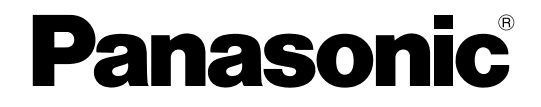

# **Administrator Guide SIP Phone**

**Model No.** KX-HDV130

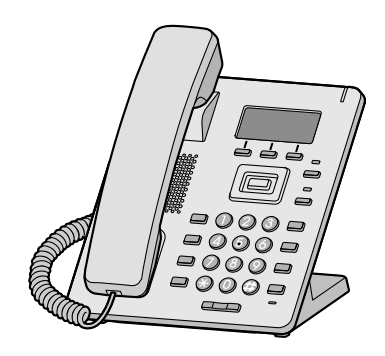

Thank you for purchasing this Panasonic product. Please read this manual carefully before using this product and save this manual for future use.

In this manual, the suffix of each model number is omitted unless necessary.

## <span id="page-1-0"></span>*Introduction*

### **Outline**

This Administrator Guide provides detailed information on the configuration and management of this unit.

### **Audience**

This Administrator Guide contains explanations about the installation, maintenance, and management of the unit and is aimed at network administrators and phone system dealers.

Technical descriptions are included in this guide. Prior knowledge of networking and VoIP (Voice over Internet Protocol) is required.

### **Related Documentation**

#### **Quick Start Guide**

Briefly describes basic information about the installation of the unit.

#### **Operating Instructions**

Describes information about the installation and operation of the unit.

Manuals and supporting information are provided on the Panasonic Web site at: **<http://www.panasonic.com/sip>** (for users in the United States) **<http://panasonic.net/pcc/support/sipphone>** (for users in all other countries/areas)

### **Technical Support**

When technical support is required, contact your phone system dealer/service provider.

### **Trademarks**

- Microsoft, Excel, Internet Explorer, Outlook, and Windows are either registered trademarks or trademarks of Microsoft Corporation in the United States and/or other countries.
- Linux is a registered trademark of Linus Torvalds in the United States, other countries, or both.
- Firefox is a registered trademark of the Mozilla Foundation.
- Google Chrome is a registered trademark of Google Inc.
- All other trademarks identified herein are the property of their respective owners.
- Microsoft product screen shot(s) reprinted with permission from Microsoft Corporation.

### **NOTES**

The screen shots shown in this guide are provided for reference only, and may differ from the screens displayed on your PC.

## **Table of Contents**

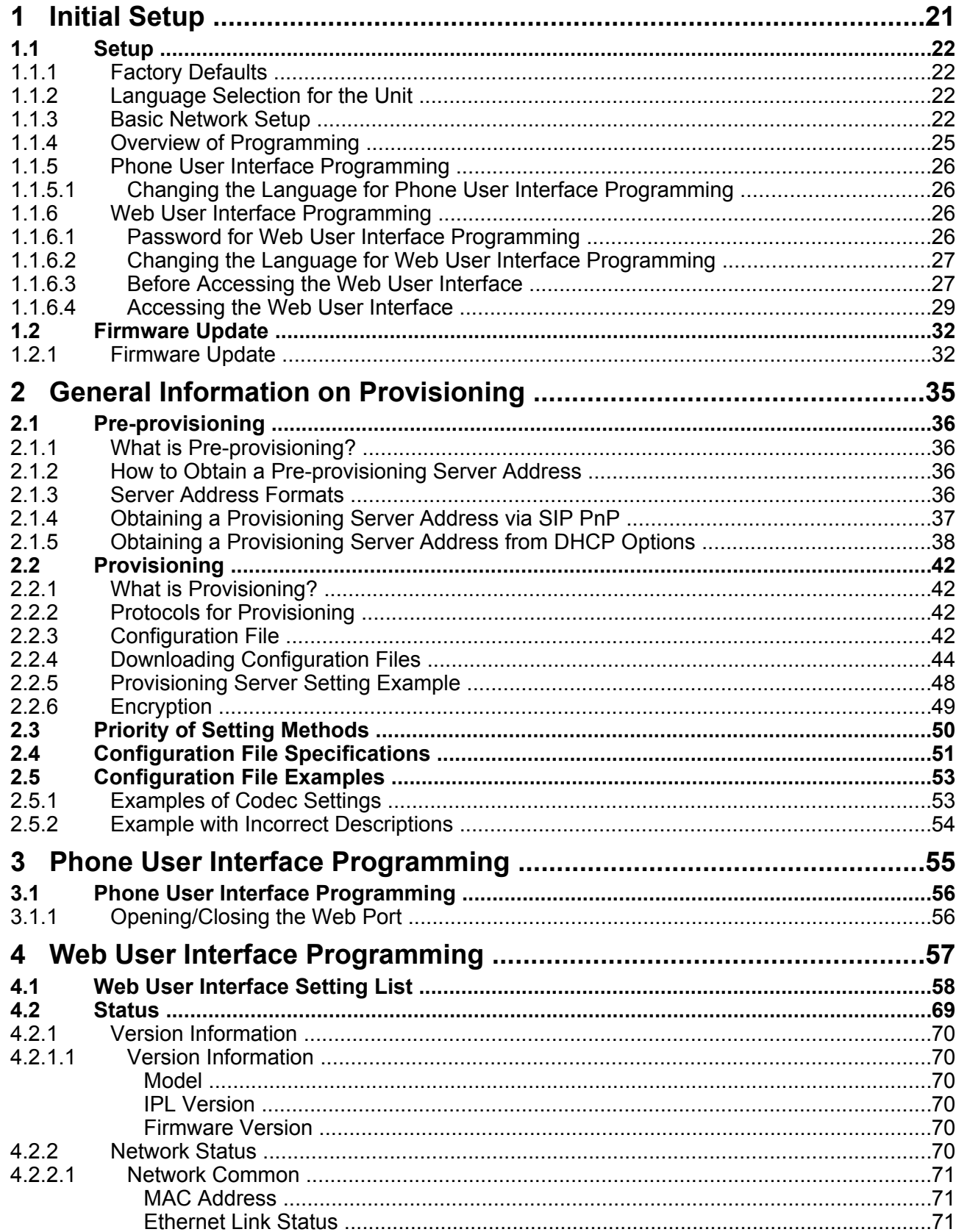

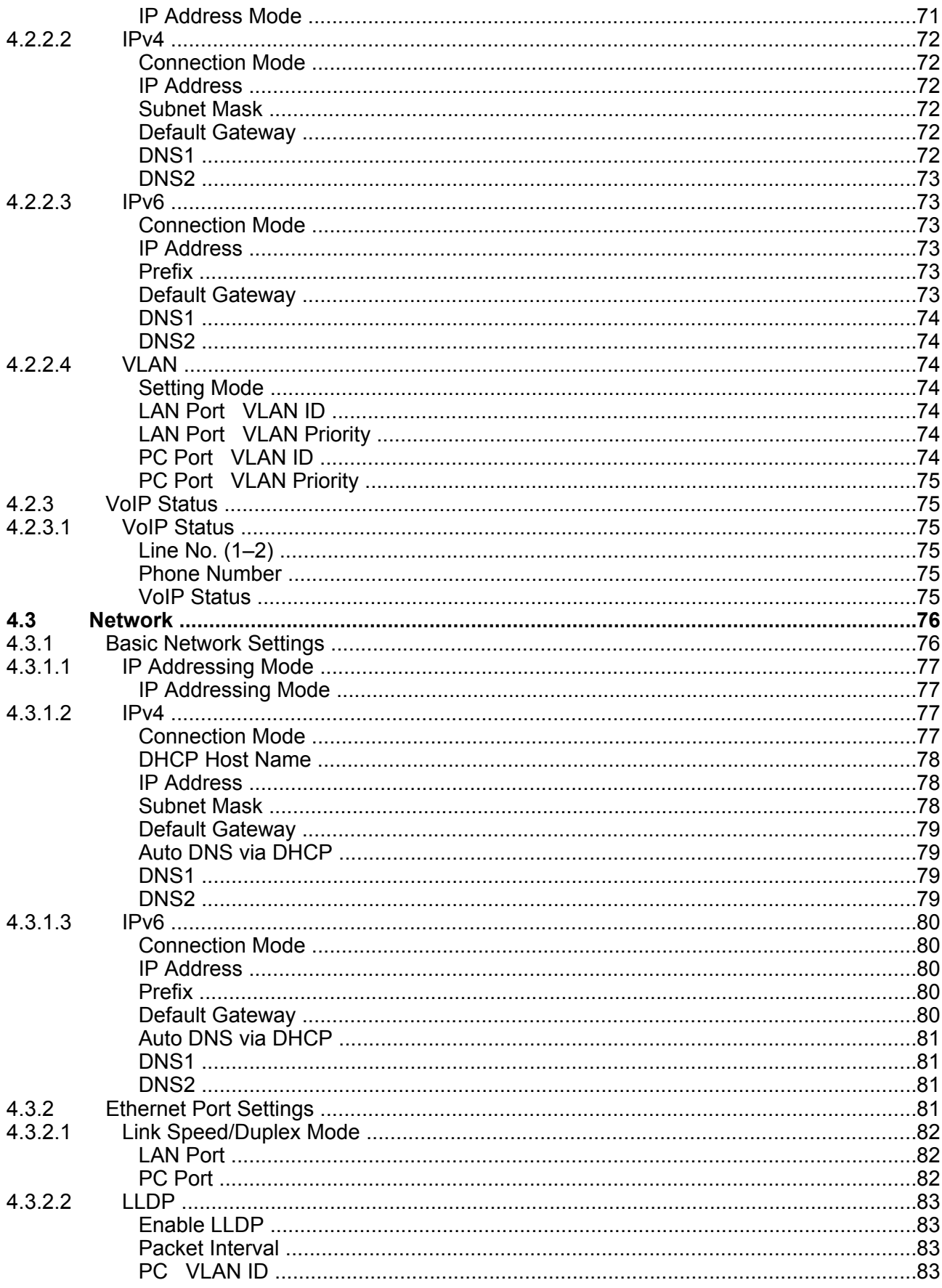

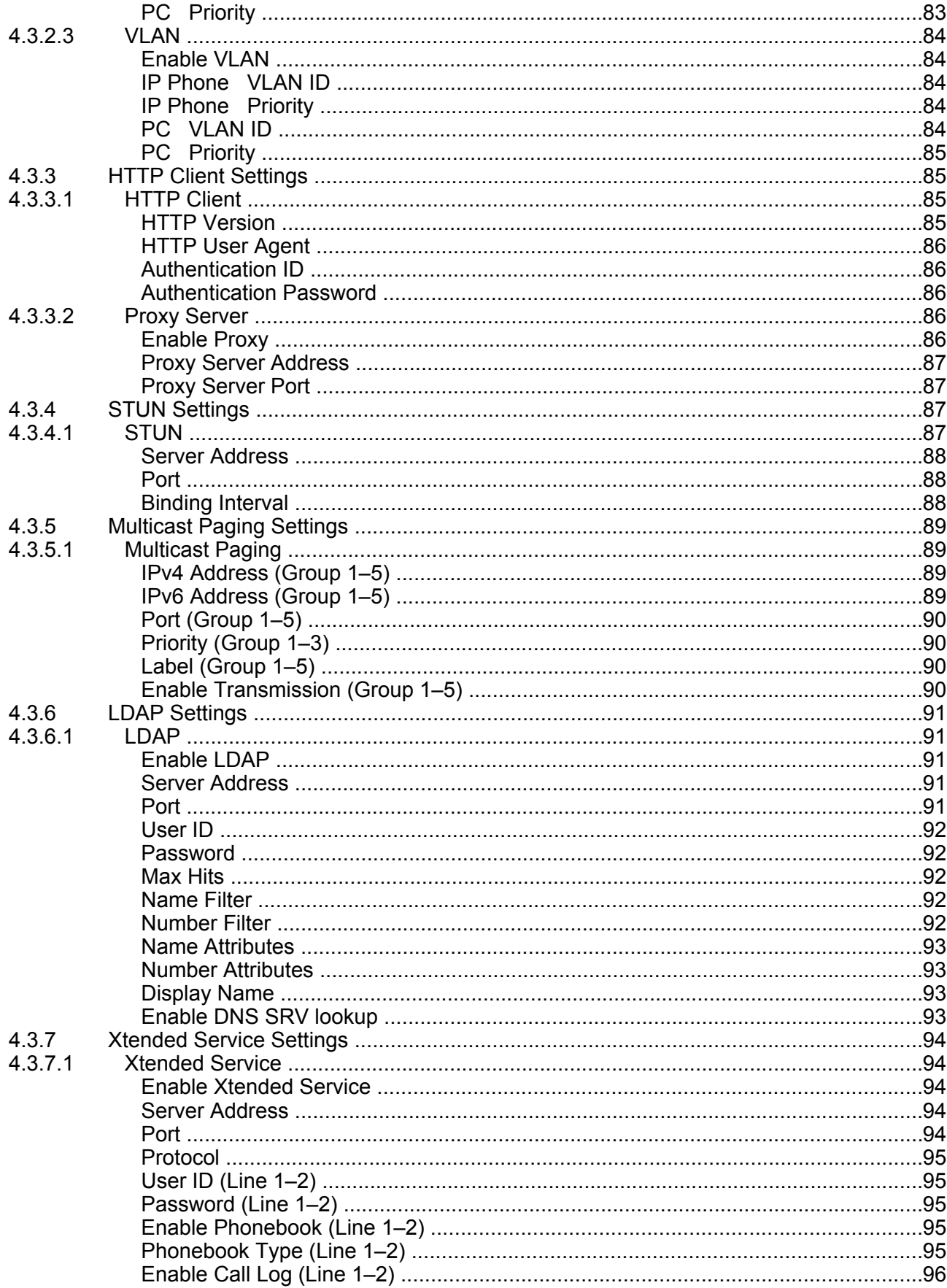

#### **Table of Contents**

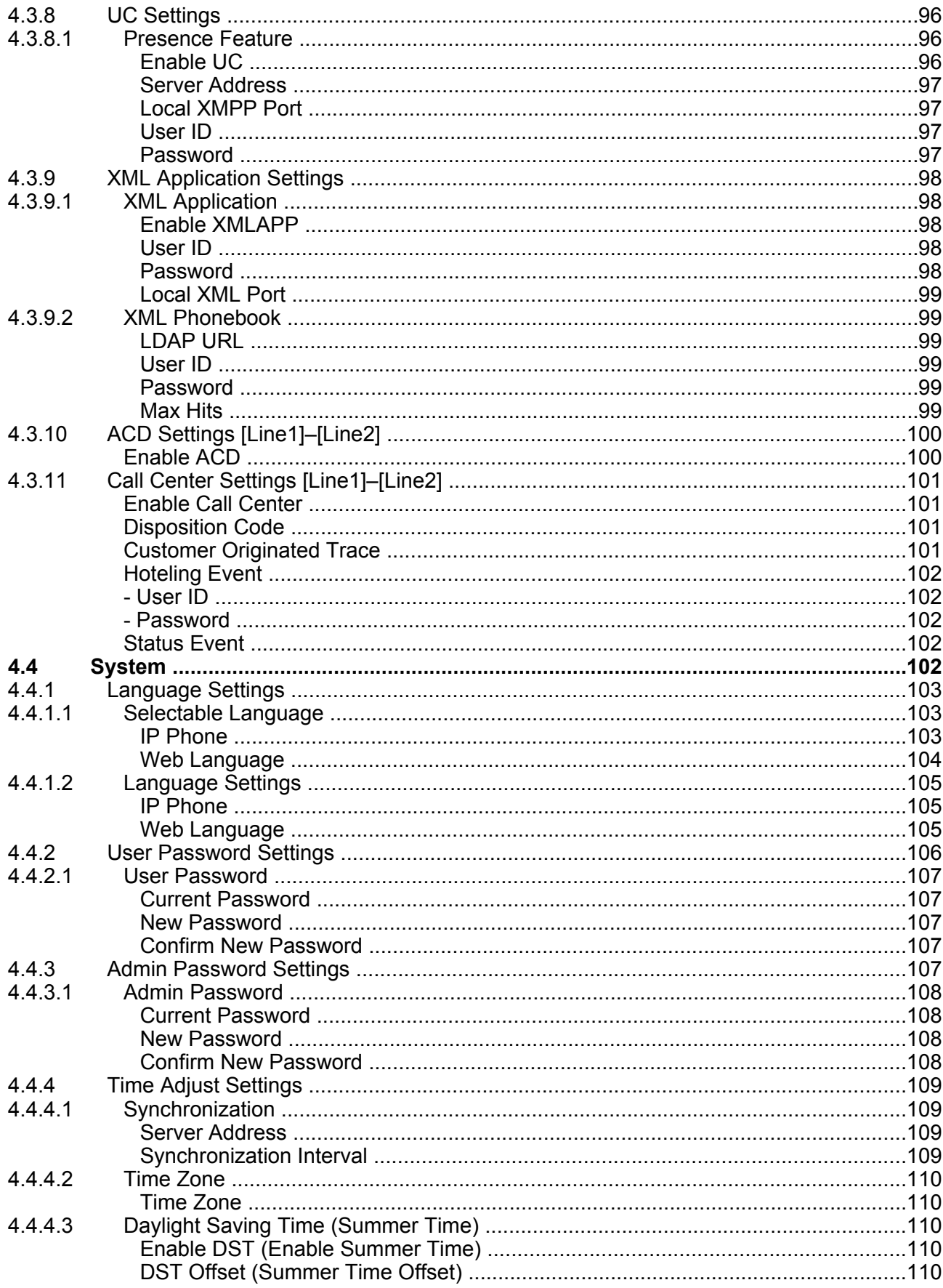

![](_page_6_Picture_12.jpeg)

![](_page_7_Picture_12.jpeg)

![](_page_8_Picture_12.jpeg)

![](_page_9_Picture_12.jpeg)

![](_page_10_Picture_12.jpeg)

![](_page_11_Picture_12.jpeg)

![](_page_12_Picture_12.jpeg)

![](_page_13_Picture_12.jpeg)

![](_page_14_Picture_12.jpeg)

![](_page_15_Picture_12.jpeg)

![](_page_16_Picture_12.jpeg)

![](_page_17_Picture_14.jpeg)

![](_page_18_Picture_12.jpeg)

**Table of Contents**

# *Section 1 Initial Setup*

<span id="page-20-0"></span>*This section provides an overview of the setup procedures for the unit.*

## <span id="page-21-0"></span>**1.1 Setup**

### <span id="page-21-1"></span>**1.1.1 Factory Defaults**

Many of the settings for this unit have been configured before the unit ships.

Where possible, these settings are configured with the optimum or most common values for the setting. For example, the port number of the SIP (Session Initiation Protocol) server is set to "5060".

However, many of the settings, such as the address of the SIP server or the phone number, have not been pre-configured, and they must be modified depending on the usage environment. If the port number of the SIP server is not "5060", the value of this setting must be changed.

This unit thus will not function properly using only the factory default settings. The settings for each feature must be configured according to the environment in which the unit is used.

### <span id="page-21-2"></span>**1.1.2 Language Selection for the Unit**

You can change the language used on the LCD.

In addition, various settings can be configured by accessing the Web user interface from a PC on the same network ( $\rightarrow$  see **[Section 4 Web User Interface Programming](#page-56-0)**). You can select the language for the Web user interface.

#### **Note**

- To select the display language for the unit, refer to the Operating Instructions on the Panasonic Web site ( $\rightarrow$  see **[Introduction](#page-1-0)**).
- To select the display language for the Web user interface, see **[4.4.1 Language Settings](#page-102-0)**.

### <span id="page-21-3"></span>**1.1.3 Basic Network Setup**

This section describes the basic network settings that you must configure before you can use the unit on your network.

You must configure the following network settings:

- IP Address Mode (IPv4 or IPv6 or IPv4/IPv6 Dual) settings
- TCP/IP settings (DHCP / RA for IPv6 / static IP)
- DNS server settings

For details about basic network settings via the Web user interface, see **[4.3.1 Basic Network Settings](#page-75-1)**.

### **TCP/IP Settings for IPv4 (DHCP or Static IP Address Assignment)**

A unique IP address must be assigned to the unit so that it can communicate on the network. How you assign an IP address depends on your network environment. This unit supports the following 2 methods for assigning an IP address:

#### **Obtaining an IP Address Automatically from a DHCP Server**

You can configure the unit to automatically obtain its IP address when it starts up from a DHCP server running on your network. With this method, the system can efficiently manage a limited number of IP addresses. Note that the IP address assigned to the unit may vary every time the unit is started up. For details about the DHCP server, consult your network administrator.

#### **Using a Static IP Address Specified by Your Network Administrator**

If IP addresses for network devices are specified individually by your network administrator, you will need to manually configure settings such as the IP address, subnet mask, default gateway, and DNS servers. For details about the required network settings, consult your network administrator.

### **TCP/IP Settings for IPv6 (DHCP, RA or Static IP Address Assignment)**

A unique IP address must be assigned to the unit so that it can communicate on the network. How you assign an IP address depends on your network environment. This unit supports the following 3 methods for assigning an IP address:

#### **Obtaining an IP Address Automatically from a DHCP Server**

You can configure the unit to automatically obtain its IP address when it starts up from a DHCP server running on your network. With this method, the system can efficiently manage a limited number of IP addresses. Note that the IP address assigned to the unit may vary every time the unit is started up. For details about the DHCP server, consult your network administrator.

#### **Using a Static IP Address Specified by Your Network Administrator**

If IP addresses for network devices are specified individually by your network administrator, you will need to manually configure settings such as the IP address, Prefix, default gateway, and DNS servers. For details about the required network settings, consult your network administrator.

#### **Using a RA (Router Advertisement)**

An IPv6 address can be assigned using Stateless Autoconfiguration. This enables the setting of addresses for only the router and the node without the need to manage information. For details about the required network settings, consult your network administrator.

### **DNS Server Settings**

You can configure the unit to use 2 DNS servers: a primary DNS server is DNS1 and a secondary DNS server is DNS2. The primary DNS1 server receives priority over the secondary DNS2 server. If the primary DNS1 server returns no reply, the secondary DNS2 server will be used.

For details about configuring the DNS server settings using the unit, or using the Web user interface, see **[Configuring the Network Settings of the Unit](#page-23-0)** in this section.

#### **DNS Priority Using Configuration File**

The setting for DNS server(s) may be configured using the configuration files by your phone system dealer/ service provider ( $\rightarrow$  see "DHCP\_DNS\_ENABLE", "DHCP\_DNS\_ENABLE\_IPV6",

"**USER\_DNS1\_ADDR**"/"**USER\_DNS2\_ADDR**" (for IPv4) and

"**USER\_DNS1\_ADDR\_IPV6**"/"**USER\_DNS2\_ADDR\_IPV6**" (for IPv6) in **[5.3.2 Basic Network Settings](#page-178-3)**).

- When "**DHCP\_DNS\_ENABLE**" (for IPv4) is set to "**Y**", you can manually configure the DNS server address by using "**USER\_DNS1\_ADDR**" or ("**USER\_DNS1\_ADDR**" and "**USER\_DNS2\_ADDR**"). When set to "**N**", the DNS server address will be automatically transmitted. This setting is available only when ("**IP\_ADDR\_MODE**"="0" or "**IP\_ADDR\_MODE**"="2") and "**CONNECTION\_TYPE**"="1".
- When "**DHCP\_DNS\_ENABLE\_IPV6**" (for IPv6) is set to "**Y**", you can manually configure the DNS server address by using "**USER\_DNS1\_ADDR\_IPV6**" or ("**USER\_DNS1\_ADDR\_IPV6**" and "**USER\_DNS2\_ADDR\_IPV6**"). When set to "**N**", the DNS server address will be automatically transmitted. This setting is available only when ("**IP\_ADDR\_MODE**"="1" or "**IP\_ADDR\_MODE**"="2") and "**CONNECTION\_TYPE\_IPV6**"="1".

### <span id="page-23-0"></span>**Configuring the Network Settings of the Unit**

The following procedures explain how to change the network settings via the unit.

For details about the individual network settings that can be configured via the unit, refer to the Operating Instructions on the Panasonic Web site  $(\rightarrow$  see **[Introduction](#page-1-0)**).

For details about configuring network settings via the Web user interface, see **[4.3.1 Basic Network](#page-75-1) [Settings](#page-75-1)**.

#### **To configure IP Mode (IPv4, IPv6, IPv4&IPv6)**

- **1.**
- **2. [ ]/[ ]: "System Settings"** ® **OK**
- **3. [ ]/[ ]: "Network Settings"** ® **OK**
- $4.$  [A] $/$ [ $\Pi$ ]: "IP Mode Select"  $\rightarrow$  **OK**
- **5. [ ]/[ ]: "IPv4" / "IPv6" / "IPv4&IPv6"** ® **OK**
	- The initial value is "**IPv4**".

### **Configuring the Network Settings Using IPv4**

#### **To configure network settings automatically**

- **1.**
- **2. [ ]/[ ]: "System Settings"** ® **OK**
- **3. [ ]/[ ]: "Network Settings"** ® **OK**
- **4. [ ]/[ ]: "IPv4 Settings"** ® **OK**
- $5.$  [A]/[ $\mathbf{V}$ ]: "DHCP"  $\rightarrow$  OK
- **6. [ ]/[ ]: "Auto"** ® **OK**
	- Select "**Manual**" to enter the addresses for DNS1 (primary DNS server) and, if necessary, DNS2 (secondary DNS server) manually, and then press **OK** .

#### **To configure network settings manually**

- **1.**
- **2. [ ]/[ ]: "System Settings"** ® **OK**
- **3. [ ]/[ ]: "Network Settings"** ® **OK**
- **4. [ ]/[ ]: "IPv4 Settings"** ® **OK**
- **5. [ ]/[ ]: "Static"** ® **OK**
- **6.** Enter the IP address, subnet mask, default gateway, DNS1 (primary DNS server), and, if necessary, DNS2 (secondary DNS server), and then press **OK** .

### **Configuring the Network Settings Using IPv6**

#### **To configure network settings automatically using DHCP**

- **1.**
- **2. [ ]/[ ]: "System Settings"** ® **OK**
- **3. [ ]/[ ]: "Network Settings"** ® **OK**
- **4. [ ]/[ ]: "IPv6 Settings"** ® **OK**
- $5.$  [A]/[ $\mathbf{V}$ ]: "DHCP"  $\rightarrow$  OK

### **6. [ ]/[ ]: "Auto"** ® **OK**

• Select "**Manual**" to enter the addresses for DNS1 (primary DNS server) and, if necessary, DNS2 (secondary DNS server) manually, and then press **OK** .

### **To configure network settings automatically using RA**

- **1.**
- **2. [ ]/[ ]: "System Settings"** ® **OK**
- **3. [ ]/[ ]: "Network Settings"** ® **OK**
- **4. [ ]/[ ]: "IPv6 Settings"** ® **OK**
- **5. [ ]/[ ]: "RA"** ® **OK**
- **6.** Enter the addresses for DNS1 (primary DNS server) and, if necessary, DNS2 (secondary DNS server) manually, and then press **OK** .

### **To configure network settings manually**

- **1.**
- **2. [ ]/[ ]: "System Settings"** ® **OK**
- **3. [ ]/[ ]: "Network Settings"** ® **OK**
- **4. [ ]/[ ]: "IPv6 Settings"** ® **OK**
- **5. [ ]/[ ]: "Static"** ® **OK**
- **6.** Enter the IP address, Prefix (for IPv6), Default Gateway, DNS1 (primary DNS server), and, if necessary, DNS2 (secondary DNS server), and then press **OK** .

#### **Note**

- If your phone system dealer/service provider does not allow you these settings, you cannot change them even though the unit shows the setting menu. Contact your phone system dealer/service provider for further information.
- If you select "**DHCP**" for the connection mode, all the settings concerning static connection will be ignored, even if they have been specified.
- If you select "**DHCP**" for the connection mode and "**Auto**" for DNS, the DNS server settings (DNS1 and DNS2) will be ignored, even if they have been specified.

### <span id="page-24-0"></span>**1.1.4 Overview of Programming**

There are 3 types of programming, as shown in the table below:

![](_page_24_Picture_361.jpeg)

### <span id="page-25-0"></span>**1.1.5 Phone User Interface Programming**

You can change the settings directly from the unit.

For details about the operations, refer to the Operating Instructions on the Panasonic Web site  $(\rightarrow$  see **[Introduction](#page-1-0)**).

For details about additional features available with direct commands, see **[Section 3 Phone User Interface](#page-54-0) [Programming](#page-54-0)**.

### <span id="page-25-1"></span>**1.1.5.1 Changing the Language for Phone User Interface Programming**

You can change the language used on the LCD. Because the language settings for the LCD of the unit are not synchronized, you must set the languages individually for the unit.

For details about changing the setting, refer to the Operating Instructions on the Panasonic Web site  $(\rightarrow$  see **[Introduction](#page-1-0)**).

### <span id="page-25-2"></span>**1.1.6 Web User Interface Programming**

After connecting the unit to your network, you can configure the unit's settings by accessing the Web user interface from a PC connected to the same network. For details, see **[Section 4 Web User Interface](#page-56-0) [Programming](#page-56-0)**.

![](_page_25_Figure_10.jpeg)

- **A.** Router
- **B.** Switching Hub
- **C.** PC
- **D.** KX-HDV130

### <span id="page-25-3"></span>**1.1.6.1 Password for Web User Interface Programming**

To program the unit via the Web user interface, a login account is required. There are 2 types of accounts, and each has different access privileges.

• **User:** User accounts are for use by end users. Users can change the settings that are specific to the unit.

• **Administrator:** Administrator accounts are for use by administrators to manage the system configuration. Administrators can change all the settings, including the network settings, in addition to the settings that can be changed from a User account.

A separate password is assigned to each account.

For details, see **[Access Levels \(IDs and Passwords\)](#page-27-0)** in **[1.1.6.3 Before Accessing the Web User](#page-26-1) [Interface](#page-26-1)**.

**Notice**

• You should manage the passwords carefully, and change them regularly.

### <span id="page-26-0"></span>**1.1.6.2 Changing the Language for Web User Interface Programming**

When accessing the unit via the Web user interface on a PC connected to the same network, various menus and settings are displayed. You can change the language used for displaying these setting items. Because the language setting for the Web user interface is not synchronized with those of the unit, you must set the languages for each independently.

For details, see **[4.4.1 Language Settings](#page-102-0)**.

### <span id="page-26-1"></span>**1.1.6.3 Before Accessing the Web User Interface**

### **Recommended Environment**

This unit supports the following specifications:

![](_page_26_Picture_245.jpeg)

The Web user interface will operate correctly in the following environments:

![](_page_26_Picture_246.jpeg)

### **Opening/Closing the Web Port**

To access the Web user interface, you must open the unit's Web port beforehand. For details, refer to the Operating Instructions on the Panasonic Web site  $(\rightarrow$  see **[Introduction](#page-1-0)**).

#### **Configuring Settings from the Unit**

#### **To open the unit's Web port**

- **1.**
- **2. [ ]/[ ]: "Basic Settings"** ® **OK**
- **3.**  $[A]/[\nabla]$ : "Other Option"  $\rightarrow$  **OK**
- $4.$  [A]/[ $\mathbf{V}$ ]: "Embedded Web"  $\rightarrow$  **OK**
- **5. [ ]/[ ]: "On" for "Embedded Web"** ® **OK**

**To close the unit's Web port**

- **1.** [MENU]
- **2. [ ]/[ ]: "Basic Settings"** ® **OK**
- **3.**  $[A]/[\mathbf{V}]$ : "Other Option"  $\rightarrow$  **OK**
- $4.$  [ $\blacktriangle$ ]/[ $\blacktriangledown$ ]: "Embedded Web"  $\rightarrow$  **OK**
- $5.$  [A]/[ $\mathbf{V}$ ]: "Off" for "Embedded Web"  $\rightarrow$  0K

#### **Configuring Settings from the Web User Interface**

#### **To close the unit's Web port**

- **1.** In the Web user interface, click **[Web Port Close]**.
- **2.** Click **OK**.

**Note**

- The Web port of the unit will be closed automatically in the following conditions:
	- 3 consecutive unsuccessful login attempts occur.
- The Web port can be set to stay open continuously, through Configuration file programming  $(\rightarrow$  see "**HTTPD\_PORTOPEN\_AUTO**" in **[5.3.8 HTTPD/WEB Settings](#page-195-3)**). However, please recognize the possibility of unauthorized access to the unit by doing so.

### <span id="page-27-0"></span>**Access Levels (IDs and Passwords)**

2 accounts with different access privileges are provided for accessing the Web user interface: User and Administrator. Each account has its own ID and password, which are required to log in to the Web user interface.

![](_page_27_Picture_309.jpeg)

#### **Notice**

- Only one account can be logged in to the Web user interface at a time. If you try to access the Web user interface while someone is logged in, you will be denied access.
- You cannot log in to the Web user interface even under the same account as someone who is already logged in.
- The user password is required to change the settings.
- The IDs can be changed through configuration file programming  $(\rightarrow$  see "ADMIN ID" and "**USER\_ID**" in **[5.3.8 HTTPD/WEB Settings](#page-195-3)**).
- If you forget your account IDs or passwords, consult your phone system dealer/service provider.

### <span id="page-28-0"></span>**1.1.6.4 Accessing the Web User Interface**

The unit can be configured from the Web user interface.

#### **To access the Web user interface**

- **1.** Open your Web browser, and then enter "http://" followed by the unit's IP address into the address field of your browser.
	- **a.** When the IP address is 192.168.0.1 (IPv4), access the following URL. http://192.168.0.1/
	- **b.** When the IP address is 2001:db8:1f70::999:de8:7648:6e8 (IPv6), access the following URL. With IPv6, the IP address is enclosed in square brackets ("[" and "]"). http://[2001:db8:1f70::999:de8:7648:6e8]/

#### **Note**

- To determine the unit's IP address, perform the following operations on the unit:
	- **1.**
	- **2. [ ]/[ ]: "System Settings"** ® **OK**
	- **3. [ ]/[ ]: "Status"** ® **OK**
	- **4. [ ]/[ ]: "IPv4 Settings"/"IPv6 Settings"** ® **OK**
	- **5. [ ]/[ ]: "IP Address".**
- **2.** For authentication, enter your ID (username) and password, and then click **OK**.

#### **Notice**

- The default ID for the User account is "user", and the default password is blank. The ID cannot be changed from the Web user interface, but it can be changed through configuration file programming.
- When you log in as User to the Web user interface for the first time, the **[User Password** Settings] screen ( $\rightarrow$  see [4.4.2 User Password Settings](#page-105-0)) will be displayed. Enter a new password, and then perform authentication again with the new password to log in to the Web user interface.
- The default ID for the Administrator account is "admin", and the default password is "adminpass". The ID cannot be changed from the Web user interface, but it can be changed through configuration file programming.
- **3.** The Web user interface window is displayed. Configure the settings for the unit as desired.
- **4.** You can log out from the Web user interface at any time by clicking **[Web Port Close]**.

### **Controls on the Window**

The Web user interface window contains various controls for navigating and configuring settings. The following figure shows the controls that are displayed on the **[Basic Network Settings]** screen as an example:

![](_page_29_Picture_127.jpeg)

#### **Note**

- Actual default values may vary depending on your phone system dealer/service provider.
- When you log in to the Web user interface with the User account, the languages of messages displayed on the configuration screen may differ depending on the country/area of use.

#### **O** Tabs

Tabs are the top categories for classifying settings. When you click a tab, the corresponding menu items and the configuration screen of the first menu item appear. There are 6 tabs for the Administrator account and 3 tabs for the User account. For details about the account types, see **[Access Levels \(IDs and](#page-27-0) [Passwords\)](#page-27-0)** in this section.

#### **2** Menu

The menu displays the sub-categories of the selected tab.

#### **Configuration Screen**

Clicking a menu displays the corresponding configuration screen, which contains the actual settings, grouped into sections. For details, see **[4.2 Status](#page-68-0)** to **[4.7.6 Restart](#page-156-0)**.

#### *A* Buttons

The following standard buttons are displayed in the Web user interface:

![](_page_29_Picture_128.jpeg)

![](_page_30_Picture_151.jpeg)

### <span id="page-30-0"></span>**Entering Characters**

In the Web user interface, when specifying a name, message, password, or other text item, you can enter any of the ASCII characters displayed in the following table with a white background.

![](_page_30_Picture_152.jpeg)

However, there are additional limitations for certain types of fields as follows:

- Number field
	- You may only enter a sequence of numeric characters.
- IP Address field
	- You can enter the IP address using dotted-decimal notation (i.e., "n.n.n.n" where n=0–255).
- FQDN field
	- You can enter the IP address using dotted-decimal notation (i.e., "n.n.n.n" where n=0–255).
	- With IPv6, the IP address is enclosed in square brackets ("[" and "]"). Example: http://[2001:db8:1f70::999:de8:7648:6e8]/
- Display Name field  $(\rightarrow$  see **[Display Name]** in [4.6.2.1 Call Features](#page-138-1))
	- This is the only field in which you can enter Unicode characters.

### <span id="page-30-1"></span>**Result Messages**

When you click **[Save]** after changing the settings on the current configuration screen, one of the following messages will appear in the upper-left area of the current configuration screen:

![](_page_31_Picture_220.jpeg)

<span id="page-31-2"></span>\*1 "Failed (Transfer Failure)" may not be displayed depending on your Web browser.

## <span id="page-31-0"></span>**1.2 Firmware Update**

### <span id="page-31-1"></span>**1.2.1 Firmware Update**

You can update the unit's firmware to improve the unit's operation. You can configure the unit so that it automatically downloads the new firmware file from a specified location. The firmware update will be executed when the unit is restarted.

For details, see **[Section 7 Firmware Update](#page-312-0)**.

![](_page_32_Figure_2.jpeg)

- **A.** Provisioning server
- **B.** Configuration file
- **C.** Firmware server
- **D.** Firmware
- **O** Download
- $\boldsymbol{e}$  Check for update
- **B** Firmware download and update

**1.2.1 Firmware Update**

## *Section 2*

## <span id="page-34-0"></span>*General Information on Provisioning*

*This section provides an overview of the configuration file programming procedures for the unit, including pre-provisioning and provisioning.*

## <span id="page-35-0"></span>**2.1 Pre-provisioning**

### <span id="page-35-1"></span>**2.1.1 What is Pre-provisioning?**

Pre-provisioning is an auto-provisioning mechanism that automatically obtains the server address saved in the configuration file administered by the carrier or distributor.

There are two methods for automatically obtaining the server address saved in the configuration file.

**1.** SIP PnP

The phone multicasts a SIP SUBSCRIBE message and obtains a provisioning server address via a SIP NOTIFY message.

**2.** DHCP options

The phone obtains a provisioning server address via the DHCP option information. DHCP options 66, 159 and 160 will be used when the phone's IP address mode is IPv4, and DHCP option 17 will be used when the phone's IP address mode is IPv6.

### <span id="page-35-2"></span>**2.1.2 How to Obtain a Pre-provisioning Server Address**

Upon startup, the phone will attempt to obtain a pre-provisioning server address as follows.

- **1.** When the phone's IP address mode is IPv4 The phone will attempt to obtain a pre-provisioning server address using SIP PnP, but when it cannot, it will attempt to do so from DHCPv4 options.
- **2.** When the phone's IP address mode is IPv6 The phone will attempt to obtain a pre-provisioning server address from DHCPv6 options.
- **3.** When the phone's IP address mode is IPv4/v6 Dual The phone will attempt to obtain a pre-provisioning server address using SIP PnP, but when it cannot, it will attempt to do so from DHCPv4 options. When this is not possible, it will attempt to do so from DHCPv6 options.

#### **Note**

• The SIP PnP function is enabled in the initial state. It can be enabled or disabled from the configuration parameter "**SIPPNP\_PROV\_ENABLE**".

### <span id="page-35-3"></span>**2.1.3 Server Address Formats**

**1.** Basic format

Format: <scheme>://<user>:<password>@<host>:<port>/<url-path>/<file name>

- \* The server name (<host>) may be the IP address or the domain.
- \* Maximum length: 384 characters
- **2.** Macros used with file names

![](_page_35_Picture_184.jpeg)
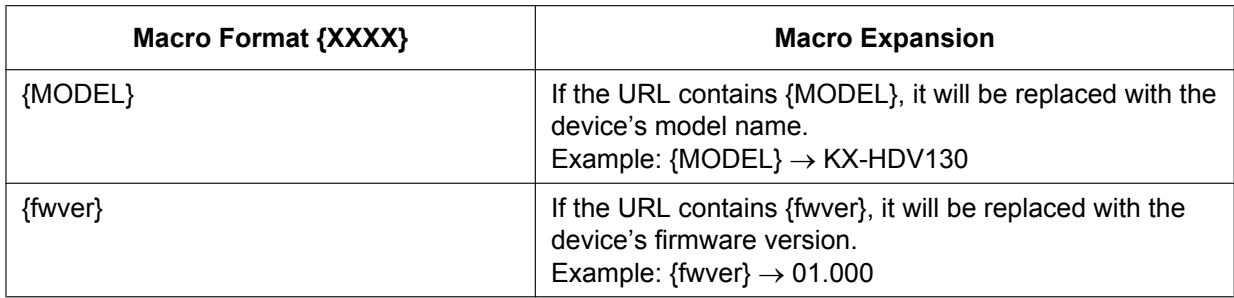

### **Note**

- Macros distinguish between uppercase and lowercase letters.
- Macros not specified above will be treated as strings of characters.

## **2.1.4 Obtaining a Provisioning Server Address via SIP PnP**

**1.** Basic Sequence

At startup, the phone will multicast a SIP SUBSCRIBE message for the ua-profile event, receive a SIP NOTIFY message from the PnP server and obtain a pre-provisioning server address. It will then obtain a provisioning server address from the pre-provisioning server.

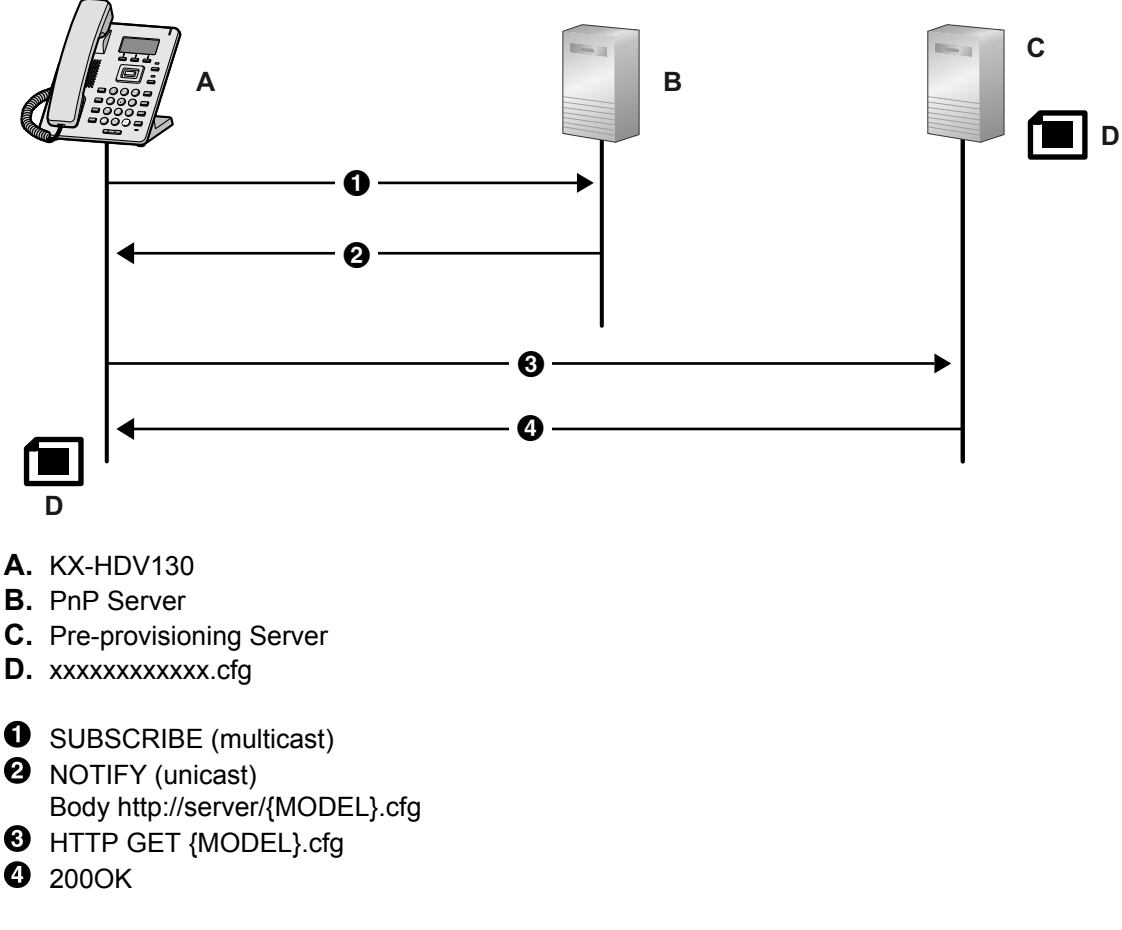

Obtain provisioning server information

**CFG\_STANDARD\_FILE\_PATH CFG\_PRODUCT\_FILE\_PATH CFG\_MASTER\_FILE\_PATH**

**2.** Provisioning server URL formats

Format: <scheme>://<user>:<password>@<host>:<port>/<url-path>/<file name>

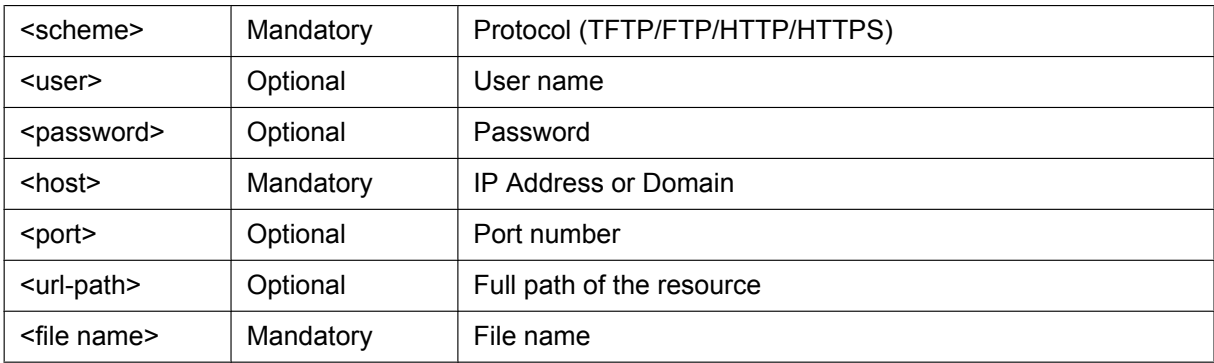

- **1.** Case 1: Protocol, server name and file name http://10.0.0.1/{MODEL}.cfg http://prov.com/{MODEL}.cfg
- **2.** Case 2: Protocol, server name, path and file name http://10.0.0.1/pana/{MODEL}.cfg http://prov.com/pana/{MODEL}.cfg
- **3.** Case 3 Protocol, user name, password, server name and file name http://id:pass@10.0.0.1/{MAC}.cfg http://id:pass@prov.com/{MAC}.cfg

## **2.1.5 Obtaining a Provisioning Server Address from DHCP Options**

### **1.** DHCPv4

**a.** Basic Sequence

In a DHCPv4 environment, the phone will transmit a DHCP DISCOVER message for DHCP options (66, 67, 159 and 160), receive a DHCP OFFER message, obtain a pre-provisioning server address and obtain a provisioning server address from the pre-provisioning server.

### **Note**

• DHCP options (66, 159 and 160) are enabled in the initial state and can be enabled and disabled from the configuration parameters.

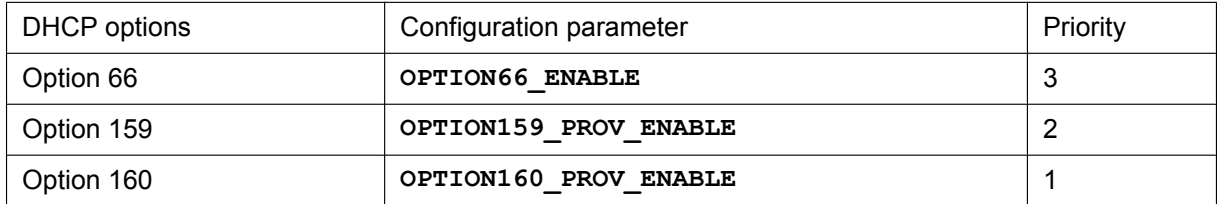

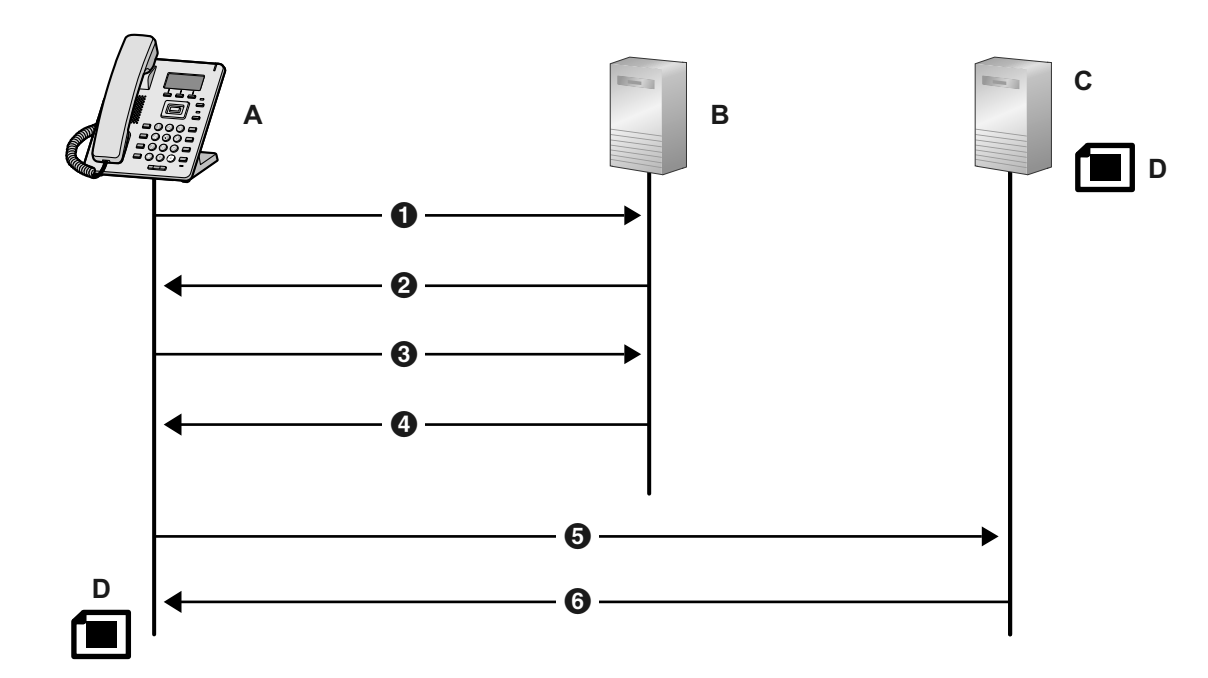

- **A.** KX-HDV130
- **B.** DHCP Server
- **C.** Pre-provisioning Server
- **D.** KX-HDV130.cfg

**O** DHCP DISCOVER

- **O** DHCP OFFER
- **O** DHCP REQUEST
- **O** DHCP ACK
- **6** TFTP {MODEL}.cfg
- **0** 2000K

Obtain provisioning server information **CFG\_STANDARD\_FILE\_PATH CFG\_PRODUCT\_FILE\_PATH CFG\_MASTER\_FILE\_PATH**

**b.** Format for pre-provisioning files obtained from DHCP option 67 Format: <path>/<file name>

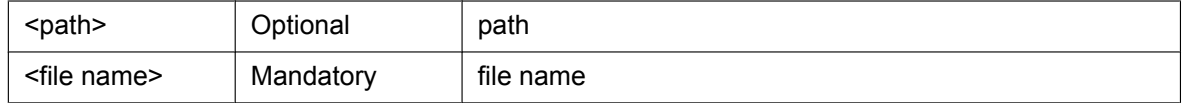

- **1.** Case 1: File name only {MODEL}.cfg
- **2.** Case 2: Path and file name pana/{MODEL}.cfg
- **c.** Format for pre-provisioning server address obtained from DHCP options 159 and 160 Format: <scheme>://<user>:<password>@<host>:<port>/<url-path>

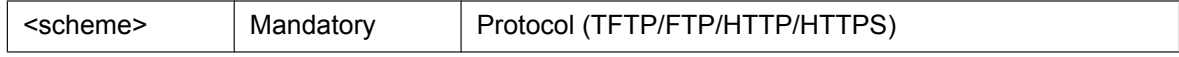

#### **2.1.5 Obtaining a Provisioning Server Address from DHCP Options**

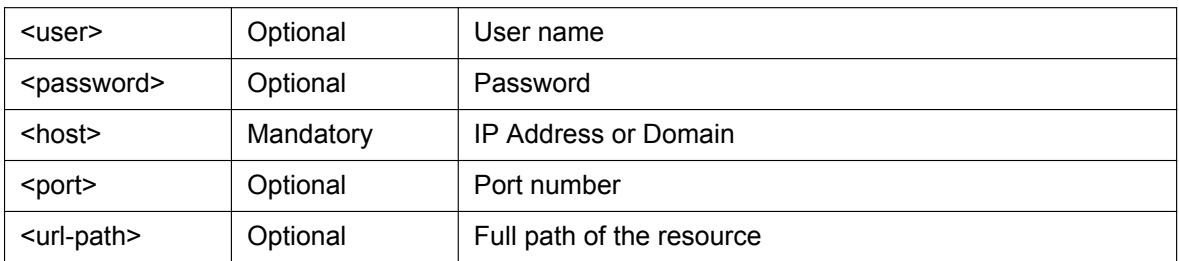

The obtained file is the <path>/<file name> set in DHCP option 67.

If DHCP option 67 is not set, {MODEL}.cfg is obtained.

The examples in parentheses below are when {MODEL}.cfg is set for DHCP option 67.

- **1.** Case 1: Protocol and server name http://10.0.0.1 (http://10.0.0.1/{MODEL}.cfg) http://prov.com (http://prov.com/{MODEL}.cfg)
- **2.** Case 2: Protocol, server name and path http://10.0.0.1/pana (http://10.0.0.1/pana/{MODEL}.cfg) http://prov.com/pana (http://prov.com/pana/{MODEL}.cfg)
- **3.** Case 3: Protocol, user name, password and server name http://id:pass@10.0.0.1 (http://id:pass@10.0.0.1/{MODEL}.cfg) http://id:pass@prov.com (http://id:pass@prov.com/{MODEL}.cfg)
- **d.** Format for pre-provisioning server address obtained from DHCP option 66 Format: <scheme>://<user>:<password>@<host>:<port>/<url-path>

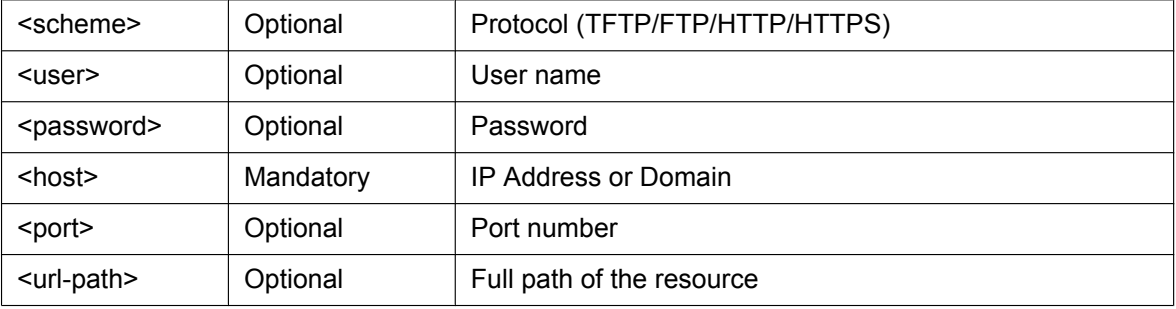

The obtained file is the <path>/<file name> set in DHCP option 67. If DHCP option 67 is not set, {MODEL}.cfg is obtained.

The examples in parentheses below are when {MODEL}.cfg is set for DHCP option 67.

- **1.** Case 1: Protocol and server name http://10.0.0.1 (http://10.0.0.1/{MODEL}.cfg) http://prov.com (http://prov.com/{MODEL}.cfg)
- **2.** Case 2: Protocol, server name and path http://10.0.0.1/pana (http://10.0.0.1/pana/{MODEL}.cfg) http://prov.com/pana (http://prov.com/pana/{MODEL}.cfg)
- **3.** Case 3: Protocol, user name, password and server name http://id:pass@10.0.0.1 (http://id:pass@10.0.0.1/{MODEL}.cfg) http://id:pass@prov.com (http://id:pass@prov.com/{MODEL}.cfg)
- **4.** Case 4: Server name tftp://10.0.0.1 (tftp://10.0.0.1/{MODEL}.cfg) tftp://prov.com (tftp://prov.com/{MODEL}.cfg)
- **2.** DHCPv6
	- **a.** In a DHCPv6 environment, the phone will transmit a DHCPv6 REQUEST message for DHCP option 17, receive a DHCPv6 REPLY message, obtain a pre-provisioning server address and obtain a provisioning server address from the pre-provisioning server.

### **Note**

• DHCP option 17 is enabled in the initial state and can be enabled and disabled from the configuration parameters ("**DHCPV6\_OPTION17\_PROV\_ENABLE**").

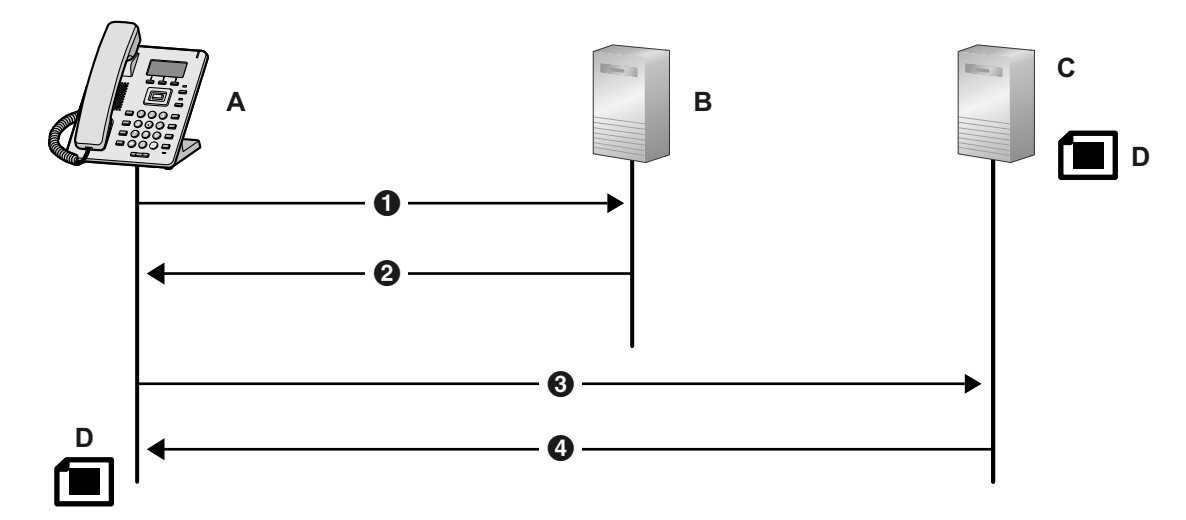

- **A.** KX-HDV130
- **B.** DHCP Server
- **C.** Pre-provisioning Server
- **D.** KX-HDV130.cfg
- **O** DHCPv6 REQUEST
- **2** DHCPv6 REPLY
- **<sup>6</sup>** TFTP {MODEL}.cfg
- $\bullet$  2000K

Obtain provisioning server information **CFG\_STANDARD\_FILE\_PATH CFG\_PRODUCT\_FILE\_PATH CFG\_MASTER\_FILE\_PATH**

**b.** Format for pre-provisioning addresses obtained from DHCPv6 option 17 Format: <scheme>://<user>:<password>@<host>:<port>/<url-path>

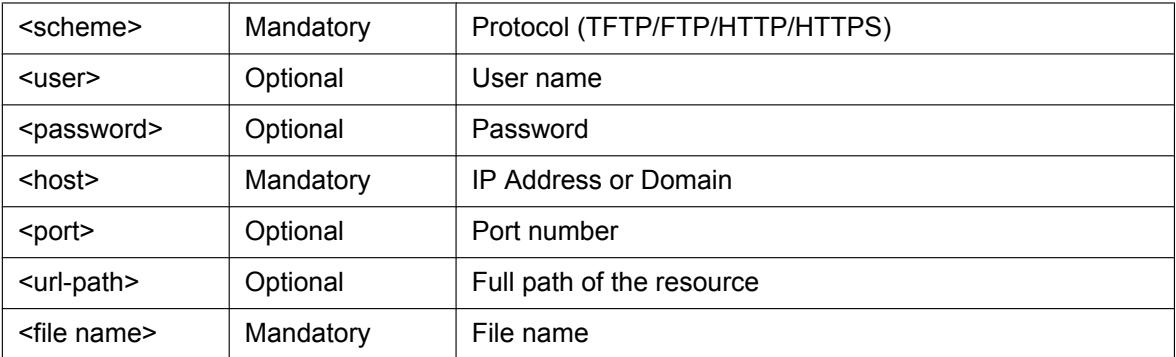

**1.** Case 1: Protocol, server name, and file name http://[2001:0db8:bd05:01d2:288a:1fc0:0001:10ee]/{MODEL}.cfg http://prov.com/{MODEL}.cfg

- **2.** Case 2: Protocol, server name, path and file name http://[2001:db8::1234:0:0:9abc]/pana/{MODEL}.cfg http://prov.com/pana/{MODEL}.cfg
- **3.** Case 3: Protocol, user name, password, server name and file name http://id:pass@[2001:db8::9abc]/{MAC}.cfg http://id:pass@prov.com/{MAC}.cfg

# **2.2 Provisioning**

## **2.2.1 What is Provisioning?**

After pre-provisioning has been performed  $(\rightarrow$  see [2.1 Pre-provisioning](#page-35-0)), you can set up the unit automatically by downloading the configuration file stored on the provisioning server into the unit. This is called "provisioning".

## **2.2.2 Protocols for Provisioning**

Provisioning can be performed over HTTP, HTTPS, FTP, and TFTP. The protocol you should use differs depending on how you will perform provisioning. Normally, HTTP, HTTPS, or FTP is used for provisioning. If you are transmitting encrypted configuration files, it is recommended that you use HTTP. If you are transmitting unencrypted configuration files, it is recommended that you use HTTPS. You may not be able to use FTP depending on the conditions of the network router or the network to be used.

## **2.2.3 Configuration File**

This section gives concrete examples of the functions of the configuration file and how to manage it. The configuration file is a text file that contains the various settings that are necessary for operating the unit. The files are normally stored on a server maintained by your phone system dealer/service provider, and will be downloaded to the units as required. All configurable settings can be specified in the configuration file. You can ignore settings that already have the desired values. Only change parameters as necessary. For details about setting parameters and their descriptions, see **[Section 5 Configuration File](#page-158-0) [Programming](#page-158-0)**.

## **Using 3 Types of Configuration Files**

The unit can download up to 3 configuration files. One way to take advantage of this is by classifying the configuration files into the following 3 types:

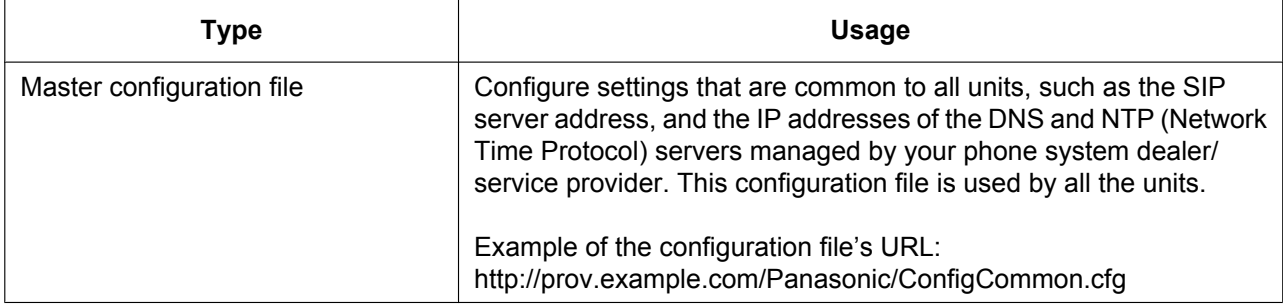

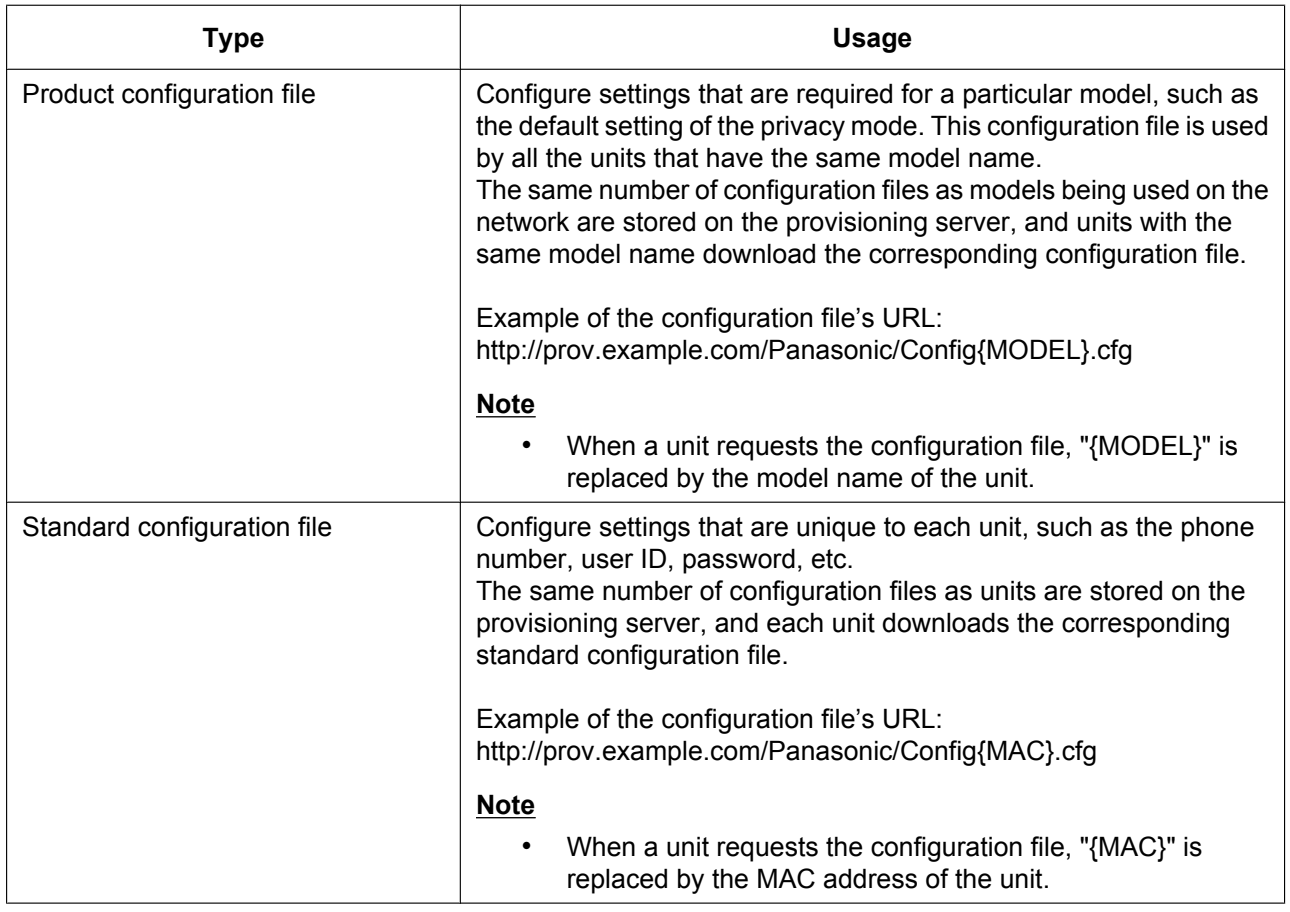

Depending on the situation, you can use all 3 types of configuration files, and can also use only a standard configuration file.

The above example shows only one possible way to use configuration files. Depending on the requirements of your phone system dealer/service provider, there are a number of ways to use configuration files effectively.

## **Using 2 Types of Configuration Files**

The following table shows an example of using 2 types of configuration files: a master configuration file to configure settings common to all units, and product configuration files to configure settings common to particular groups.

### **Using Product Configuration Files According to the Position Groups**

You can use product configuration files for different groups or for multiple users within the same group.

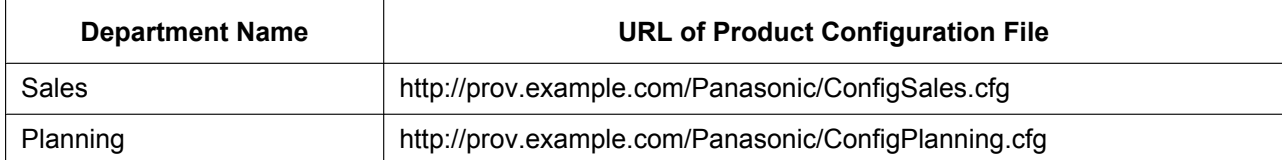

## **2.2.4 Downloading Configuration Files**

## **Downloading a Configuration File via the Web User Interface**

The following procedure describes how to enable downloading a configuration file via the Web User Interface to be used for programming the unit.

- **1.** Confirm that the provisioning server's IP address/FQDN and directory are correct, and store the configuration files in the directory (e.g., http://provisioning.example.com/Panasonic/Config\_Sample.cfg).
- **2.** Enter the IP address of the unit into the PC's Web browser  $(\rightarrow$  see **[1.1.6.3 Before Accessing the Web](#page-26-0) [User Interface](#page-26-0)**).
- **3.** Log in as the administrator ( $\rightarrow$  see [Access Levels \(IDs and Passwords\)](#page-27-0) in [1.1.6.3 Before Accessing](#page-26-0) **[the Web User Interface](#page-26-0)**).
- **4.** Click the **[Maintenance]** tab, and then select **[Provisioning Maintenance]**.
- **5.** Enter the URL set up in Step 1 in **[Standard File URL]**.
- **6.** Click **[Save]**.

## **Timing of Downloading**

A unit downloads configuration files when it starts up, at regular intervals, and when directed to do so by the server.

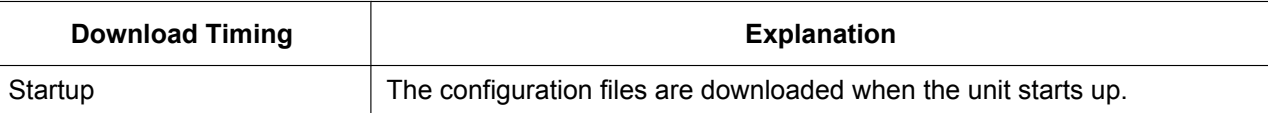

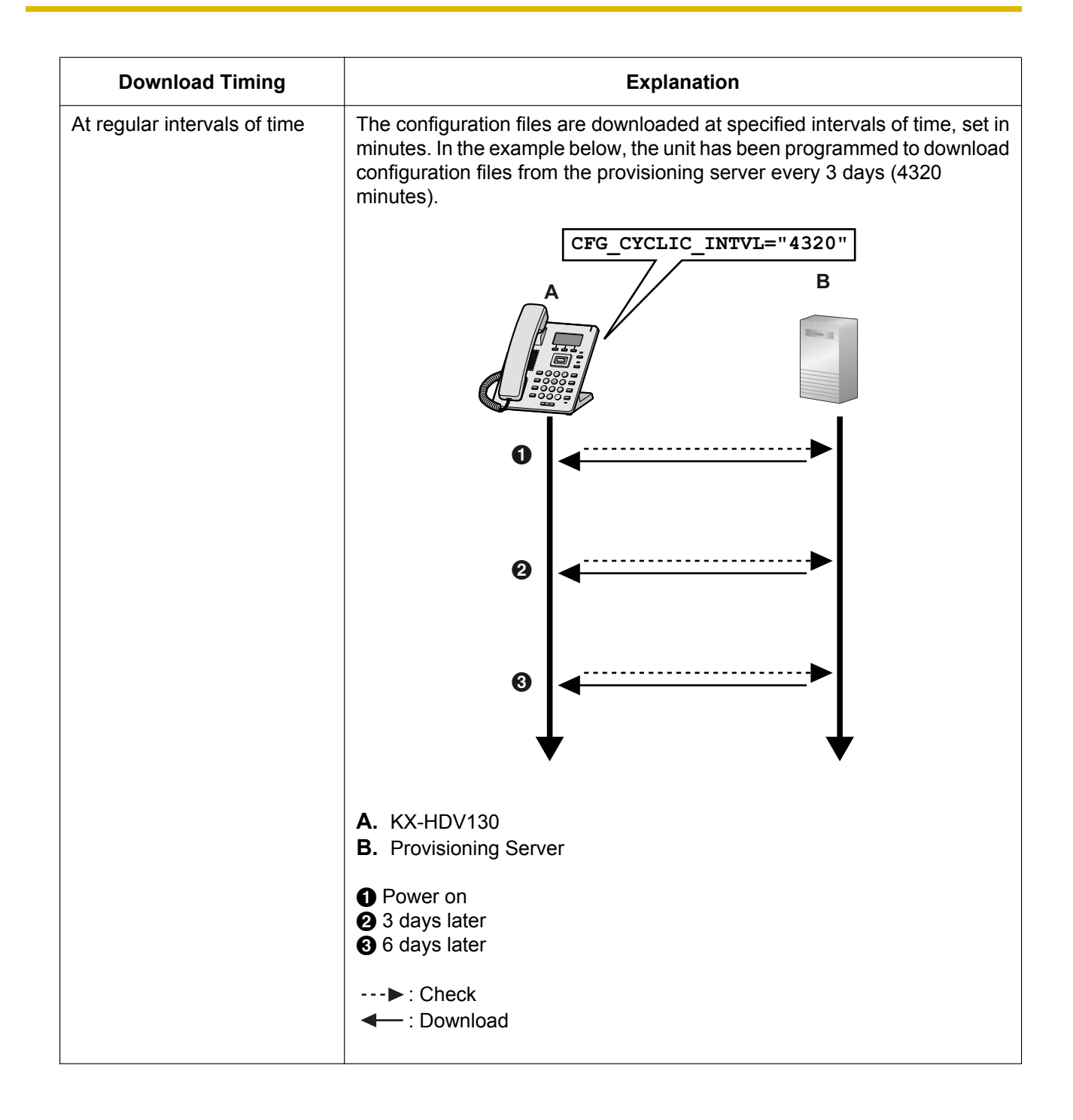

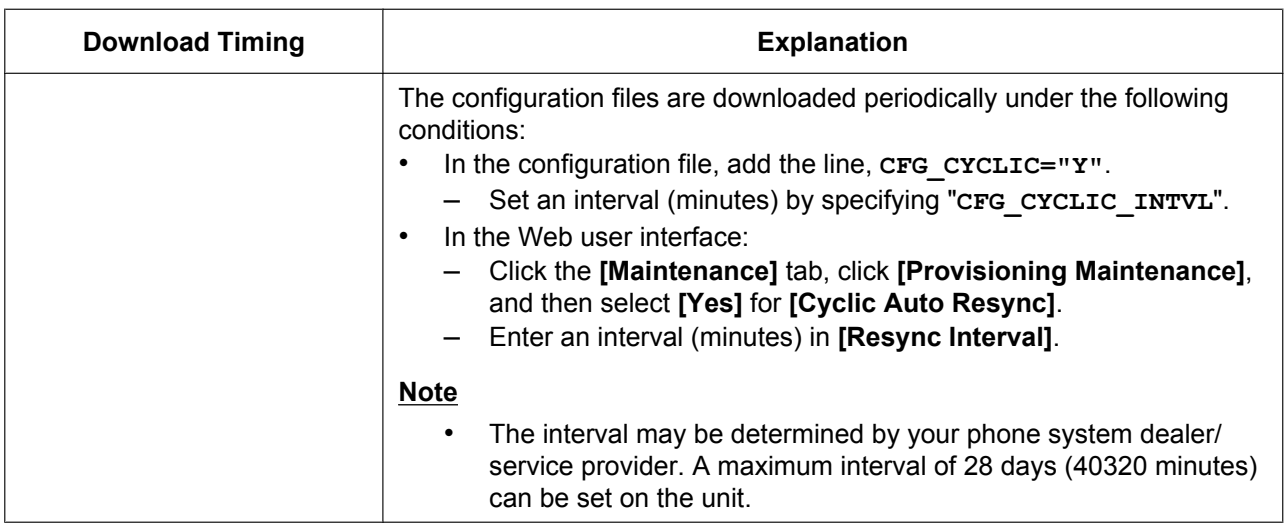

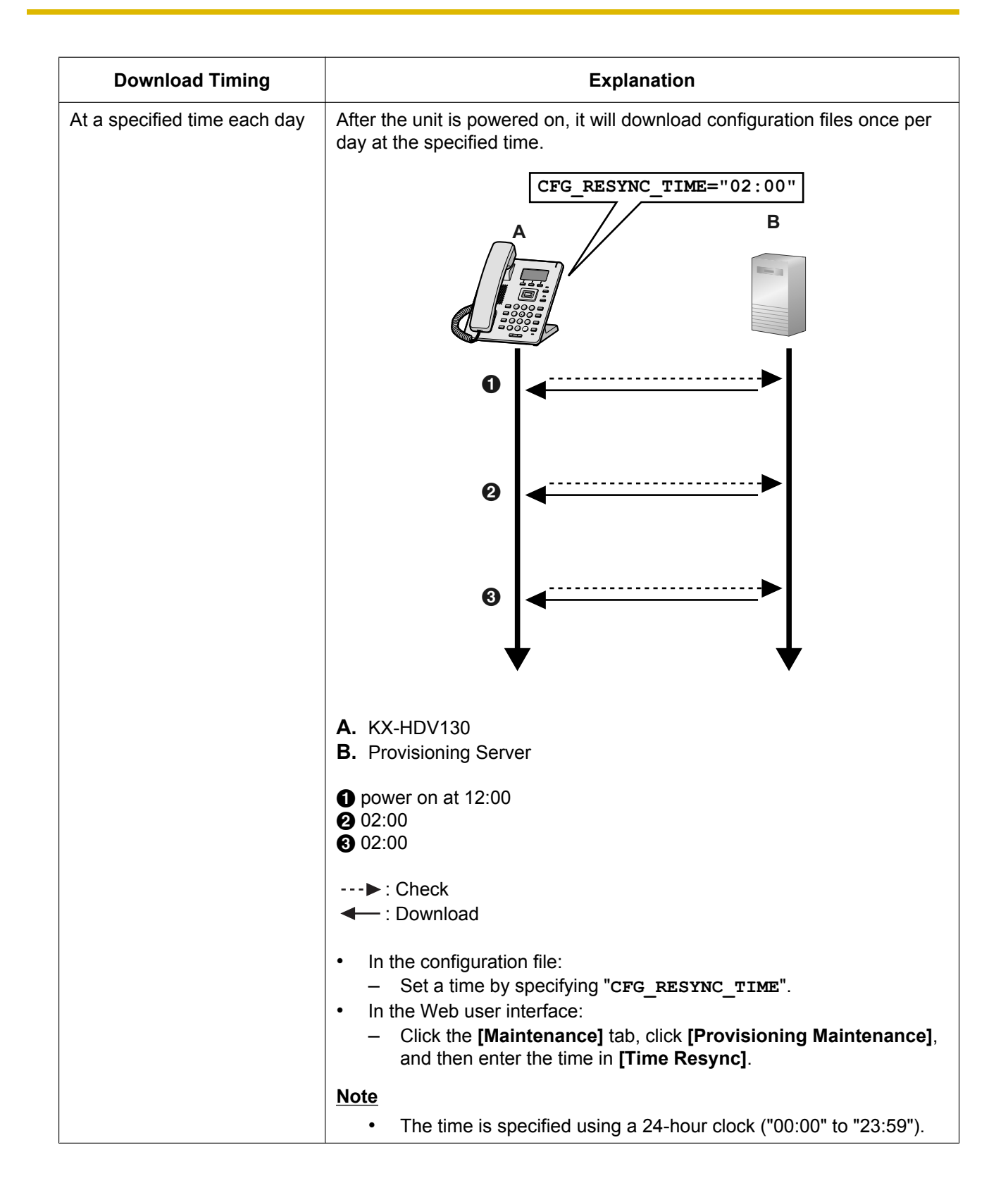

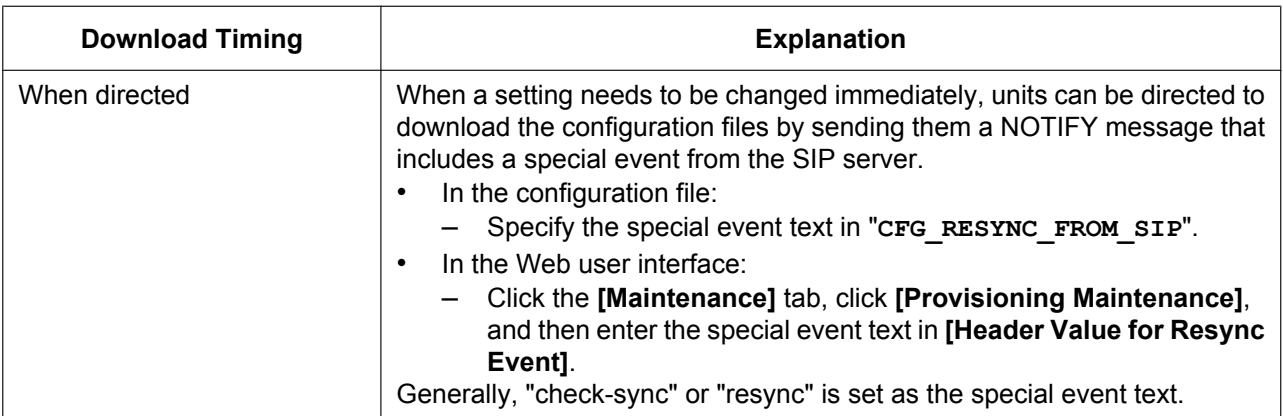

## **2.2.5 Provisioning Server Setting Example**

This section gives an example of how to set up the units and provisioning server when configuring 2 units with configuration files. The standard configuration files and the master configuration file are used in this example.

### **Conditions**

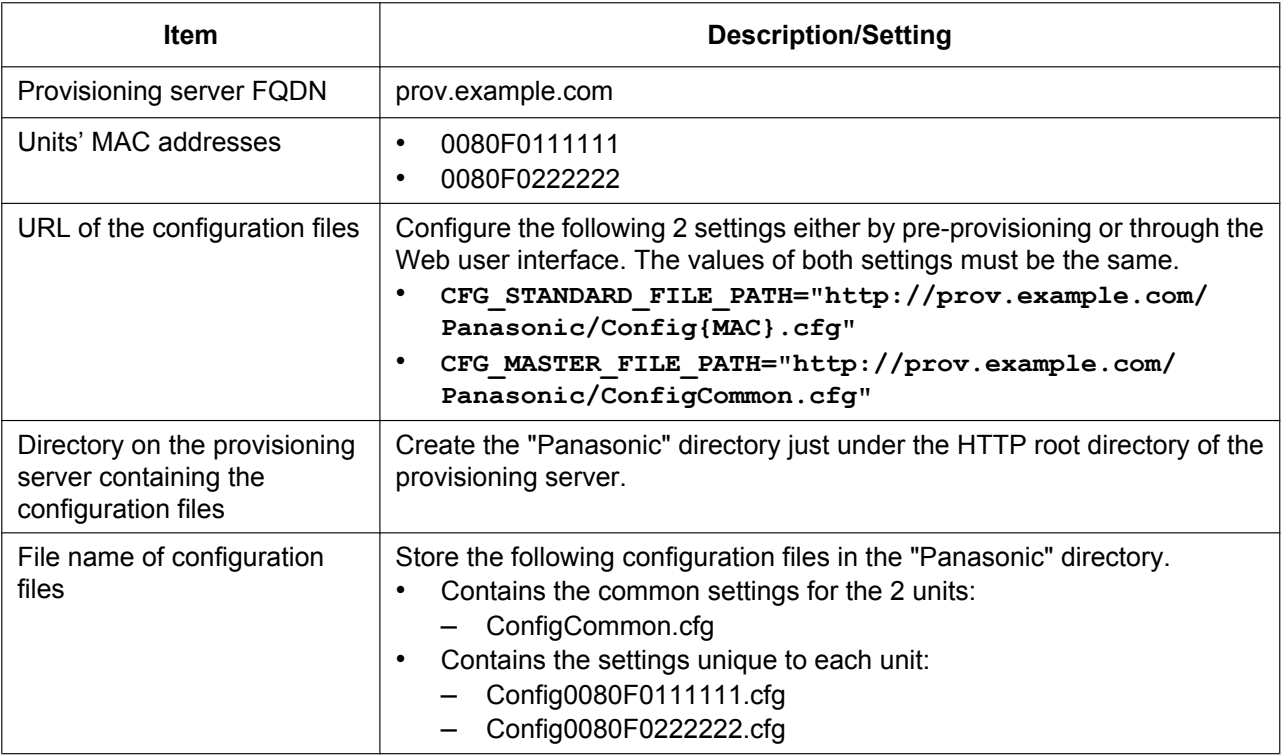

### **To set up the provisioning server**

- **1.** Connect the units to the network, and turn them on.
	- **a.** The unit with the MAC address 0080F0111111 accesses the following URLs: http://prov.example.com/Panasonic/ConfigCommon.cfg http://prov.example.com/Panasonic/Config0080F0111111.cfg
	- **b.** The unit with the MAC address 0080F0222222 accesses the following URLs: http://prov.example.com/Panasonic/ConfigCommon.cfg http://prov.example.com/Panasonic/Config0080F0222222.cfg

### **Example Provisioning Direction from the Server**

The following figure shows an example NOTIFY message from the server, directing the units to perform provisioning. The text "check-sync" is specified for "**CFG\_RESYNC\_FROM\_SIP**".

```
NOTIFY sip:1234567890@sip.example.com SIP/2.0
Via: SIP/2.0/UDP xxx.xxx.xxx.xxx:5060;branch=abcdef-ghijkl
From: sip:prov@sip.example.com
To: sip:1234567890@sip.example.com
Date: Wed, 1 Jan 2014 01:01:01 GMT
Call-ID: 123456-1234567912345678
CSeq: 1 NOTIFY
Contact: sip:xxx.xxx.xxx.xxx:5060
Event: check-sync
Content-Length: 0
```
## **2.2.6 Encryption**

## **Secure Provisioning Methods**

In order to perform provisioning securely, there are 2 methods for transferring configuration files securely between the unit and the server.

Which method is used depends on the environment and equipment available from the phone system.

### **Method 1: Transferring Encrypted Configuration Files**

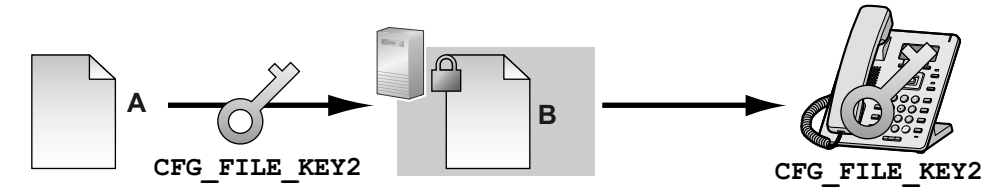

**A.** Unencrypted configuration file

**B.** Encrypted configuration file

To use this method, an encryption key is required to encrypt and decrypt the configuration files. A preset encryption key unique to each unit, an encryption key set by your phone system dealer/service provider, etc., is used for the encryption. When the unit downloads an encrypted configuration file, it will decrypt the file using the same encryption key, and then configure the settings automatically.

### **Method 2: Transferring Configuration Files Using HTTPS**

This method uses SSL, which is commonly used on the Internet, to transfer configuration files between the unit and server. For more secure communication, you can use a root certificate.

### **Notice**

- To avoid redundant data transfer over the network, important data, such as the encryption key used to encrypt the configuration files and the root certificate for SSL, should be configured through pre-provisioning as much as possible.
- It is recommended that you encrypt the data in order to keep the communication secure when transferring configuration files. However, if you are using the units within a secure environment, such as within an intranet, it is not necessary to encrypt the data.

To decrypt configuration files, the unit uses the encryption key registered to it beforehand. The unit determines the encryption status by checking the extension of the downloaded configuration file. For details about encrypting configuration files, contact the appropriate person in your organization.

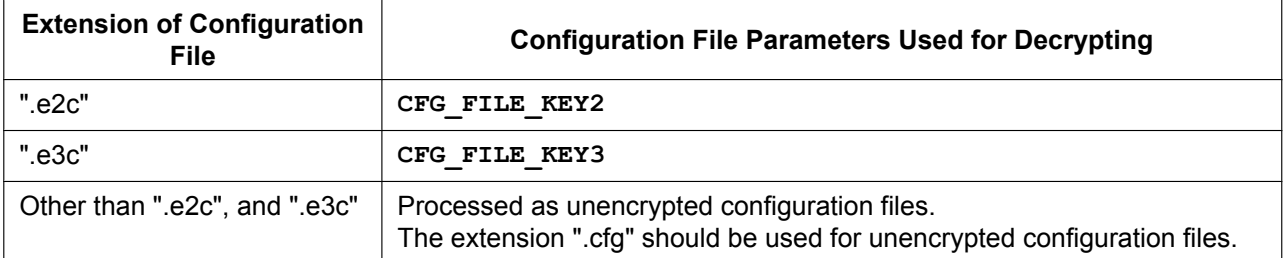

### **Comparison of the 2 Methods**

The following table compares the characteristics for the 2 transfer methods.

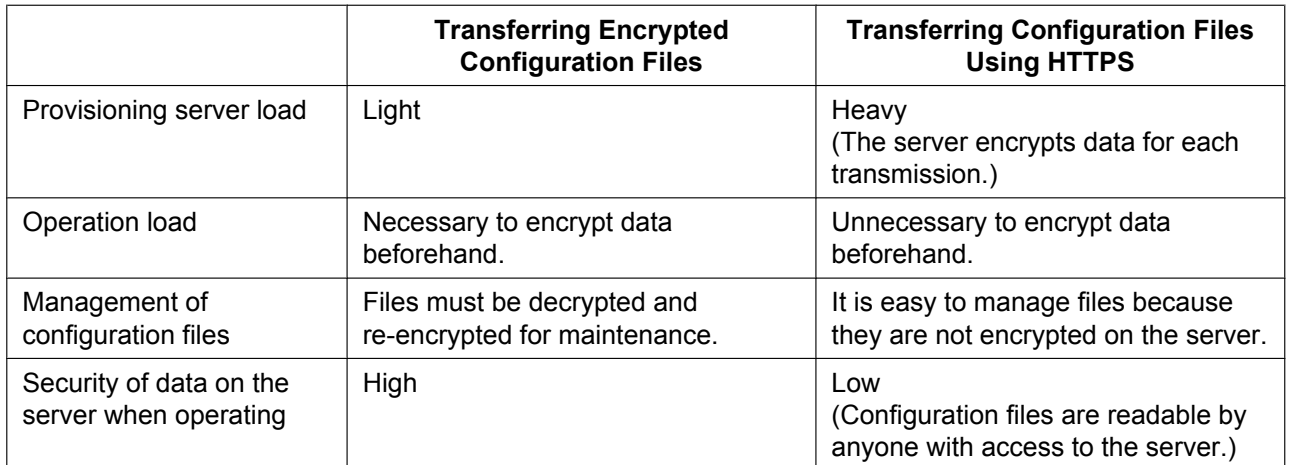

Moreover, there is another method: configuration files are not encrypted while stored on the server, and then, using the encryption key registered to the unit beforehand, they are encrypted when they are transferred. This method is particularly useful when several units are configured to download a common configuration file using different encryption keys. However, as when downloading an unencrypted configuration file using HTTPS, the server will be heavily burdened when transferring configuration files.

## **2.3 Priority of Setting Methods**

The same settings can be configured by different configuration methods: provisioning, Web user interface programming, etc. This section explains which value is applied when the same setting is specified by multiple methods.

The following table shows the priority with which settings from each method are applied (lower numbers indicate higher priority):

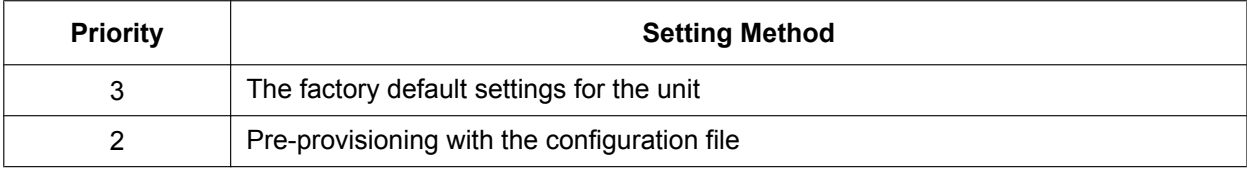

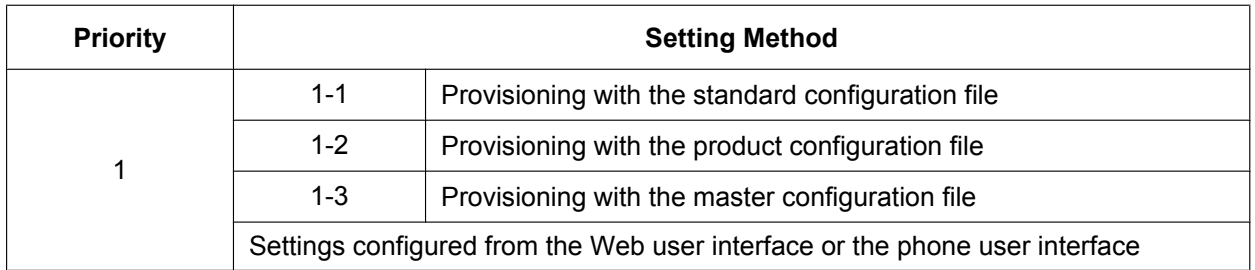

According to the table, settings configured later override previous settings (i.e., settings listed lower in the table have a higher priority).

### **Notice**

• Make sure to perform Reset to Factory Default before connecting the unit to a different phone system. Contact your phone system dealer/service provider for further information.

# **2.4 Configuration File Specifications**

The specifications of the configuration files are as follows:

### **File Format**

The configuration file is in plain text format.

### **Lines in Configuration Files**

A configuration file consists of a sequence of lines, with the following conditions:

• Each line must end with "<CR><LF>".

### **Note**

- <CR> or <LF> alone may be acceptable under certain conditions.
- Lines that begin with "**#**" are considered comments.
- Configuration files must start with a comment line containing the following designated character sequence (44 bytes):

**# Panasonic SIP Phone Standard Format File #** The hexadecimal notation of this sequence is: **23 20 50 61 6E 61 73 6F 6E 69 63 20 53 49 50 20 50 68 6F 6E 65 20 53 74 61 6E 64 61 72 64 20 46 6F 72 6D 61 74 20 46 69 6C 65 20 23**

- To prevent the designated character sequence being altered by chance, it is recommended that the configuration file starts with the comment line shown below:
- **# Panasonic SIP Phone Standard Format File # DO NOT CHANGE THIS LINE!**
- Configuration files must end with an empty line.
- Each parameter line is written in the form of XXX="yyy" (XXX: parameter name, yyy: parameter value). The value must be enclosed by double quotation marks.
- A parameter line written over multiple lines is not allowed. It will cause an error on the configuration file, resulting in invalid provisioning.

### **Configuration Parameters**

• The unit supports multiple telephone lines. For some parameters, the value for each line must be specified independently. A parameter name with the suffix "**\_1**" is the parameter for line 1; "**\_2**" for line 2, and so on. Examples of setting the line (phone number) for accessing a voice mail server: "**VM\_NUMBER\_1**": for line 1,

"**VM\_NUMBER\_2**": for line 2

#### **Note**

- The number of lines available varies depending on the phone being used, as follows: – KX-HDV130: 1–2
- Some parameter values can be specified as "empty" to set the parameter values to empty. Example:
	- **NTP\_ADDR=""**
- The parameters have no order.
- If the same parameter is specified in a configuration file more than once, the value specified first is applied.
- All configurable settings can be specified in the configuration file. You can ignore settings that already have the desired values. Only change parameters as necessary.
- Boolean parameters (BOOLEAN) accept all of the following configurations. "**Y**": "**Y**", "**y**", "**Yes**", "**YES**", "**yes**" "**N**": "**N**", "**n**", "**No**", "**NO**", "**no**"

### **Parameter Extensions**

You can use parameter extensions to specify parameters as Read-Only or Carrier Default.

Read-Only Specification

- When "?R" or "?r" is specified, the phone user interface and Web user interface for the parameter in question is restricted to Read-Only.
	- \* Restricting the phone user interface to Read-Only
	- The Read-Only parameter settings menu appears, but an error occurs during registration.
	- \* Restricting the Web user interface to Read-Only

The Read-Only parameter settings menu appears grayed out and nothing can be entered.

### **Note**

- Parameters that can be configured from the device and from the Web can be confirmed from footnotes 1-3 on the parameter names in "[5.1 Configuration File Parameter List](#page-159-0)".
- When "?R" or "?r" is not specified, the phone user interface and Web user interface are both readable and writable.

\* Optional specifications for "?R" and "?r" are enabled when the last parameter in question is configured. Example:

(1) Import XXX?R="111" from the Web as a standard file.

- XXX: Read-Only
- XXX operational information: 111
- (2) Import XXX="222" from the Web as a product file.
- XXX : Read/Write
- XXX operational information: 222

\* When configurations in (1) and (2) are used, the higher priority standard file will be enabled and the value for XXX in Read-Only mode will be 111.

### Carrier Default Specification

• When "?!" is specified, applicable parameter values are managed as carrier default values when applied to operational information.

\* Carrier default values are applied once a reset to carrier defaults is executed. Carrier defaults will also be initialized when a reset to device defaults is executed.

\* Once "?!" is specified, the parameter in question will be designated as a carrier default even if said parameter is configured without "?!". (This setting will remain in place until restored to factory default.)

Specification of Multiple Parameter Extensions

• One parameter can be assigned multiple extensions.

```
Example: XXX?R?!="" / XXX?!?r=""
```
Parameter Extension Configuration Example

- **1.** In the configuration file, set IP Addressing Mode to IPv4 and Read-Only Example parameter: IP\_ADDR\_MODE**?R**="0" ("0": IPv4)
- **2.** If an error occurs when attempting to set the IP Mode to IPv6, see **To configure IP Mode (IPv4, IPv6, IPv4&IPv6)** in **[Configuring the Network Settings of the Unit](#page-23-0)**.

## **2.5 Configuration File Examples**

The following examples of configuration files are provided on the Panasonic Web site  $(\rightarrow$  see **[Introduction](#page-1-0)**).

- Simplified Example of the Configuration File
- Comprehensive Example of the Configuration File

## **2.5.1 Examples of Codec Settings**

**Setting the Codec Priority to (1)G.729A, (2)PCMU, (3)G.722**

```
## Codec Settings
# Enable G722
CODEC_ENABLE0_1="Y"
CODEC_PRIORITY0_1="3"
# Disable PCMA
CODEC_ENABLE1_1="N"
# Enable G729A
CODEC_ENABLE3_1="Y"
CODEC_PRIORITY3_1="1"
# Enable PCMU
CODEC_ENABLE4_1="Y"
CODEC_PRIORITY4_1="2"
```
## **Setting Narrow-band Codecs (PCMA and G.729A)**

```
## Codec Settings
# Disable G722
CODEC_ENABLE0_1="N"
# Enable PCMA
CODEC_ENABLE1_1="Y"
CODEC_PRIORITY1_1="1"
# Enable G729A
CODEC_ENABLE3_1="Y"
CODEC_PRIORITY3_1="1"
# Disable PCMU
CODEC_ENABLE4_1="N"
```
## **Setting the G.729A Codec Only**

```
## Codec Settings
# Disable G722
```

```
CODEC ENABLE0 1="N"
# Disable PCMA
CODEC ENABLE1 1="N"
# Enable G729A
CODEC ENABLE3 1="Y"
CODEC PRIORITY3 1="1"
# Disable PCMU
CODEC ENABLE4_1="N"
```
## 2.5.2 Example with Incorrect Descriptions

The following listing shows an example of a configuration file that contains incorrect formatting: • An improper description is entered in the first line. A configuration file must start with the designated character sequence "# Panasonic SIP Phone Standard Format File #".

2 Comment lines start in the middle of the lines.

### **Incorrect Example**

```
# This is a simplified sample configuration file. -\bullet# Configuration Setting #
CFG STANDARD FILE PATH="http://config.example.com/0123456789AB.cfq"
                          # URL of this configuration file
# SIP Settings #
# Suffix " 1" indicates this parameter is for "line 1". #
SIP RGSTR ADDR 1="registrar.example.com" # IP Address or FQDN of SIP registrar server
                                                         の
SIP PRXY ADDR 1="proxy.example.com"
                          # IP Address or FQDN of proxy server
```
# *Section 3*

# *Phone User Interface Programming*

*This section explains how to configure the unit by entering direct commands through the phone user interface.*

# **3.1 Phone User Interface Programming**

This section provides information about the features that can be configured directly from the unit, but that are not mentioned in the Operating Instructions.

## **3.1.1 Opening/Closing the Web Port**

To access the Web user interface, you must open the unit's Web port beforehand.

### **To open the unit's Web port**

- **1.**
- **2. [ ]/[ ]: "Basic Settings"** ® **OK**
- **3.**  $[A]/[\mathbf{V}]$ : "Other Option"  $\rightarrow$  **OK**
- $4.$  [ $\blacktriangle$ ]/[ $\blacktriangledown$ ]: "Embedded Web"  $\rightarrow$  **OK**
- $5.$  [A]/[ $\mathbf{V}$ ]: "On" for "Embedded Web"  $\rightarrow$  **OK**

### **To close the unit's Web port**

- **1.**
- **2. [ ]/[ ]: "Basic Settings"** ® **OK**
- **3.**  $[A]/[\nabla]$ : "Other Option"  $\rightarrow$  **OK**
- $4.$  [ $\blacktriangle$ ]/[ $\blacktriangledown$ ]: "Embedded Web"  $\rightarrow$  **OK**
- $5.$  [A]/[ $\mathbf{V}$ ]: "Off" for "Embedded Web"  $\rightarrow$  0K

# *Section 4*

# *Web User Interface Programming*

*This section provides information about the settings available in the Web user interface.*

The following tables show all the settings that you can configure from the Web user interface and the access levels. For details about each setting, see the reference pages listed. For details about setting up Web user interface programming, see **[1.1.6 Web User Interface](#page-25-0) [Programming](#page-25-0)**.

### **Status**

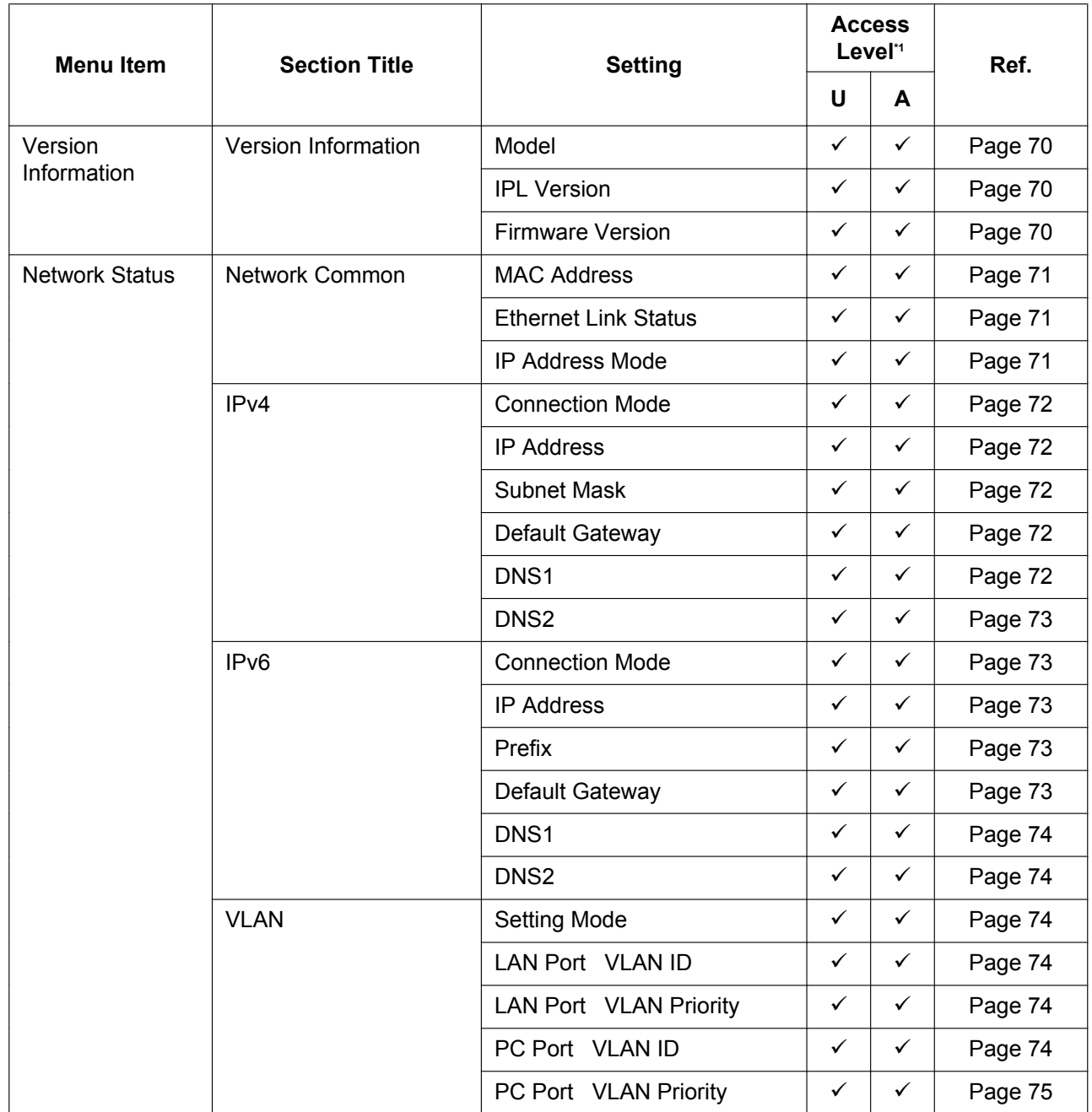

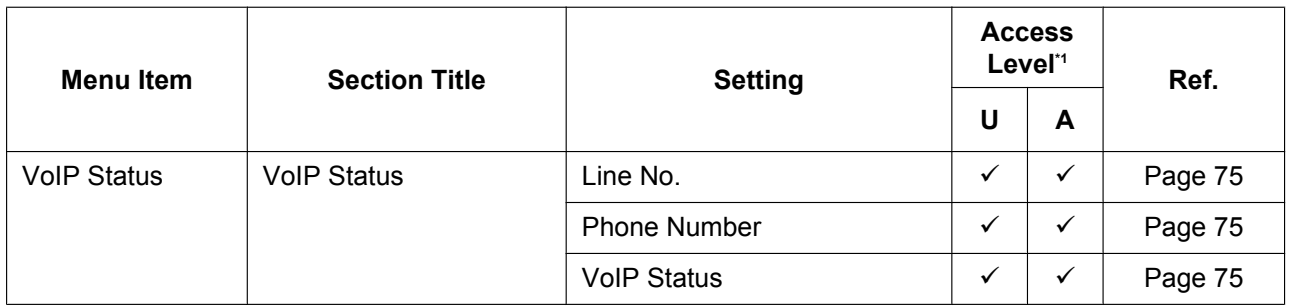

<span id="page-58-0"></span>\*1 The access levels are abbreviated as follows: U: User; A: Administrator

A check mark indicates that the setting is available for that access level.

### **Network**

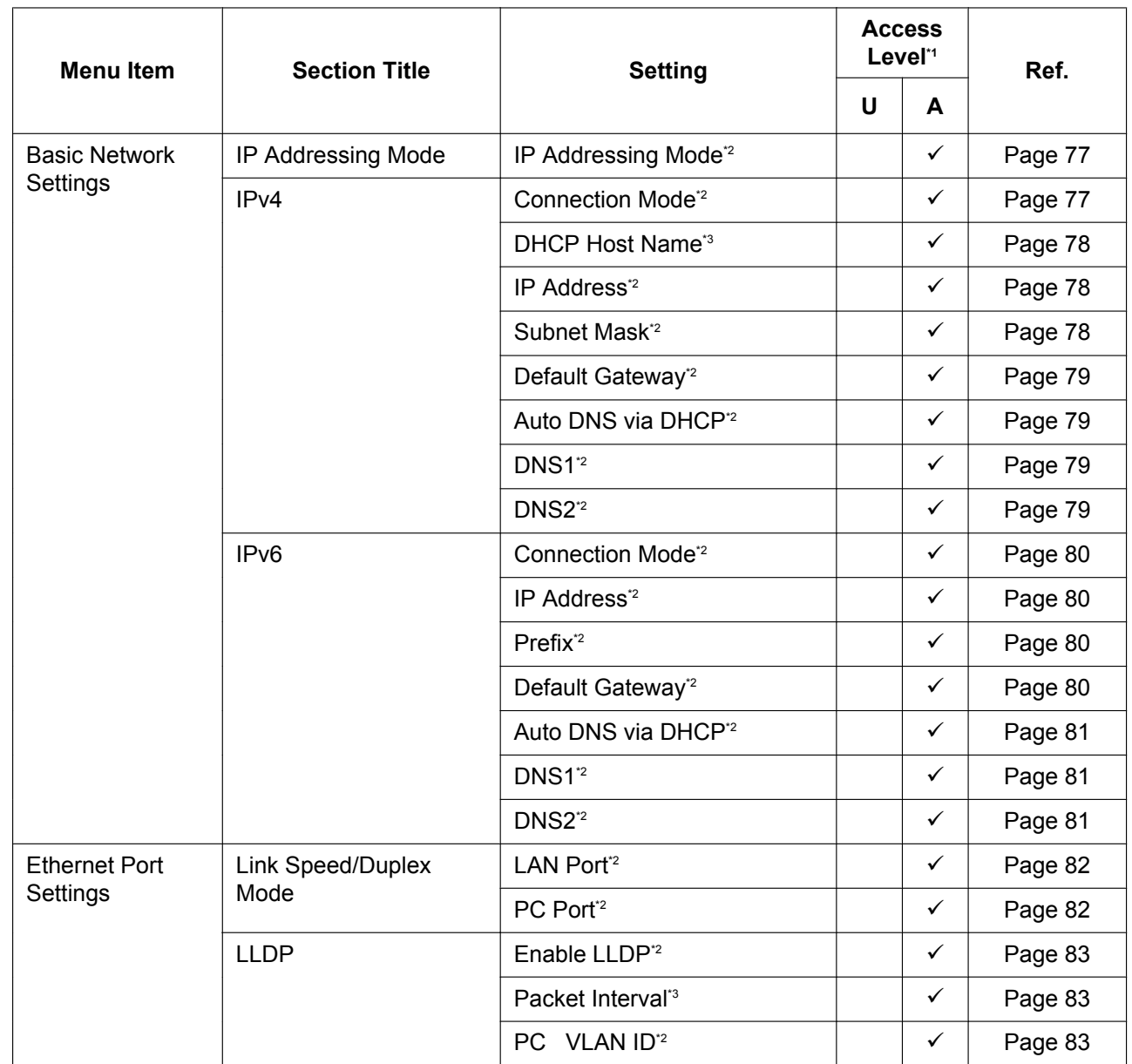

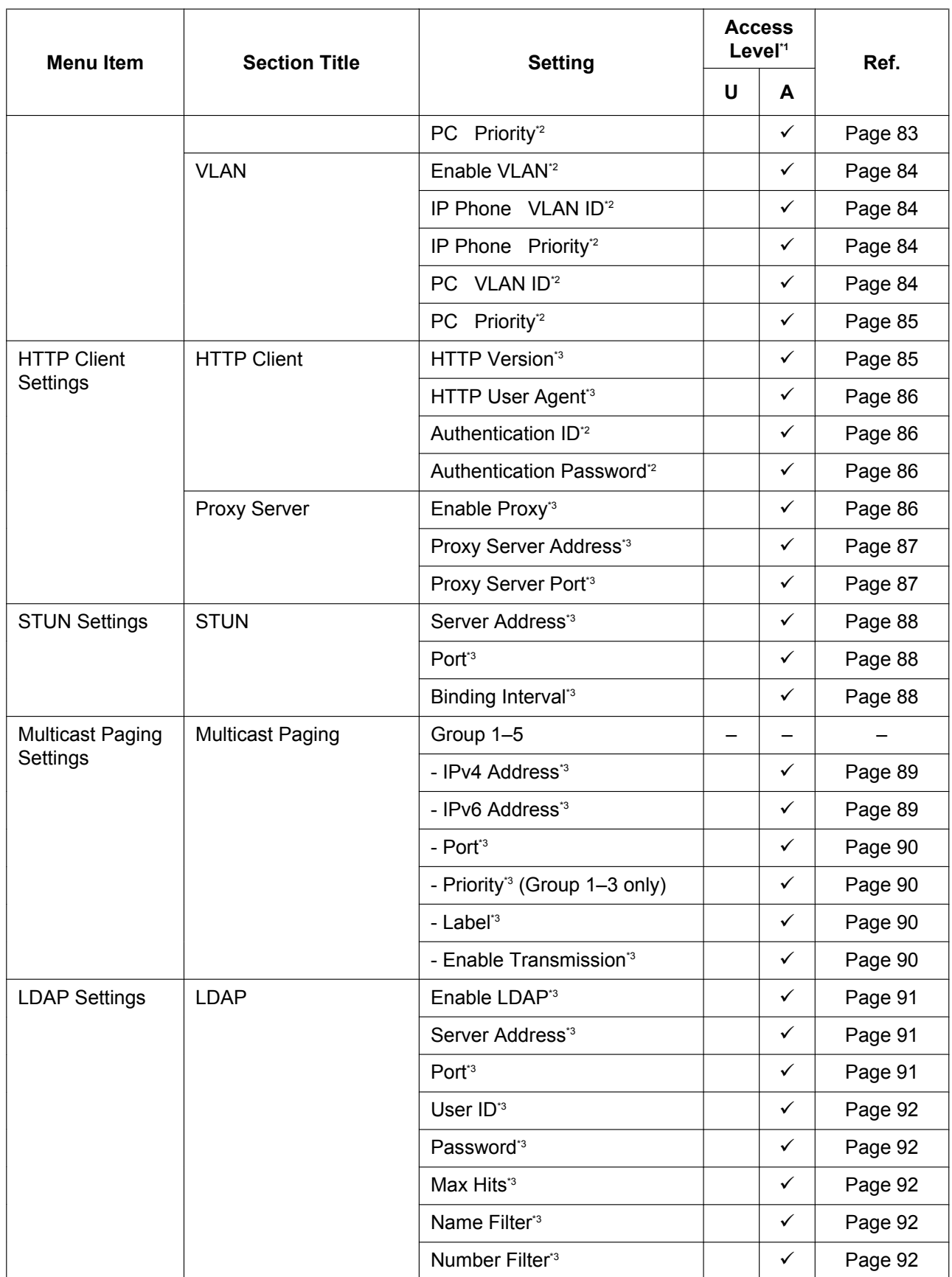

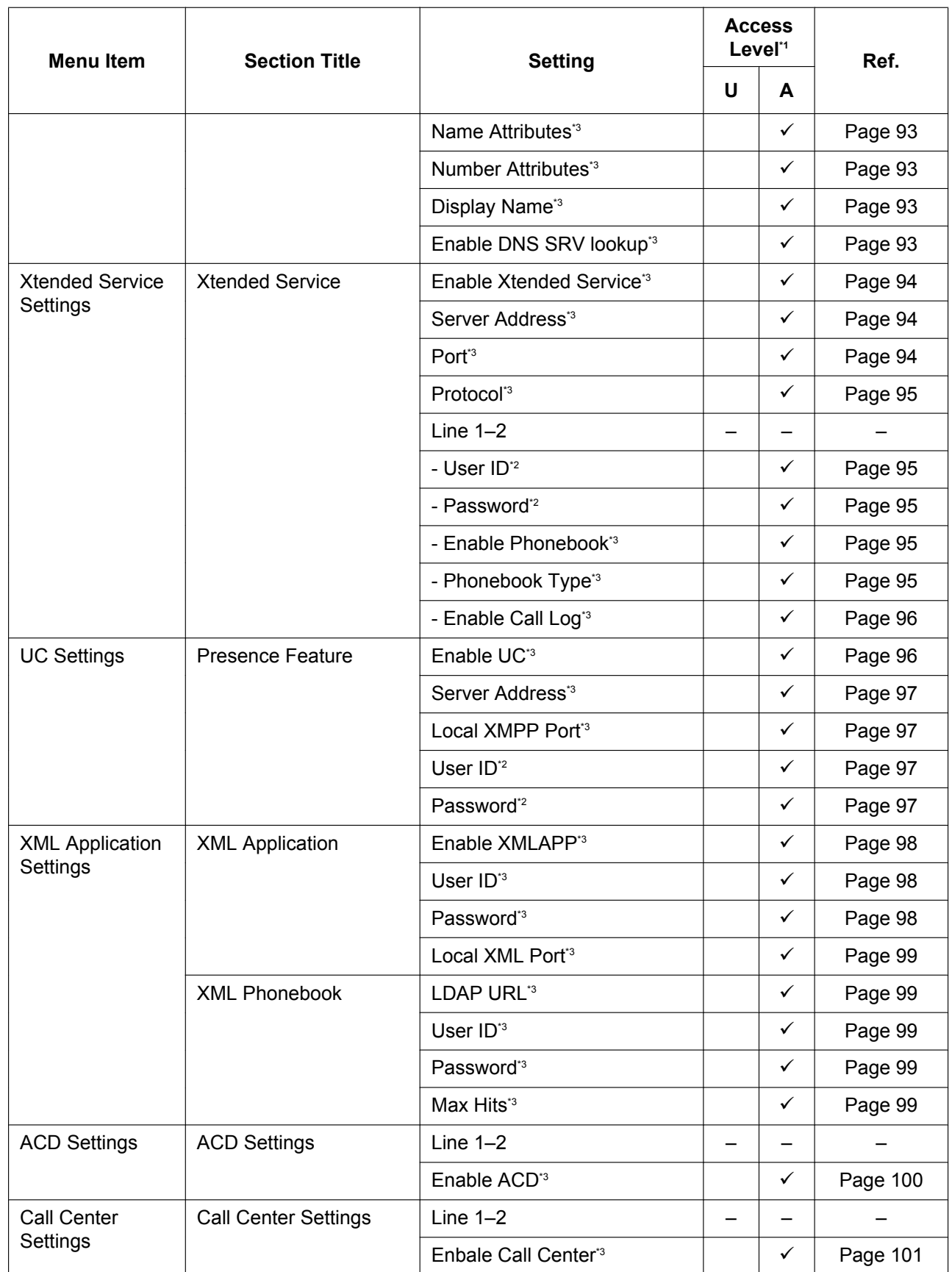

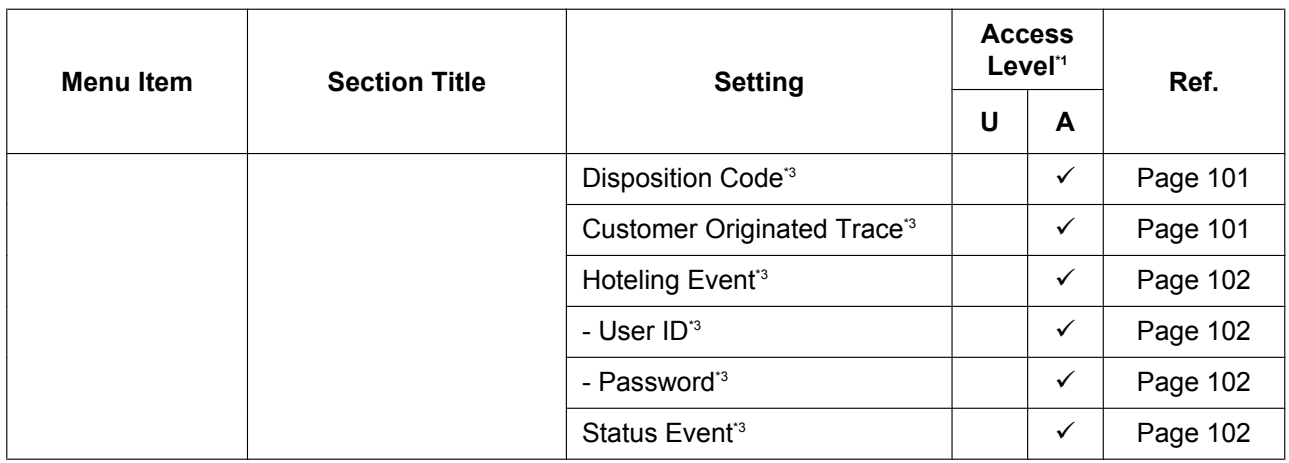

<span id="page-61-0"></span>\*1 The access levels are abbreviated as follows: U: User; A: Administrator

A check mark indicates that the setting is available for that access level.

<span id="page-61-1"></span>\*2 This setting can also be configured through other programming methods (phone user interface programming or configuration file programming).

<span id="page-61-2"></span><sup>\*3</sup> This setting can also be configured through configuration file programming.

## **System**

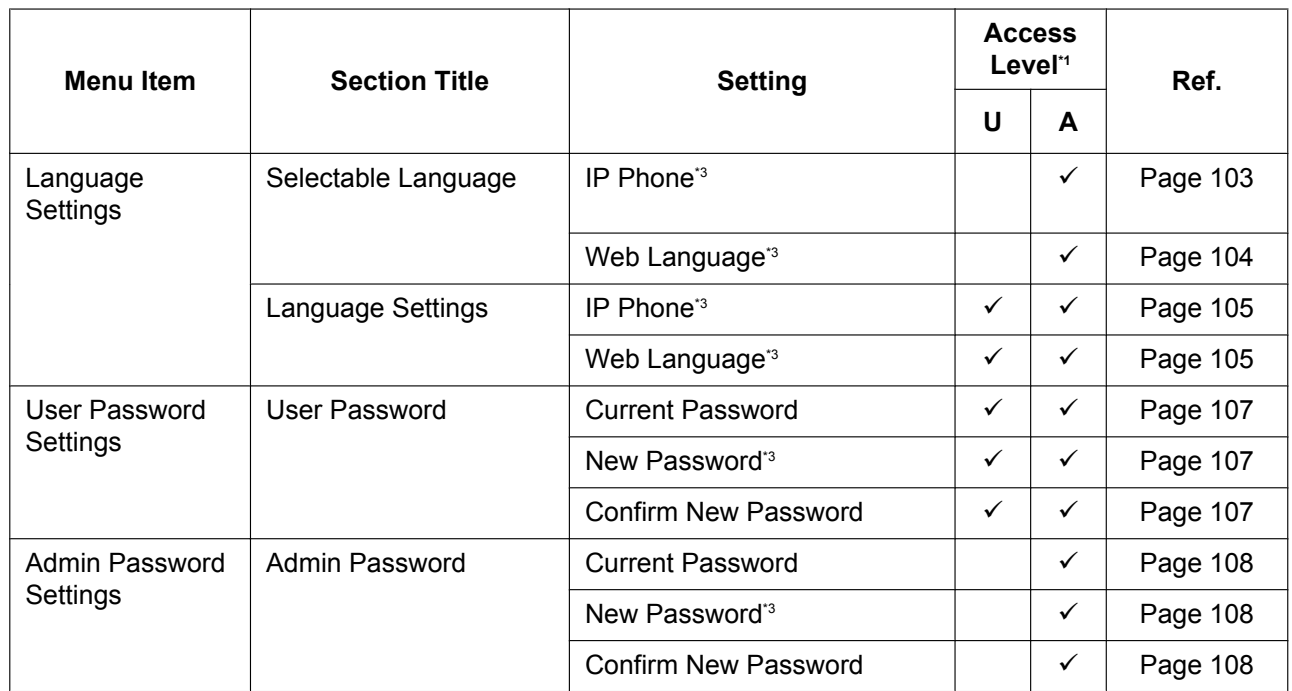

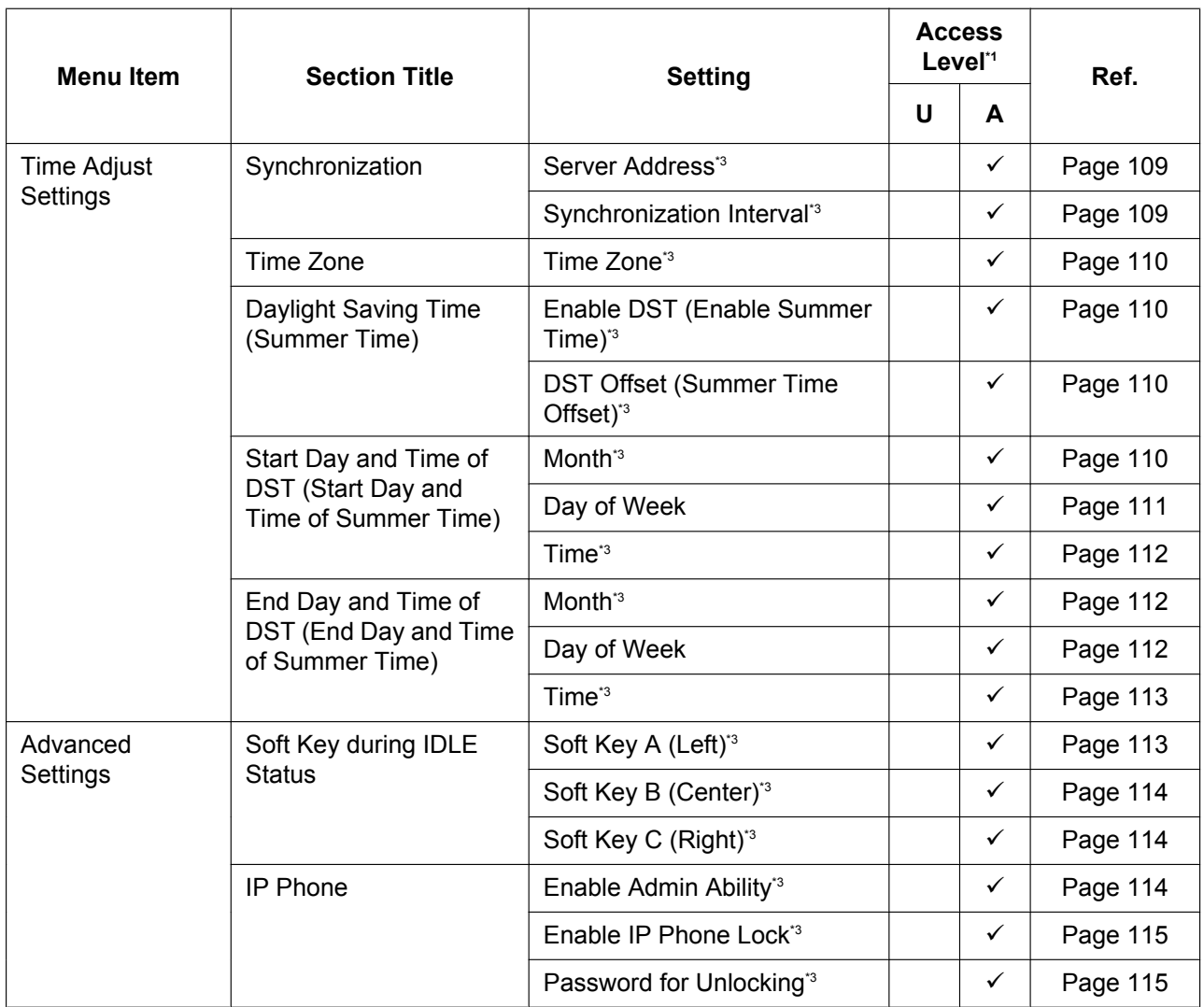

<span id="page-62-0"></span>\*1 The access levels are abbreviated as follows: U: User; A: Administrator

A check mark indicates that the setting is available for that access level.

\*2 This setting can also be configured through other programming methods (phone user interface programming or configuration file programming).

<span id="page-62-1"></span><sup>\*3</sup> This setting can also be configured through configuration file programming.

## **VoIP**

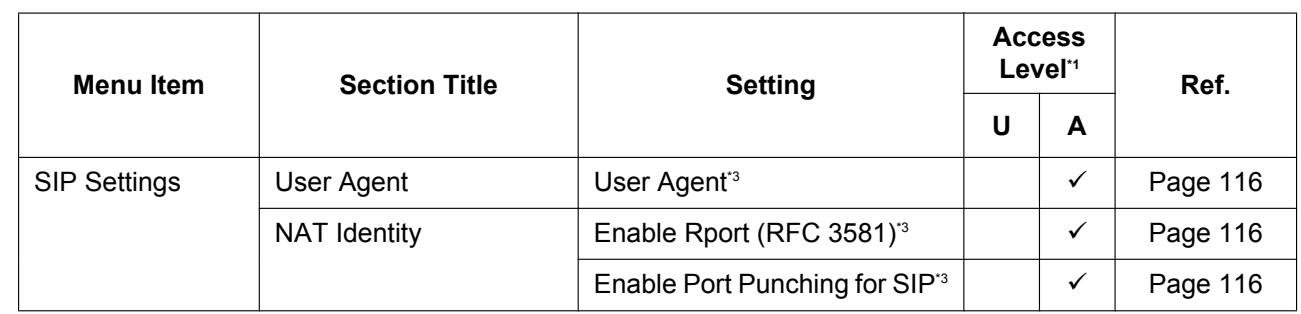

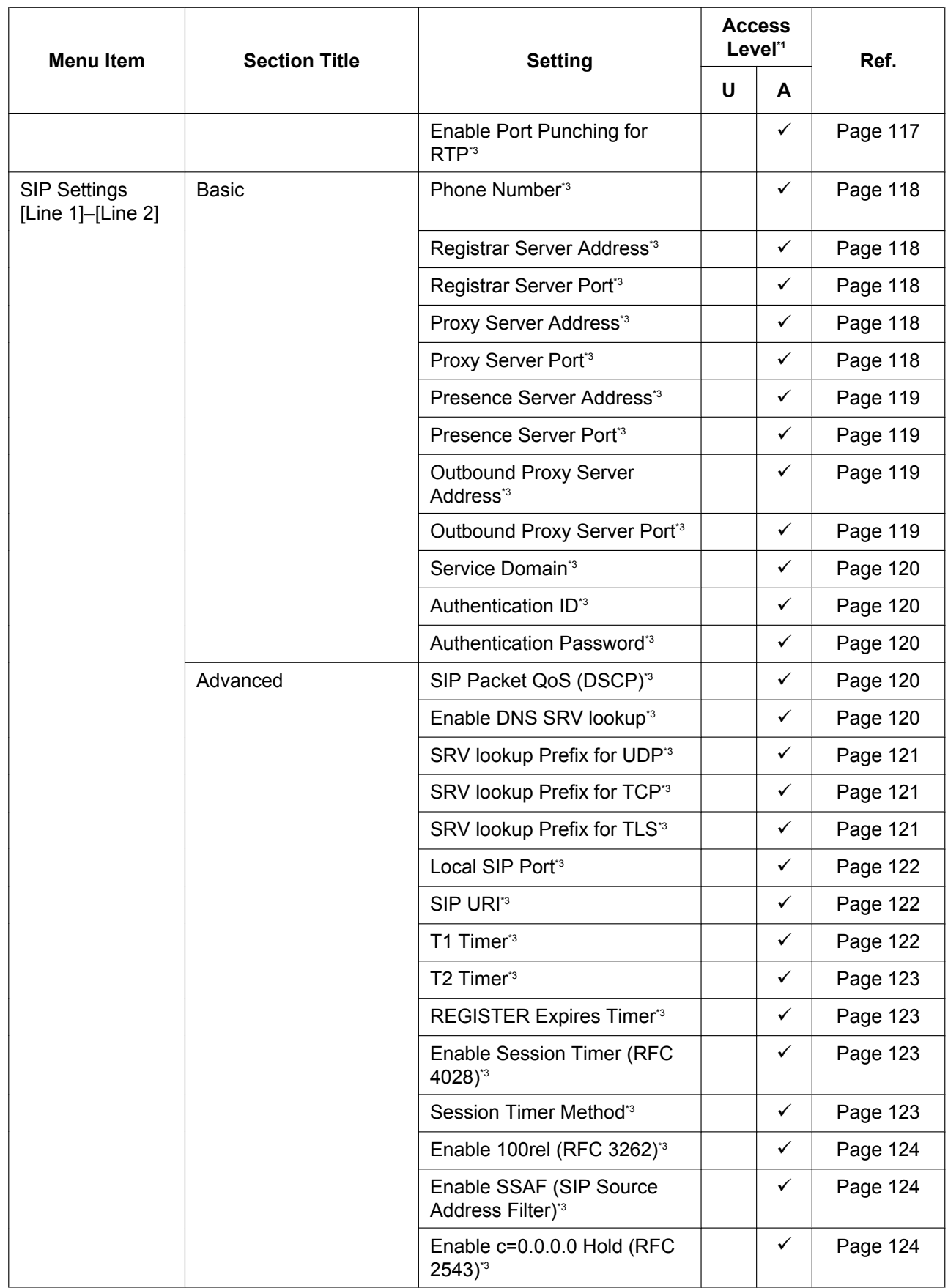

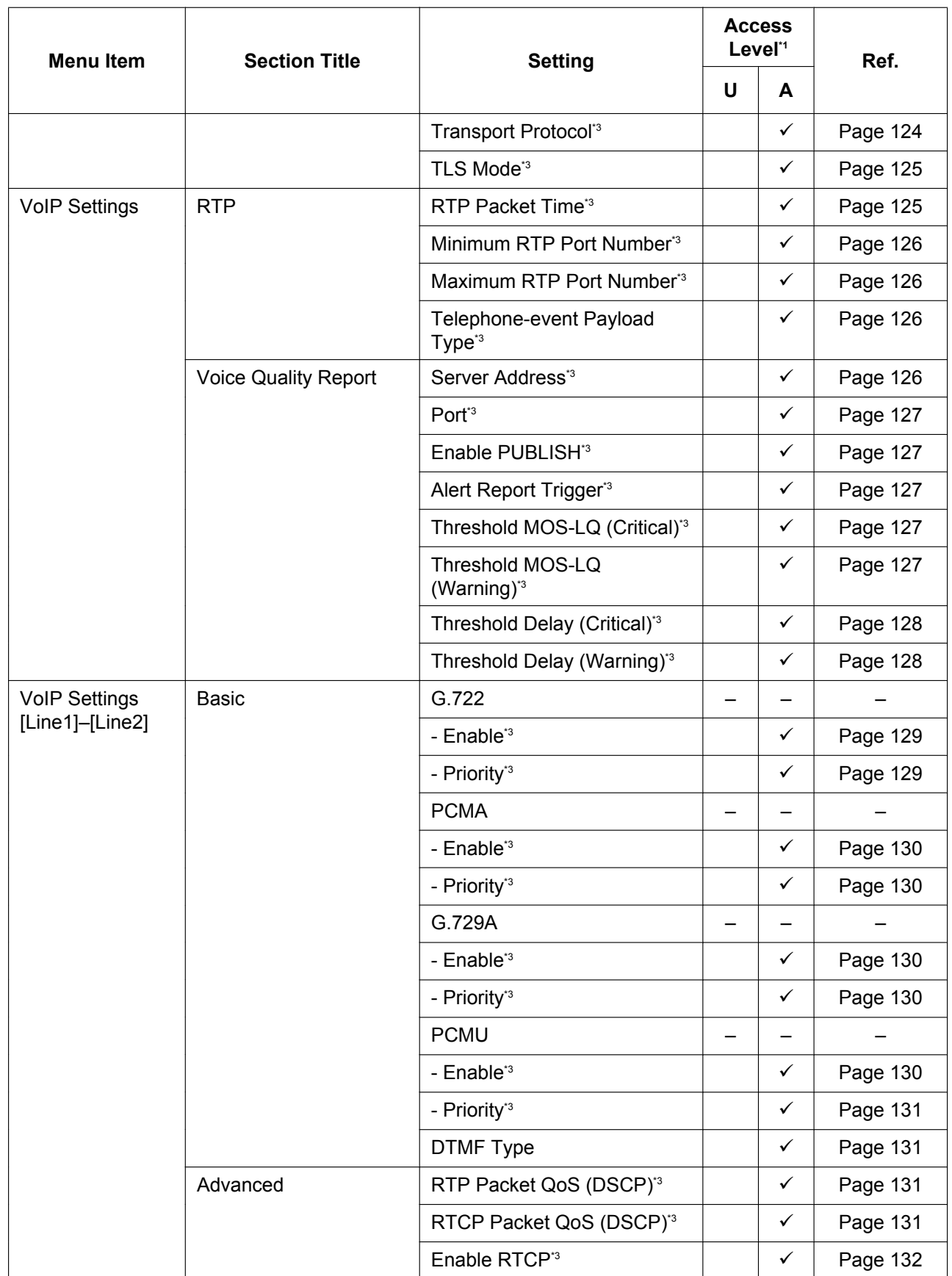

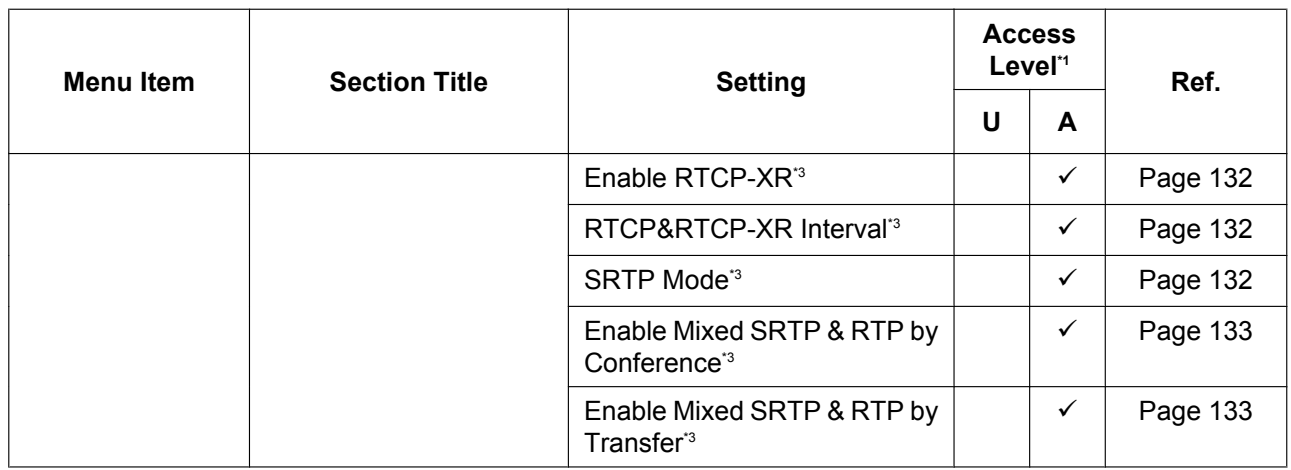

<span id="page-65-0"></span>\*1 The access levels are abbreviated as follows: U: User; A: Administrator

A check mark indicates that the setting is available for that access level.

\*2 This setting can also be configured through other programming methods (phone user interface programming or configuration file programming).

<span id="page-65-1"></span><sup>3</sup> This setting can also be configured through configuration file programming.

## **Telephone**

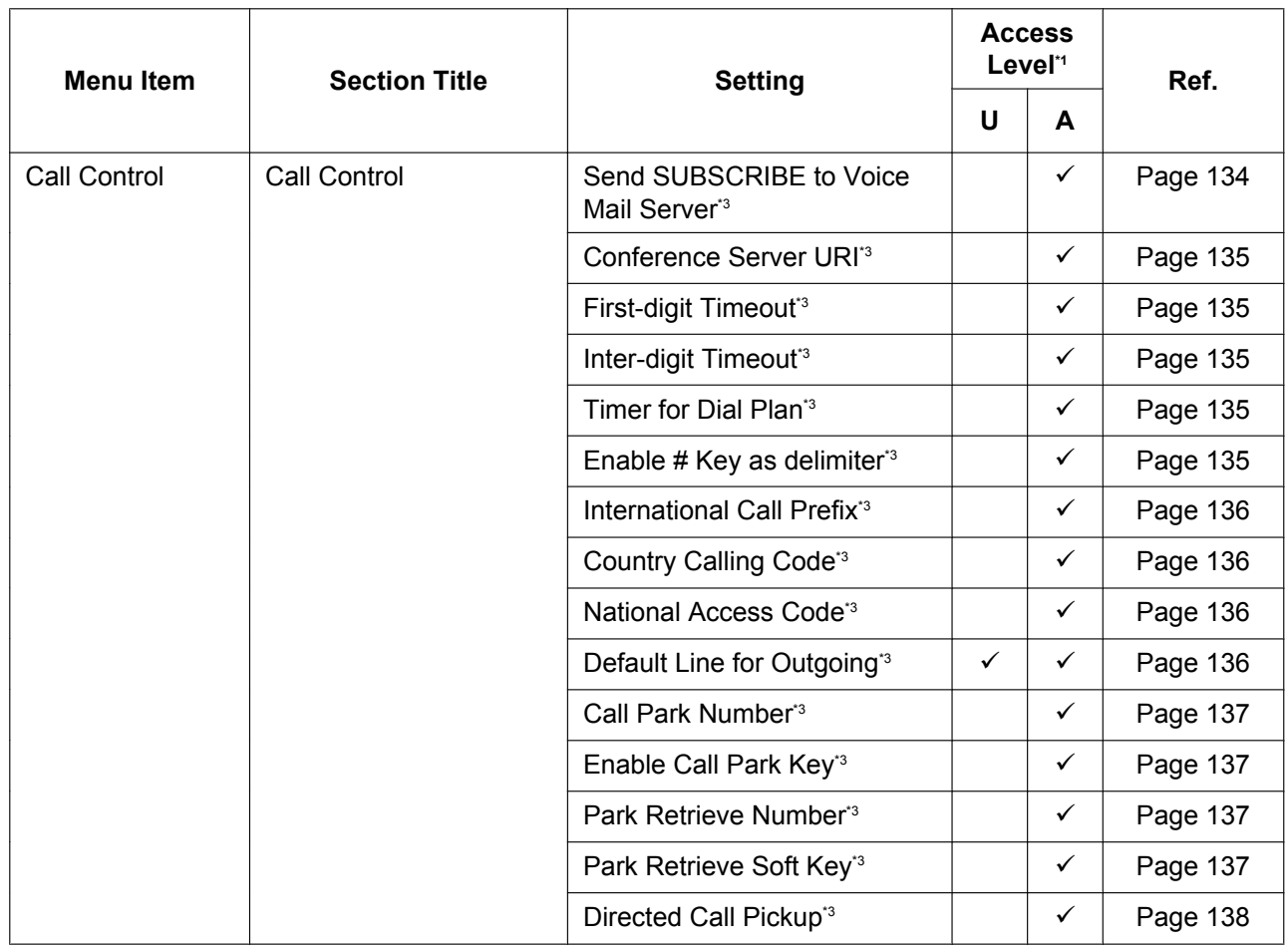

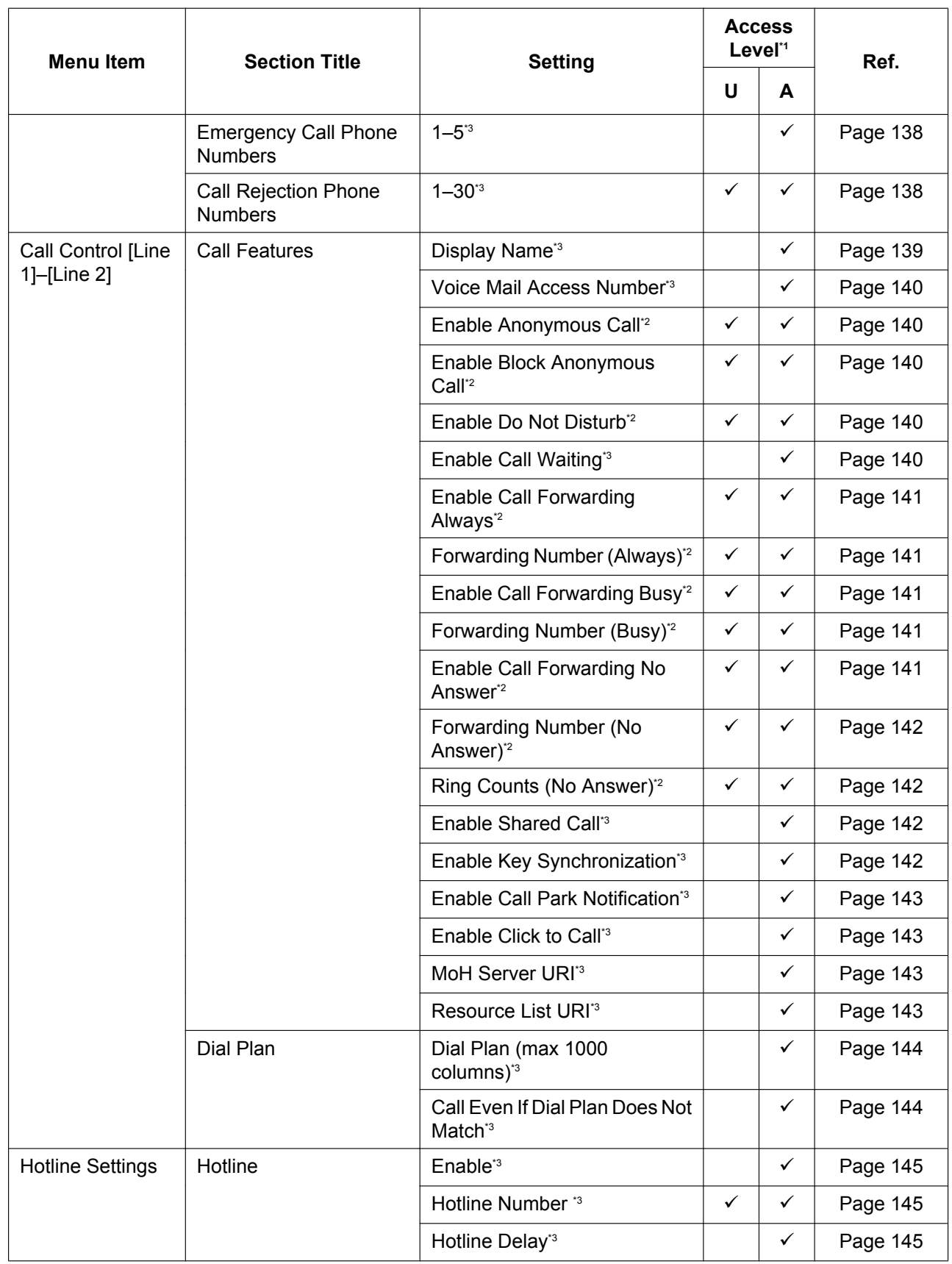

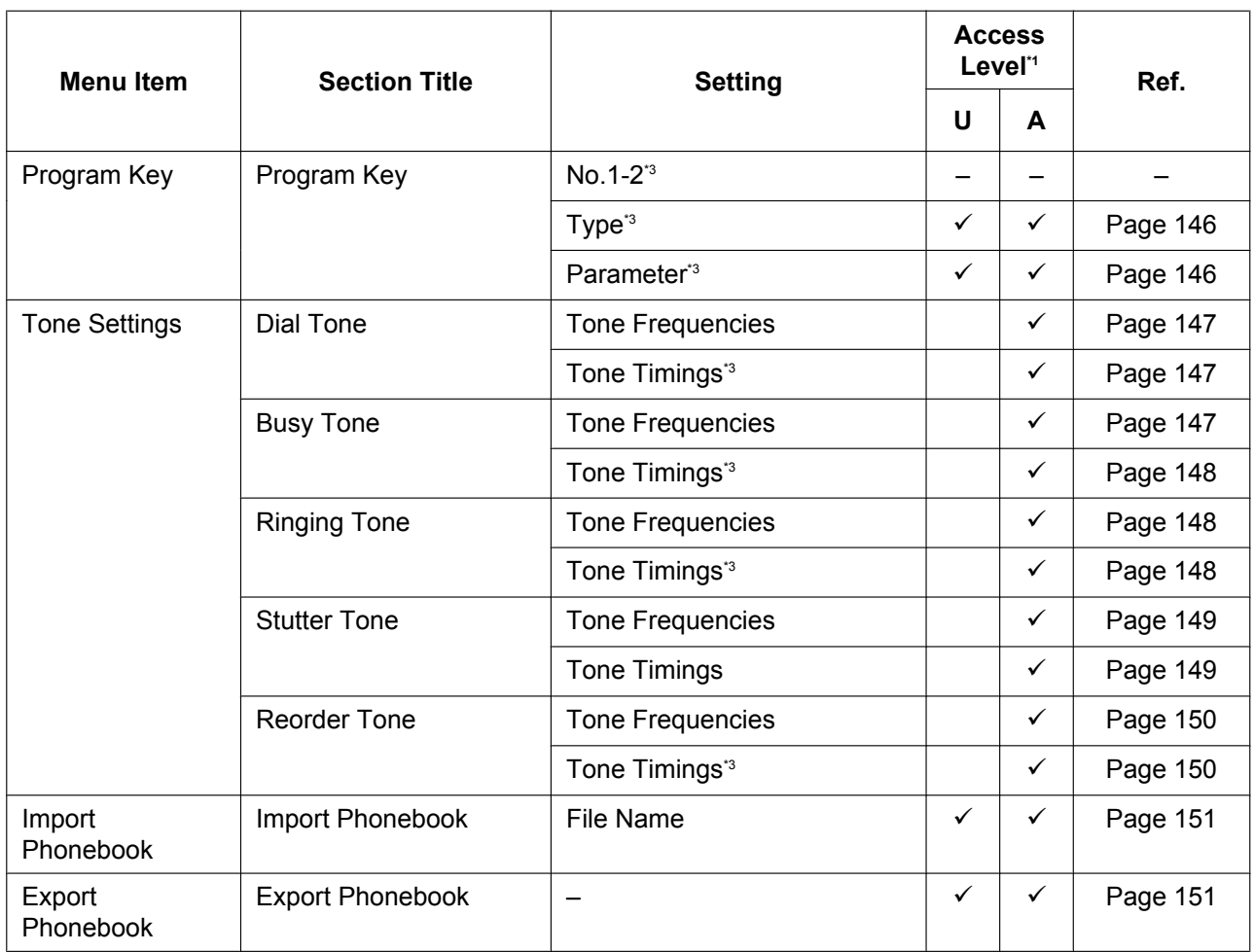

<span id="page-67-0"></span>\*1 The access levels are abbreviated as follows: U: User; A: Administrator

A check mark indicates that the setting is available for that access level.

<span id="page-67-2"></span><sup>\*2</sup> This setting can also be configured through other programming methods (phone user interface programming or configuration file programming).

<span id="page-67-1"></span><sup>\*3</sup> This setting can also be configured through configuration file programming.

## **Maintenance**

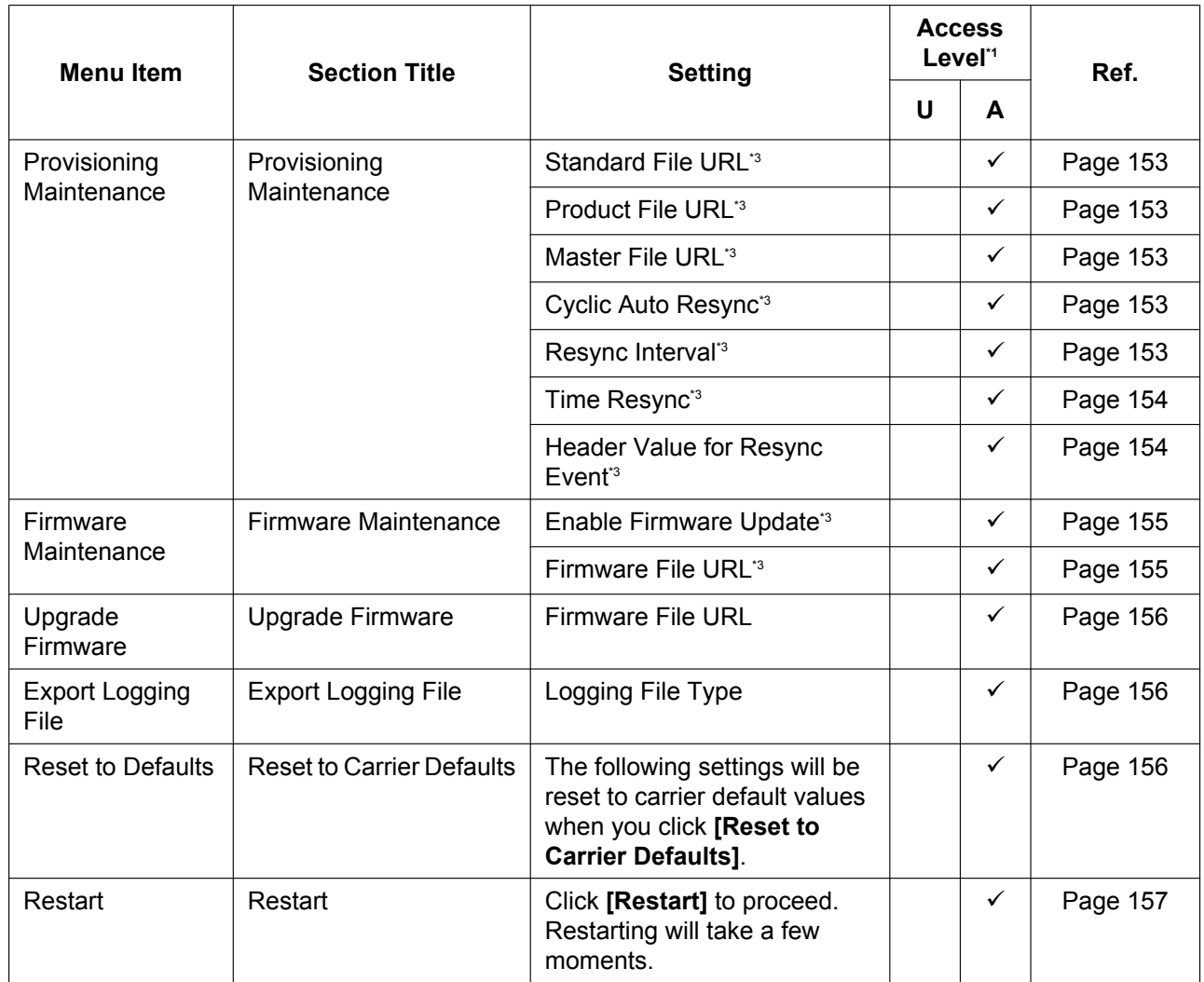

<span id="page-68-0"></span>\*1 The access levels are abbreviated as follows: U: User; A: Administrator

A check mark indicates that the setting is available for that access level.

\*2 This setting can also be configured through other programming methods (phone user interface programming or configuration file programming).

<span id="page-68-1"></span><sup>3</sup> This setting can also be configured through configuration file programming.

# **4.2 Status**

This section provides detailed descriptions about all the settings classified under the **[Status]** tab.

## **4.2.1 Version Information**

This screen allows you to view the current version information such as the model number and the firmware version of the unit.

#### **Panasonic**

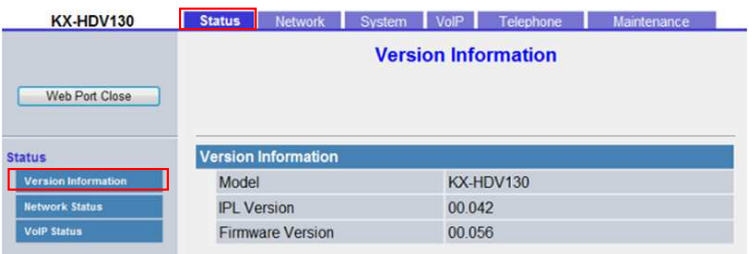

## **4.2.1.1 Version Information**

### <span id="page-69-0"></span>**Model**

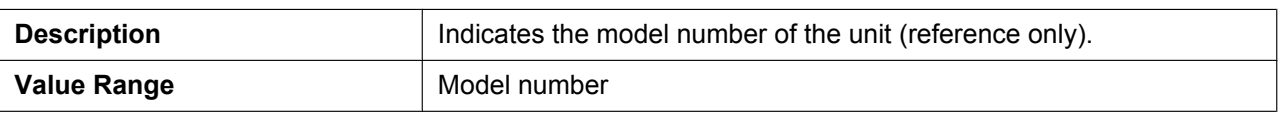

## <span id="page-69-1"></span>**IPL Version**

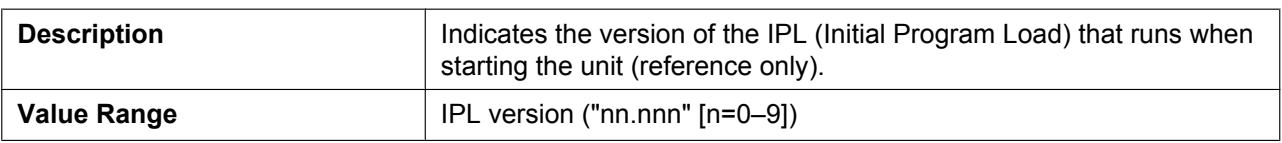

## <span id="page-69-2"></span>**Firmware Version**

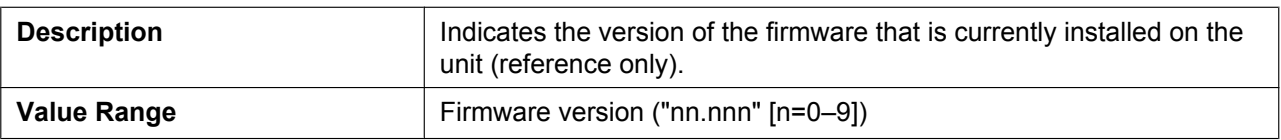

## **4.2.2 Network Status**

This screen allows you to view the current network information of the unit, such as the MAC address, IP address, Ethernet port status, etc.

Clicking **[Refresh]** updates the information displayed on the screen.

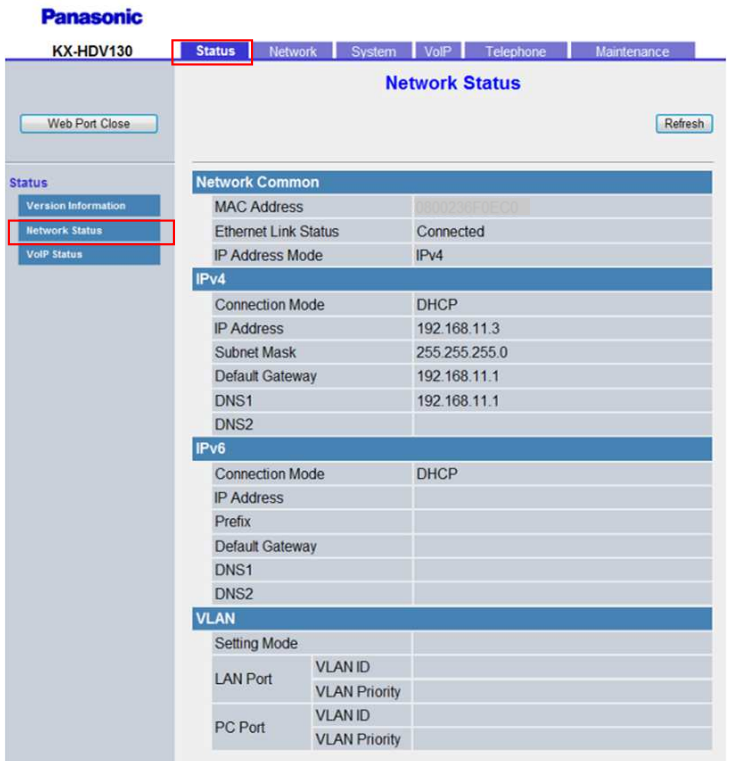

## **4.2.2.1 Network Common**

## <span id="page-70-0"></span>**MAC Address**

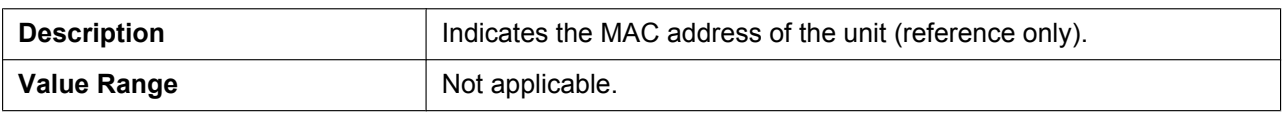

## <span id="page-70-1"></span>**Ethernet Link Status**

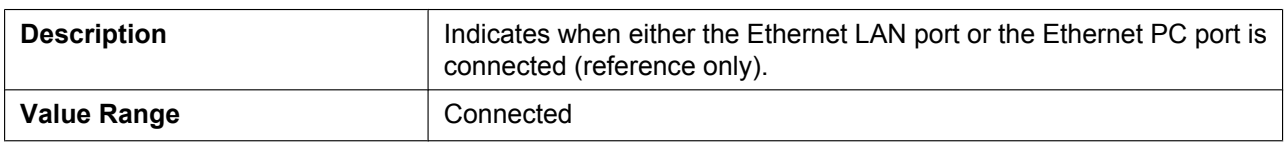

## <span id="page-70-2"></span>**IP Address Mode**

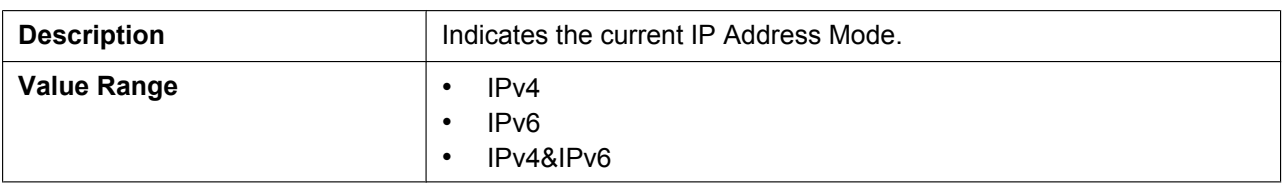

## **4.2.2.2 IPv4**

## <span id="page-71-0"></span>**Connection Mode**

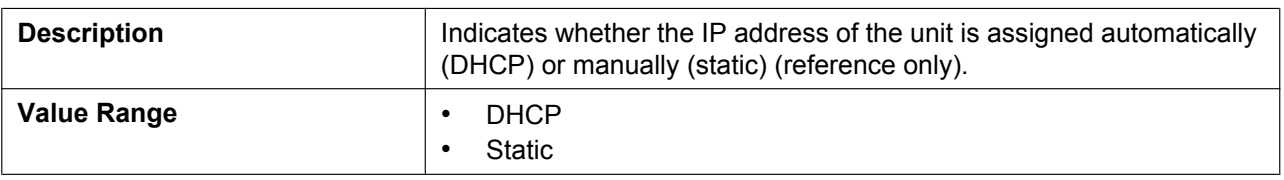

## <span id="page-71-1"></span>**IP Address**

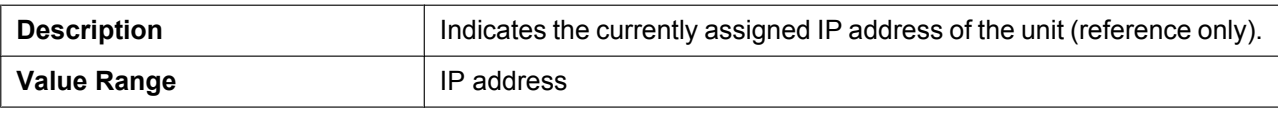

## <span id="page-71-2"></span>**Subnet Mask**

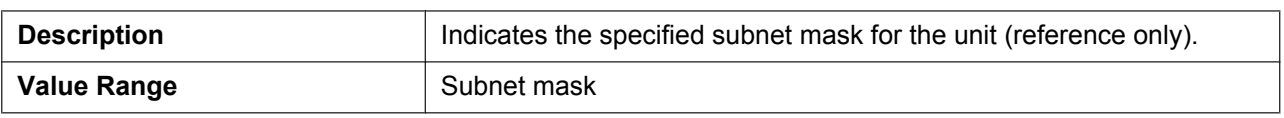

## <span id="page-71-3"></span>**Default Gateway**

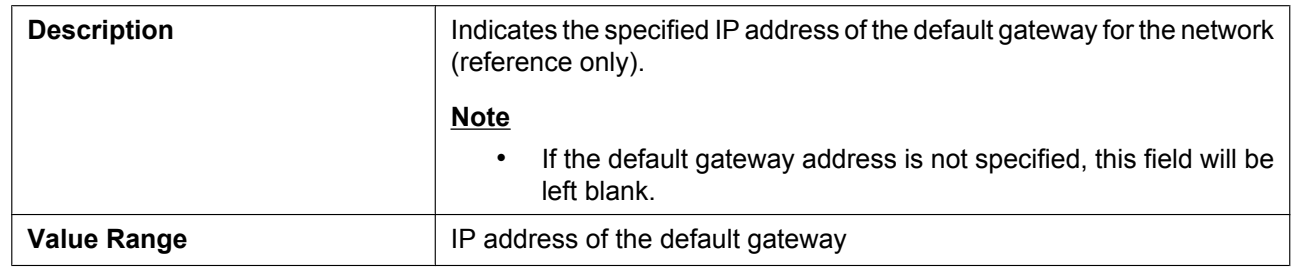

## <span id="page-71-4"></span>**DNS1**

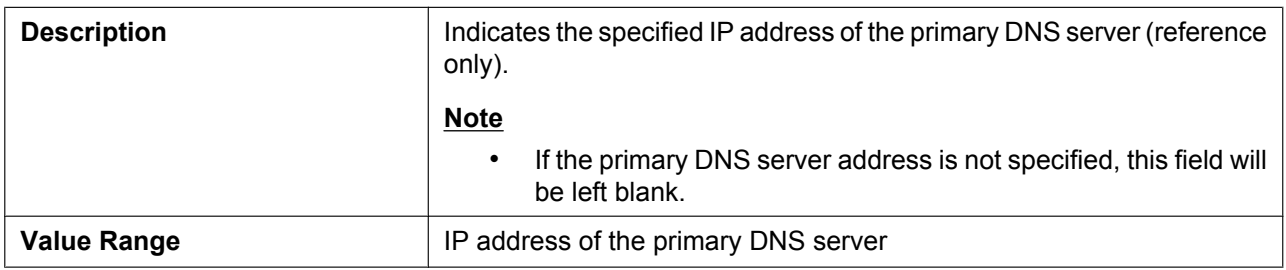
### **DNS2**

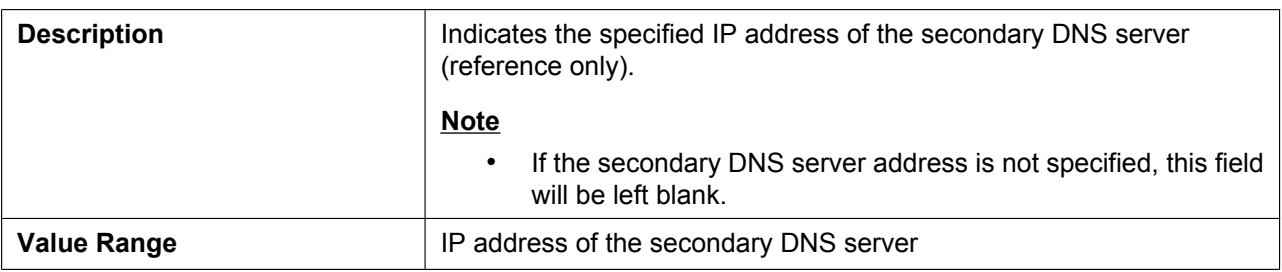

### **4.2.2.3 IPv6**

### **Connection Mode**

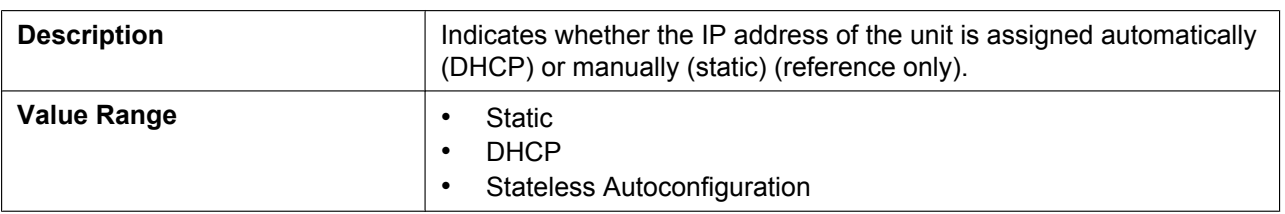

#### **IP Address**

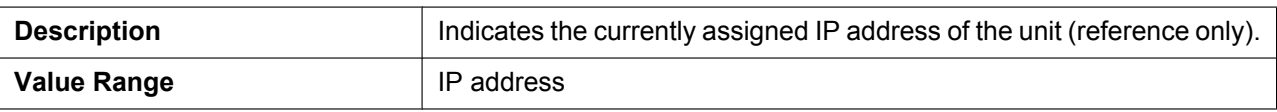

#### **Prefix**

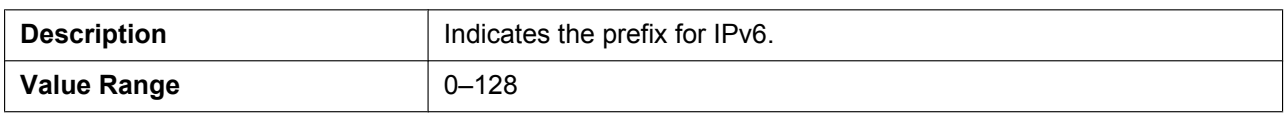

### **Default Gateway**

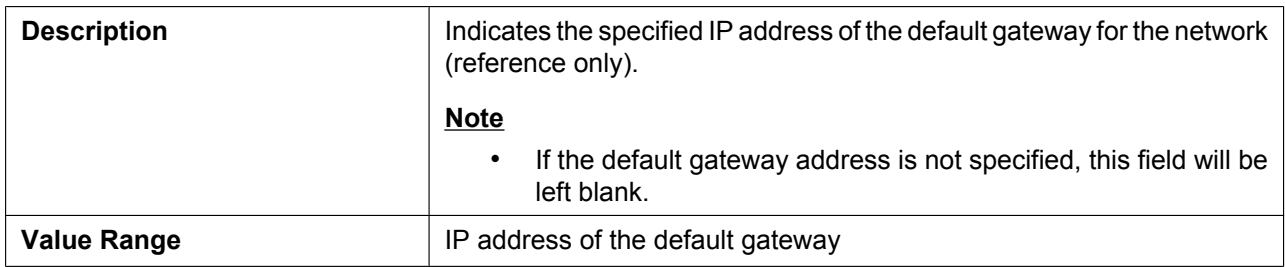

### **DNS1**

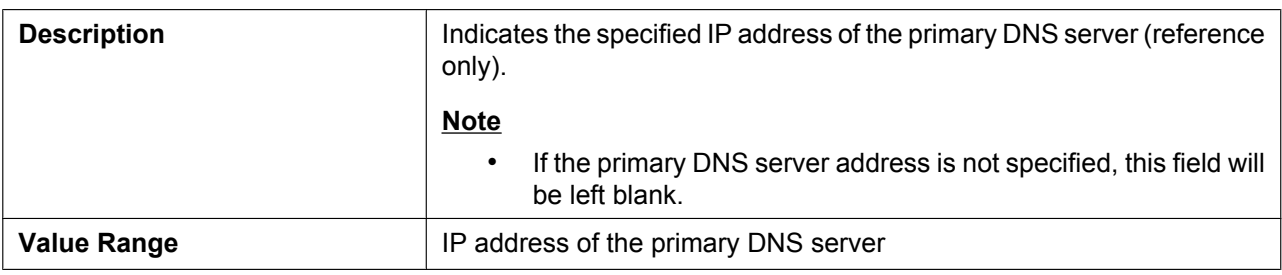

#### **DNS2**

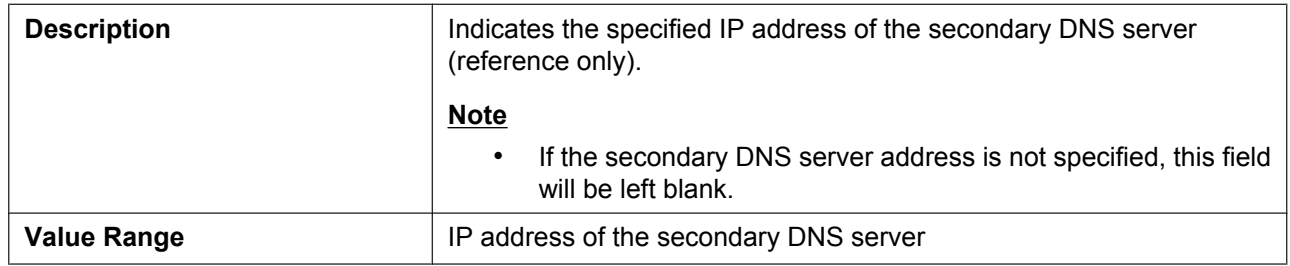

### **4.2.2.4 VLAN**

## **Setting Mode**

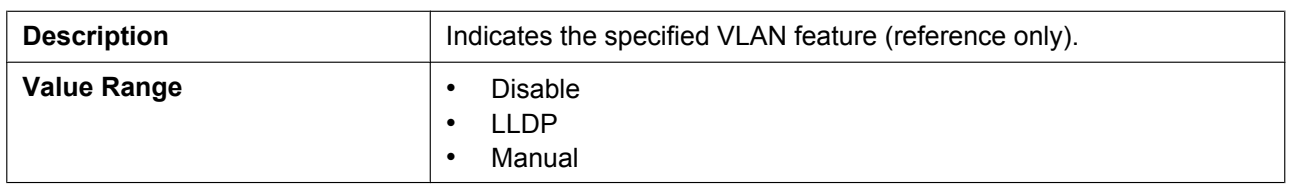

### **LAN Port VLAN ID**

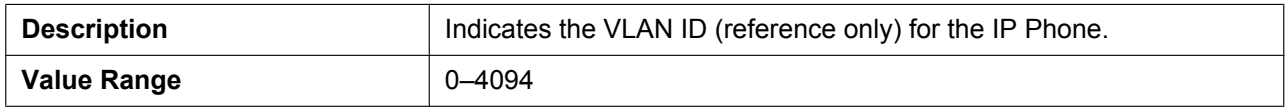

## **LAN Port VLAN Priority**

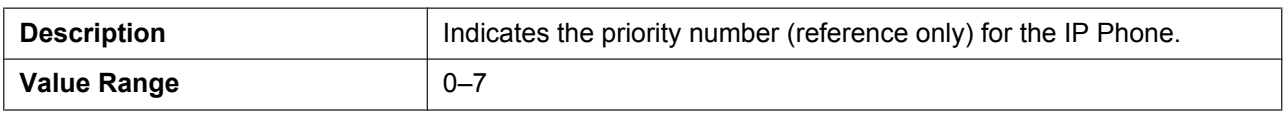

#### **PC Port VLAN ID**

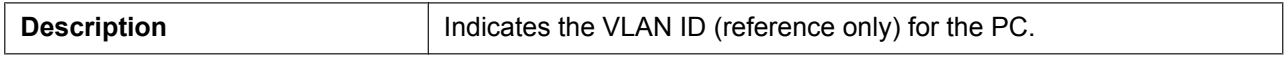

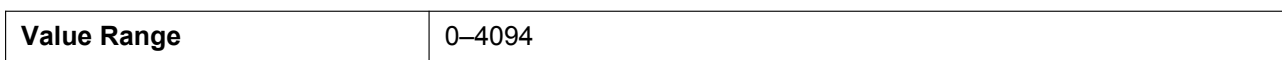

#### **PC Port VLAN Priority**

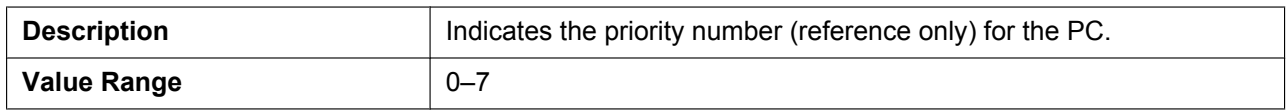

## **4.2.3 VoIP Status**

This screen allows you to view the current VoIP status of each line's unit. Clicking **[Refresh]** updates the information displayed on the screen.

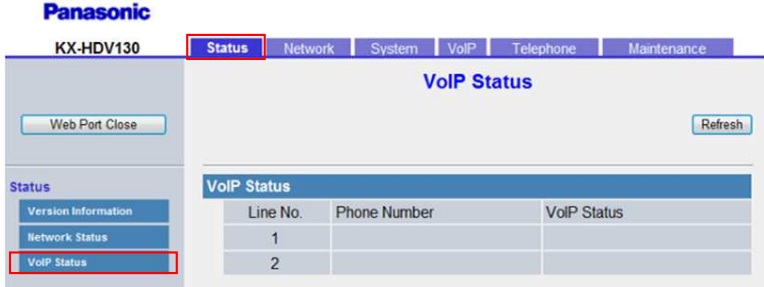

## **4.2.3.1 VoIP Status**

### **Line No. (1–2)**

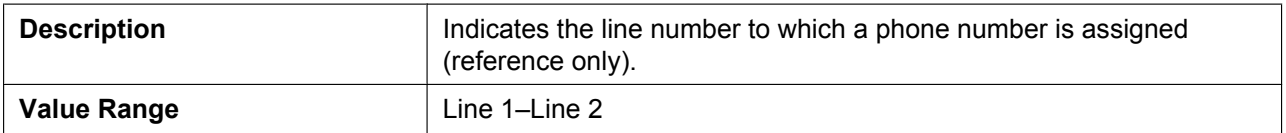

#### **Phone Number**

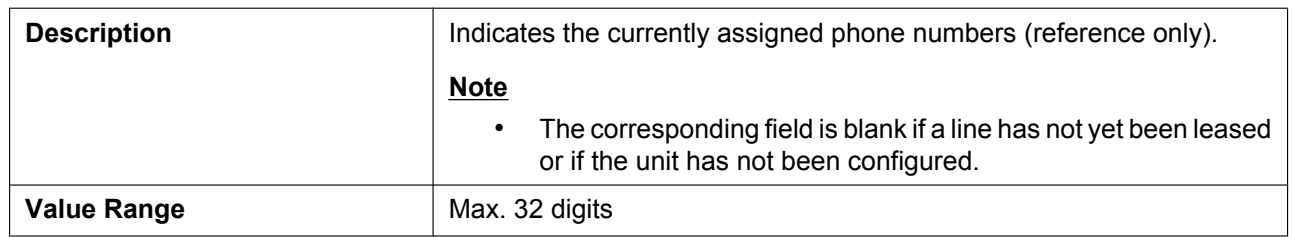

#### **VoIP Status**

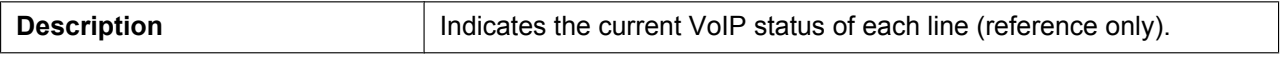

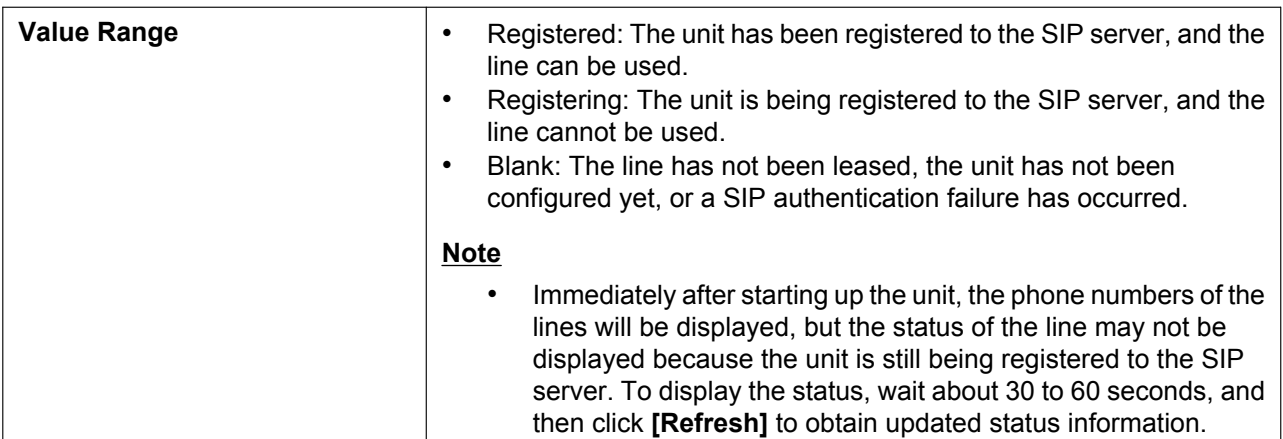

# **4.3 Network**

This section provides detailed descriptions about all the settings classified under the **[Network]** tab.

## **4.3.1 Basic Network Settings**

This screen allows you to change basic network settings such as whether to use a DHCP server, and the IP address of the unit.

#### **Note**

• Changes to the settings on this screen are applied when the message "Complete" appears after clicking **[Save]**. Because the IP address of the unit will probably be changed if you change these settings, you will not be able to continue using the Web user interface. To continue configuring the unit from the Web user interface, log in to the Web user interface again after confirming the newly assigned IP address of the unit using the phone user interface. In addition, if the IP address of the PC from which you try to access the Web user interface has been changed, close the Web port once by selecting "**Off**" for

"Embedded Web" on the unit (→ see [Opening/Closing the Web Port](#page-26-0) in [1.1.6.3 Before Accessing](#page-26-1) **[the Web User Interface](#page-26-1)**).

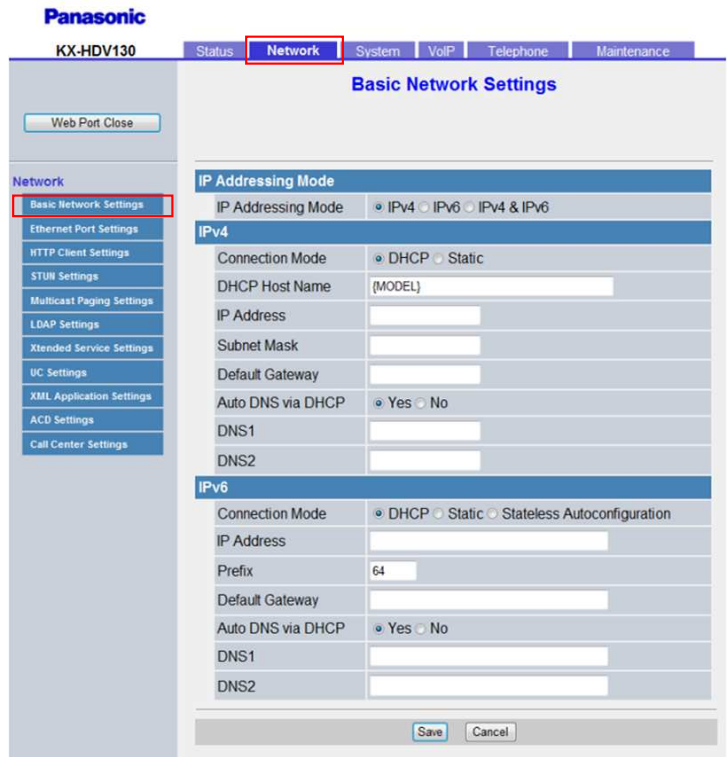

## **4.3.1.1 IP Addressing Mode**

### **IP Addressing Mode**

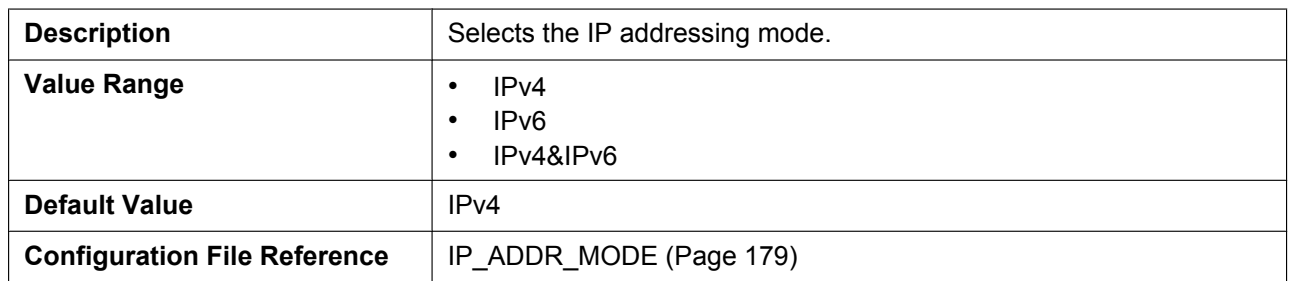

## **4.3.1.2 IPv4**

### **Connection Mode**

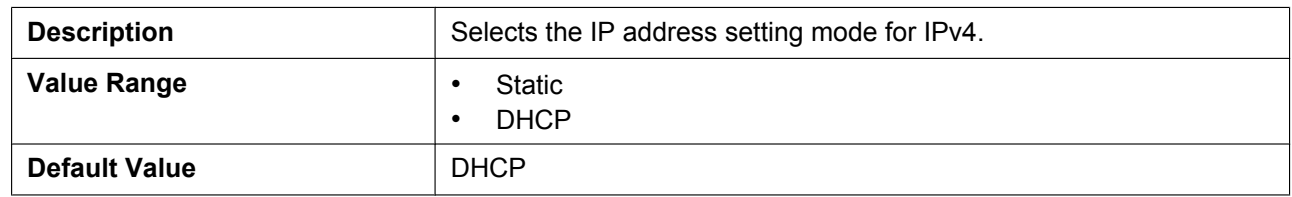

#### **4.3.1 Basic Network Settings**

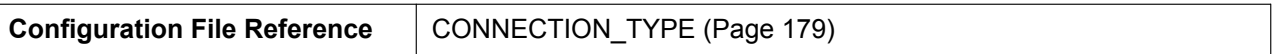

#### **DHCP Host Name**

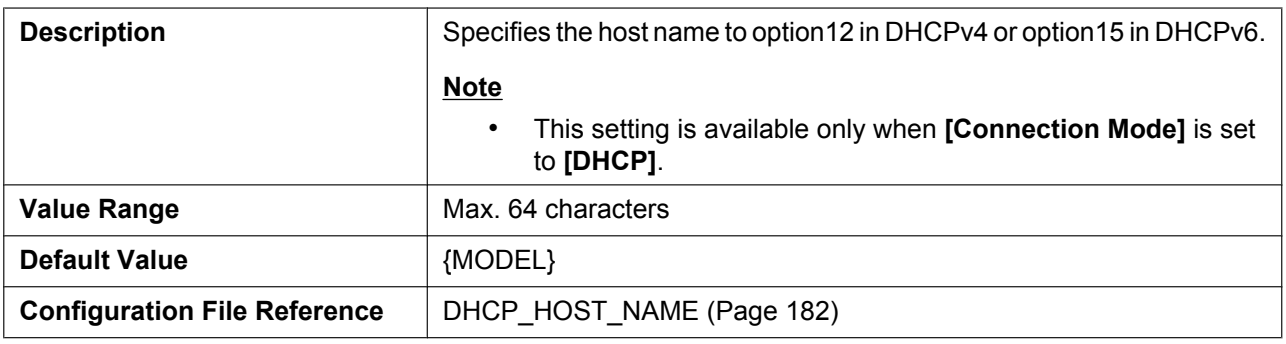

#### **IP Address**

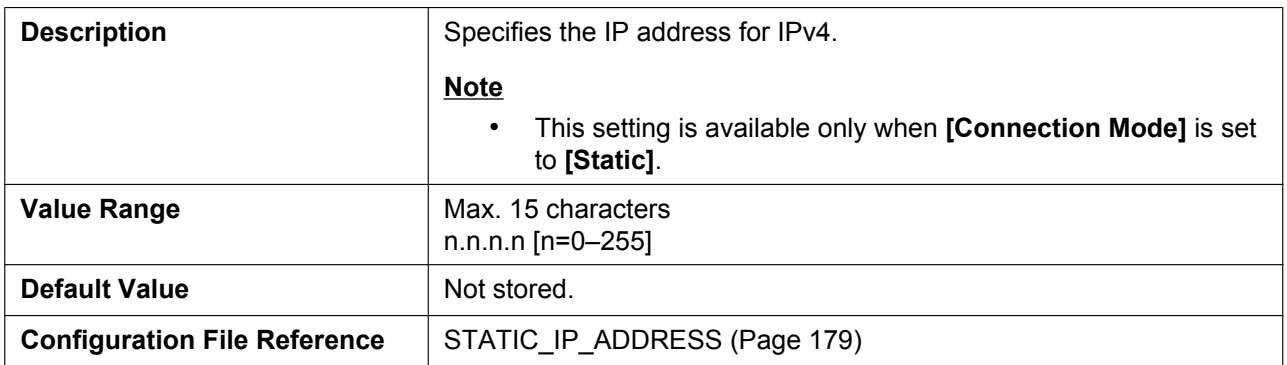

## **Subnet Mask**

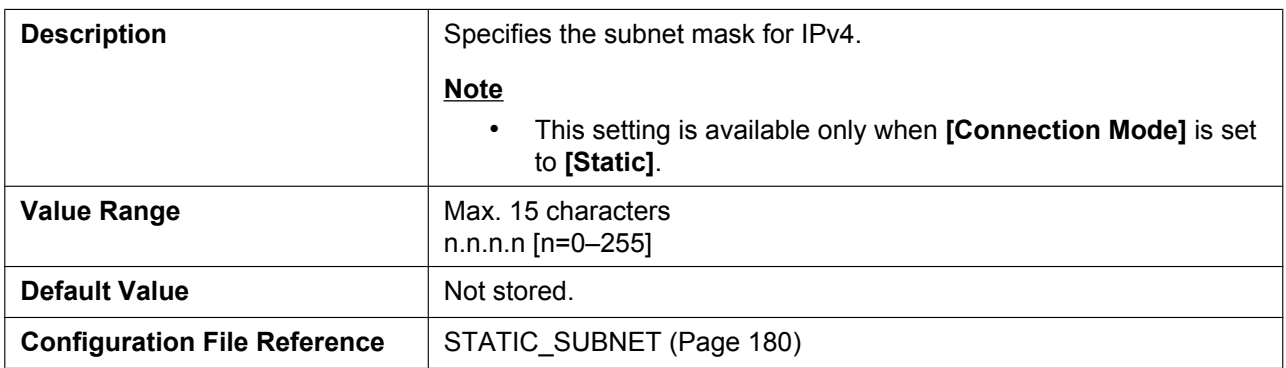

## **Default Gateway**

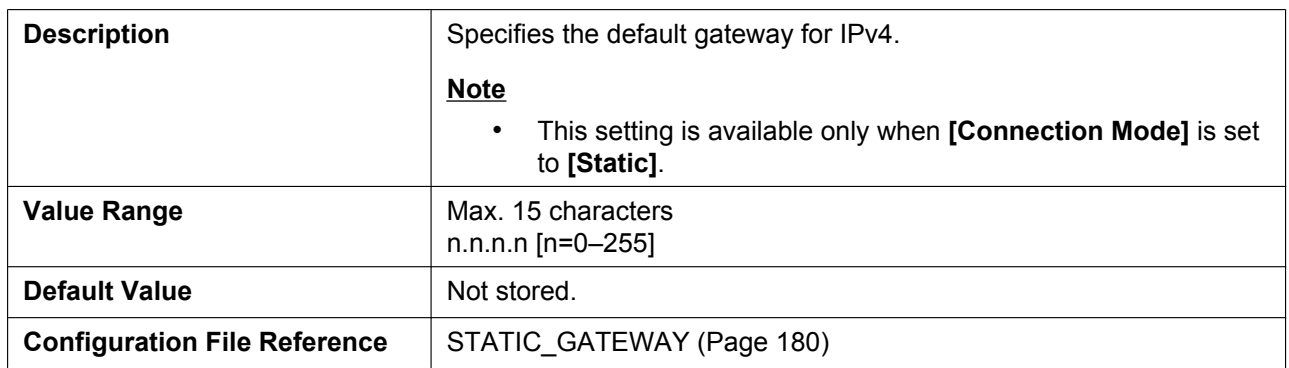

### **Auto DNS via DHCP**

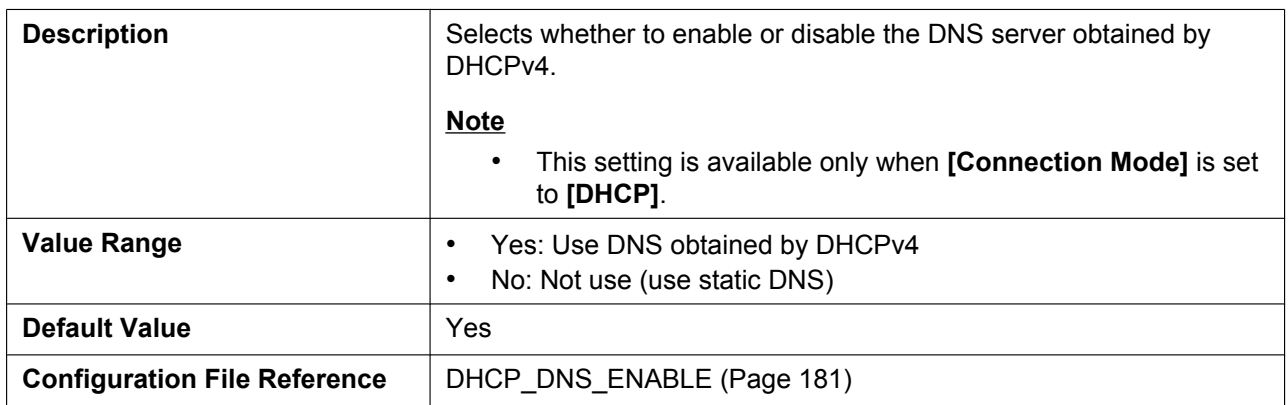

## **DNS1**

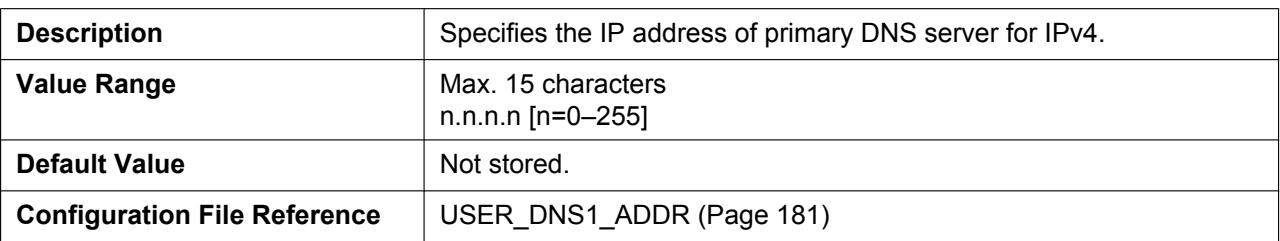

#### **DNS2**

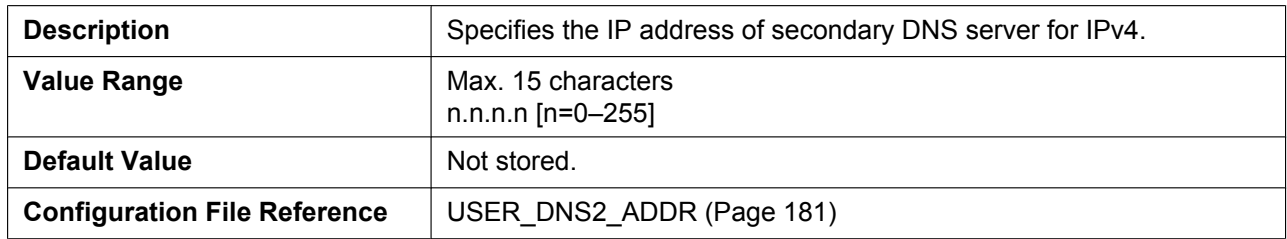

# **4.3.1.3 IPv6**

## **Connection Mode**

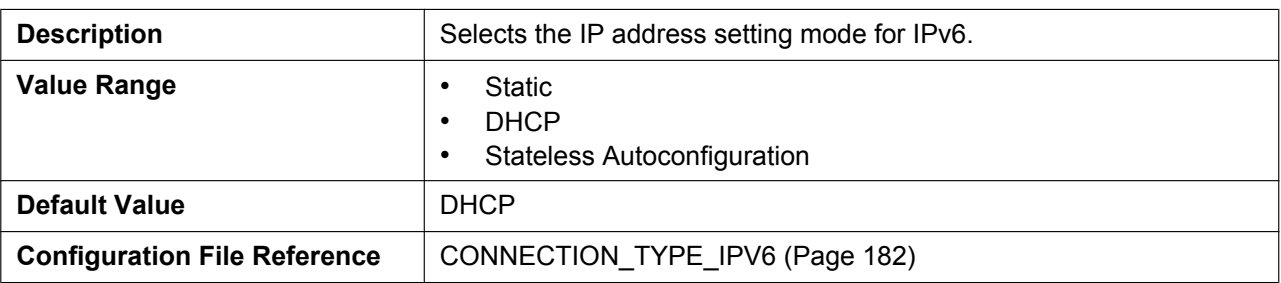

#### **IP Address**

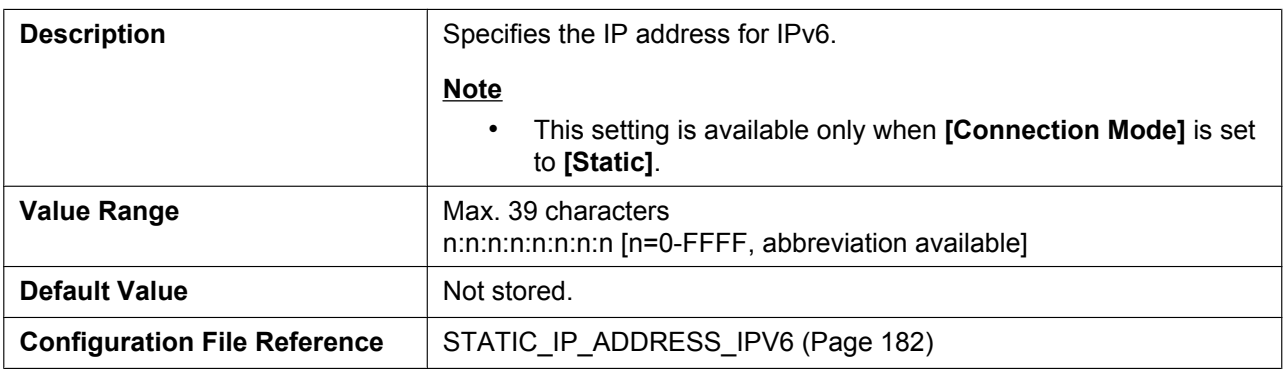

#### **Prefix**

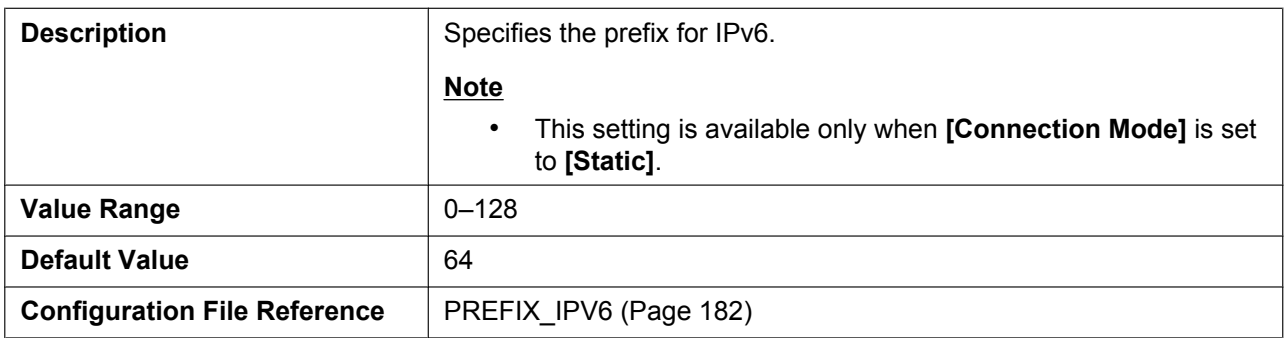

## **Default Gateway**

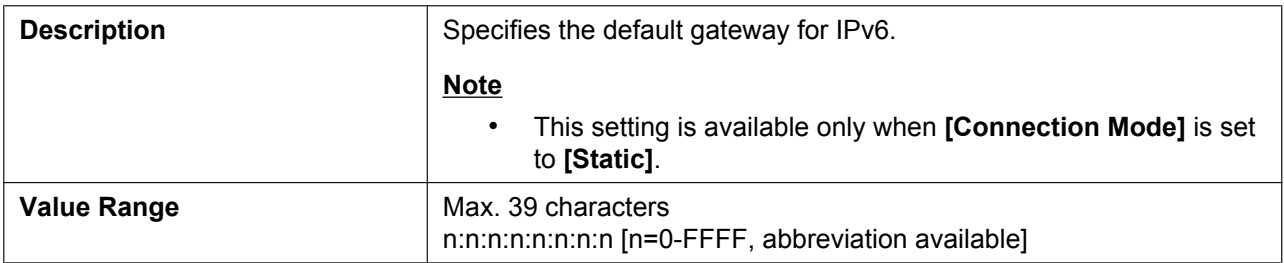

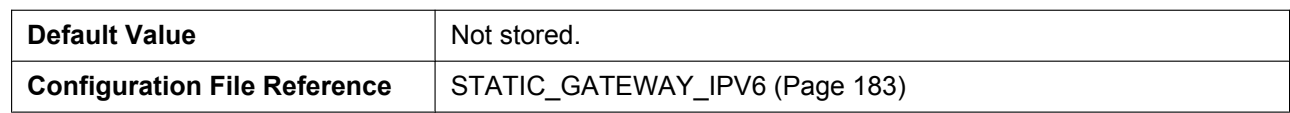

#### **Auto DNS via DHCP**

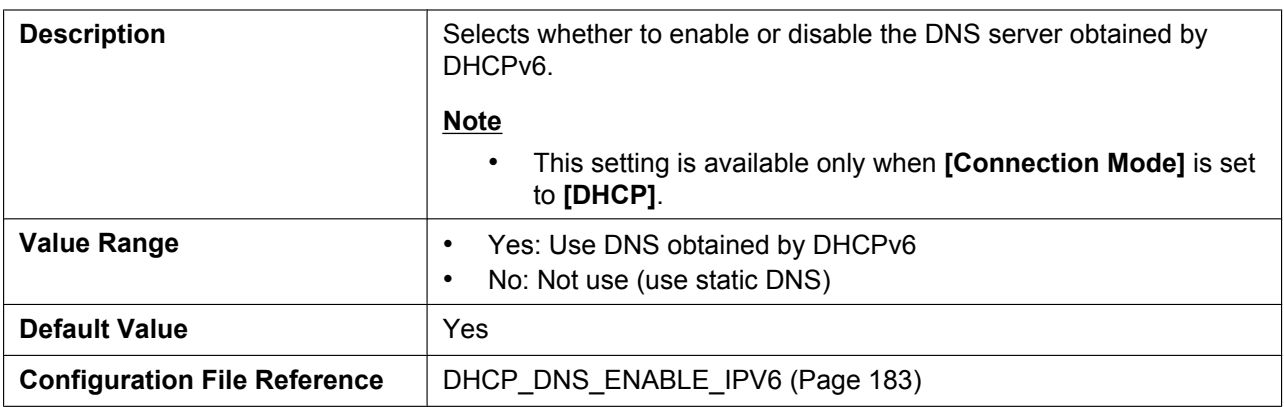

#### **DNS1**

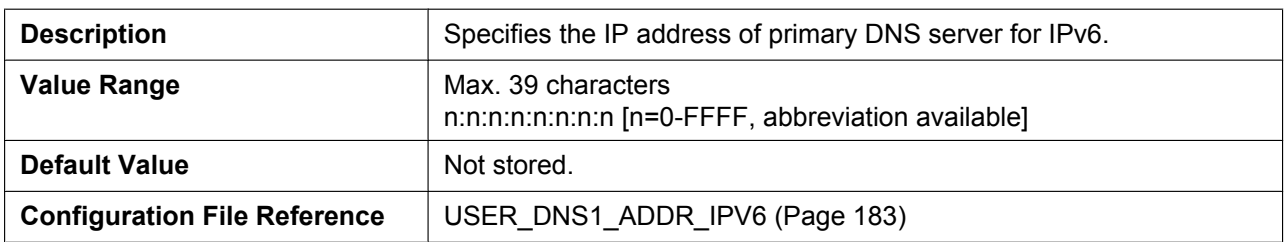

#### **DNS2**

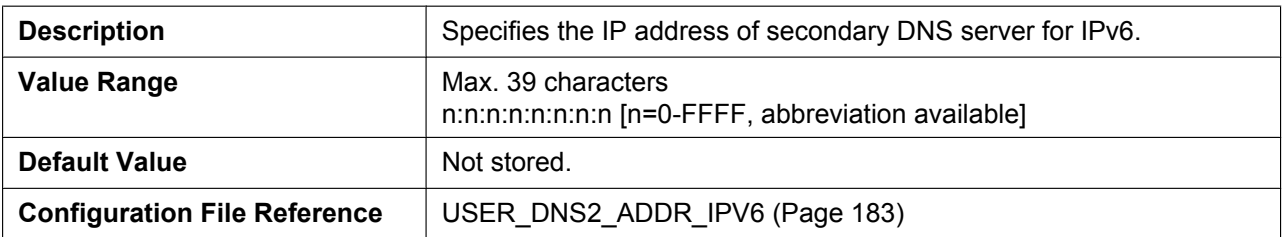

## **4.3.2 Ethernet Port Settings**

This screen allows you to change the connection mode of the Ethernet ports, LLDP and the VLAN settings.

#### **Note**

• When you change the settings on this screen and click **[Save]**, after the message "Complete" has been displayed, the unit will restart automatically with the new settings applied. If a unit is on a call when "Complete" has been displayed, the unit will restart after the unit returns to idle.

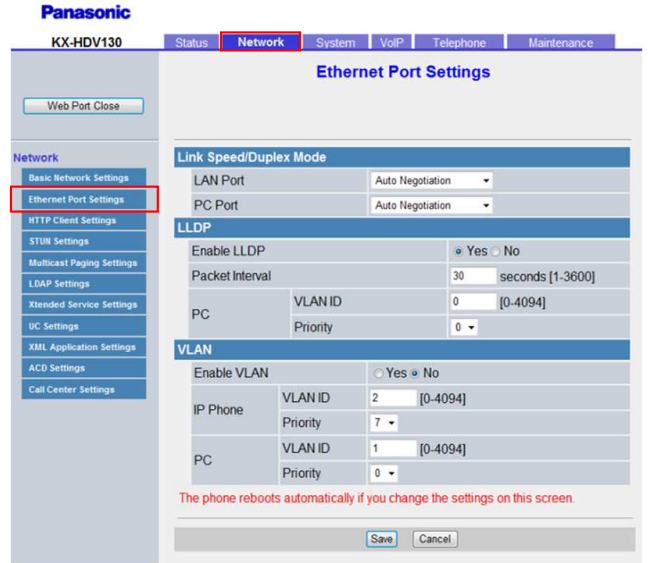

## **4.3.2.1 Link Speed/Duplex Mode**

#### **LAN Port**

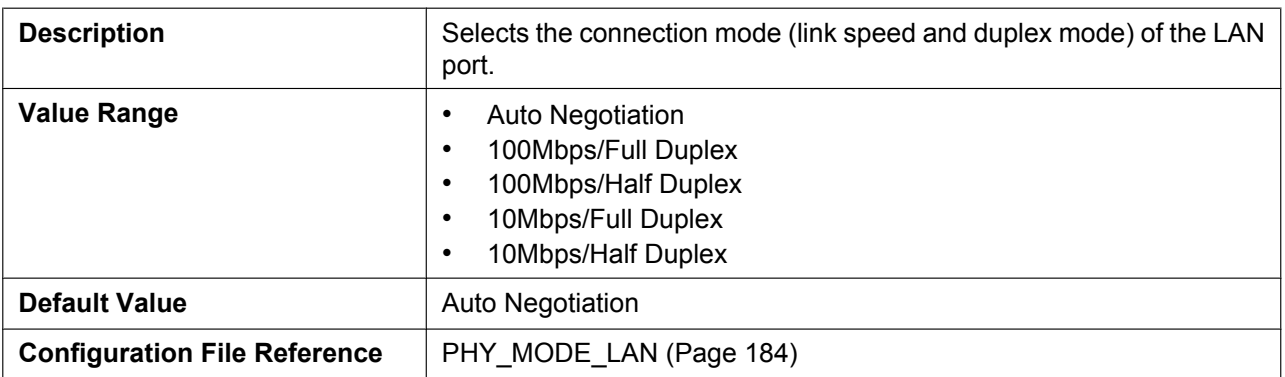

#### **PC Port**

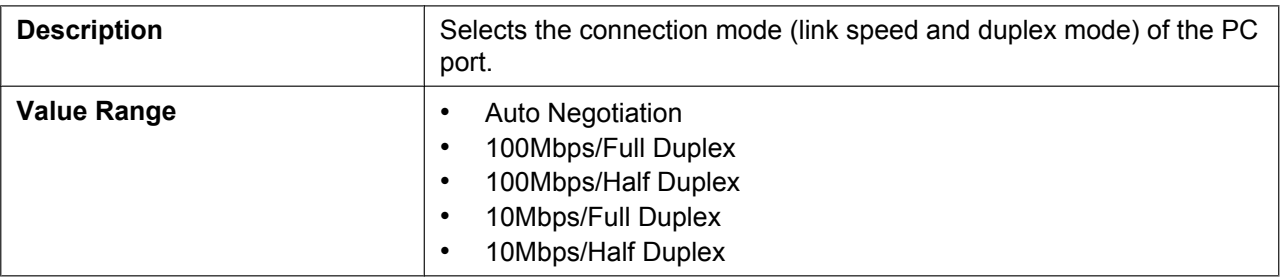

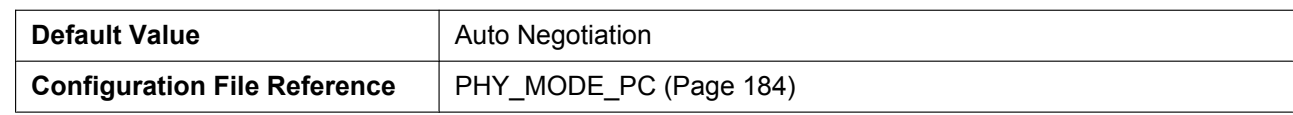

### **4.3.2.2 LLDP**

### **Enable LLDP**

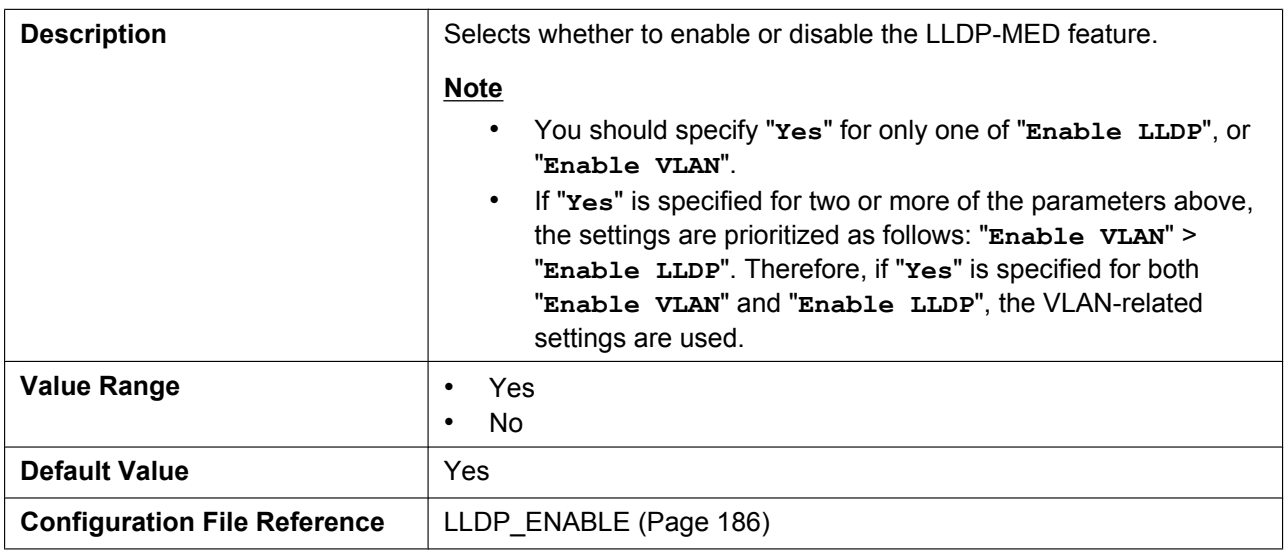

#### **Packet Interval**

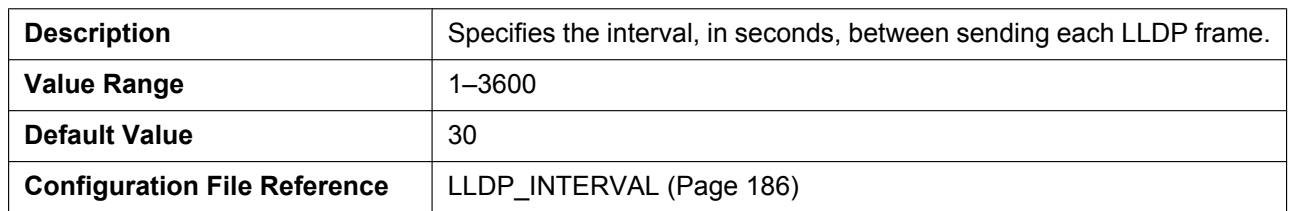

## **PC VLAN ID**

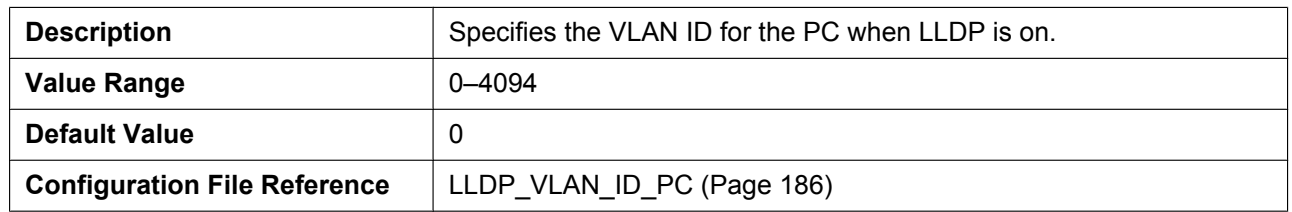

## **PC Priority**

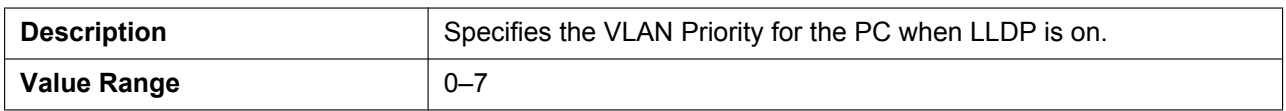

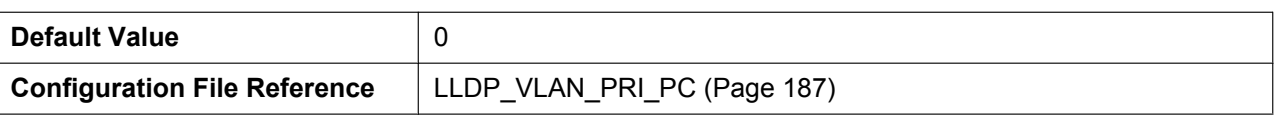

### **4.3.2.3 VLAN**

#### **Enable VLAN**

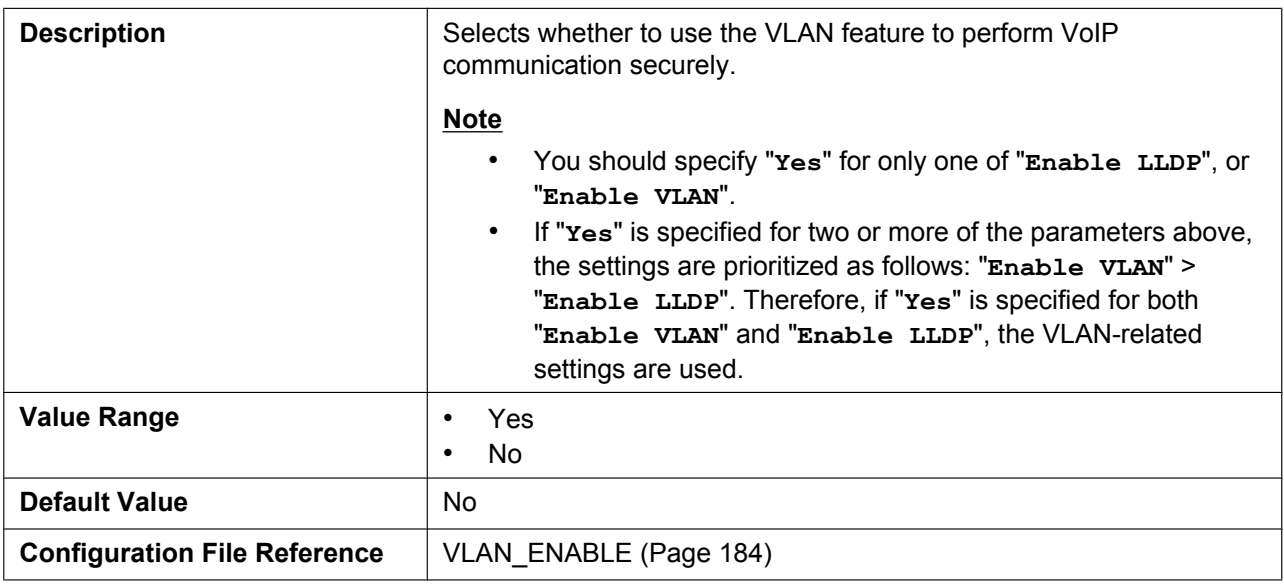

### **IP Phone VLAN ID**

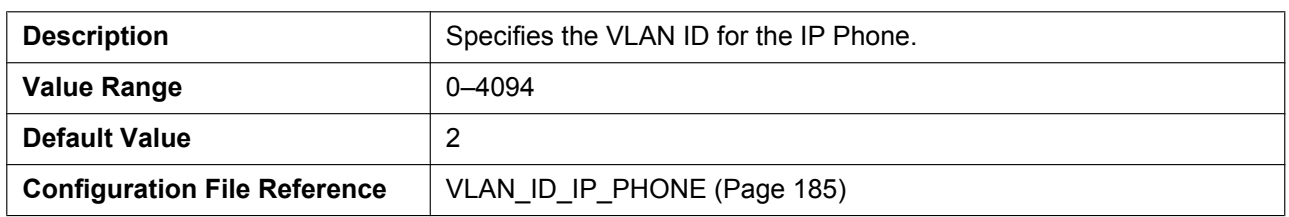

## **IP Phone Priority**

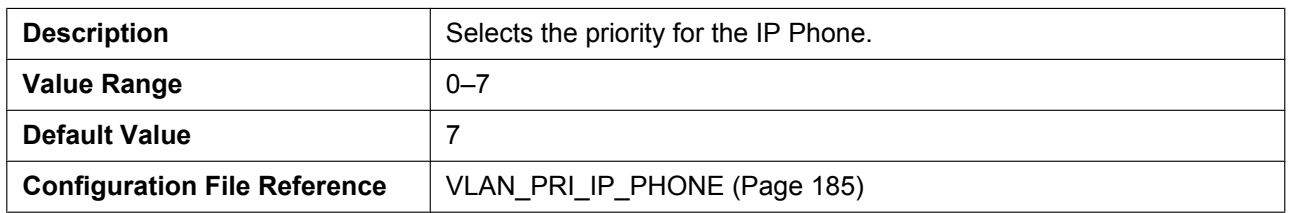

#### **PC VLAN ID**

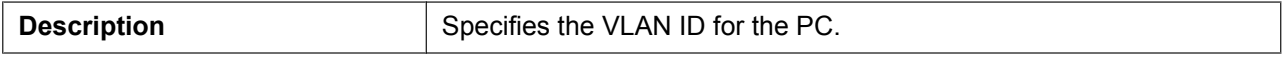

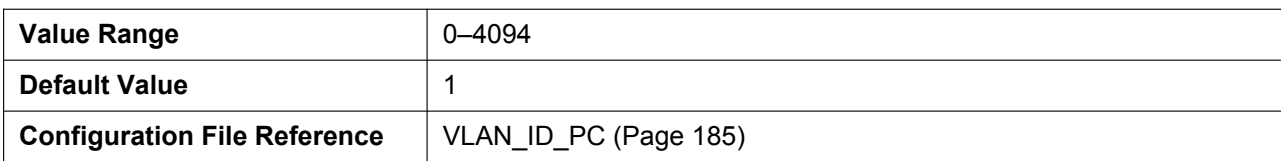

### **PC Priority**

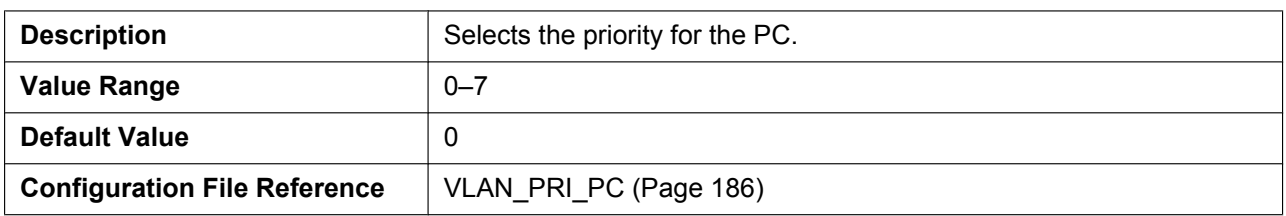

## **4.3.3 HTTP Client Settings**

This screen allows you to change the HTTP client settings for the unit in order to access the HTTP server of your phone system and download configuration files.

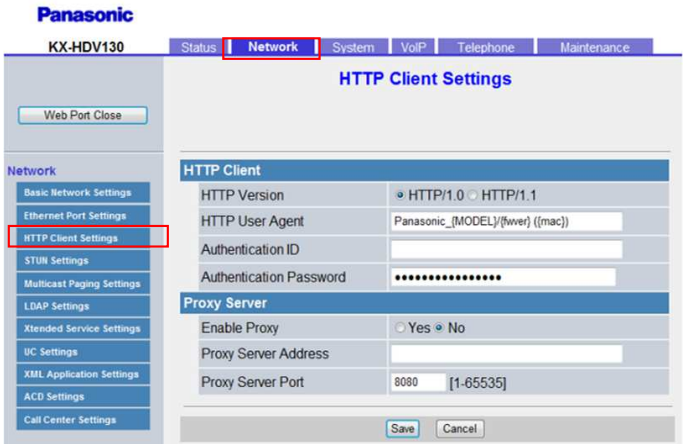

## **4.3.3.1 HTTP Client**

#### **HTTP Version**

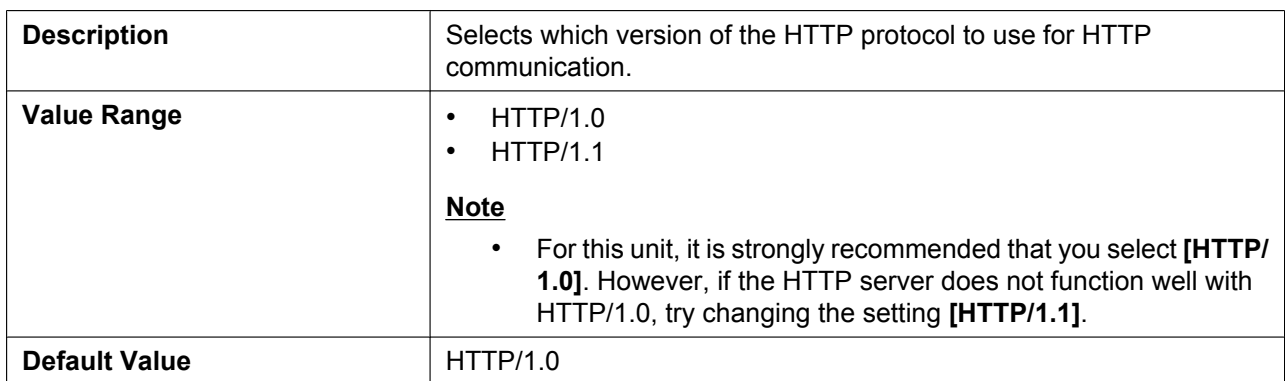

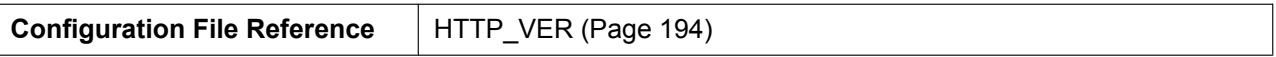

## **HTTP User Agent**

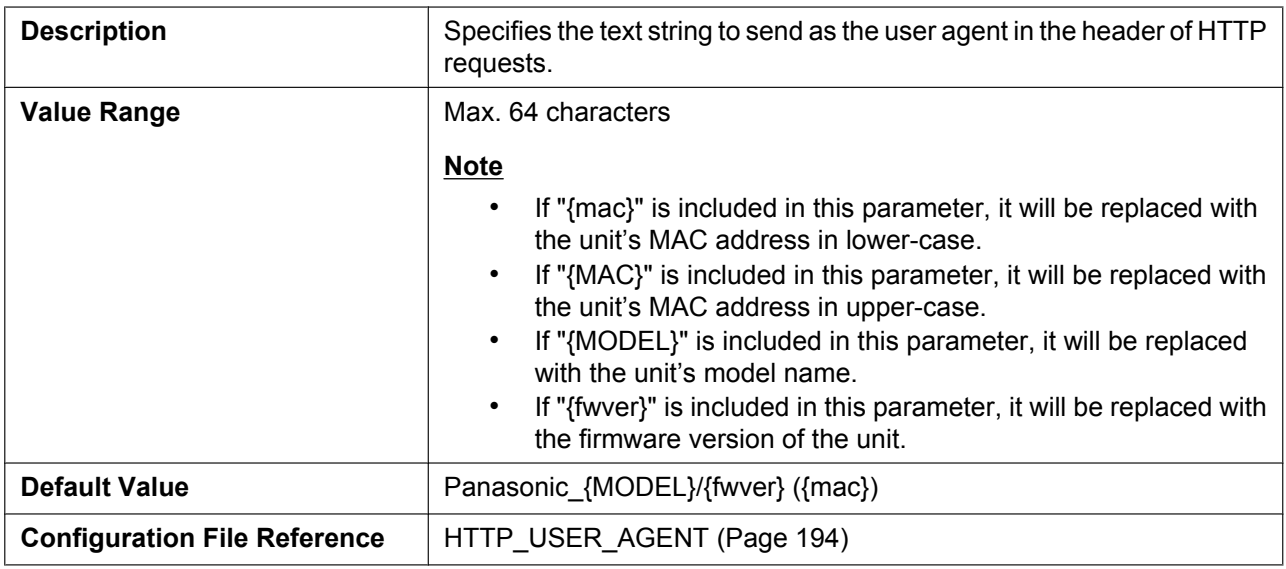

## **Authentication ID**

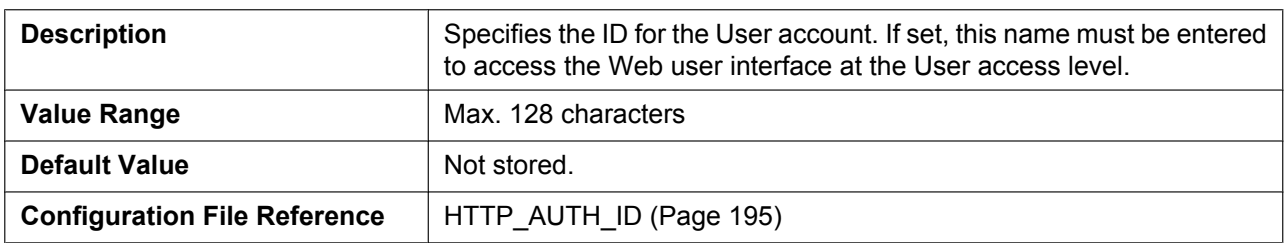

## **Authentication Password**

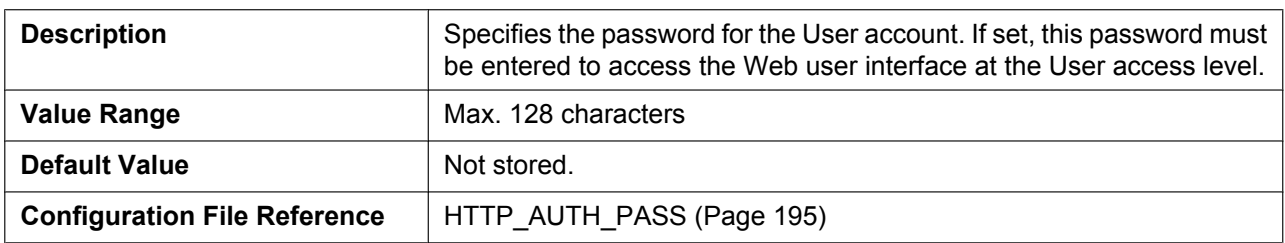

## **4.3.3.2 Proxy Server**

## **Enable Proxy**

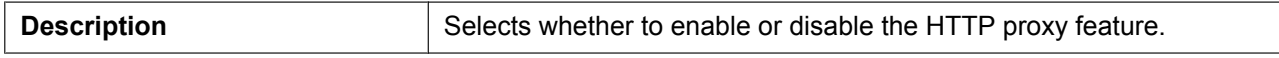

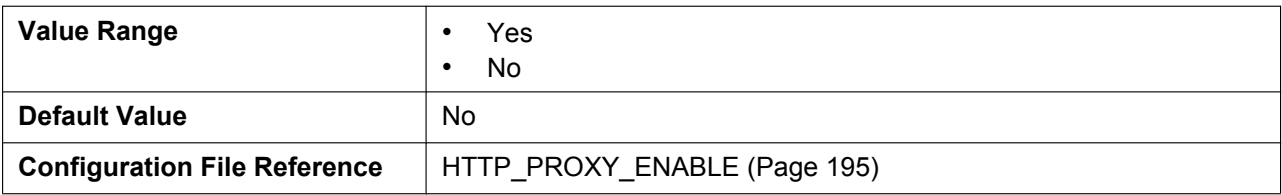

## **Proxy Server Address**

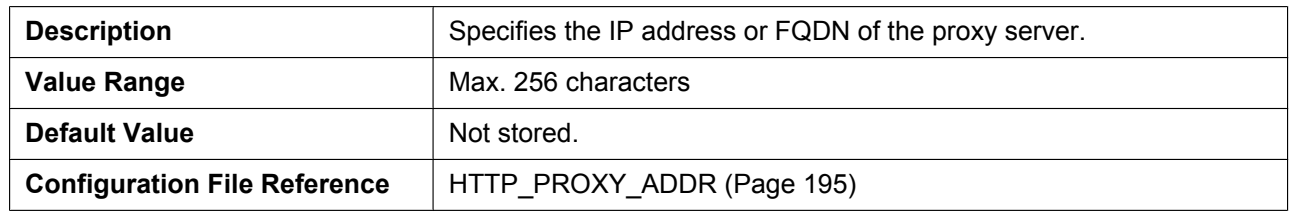

### **Proxy Server Port**

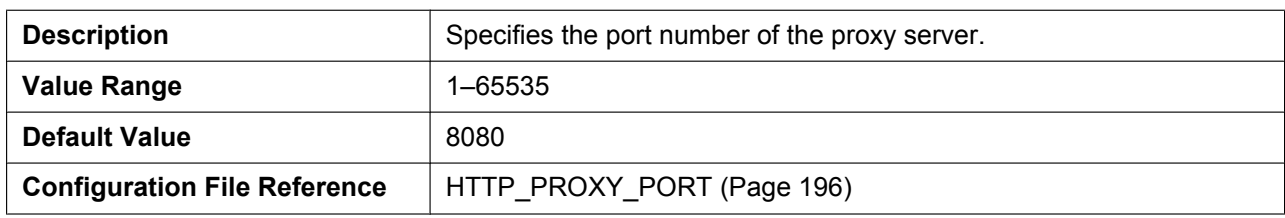

## **4.3.4 STUN Settings**

This screen allows you to change the STUN Settings.

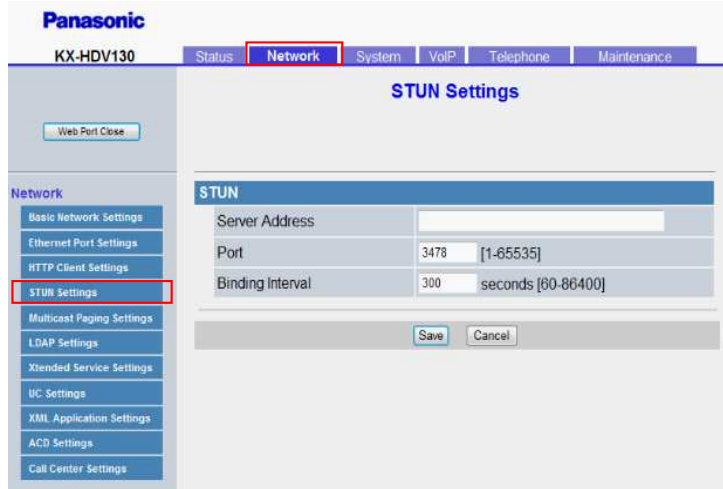

## **4.3.4.1 STUN**

STUN: Simple Traversal of UDP through NATs

### **Server Address**

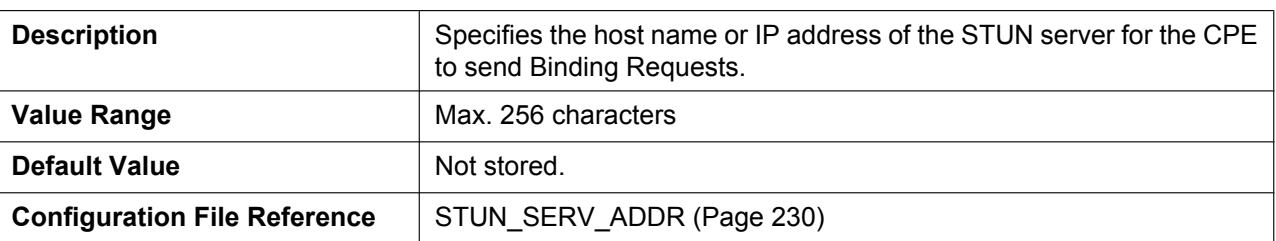

#### **Port**

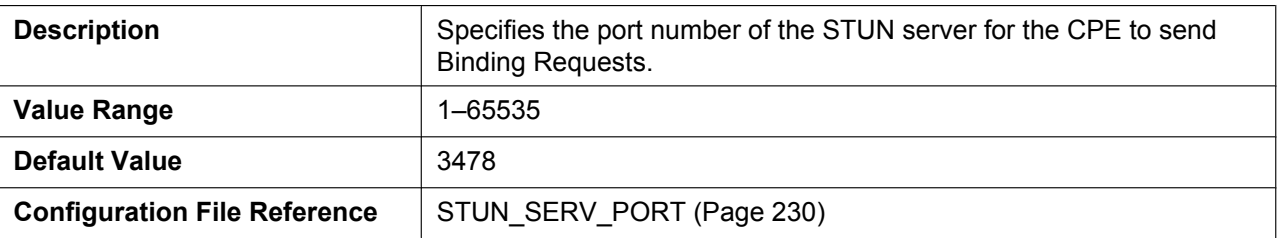

## **Binding Interval**

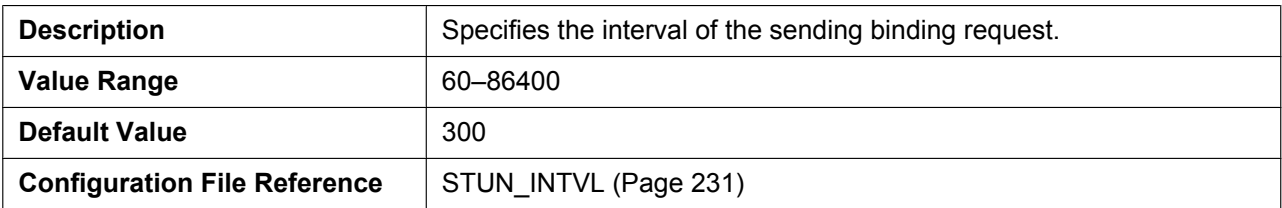

## **4.3.5 Multicast Paging Settings**

This screen allows you to change the Multicast Paging Settings for each channel Group.

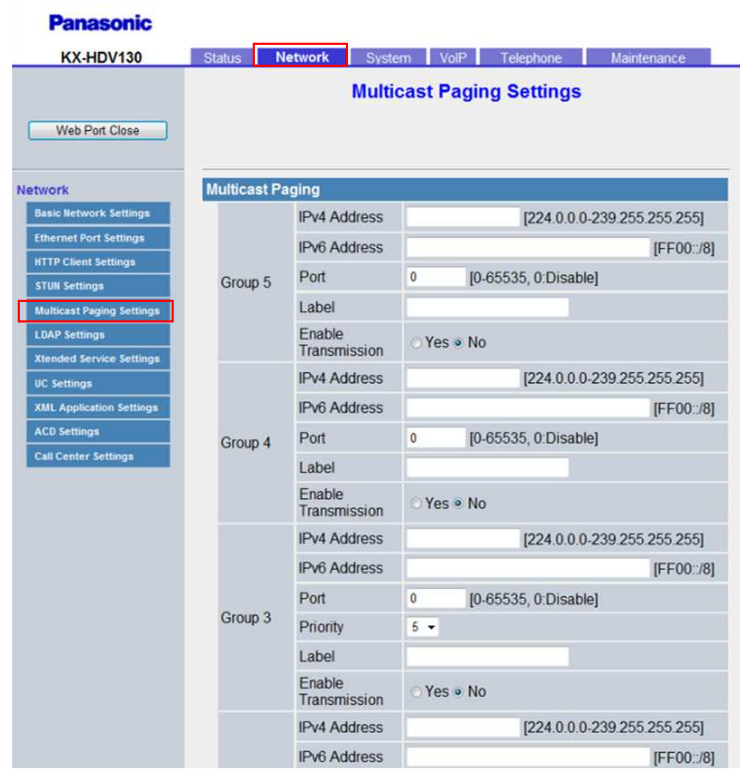

## **4.3.5.1 Multicast Paging**

## **IPv4 Address (Group 1–5)**

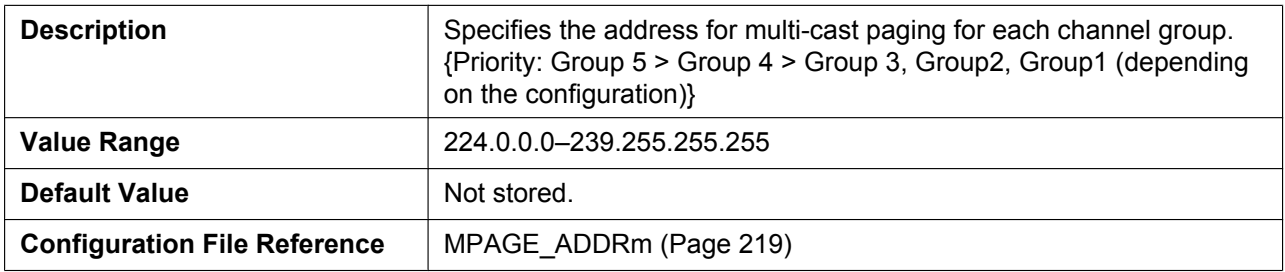

### **IPv6 Address (Group 1–5)**

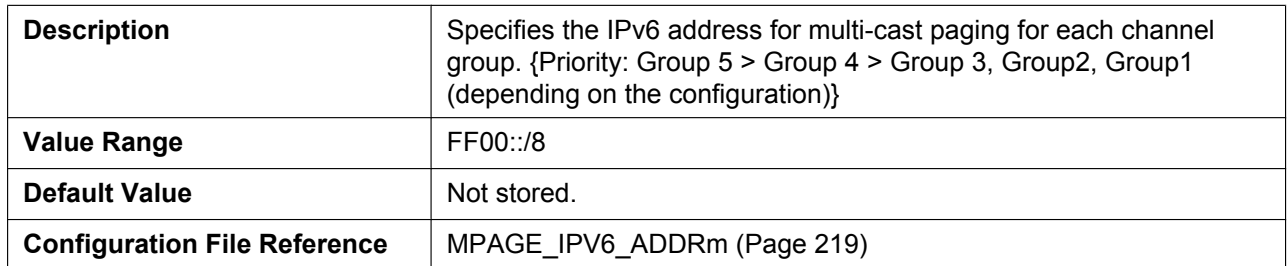

## **Port (Group 1–5)**

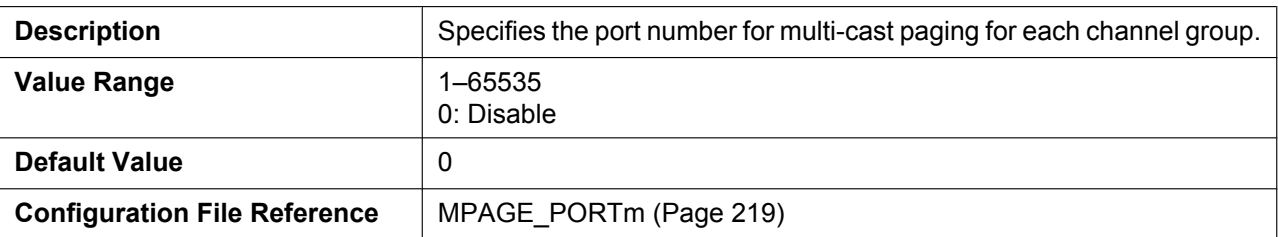

## **Priority (Group 1–3)**

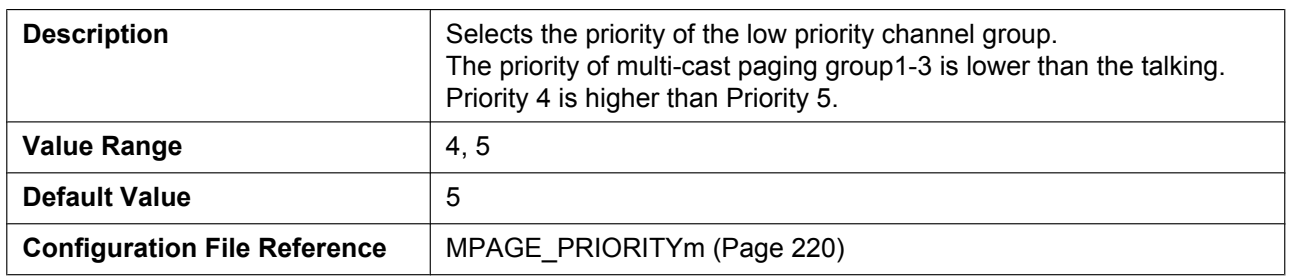

## **Label (Group 1–5)**

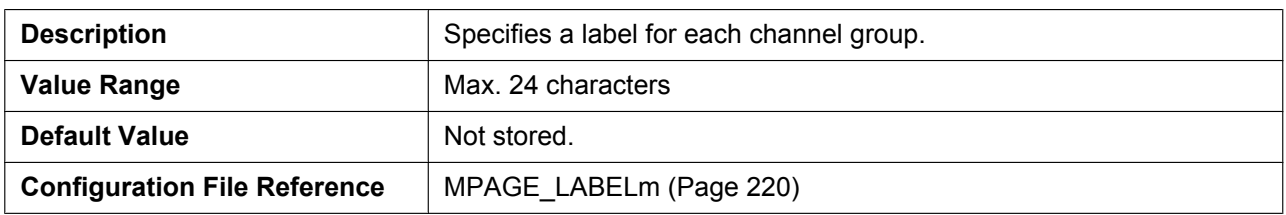

## **Enable Transmission (Group 1–5)**

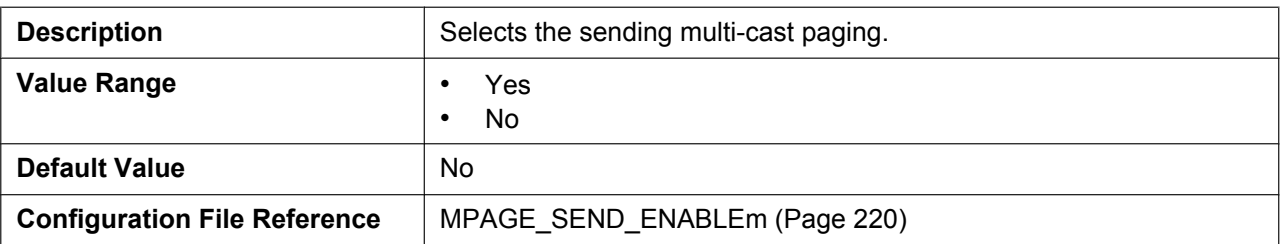

# **4.3.6 LDAP Settings**

This screen allows you to change the LDAP Settings.

#### Panasonic

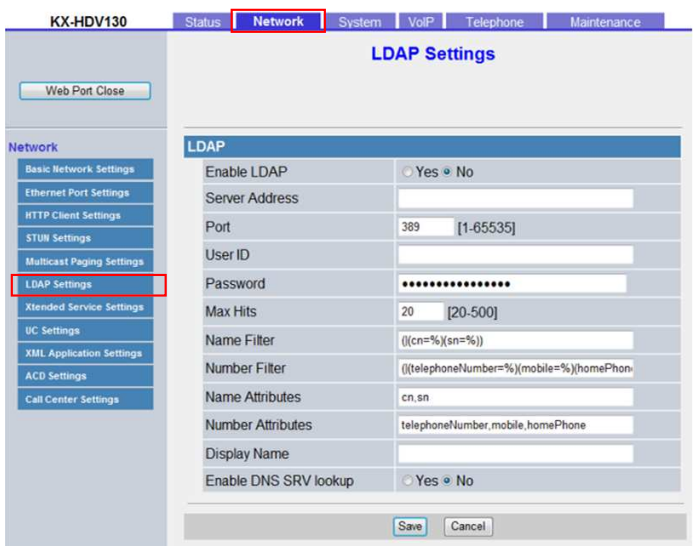

## **4.3.6.1 LDAP**

#### **Enable LDAP**

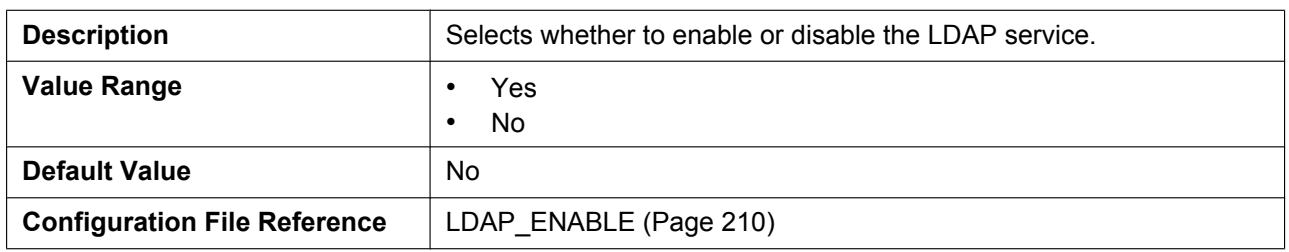

### **Server Address**

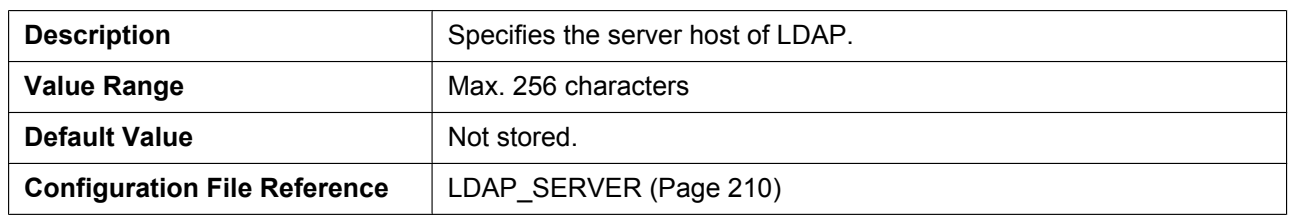

#### **Port**

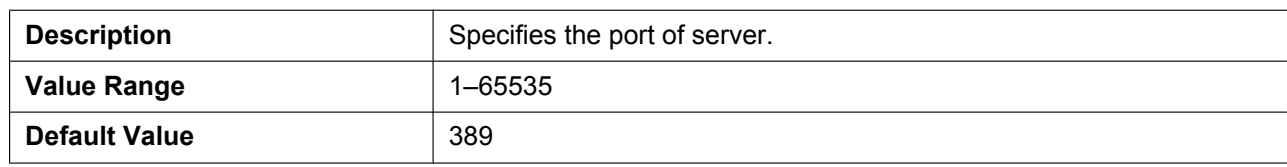

#### **4.3.6 LDAP Settings**

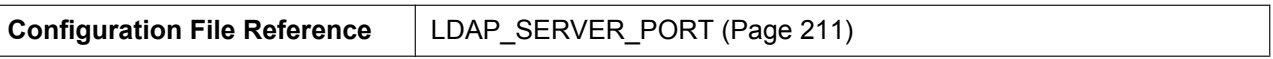

#### **User ID**

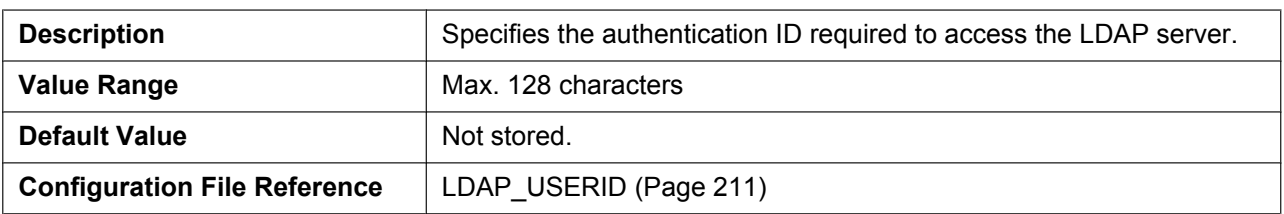

#### **Password**

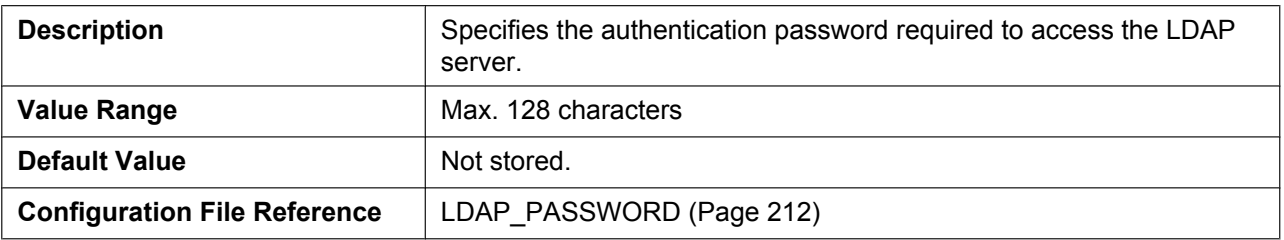

#### **Max Hits**

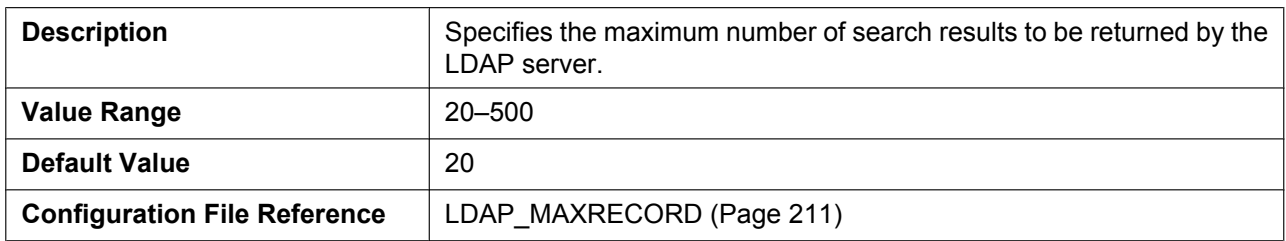

#### **Name Filter**

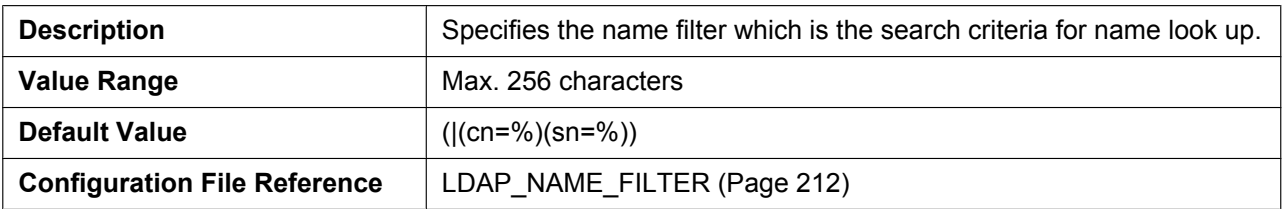

### **Number Filter**

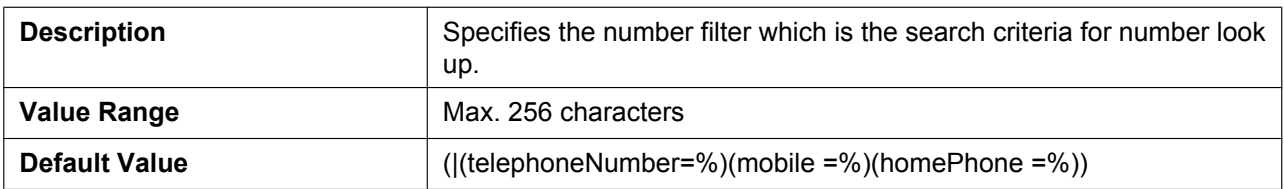

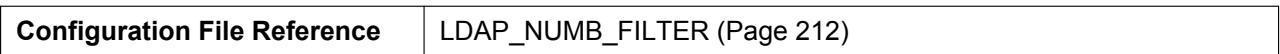

### **Name Attributes**

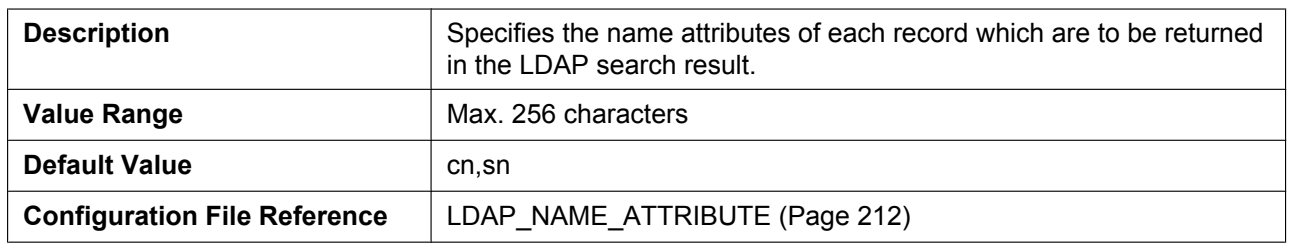

## **Number Attributes**

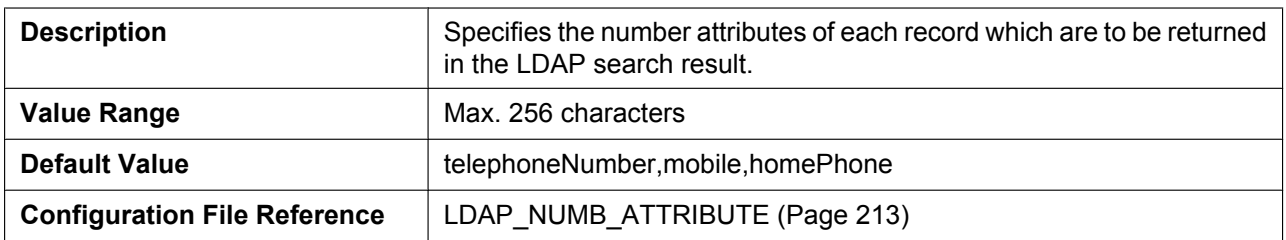

## **Display Name**

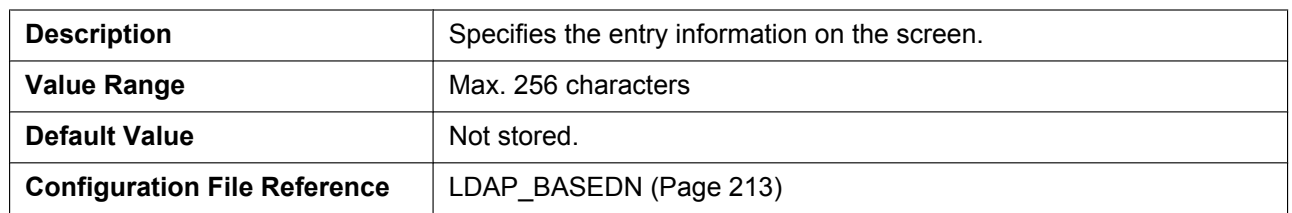

## **Enable DNS SRV lookup**

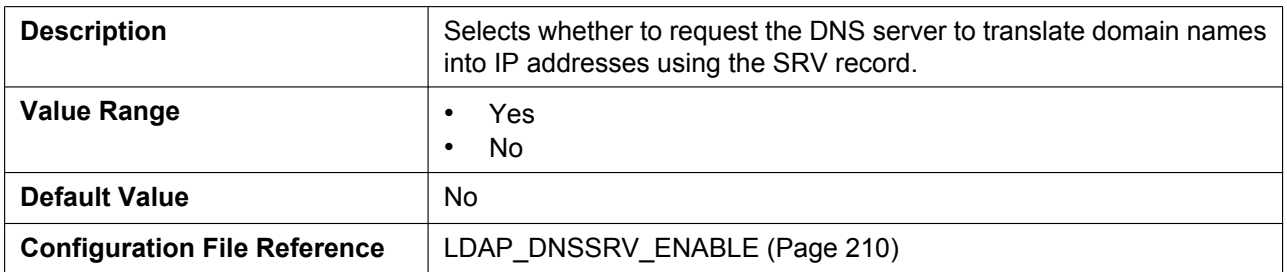

## **4.3.7 Xtended Service Settings**

This screen allows you to change the Xtended Service Settings.

#### **Panasonic** KX-HDV130 Status Net System VolP Telephone Maintenance **Xtended Service Settings** Web Port Close **Xtended Service** .<br>Network Enable Xtended Service Yes • No Server Address **HTTP** C Port 80  $[1 - 65535]$ Protocol  $\bullet$  HTTP  $\odot$  HTTPS User ID Password ................ Line 1 Enable Phonebook ⊘ Yes ● No Phonebook Type Group  $\overline{\phantom{0}}$ Enable Call Log ⊙ Yes ● No User ID Password ................ Line 2 Enable Phonebook Yes • No Phonebook Type Group ÷ Enable Call Log Ves . No Save Cancel

## **4.3.7.1 Xtended Service**

#### **Enable Xtended Service**

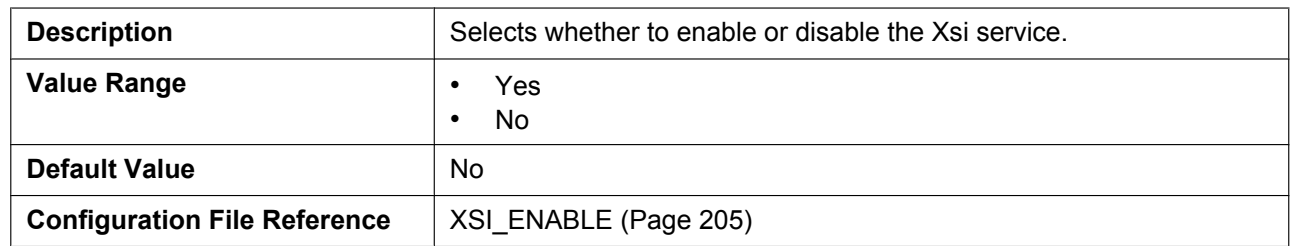

#### **Server Address**

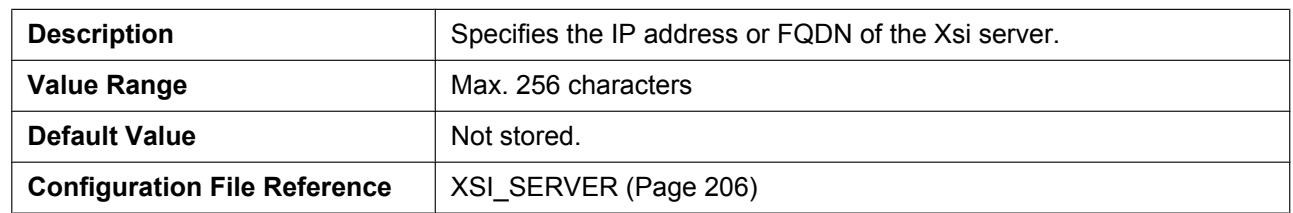

#### **Port**

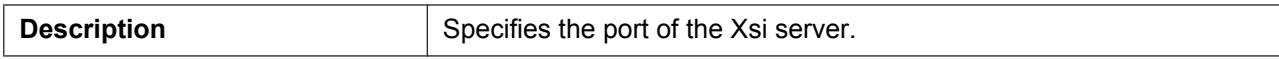

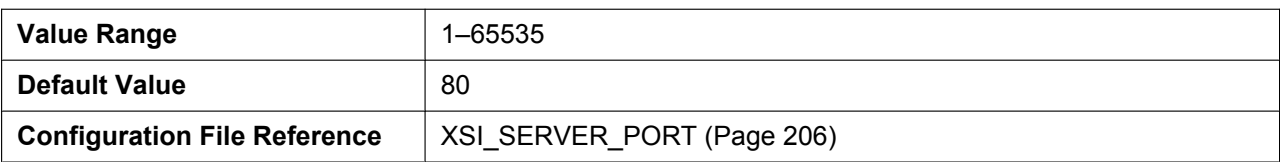

### **Protocol**

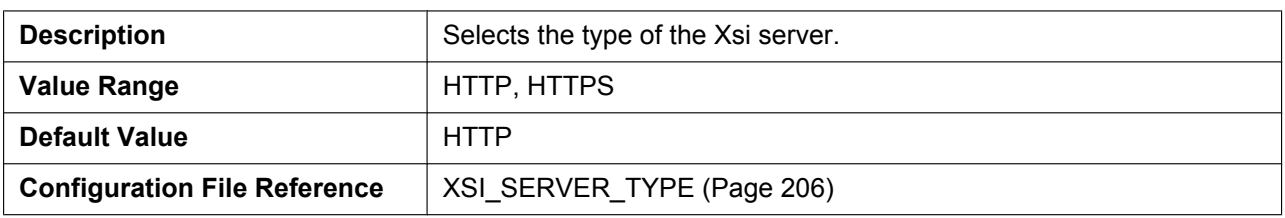

## **User ID (Line 1–2)**

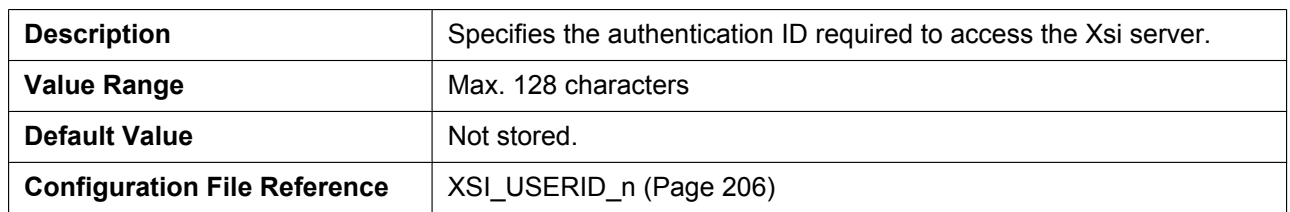

## **Password (Line 1–2)**

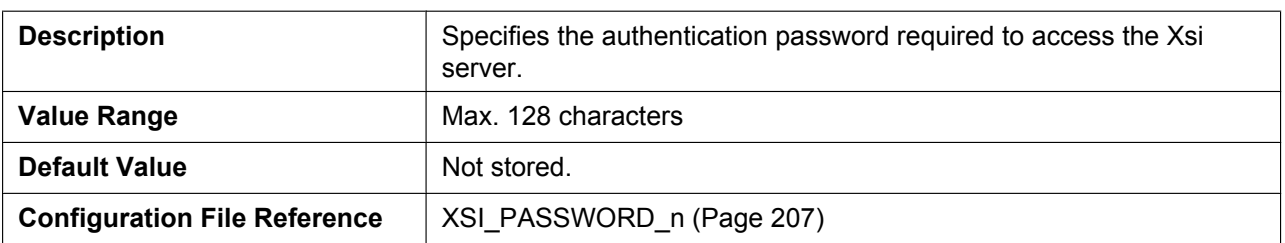

# **Enable Phonebook (Line 1–2)**

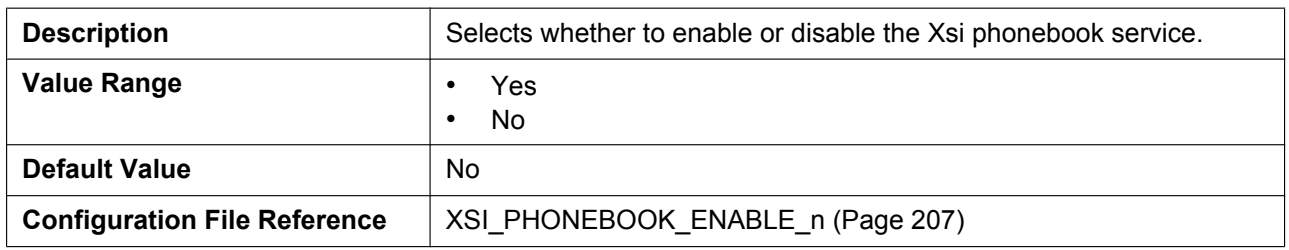

## **Phonebook Type (Line 1–2)**

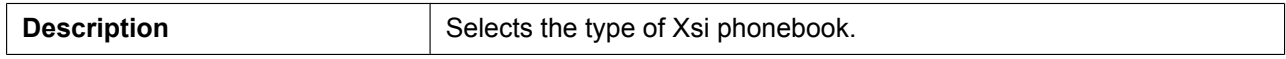

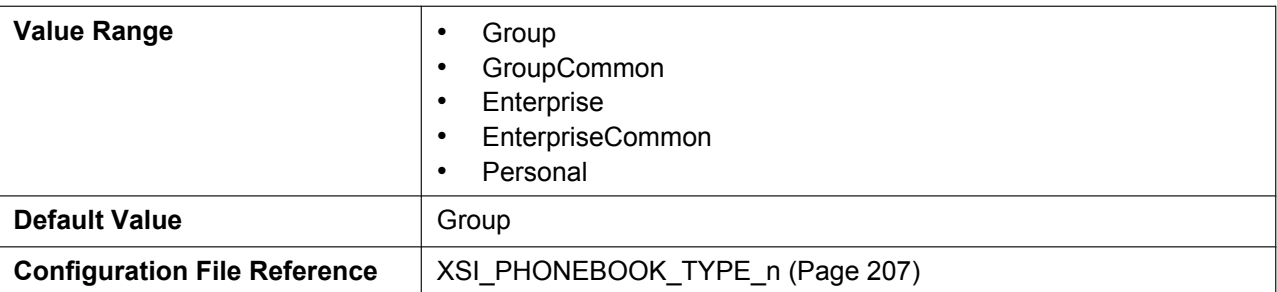

## **Enable Call Log (Line 1–2)**

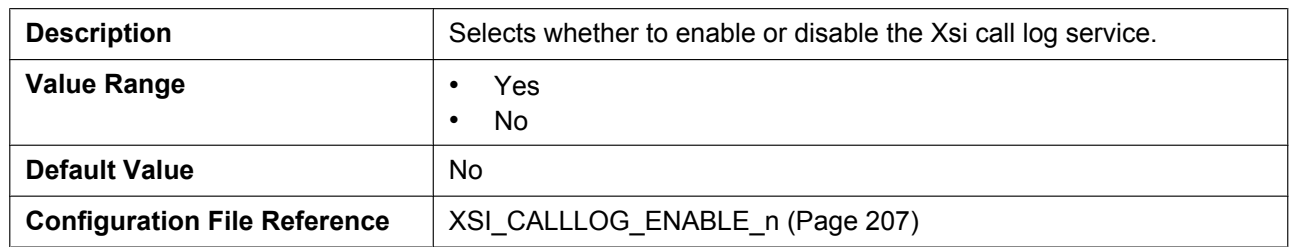

# **4.3.8 UC Settings**

This screen allows you to change the UC Settings.

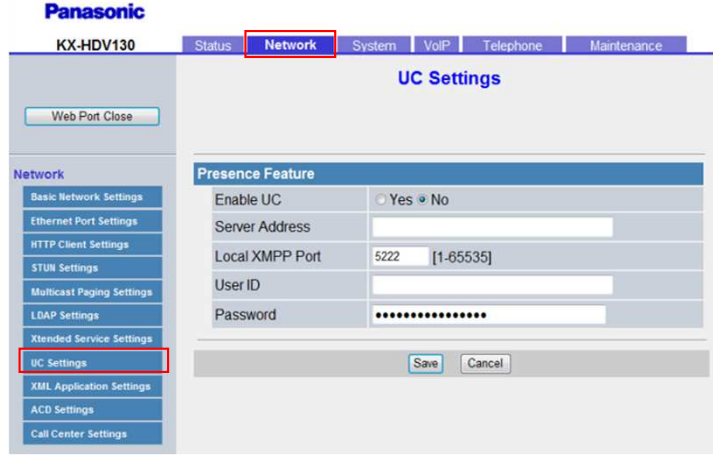

## **4.3.8.1 Presence Feature**

#### **Enable UC**

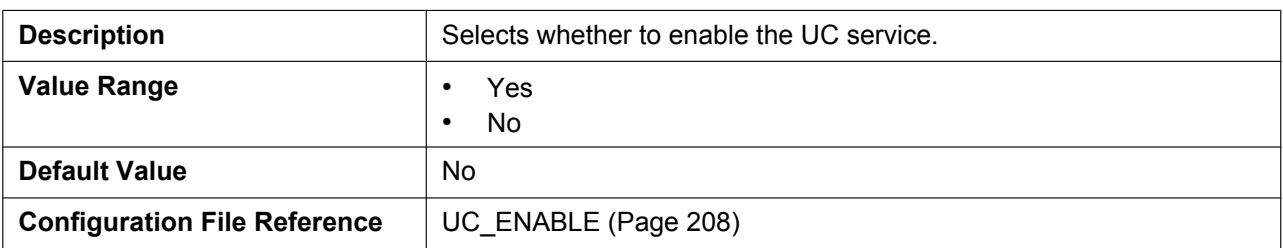

## **Server Address**

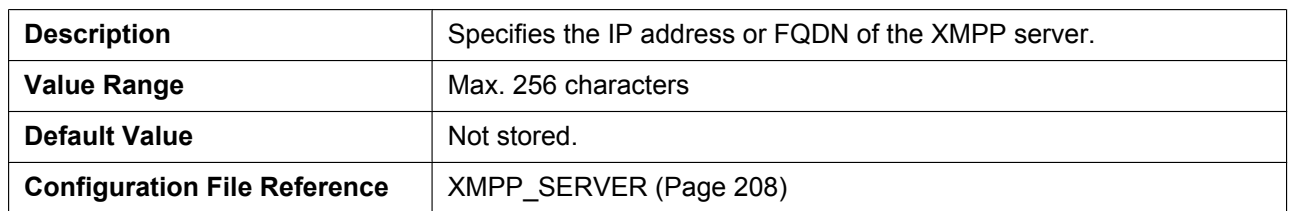

### **Local XMPP Port**

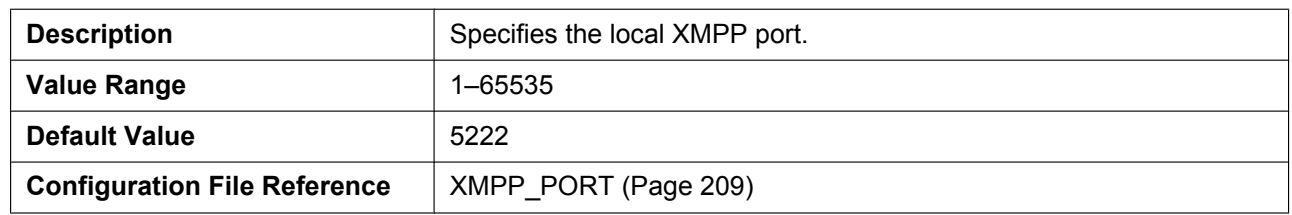

## **User ID**

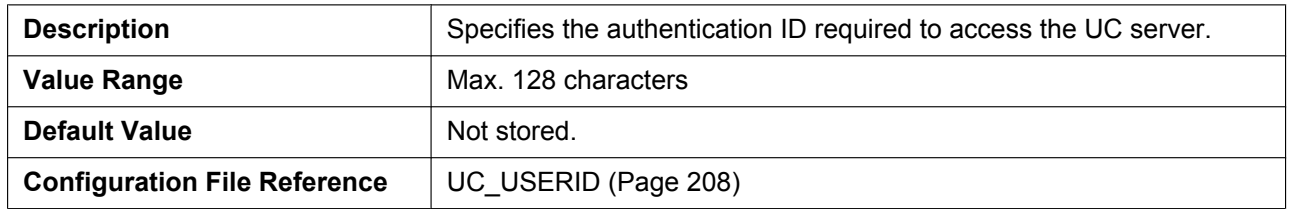

#### **Password**

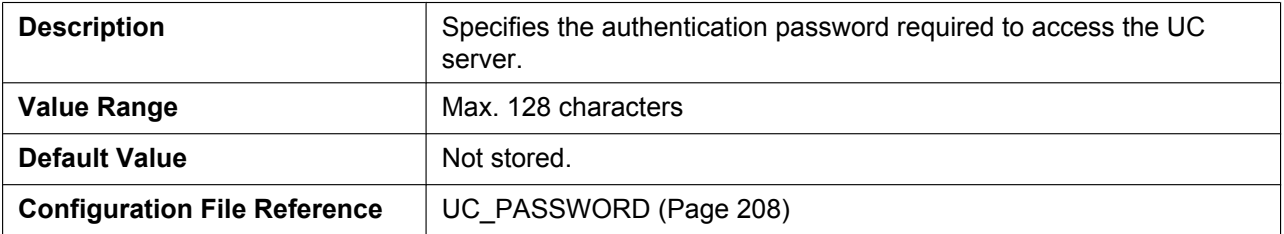

# **4.3.9 XML Application Settings**

This screen allows you to configure the various URLs used with the XML application feature.

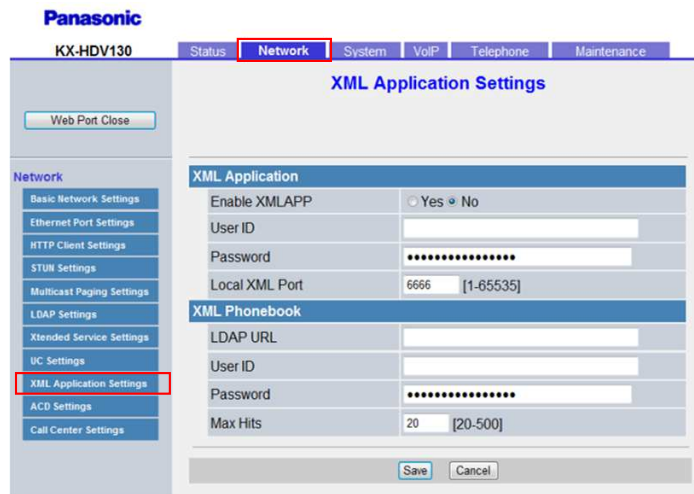

## **4.3.9.1 XML Application**

#### **Enable XMLAPP**

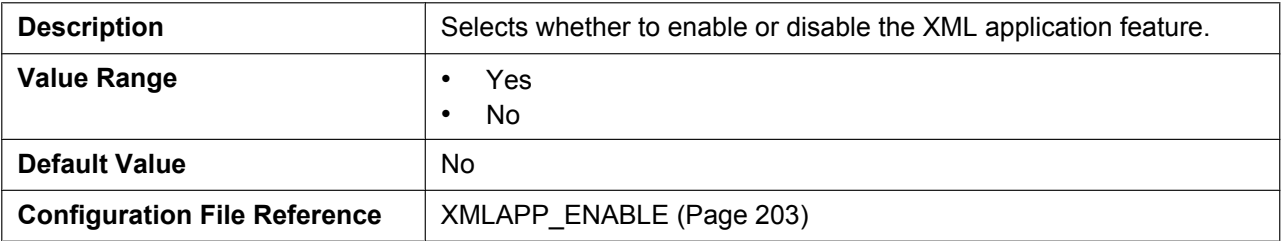

#### **User ID**

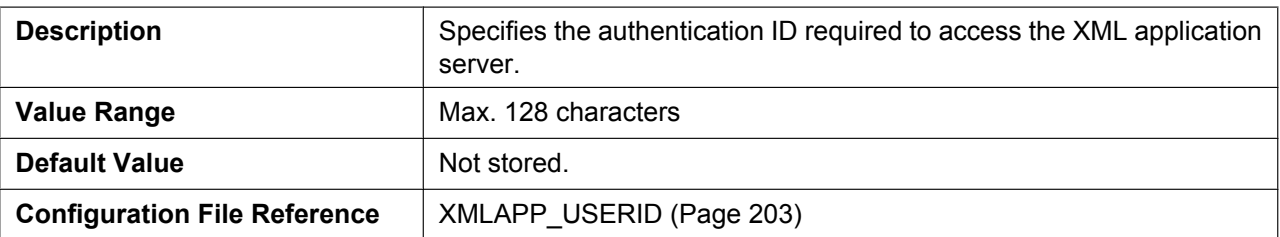

#### **Password**

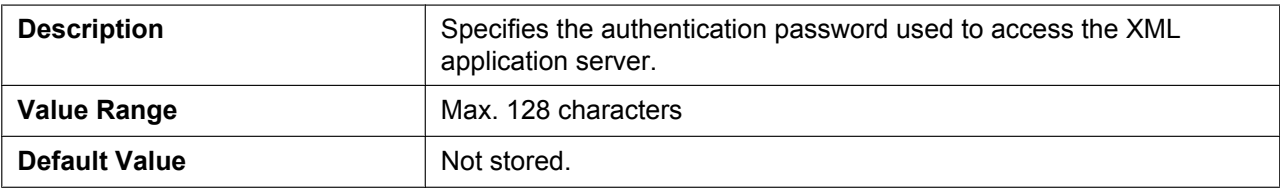

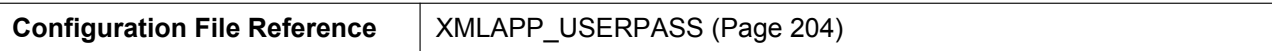

### **Local XML Port**

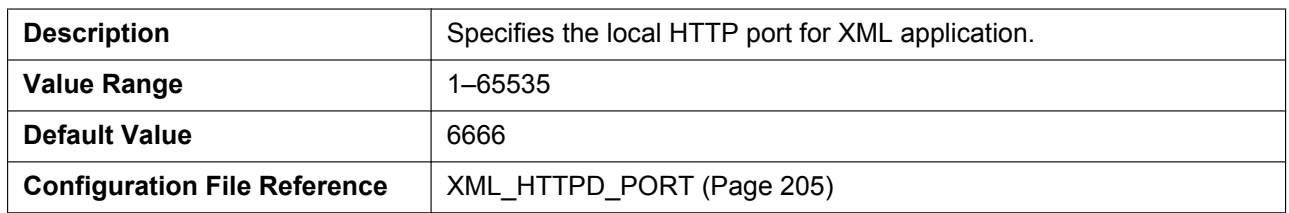

### **4.3.9.2 XML Phonebook**

### **LDAP URL**

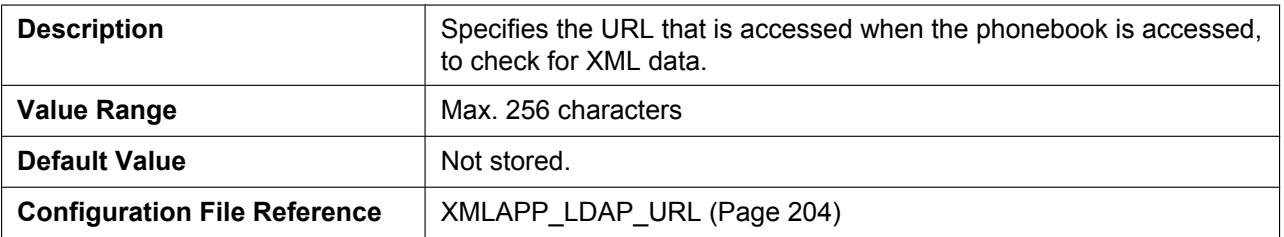

### **User ID**

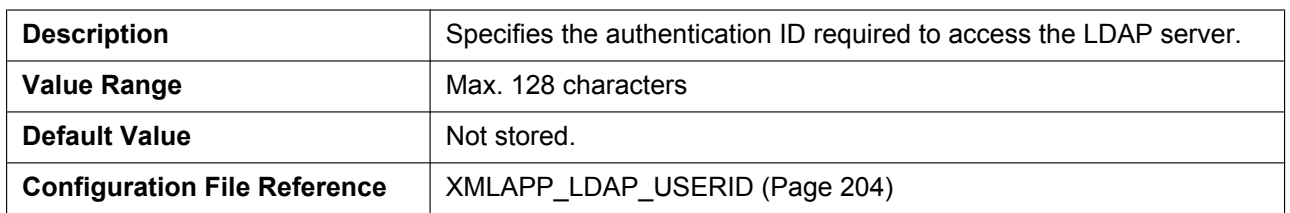

### **Password**

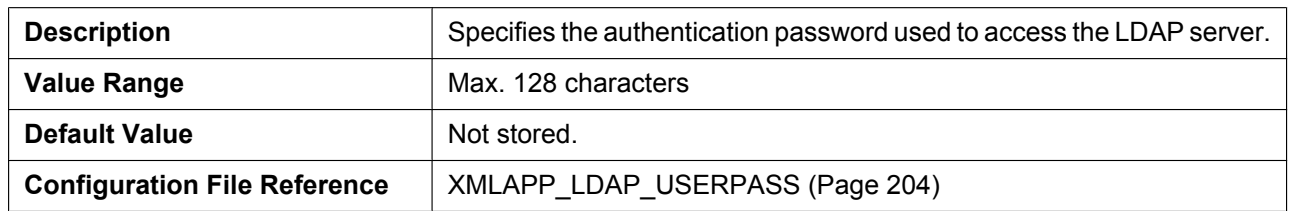

### **Max Hits**

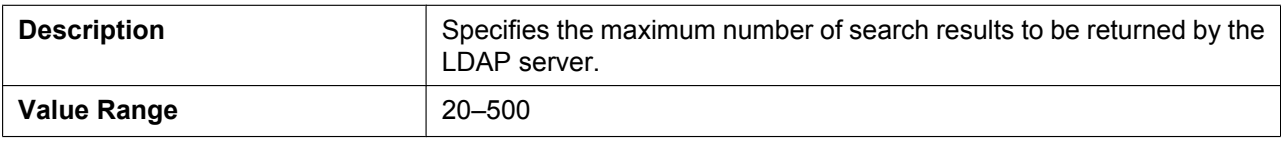

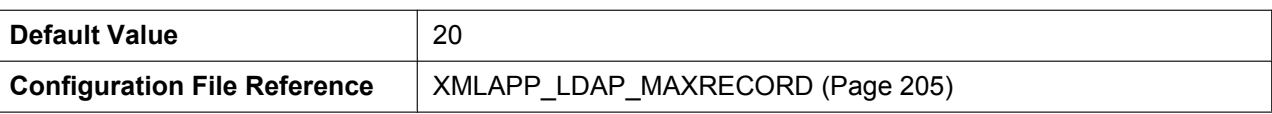

# **4.3.10 ACD Settings [Line1]–[Line2]**

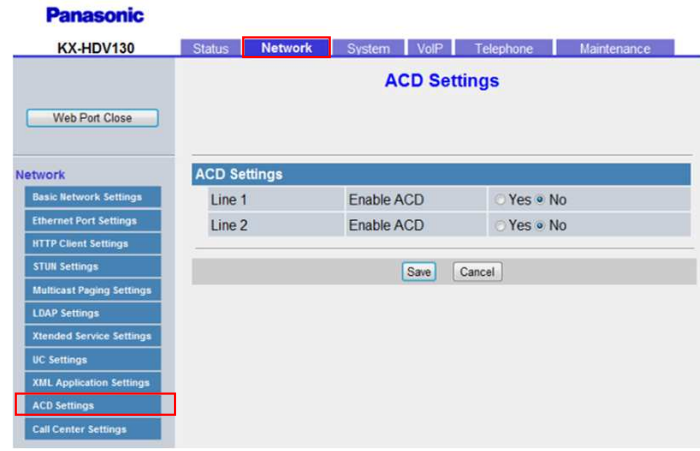

### **Enable ACD**

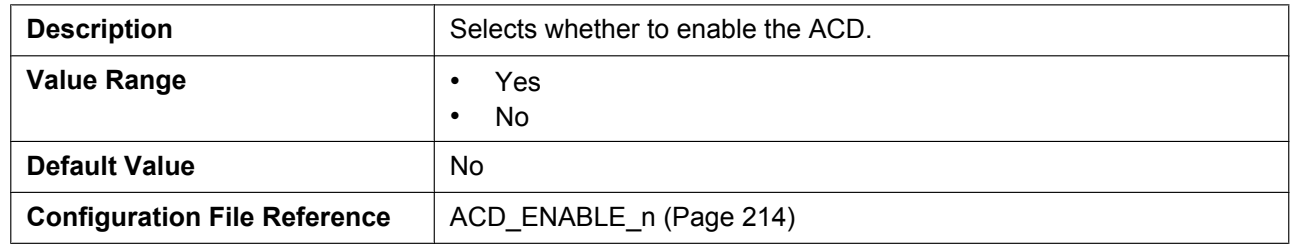

# **4.3.11 Call Center Settings [Line1]–[Line2]**

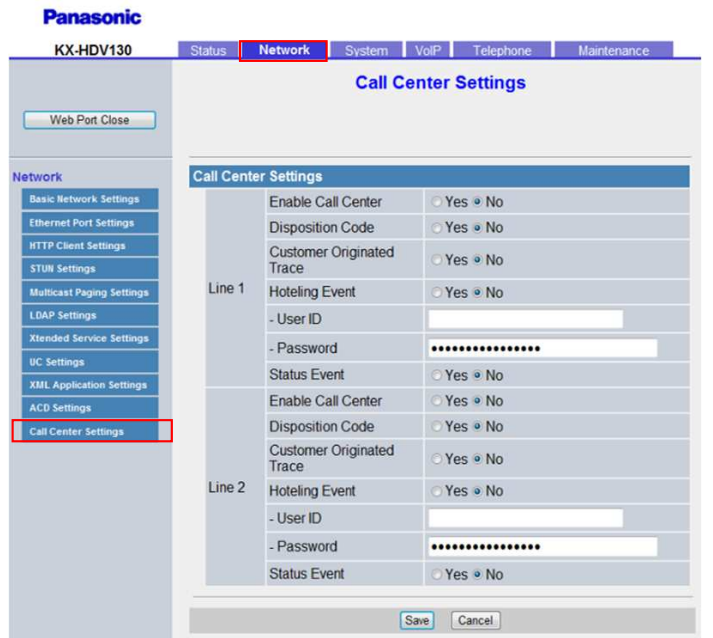

### **Enable Call Center**

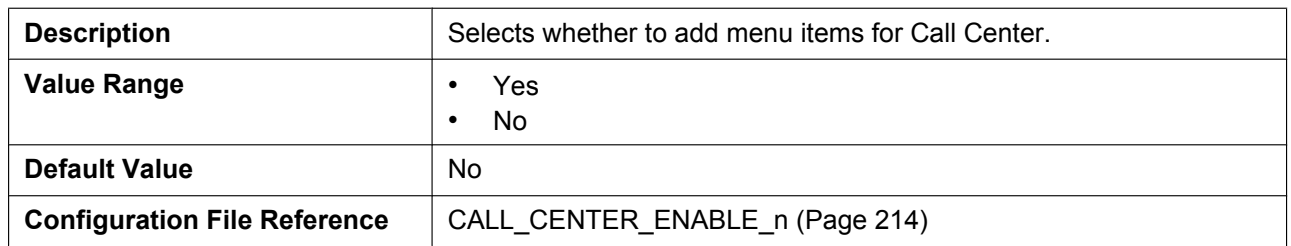

## **Disposition Code**

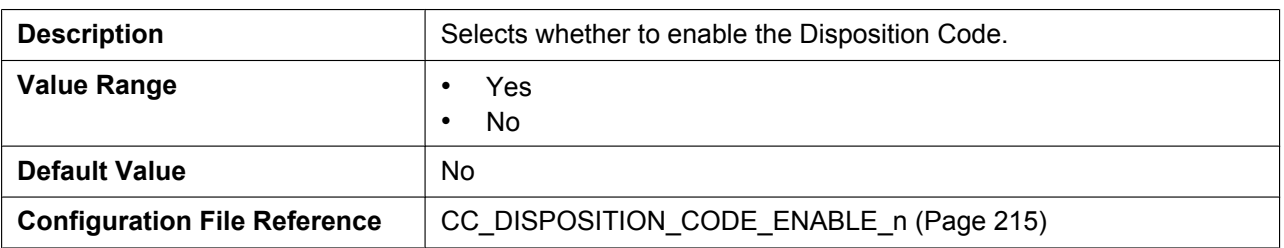

## **Customer Originated Trace**

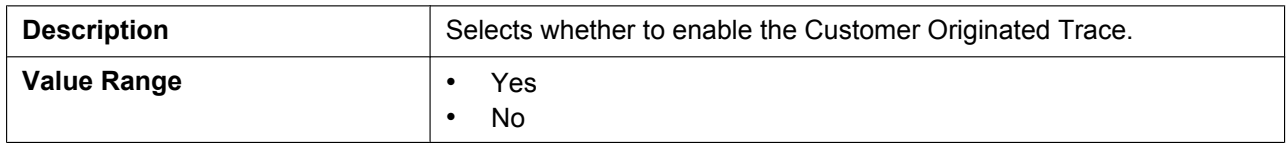

#### **4.4 System**

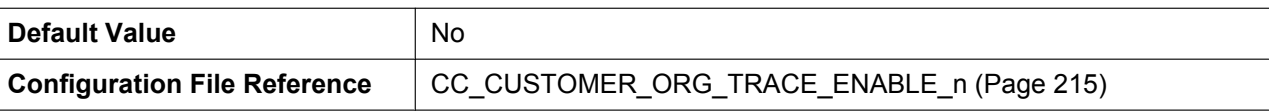

## **Hoteling Event**

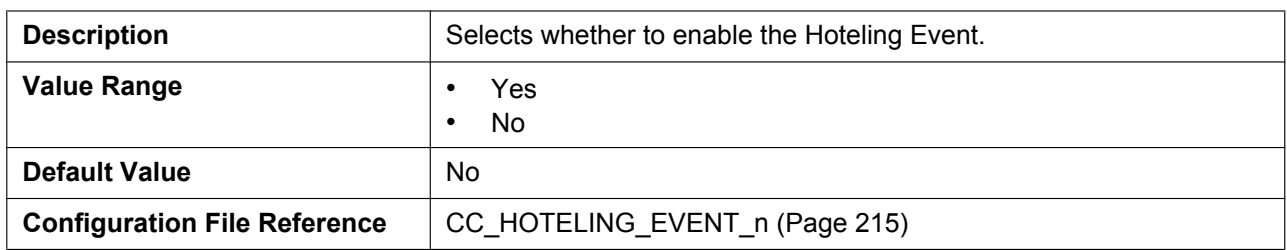

### **- User ID**

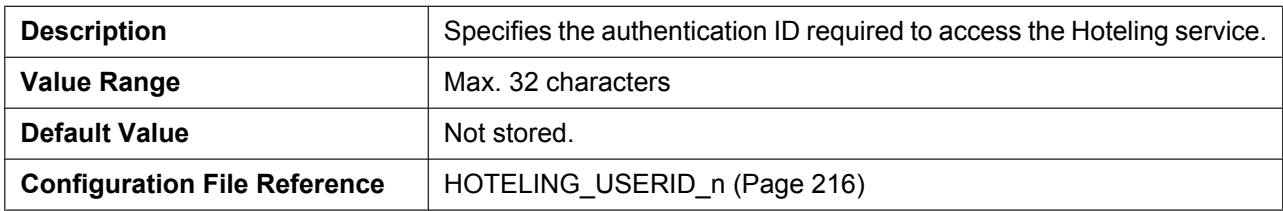

#### **- Password**

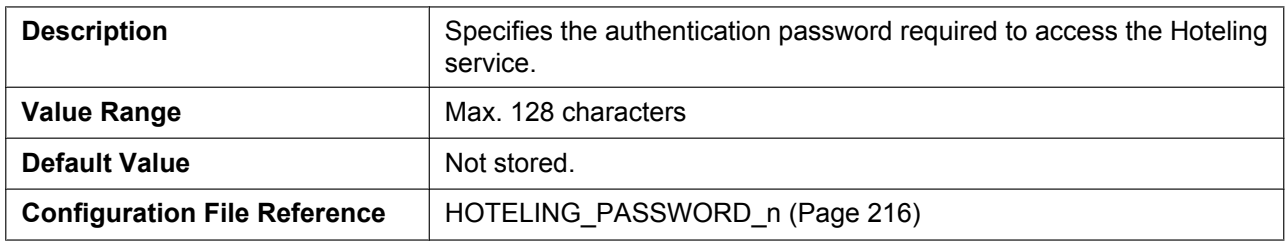

### **Status Event**

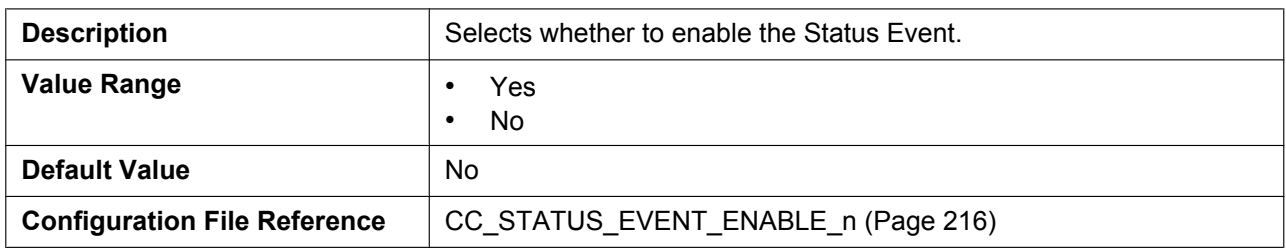

# **4.4 System**

This section provides detailed descriptions about all the settings classified under the **[System]** tab.

## **4.4.1 Language Settings**

This screen allows you to select the language used for the Web user interface. The language setting is only applicable when you log in to the Web user interface as User.

#### **Note**

- If you change the language while logged in to the Web user interface with the User account, the language will be changed after the message "Complete" is displayed. If you are logged in with the Administrator account, the language will be changed when a user logs in to the Web user interface as User.
- The language used for the Web user interface for the Administrator account is always English.
- The language used for the unit remains unchanged even if the language for the Web user interface is changed.

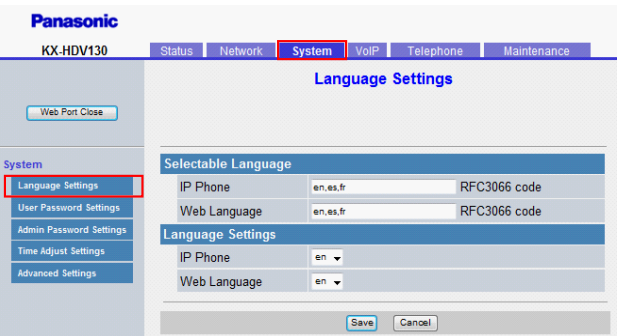

## <span id="page-102-1"></span>**4.4.1.1 Selectable Language**

#### <span id="page-102-0"></span>**IP Phone**

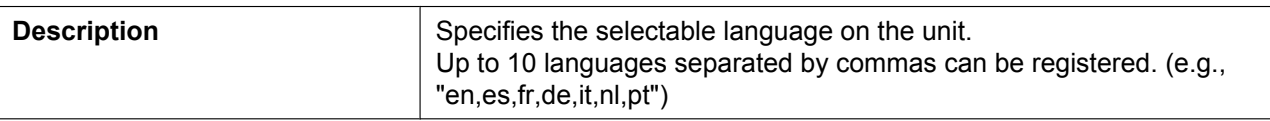

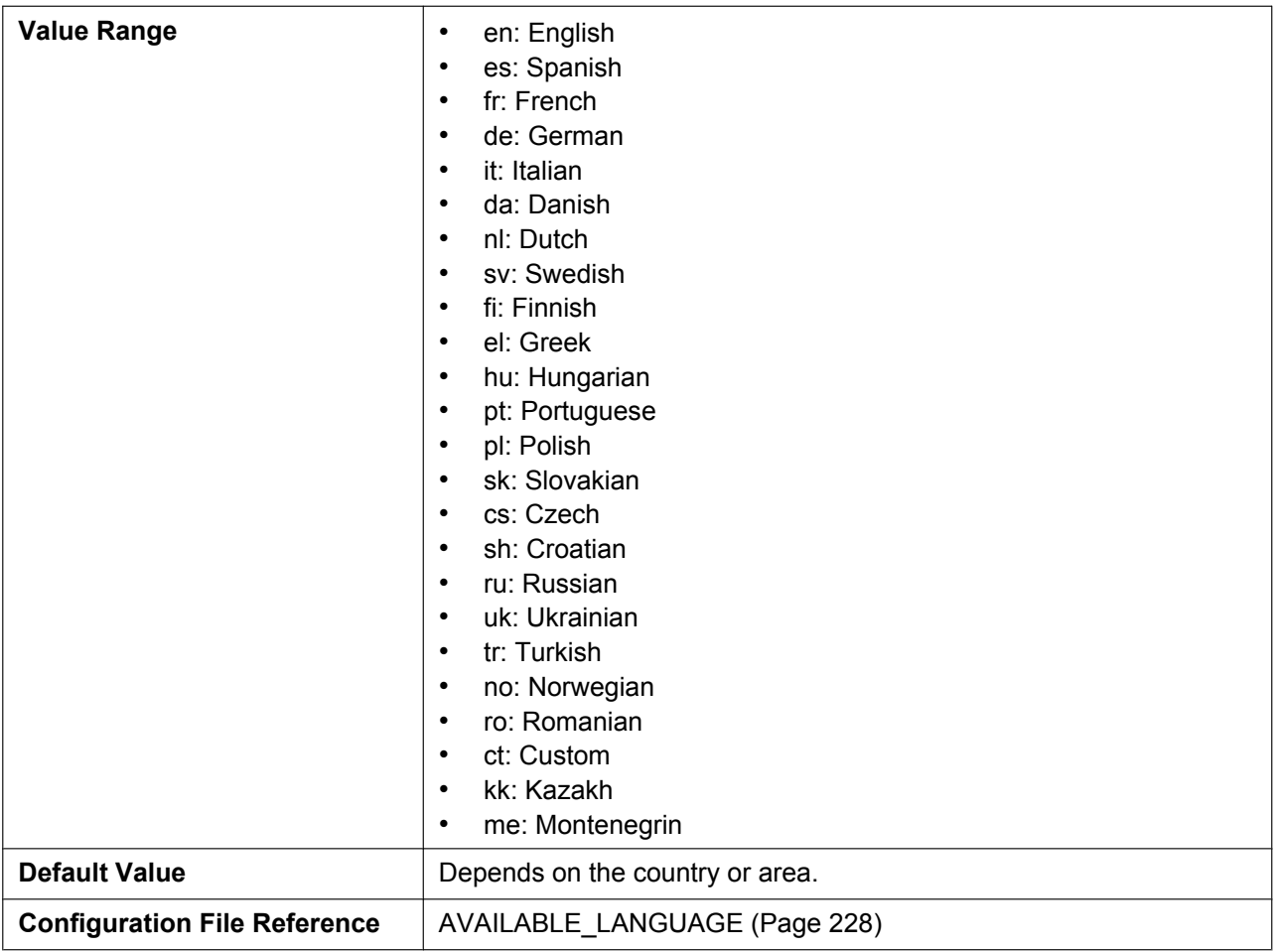

## <span id="page-103-0"></span>**Web Language**

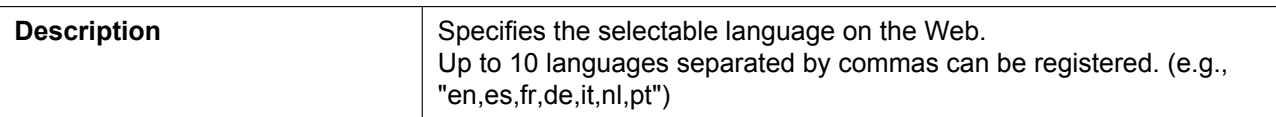

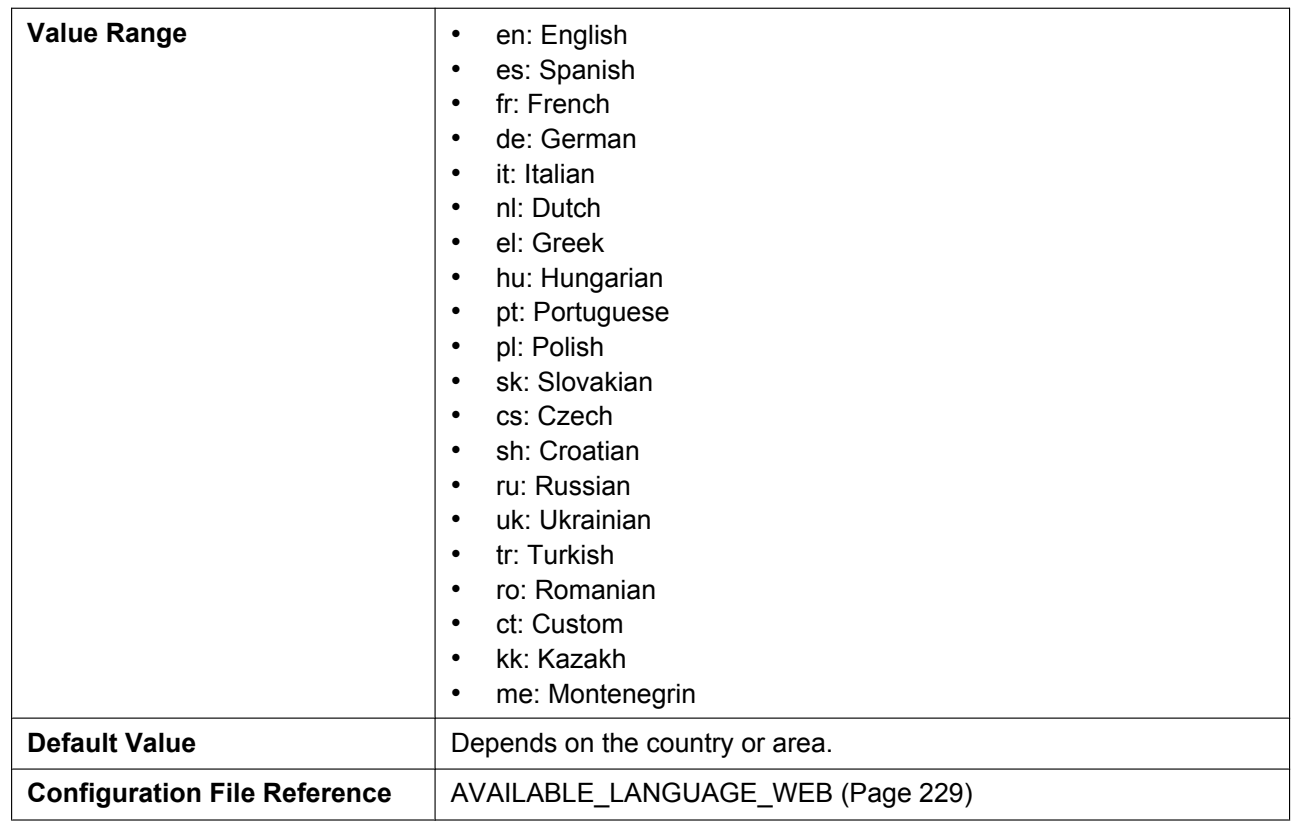

# **4.4.1.2 Language Settings**

### **IP Phone**

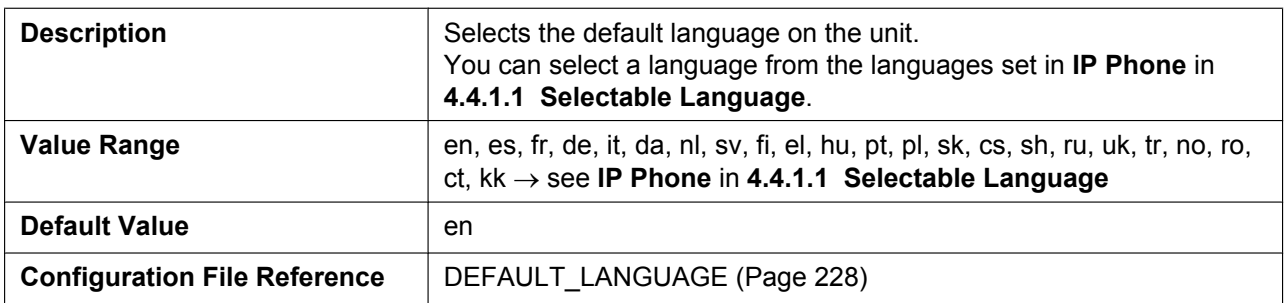

### **Web Language**

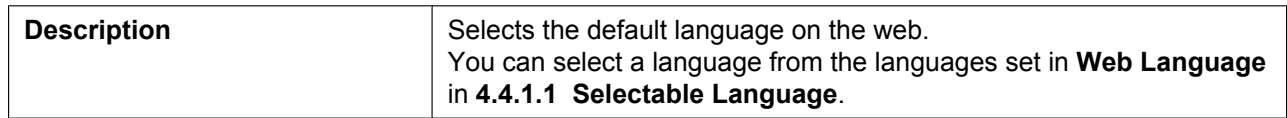

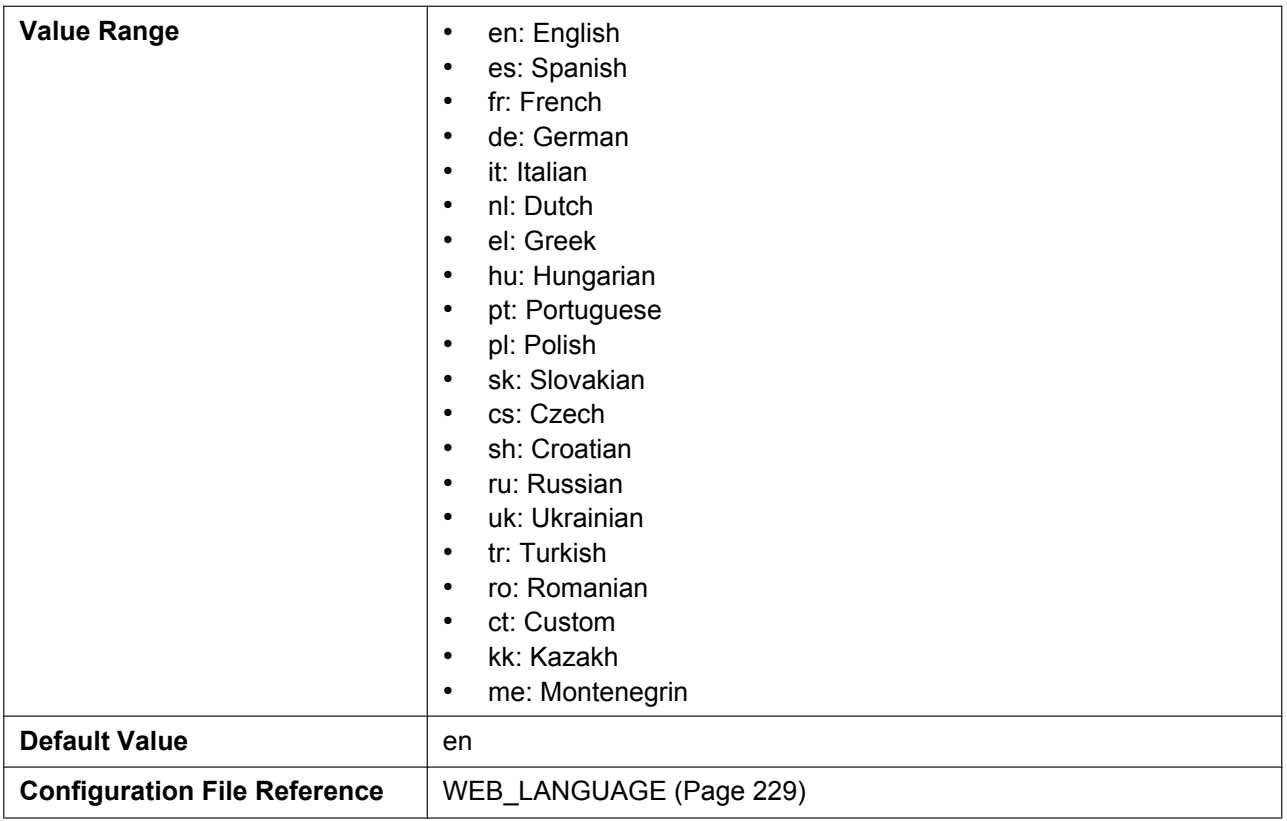

## **4.4.2 User Password Settings**

This screen allows you to change the password used to authenticate the User account when logging in to the Web user interface.

**Note**

- For security reasons, the characters entered for the password are masked by special characters, which differ depending on the Web browser.
- After you change the user password, the next time you access the Web user interface, the authentication dialog box appears. Three consecutive login failures will result in an error ("401 Unauthorized"). This restriction only applies the first time you attempt to log in after changing the password. In all other circumstances, an error occurs after 3 unsuccessful login attempts.

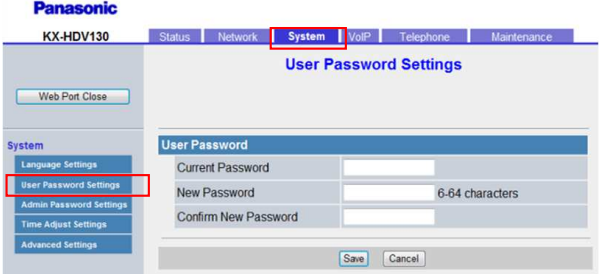

## **4.4.2.1 User Password**

#### **Current Password**

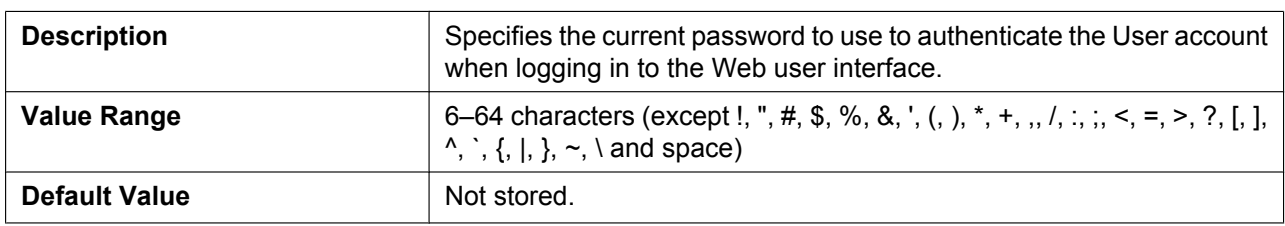

#### **New Password**

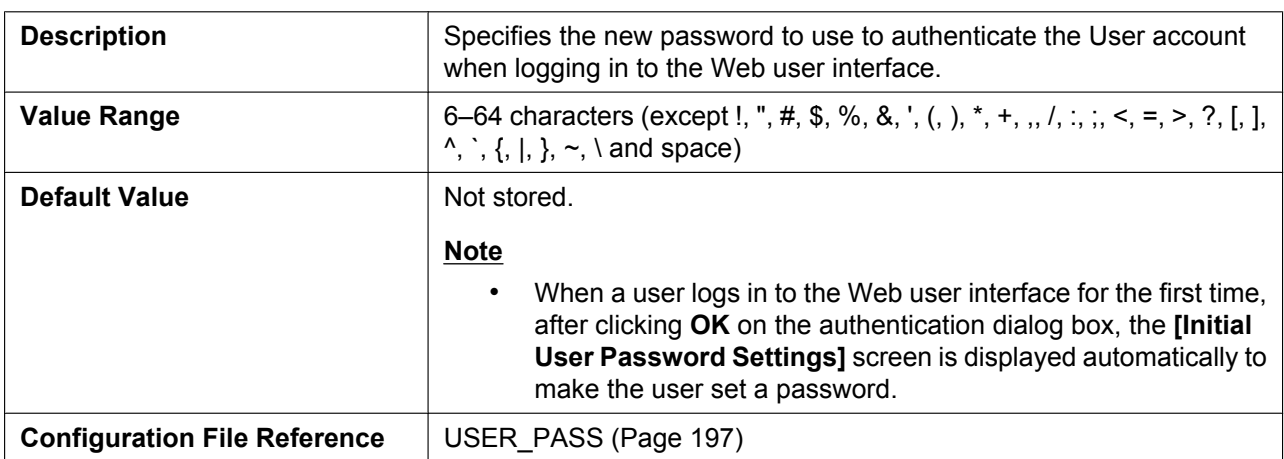

#### **Confirm New Password**

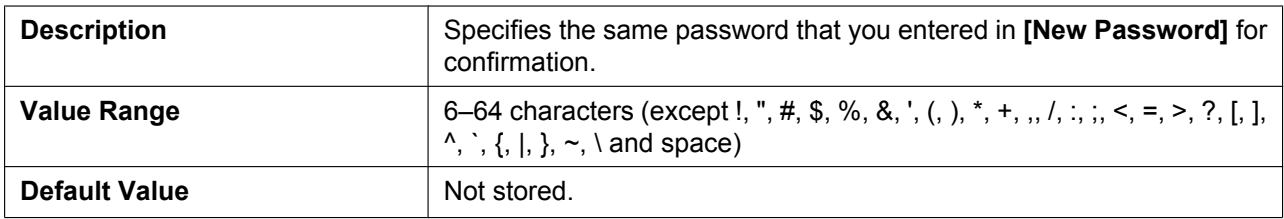

## **4.4.3 Admin Password Settings**

This screen allows you to change the password used to authenticate the Administrator account when logging in to the Web user interface.

#### **Note**

- For security reasons, the characters entered for the password are masked by special characters, which differ depending on the Web browser.
- After you change the administrator password, the next time you access the Web user interface, the authentication dialog box appears. Three consecutive login failures will result in an error ("401

Unauthorized"). This restriction only applies the first time you attempt to log in after changing the password. In all other circumstances, an error occurs after 3 unsuccessful login attempts.

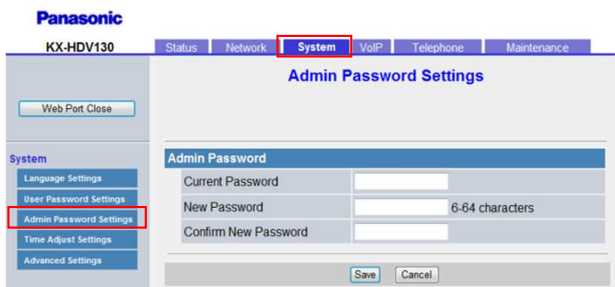

## **4.4.3.1 Admin Password**

#### **Current Password**

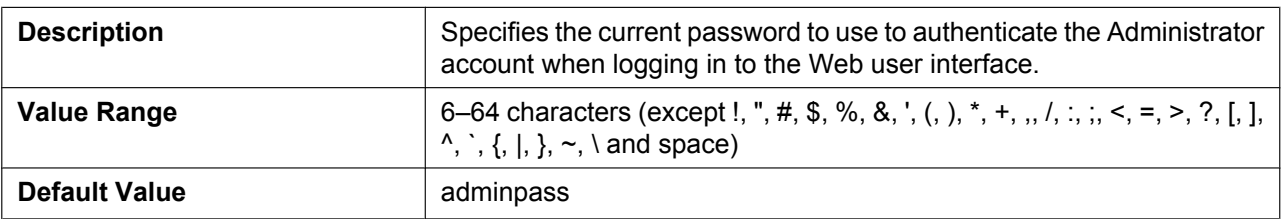

#### **New Password**

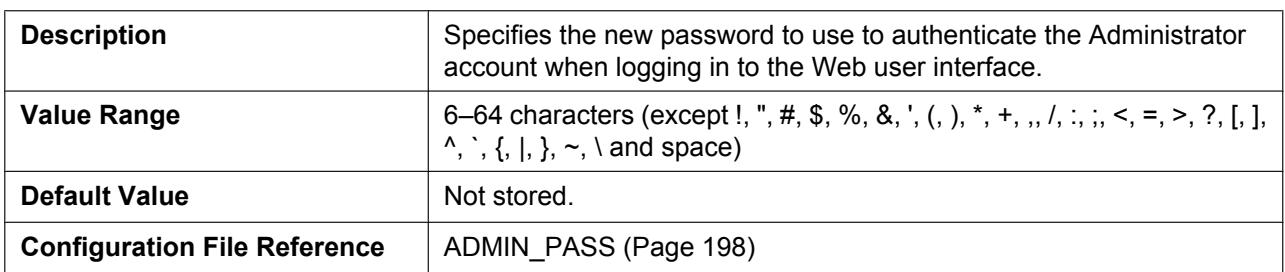

### **Confirm New Password**

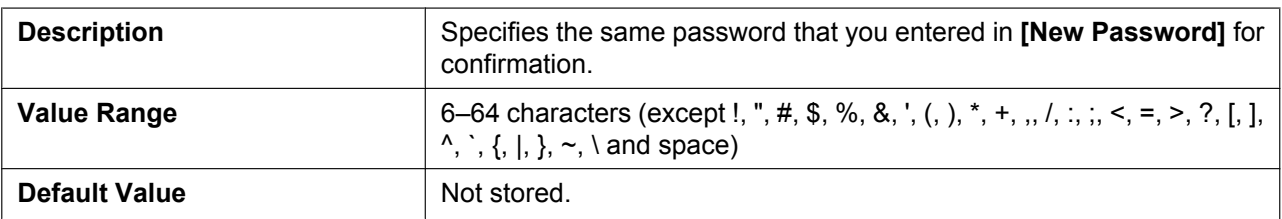
# **4.4.4 Time Adjust Settings**

This screen allows you to enable automatic clock adjustment using an NTP server and configure the settings for DST (Daylight Saving Time), also known as Summer Time.

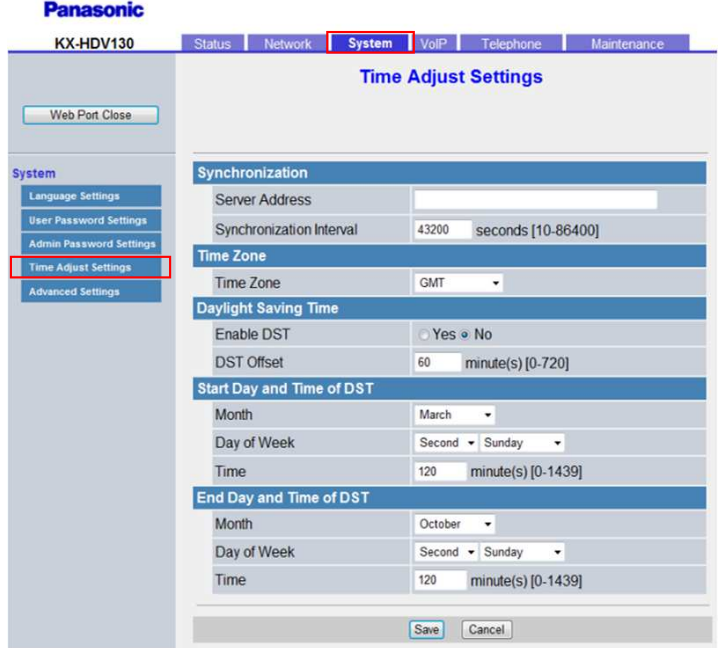

# **4.4.4.1 Synchronization**

#### **Server Address**

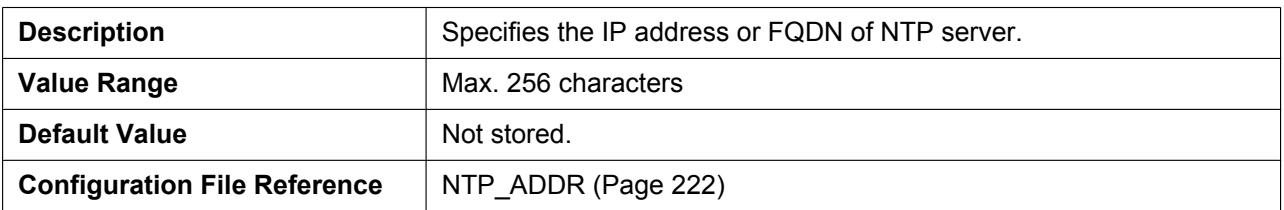

### **Synchronization Interval**

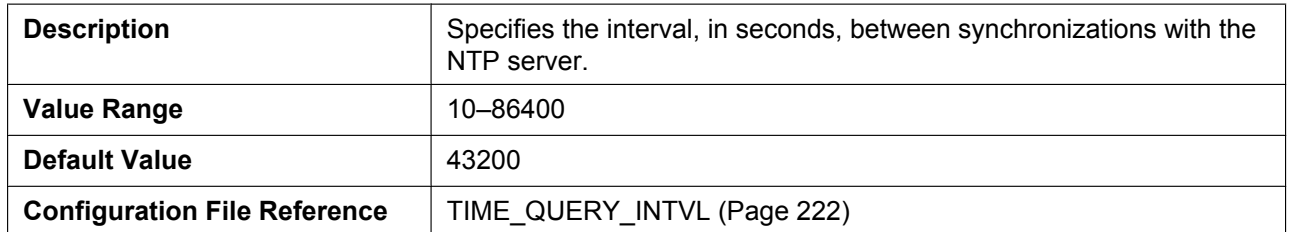

### **4.4.4.2 Time Zone**

#### **Time Zone**

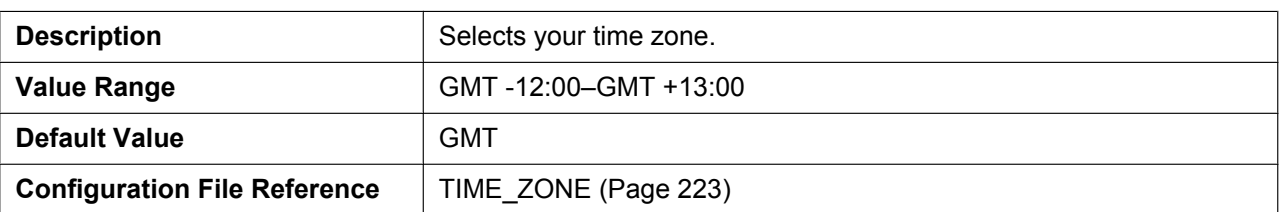

# **4.4.4.3 Daylight Saving Time (Summer Time)**

### **Enable DST (Enable Summer Time)**

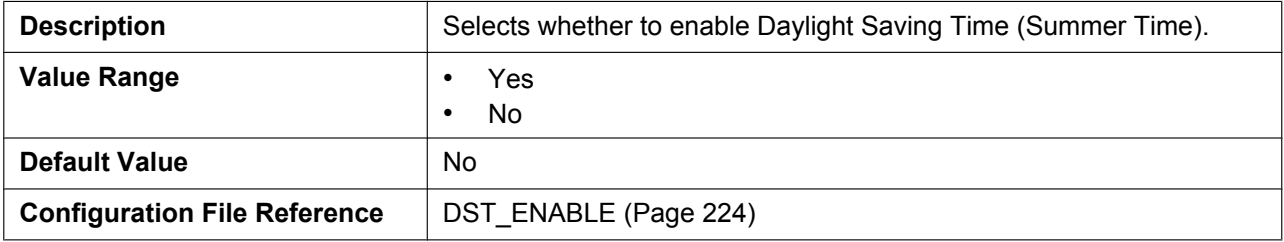

### **DST Offset (Summer Time Offset)**

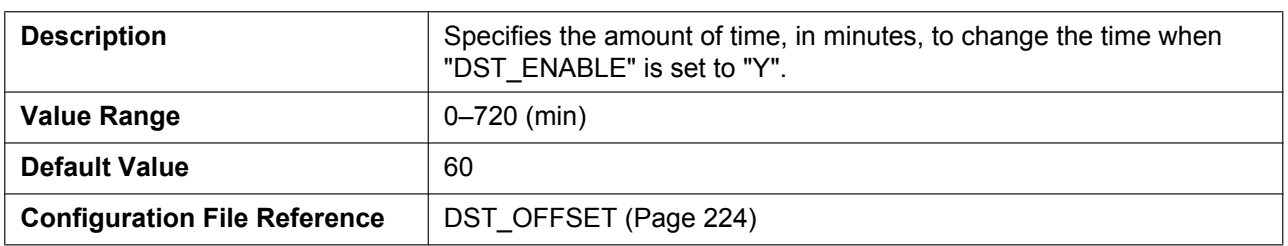

# **4.4.4.4 Start Day and Time of DST (Start Day and Time of Summer Time)**

#### **Month**

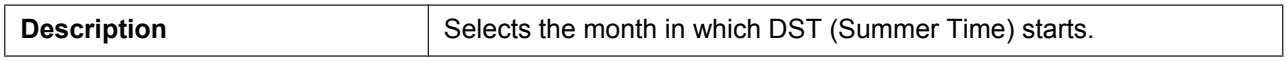

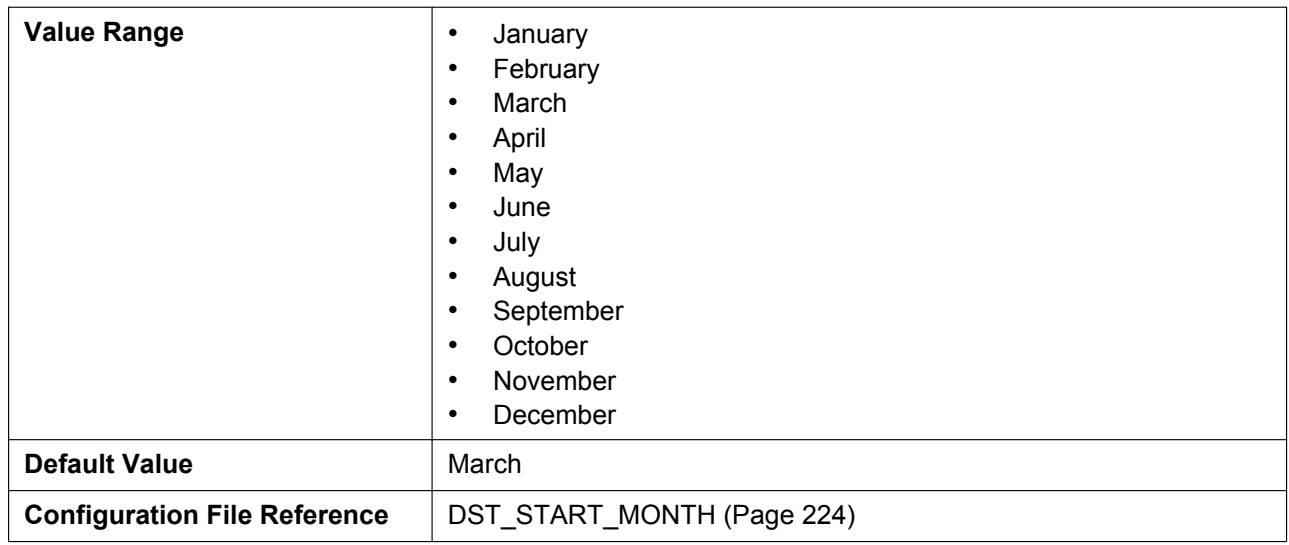

### **Day of Week**

Using the 2 following settings, specify on which day of the selected month DST (Summer Time) starts. For example, to specify the second Sunday, select **[Second]** and **[Sunday]**.

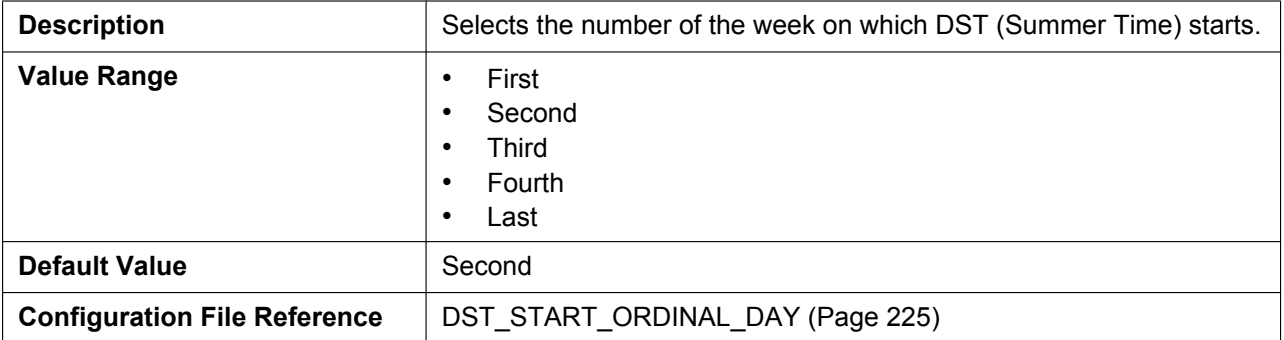

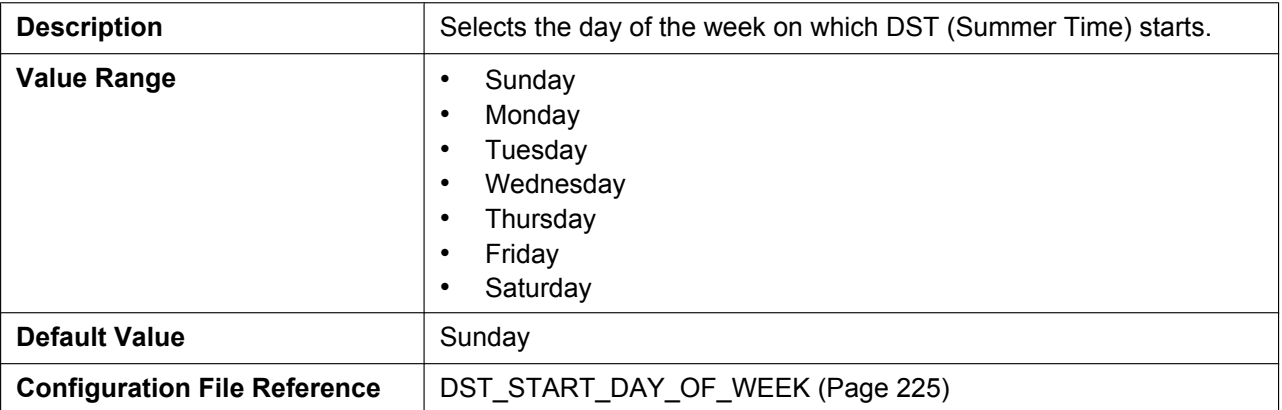

#### **Time**

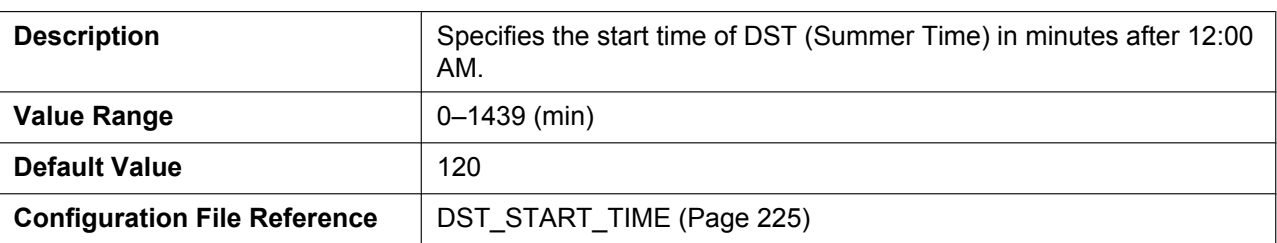

# **4.4.4.5 End Day and Time of DST (End Day and Time of Summer Time) Month**

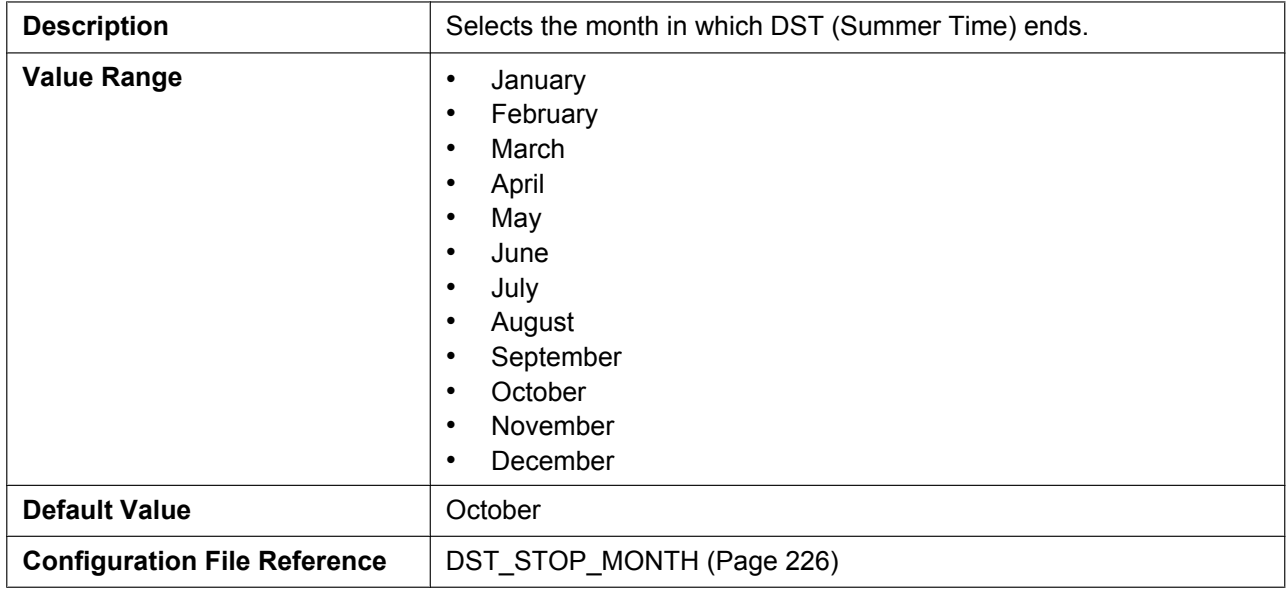

### **Day of Week**

Using the 2 following settings, specify on which day of the selected month DST (Summer Time) ends. For example, to specify the second Sunday, select **[Second]** and **[Sunday]**.

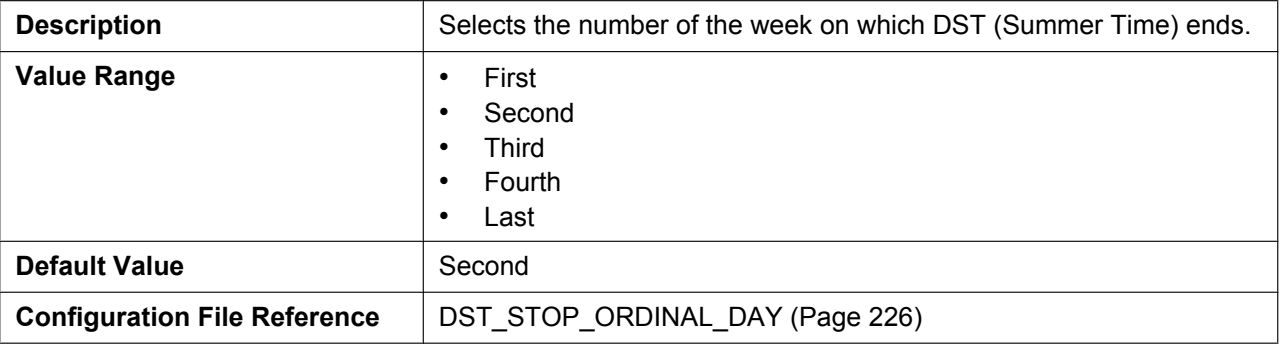

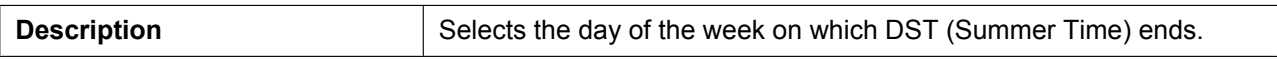

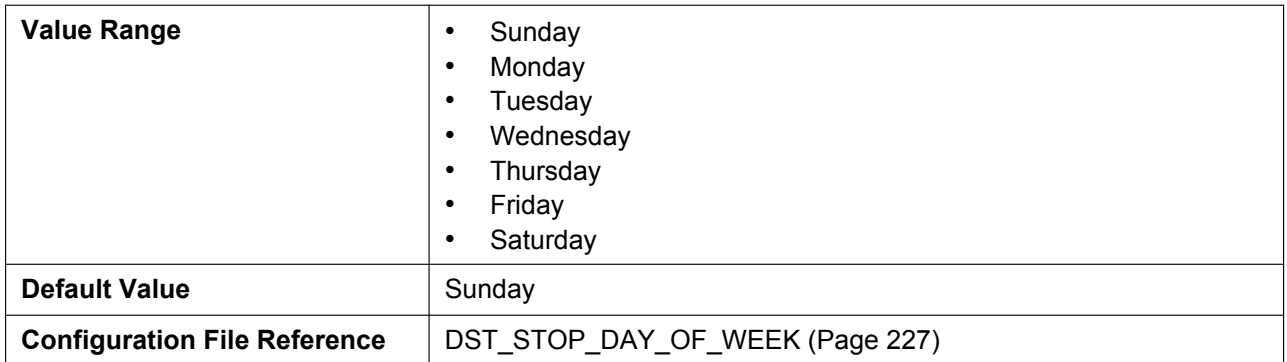

#### **Time**

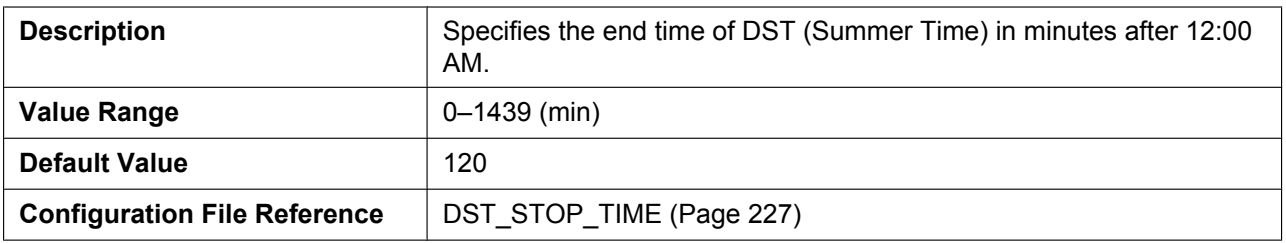

# **4.4.5 Advanced Settings**

This screen allows you to change the Soft Key function settings.

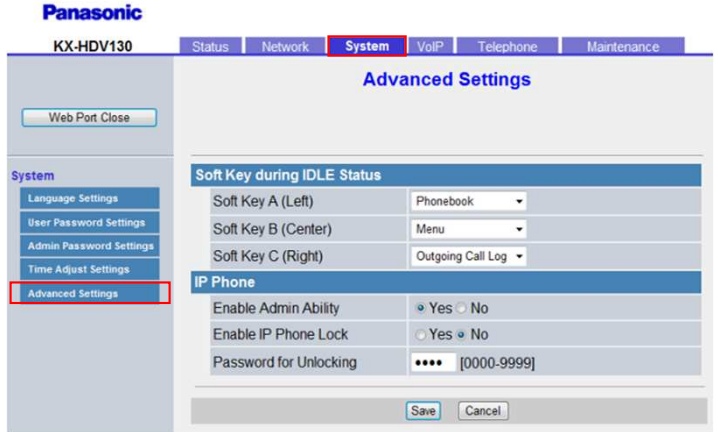

# **4.4.5.1 Soft Key during IDLE Status**

### **Soft Key A (Left)**

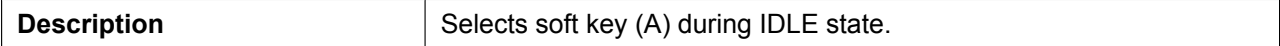

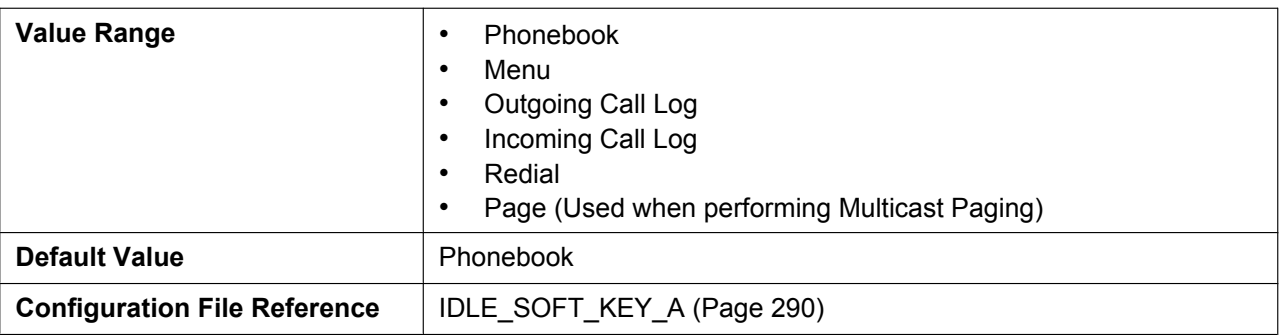

### **Soft Key B (Center)**

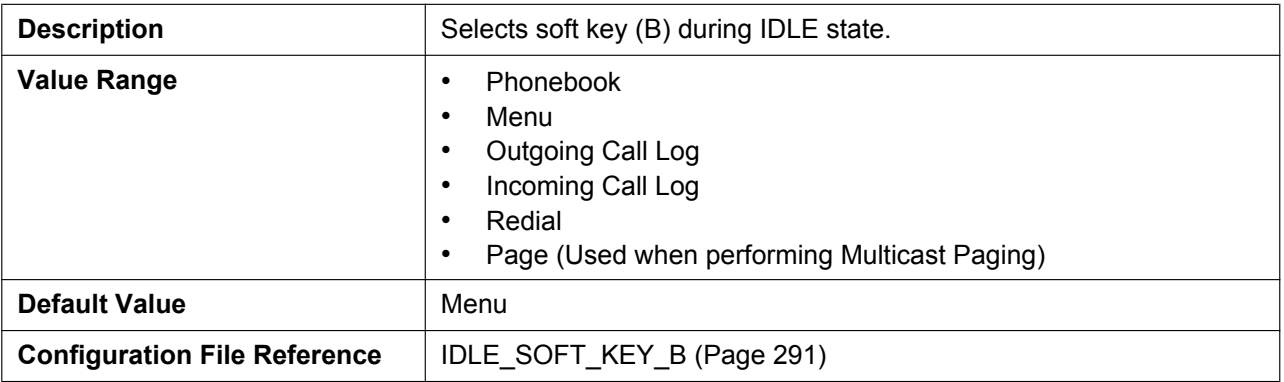

### **Soft Key C (Right)**

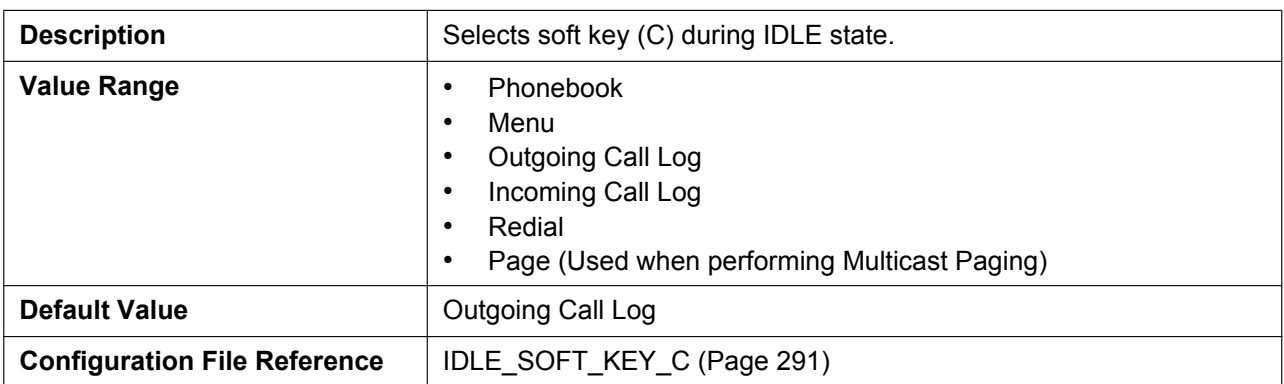

# **4.4.5.2 IP Phone**

### **Enable Admin Ability**

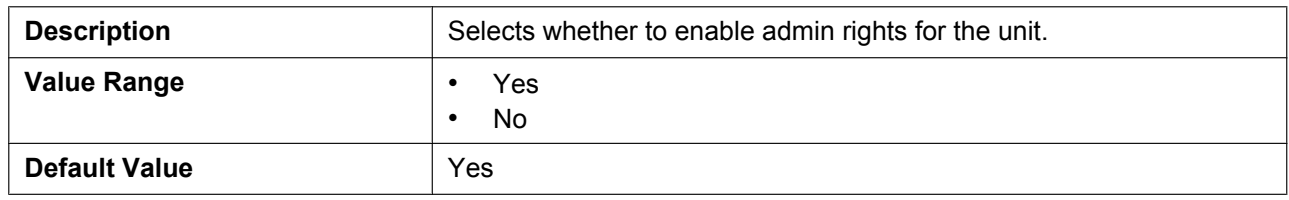

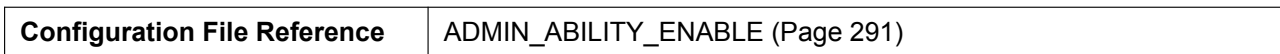

#### **Enable IP Phone Lock**

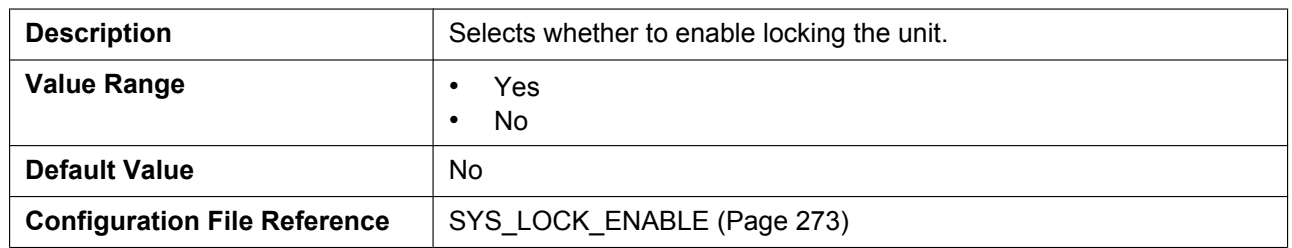

### **Password for Unlocking**

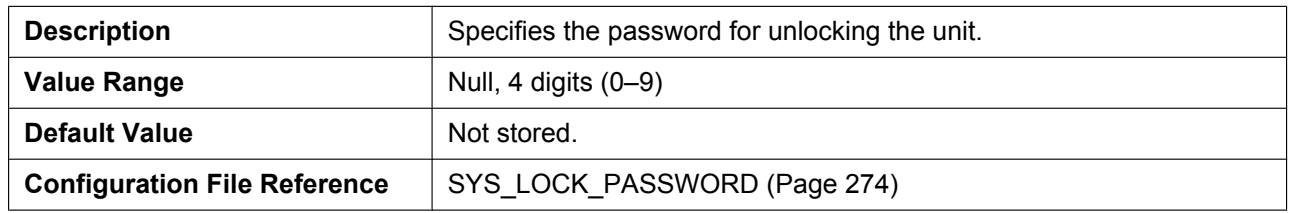

# **4.5 VoIP**

This section provides detailed descriptions about all the settings classified under the **[VoIP]** tab.

# **4.5.1 SIP Settings**

This screen allows you to change the SIP settings that are common to all lines.

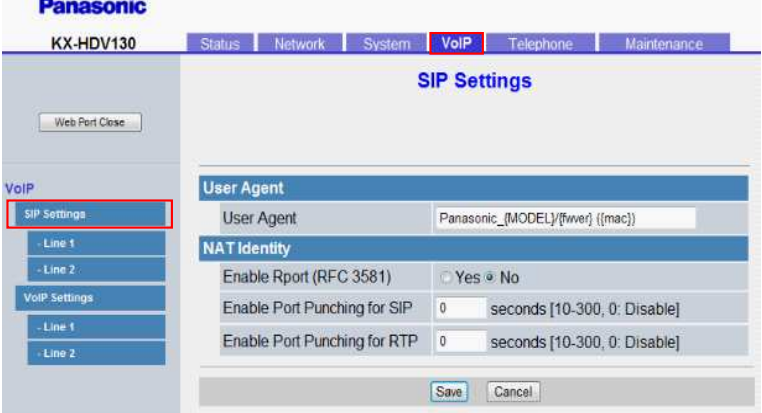

# **4.5.1.1 User Agent**

# **User Agent**

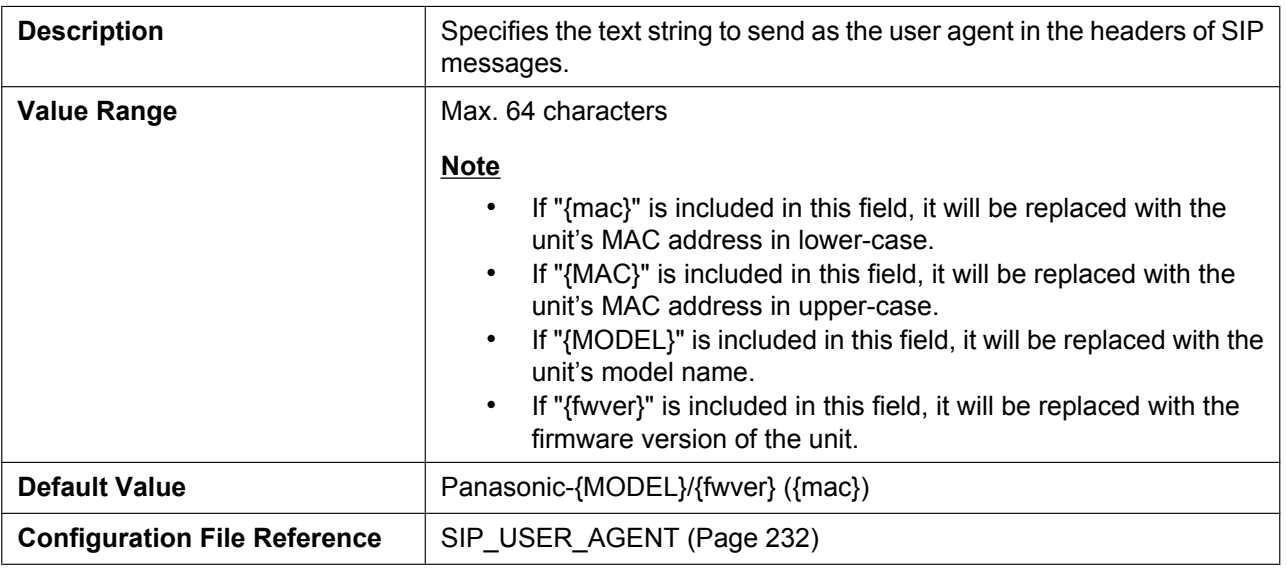

# **4.5.1.2 NAT Identity**

# **Enable Rport (RFC 3581)**

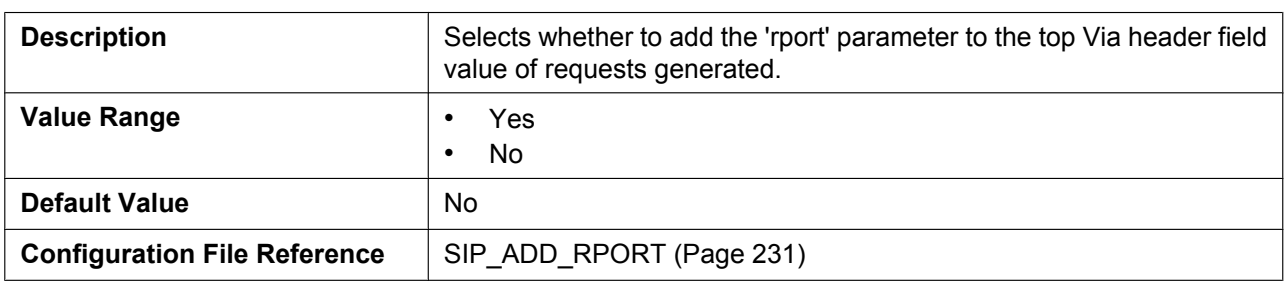

### **Enable Port Punching for SIP**

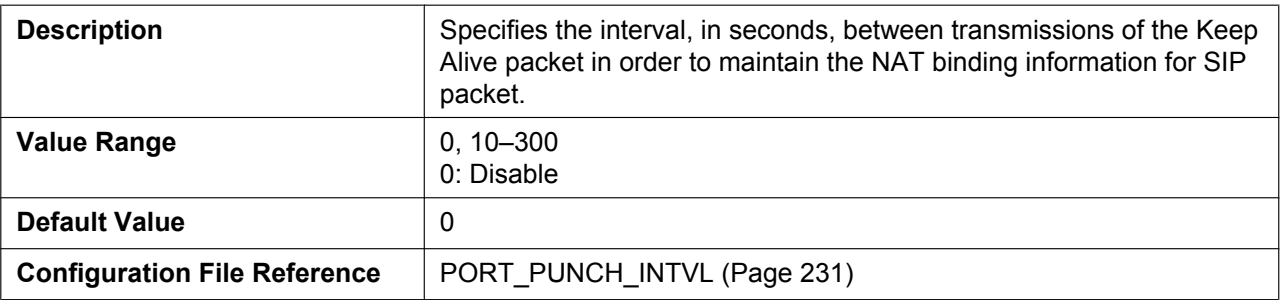

# **Enable Port Punching for RTP**

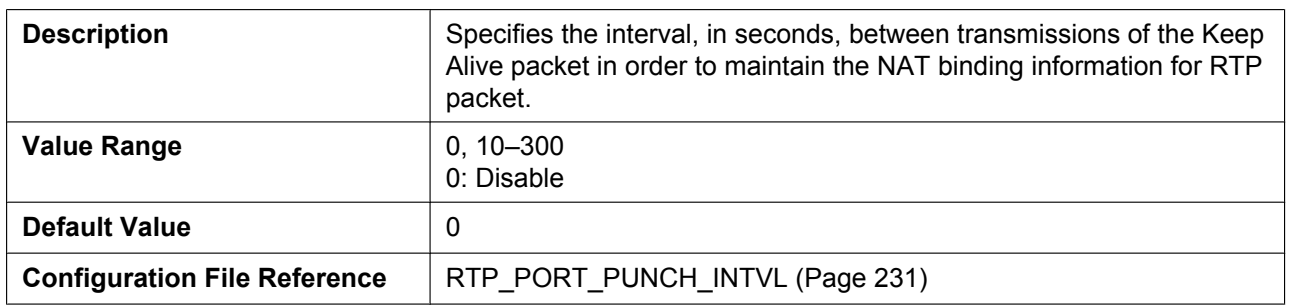

# **4.5.2 SIP Settings [Line 1]–[Line 2]**

This screen allows you to change the SIP settings that are specific to each line.

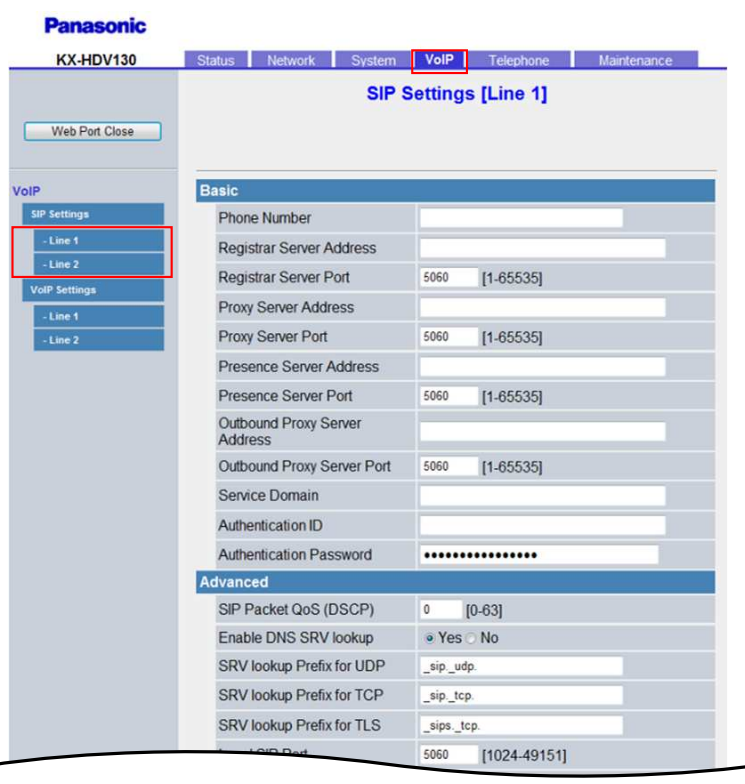

# **4.5.2.1 Basic**

### **Phone Number**

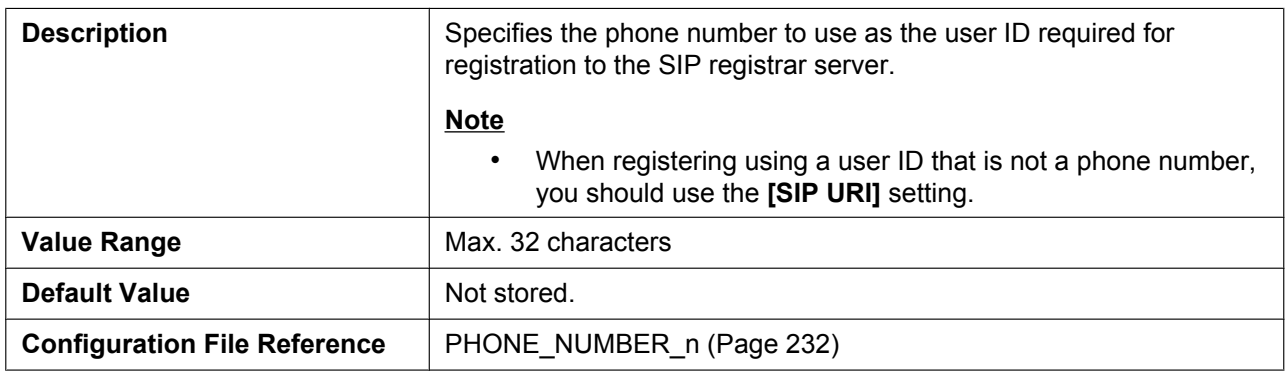

# **Registrar Server Address**

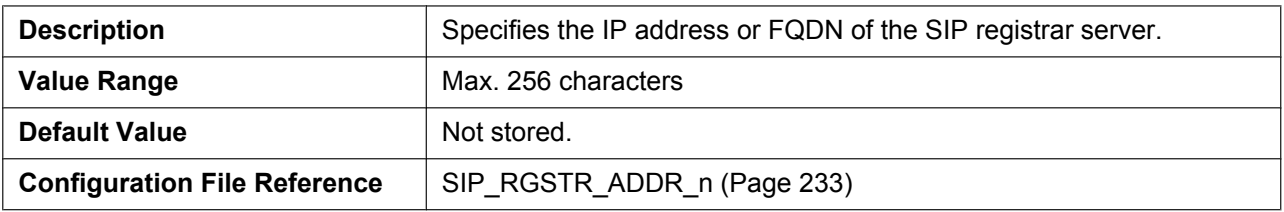

### **Registrar Server Port**

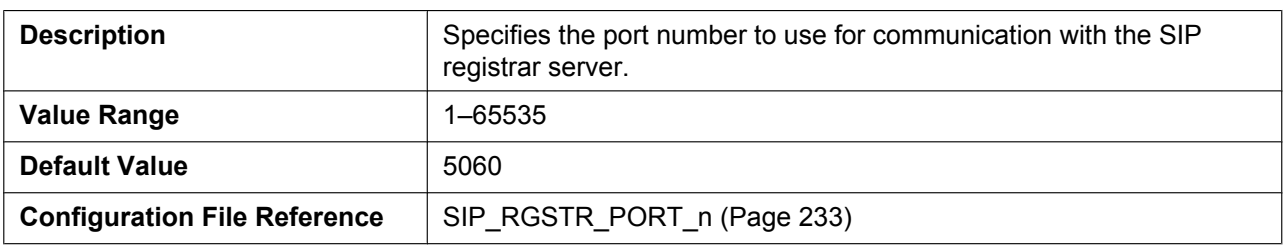

### **Proxy Server Address**

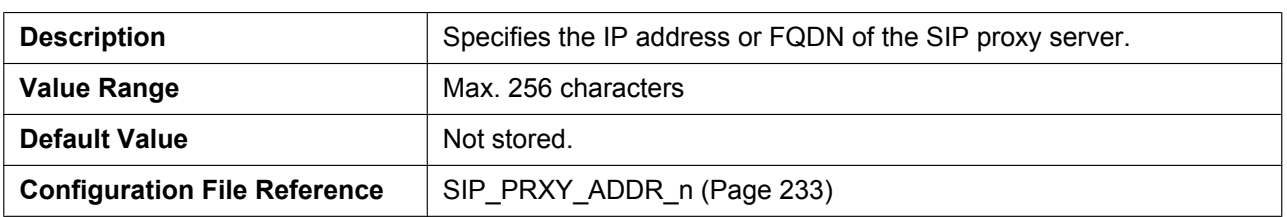

### **Proxy Server Port**

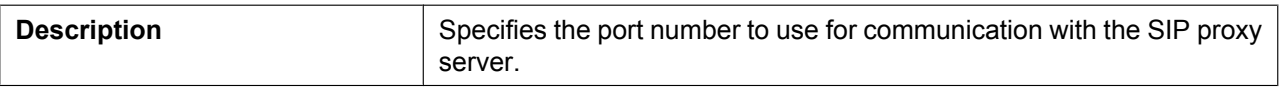

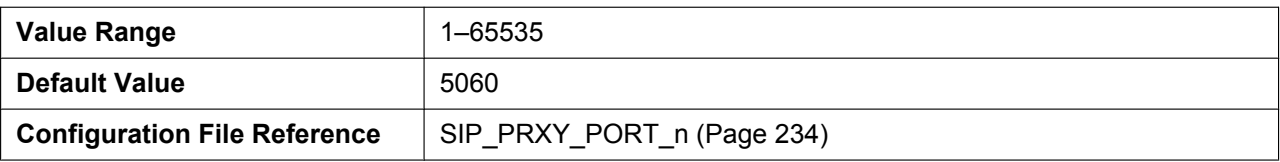

### **Presence Server Address**

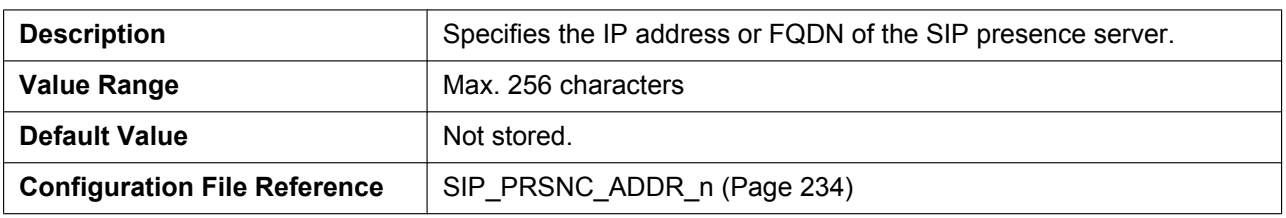

#### **Presence Server Port**

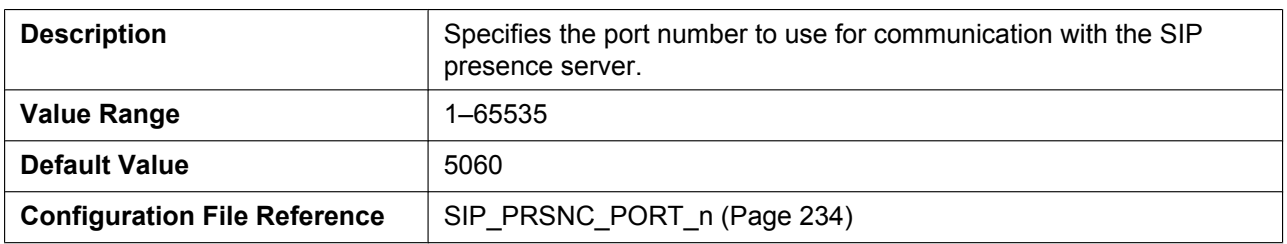

### **Outbound Proxy Server Address**

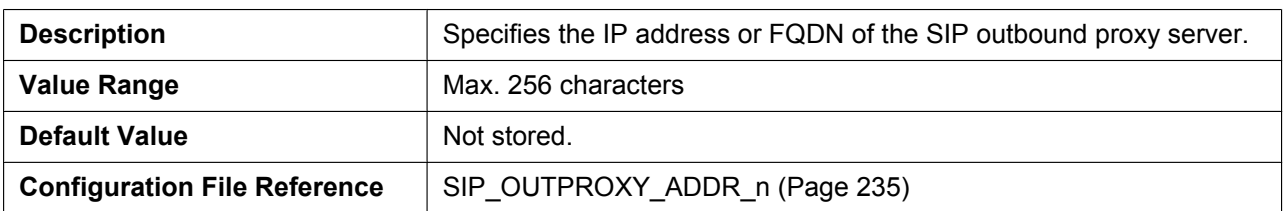

# **Outbound Proxy Server Port**

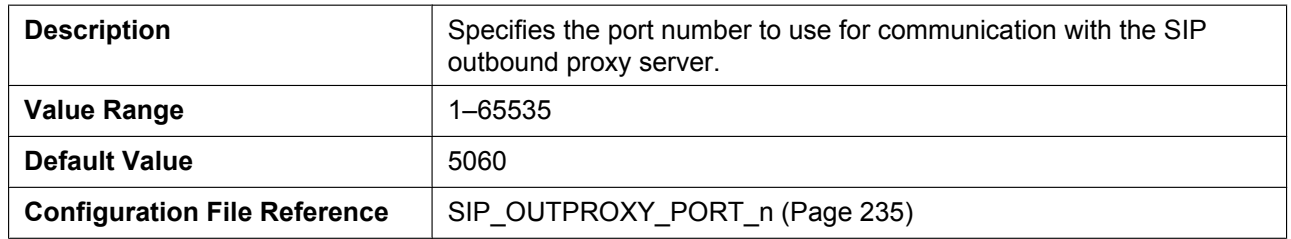

### **Service Domain**

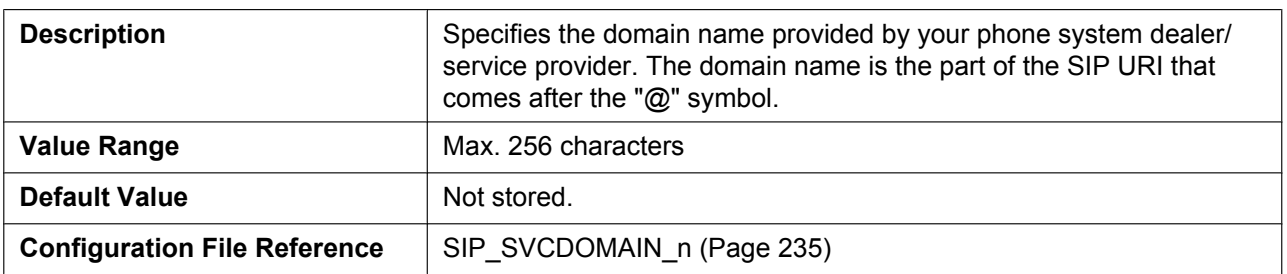

### **Authentication ID**

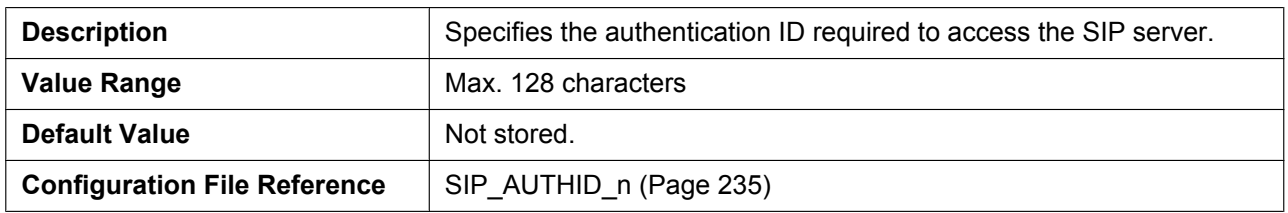

### **Authentication Password**

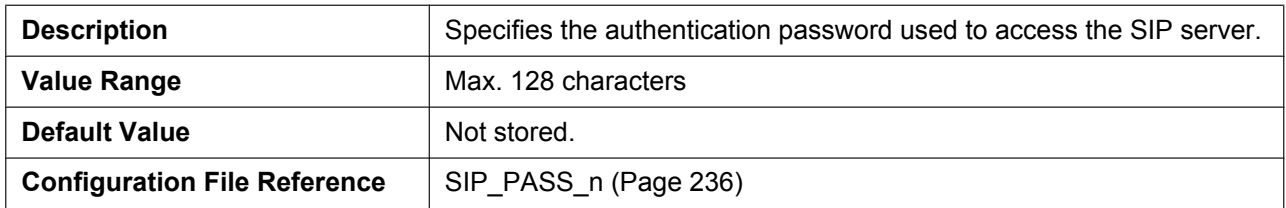

### **4.5.2.2 Advanced**

### **SIP Packet QoS (DSCP)**

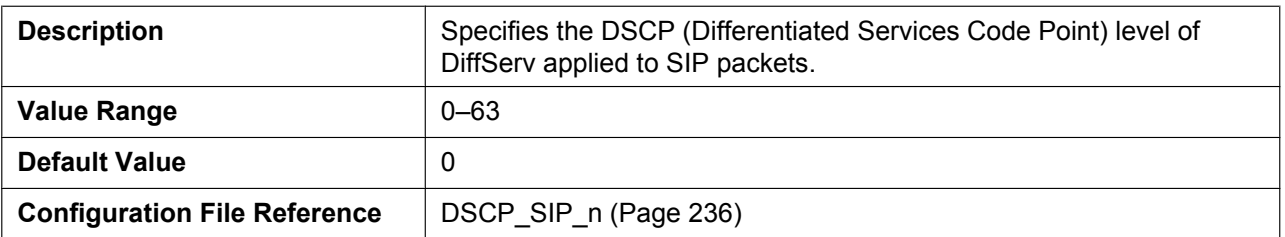

### **Enable DNS SRV lookup**

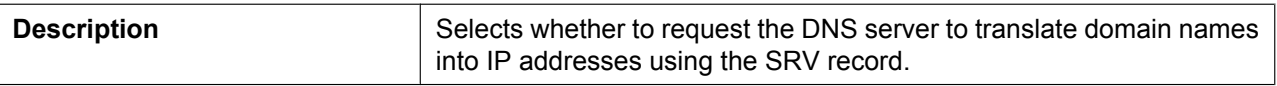

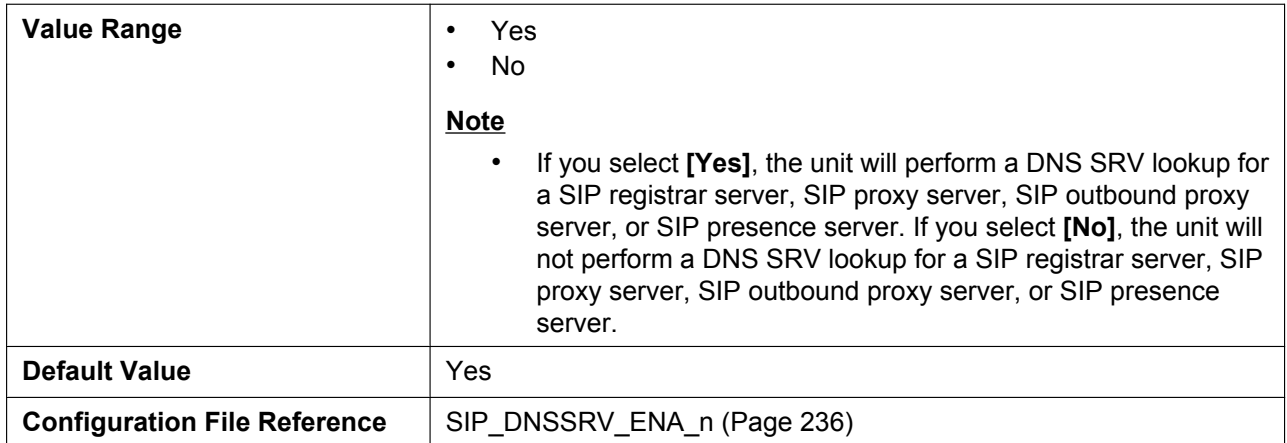

# **SRV lookup Prefix for UDP**

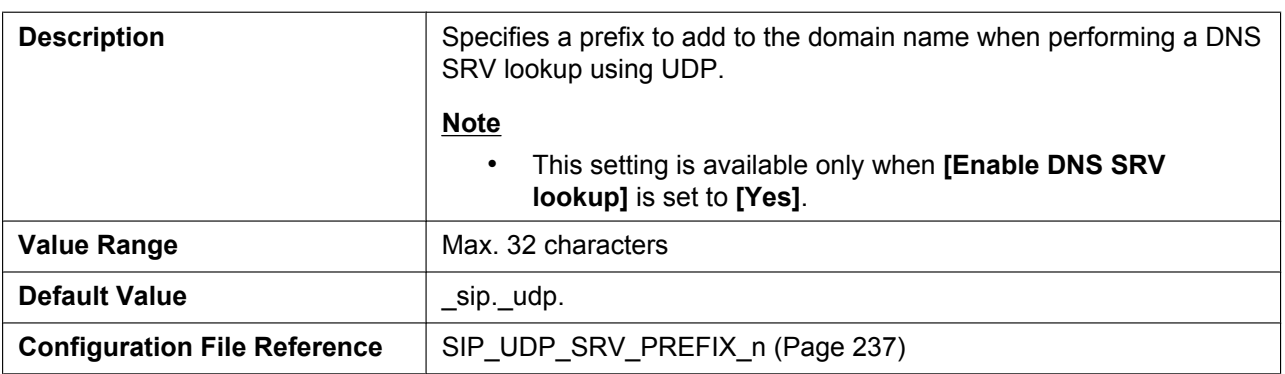

# **SRV lookup Prefix for TCP**

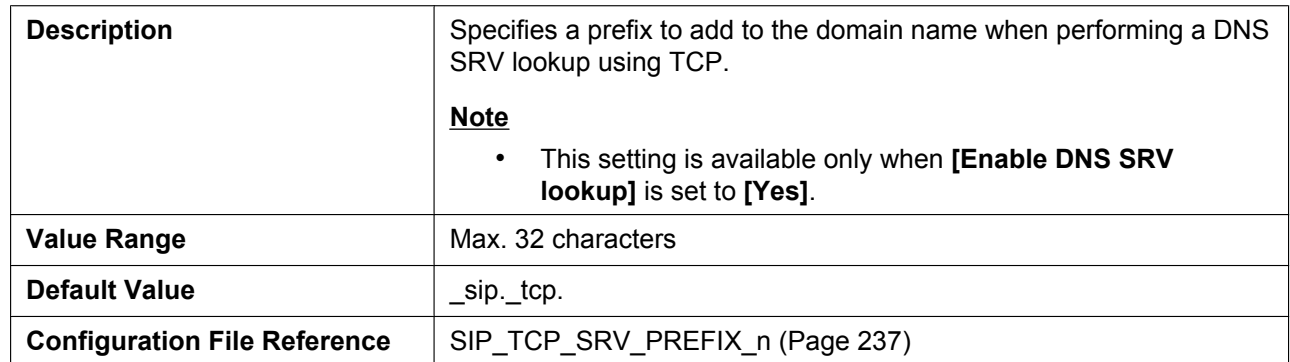

# **SRV lookup Prefix for TLS**

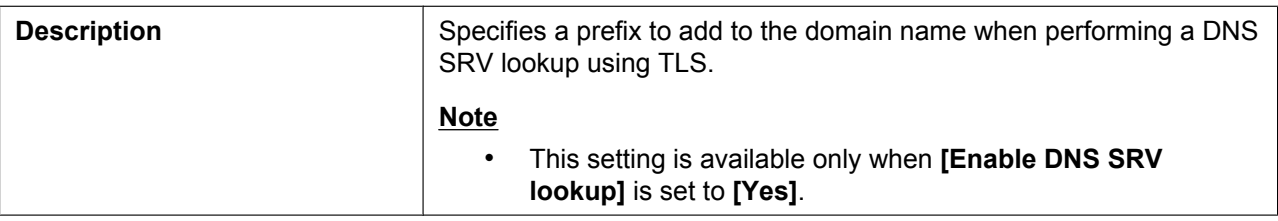

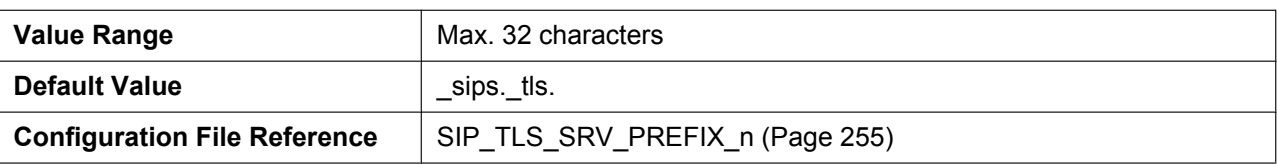

### **Local SIP Port**

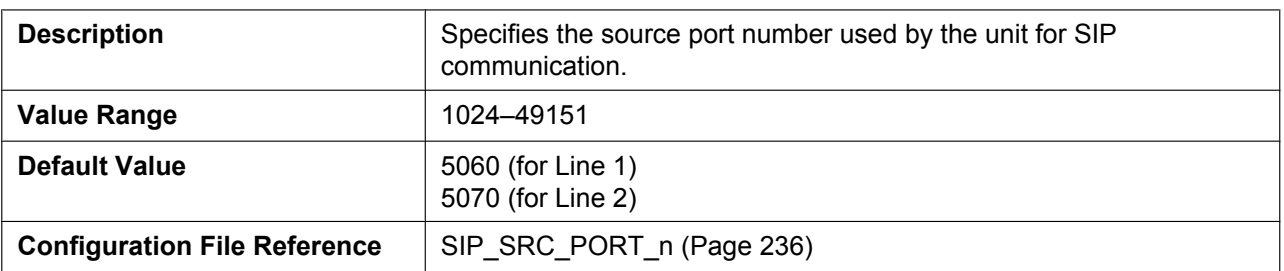

#### **SIP URI**

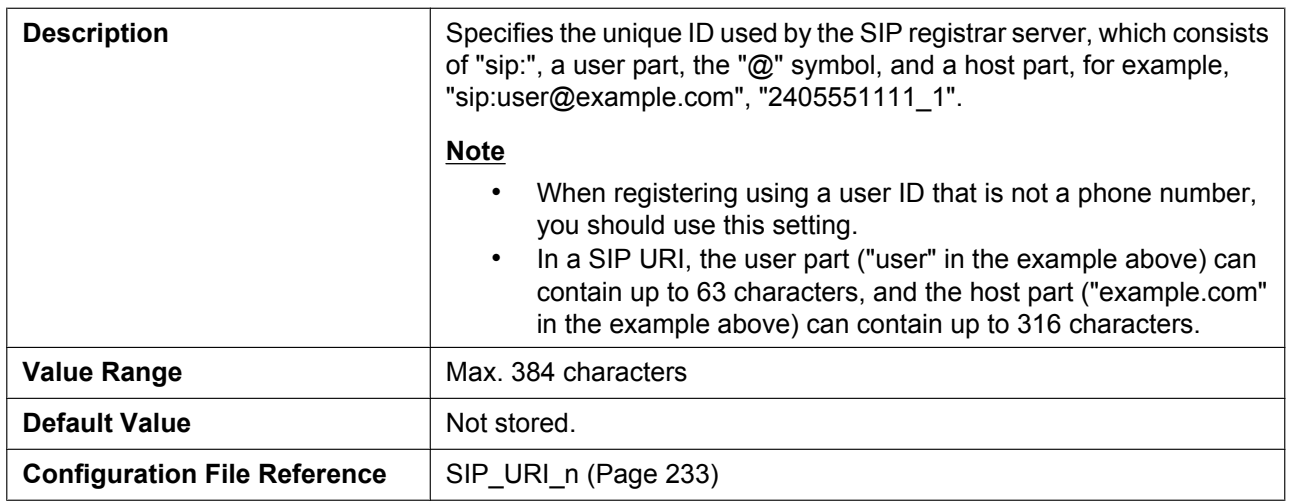

#### **T1 Timer**

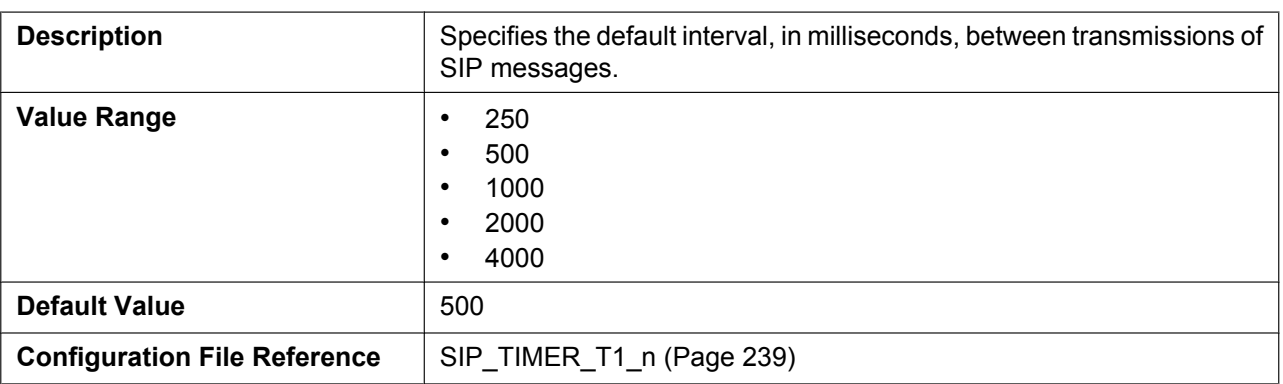

# **T2 Timer**

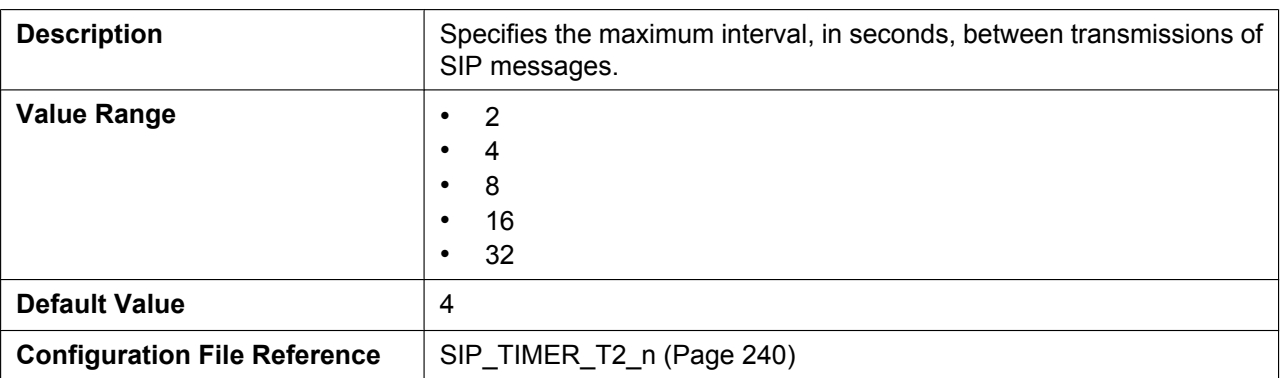

# **REGISTER Expires Timer**

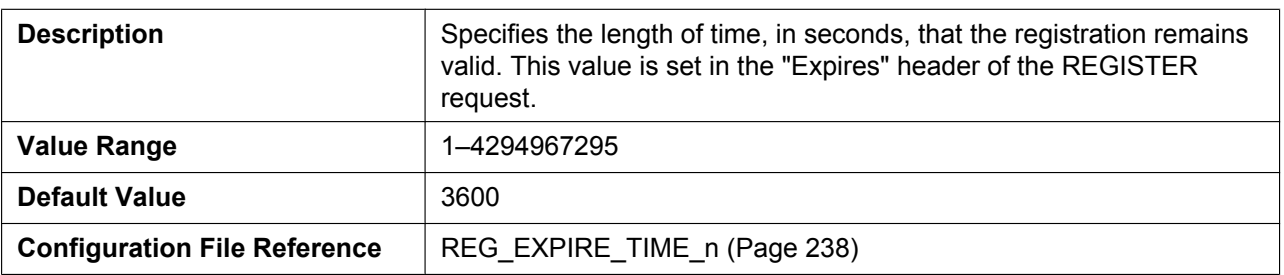

# **Enable Session Timer (RFC 4028)**

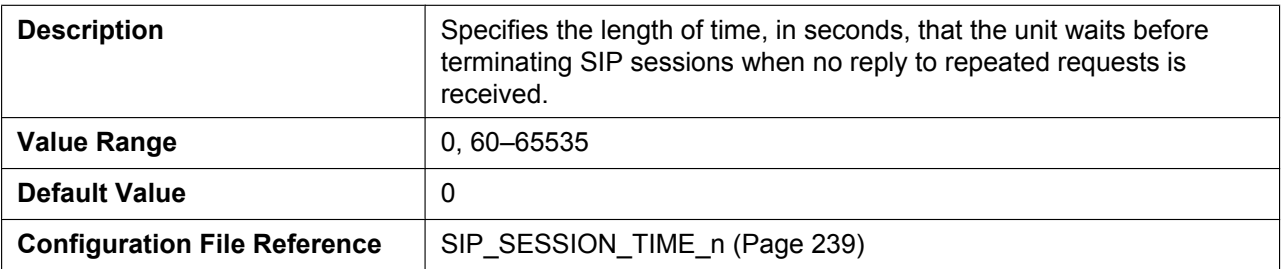

### **Session Timer Method**

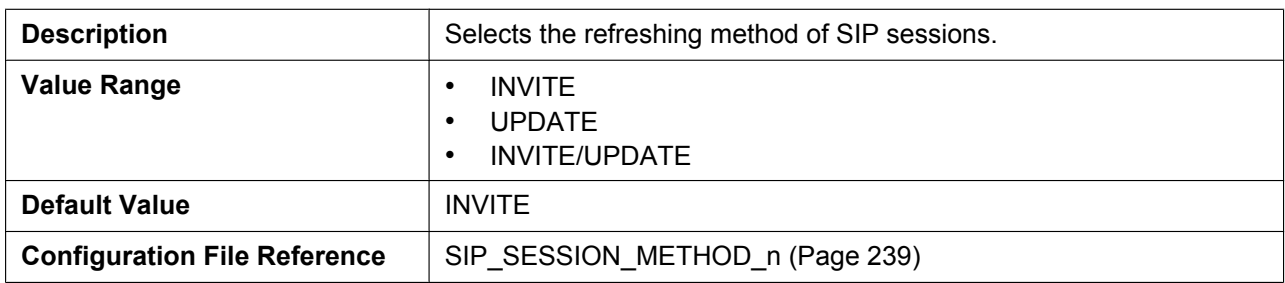

# **Enable 100rel (RFC 3262)**

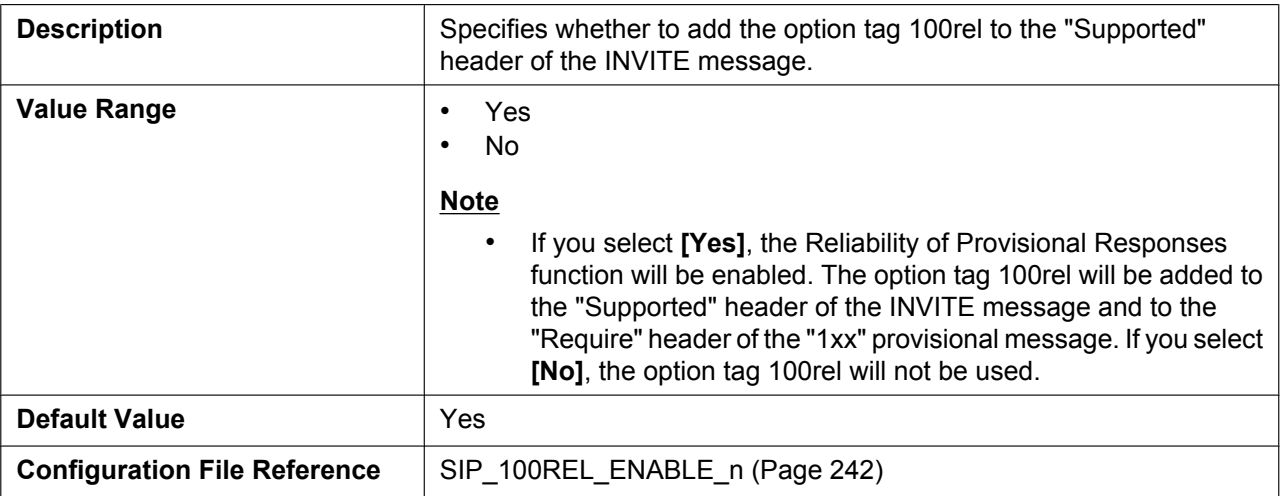

# **Enable SSAF (SIP Source Address Filter)**

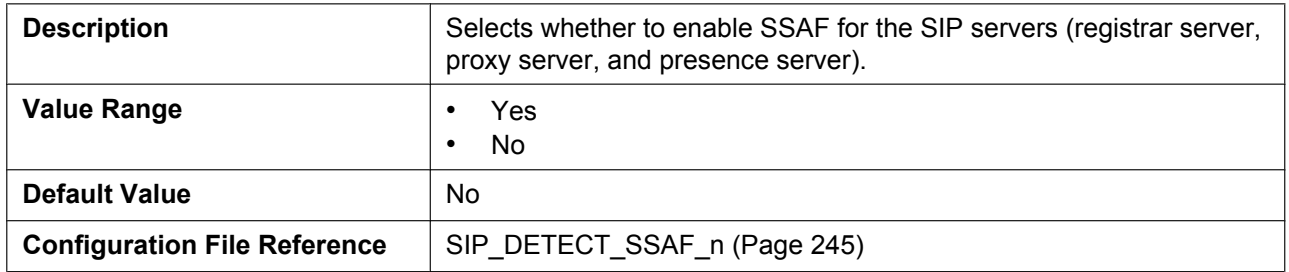

### **Enable c=0.0.0.0 Hold (RFC 2543)**

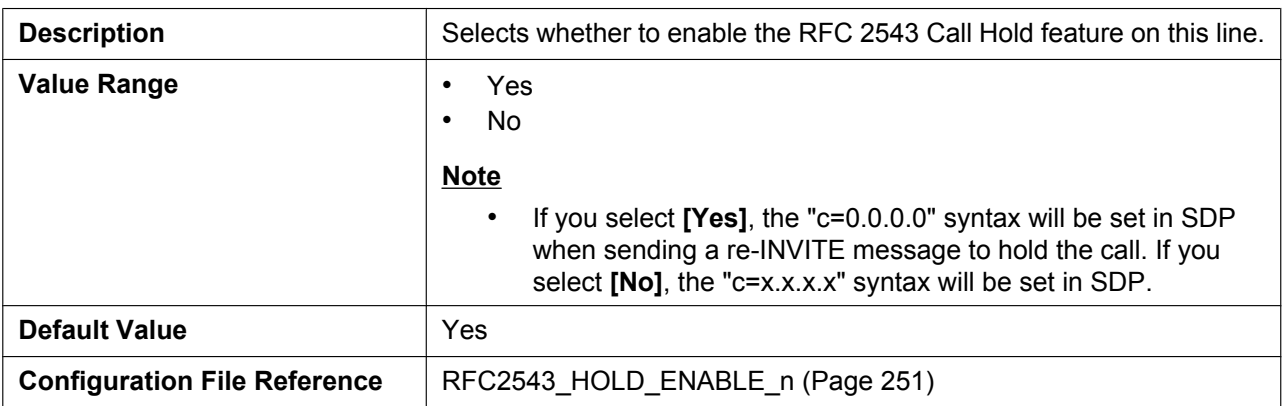

# **Transport Protocol**

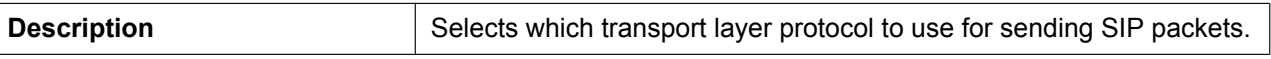

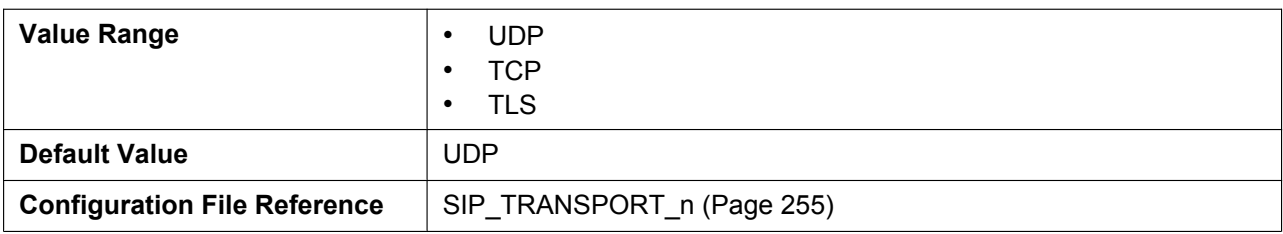

#### **TLS Mode**

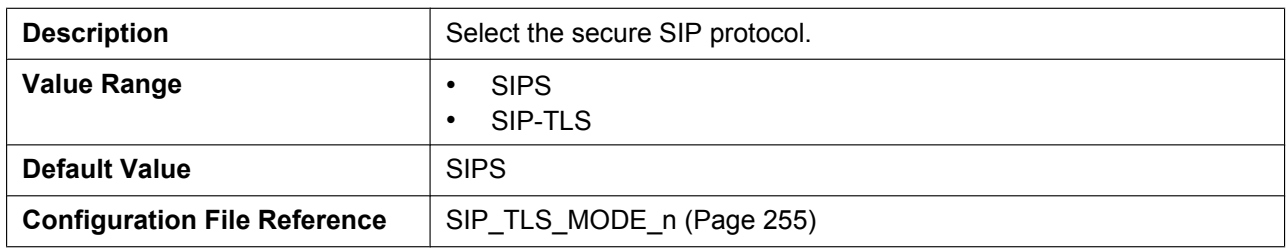

# **4.5.3 VoIP Settings**

This screen allows you to change the VoIP settings that are common to all lines.

#### **Panasonic** KX-HDV130 Status Network System VolP Telephone Maintenance **VolP Settings** Web Port Close  $RTP$ RTP Packet Time  $20 -$  milliseconds Minimum RTP Port Number 16000 [1024-59598: Even Number Only] Maximum RTP Port Number 20000 [1424-49150: Even Number Only] Telephone-event Payload Type 101 [96-127] **Voice Quality Report** Server Address Port  $[1 - 65535]$  $5060$ Enable PUBLISH Disable Alert Report Trigger ● Warning © Critical Threshold MOS-LQ (Critical) 0  $[0-40]$ Threshold MOS-LQ (Chilcar)  $[0.40]$ Threshold Delay (Critical) 0 milliseconds [0-2000] Threshold Delay (Warning) milliseconds [0-2000] Save Cancel

### **4.5.3.1 RTP**

### **RTP Packet Time**

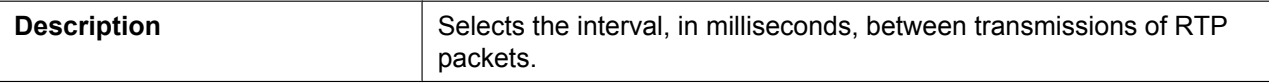

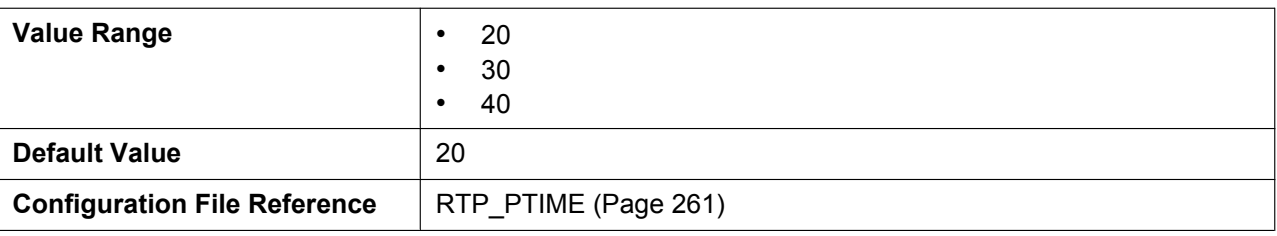

### **Minimum RTP Port Number**

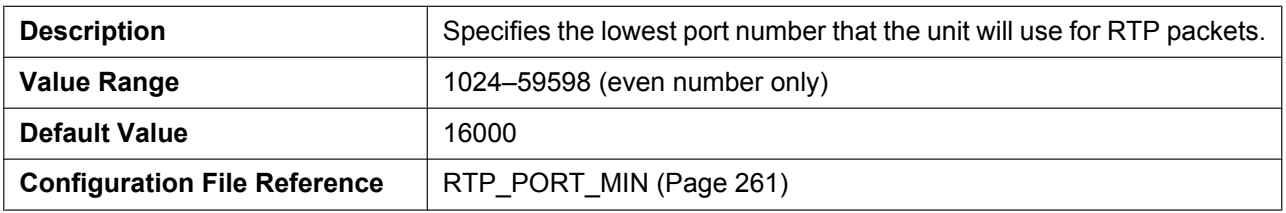

### **Maximum RTP Port Number**

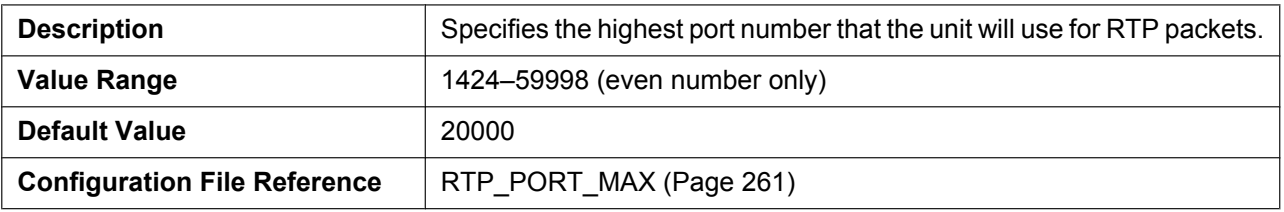

### **Telephone-event Payload Type**

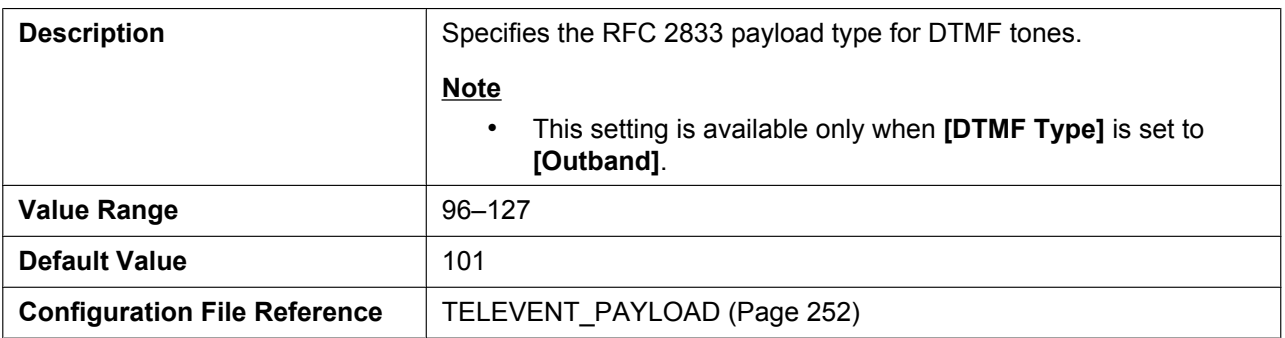

# **4.5.3.2 Voice Quality Report**

### **Server Address**

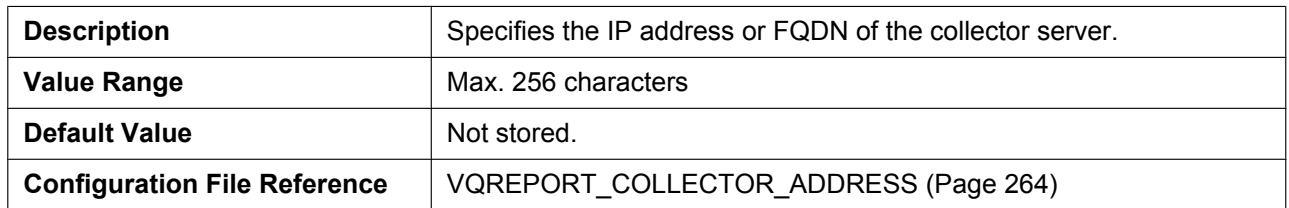

### **Port**

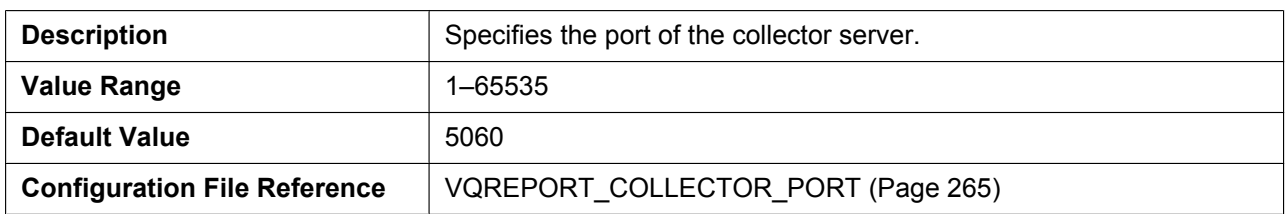

### **Enable PUBLISH**

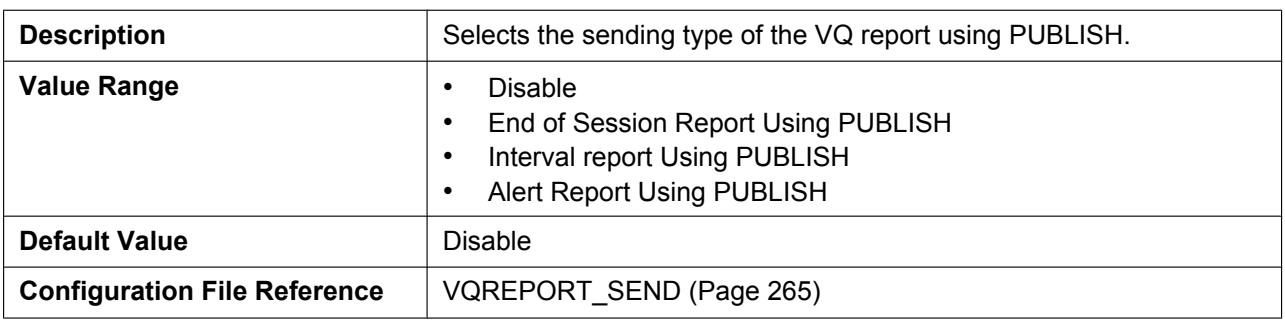

# **Alert Report Trigger**

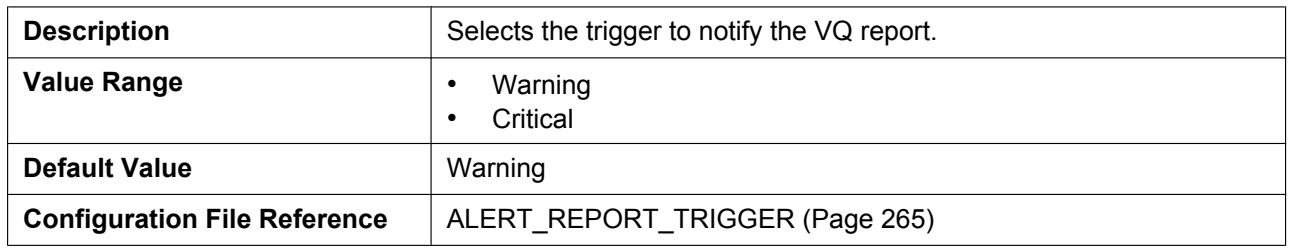

### **Threshold MOS-LQ (Critical)**

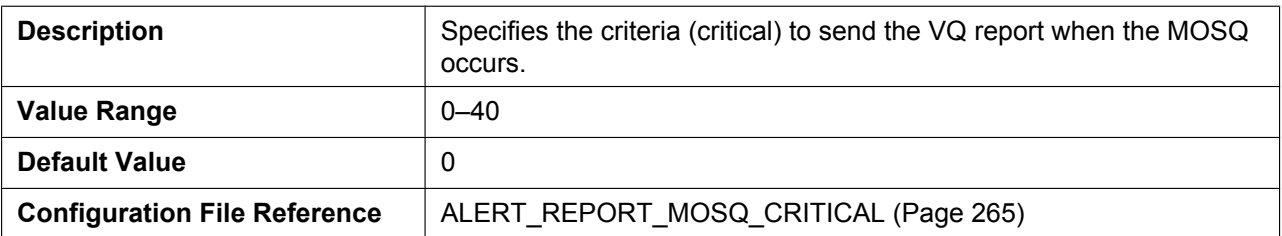

### **Threshold MOS-LQ (Warning)**

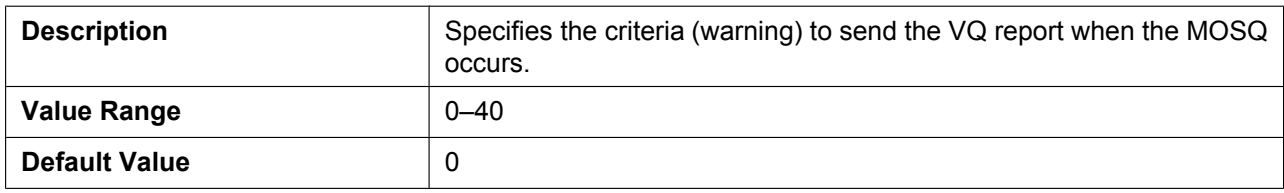

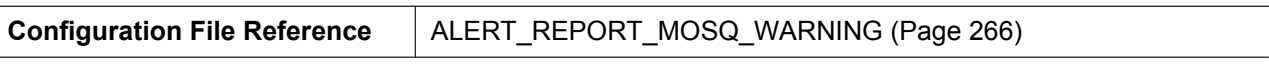

# **Threshold Delay (Critical)**

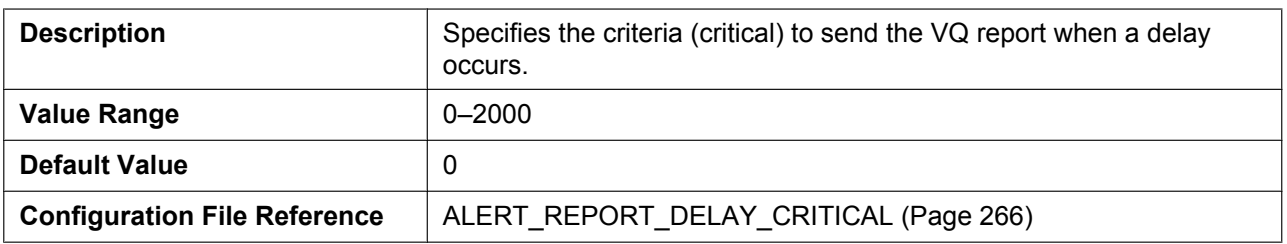

# **Threshold Delay (Warning)**

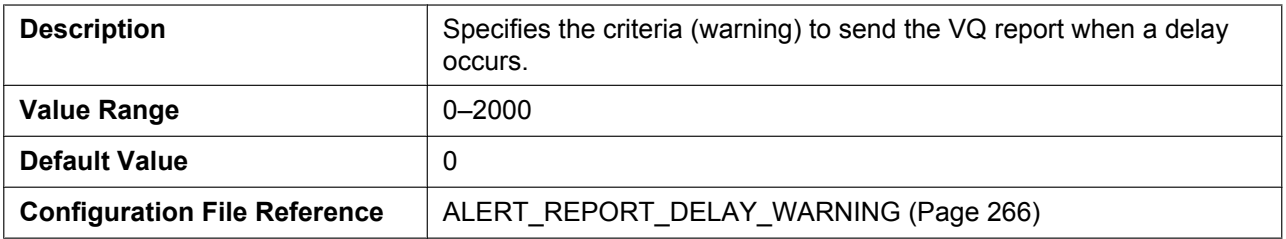

# **4.5.4 VoIP Settings [Line 1]–[Line 2]**

This screen allows you to change the VoIP settings that are specific to each line.

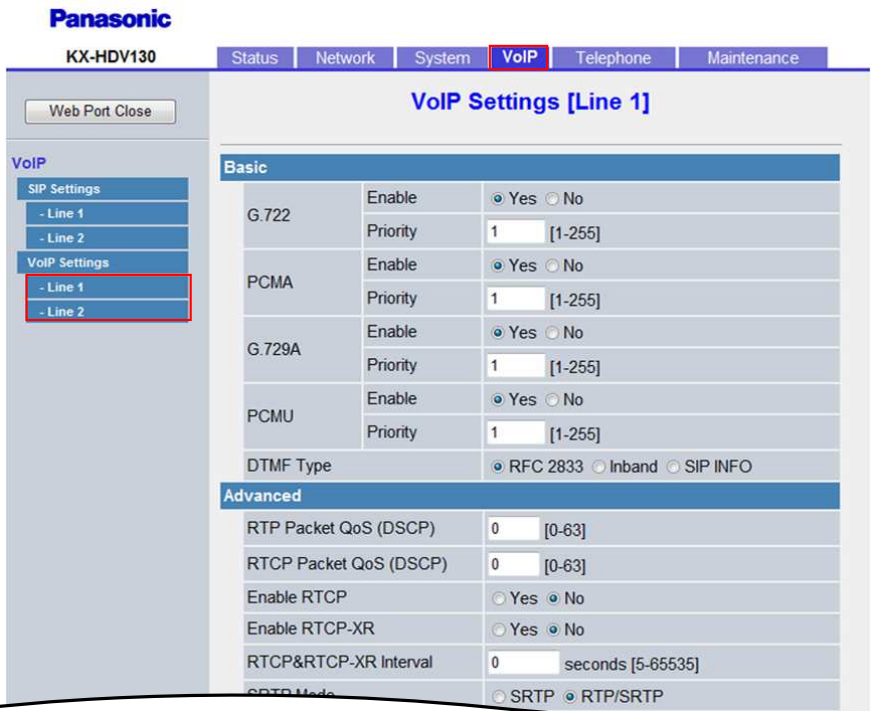

### **4.5.4.1 Basic**

### **G.722 (Enable)**

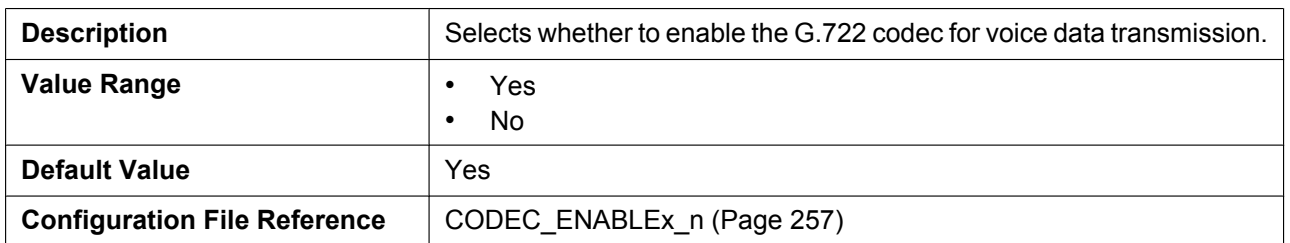

### **G.722 (Priority)**

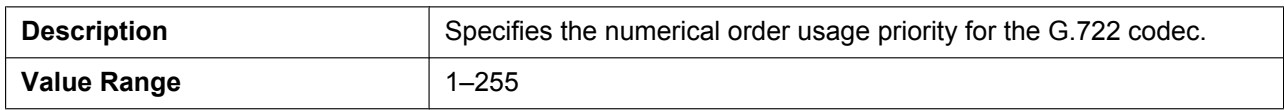

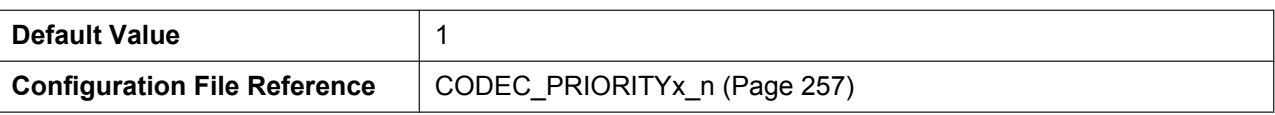

### **PCMA (Enable)**

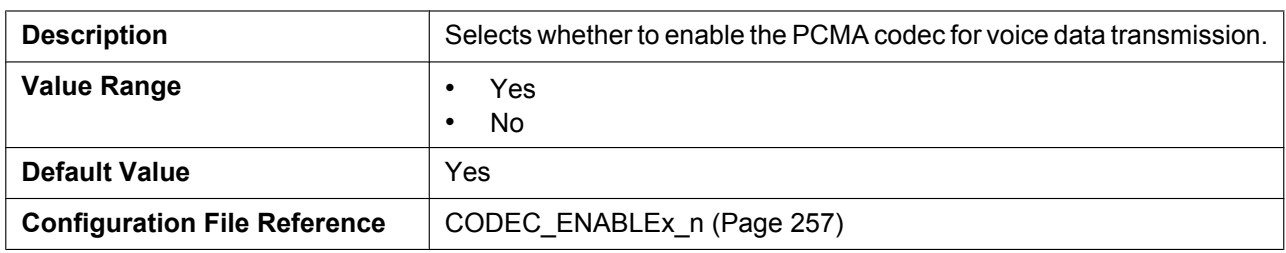

### **PCMA (Priority)**

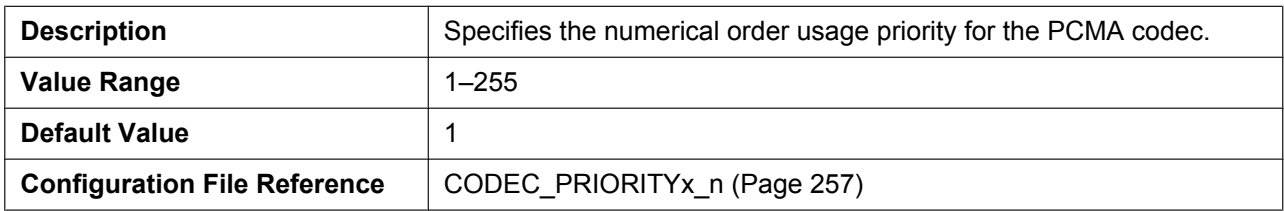

### **G.729A (Enable)**

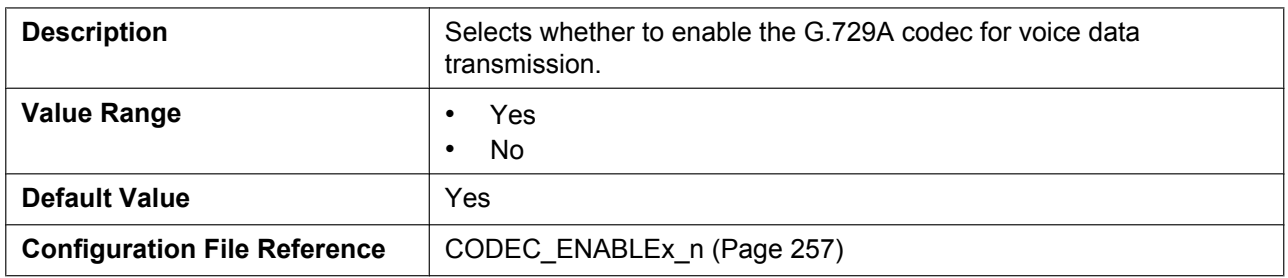

### **G.729A (Priority)**

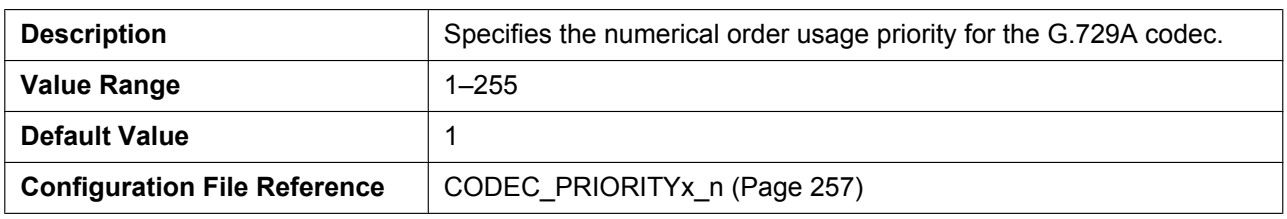

### **PCMU (Enable)**

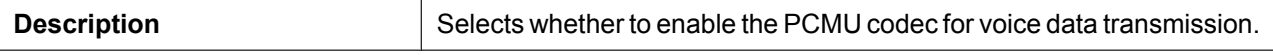

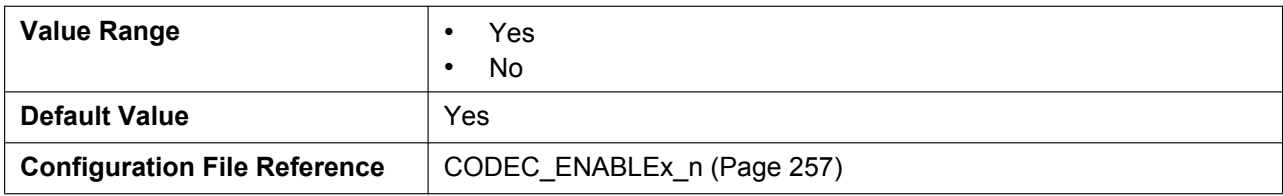

### **PCMU (Priority)**

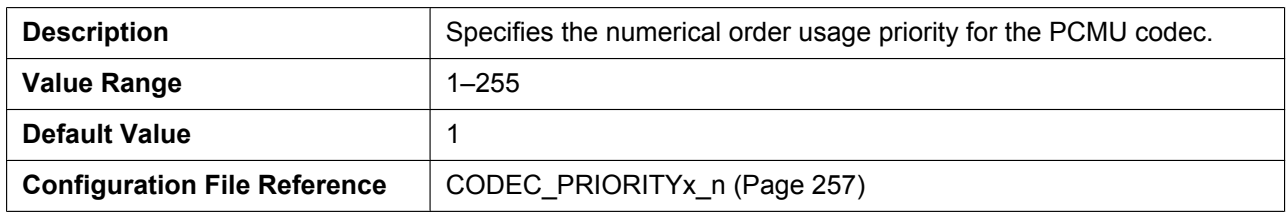

### **DTMF Type**

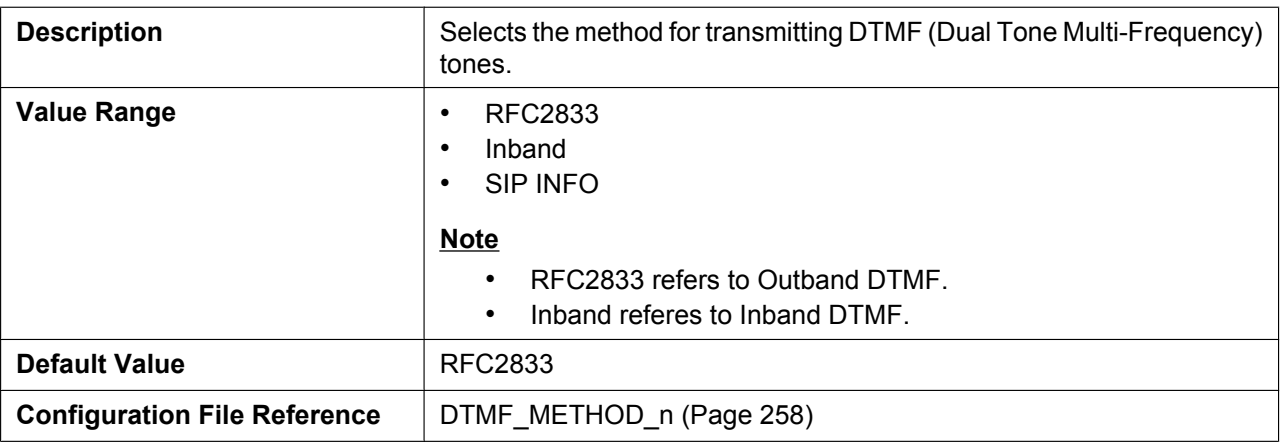

### **4.5.4.2 Advanced**

### **RTP Packet QoS (DSCP)**

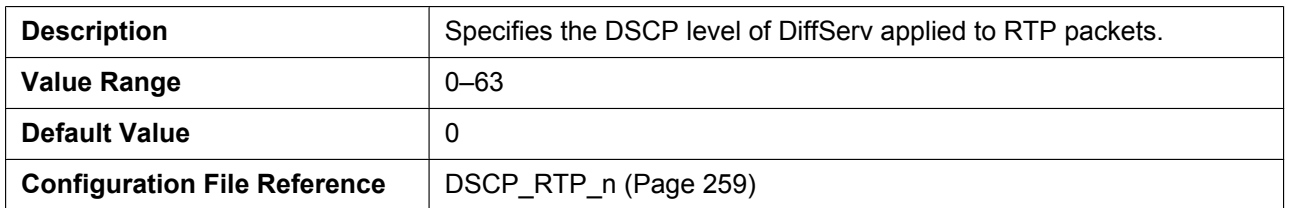

### **RTCP Packet QoS (DSCP)**

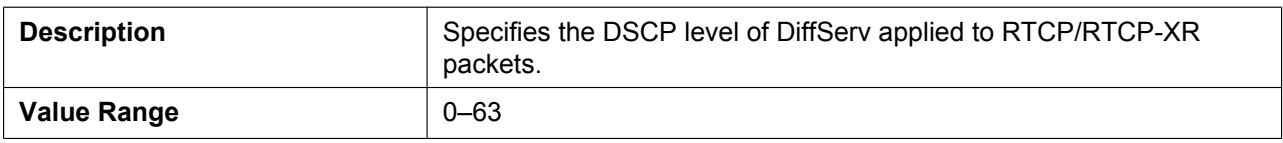

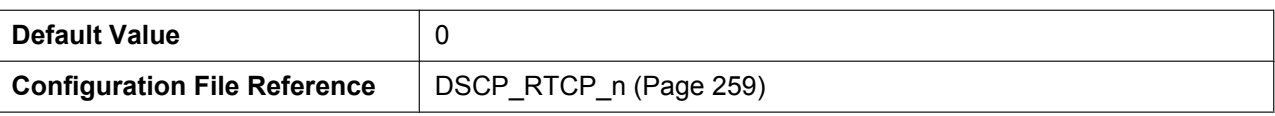

#### **Enable RTCP**

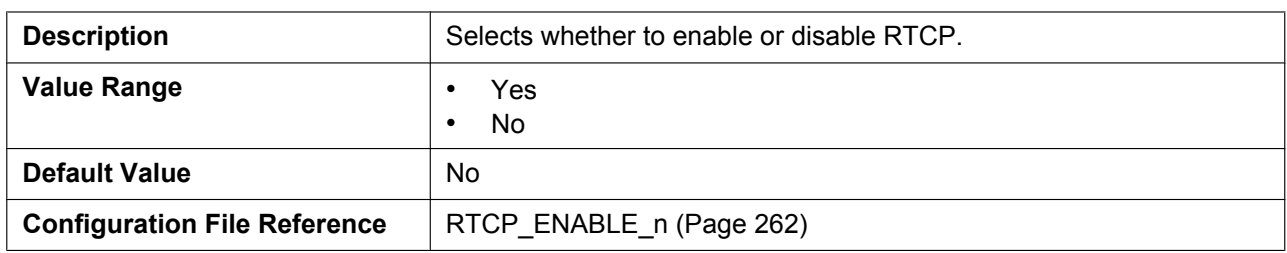

### **Enable RTCP-XR**

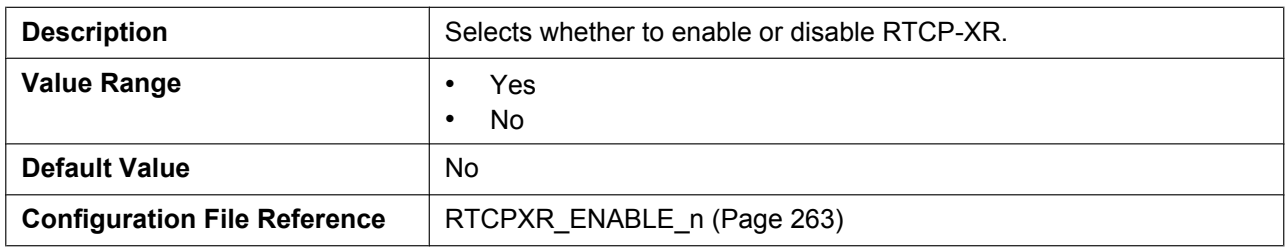

### **RTCP&RTCP-XR Interval**

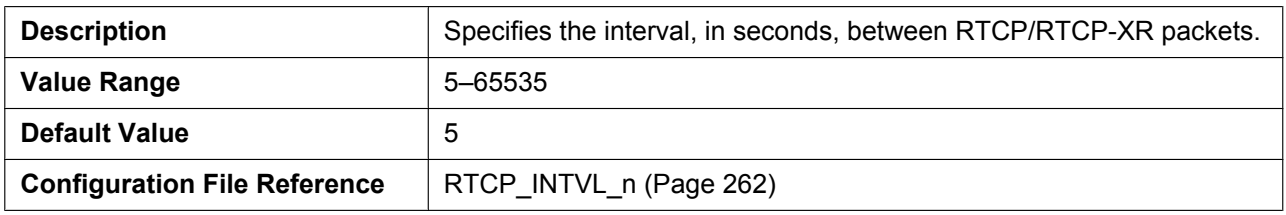

#### **SRTP Mode**

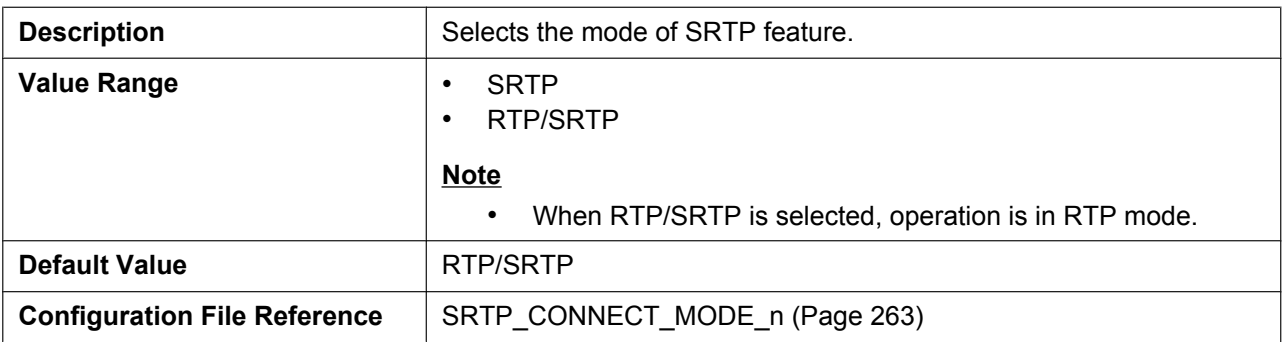

# **Enable Mixed SRTP & RTP by Conference**

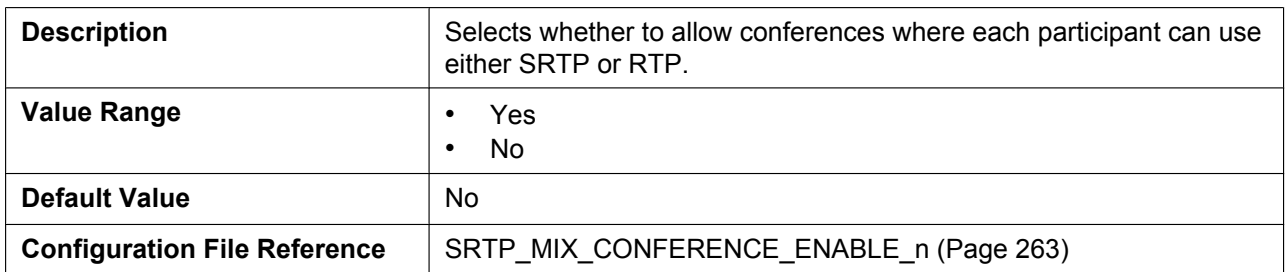

# **Enable Mixed SRTP & RTP by Transfer**

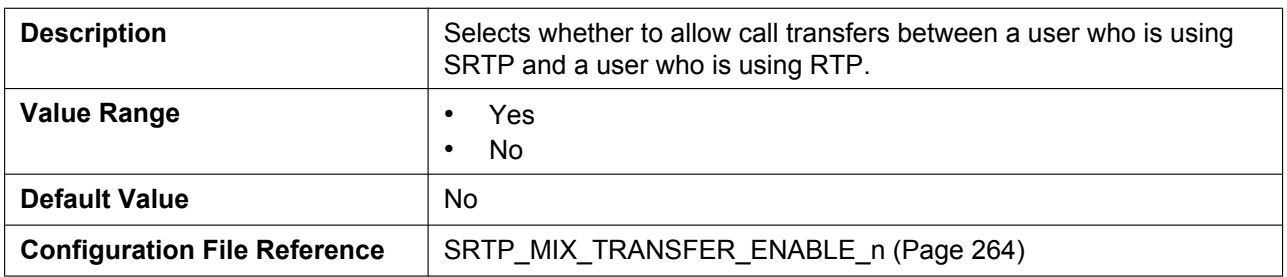

# **4.6 Telephone**

This section provides detailed descriptions about all the settings classified under the **[Telephone]** tab.

# **4.6.1 Call Control**

This screen allows you to configure various call features that are common to all lines.

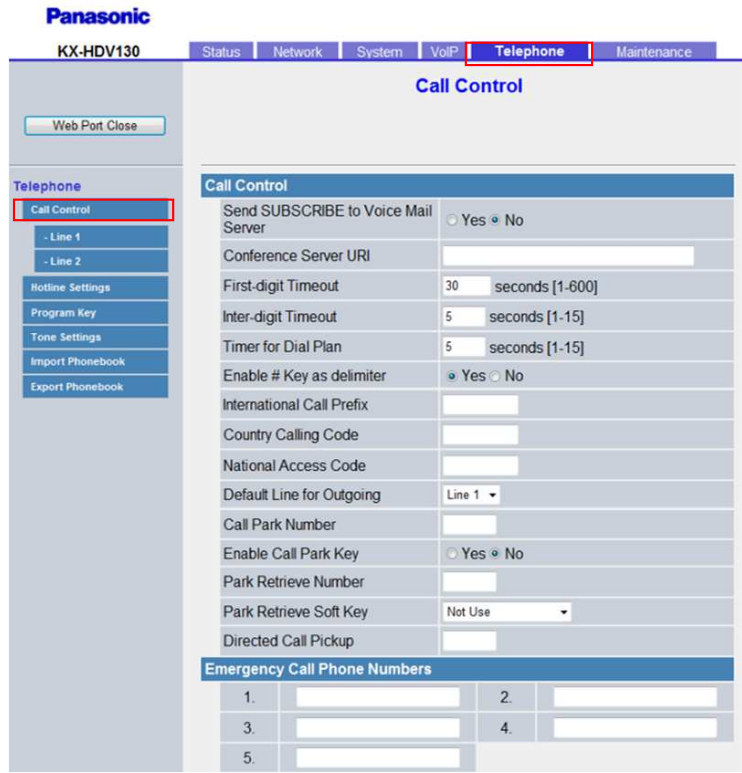

# **4.6.1.1 Call Control**

#### **Send SUBSCRIBE to Voice Mail Server**

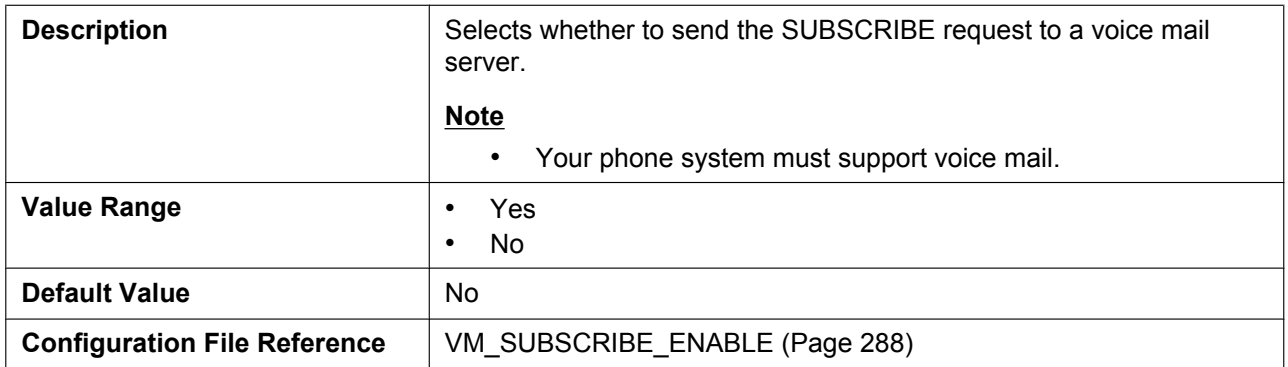

### **Conference Server URI**

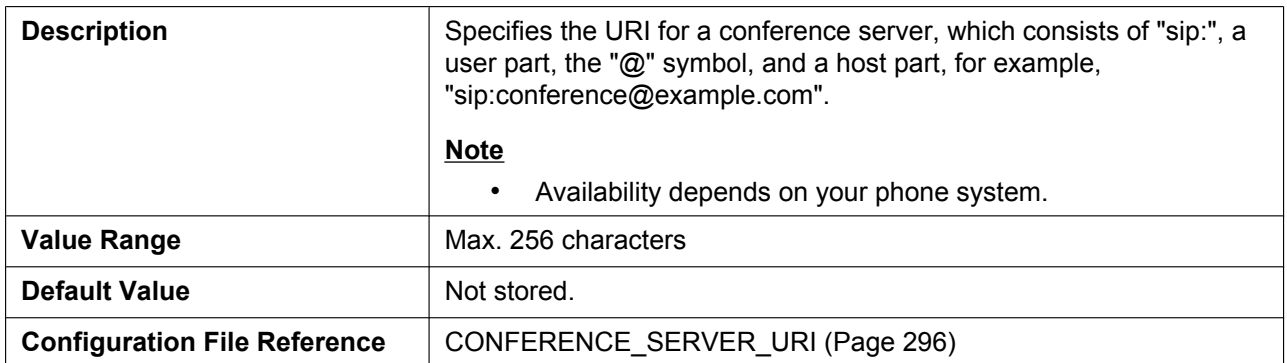

### **First-digit Timeout**

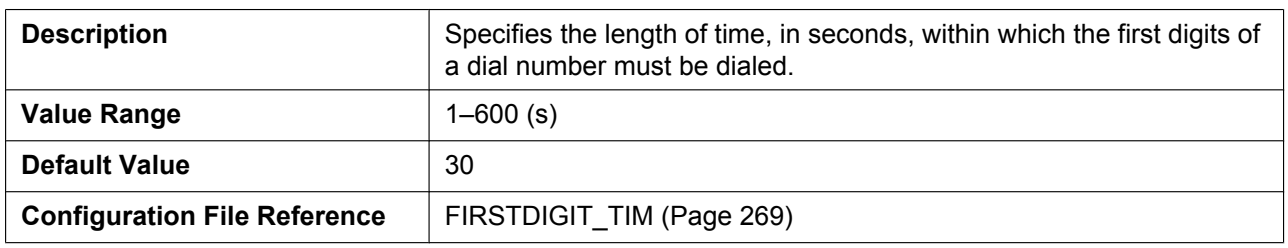

# **Inter-digit Timeout**

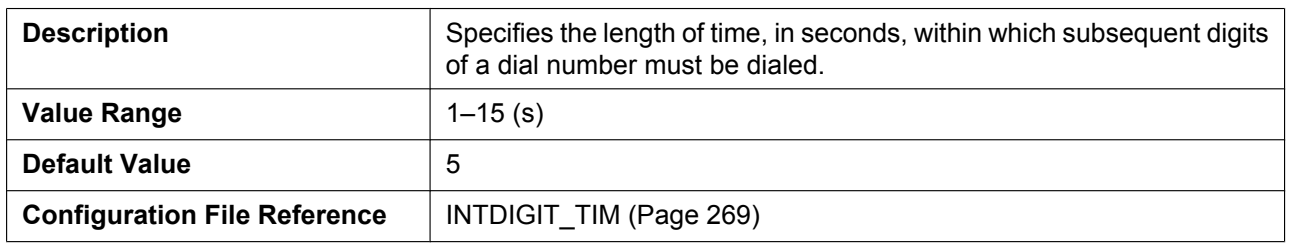

### **Timer for Dial Plan**

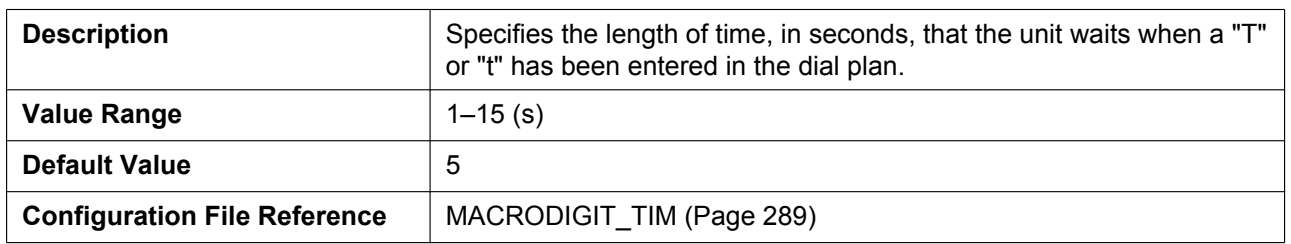

### **Enable # Key as delimiter**

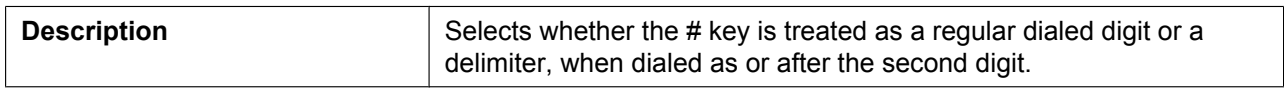

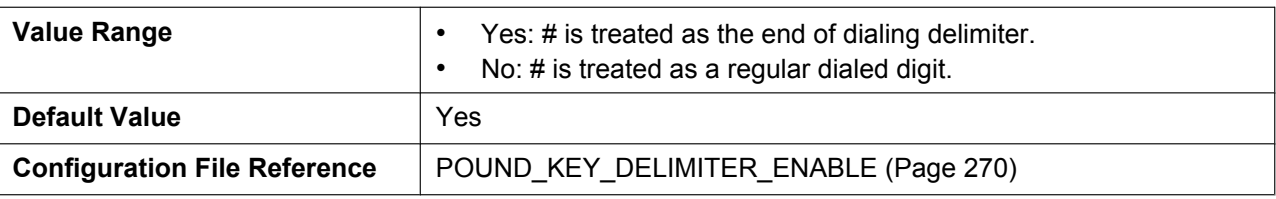

### **International Call Prefix**

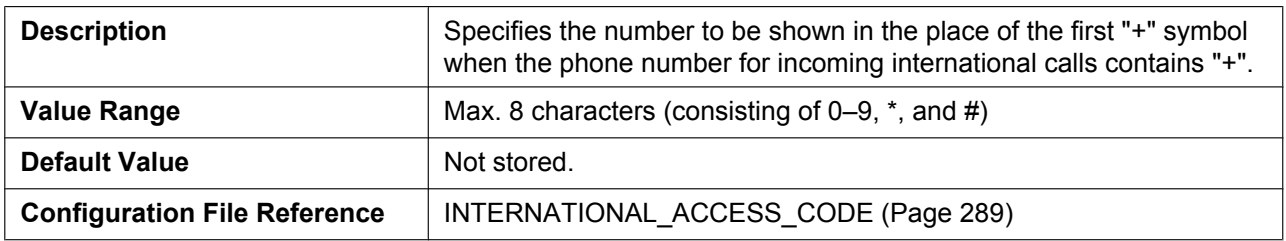

# **Country Calling Code**

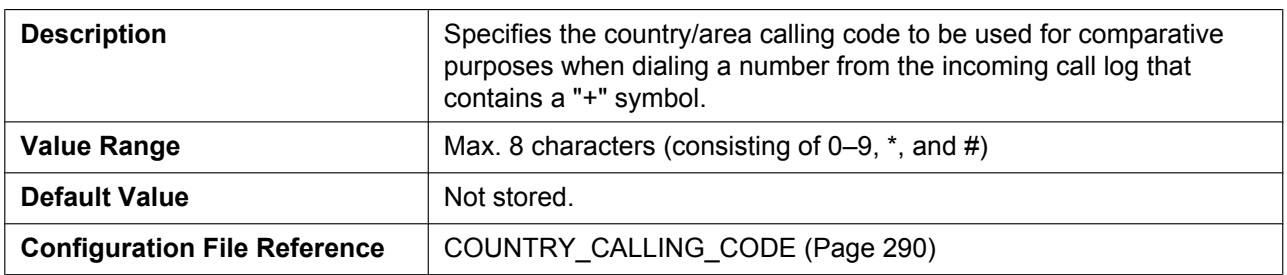

### **National Access Code**

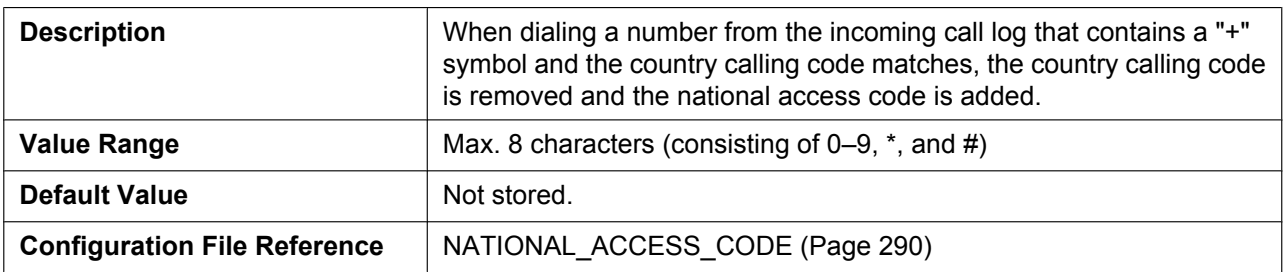

# **Default Line for Outgoing**

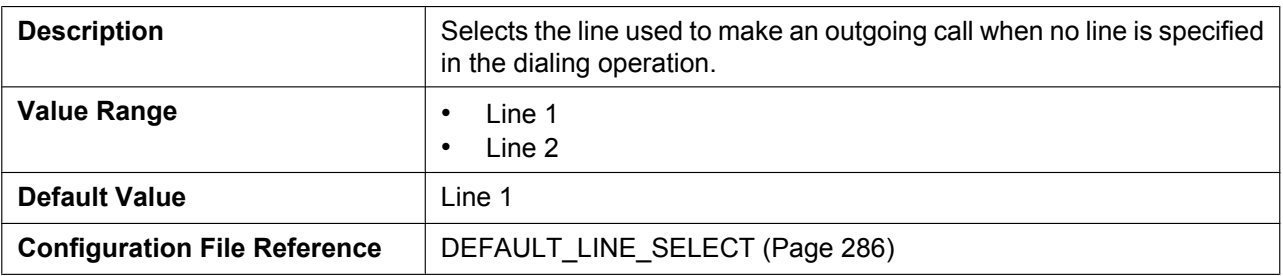

### **Call Park Number**

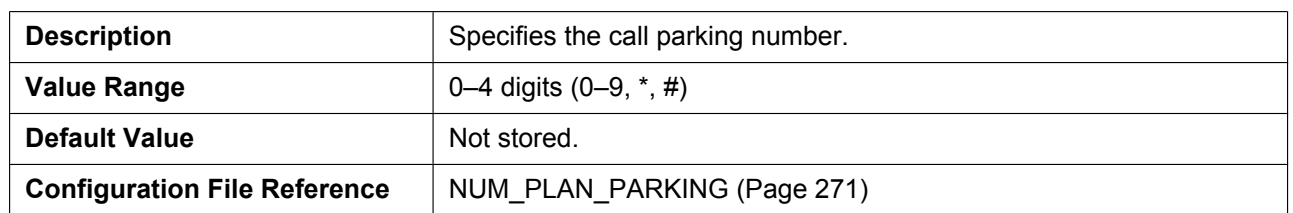

# **Enable Call Park Key**

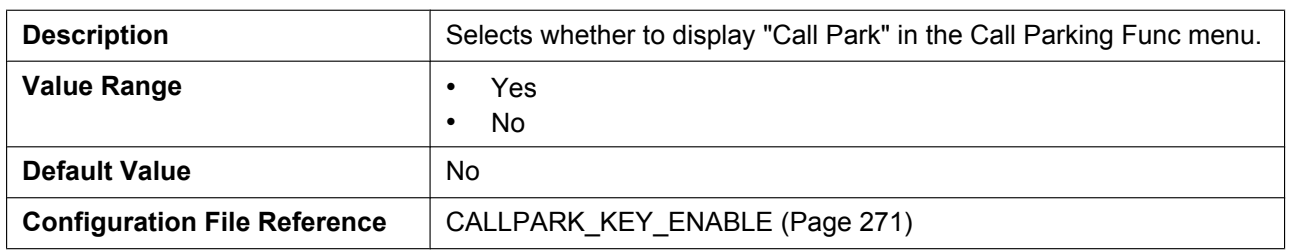

### <span id="page-136-0"></span>**Park Retrieve Number**

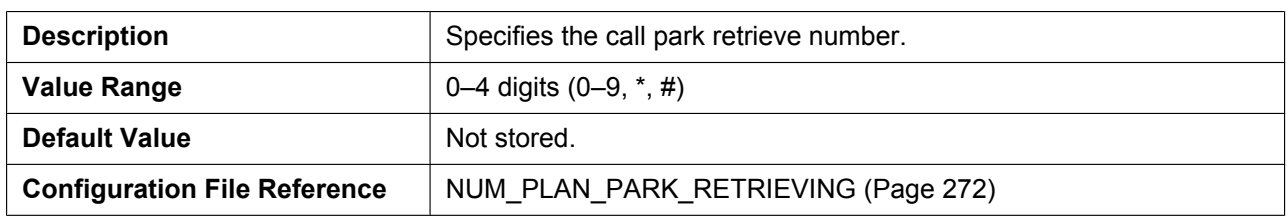

# **Park Retrieve Soft Key**

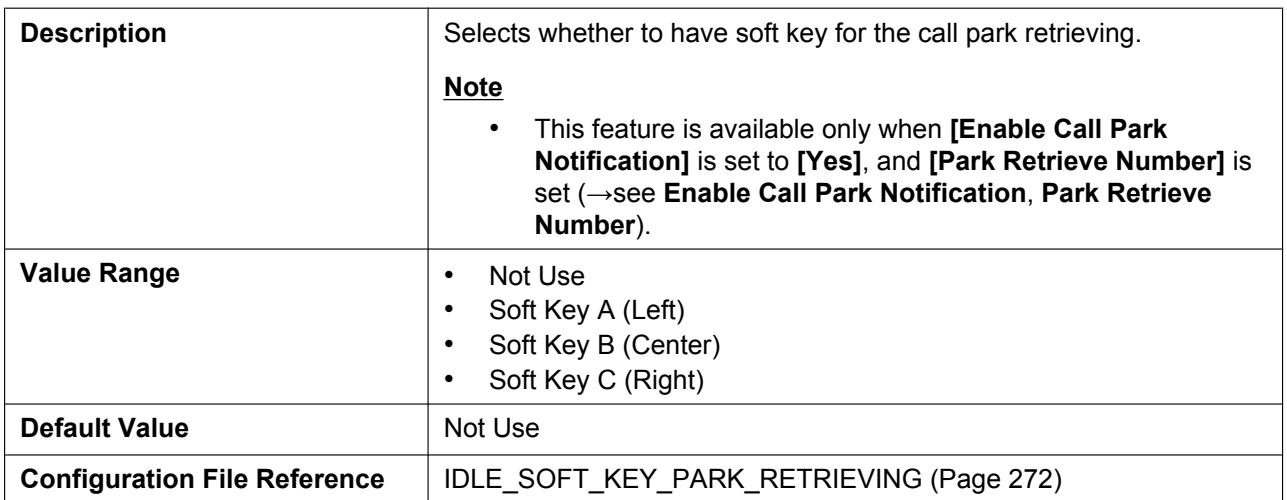

### **Directed Call Pickup**

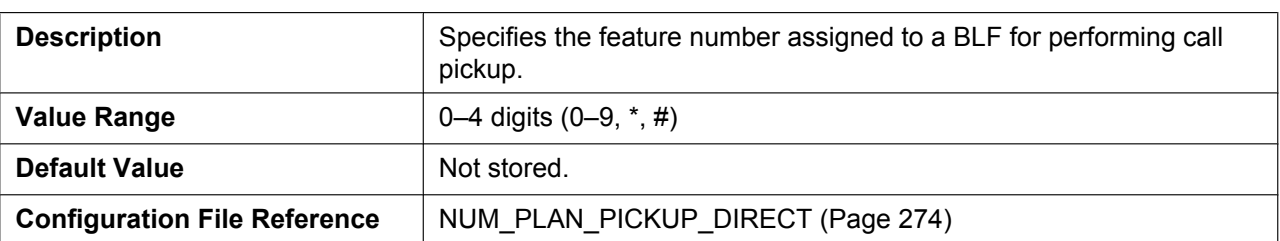

# **4.6.1.2 Emergency Call Phone Numbers**

#### **1–5**

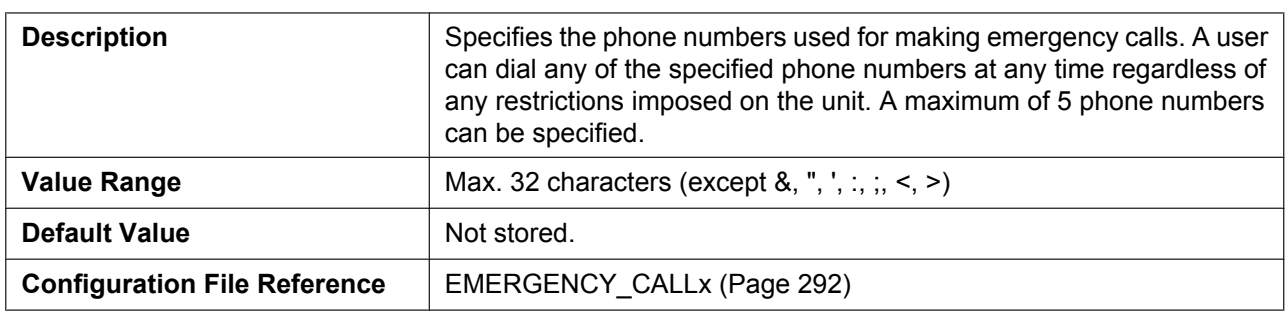

# **4.6.1.3 Call Rejection Phone Numbers**

#### **1–30**

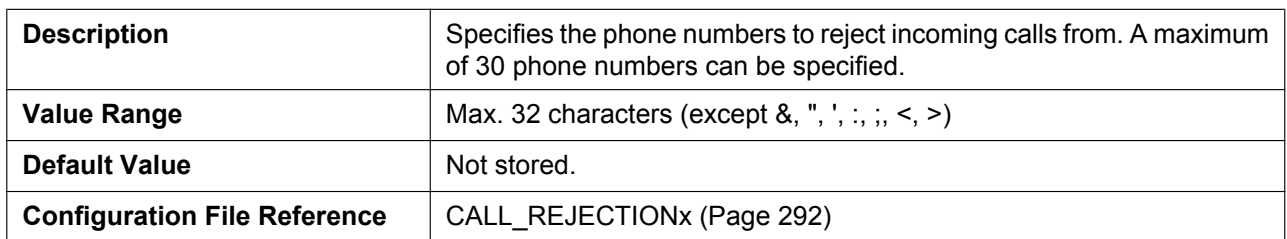

# **4.6.2 Call Control [Line 1]–[Line 2]**

This screen allows you to configure various call features that are specific to each line.

#### **Panasonic** KX-HDV130 Status Network System VolP Telephone Maintenance **Call Control [Line 1]** Web Port Close Telephone **Call Features Display Name** .<br>Line Voice Mail Access Number -<br>- Line 2 Enable Anonymous Call C Yes . No otline Settings Enable Block Anonymous Call @ Yes @ No jram Key Enable Do Not Disturb C Yes . No Enable Call Waiting • Yes No Enable Call Forwarding Always C Yes . No Forwarding Number (Always) Enable Call Forwarding Busy <br>
System Pes . No Forwarding Number (Busy) Enable Call Forwarding No ⊙ Yes ● No Answer Forwarding Number (No Answer) Ring Counts (No Answer)  $\overline{3}$ counts [0, 2-20] Enable Shared Call Yes • No inable Call Park Notification Yes • No

### **4.6.2.1 Call Features**

#### **Display Name**

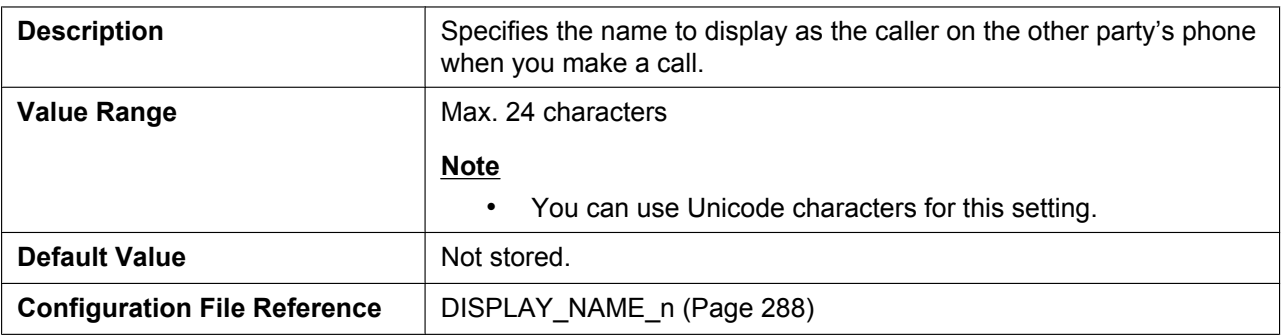

### **Voice Mail Access Number**

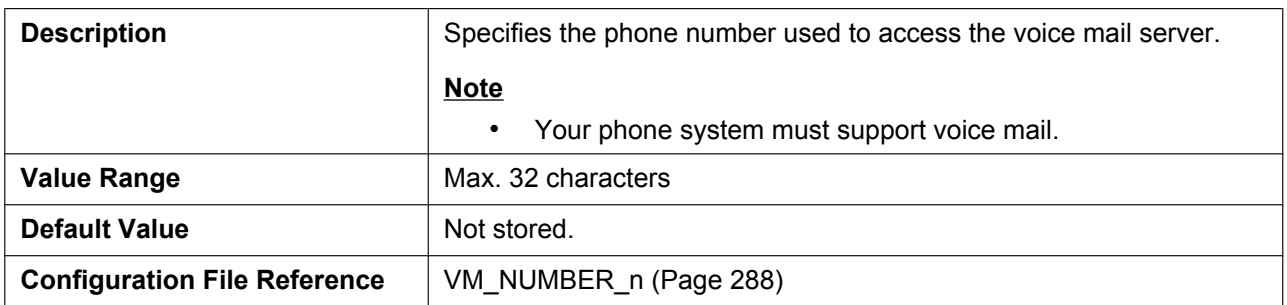

# **Enable Anonymous Call**

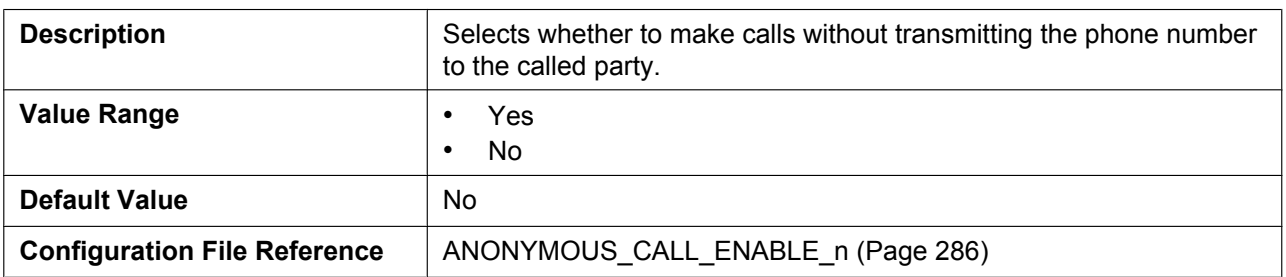

# **Enable Block Anonymous Call**

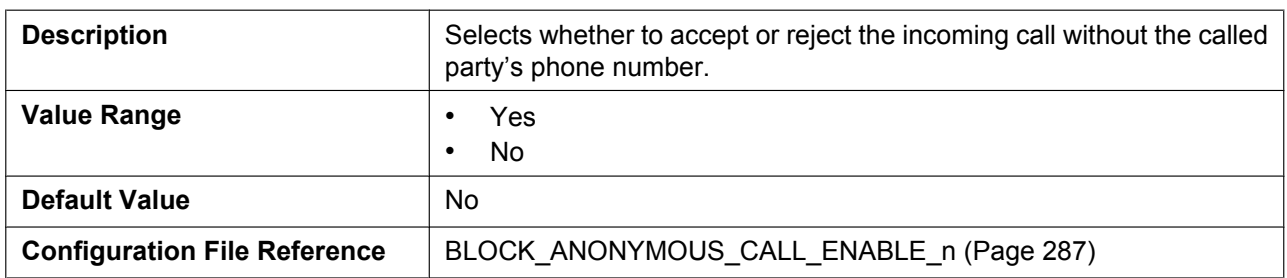

#### **Enable Do Not Disturb**

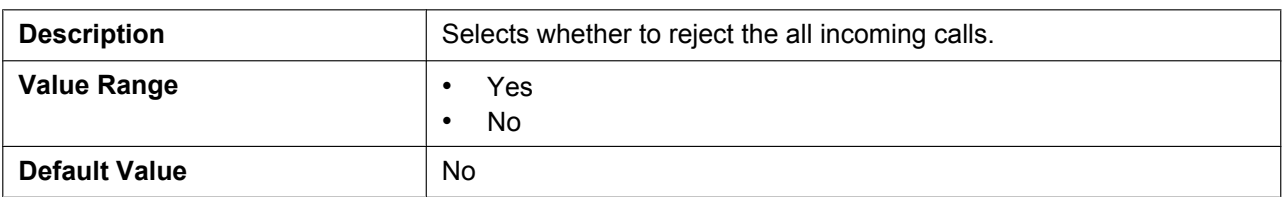

### **Enable Call Waiting**

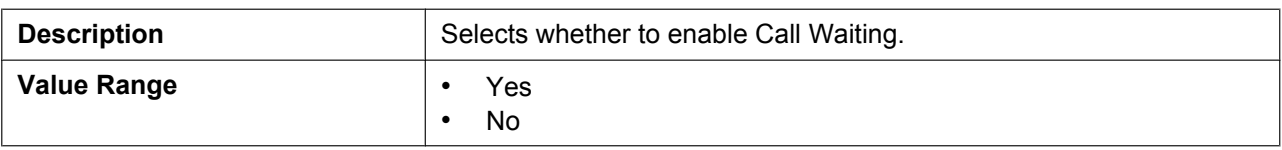

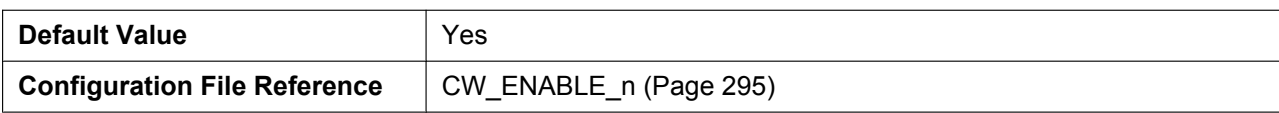

### **Enable Call Forwarding Always**

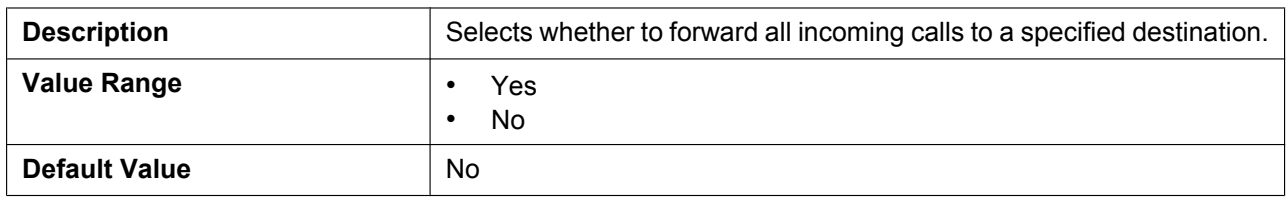

### **Forwarding Number (Always)**

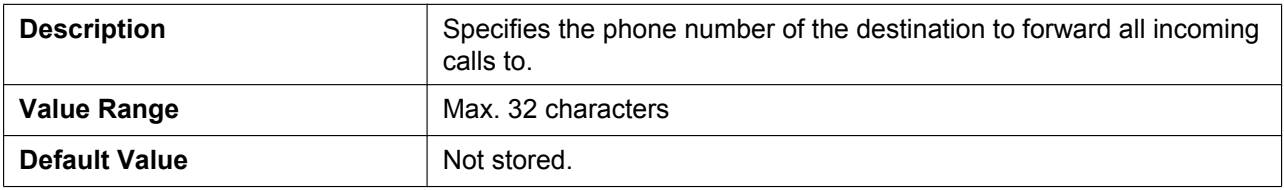

### **Enable Call Forwarding Busy**

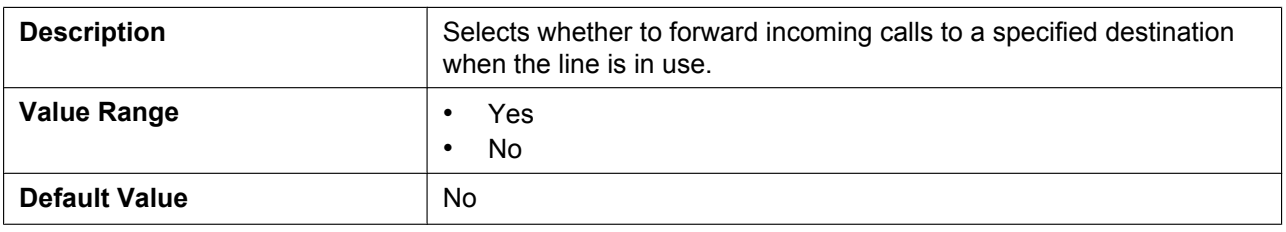

### **Forwarding Number (Busy)**

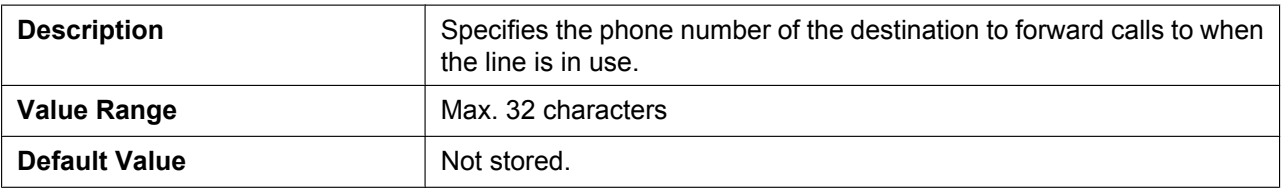

### **Enable Call Forwarding No Answer**

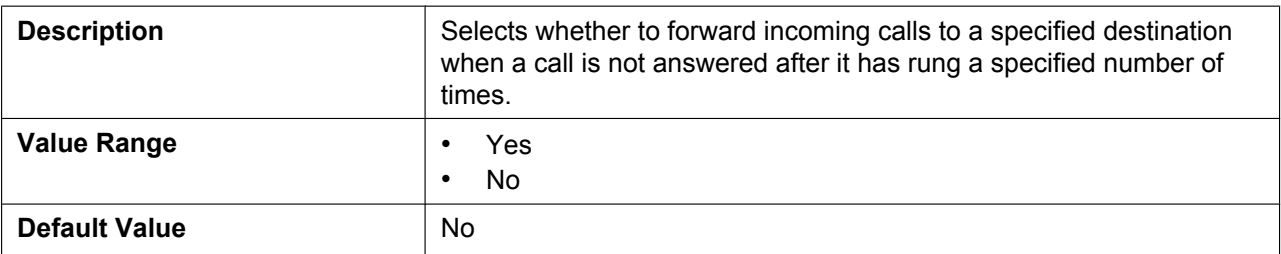

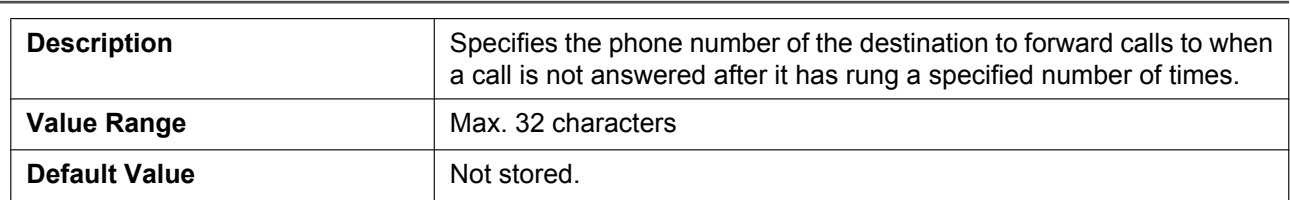

# **Forwarding Number (No Answer)**

### **Ring Counts (No Answer)**

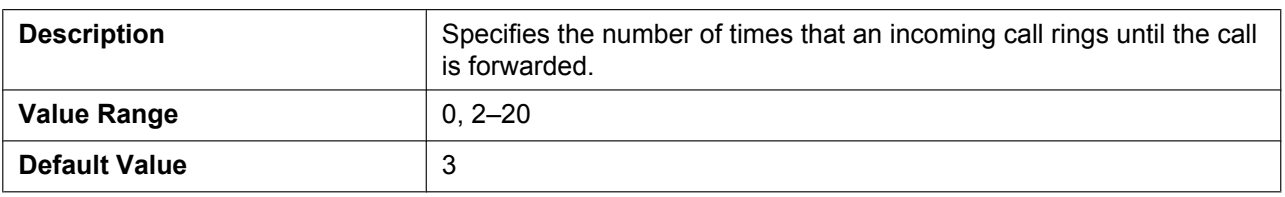

### **Enable Shared Call**

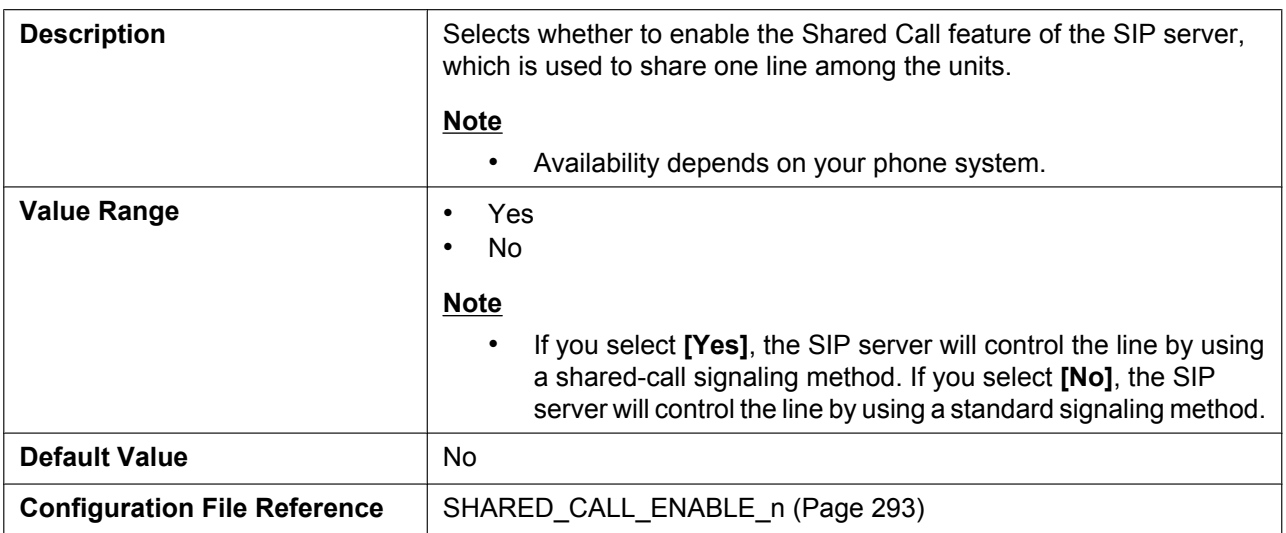

# **Enable Key Synchronization**

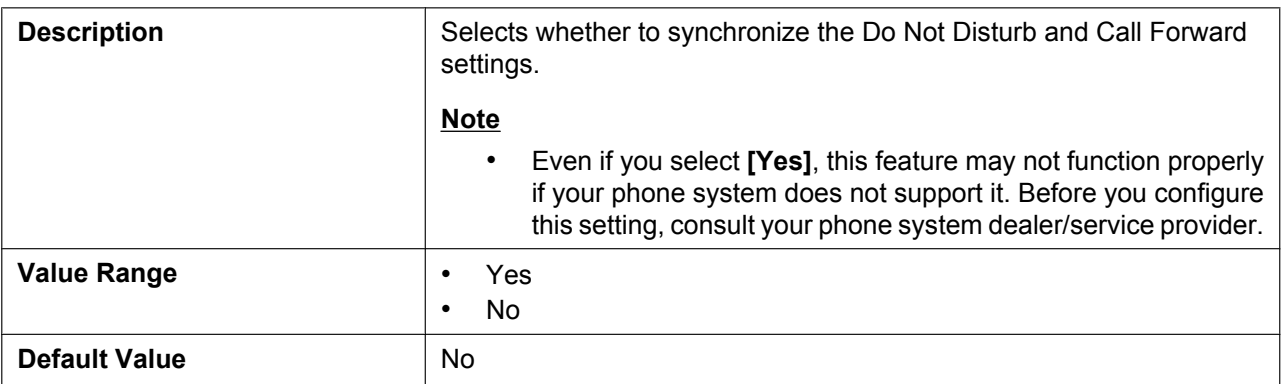

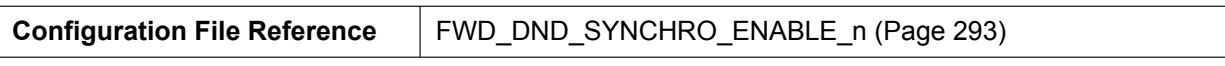

### <span id="page-142-0"></span>**Enable Call Park Notification**

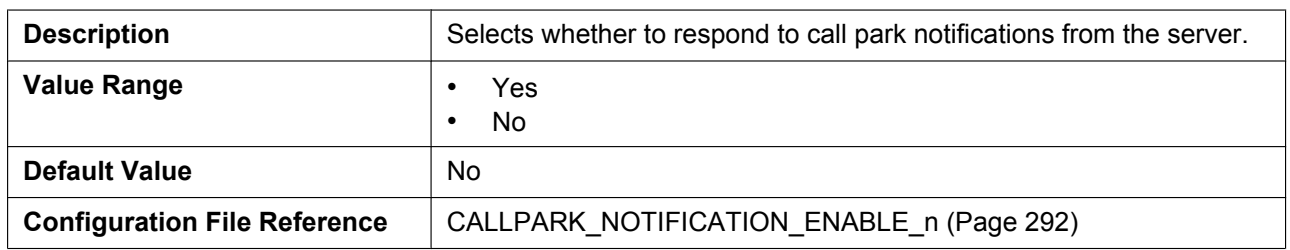

### **Enable Click to Call**

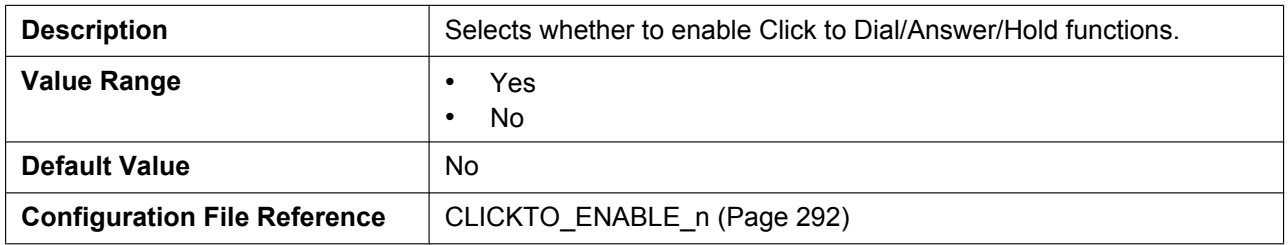

### **MoH Server URI**

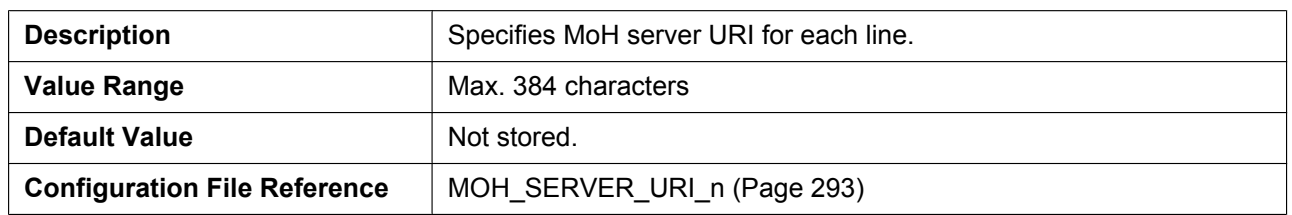

### **Resource List URI**

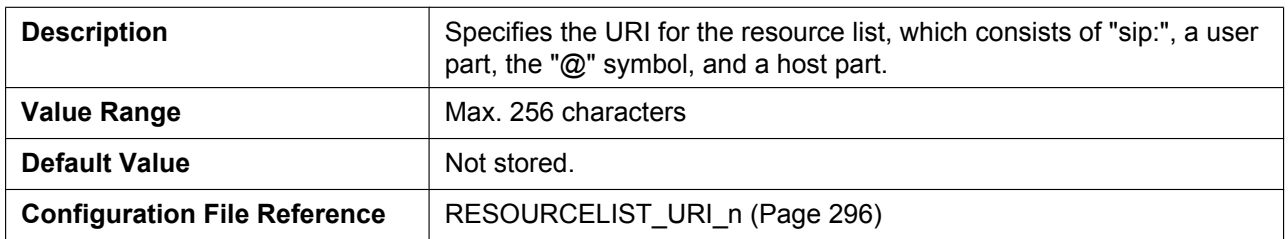

### **4.6.2.2 Dial Plan**

# **Dial Plan (max 1000 columns)**

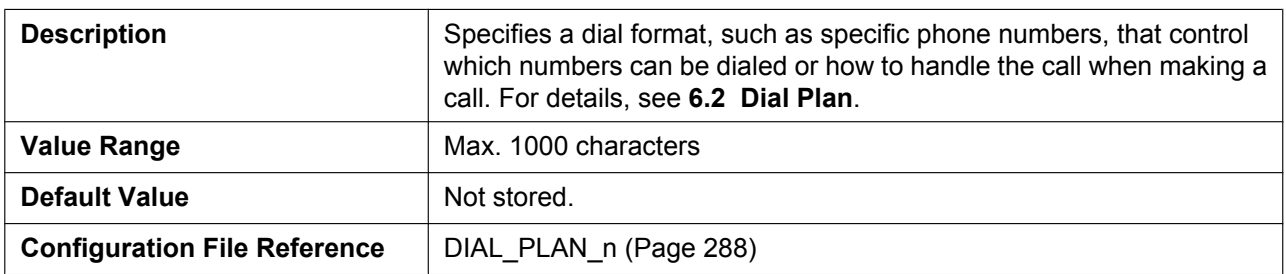

#### **Call Even If Dial Plan Does Not Match**

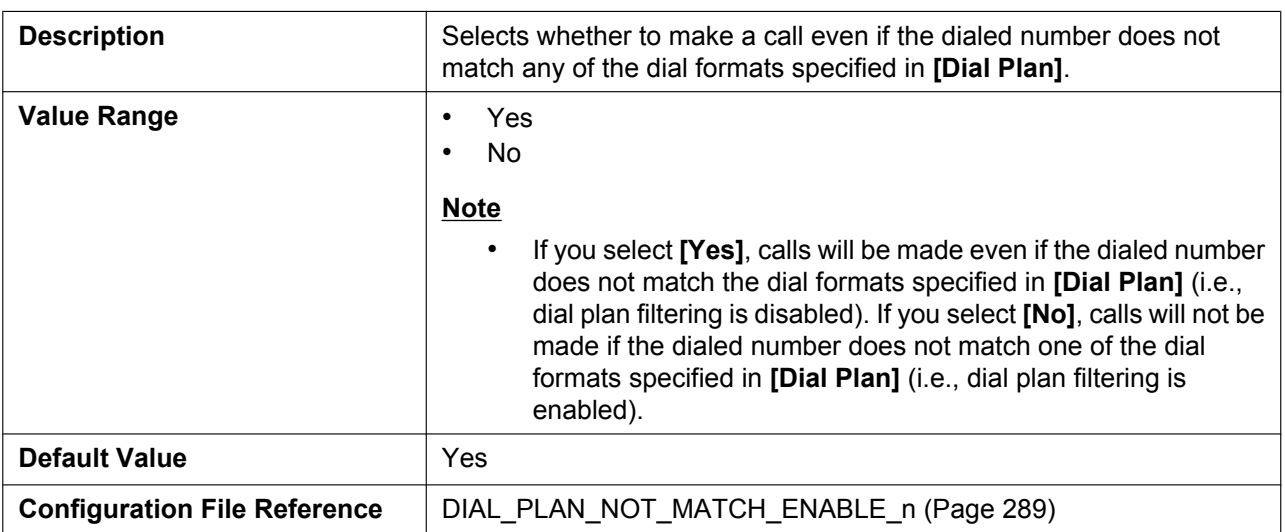

# **4.6.3 Hotline Settings**

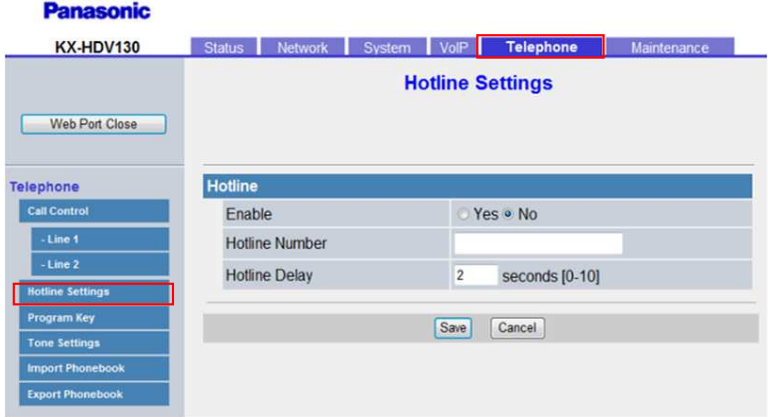
# **4.6.3.1 Hotline**

#### **Enable**

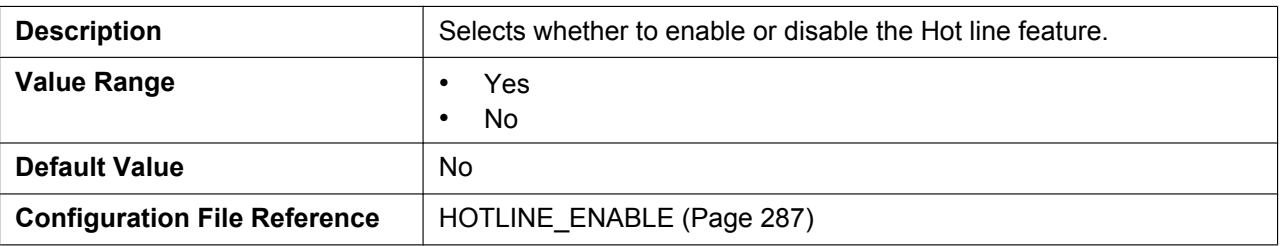

#### **Hotline Number**

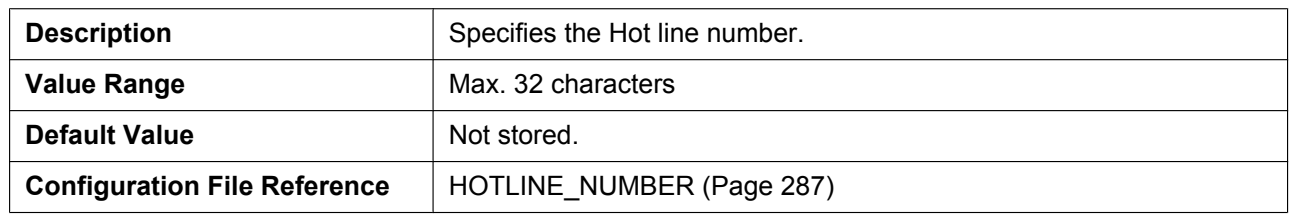

#### **Hotline Delay**

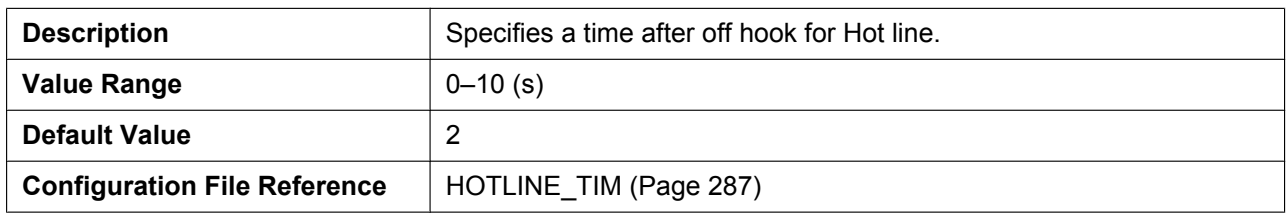

# **4.6.4 Program Key (No. 1–2)**

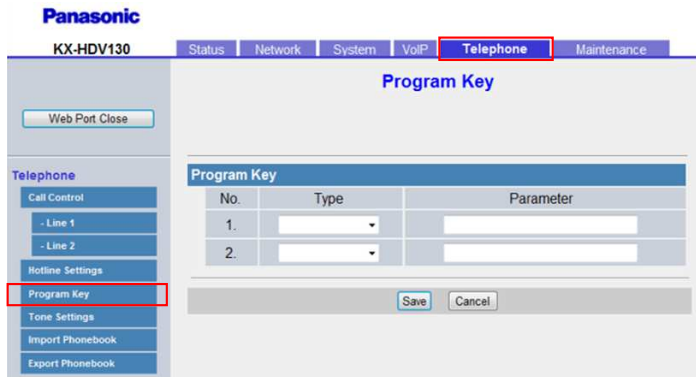

#### **Type**

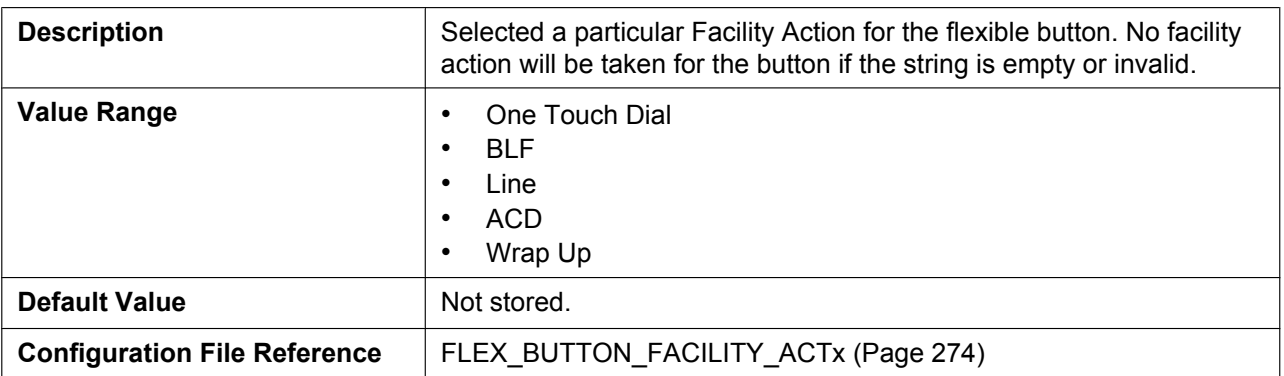

#### **Parameter**

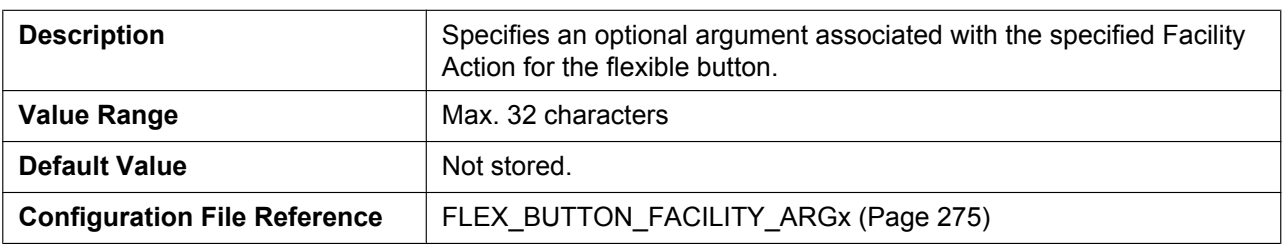

# **4.6.5 Tone Settings**

This screen allows you to configure the dual-tone frequencies and ringtone patterns of each tone.

#### **Panasonic**

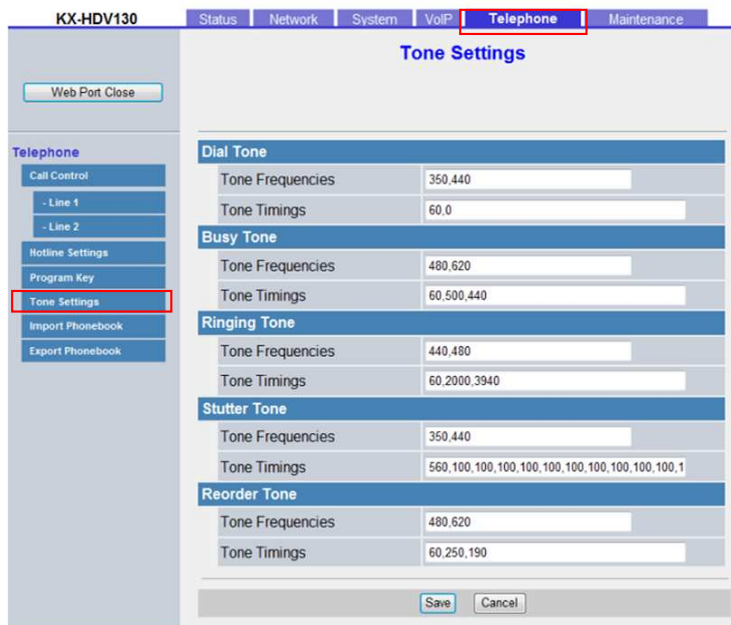

# **4.6.5.1 Dial Tone**

### **Tone Frequencies**

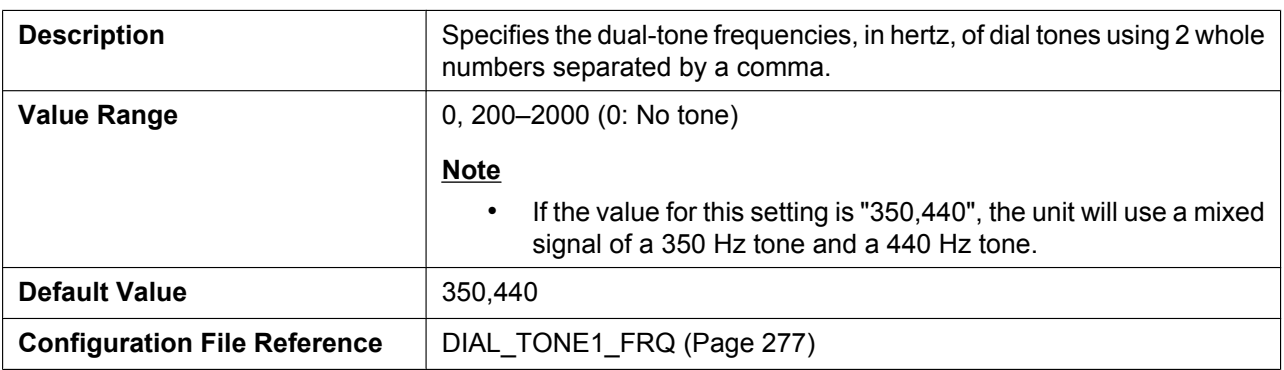

# **Tone Timings**

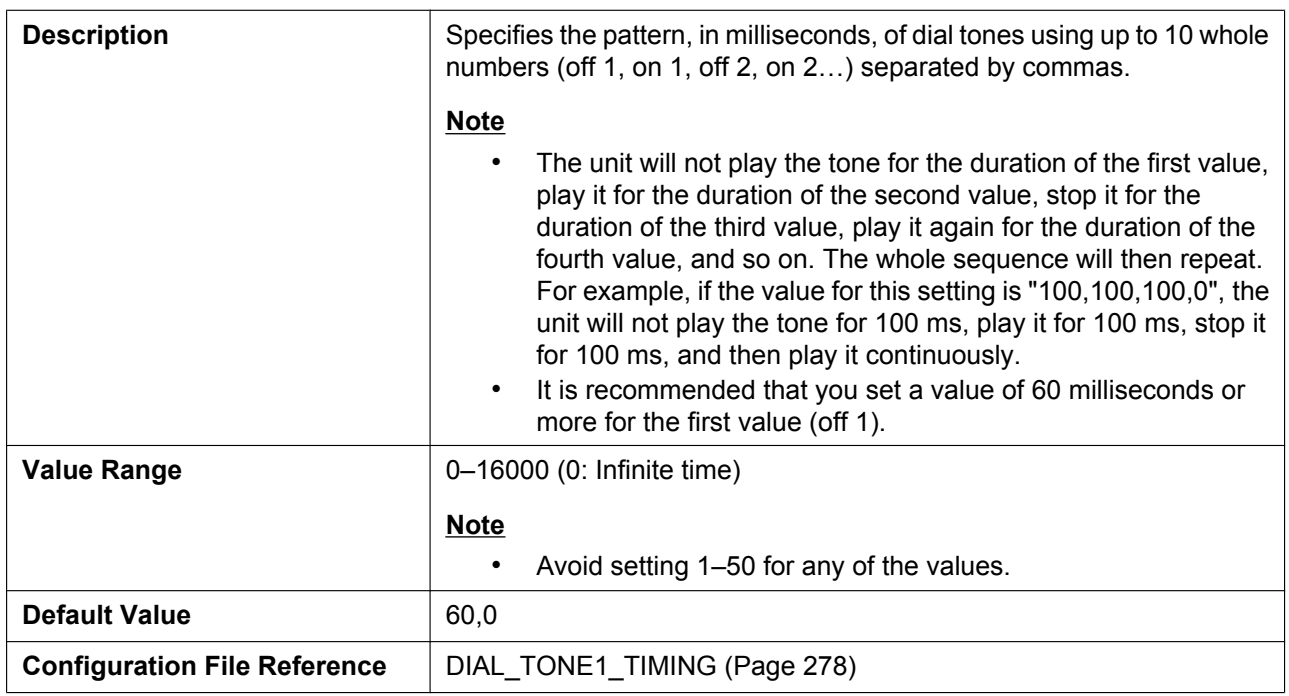

# **4.6.5.2 Busy Tone**

### **Tone Frequencies**

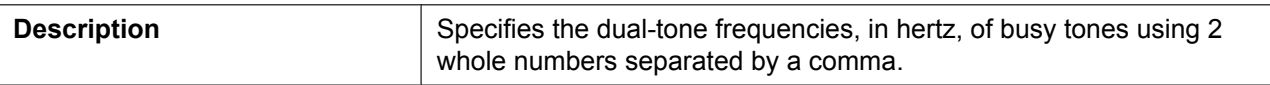

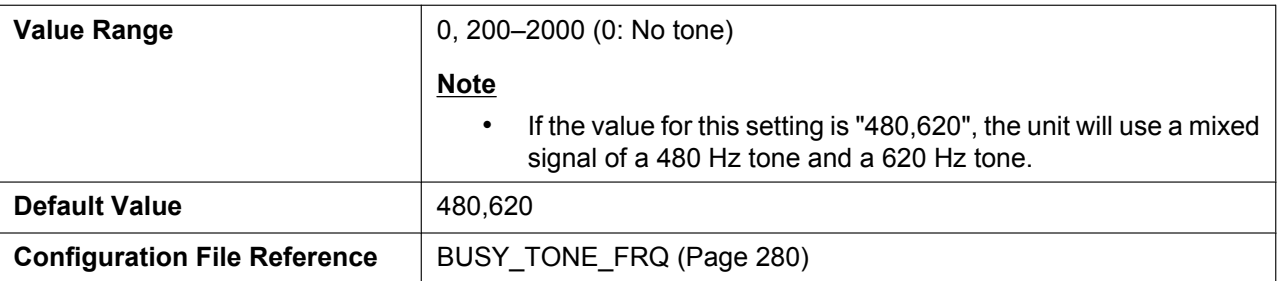

#### **Tone Timings**

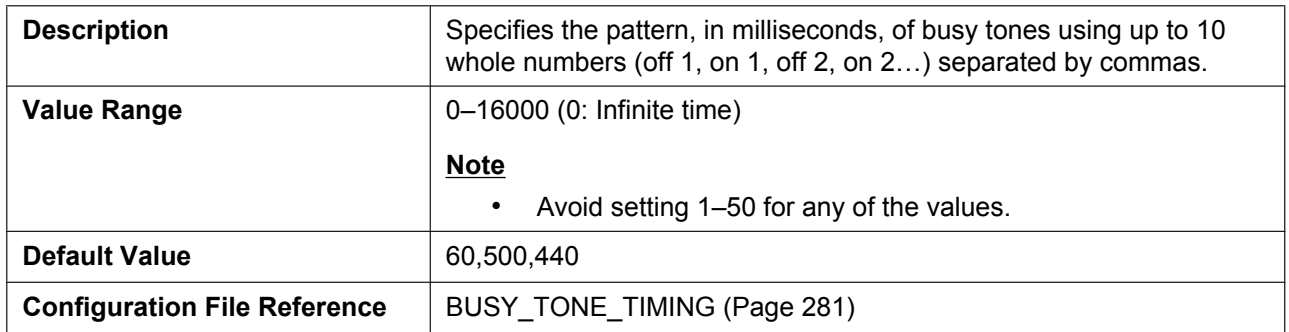

# **4.6.5.3 Ringing Tone**

#### **Tone Frequencies**

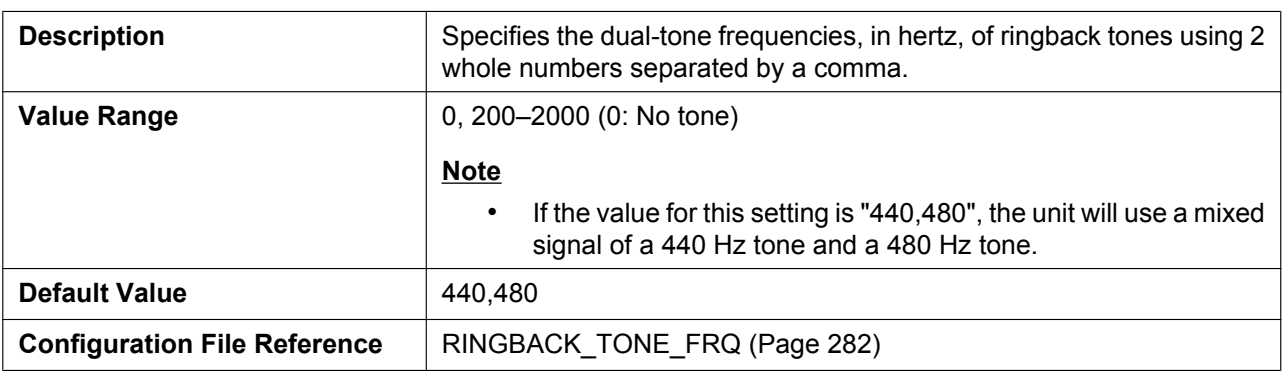

# **Tone Timings**

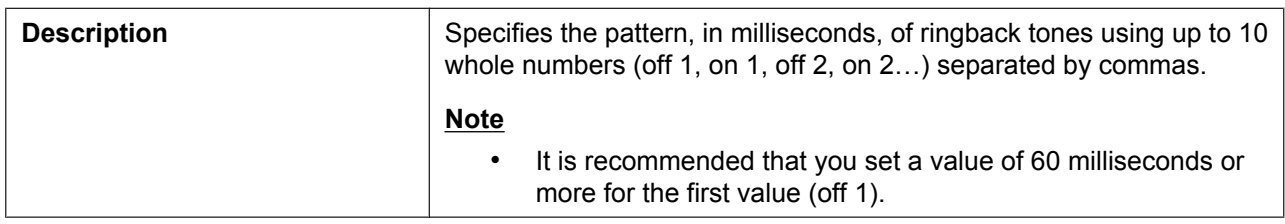

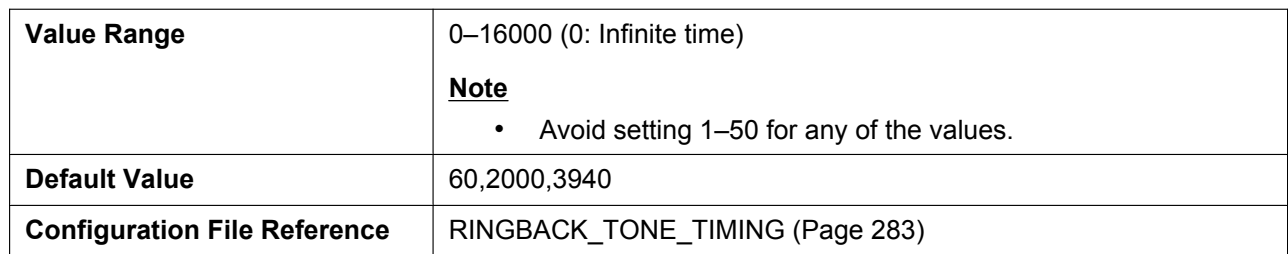

# **4.6.5.4 Stutter Tone**

# **Tone Frequencies**

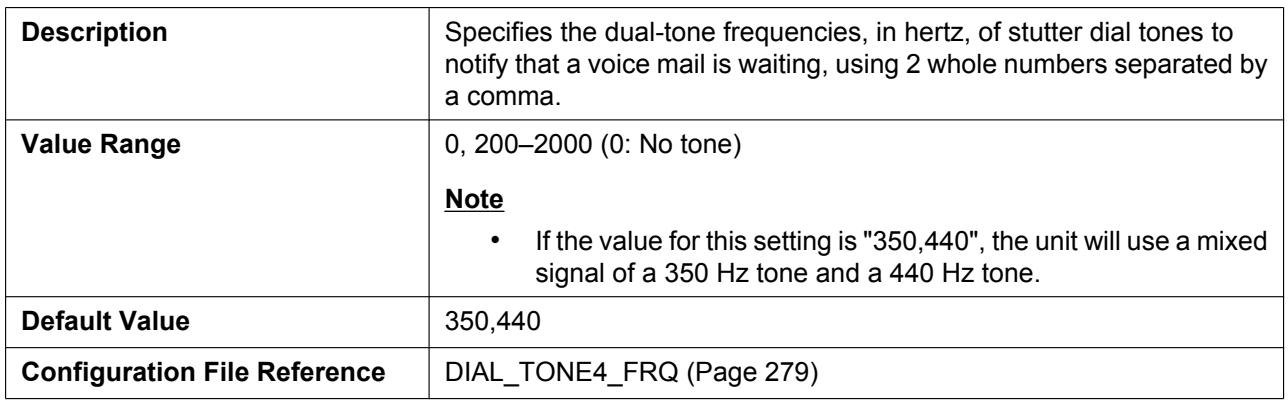

# **Tone Timings**

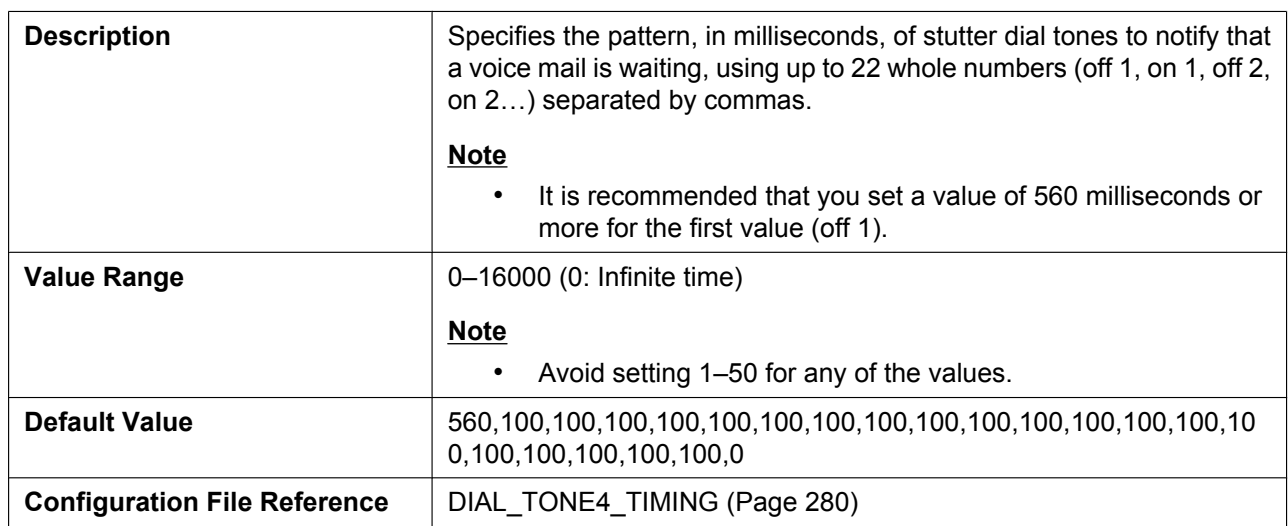

# **4.6.5.5 Reorder Tone**

#### **Tone Frequencies**

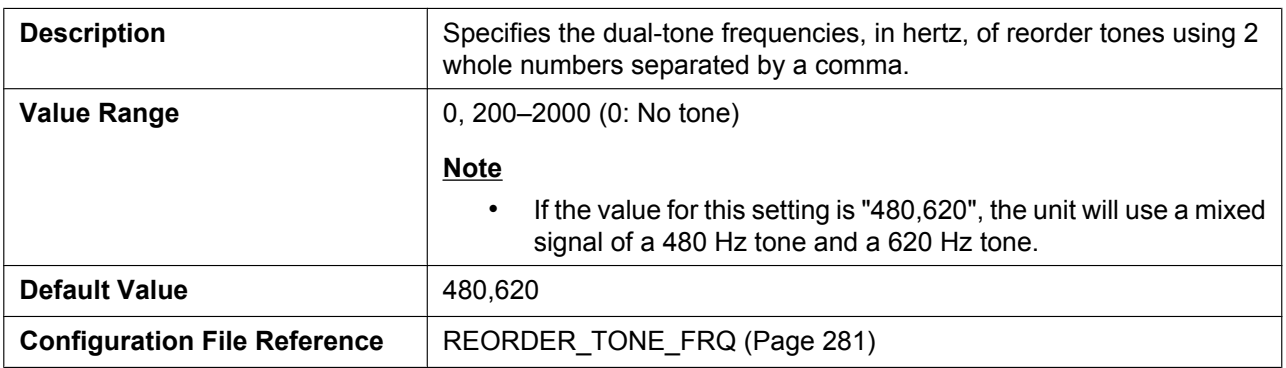

#### **Tone Timings**

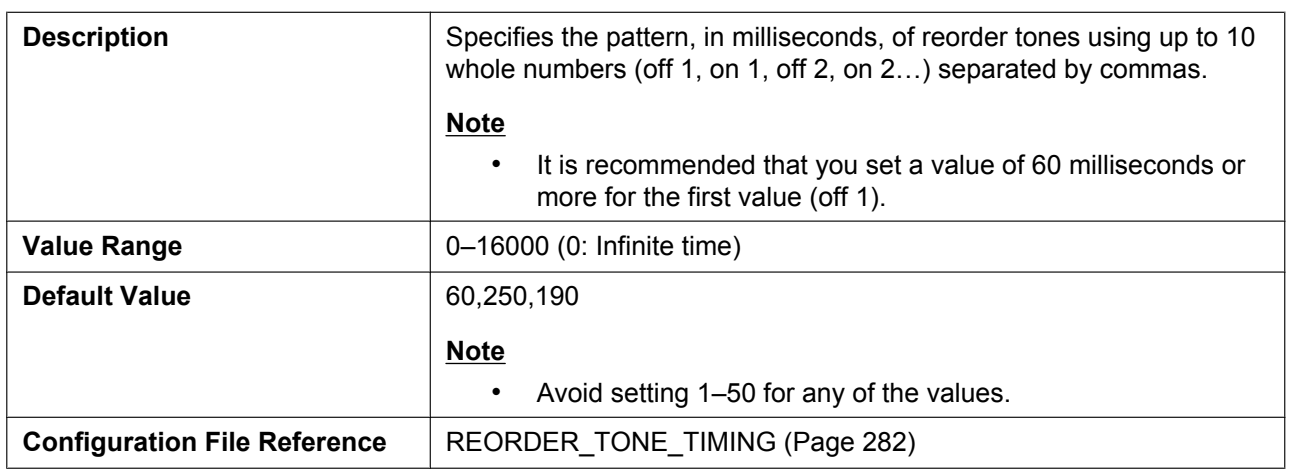

# **4.6.6 Import Phonebook**

This screen allows you to import phonebook data from a PC to the specified unit. For details, see **[6.1.1 Import/](#page-301-0) [Export Operation](#page-301-0)**.

**Note**

- If the existing phonebook data has an entry with the same name and phone number as an imported entry, the imported entry is not added as a new entry.
- When you begin transferring the phonebook data, the "Now Processing File Data" screen is displayed, and the screen is periodically reloaded. Depending on your Web browser, the screen might not reload

automatically, and you will need to click the text "HERE" before the timer expires in order for the import operation to function properly.

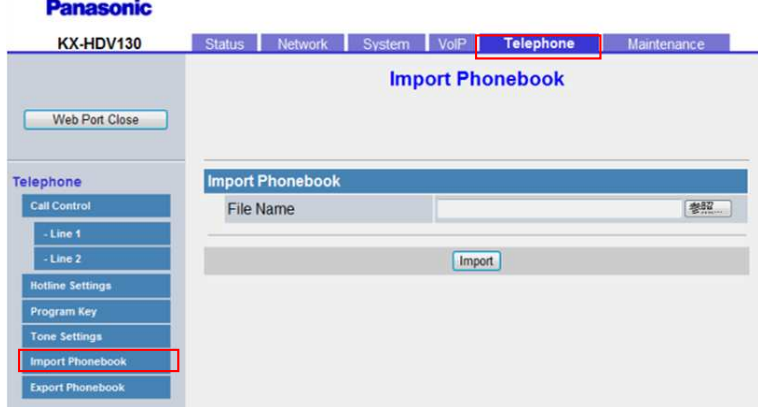

#### **4.6.6.1 Import Phonebook**

#### **File Name**

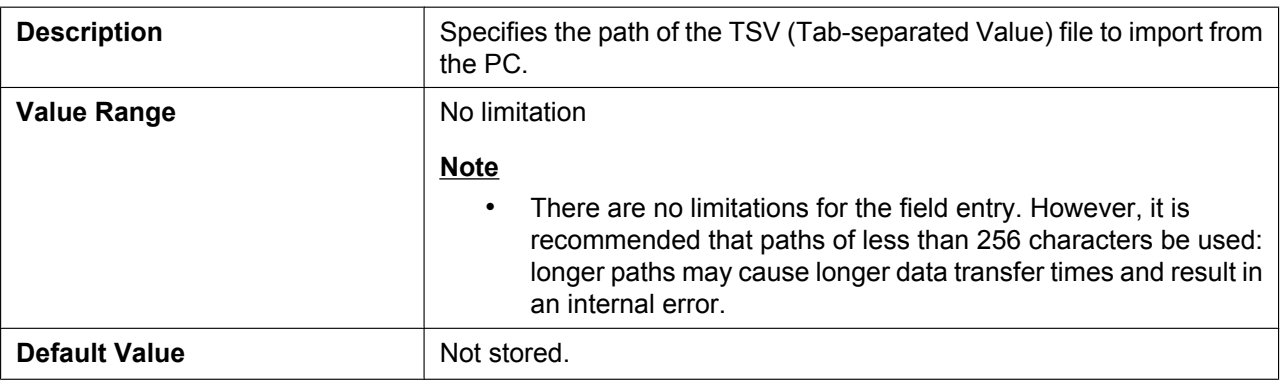

### **4.6.7 Export Phonebook**

This screen allows you to save the phonebook data stored in the unit as a TSV file on a PC. For details, see **[6.1.1 Import/Export Operation](#page-301-0)**.

**Note**

- When you begin transferring the phonebook data, the "Now Processing File Data" screen is displayed, and the screen is periodically reloaded. Click the text "HERE" in the message to display the **[Export Phonebook]** screen again. If you do not, the "Now Processing File Data" screen remains displayed even if the export is complete. Depending on your Web browser, the screen might not reload automatically, and you will need to click the text "HERE" before the timer expires in order for the export operation to function properly.
- Depending on the security settings of your Web browser, pop-up menus might be blocked at the time of export. The security warning window may be displayed on another screen even if the Pop-up Blocker

settings are set to enable, and the file may not be exported successfully. In this case, try the export operation again or disable the Pop-up Blocker feature of your Web browser.

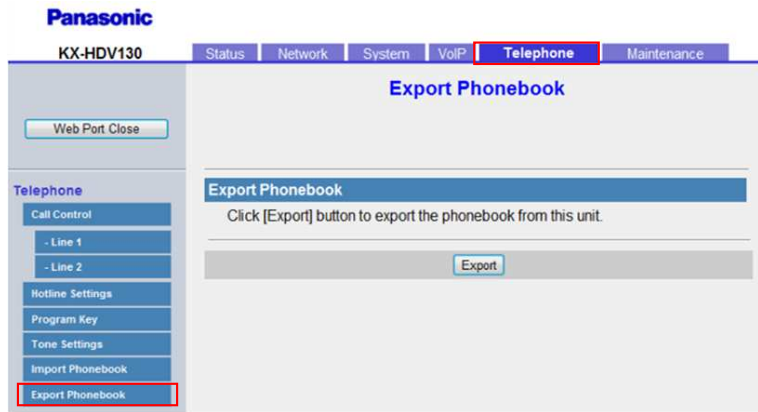

#### **4.6.7.1 Export Phonebook**

#### **Export Phonebook**

Click **[Export]** button to export the phonebook from this unit.

# **4.7 Maintenance**

This section provides detailed descriptions about all the settings classified under the **[Maintenance]** tab.

### **4.7.1 Provisioning Maintenance**

This screen allows you to change the provisioning setup to download the configuration files from the provisioning server of your phone system.

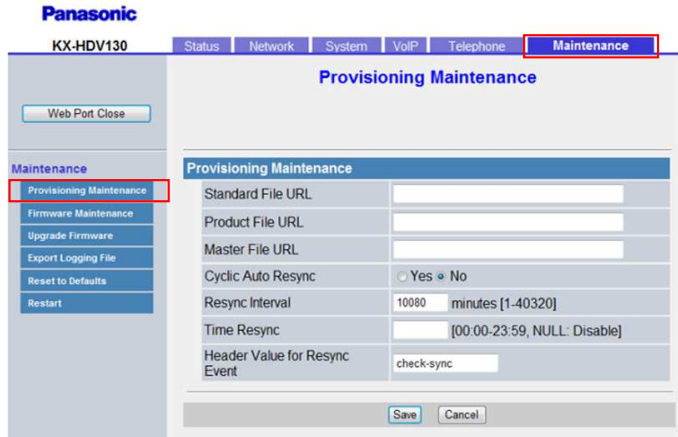

# **4.7.1.1 Provisioning Maintenance**

### **Standard File URL**

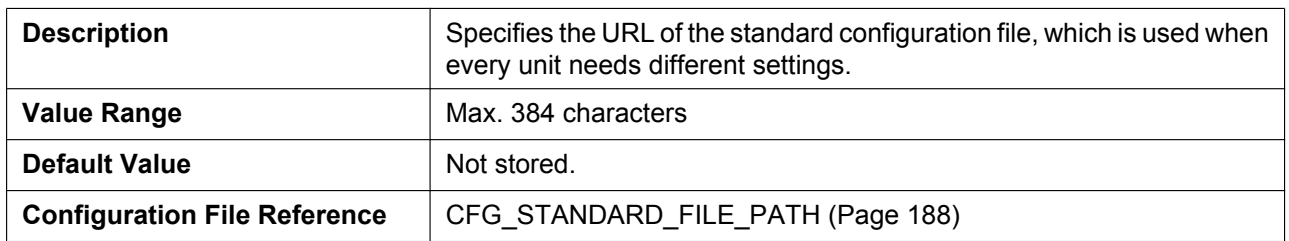

#### **Product File URL**

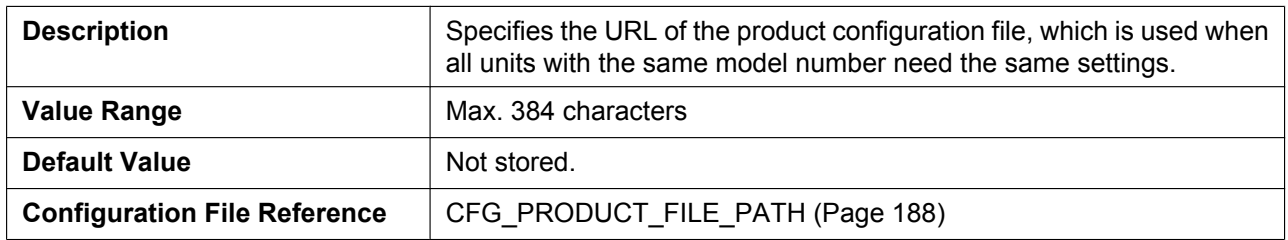

#### **Master File URL**

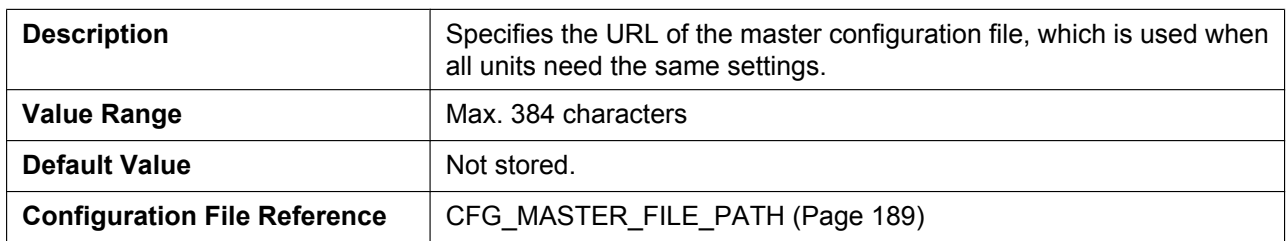

### **Cyclic Auto Resync**

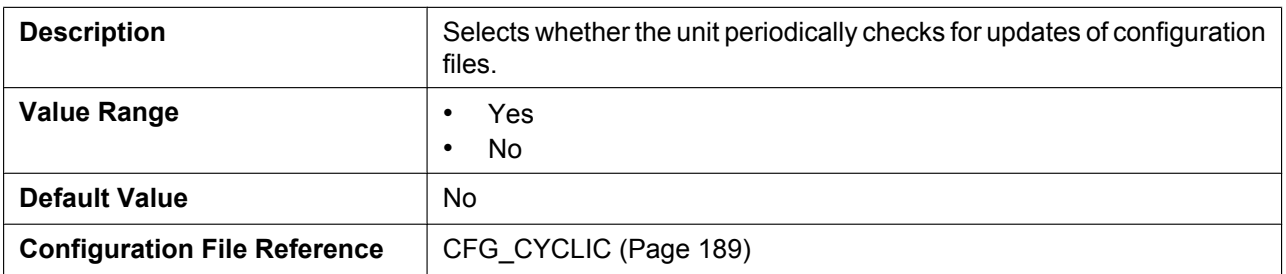

#### **Resync Interval**

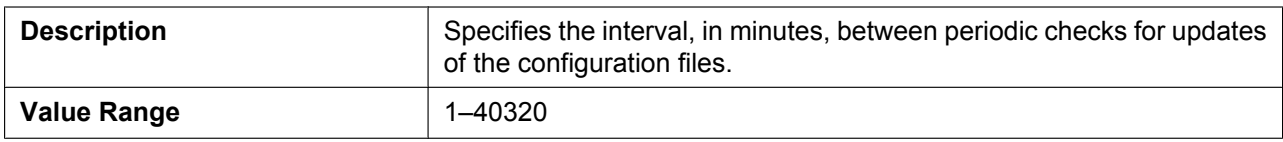

#### **4.7.2 Firmware Maintenance**

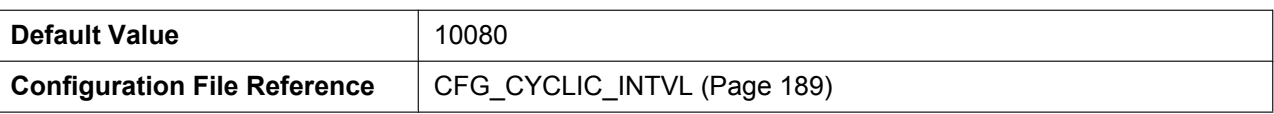

#### **Time Resync**

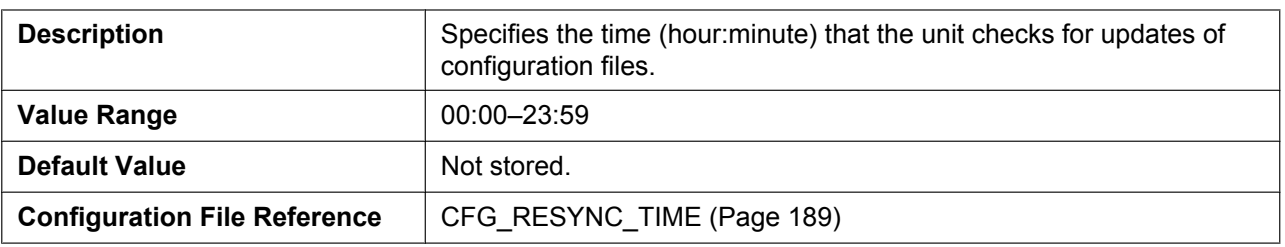

#### **Header Value for Resync Event**

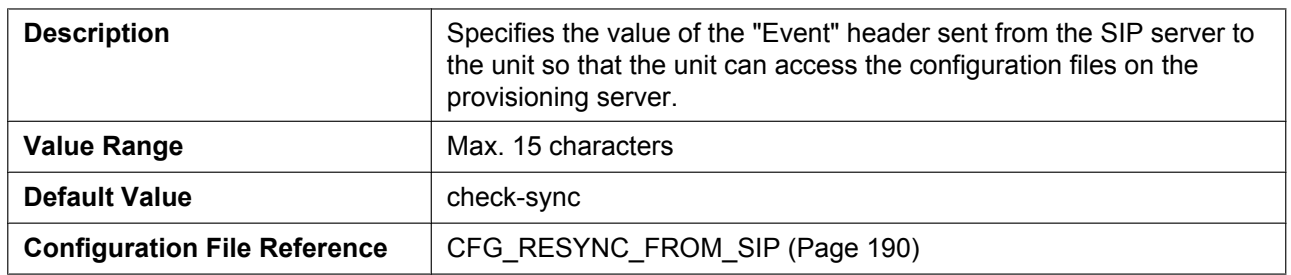

### **4.7.2 Firmware Maintenance**

This screen allows you to perform firmware updates automatically.

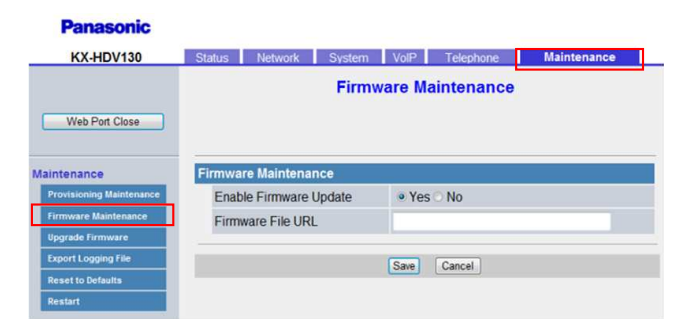

#### **4.7.2.1 Firmware Maintenance**

#### **Enable Firmware Update**

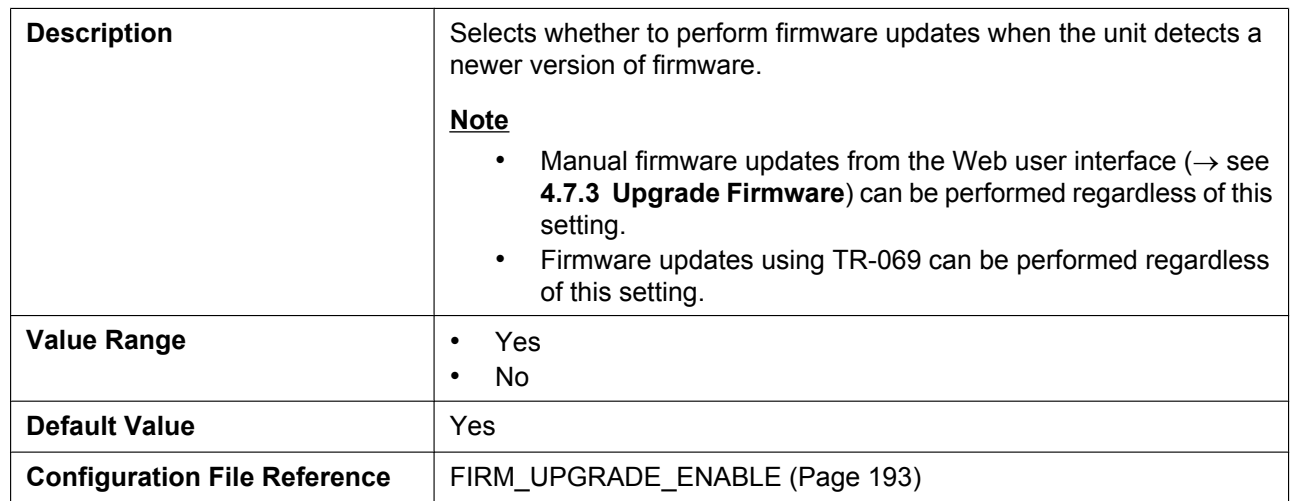

#### **Firmware File URL**

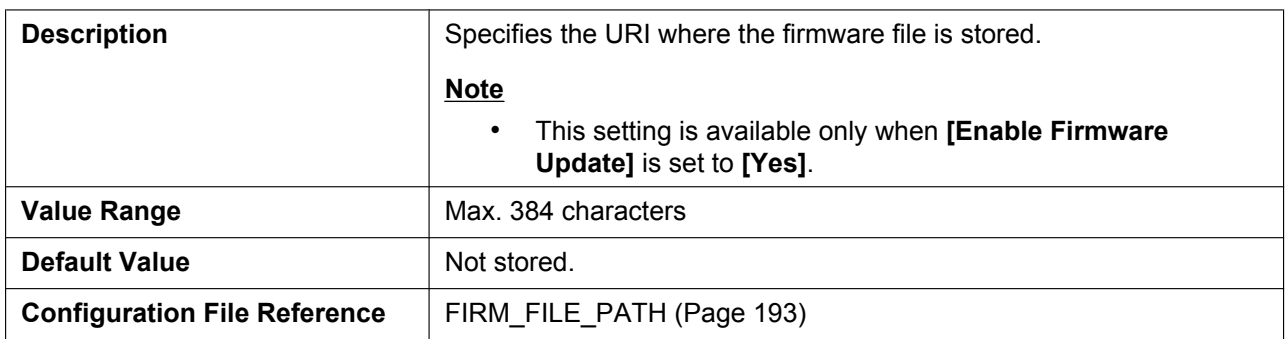

### <span id="page-154-0"></span>**4.7.3 Upgrade Firmware**

This screen allows you to download the Upgrade Firmware data from the HTTP server. You can upgrade the firmware manually, irrespective of the **[Enable Firmware Update]** setting.

**Note**

• After the firmware has been successfully updated, the unit will restart automatically.

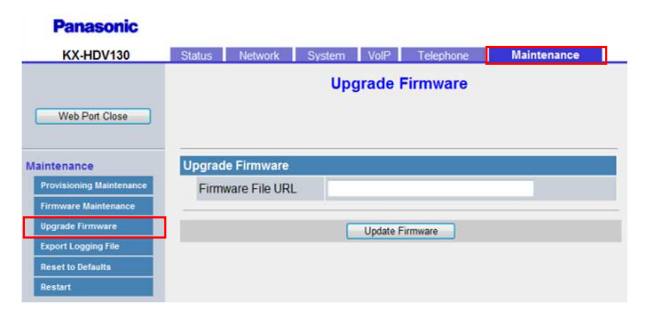

#### **4.7.3.1 Upgrade Firmware**

#### **Firmware File URL**

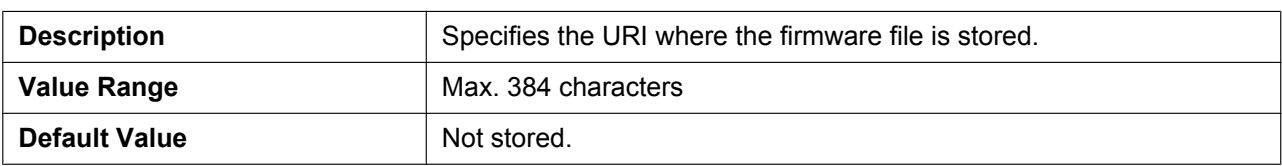

# **4.7.4 Export Logging File**

This screen allows you to specify the Logging File to export when logging.

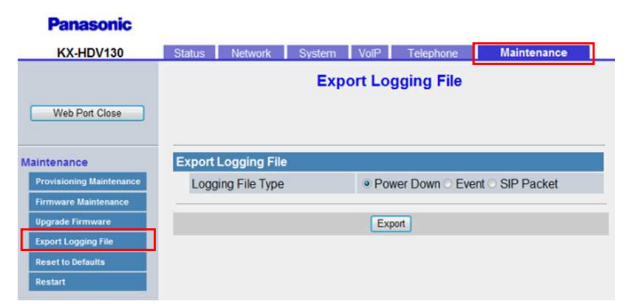

#### **4.7.4.1 Export Logging File**

#### **Logging File Type**

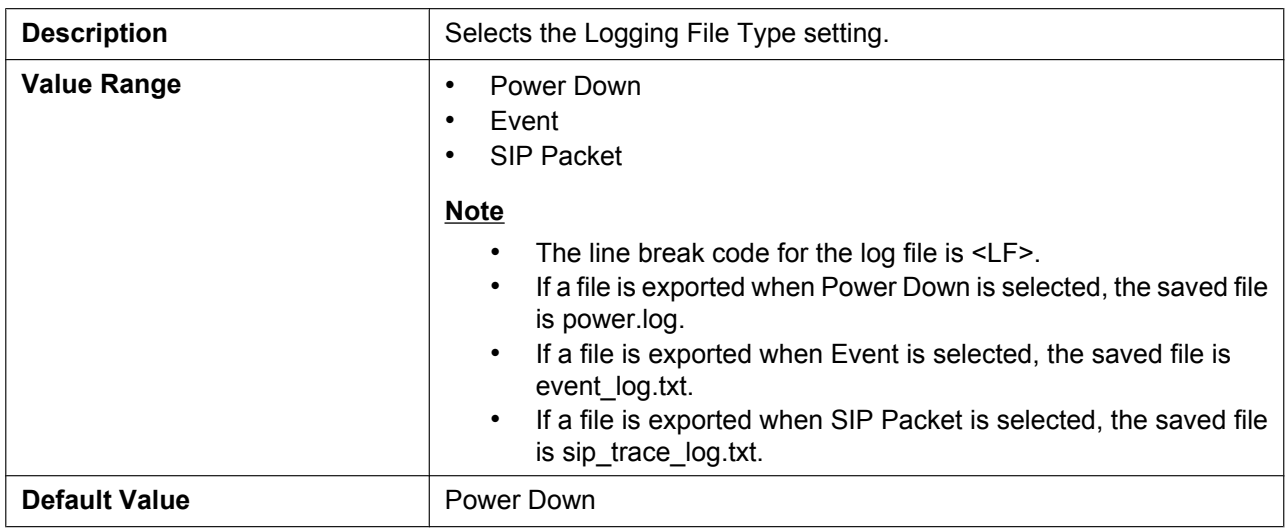

### **4.7.5 Reset to Defaults**

This screen allows you to reset the carrier default settings made through the Web user interface to their default values by clicking **[Reset to Carrier Defaults]**. After you click this button, a dialog box is displayed, asking whether you want to reset the settings. Click **OK** to reset, or **Cancel** not to.

#### **Notice**

• After resetting the settings, the unit will restart even if it is being accessed through the phone user interface, or on calls.

#### **Note**

• You can specify carrier default using configuration parameter extensions. Those parameters will be reset to the specified carrier default values. (→see **[Parameter Extensions](#page-51-0)**)

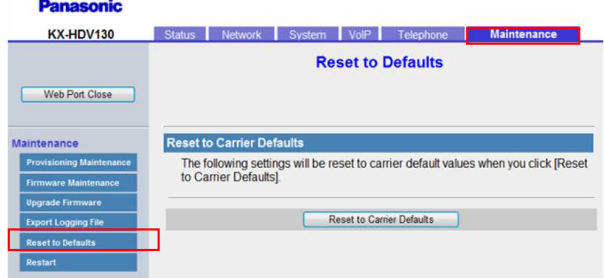

#### **4.7.6 Restart**

This screen allows you to restart the unit by clicking **[Restart]**. After you click this button, a dialog box is displayed, asking whether you want to restart the unit. Click **OK** to perform a restart, or **Cancel** not to.

#### **Notice**

• The unit will restart even if it is being accessed through the phone user interface, or on calls.

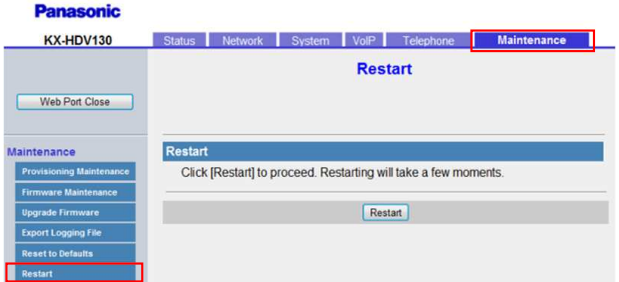

**4.7.6 Restart**

# *Section 5*

# *Configuration File Programming*

*This section provides information about the configuration parameters used in the configuration files.*

# **5.1 Configuration File Parameter List**

The following tables show all the parameters that can be programmed using configuration file programming. For details about each parameter, see the reference pages listed.

For details about configuration file specifications, see **[2.4 Configuration File Specifications](#page-50-0)**.

#### **System Settings**

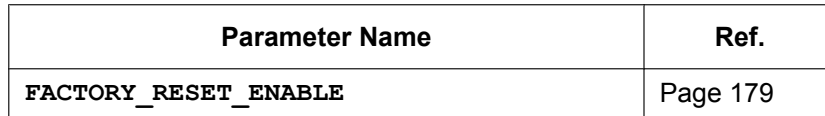

#### **Basic Network Settings**

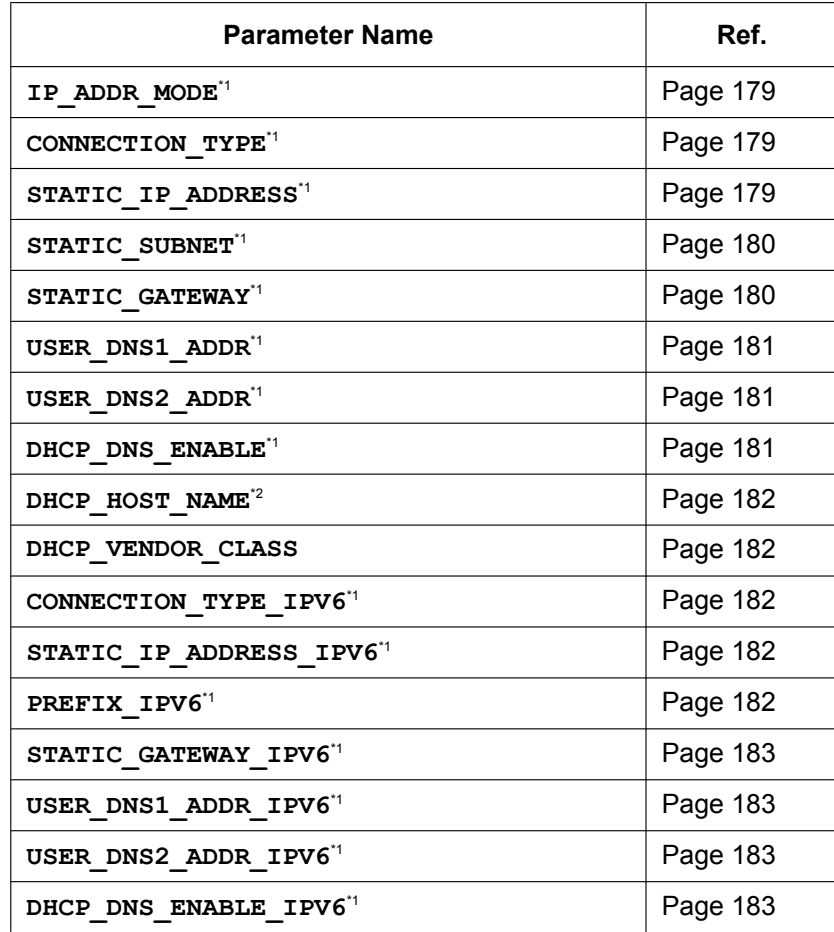

#### **Ethernet Port Settings**

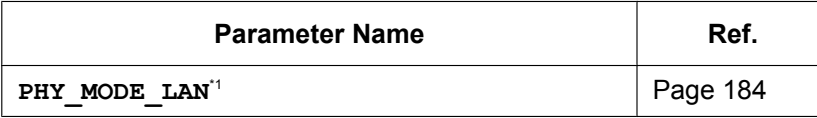

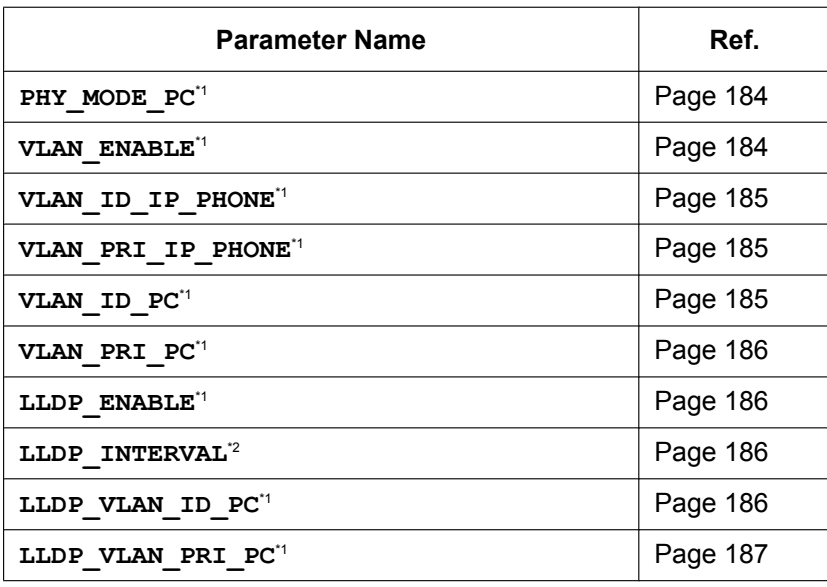

### **Pre-Provisioning Settings**

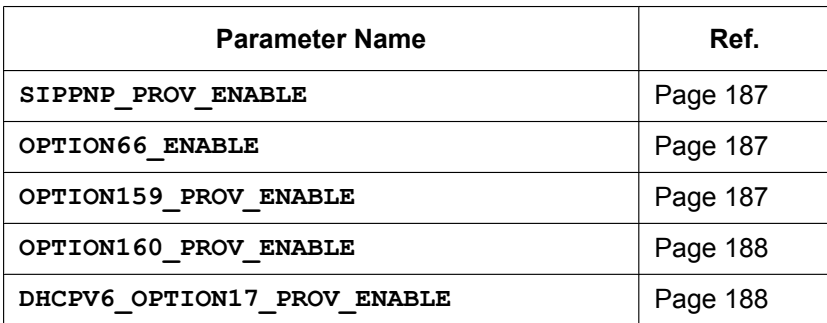

# **Provisioning Settings**

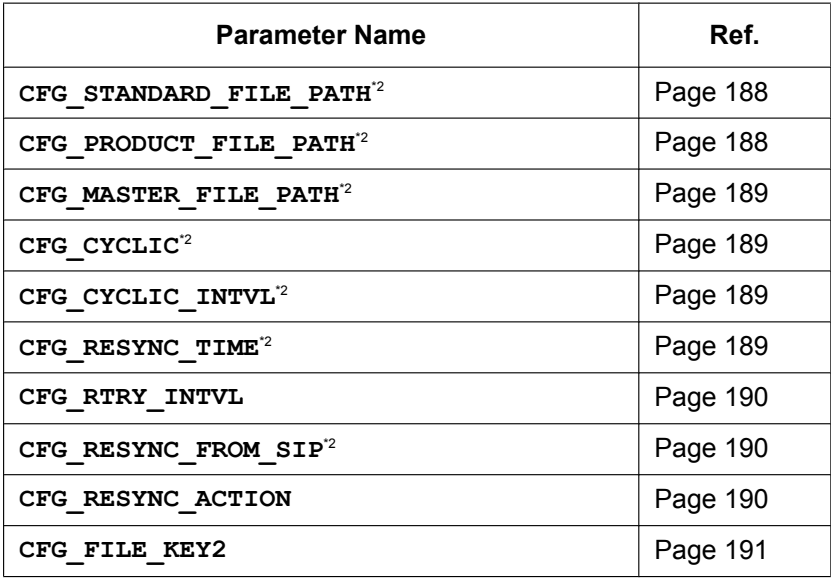

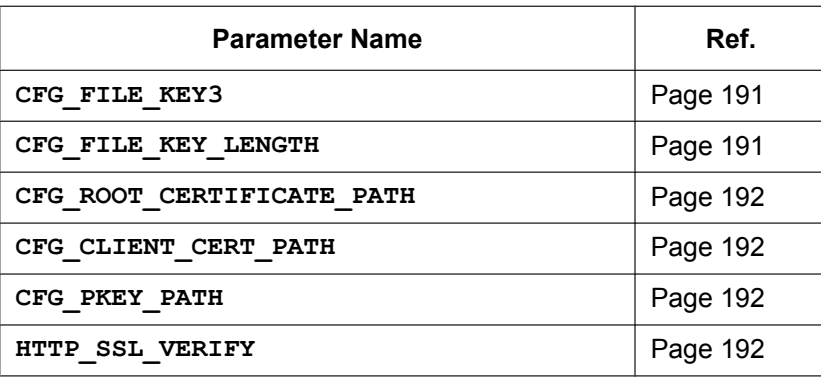

# **Firmware Update Settings**

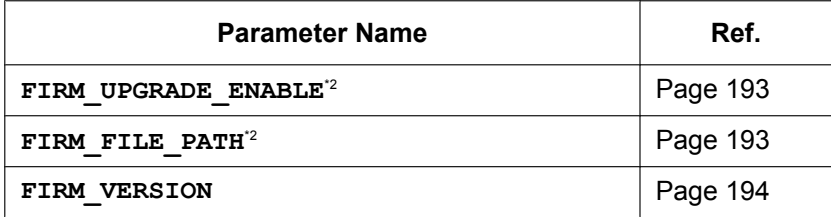

#### **HTTP Settings**

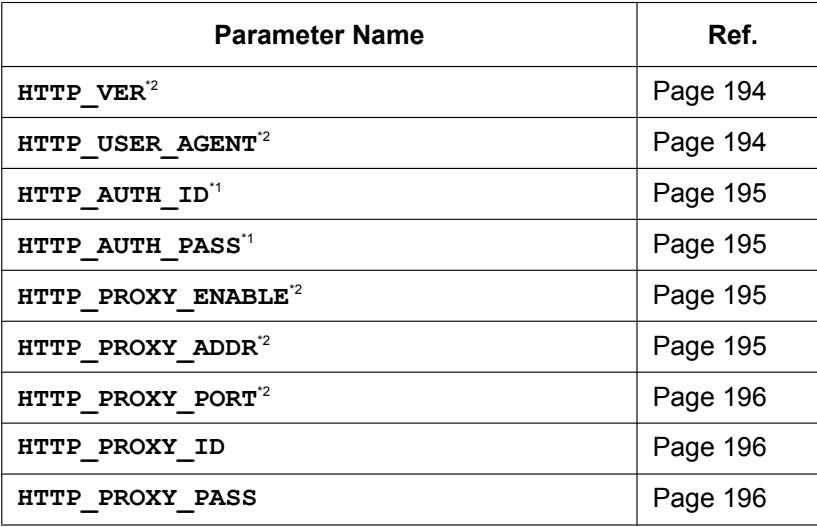

#### **HTTPD/WEB Settings**

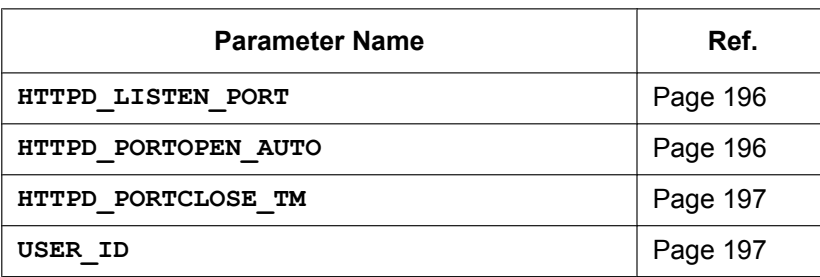

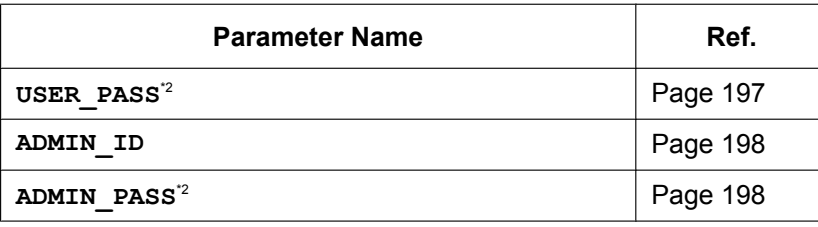

### **TR-069 Settings**

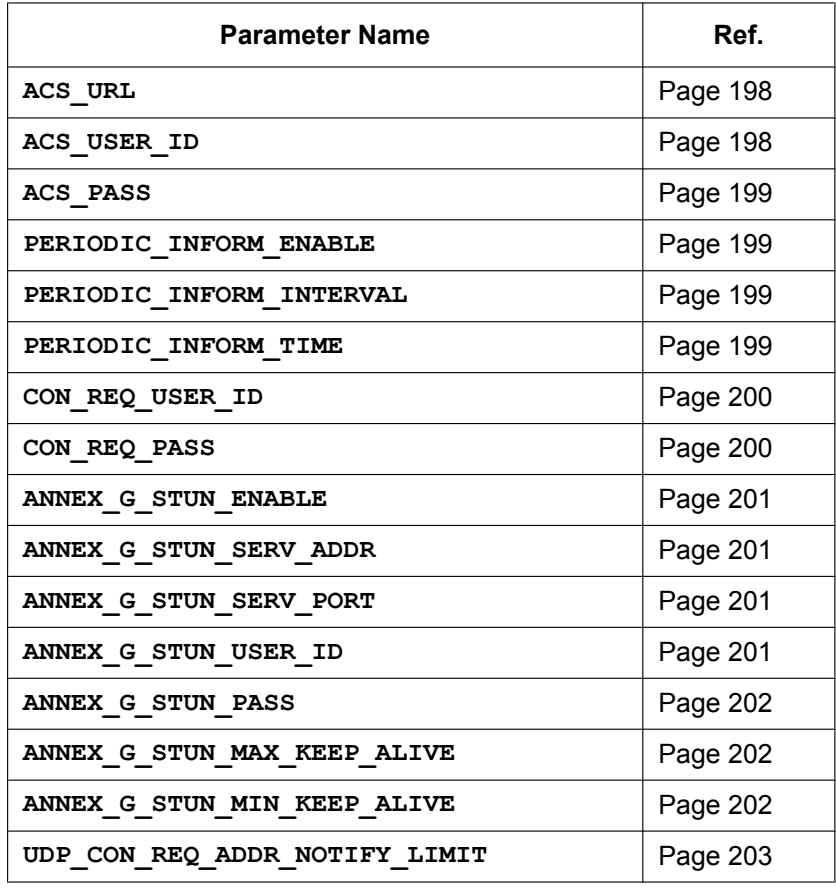

# **XML Settings**

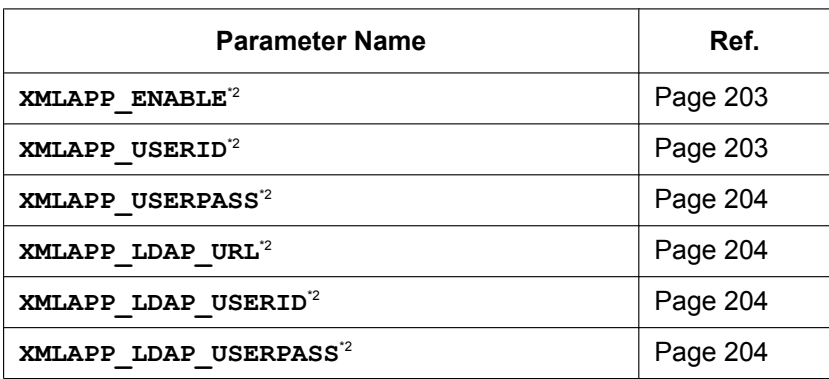

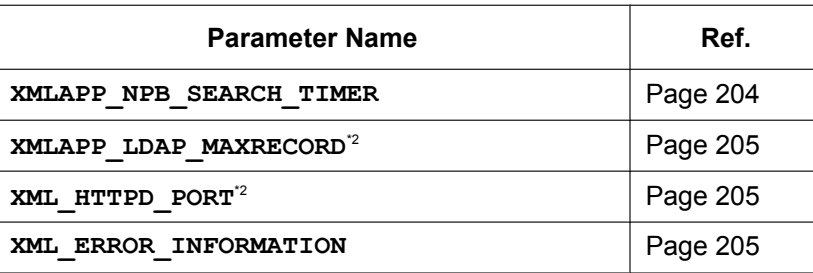

# **XSI Settings**

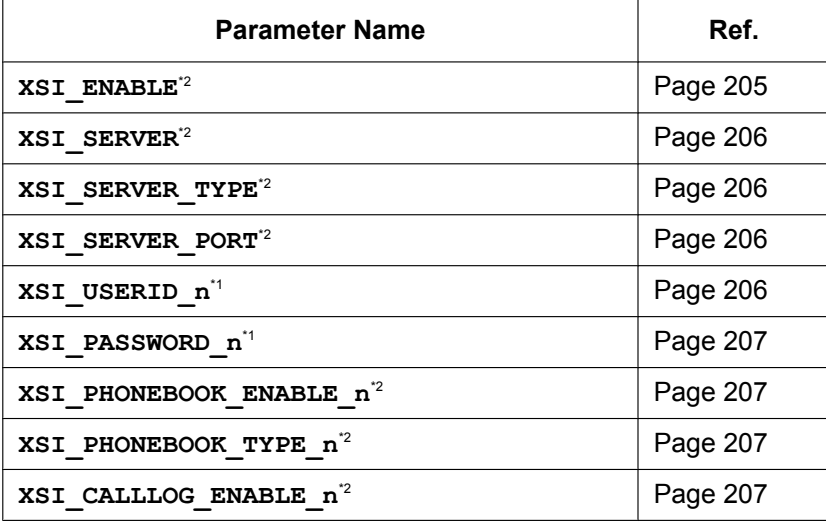

### **XMPP (UC-ONE) Settings**

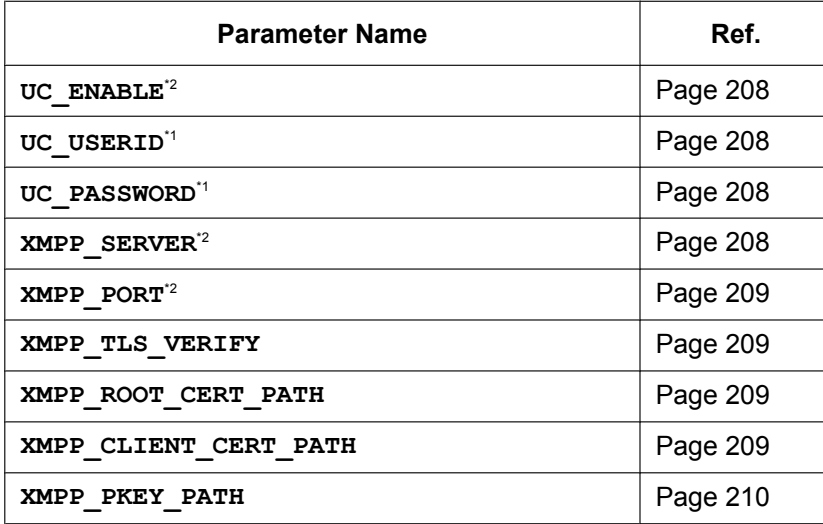

# **LDAP Settings**

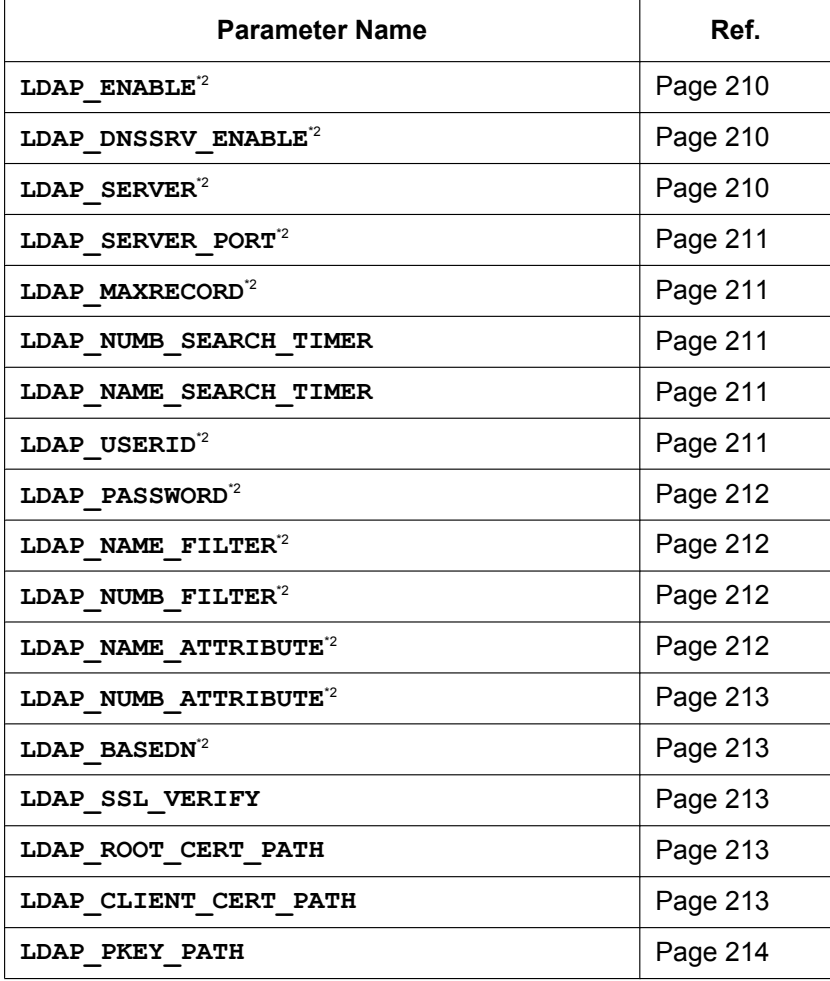

#### **Call Center Settings**

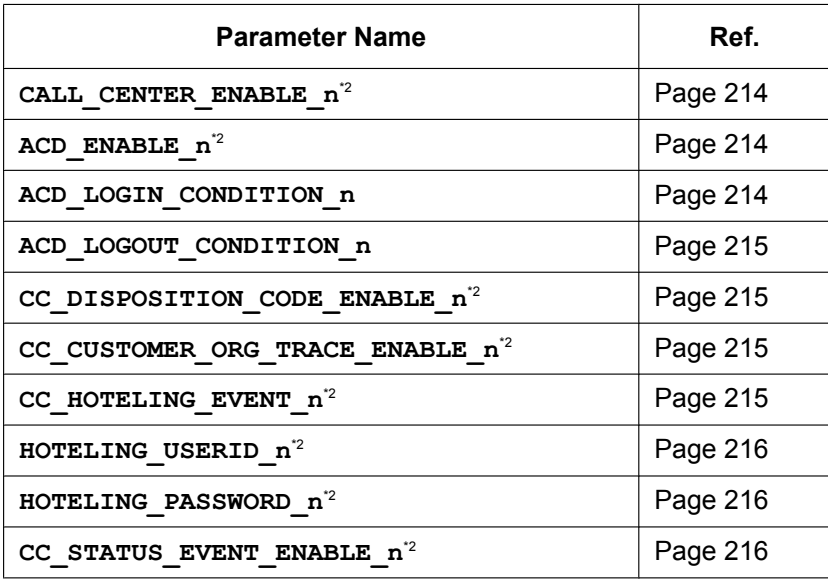

# **SNMP Settings**

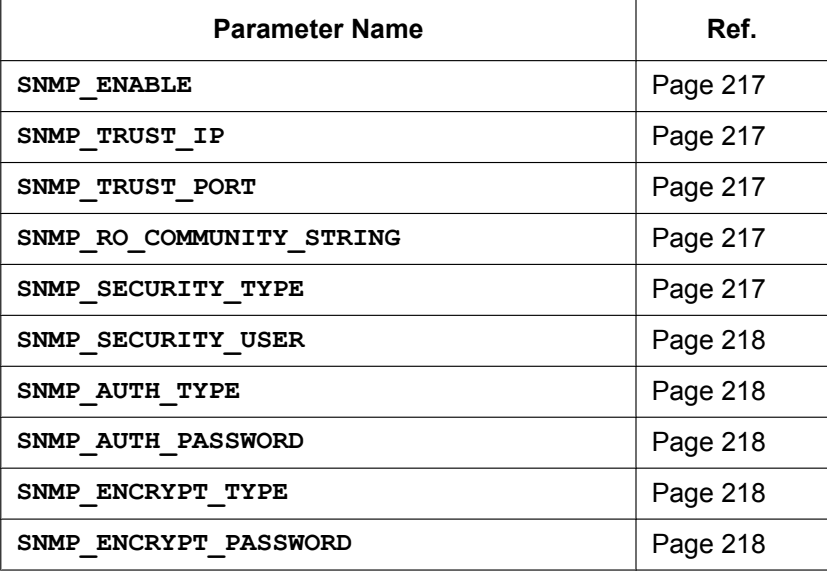

### **Multicast Paging Settings**

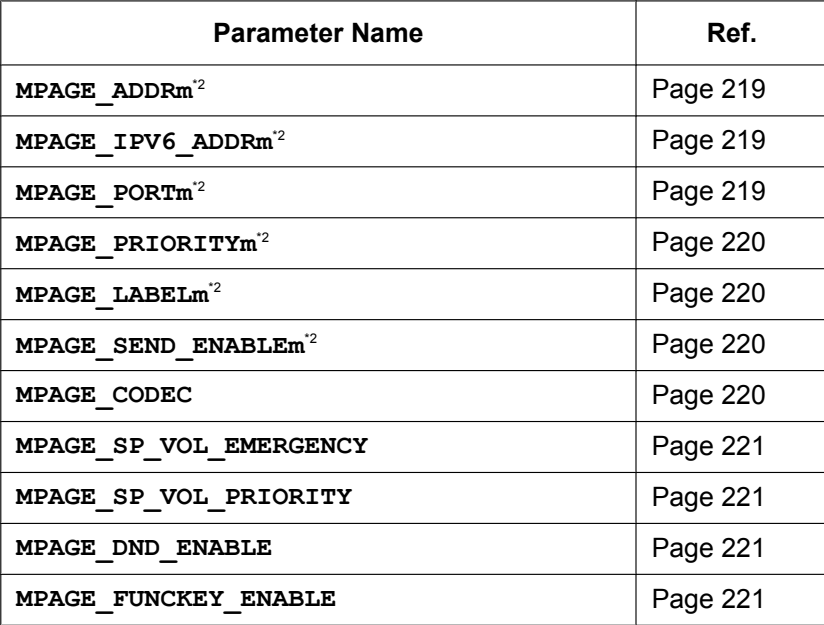

#### **NTP Settings**

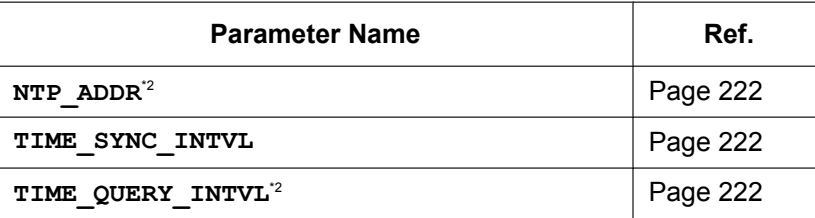

# **Time Settings**

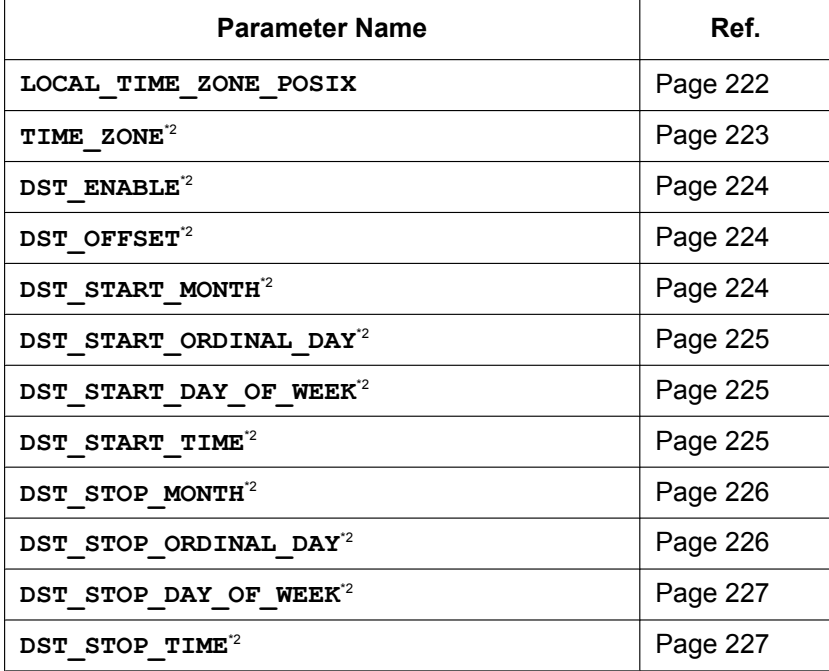

# **Network Phonebook (Common)**

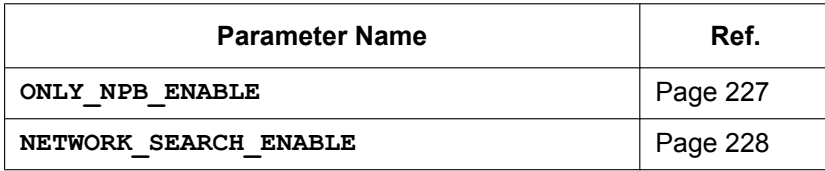

### **Language Settings**

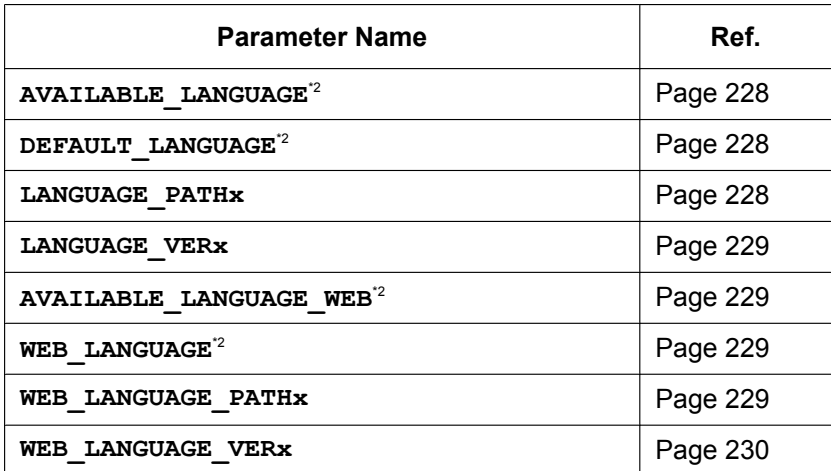

# **NAT Settings**

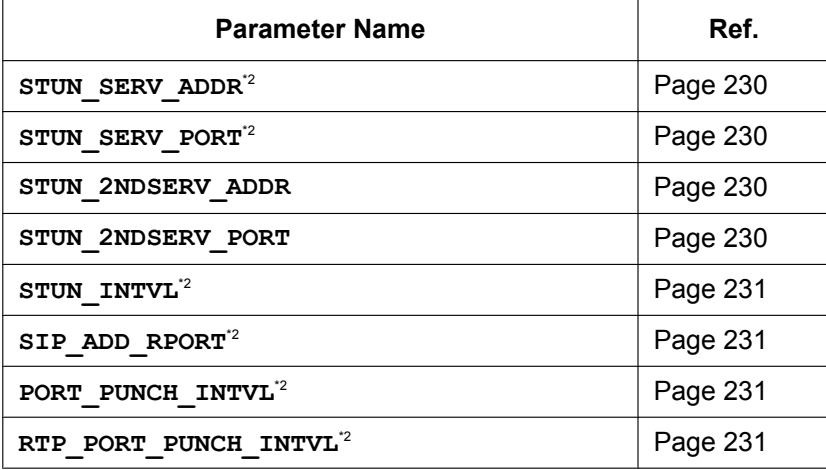

#### **SIP Settings**

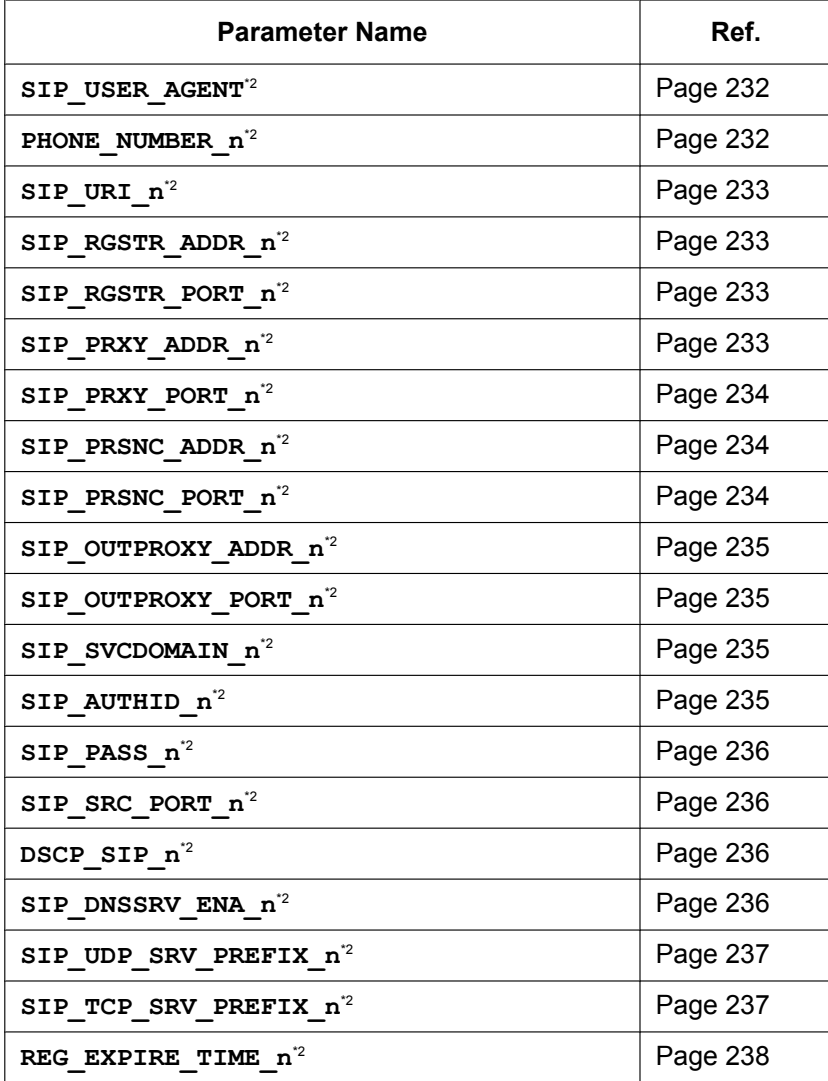

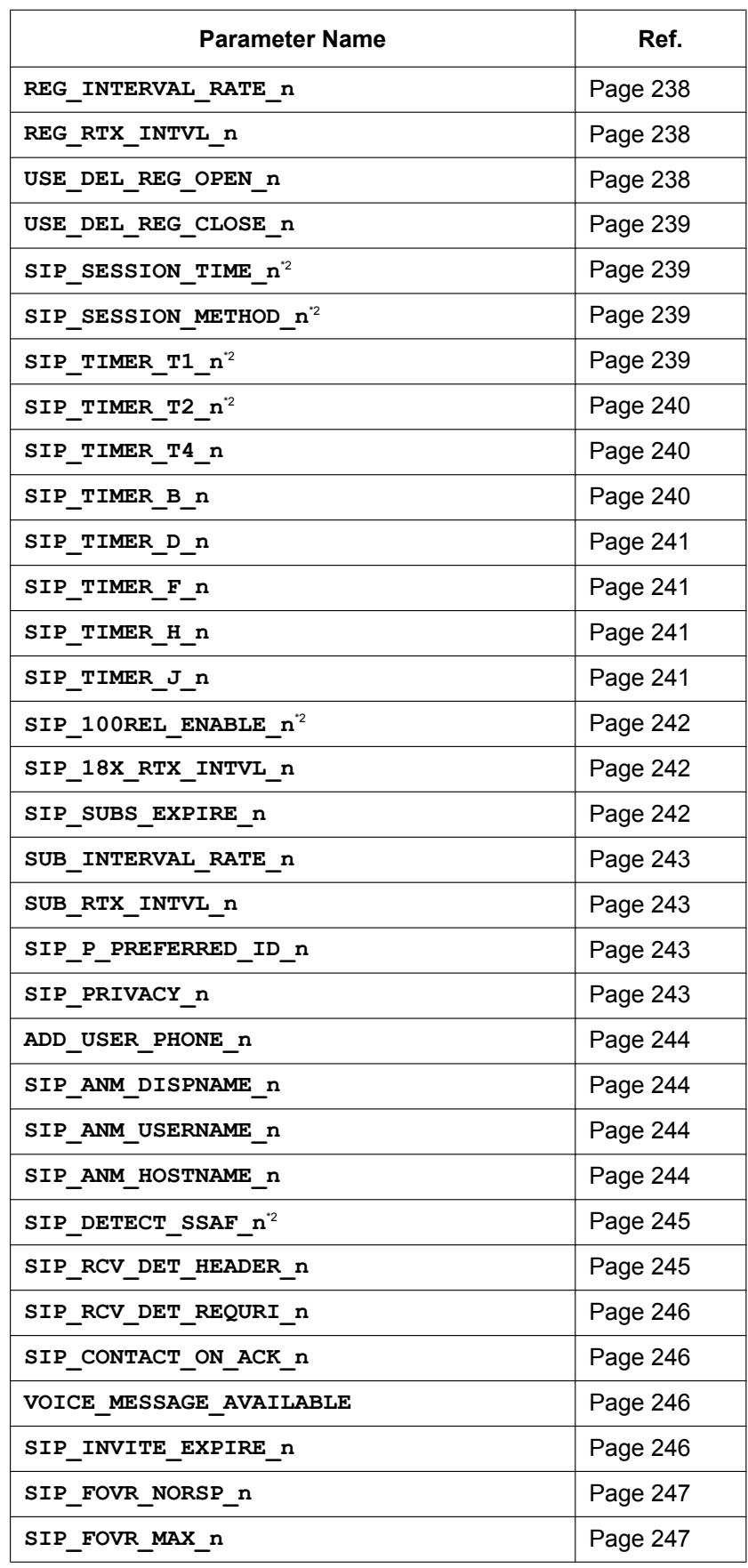

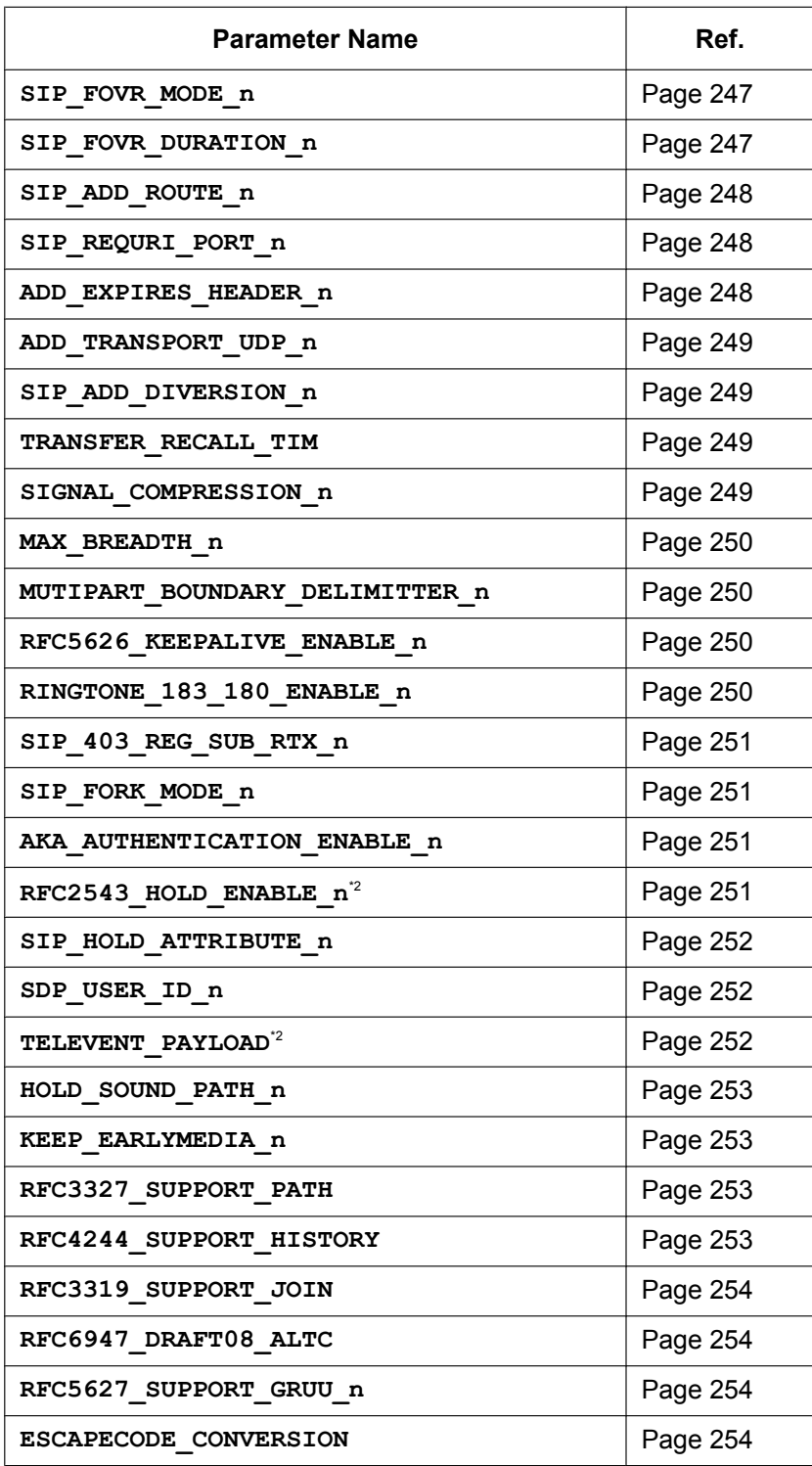

# **SIP-TLS Settings**

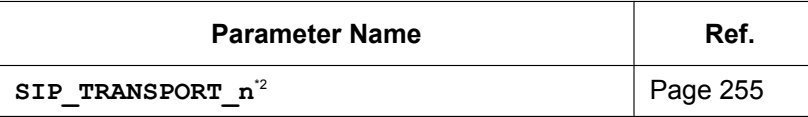

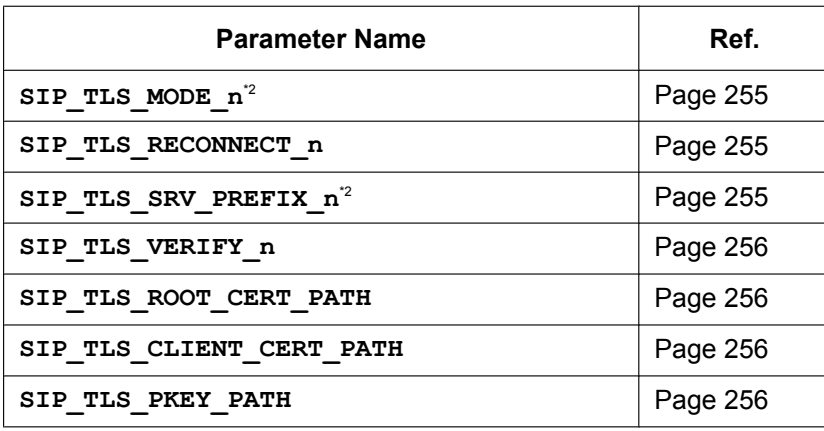

### **CODEC Settings**

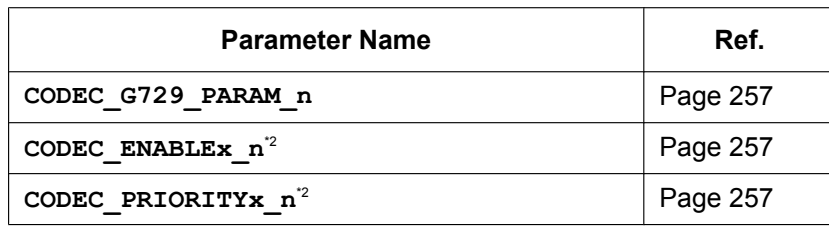

# **DTMF Settings**

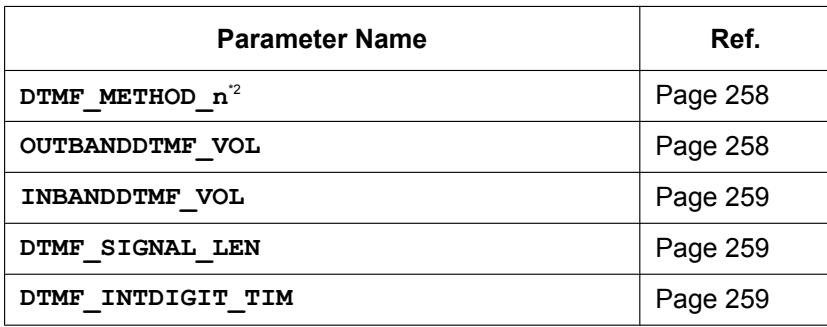

# **RTP/RTCP/RTCP-XR Settings**

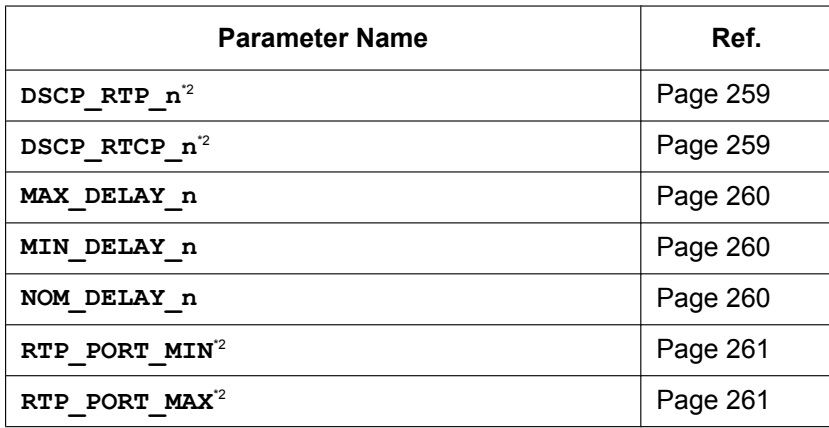

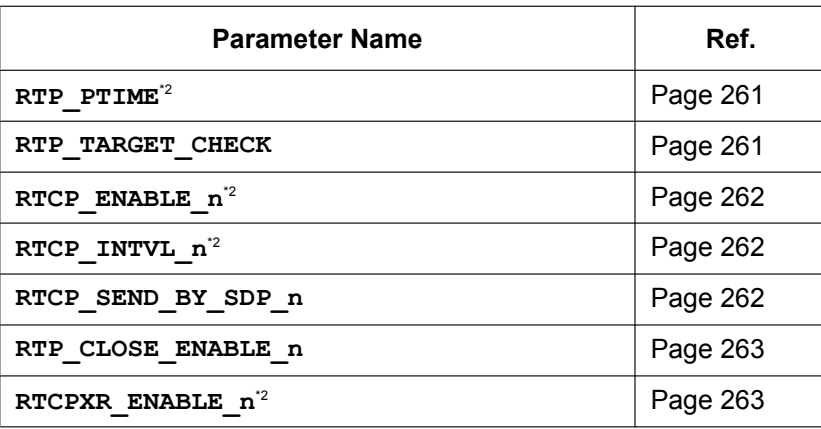

#### **SRTP Settings**

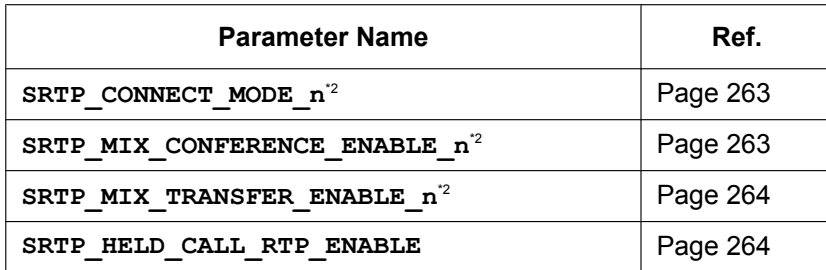

# **VQ Report by PUBLISH**

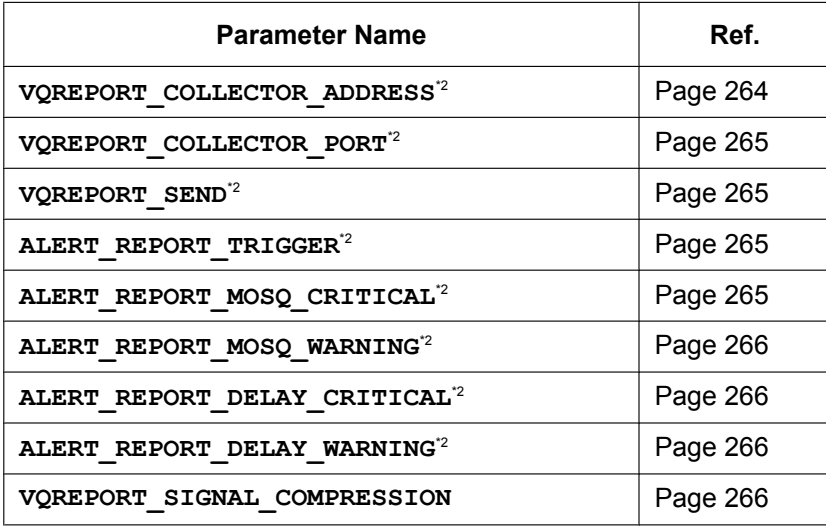

### **uaCSTA Settings**

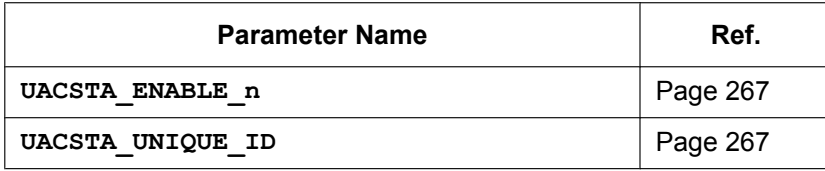

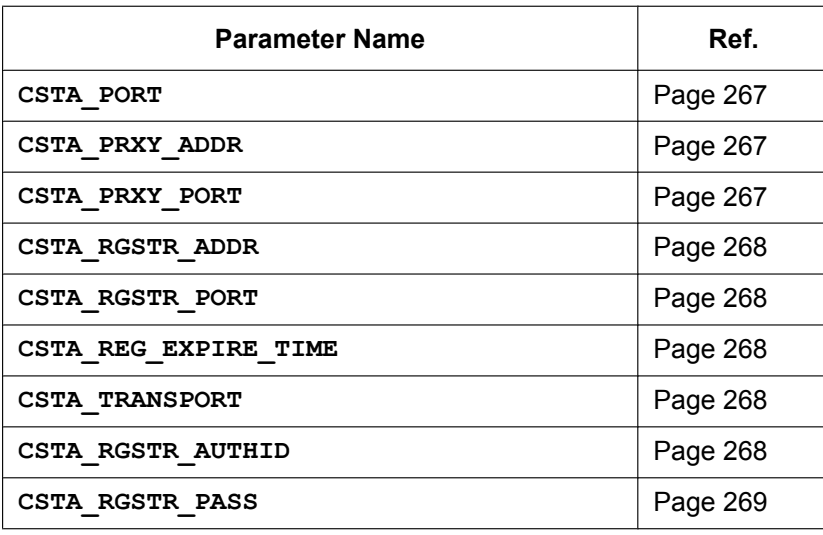

# **Telephone Settings**

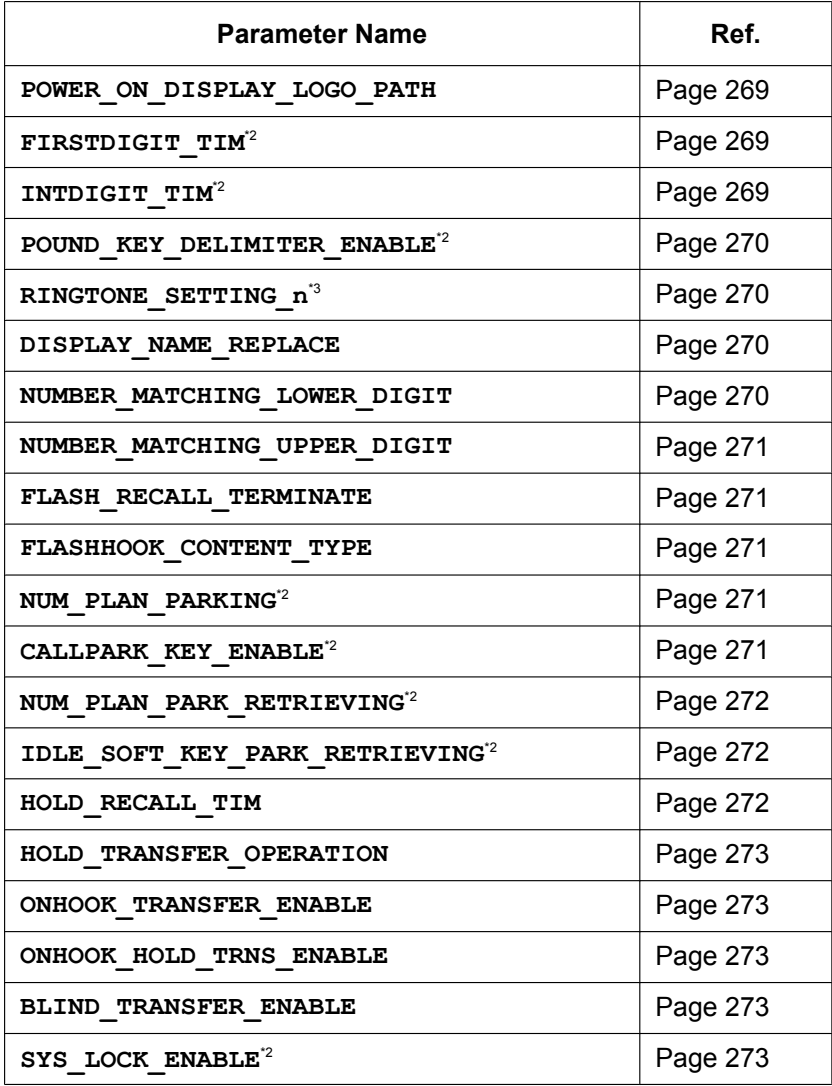

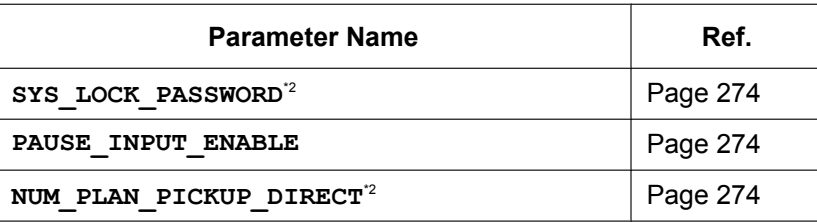

# **Flexible Button Settings**

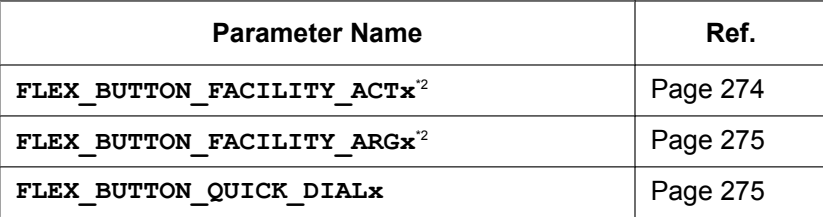

# **Tone Settings**

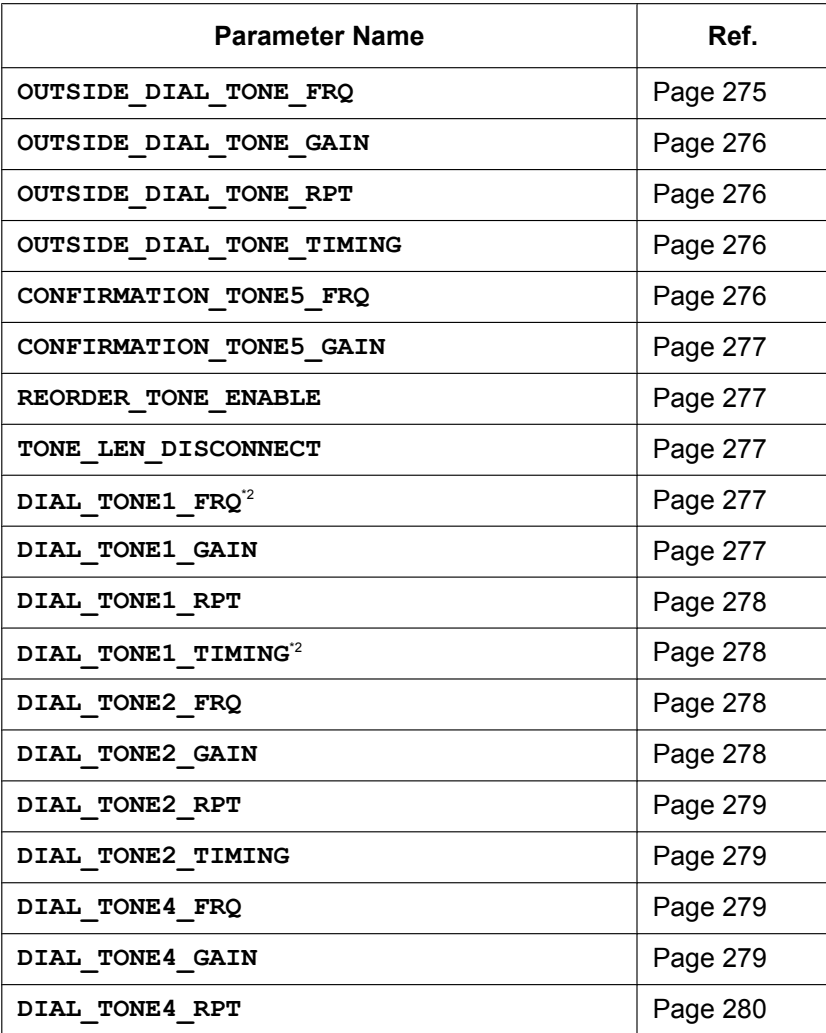

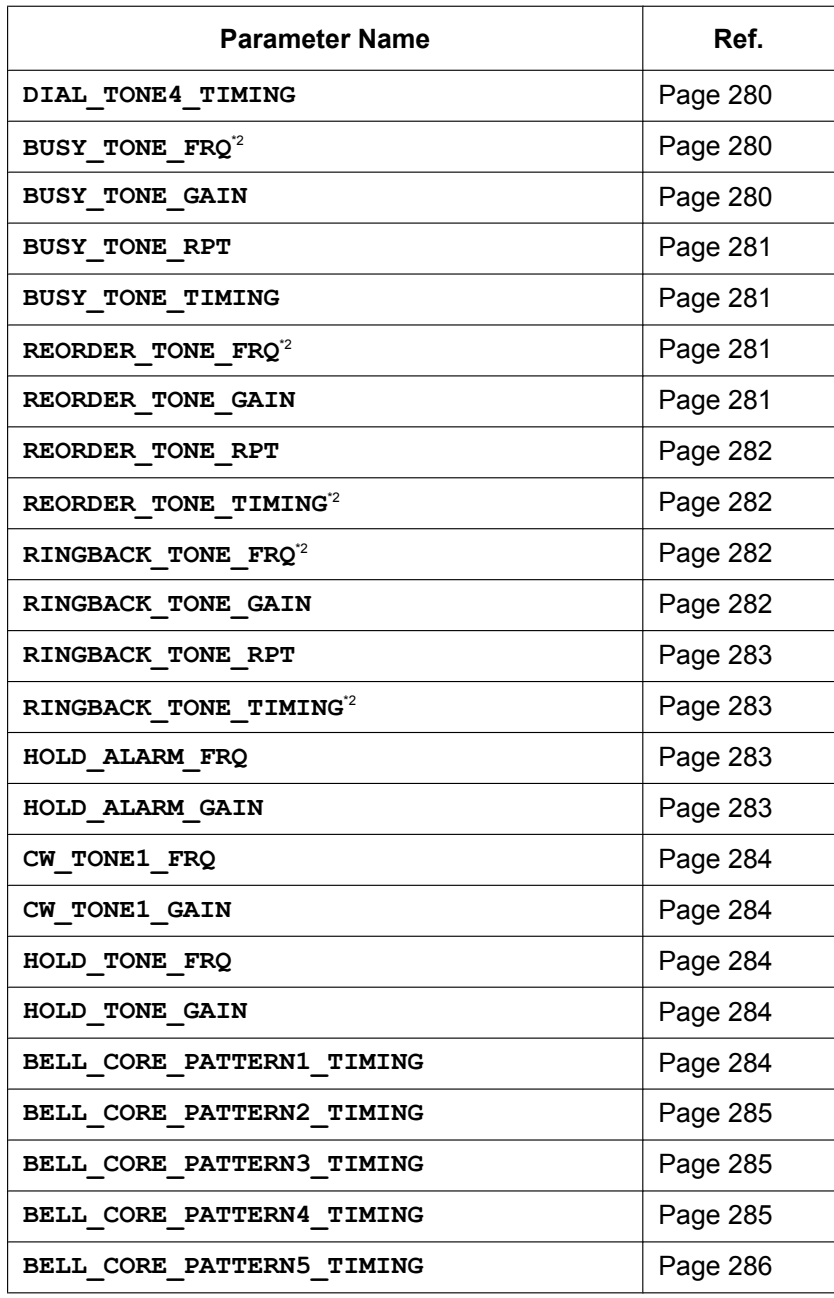

# **Call Control Settings**

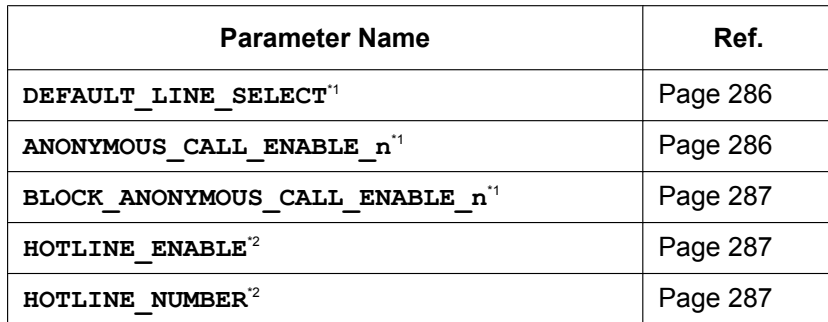

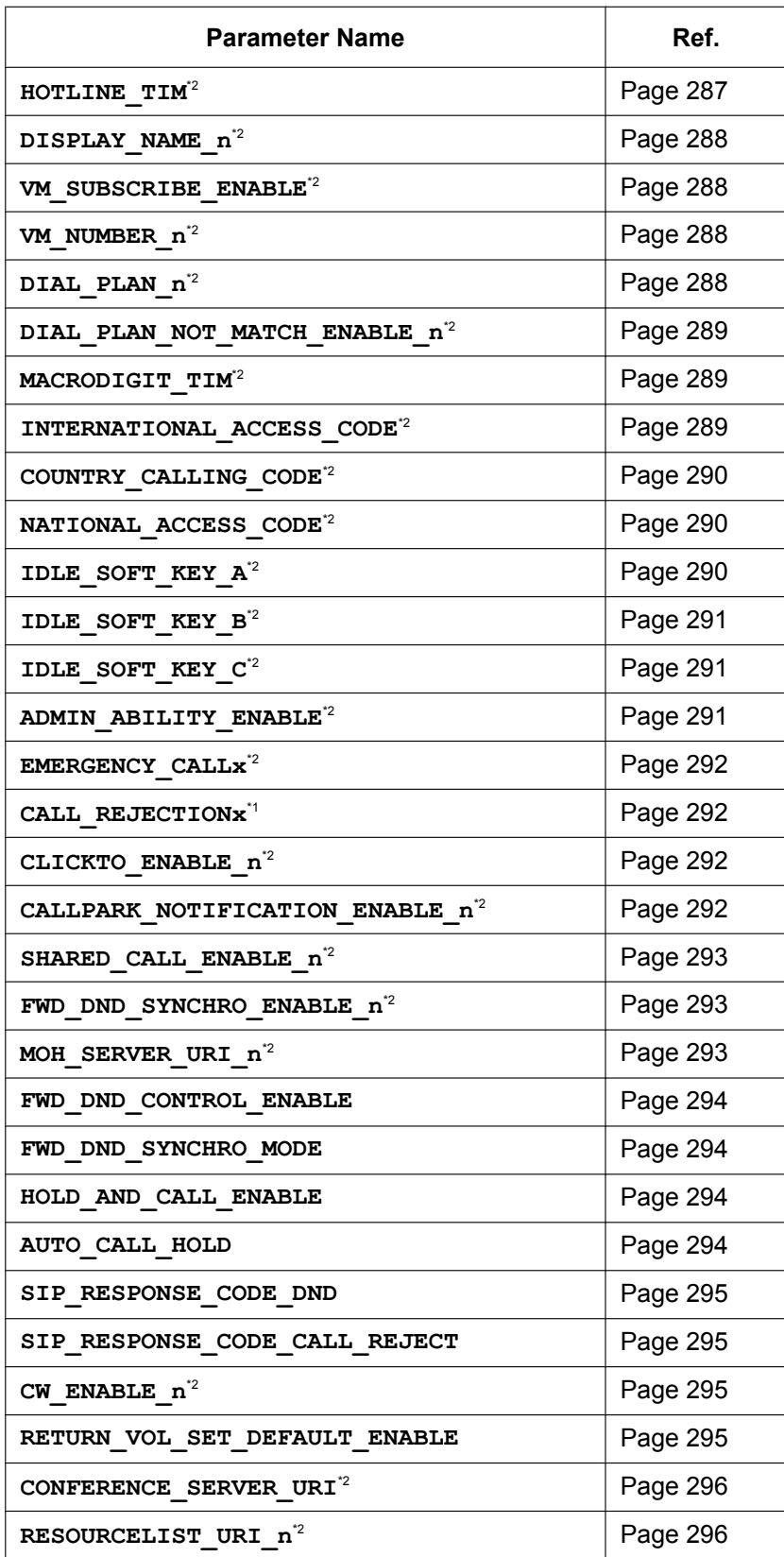

#### **Logging Settings**

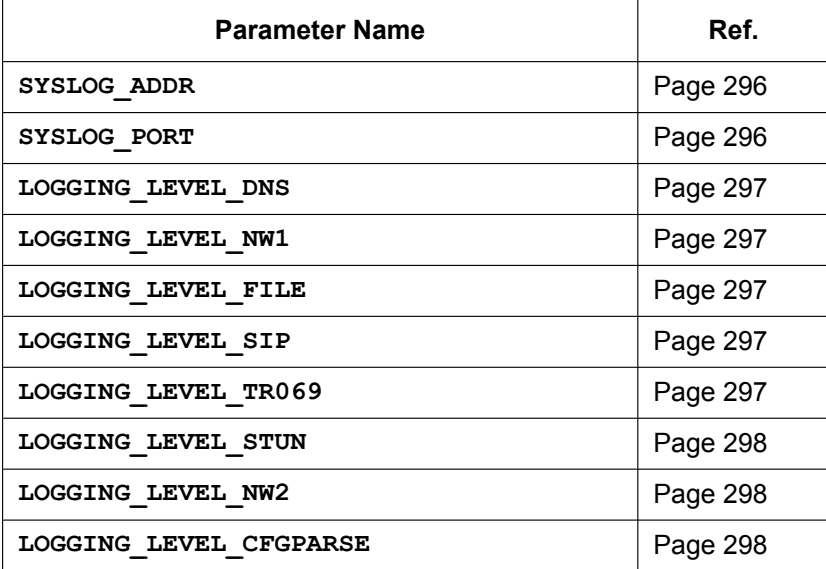

<span id="page-176-0"></span>\*1 This setting can also be configured through other programming methods (phone user interface programming or Web user interface programming).

<span id="page-176-1"></span>\*2 This setting can also be configured through the Web user interface.

<span id="page-176-2"></span><sup>\*3</sup> This setting can also be configured through the Phone user interface programming.

# **5.2 General Information on the Configuration Files**

#### **5.2.1 Configuration File Parameters**

The information on each parameter that can be written in a configuration file is shown in the tables below. The information includes parameter name (as the title of the table), value format, description, permitted value range, default value of each parameter, phone user interface reference, and Web user interface reference.

#### **Parameter Name**

This is the system-predefined parameter name and cannot be changed.

#### **Note**

• Certain parameter names end with "**\_n**". This signifies that these settings can be made to each line individually. The number of lines available varies depending on the phone being used, as follows: – KX-HDV130: 1–2

#### **Value Format**

Each parameter value is categorized into Integer, Boolean, or String. Some parameters require a composite form such as "Comma-separated Integer" or "Comma-separated String".

• **Integer**: a numerical value, described as a sequence of numerical characters, optionally preceded by a "-" (minus)

An empty string is not allowed.

- **Boolean**: "**Y**" or "**N**"
- **String: sequence of alphanumerical characters** For details about available characters, see **[5.2.2 Characters Available for String Values](#page-177-0)**.
- **Comma-separated Integer**: a list of integers, separated by commas No space characters are allowed.
- **Comma-separated String**: a list of strings, separated by commas No space characters are allowed.
- **IPADDR:** IPv4 address format.
- **IPADDR-V6**: IPv6 address format (can be abbreviated).

#### **Description**

Describes the details of the parameter.

#### **Value Range**

Indicates the permitted value range of the parameter.

#### **Default Value**

Indicates the factory default value of the parameter. Actual default values may vary depending on your phone system dealer/service provider.

#### **Phone User Interface Reference**

Provides the reference page of the corresponding parameter in phone user interface programming.

#### **Web User Interface Reference**

Provides the reference page of the corresponding parameter in Web user interface programming.

#### <span id="page-177-0"></span>**5.2.2 Characters Available for String Values**

Unless noted otherwise in "Value Range", only ASCII characters can be used for parameter values. Unicode characters can also be used in some parameter values.

Available ASCII characters are shown on a white background in the following table:

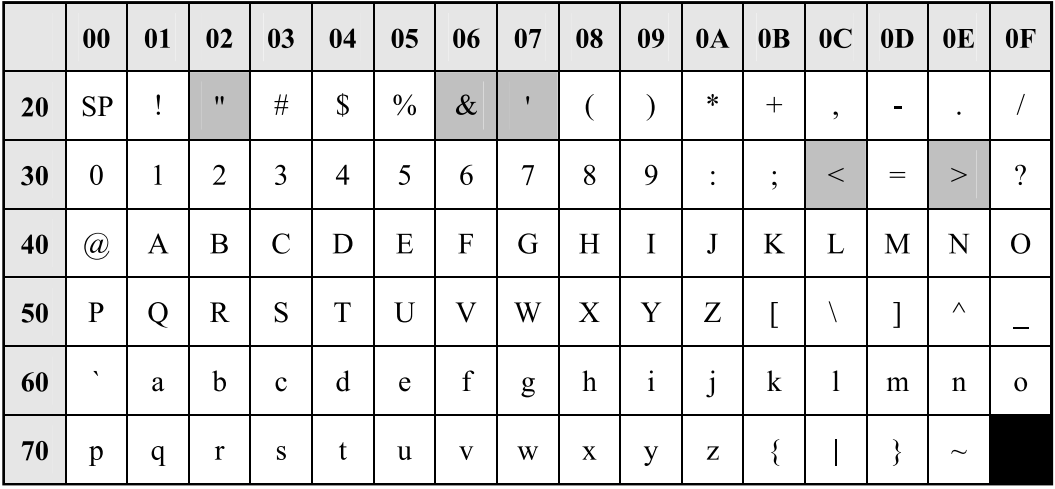

# **5.3 System Settings**

### **5.3.1 System Settings**

#### <span id="page-178-0"></span>**FACTORY\_RESET\_ENABLE**

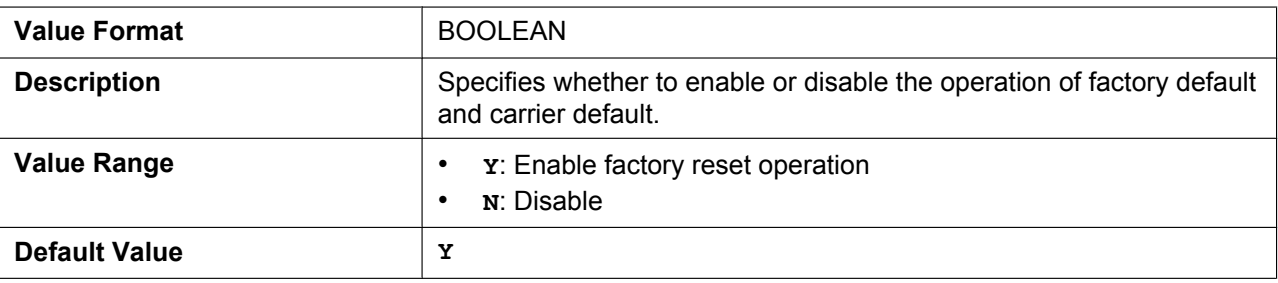

# **5.3.2 Basic Network Settings**

#### <span id="page-178-1"></span>**IP\_ADDR\_MODE**

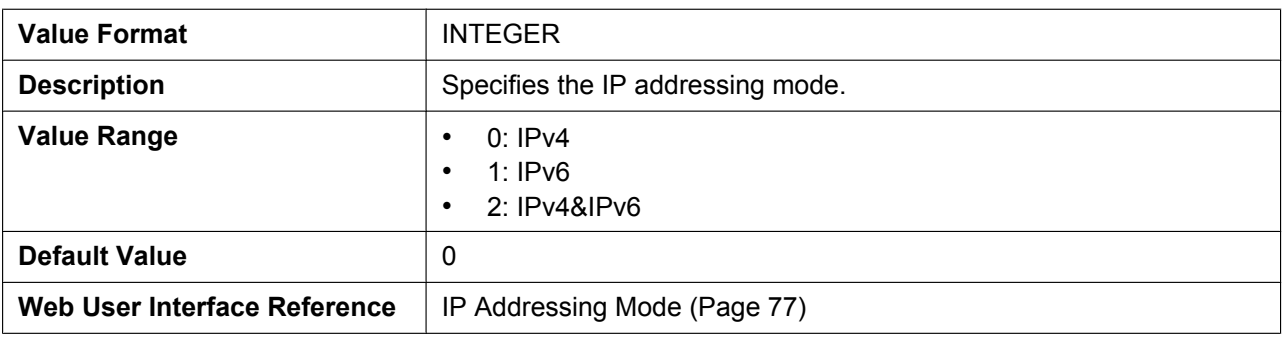

#### <span id="page-178-2"></span>**CONNECTION\_TYPE**

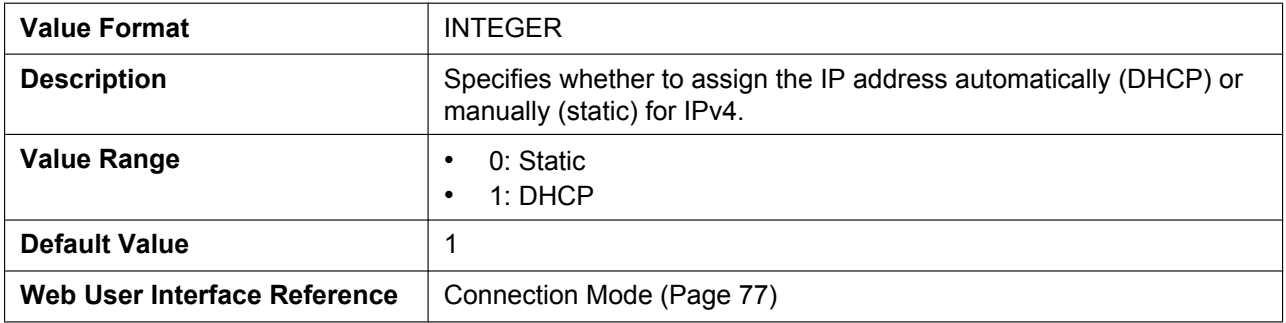

#### <span id="page-178-3"></span>**STATIC\_IP\_ADDRESS**

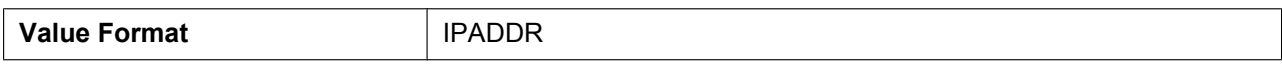

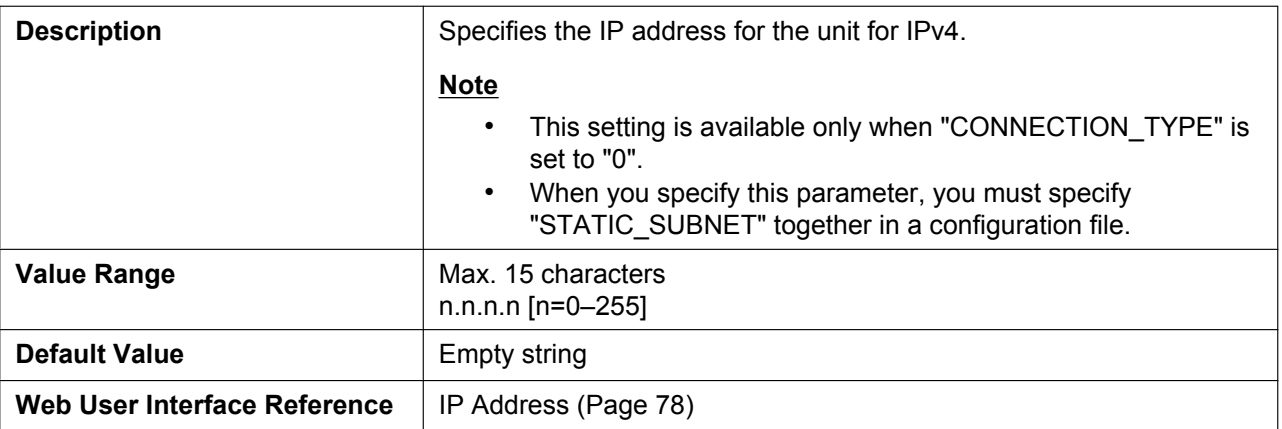

### <span id="page-179-0"></span>**STATIC\_SUBNET**

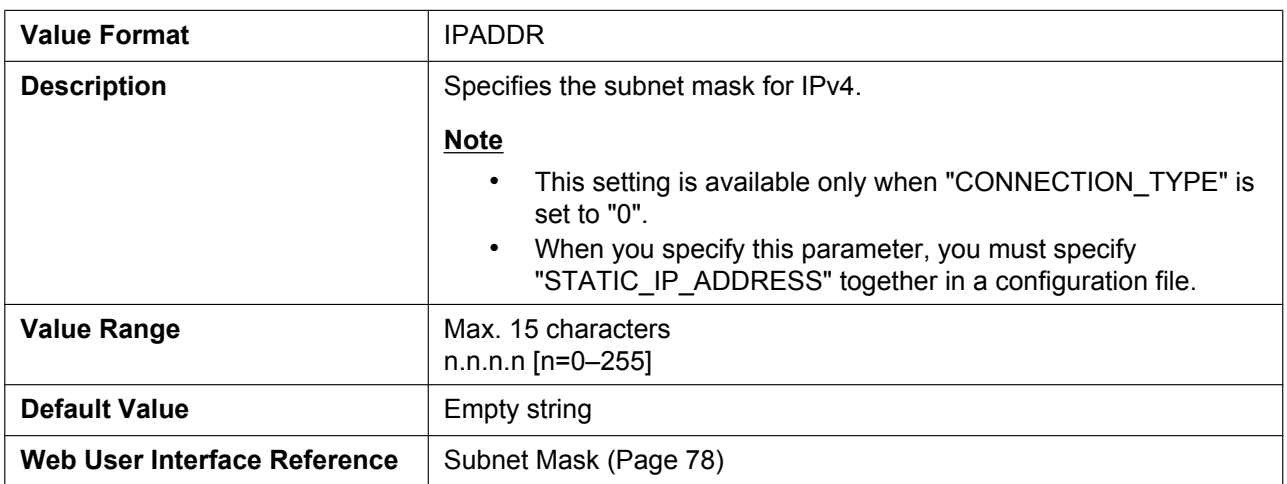

# <span id="page-179-1"></span>**STATIC\_GATEWAY**

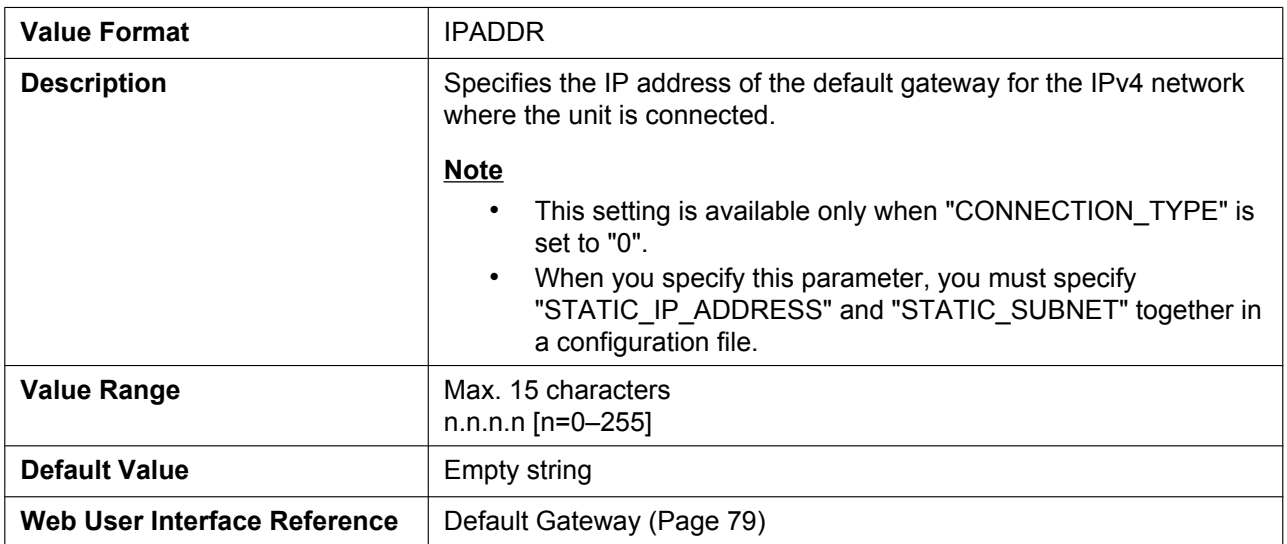
# **USER\_DNS1\_ADDR**

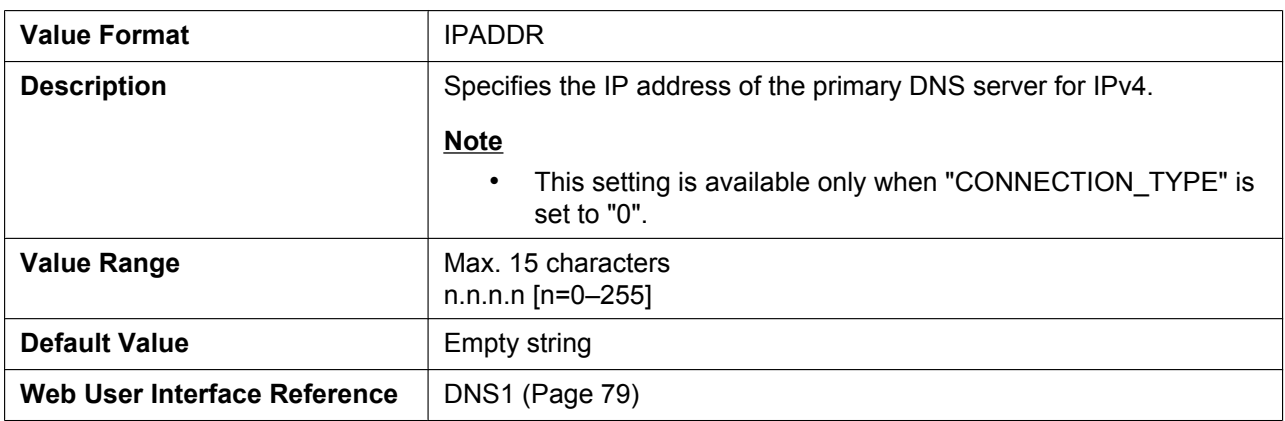

## **USER\_DNS2\_ADDR**

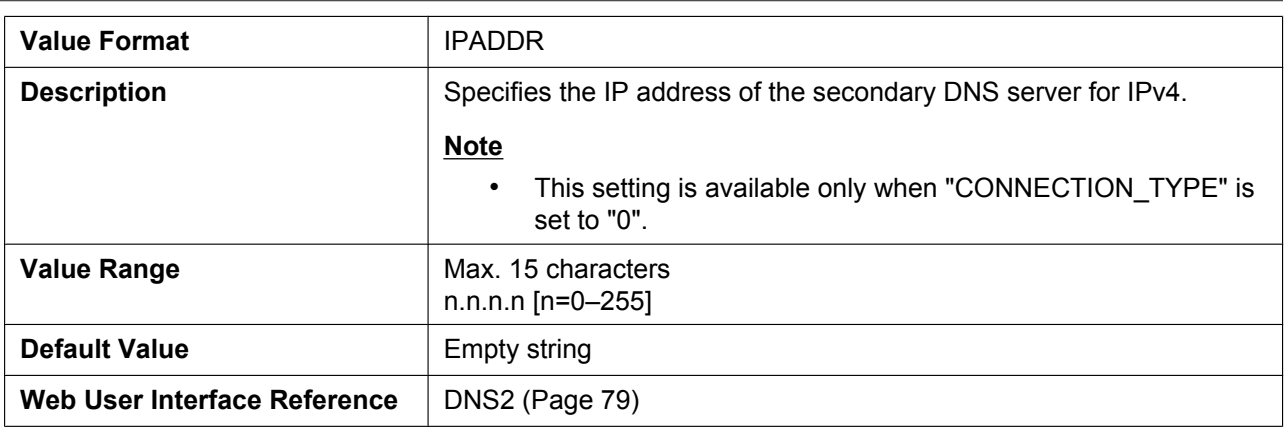

# **DHCP\_DNS\_ENABLE**

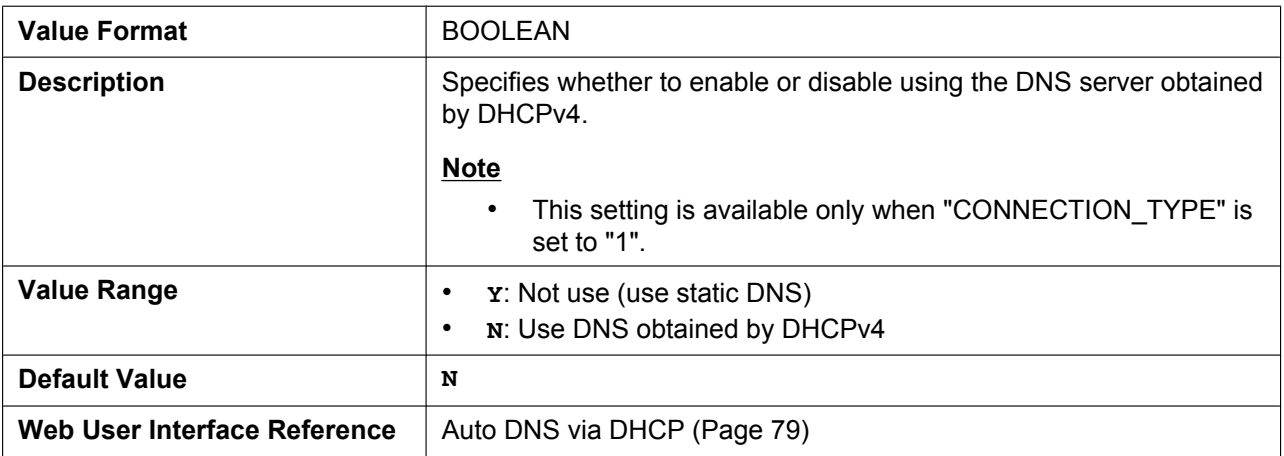

## **DHCP\_HOST\_NAME**

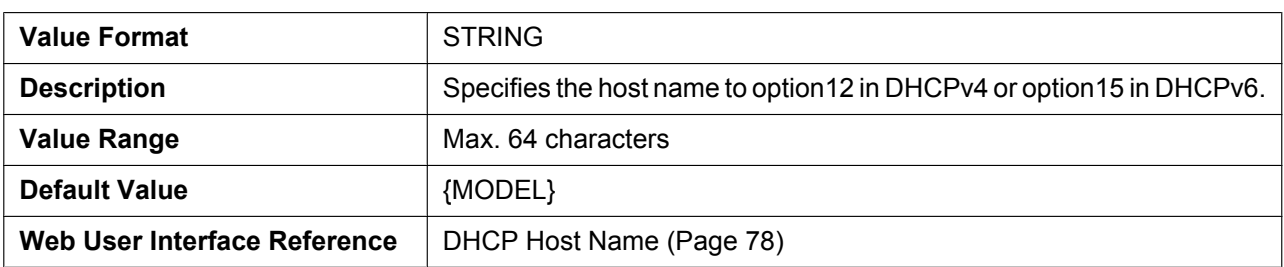

# **DHCP\_VENDOR\_CLASS**

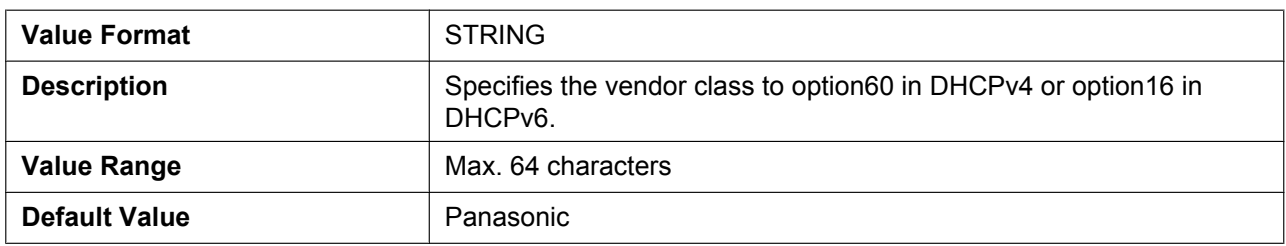

## **CONNECTION\_TYPE\_IPV6**

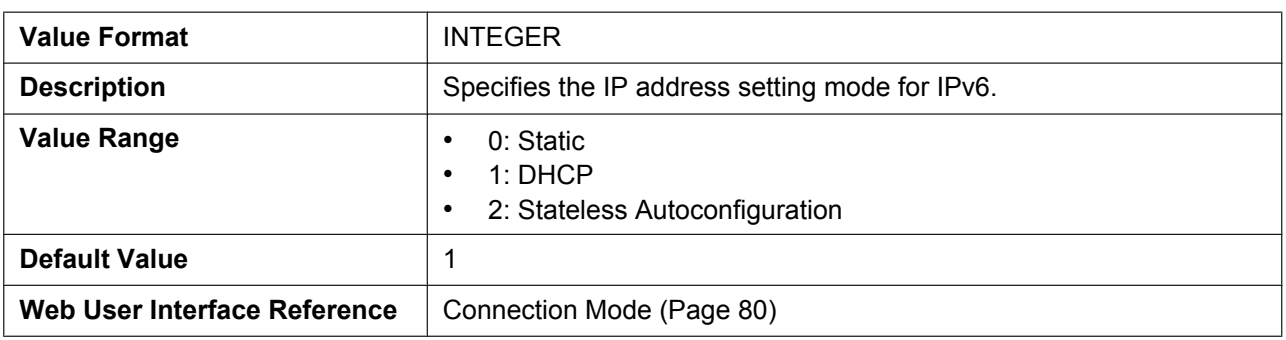

#### **STATIC\_IP\_ADDRESS\_IPV6**

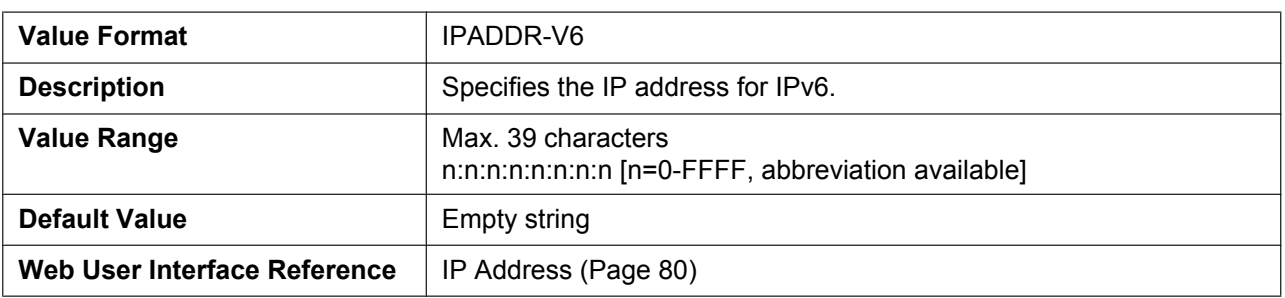

#### **PREFIX\_IPV6**

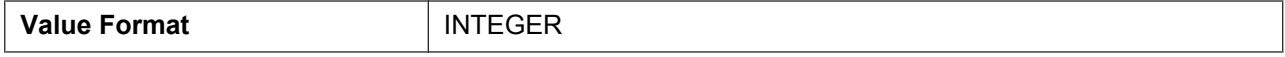

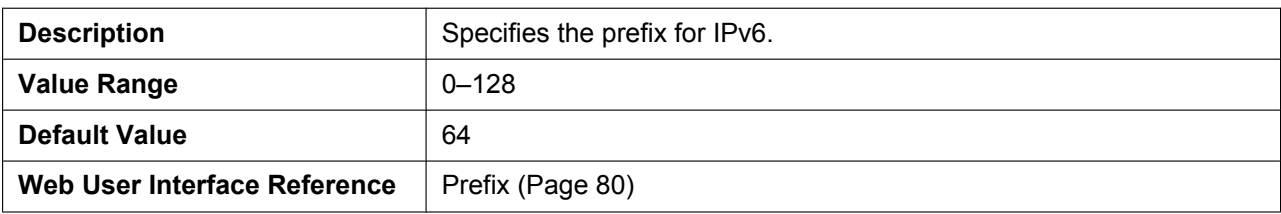

# **STATIC\_GATEWAY\_IPV6**

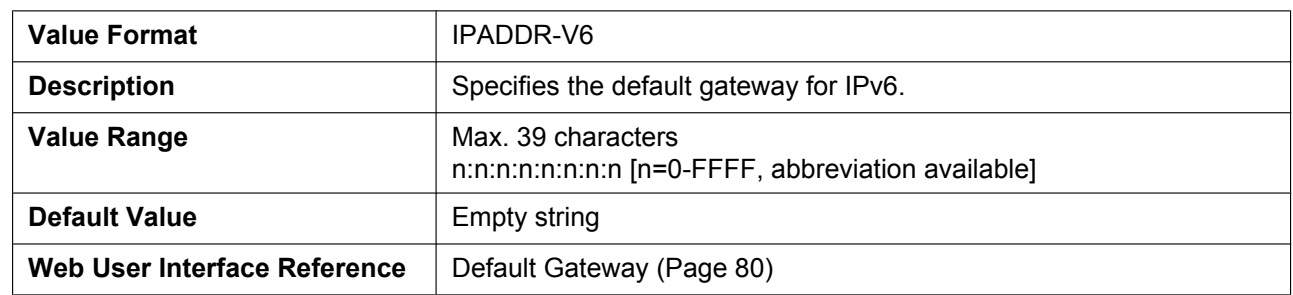

## **USER\_DNS1\_ADDR\_IPV6**

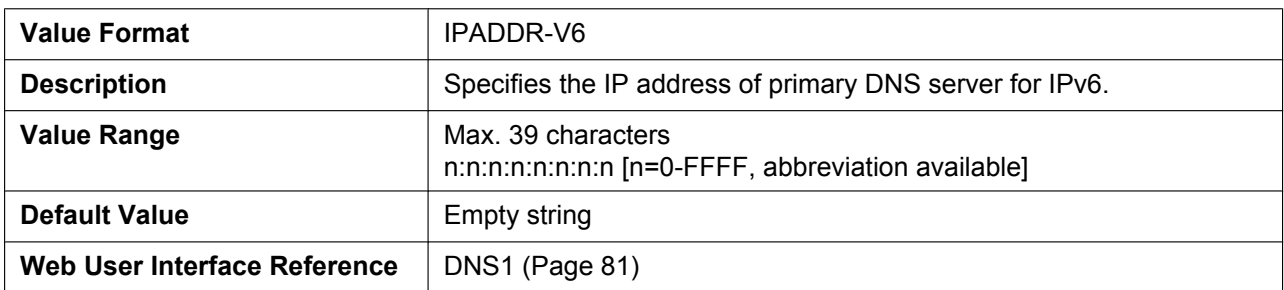

# **USER\_DNS2\_ADDR\_IPV6**

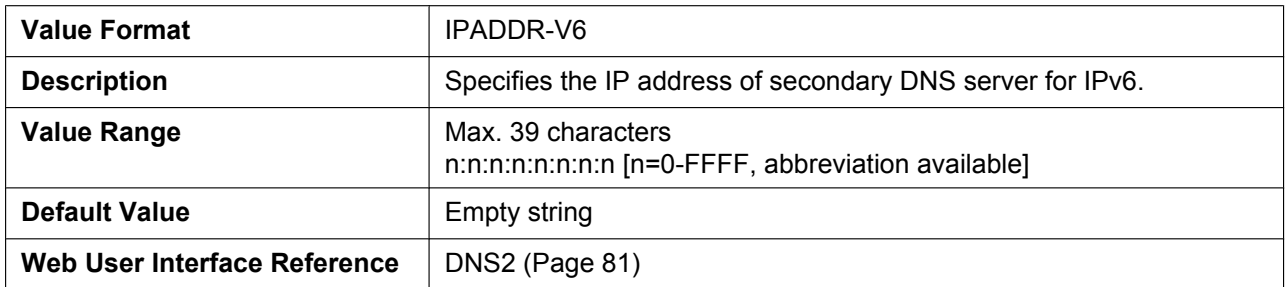

# **DHCP\_DNS\_ENABLE\_IPV6**

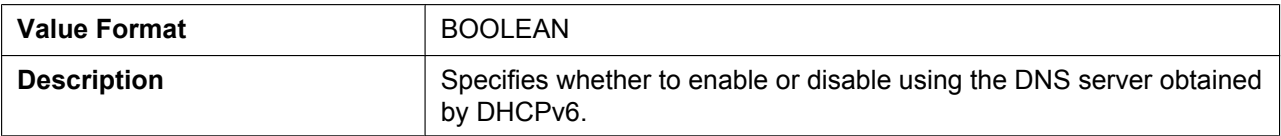

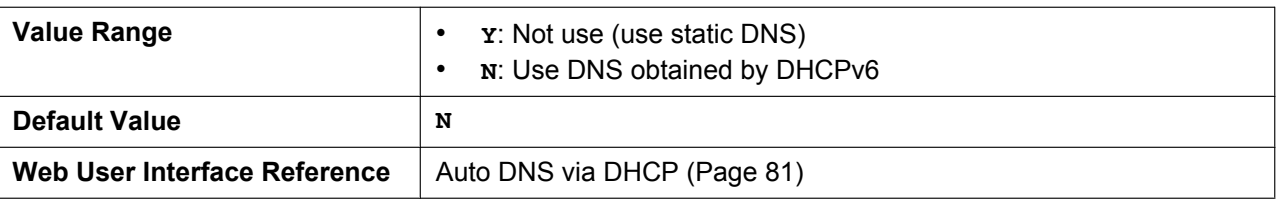

# **5.3.3 Ethernet Port Settings**

## **PHY\_MODE\_LAN**

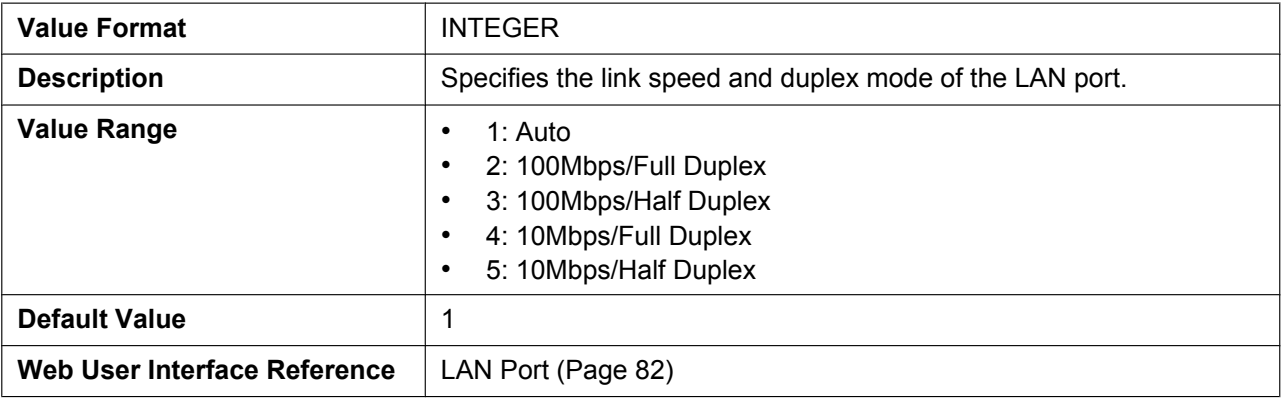

## **PHY\_MODE\_PC**

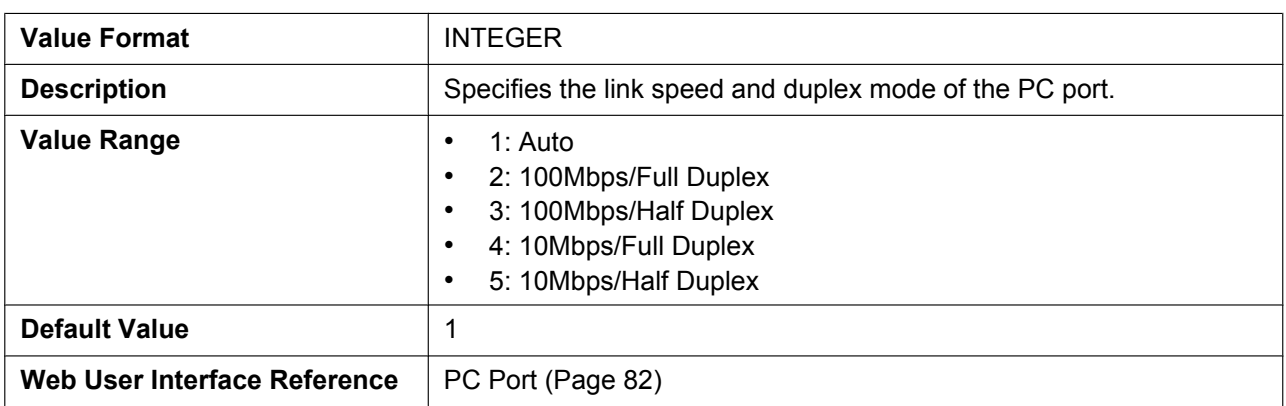

#### **VLAN\_ENABLE**

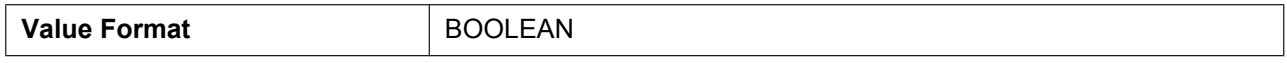

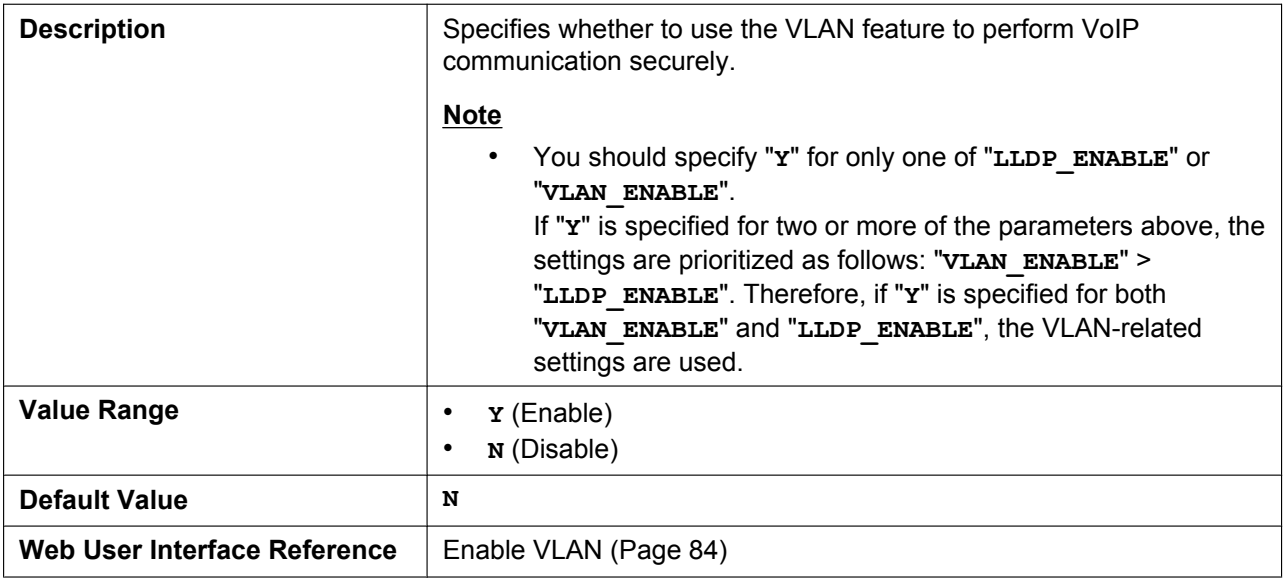

#### **VLAN\_ID\_IP\_PHONE**

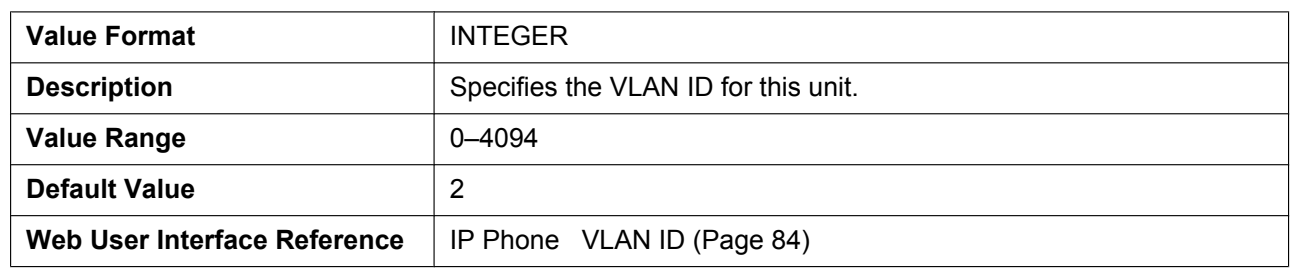

## **VLAN\_PRI\_IP\_PHONE**

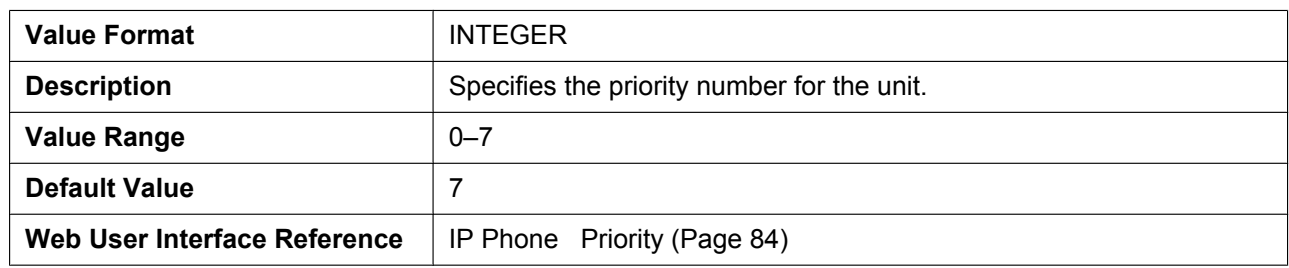

## **VLAN\_ID\_PC**

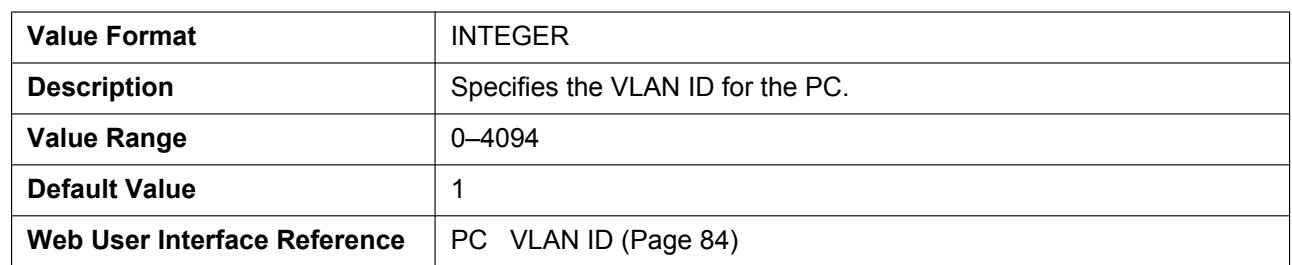

# **VLAN\_PRI\_PC**

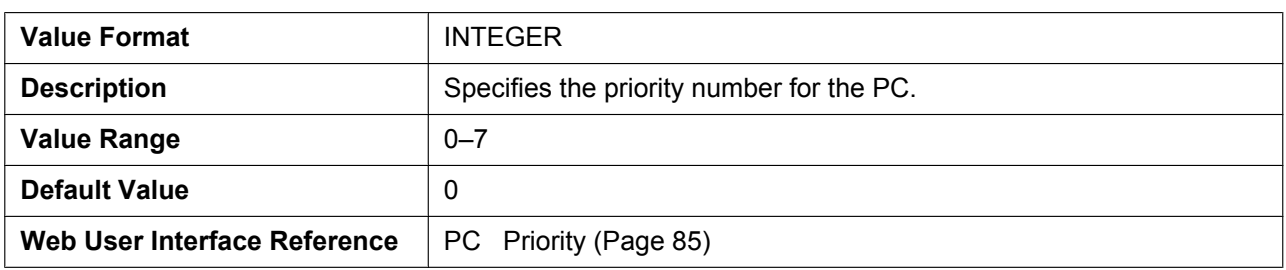

# **LLDP\_ENABLE**

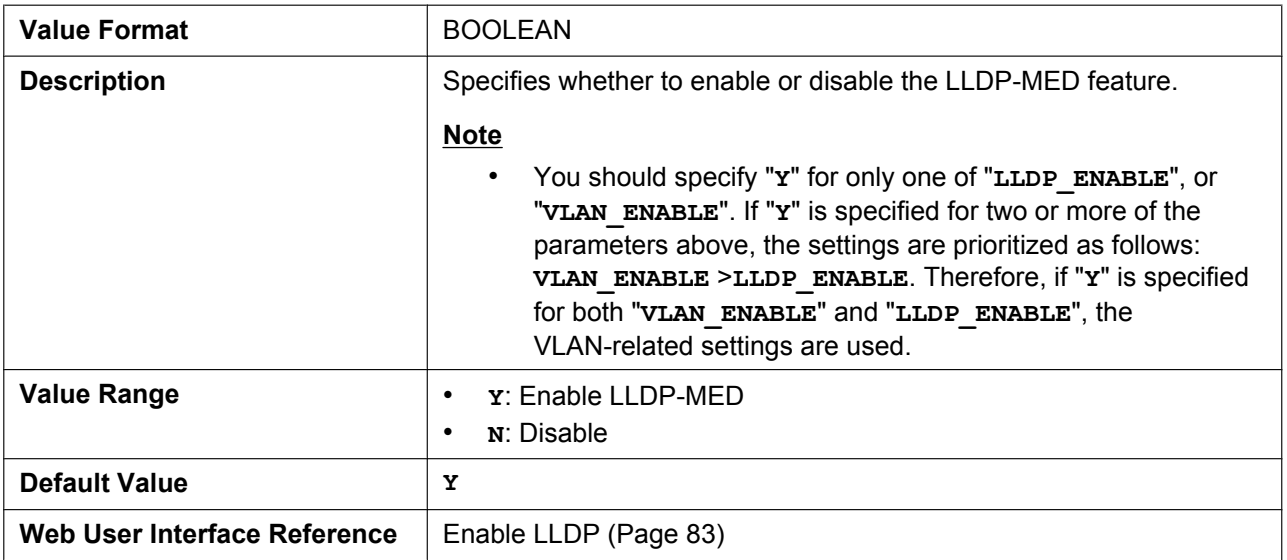

#### **LLDP\_INTERVAL**

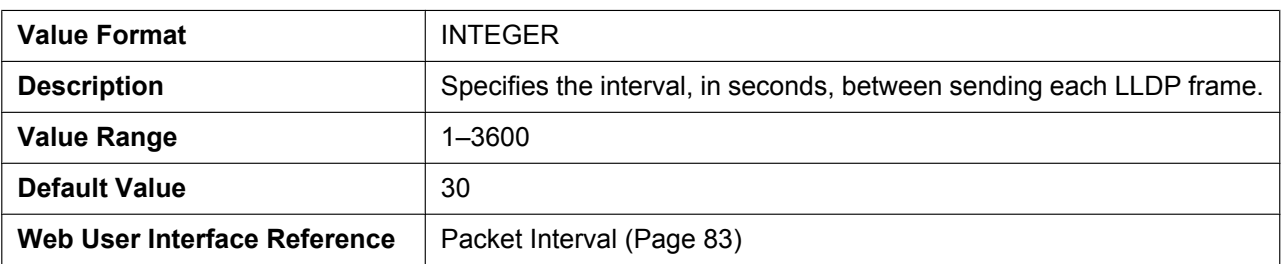

# **LLDP\_VLAN\_ID\_PC**

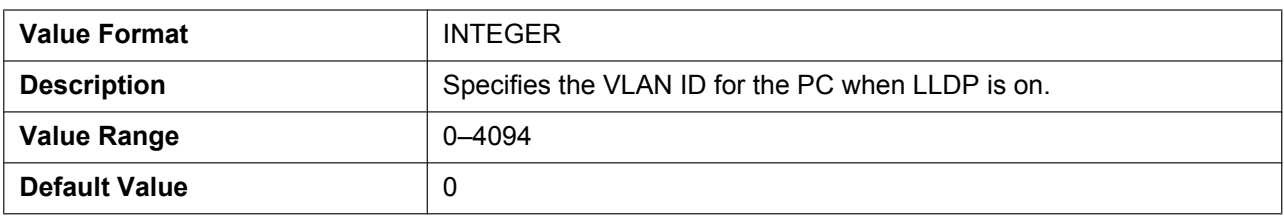

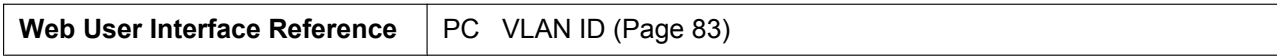

#### **LLDP\_VLAN\_PRI\_PC**

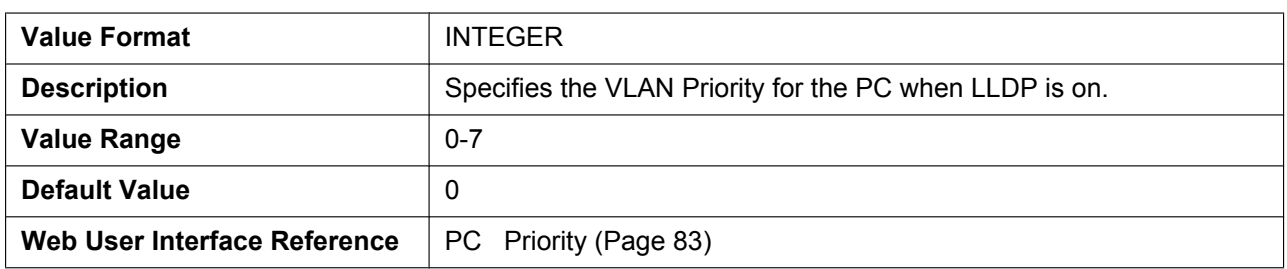

# **5.3.4 Pre-Provisioning Settings**

#### **SIPPNP\_PROV\_ENABLE**

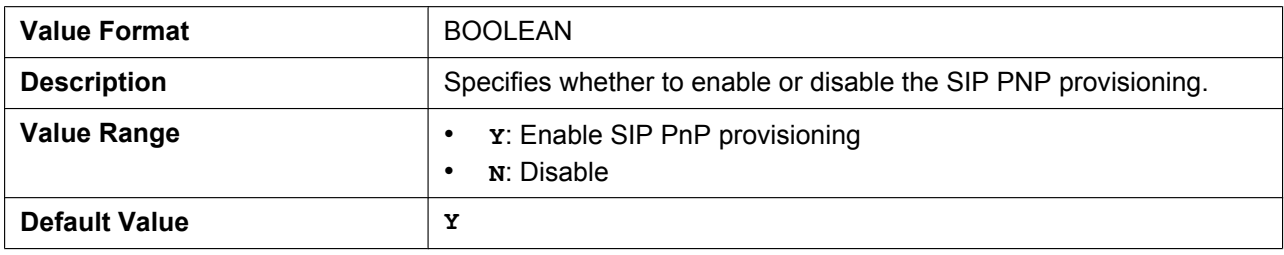

## **OPTION66\_ENABLE**

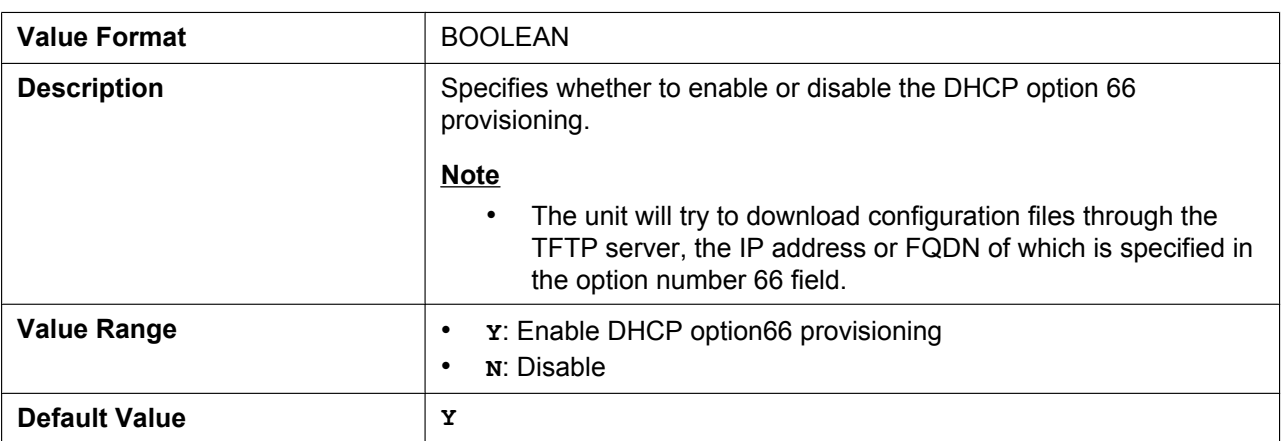

## **OPTION159\_PROV\_ENABLE**

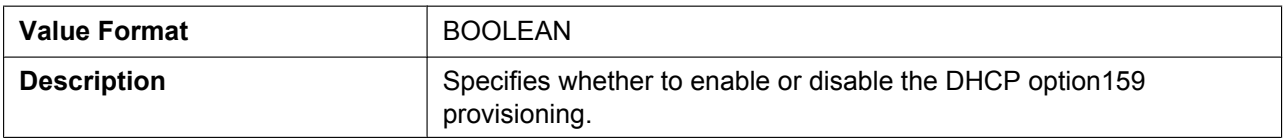

#### **5.3.5 Provisioning Settings**

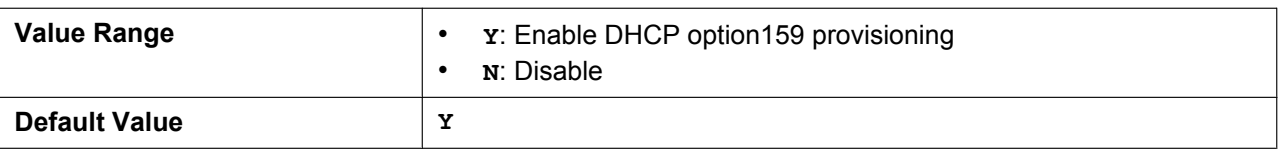

#### **OPTION160\_PROV\_ENABLE**

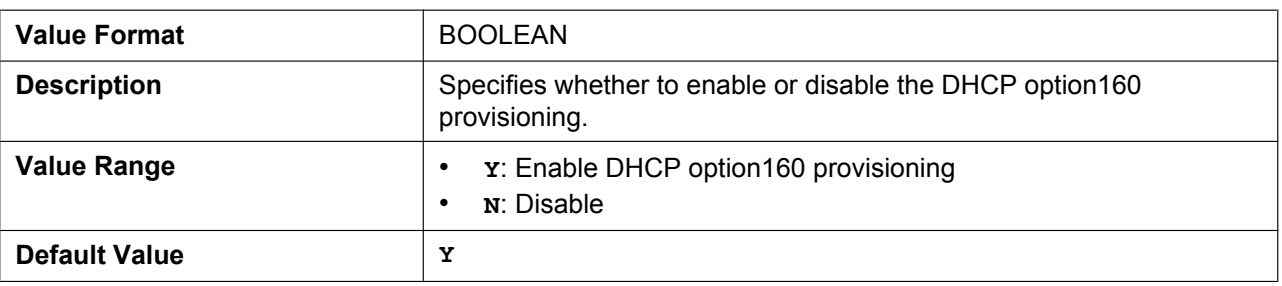

#### **DHCPV6\_OPTION17\_PROV\_ENABLE**

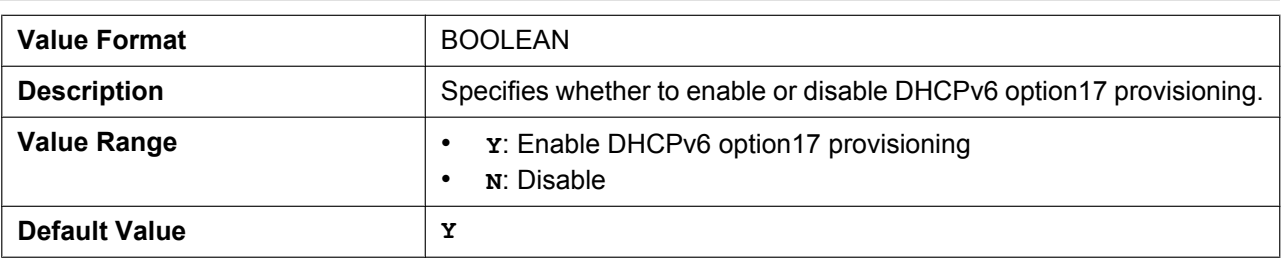

# **5.3.5 Provisioning Settings**

#### **CFG\_STANDARD\_FILE\_PATH**

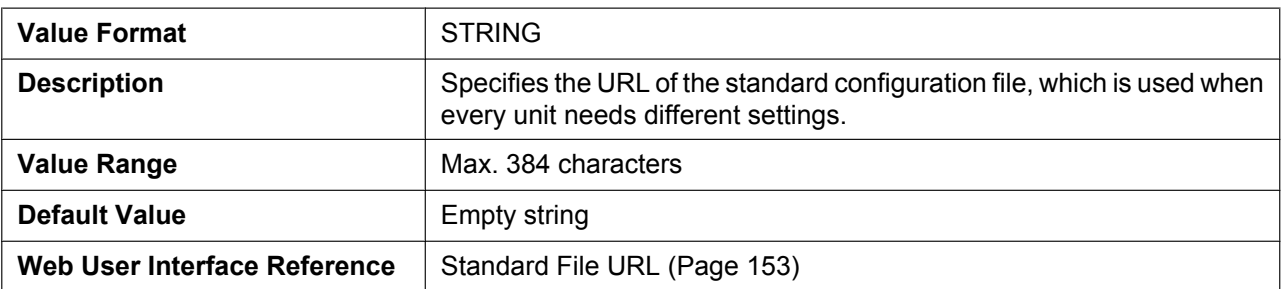

## **CFG\_PRODUCT\_FILE\_PATH**

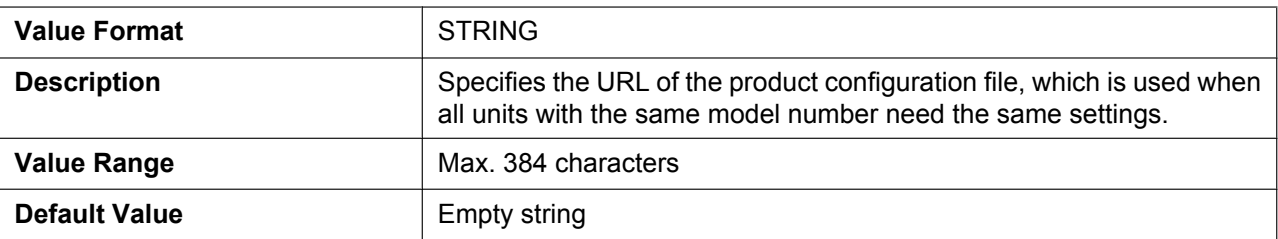

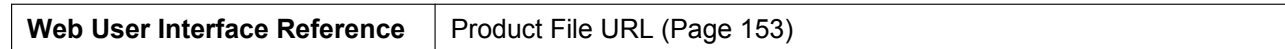

#### **CFG\_MASTER\_FILE\_PATH**

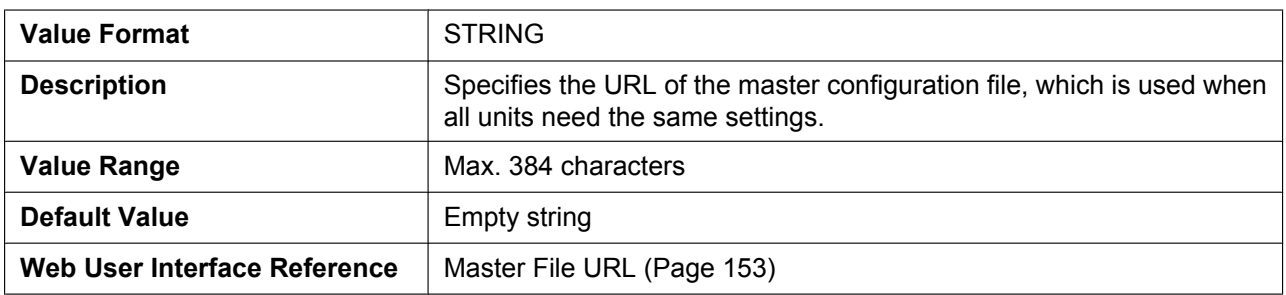

#### **CFG\_CYCLIC**

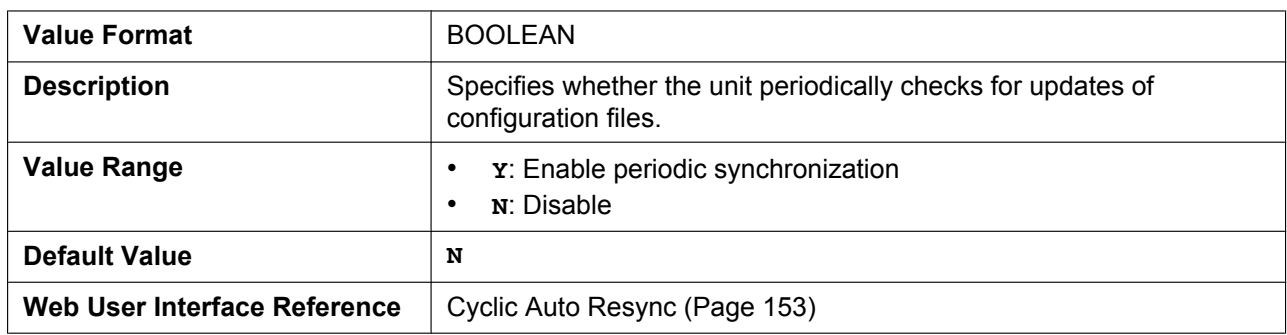

## **CFG\_CYCLIC\_INTVL**

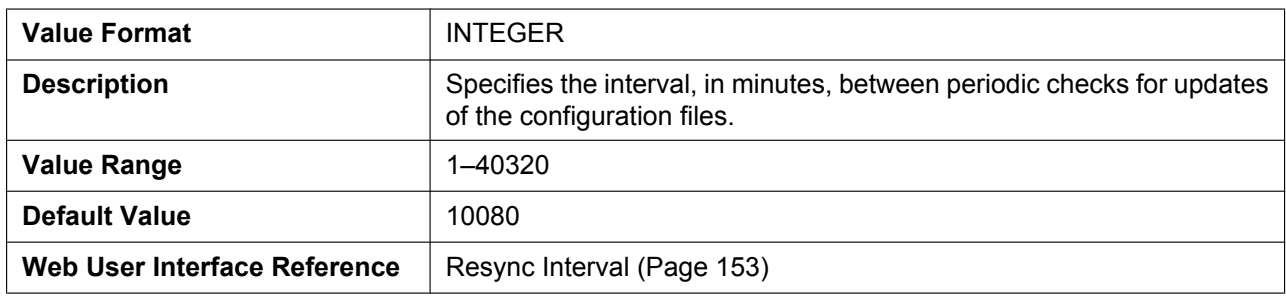

## **CFG\_RESYNC\_TIME**

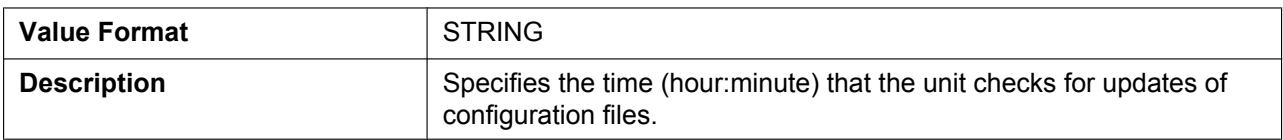

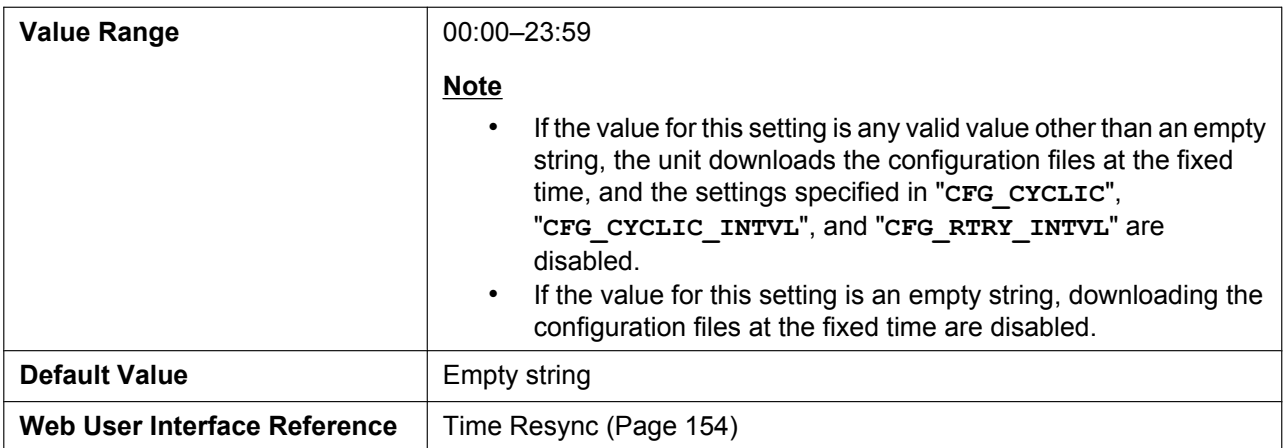

# **CFG\_RTRY\_INTVL**

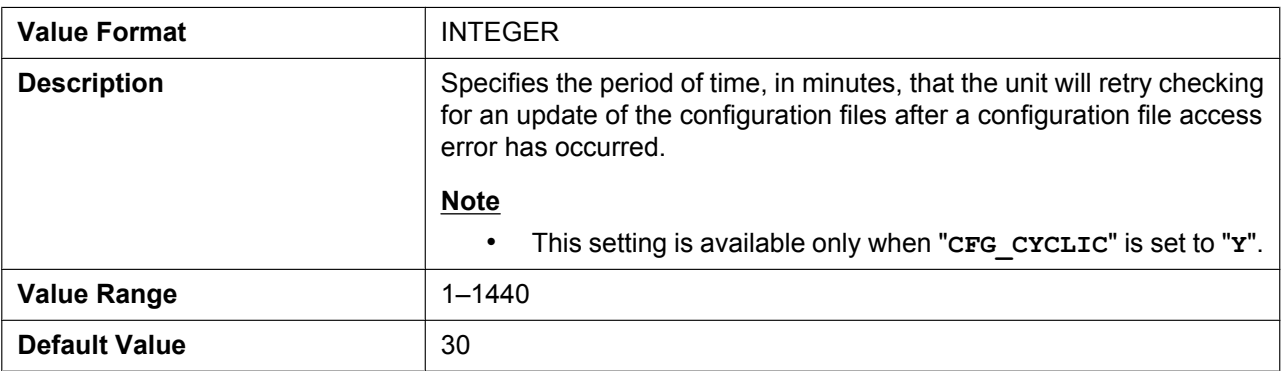

# **CFG\_RESYNC\_FROM\_SIP**

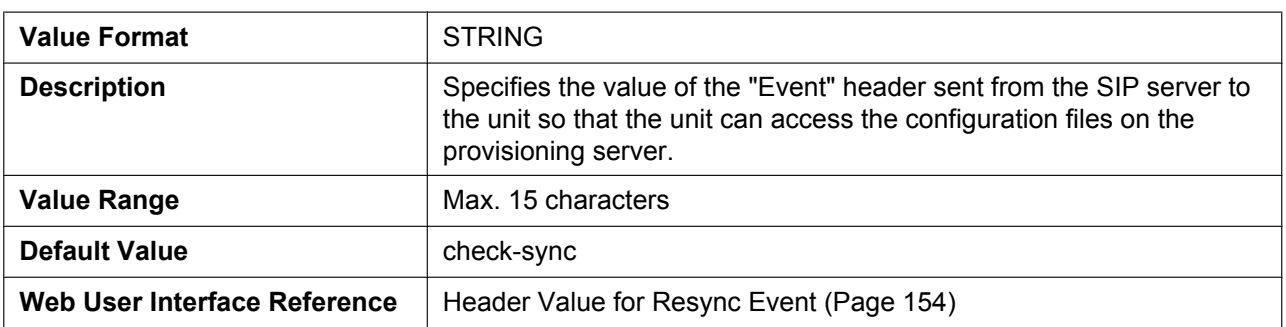

## **CFG\_RESYNC\_ACTION**

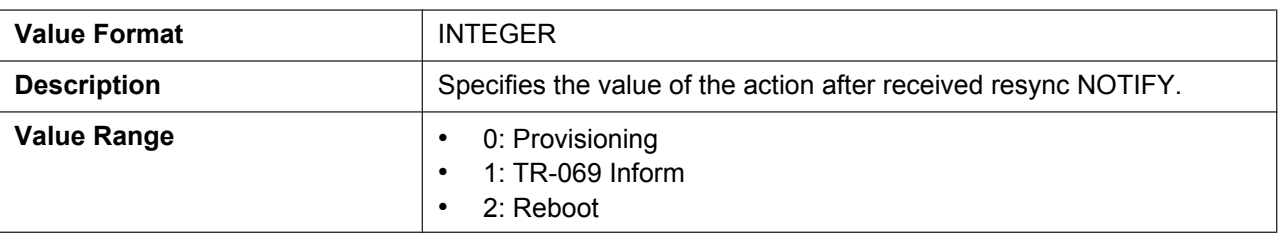

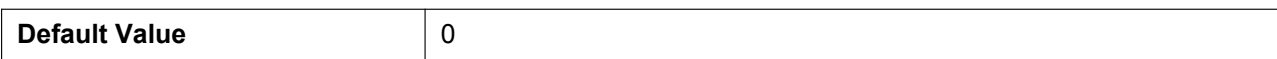

#### **CFG\_FILE\_KEY2**

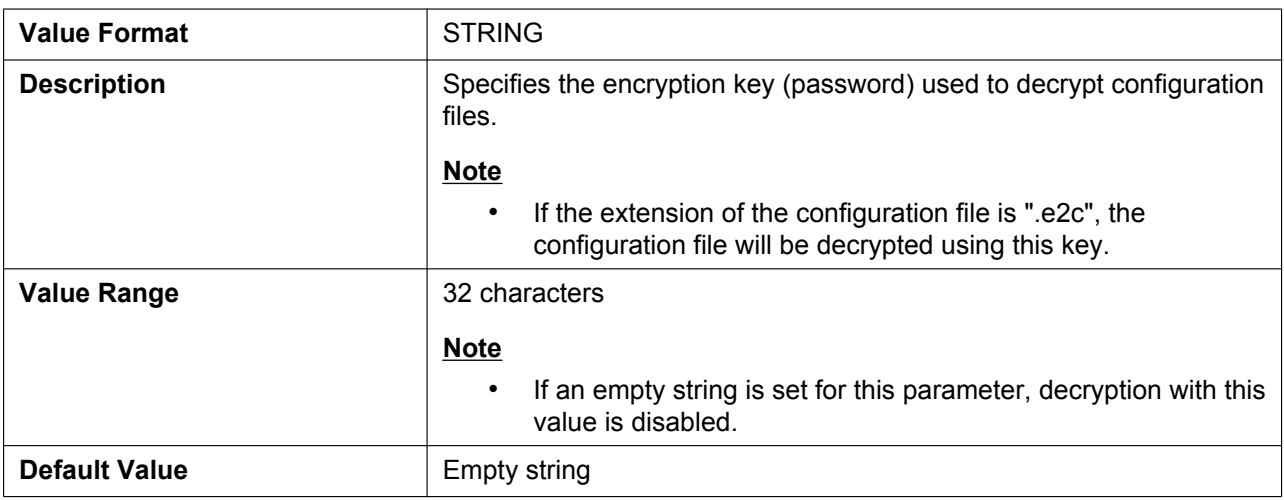

#### **CFG\_FILE\_KEY3**

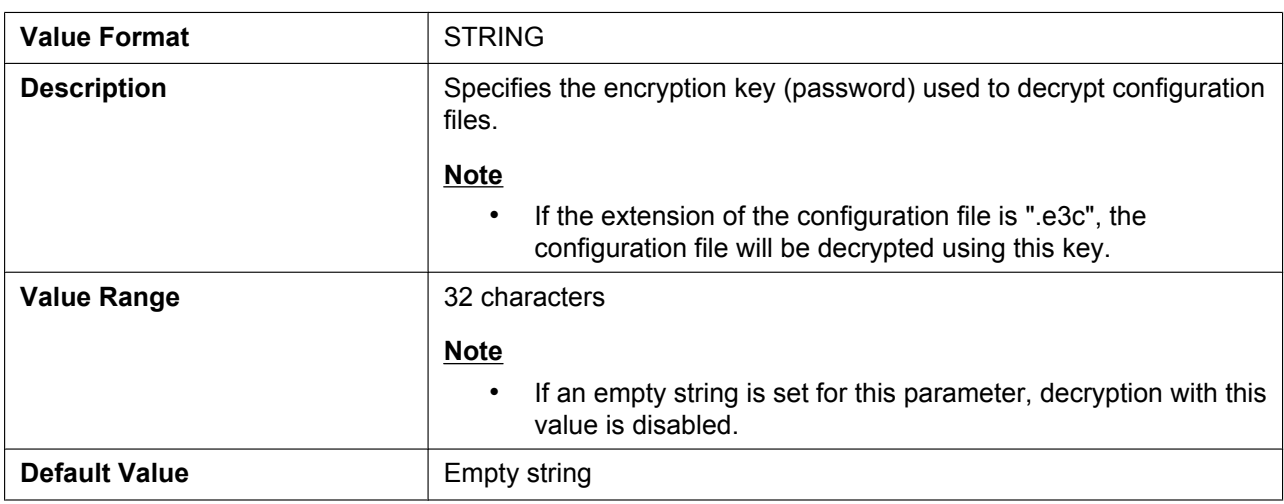

## **CFG\_FILE\_KEY\_LENGTH**

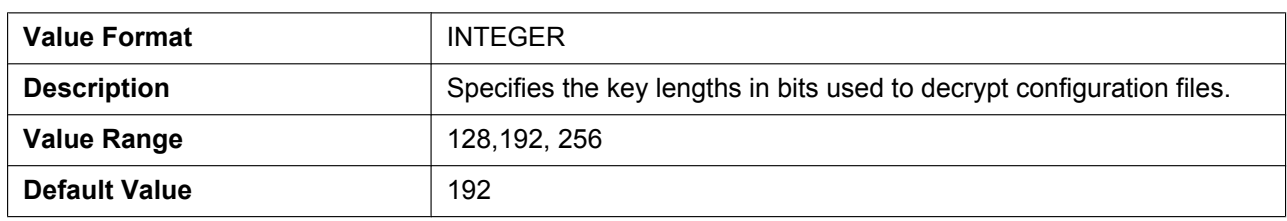

# **CFG\_ROOT\_CERTIFICATE\_PATH**

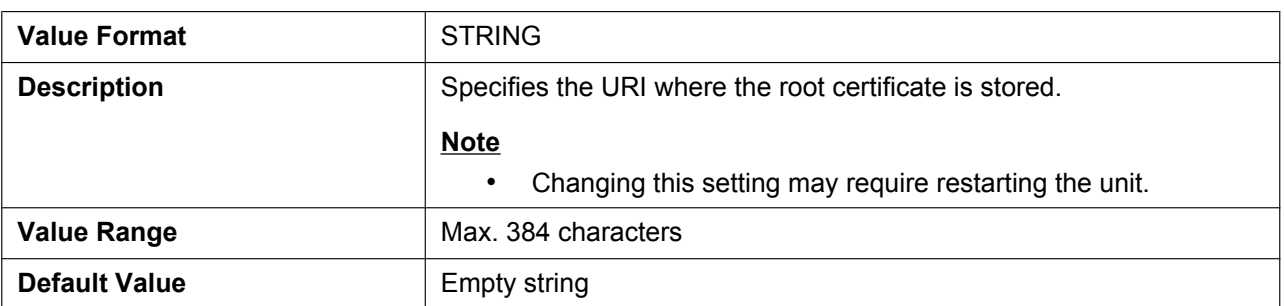

# **CFG\_CLIENT\_CERT\_PATH**

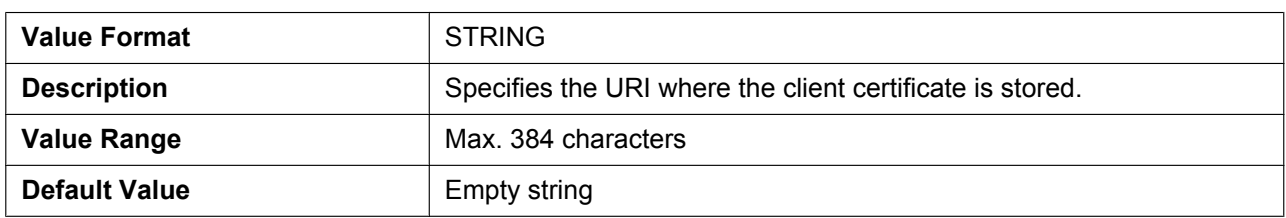

# **CFG\_PKEY\_PATH**

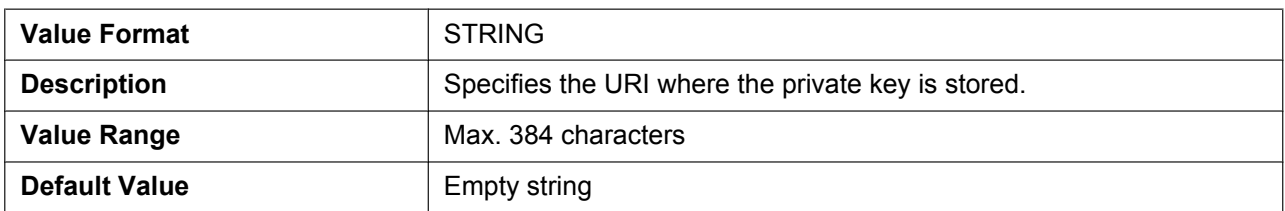

# **HTTP\_SSL\_VERIFY**

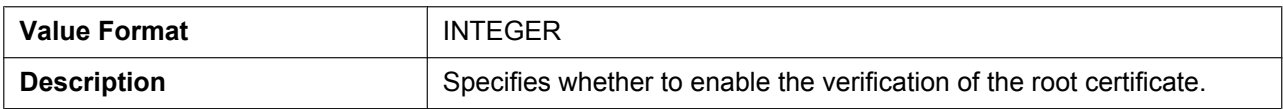

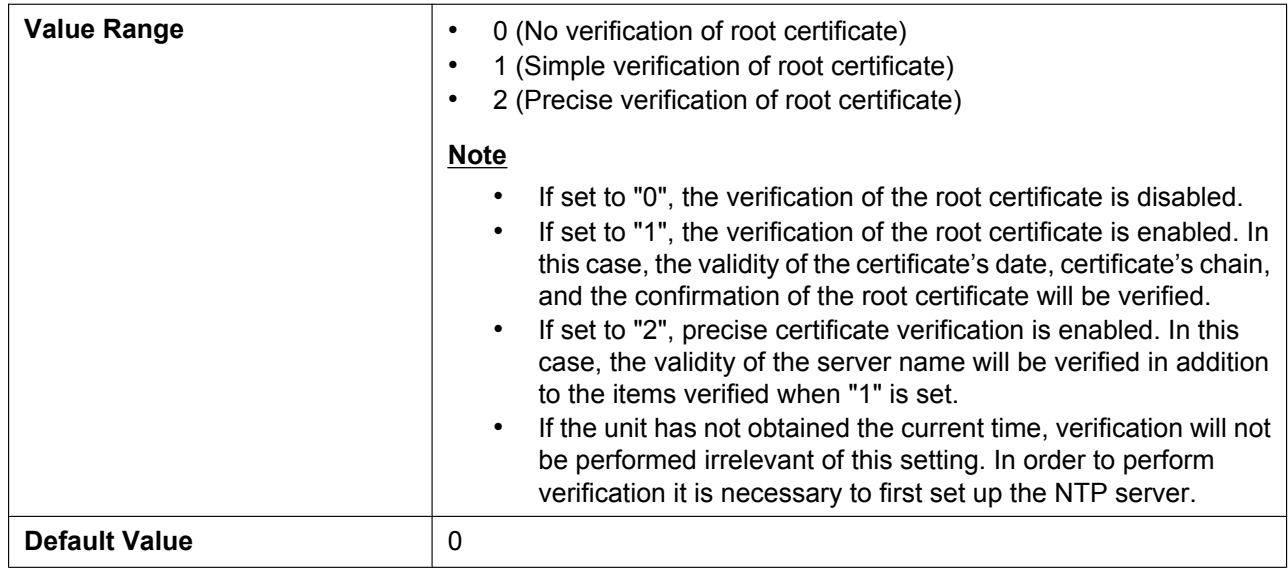

# **5.3.6 Firmware Update Settings**

# **FIRM\_UPGRADE\_ENABLE**

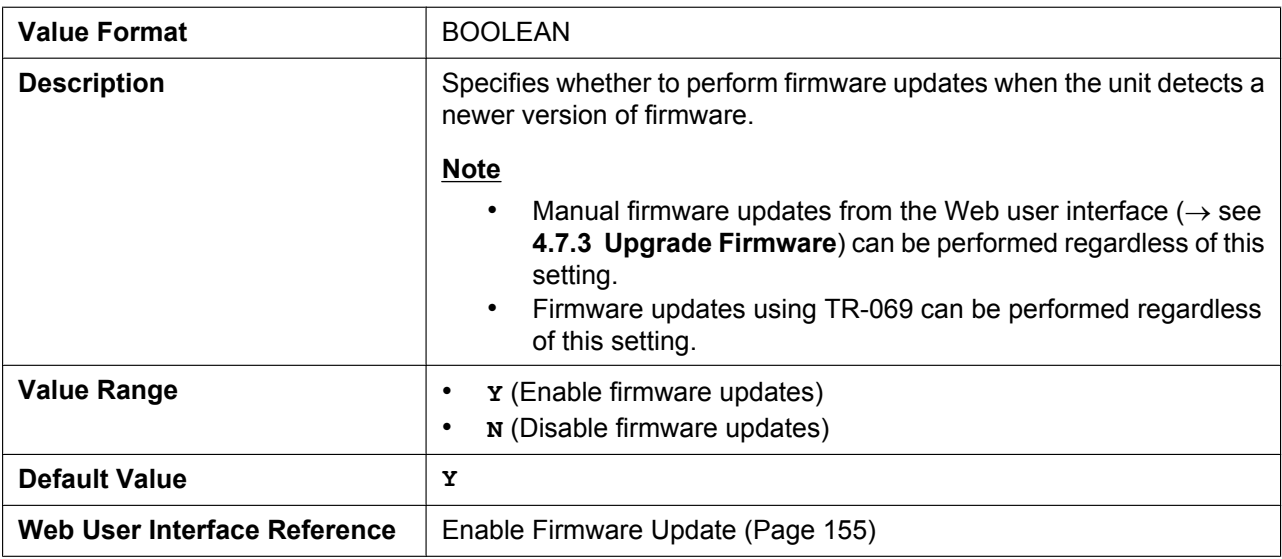

#### **FIRM\_FILE\_PATH**

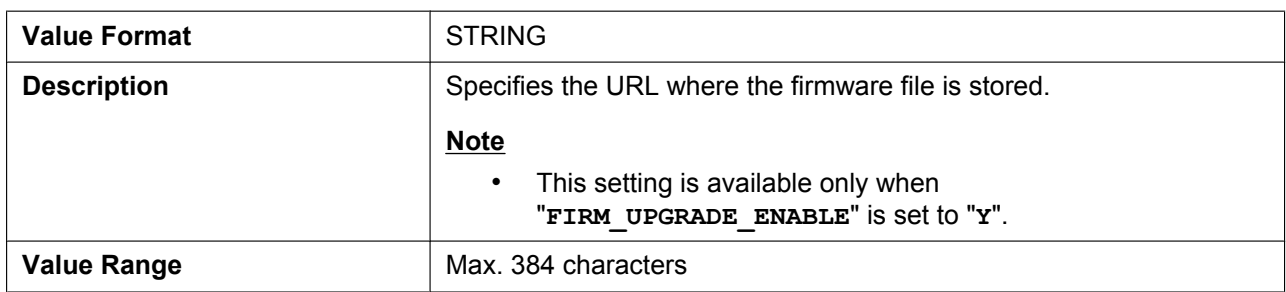

#### **5.3.7 HTTP Settings**

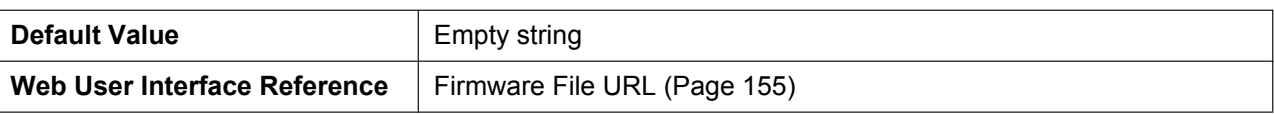

#### **FIRM\_VERSION**

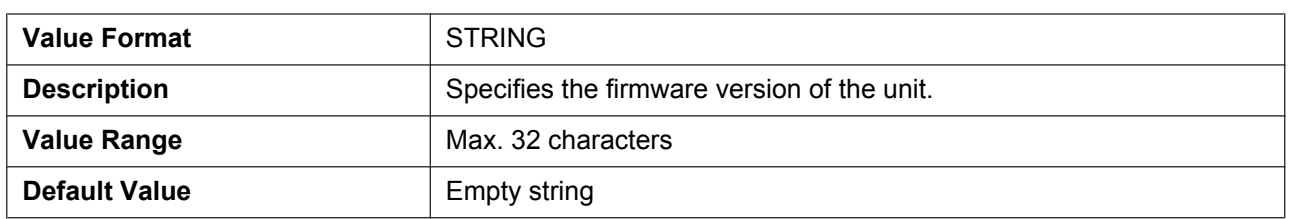

# **5.3.7 HTTP Settings**

## **HTTP\_VER**

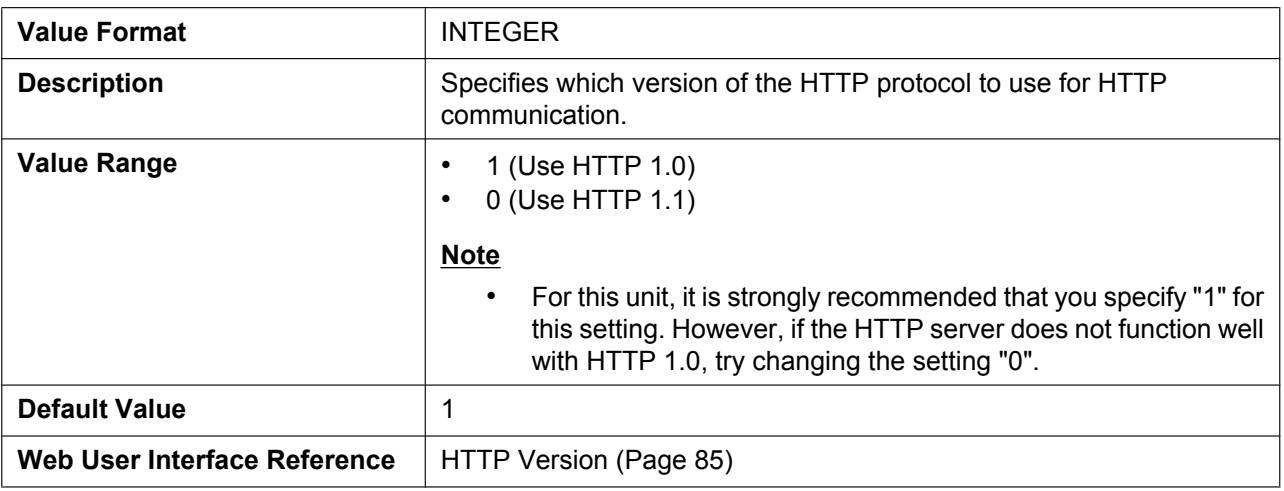

# **HTTP\_USER\_AGENT**

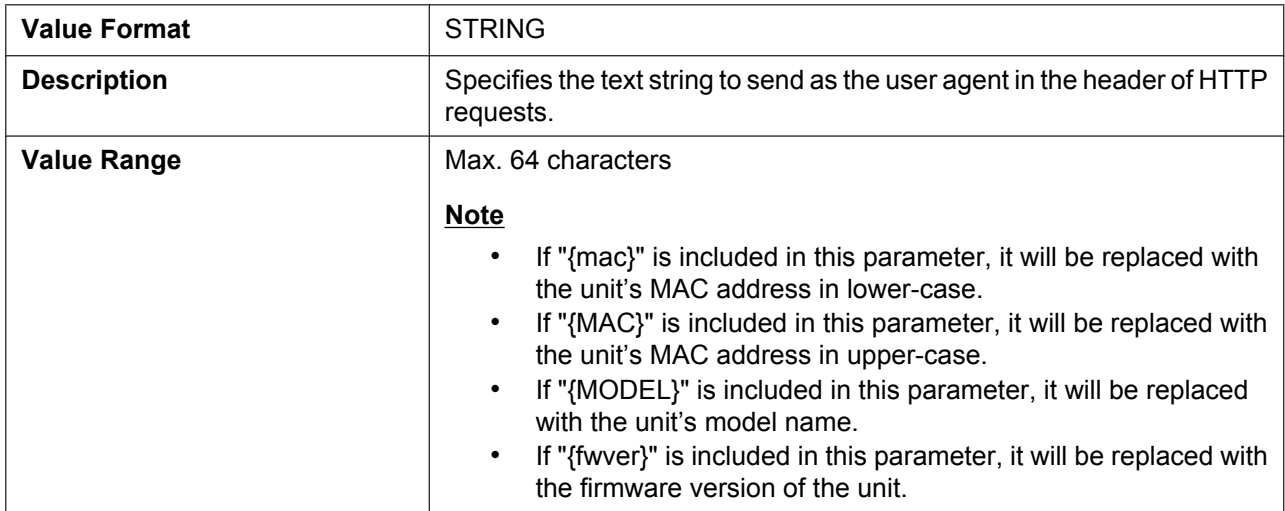

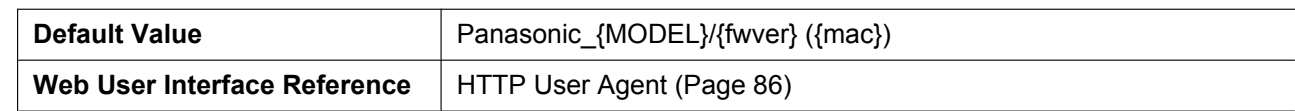

#### **HTTP\_AUTH\_ID**

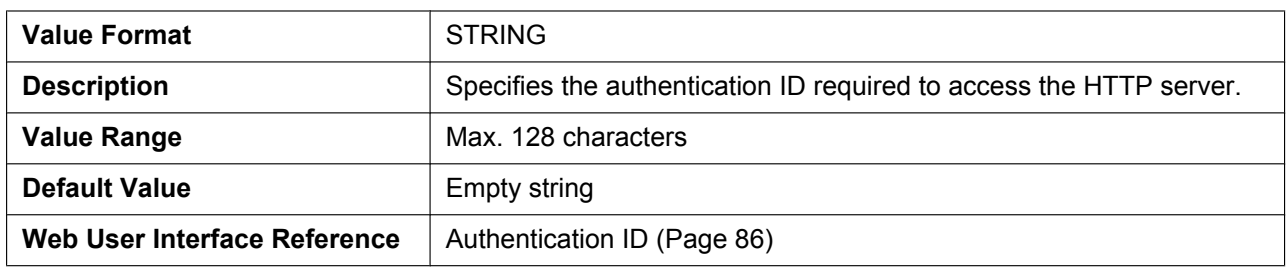

#### **HTTP\_AUTH\_PASS**

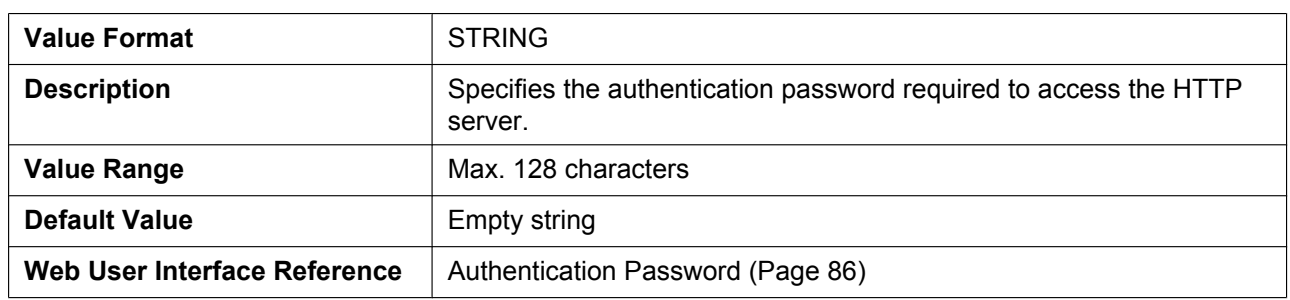

#### **HTTP\_PROXY\_ENABLE**

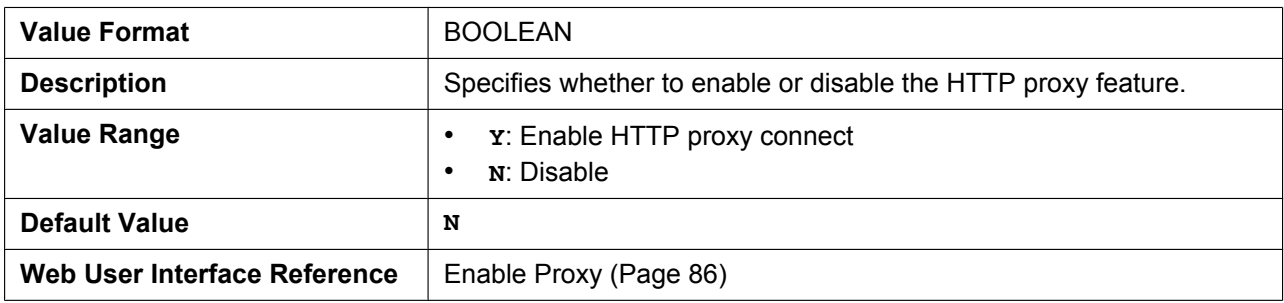

## **HTTP\_PROXY\_ADDR**

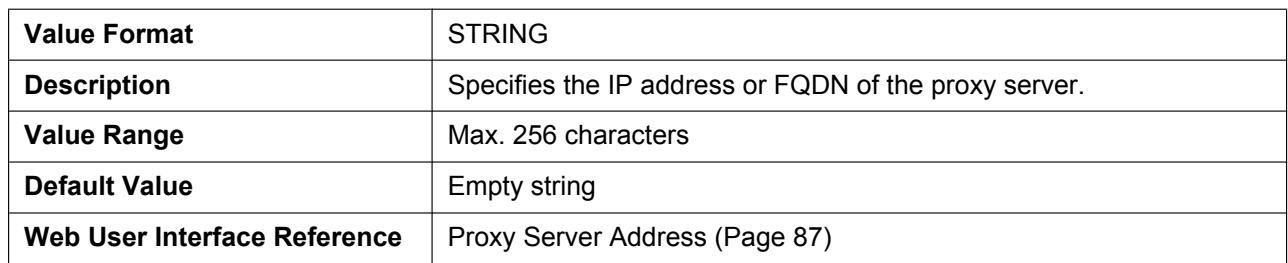

# **HTTP\_PROXY\_PORT**

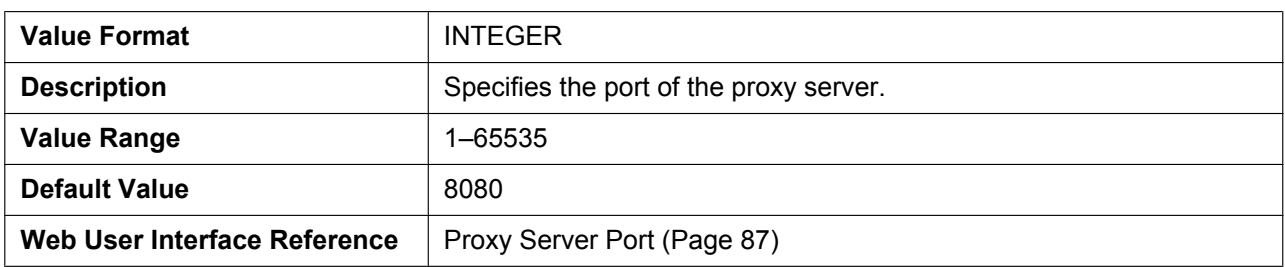

# **HTTP\_PROXY\_ID**

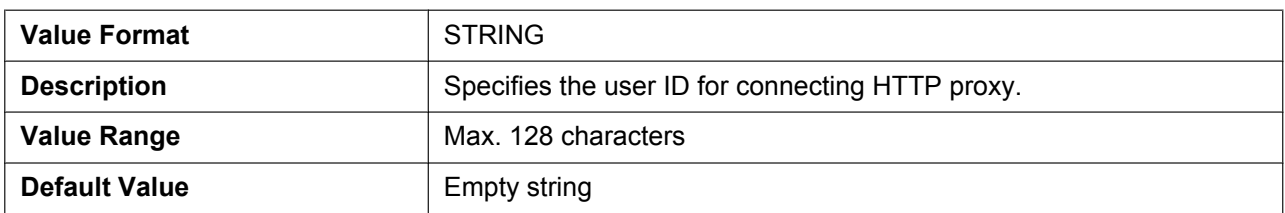

# **HTTP\_PROXY\_PASS**

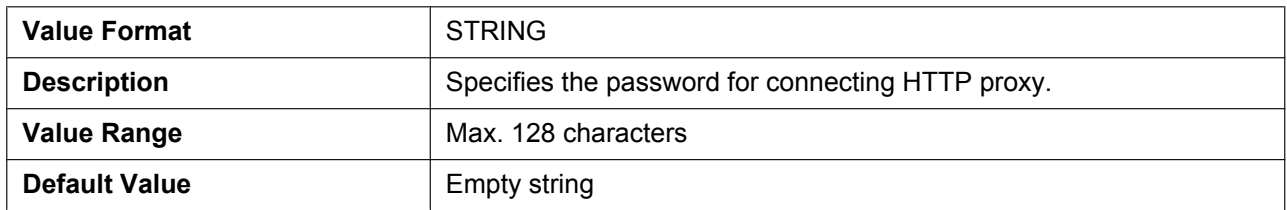

# **5.3.8 HTTPD/WEB Settings**

#### **HTTPD\_LISTEN\_PORT**

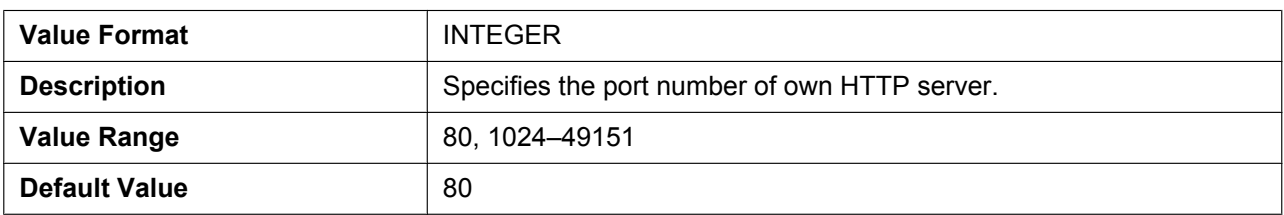

#### **HTTPD\_PORTOPEN\_AUTO**

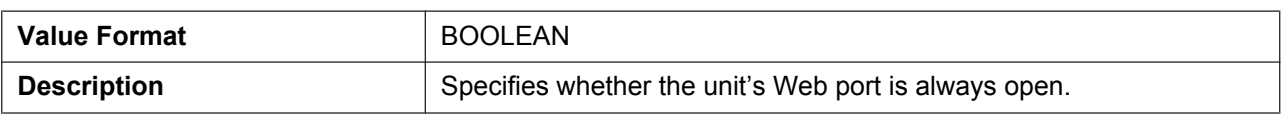

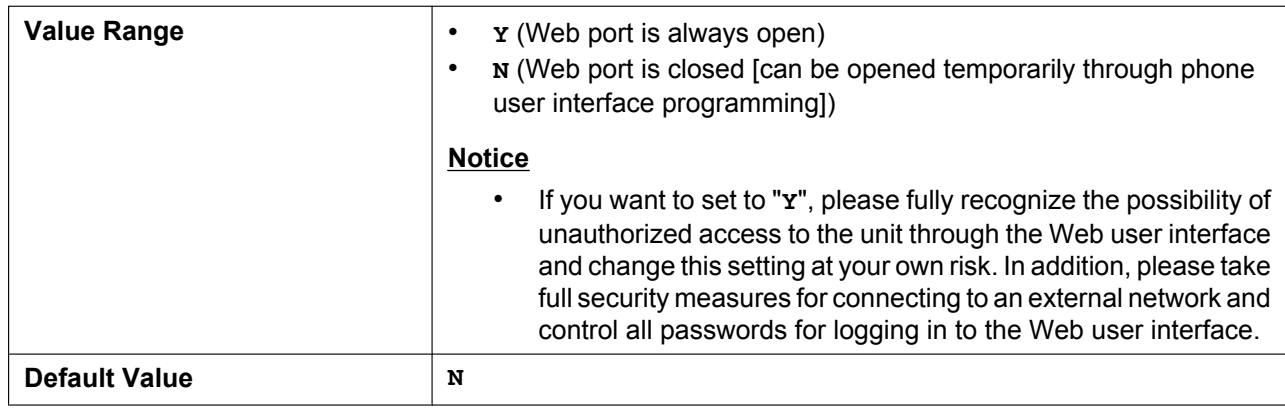

## **HTTPD\_PORTCLOSE\_TM**

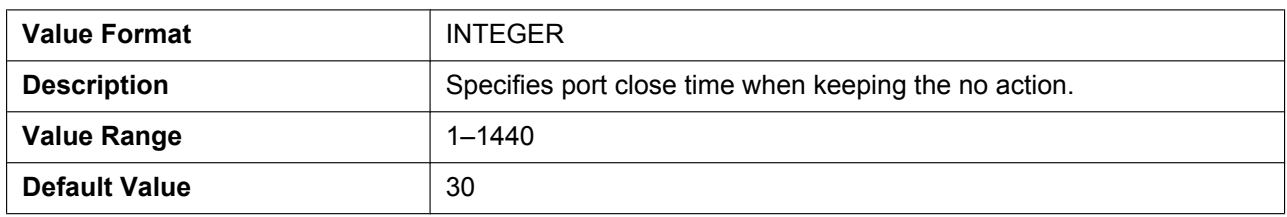

## **USER\_ID**

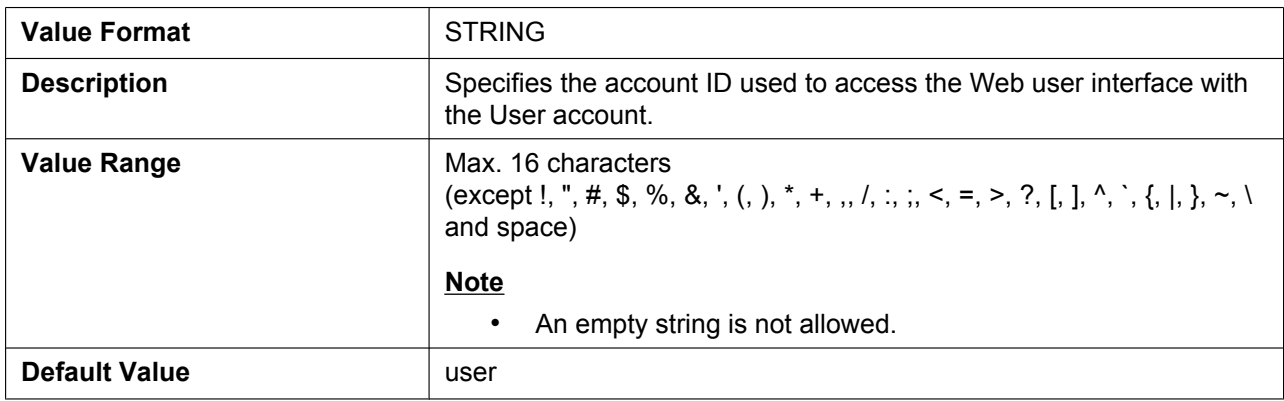

#### **USER\_PASS**

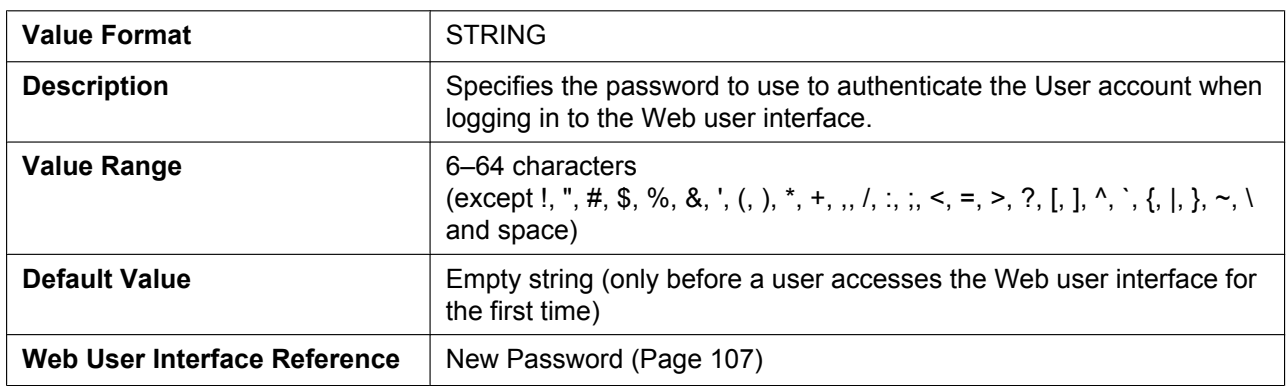

# **ADMIN\_ID**

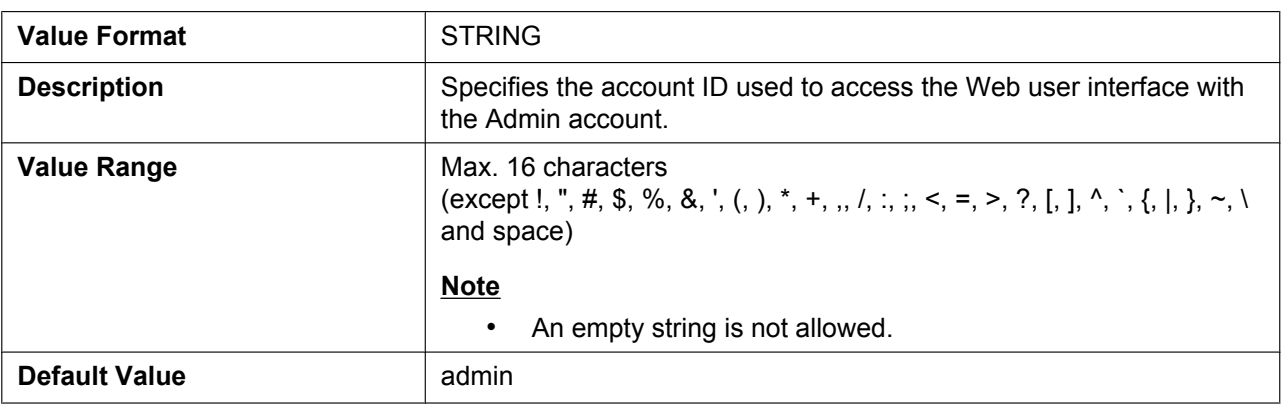

#### **ADMIN\_PASS**

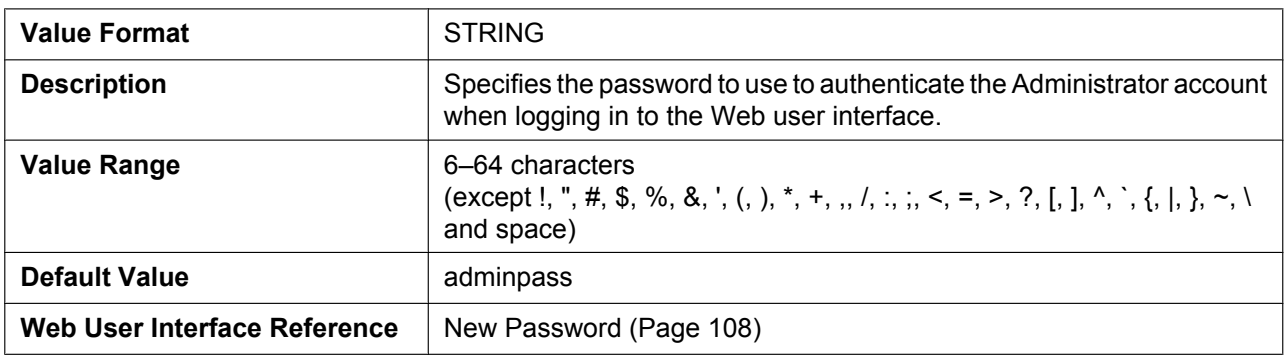

# **5.3.9 TR-069 Settings**

# **ACS\_URL**

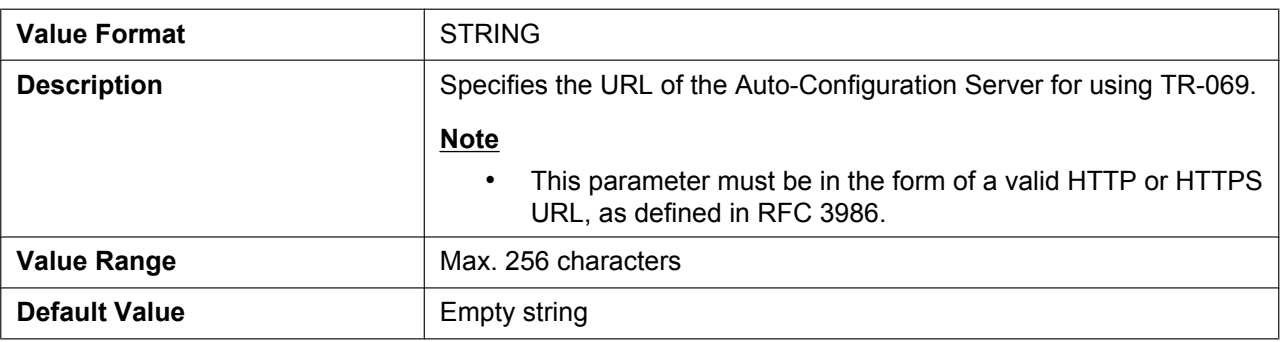

## **ACS\_USER\_ID**

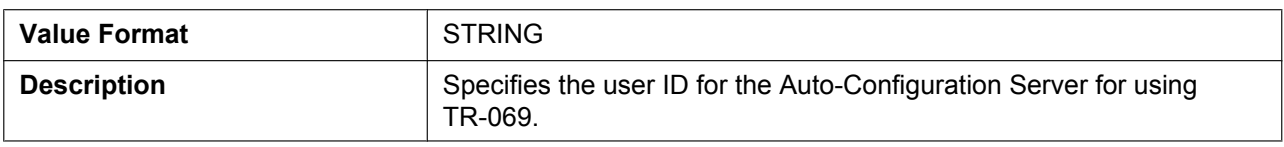

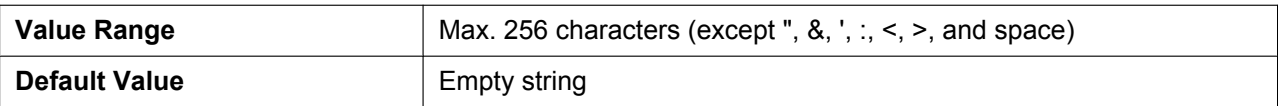

#### **ACS\_PASS**

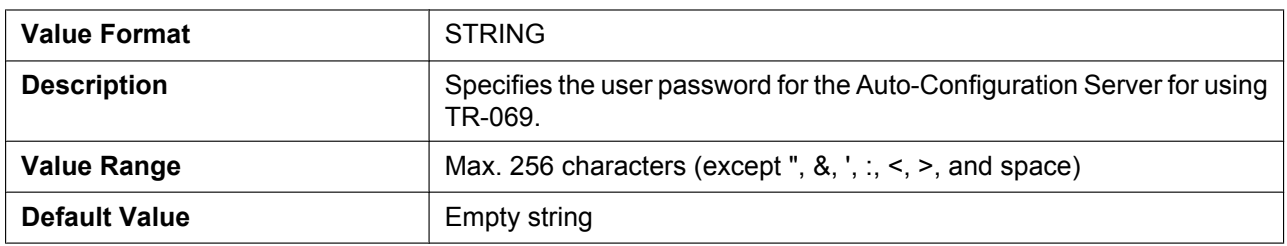

#### **PERIODIC\_INFORM\_ENABLE**

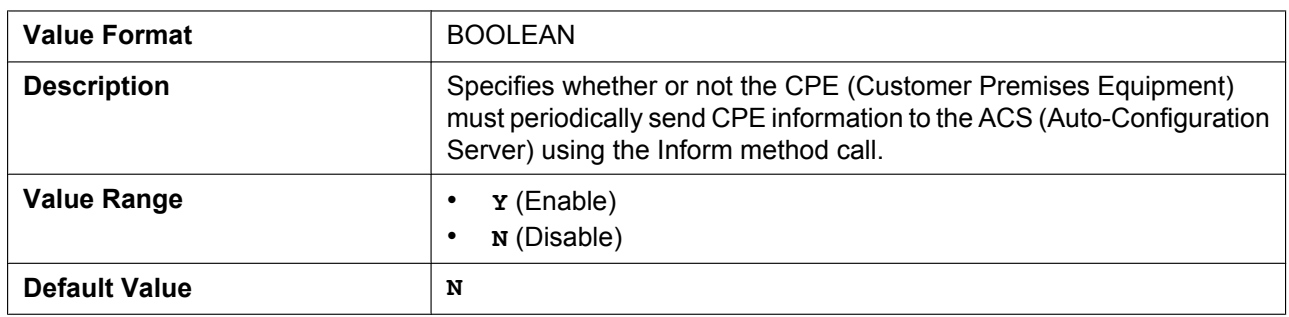

#### **PERIODIC\_INFORM\_INTERVAL**

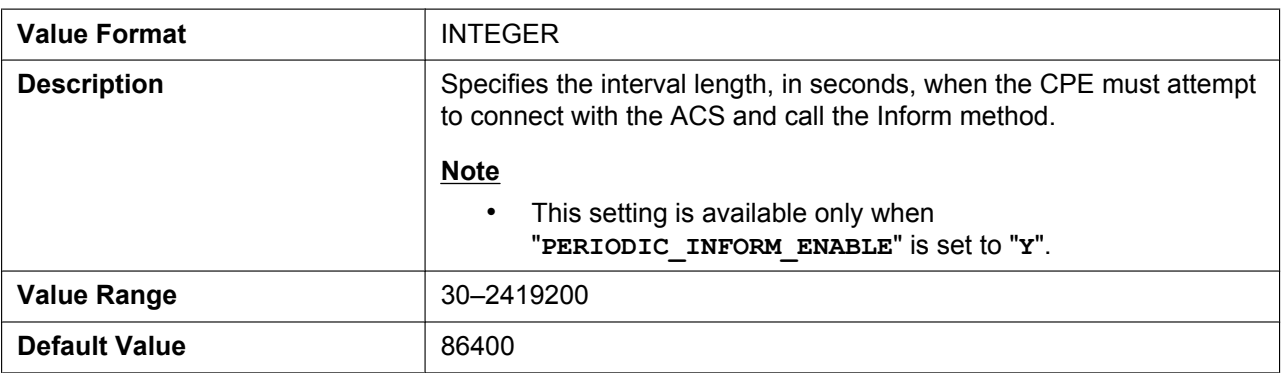

# **PERIODIC\_INFORM\_TIME**

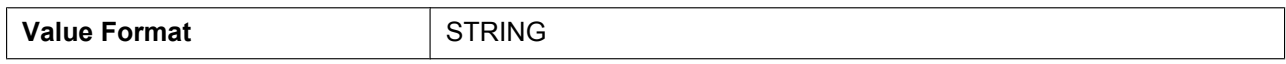

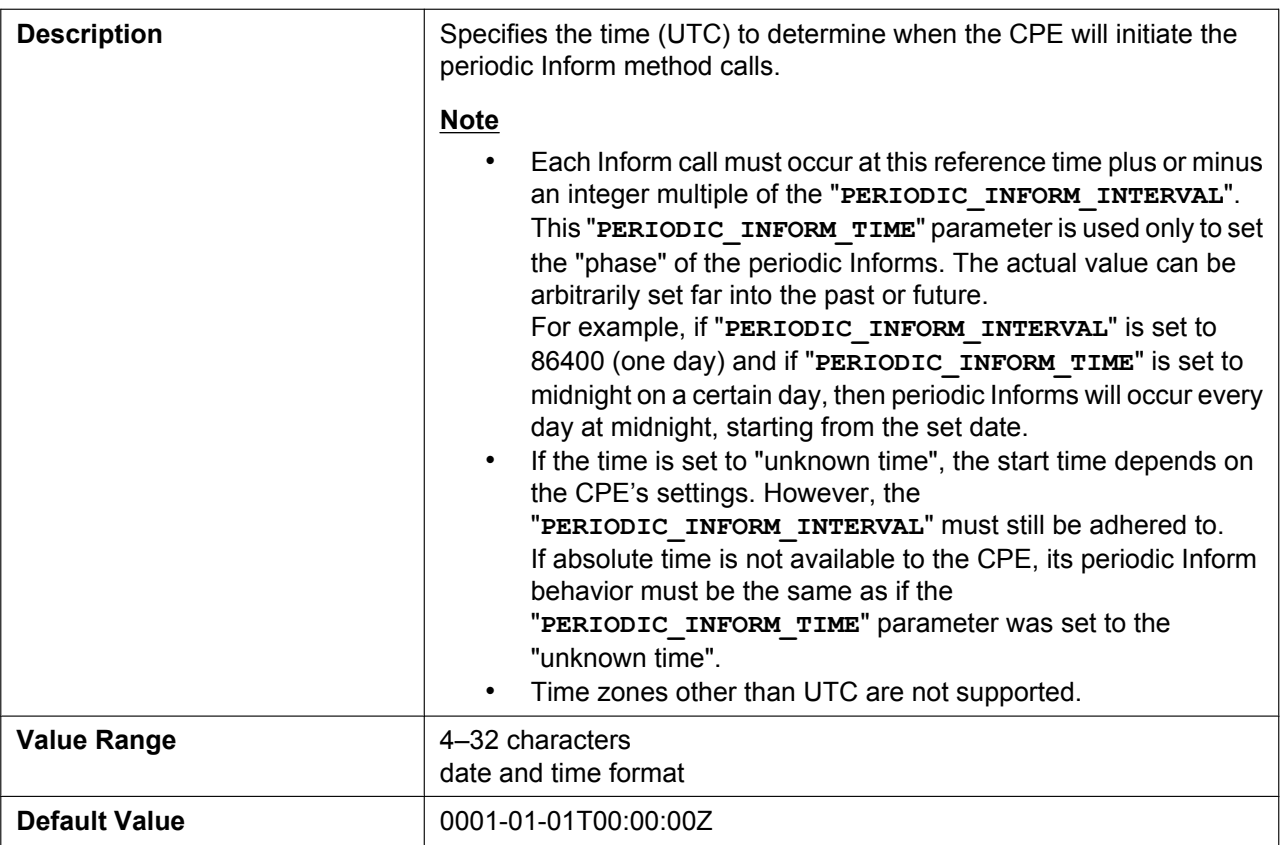

#### **CON\_REQ\_USER\_ID**

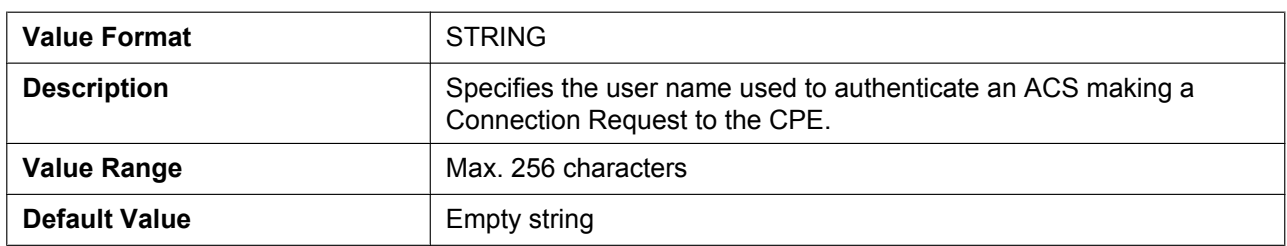

# **CON\_REQ\_PASS**

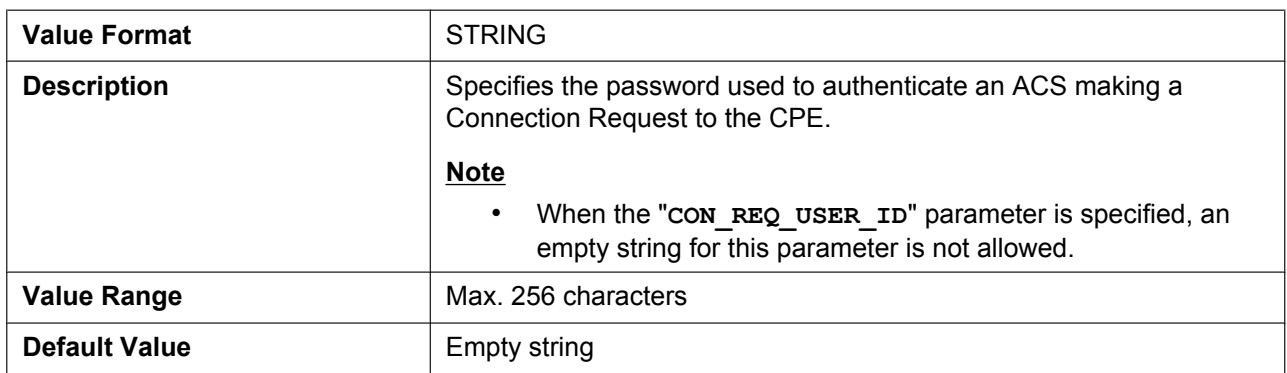

# **ANNEX\_G\_STUN\_ENABLE**

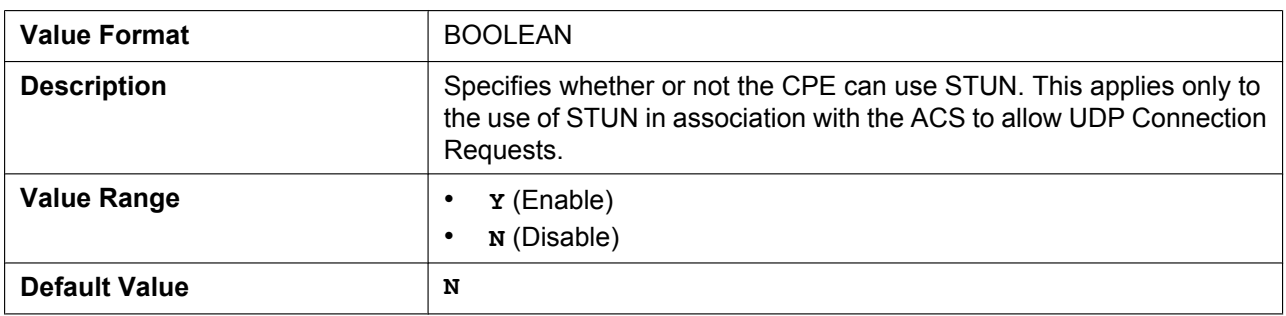

## **ANNEX\_G\_STUN\_SERV\_ADDR**

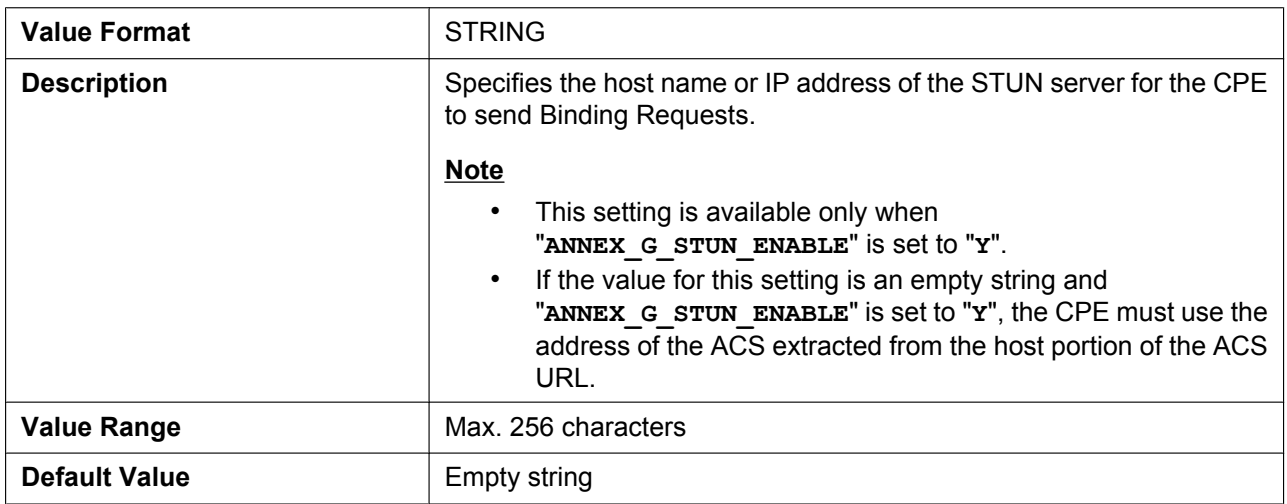

# **ANNEX\_G\_STUN\_SERV\_PORT**

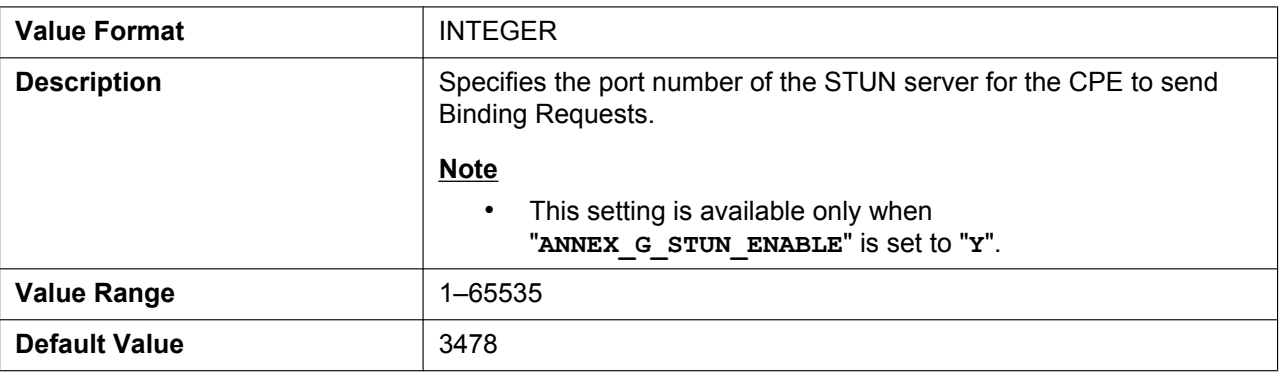

## **ANNEX\_G\_STUN\_USER\_ID**

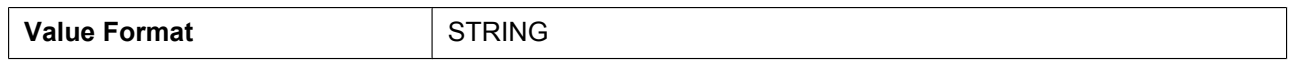

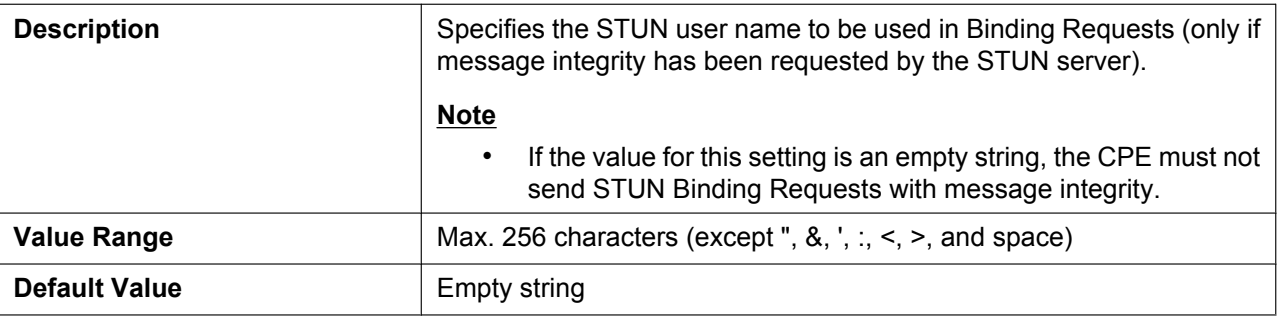

# **ANNEX\_G\_STUN\_PASS**

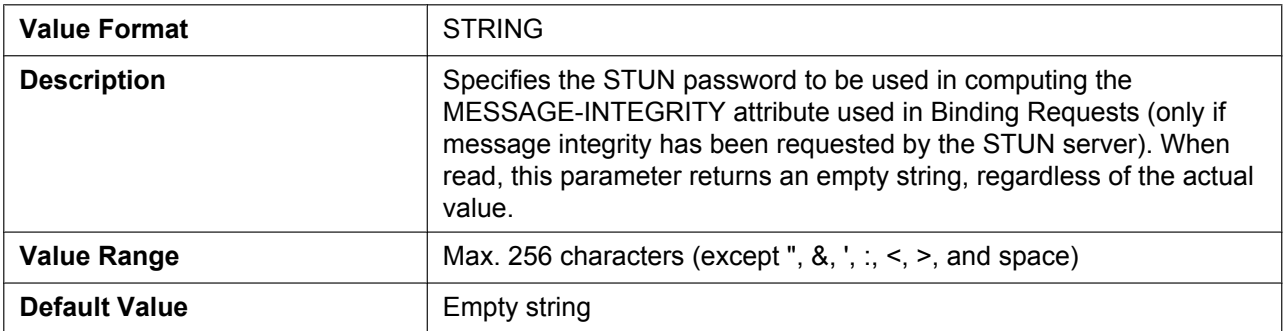

# **ANNEX\_G\_STUN\_MAX\_KEEP\_ALIVE**

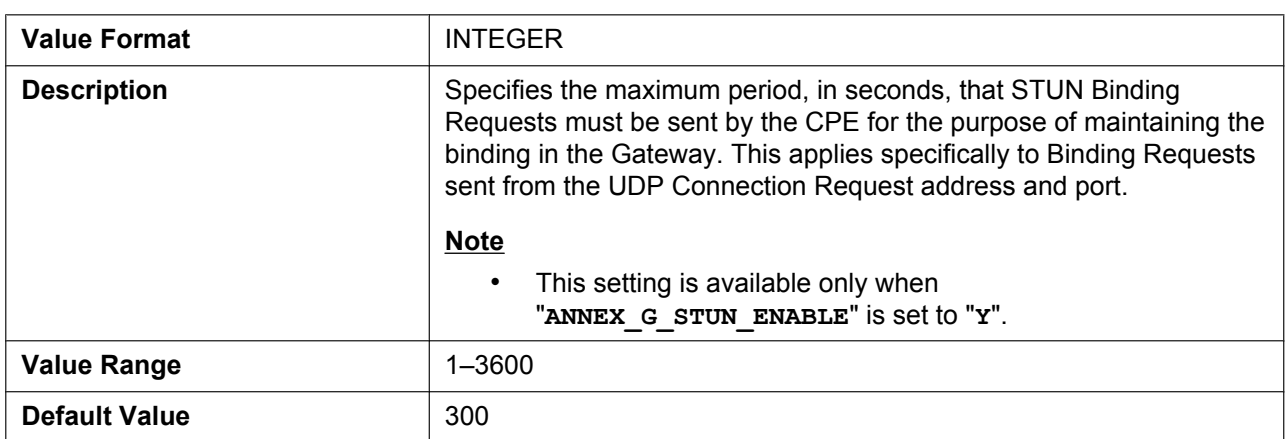

# **ANNEX\_G\_STUN\_MIN\_KEEP\_ALIVE**

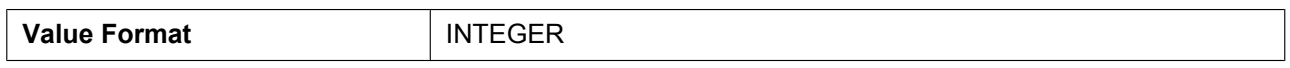

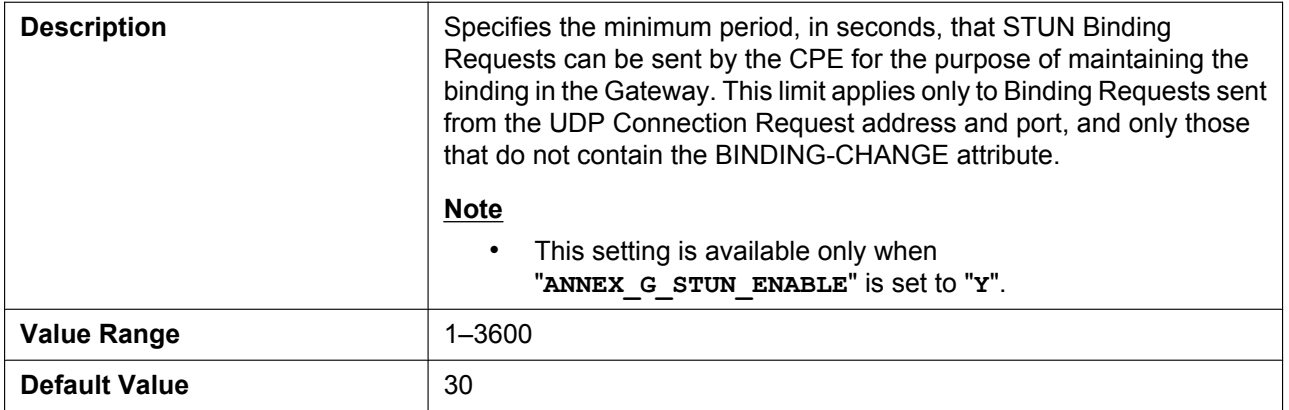

# **UDP\_CON\_REQ\_ADDR\_NOTIFY\_LIMIT**

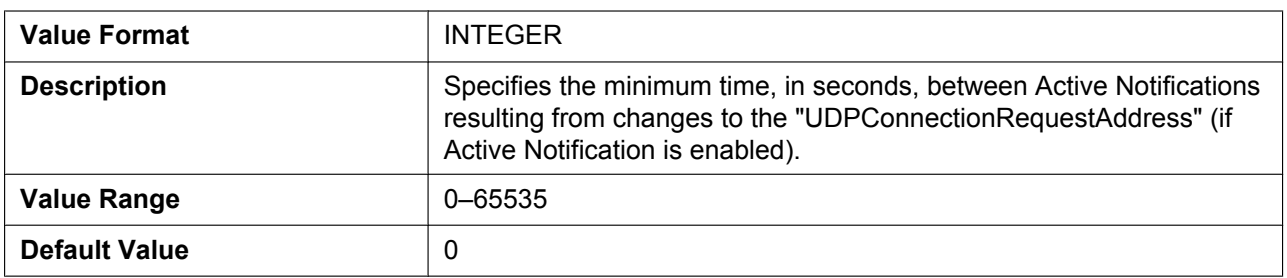

# **5.3.10 XML Settings**

# **XMLAPP\_ENABLE**

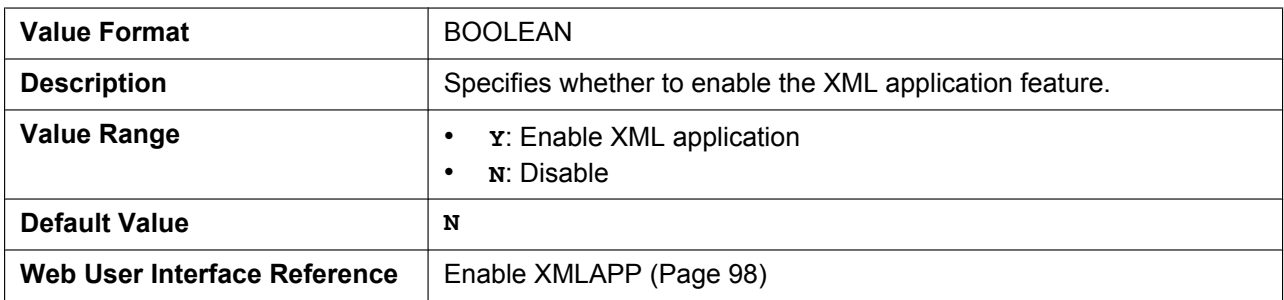

#### **XMLAPP\_USERID**

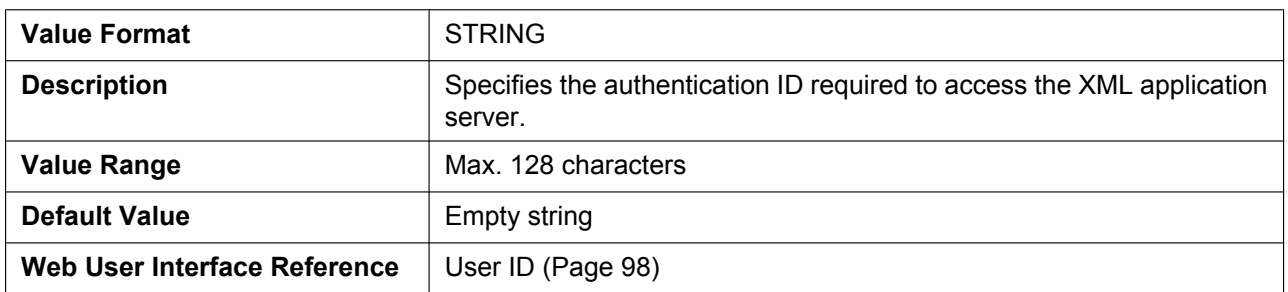

#### **XMLAPP\_USERPASS**

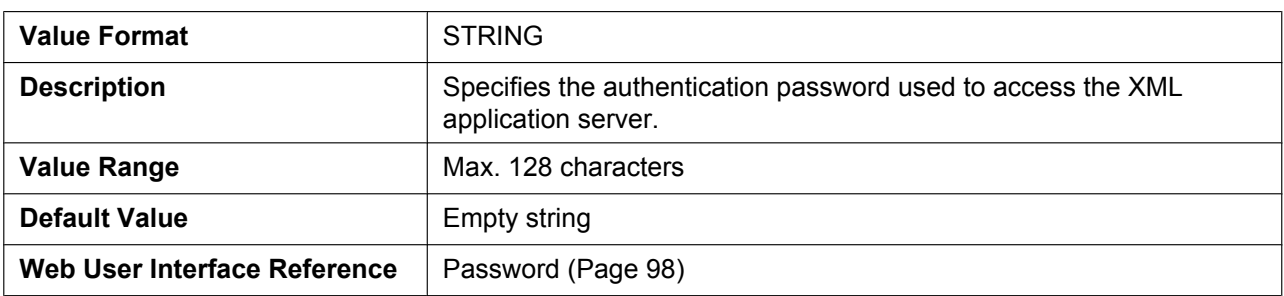

#### **XMLAPP\_LDAP\_URL**

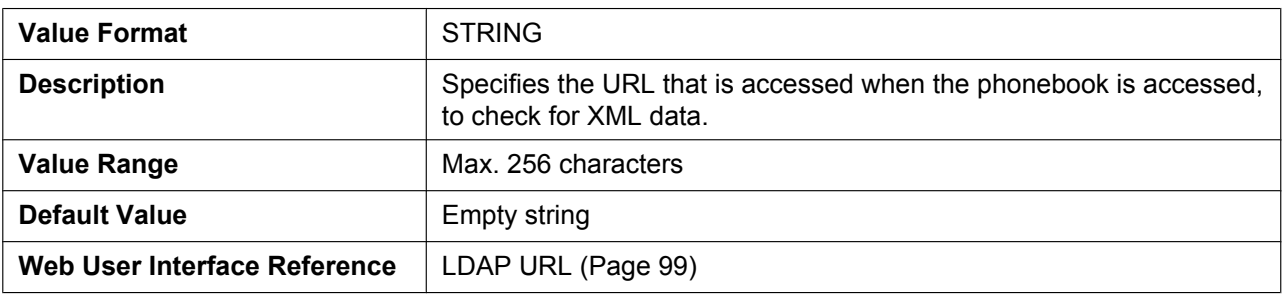

#### **XMLAPP\_LDAP\_USERID**

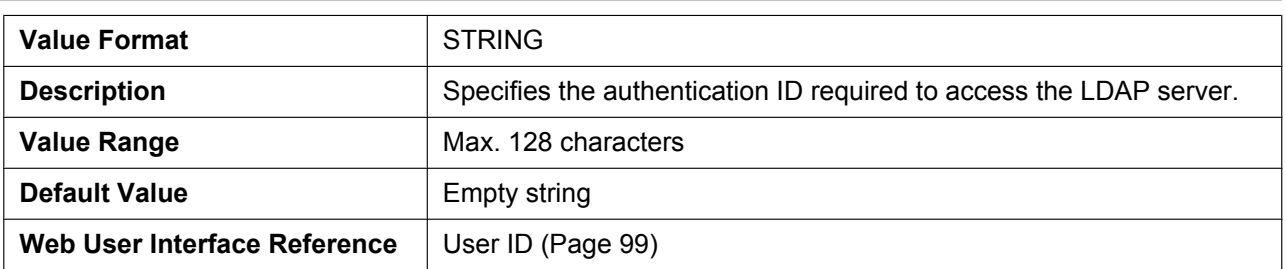

## **XMLAPP\_LDAP\_USERPASS**

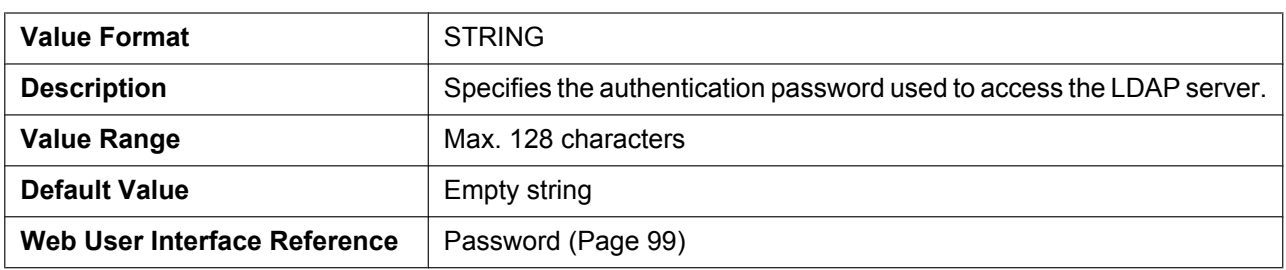

## **XMLAPP\_NPB\_SEARCH\_TIMER**

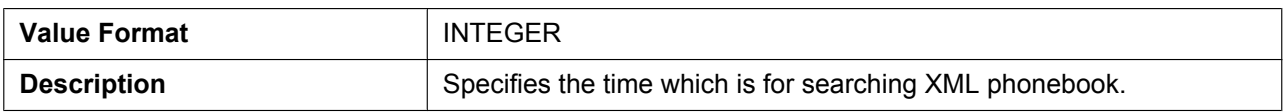

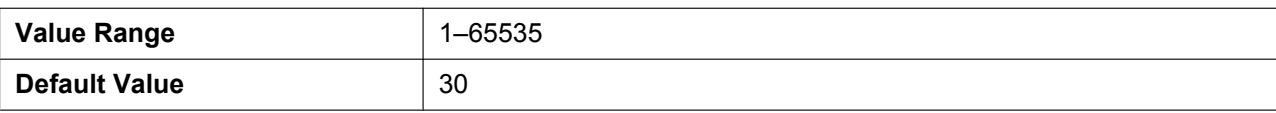

#### **XMLAPP\_LDAP\_MAXRECORD**

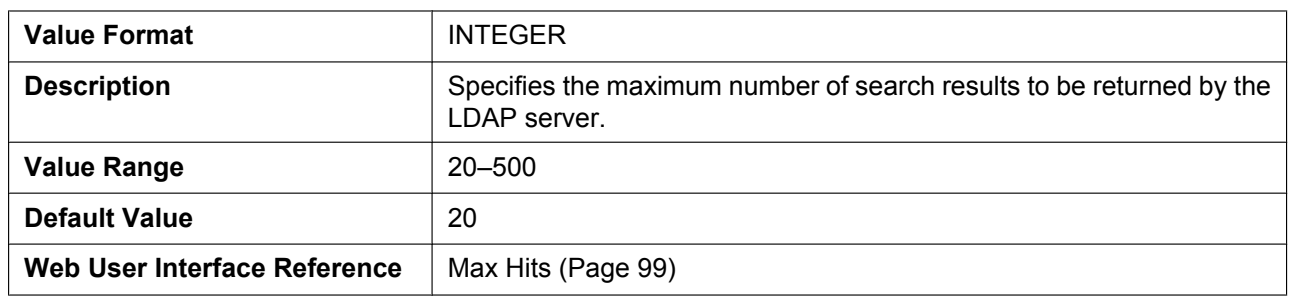

#### **XML\_HTTPD\_PORT**

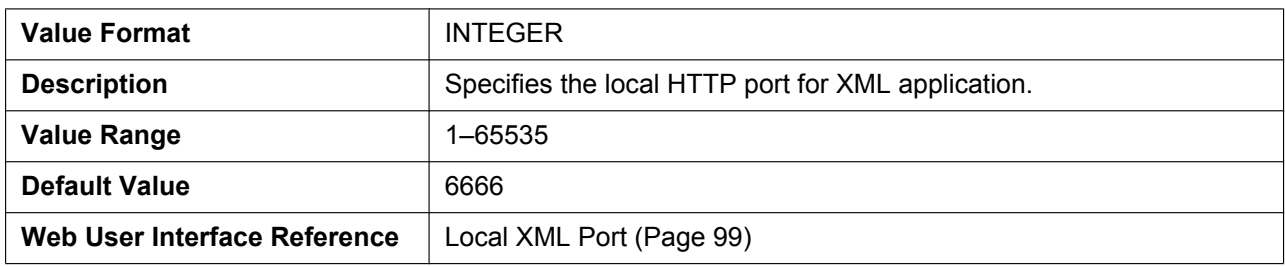

#### **XML\_ERROR\_INFORMATION**

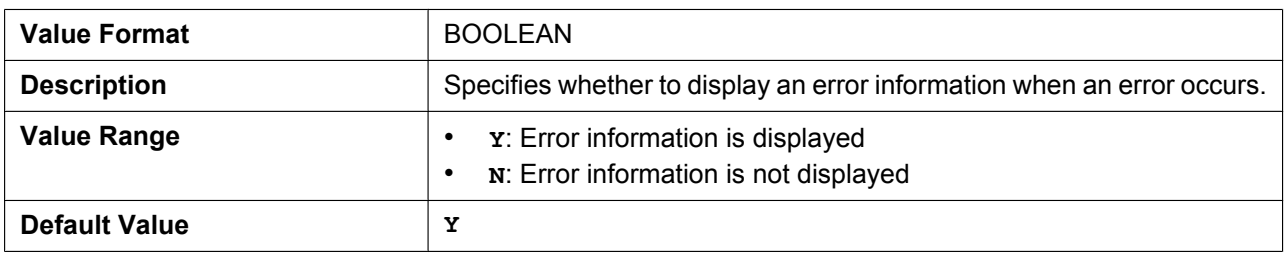

# **5.3.11 XSI Settings**

#### **XSI\_ENABLE**

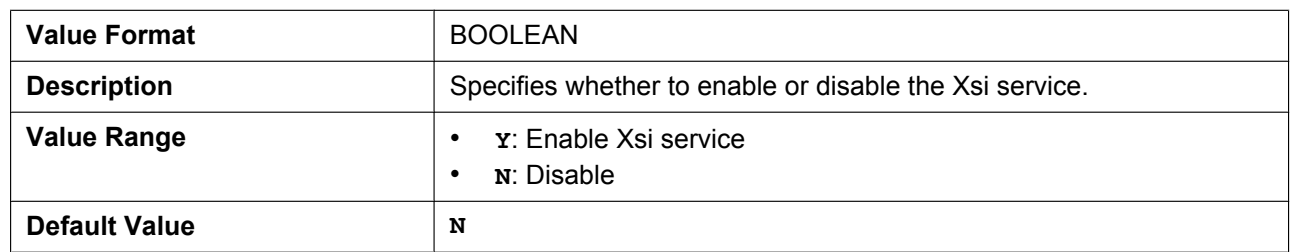

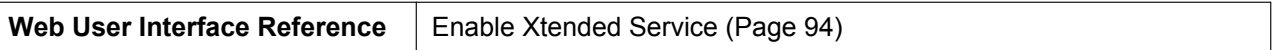

#### **XSI\_SERVER**

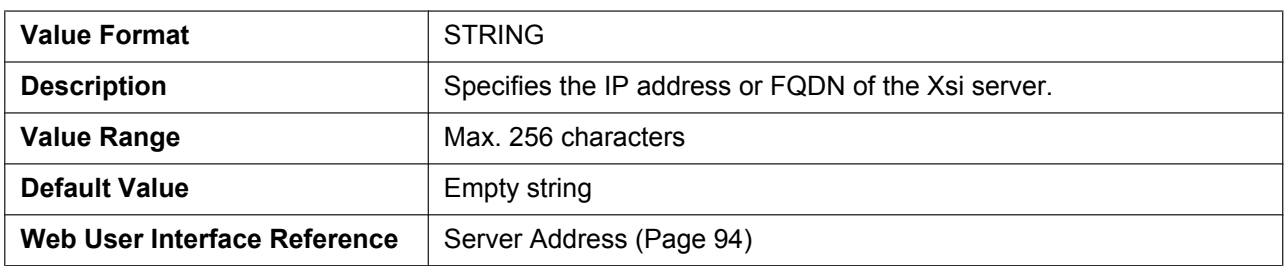

#### **XSI\_SERVER\_TYPE**

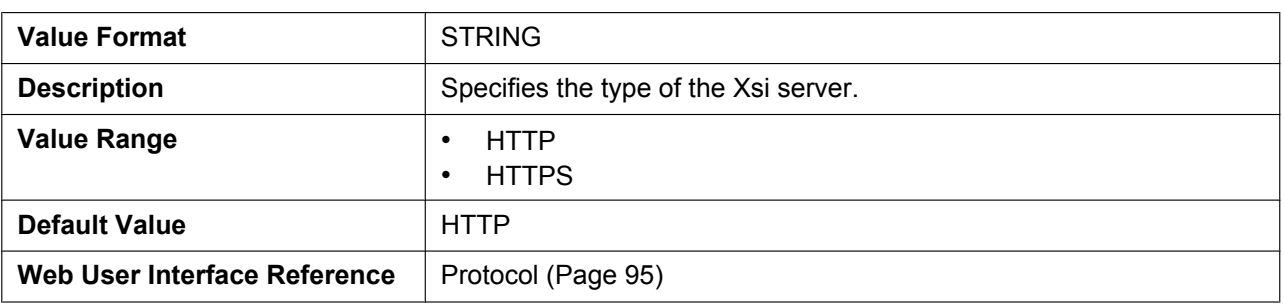

# **XSI\_SERVER\_PORT**

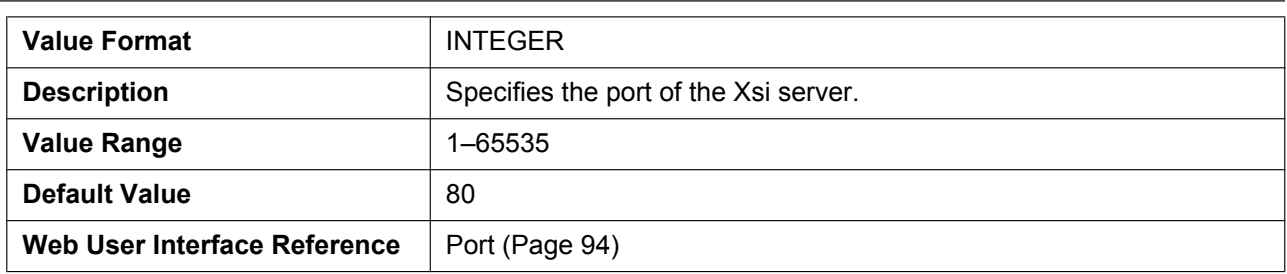

## **XSI\_USERID\_n**

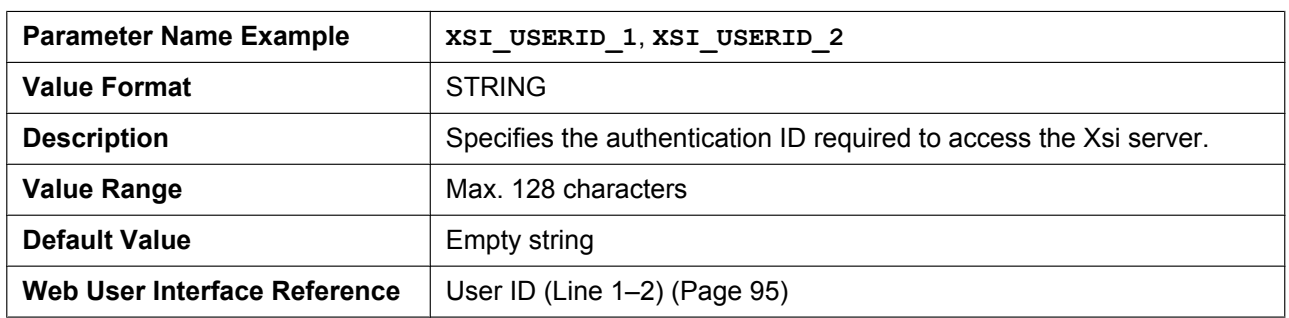

# **XSI\_PASSWORD\_n**

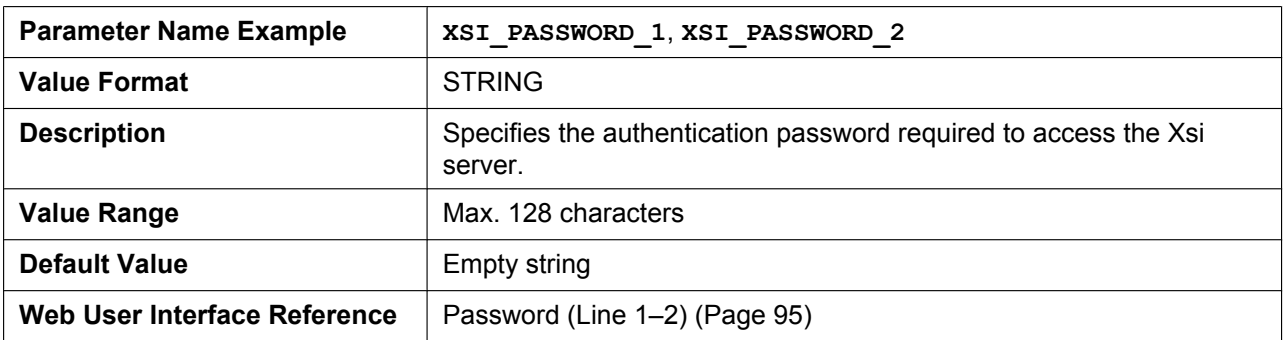

#### **XSI\_PHONEBOOK\_ENABLE\_n**

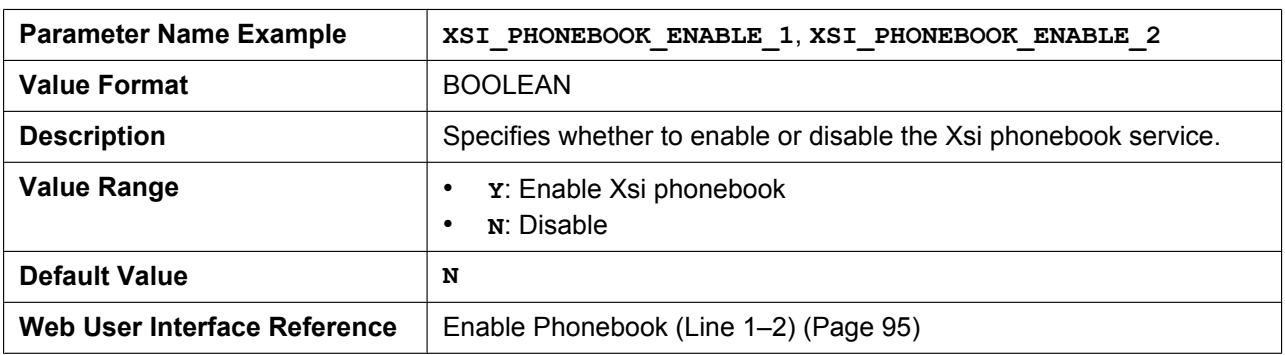

## **XSI\_PHONEBOOK\_TYPE\_n**

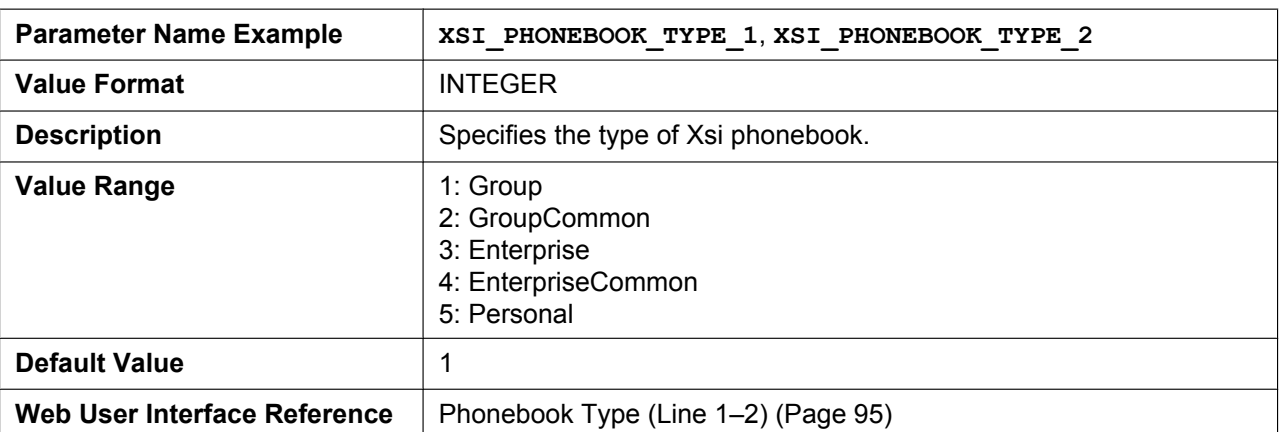

## **XSI\_CALLLOG\_ENABLE\_n**

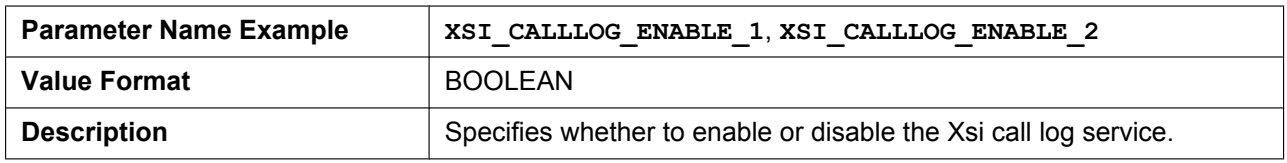

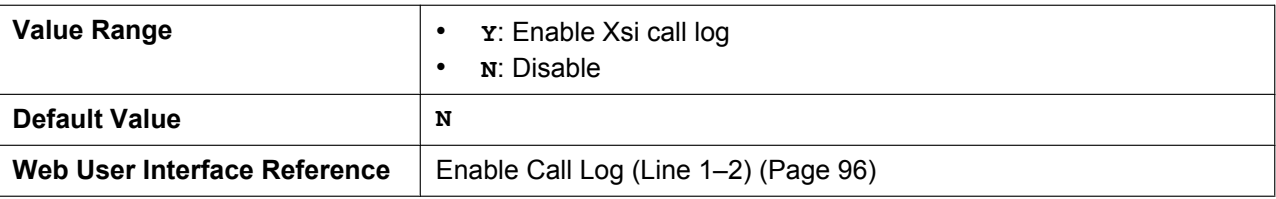

# **5.3.12 XMPP (UC-ONE) Settings**

## **UC\_ENABLE**

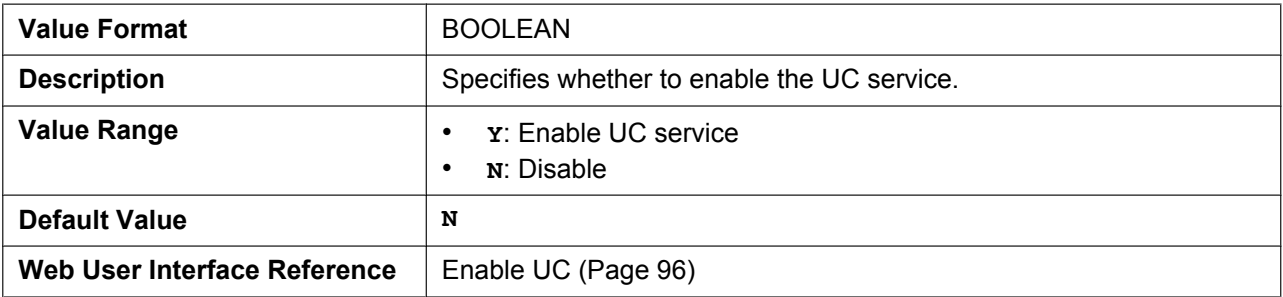

#### **UC\_USERID**

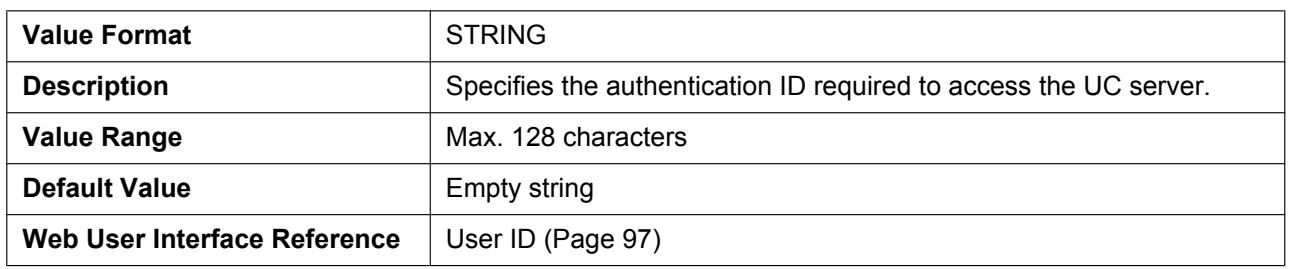

#### **UC\_PASSWORD**

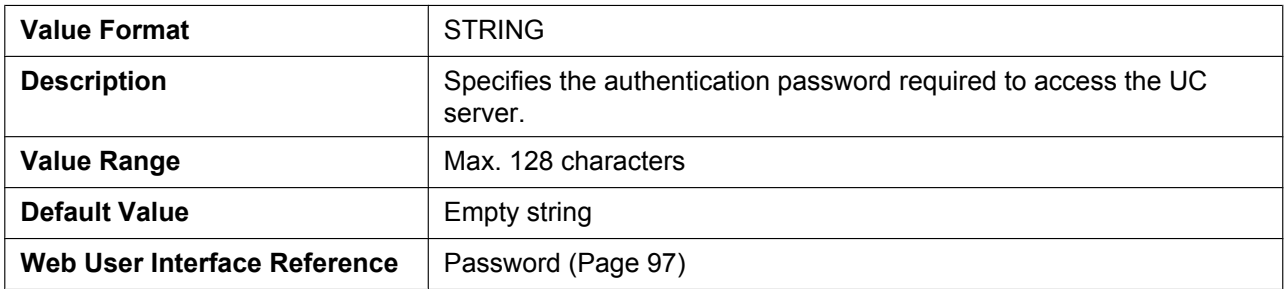

#### **XMPP\_SERVER**

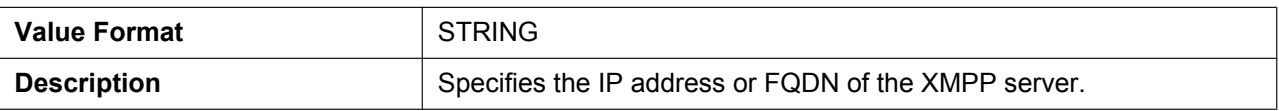

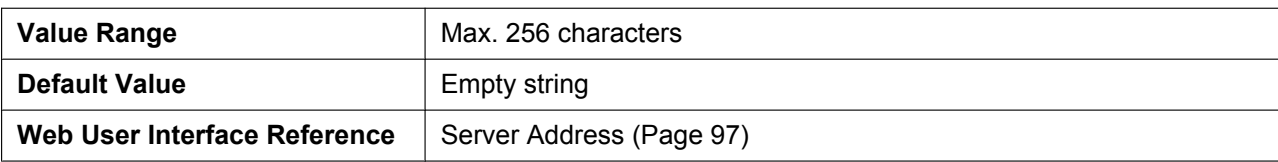

#### **XMPP\_PORT**

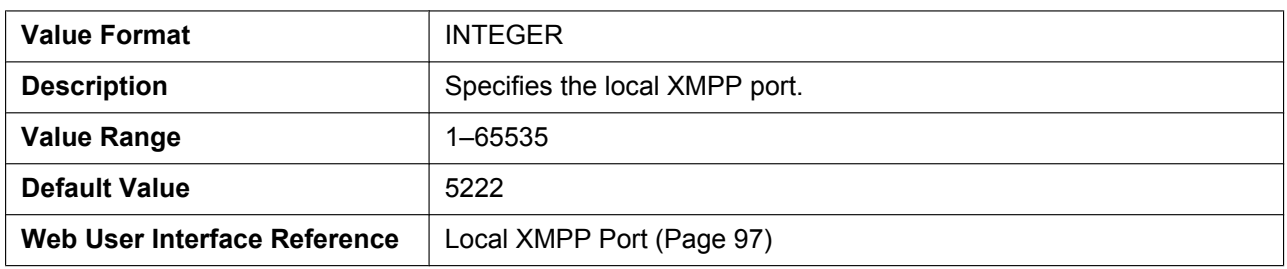

## **XMPP\_TLS\_VERIFY**

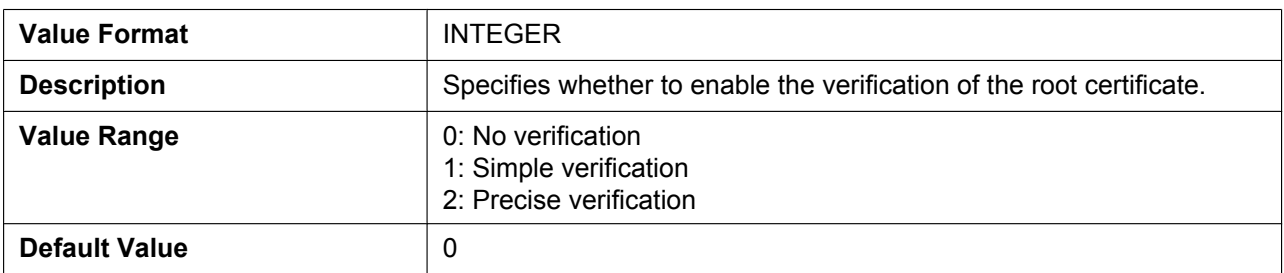

## **XMPP\_ROOT\_CERT\_PATH**

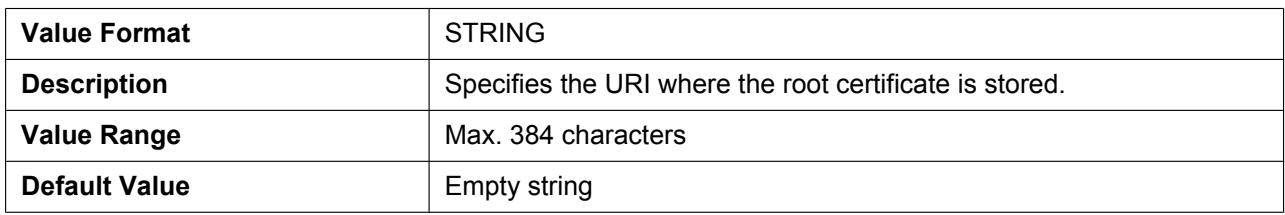

## **XMPP\_CLIENT\_CERT\_PATH**

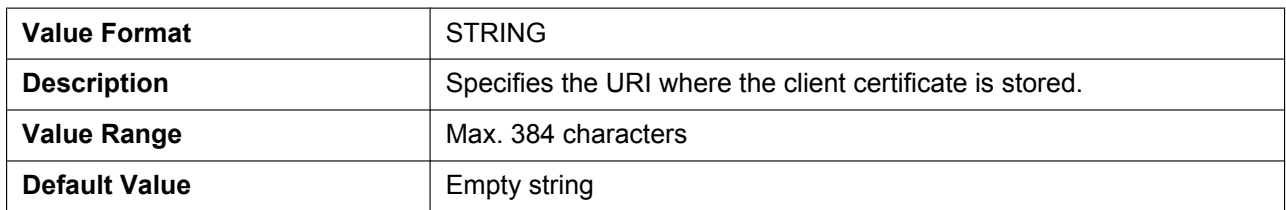

# **XMPP\_PKEY\_PATH**

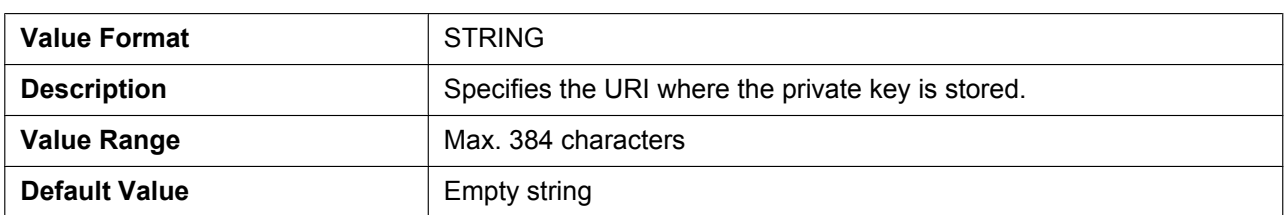

# **5.3.13 LDAP Settings**

#### **LDAP\_ENABLE**

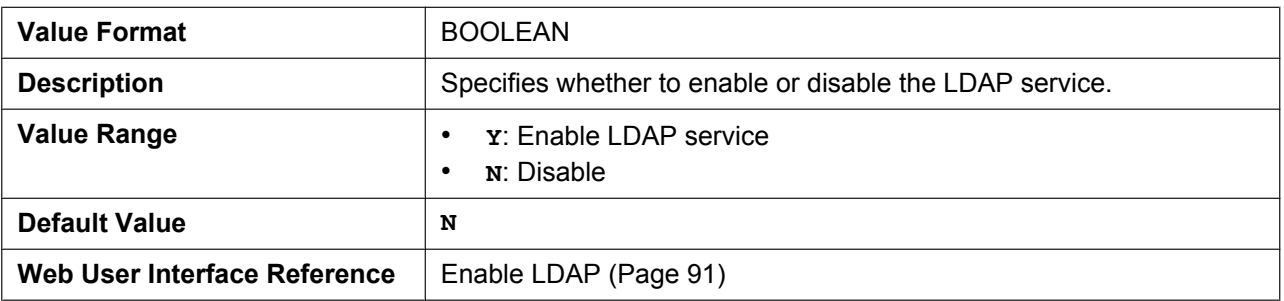

## **LDAP\_DNSSRV\_ENABLE**

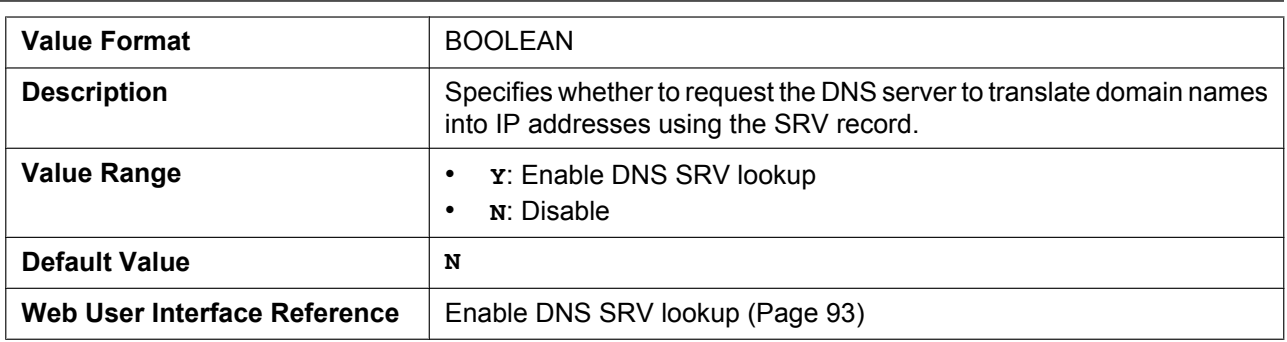

# **LDAP\_SERVER**

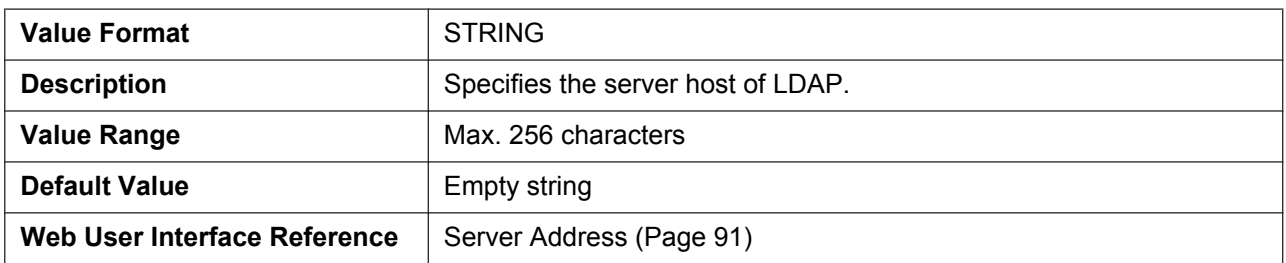

# **LDAP\_SERVER\_PORT**

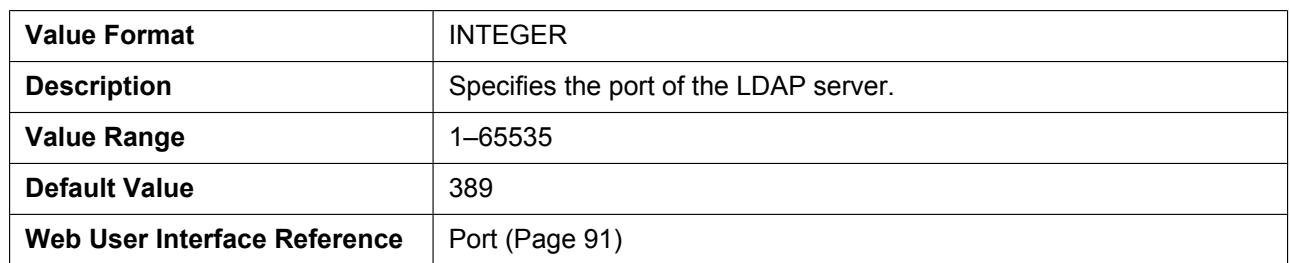

## **LDAP\_MAXRECORD**

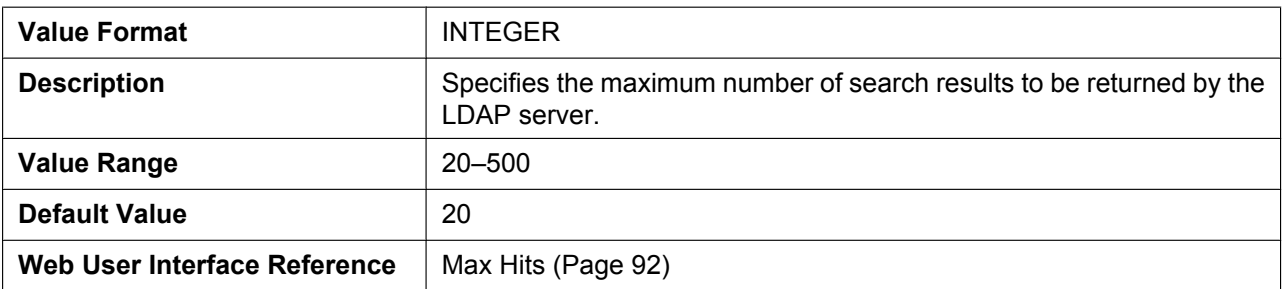

## **LDAP\_NUMB\_SEARCH\_TIMER**

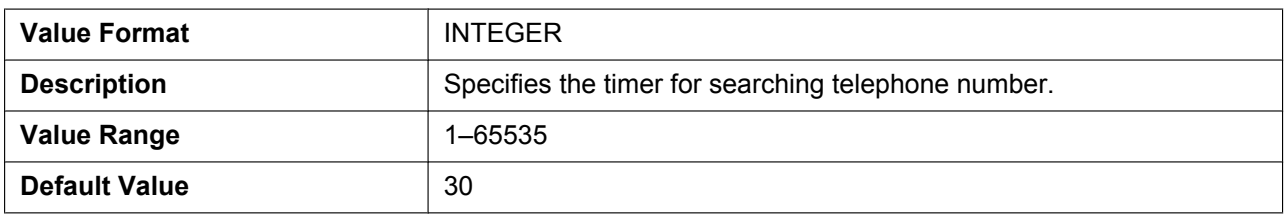

#### **LDAP\_NAME\_SEARCH\_TIMER**

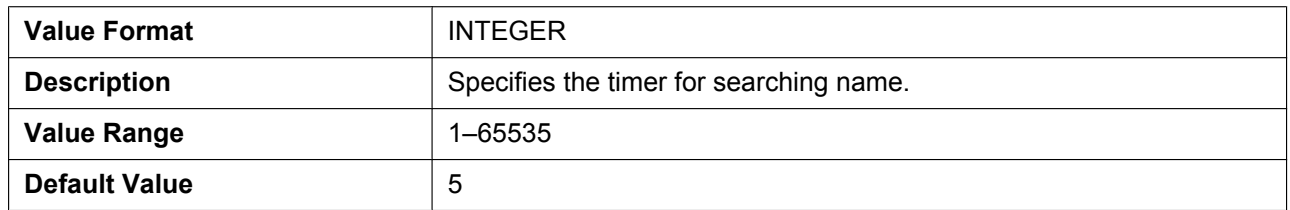

#### **LDAP\_USERID**

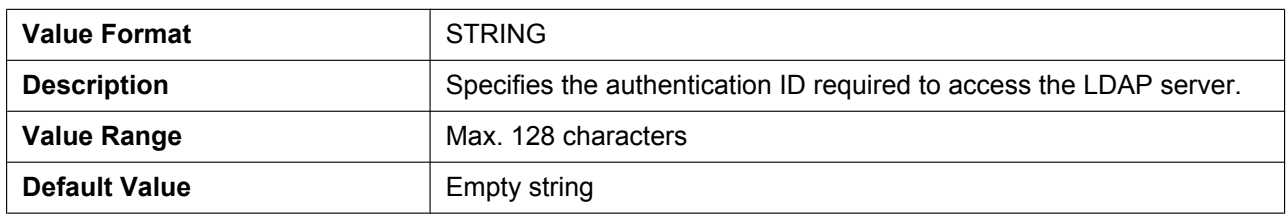

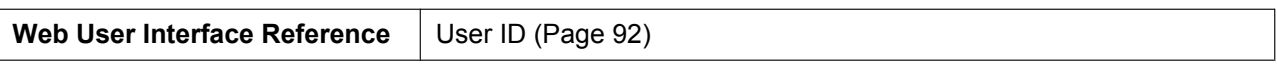

#### **LDAP\_PASSWORD**

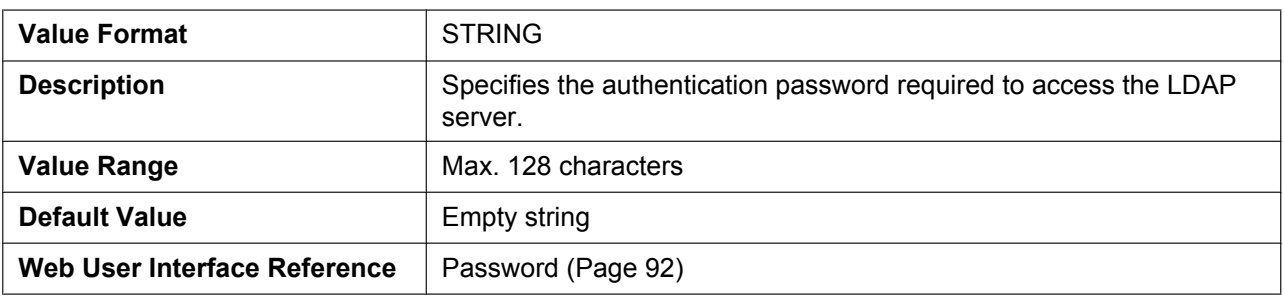

#### **LDAP\_NAME\_FILTER**

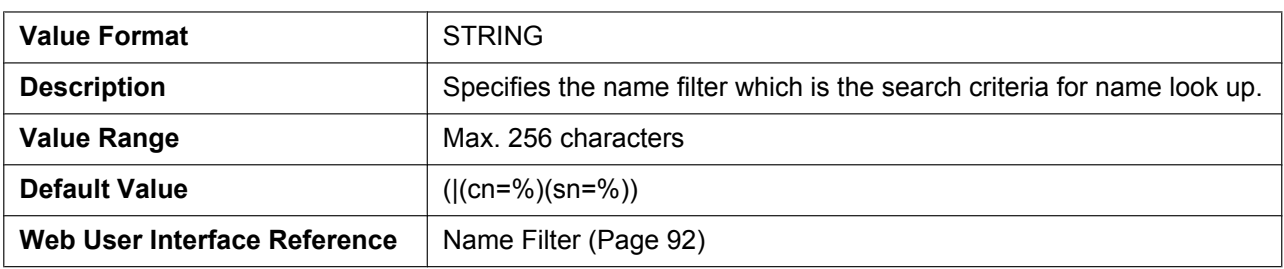

## **LDAP\_NUMB\_FILTER**

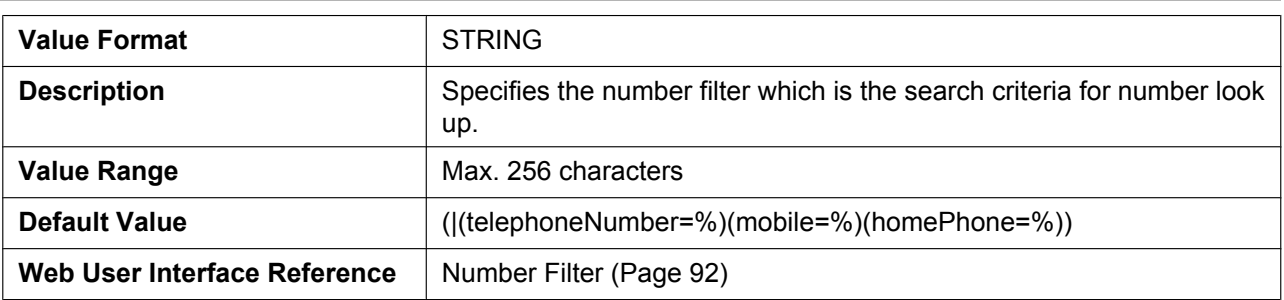

## **LDAP\_NAME\_ATTRIBUTE**

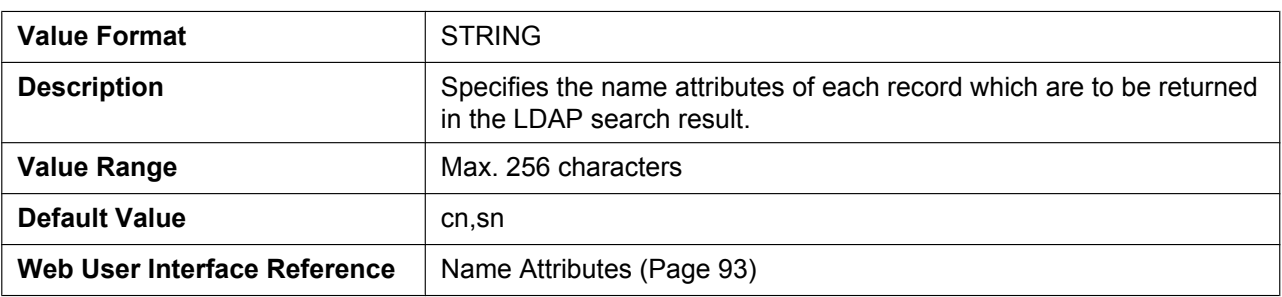

#### **LDAP\_NUMB\_ATTRIBUTE**

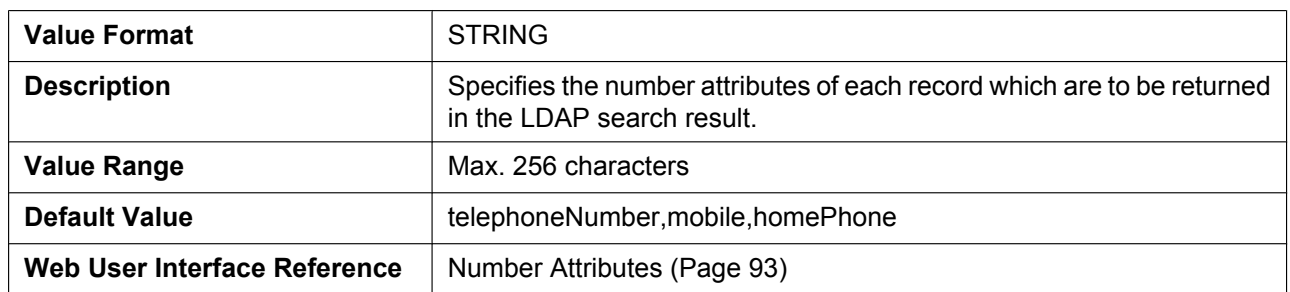

#### **LDAP\_BASEDN**

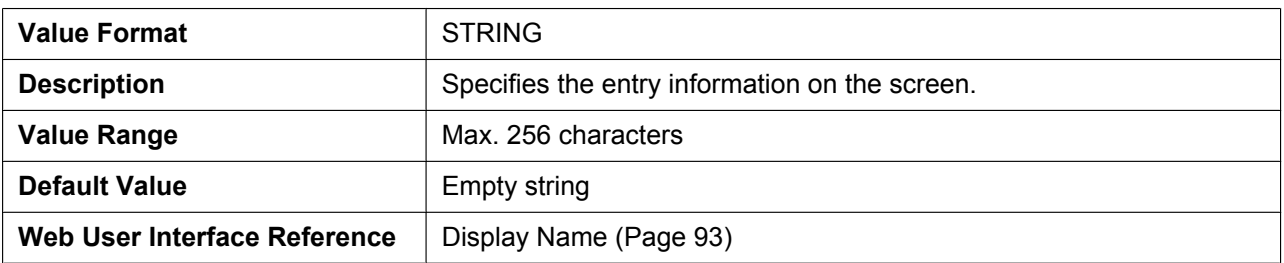

## **LDAP\_SSL\_VERIFY**

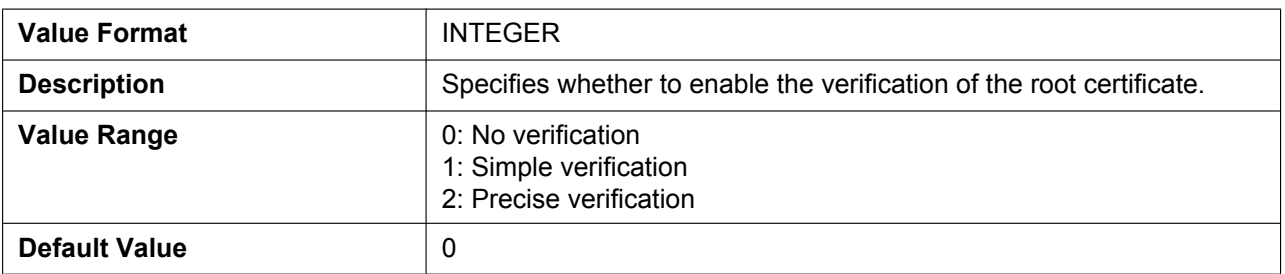

## **LDAP\_ROOT\_CERT\_PATH**

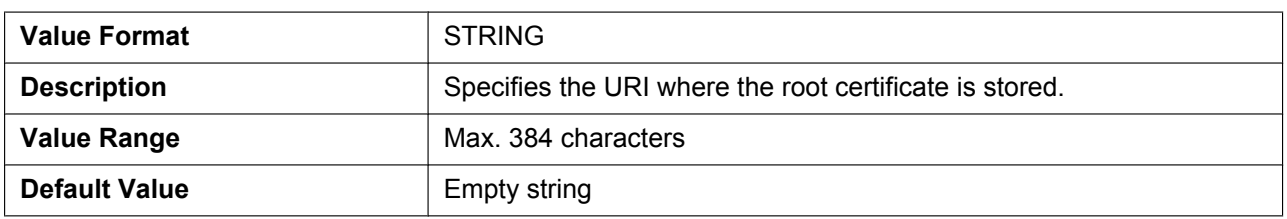

## **LDAP\_CLIENT\_CERT\_PATH**

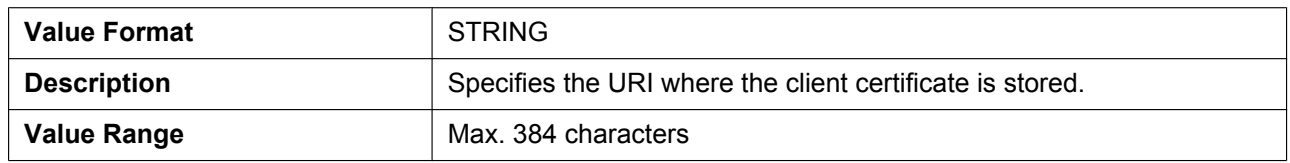

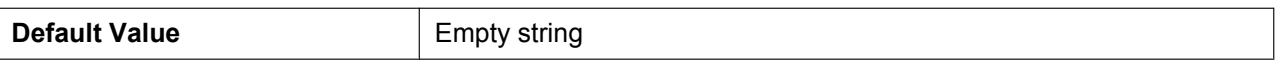

#### **LDAP\_PKEY\_PATH**

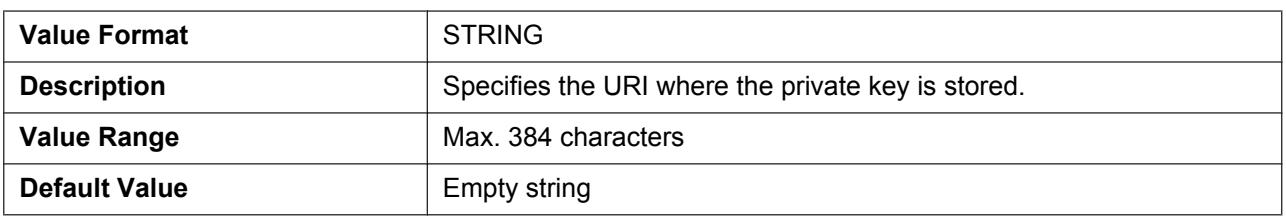

# **5.3.14 Call Center Settings**

## **CALL\_CENTER\_ENABLE\_n**

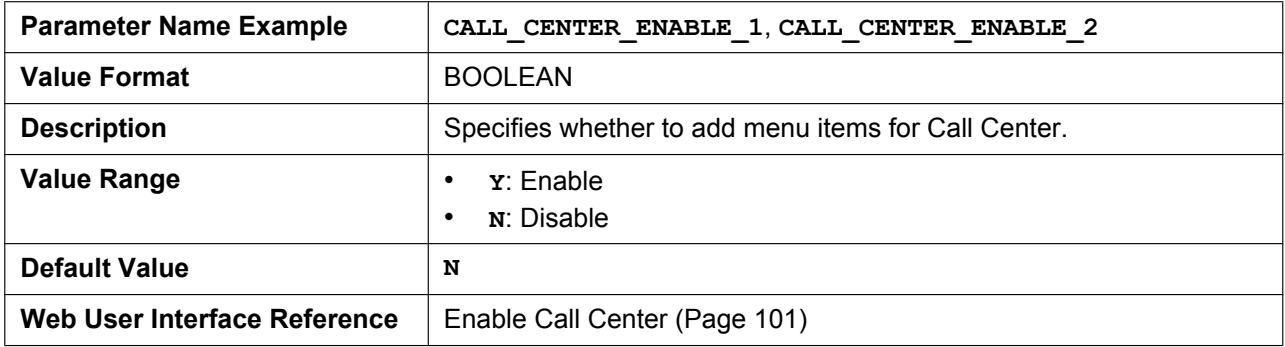

#### **ACD\_ENABLE\_n**

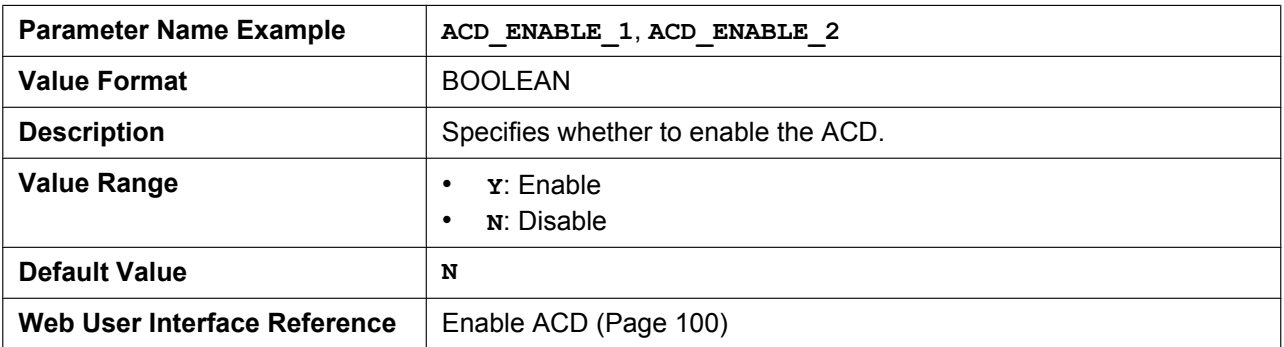

# **ACD\_LOGIN\_CONDITION\_n**

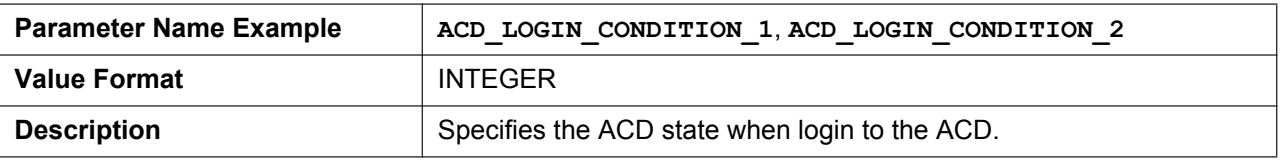

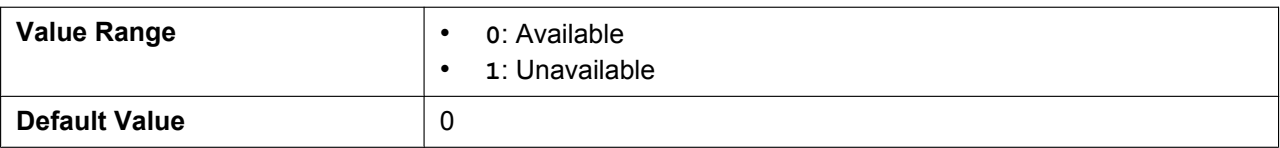

#### **ACD\_LOGOUT\_CONDITION\_n**

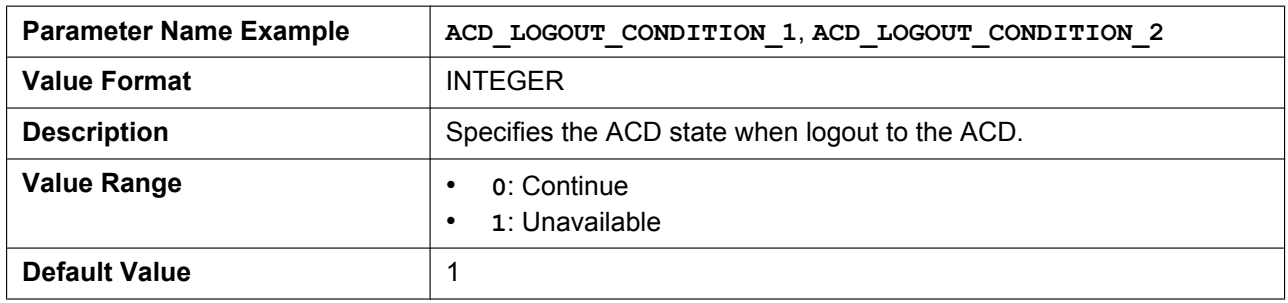

# **CC\_DISPOSITION\_CODE\_ENABLE\_n**

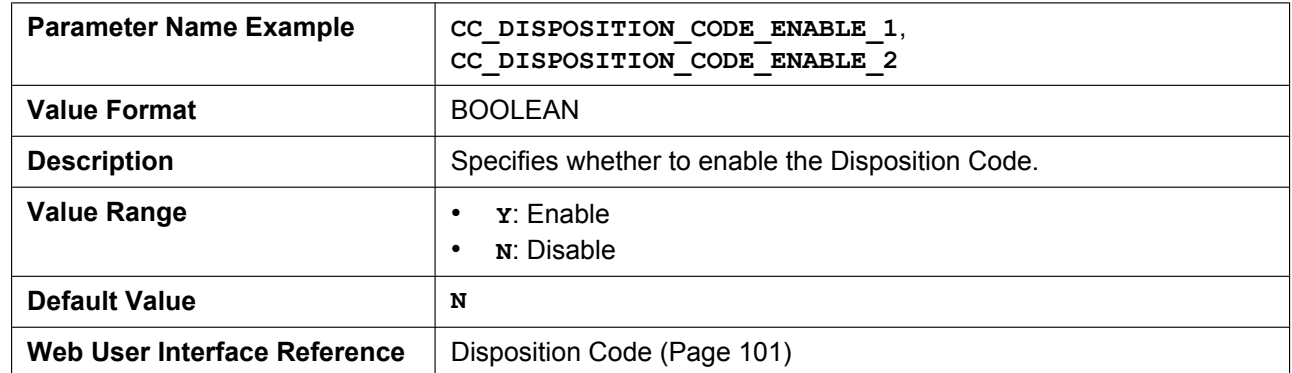

## **CC\_CUSTOMER\_ORG\_TRACE\_ENABLE\_n**

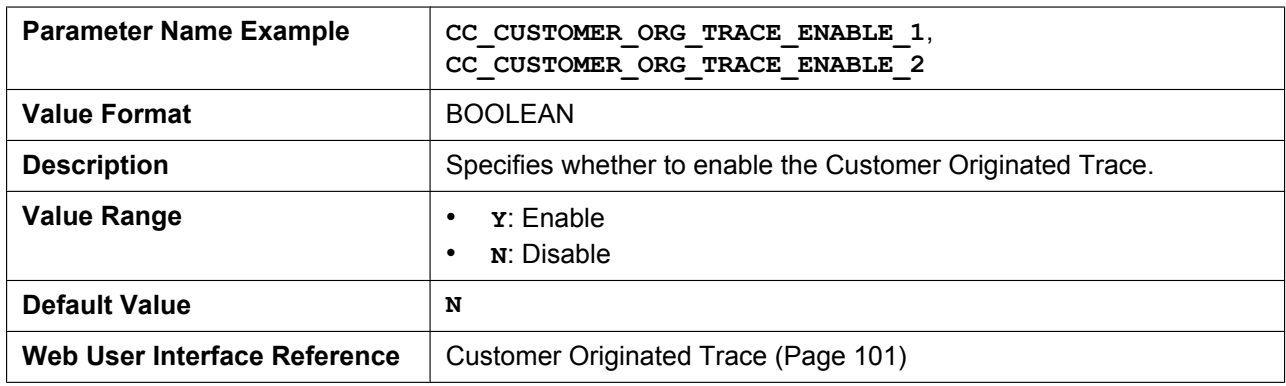

#### **CC\_HOTELING\_EVENT\_n**

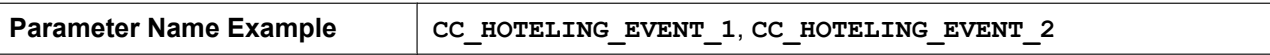

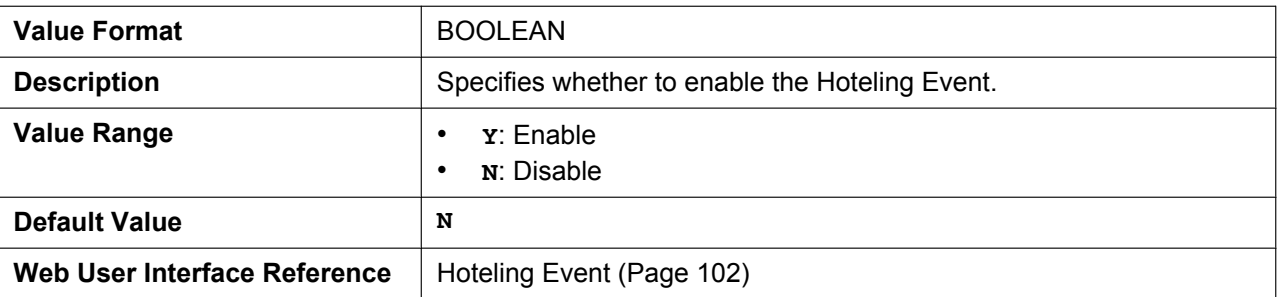

## **HOTELING\_USERID\_n**

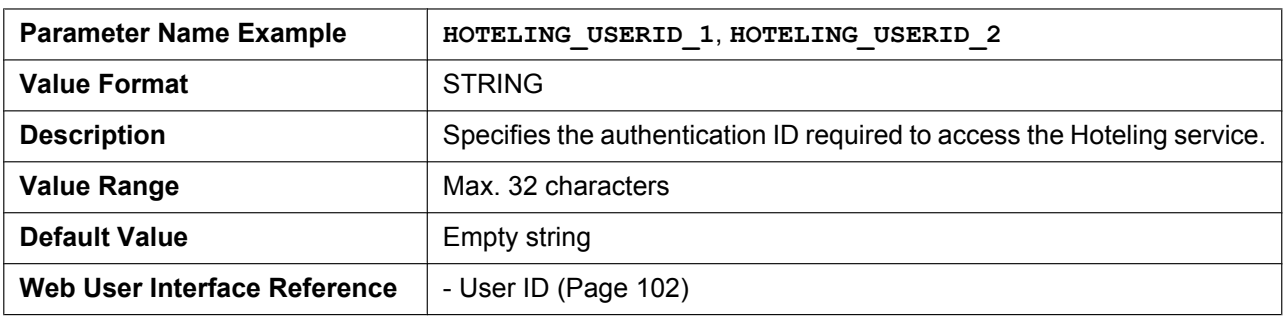

# **HOTELING\_PASSWORD\_n**

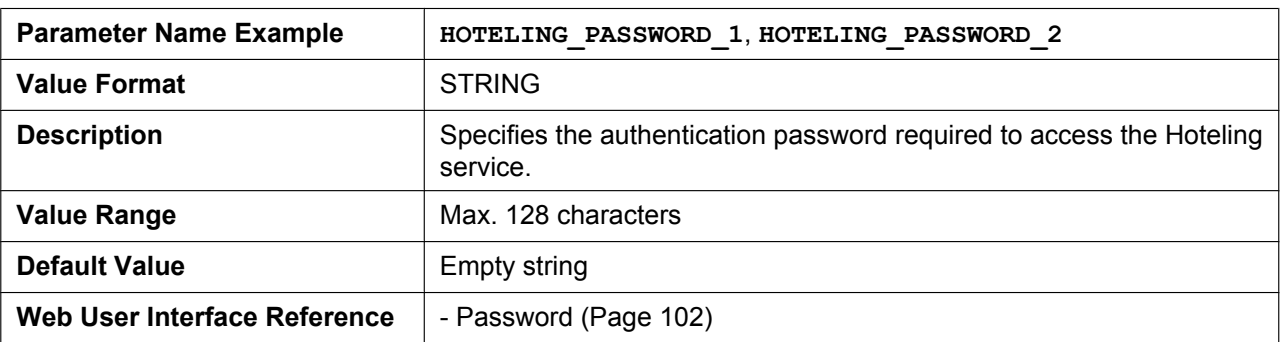

## **CC\_STATUS\_EVENT\_ENABLE\_n**

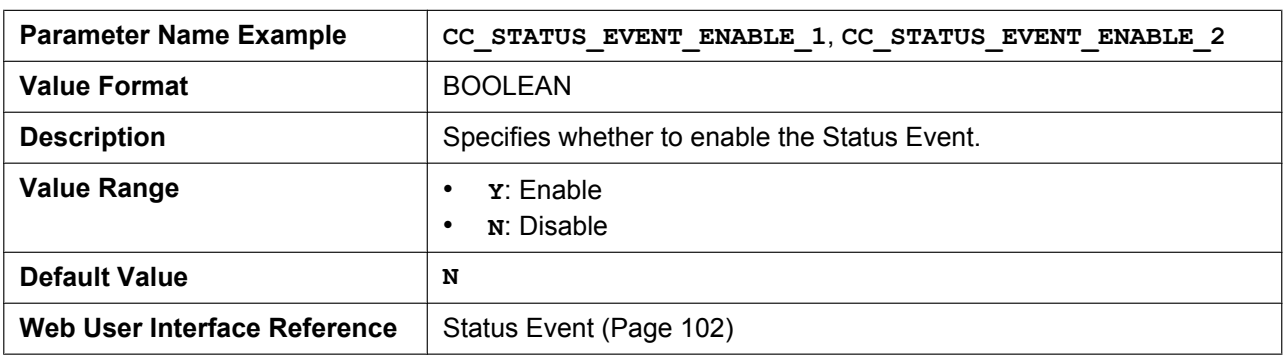
# **5.3.15 SNMP Settings**

#### **Note**

• Changing SNMP setting may require restarting the unit.

#### **SNMP\_ENABLE**

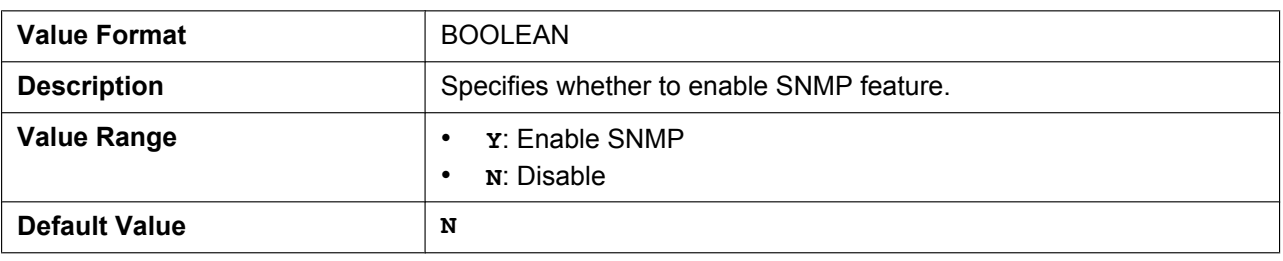

#### **SNMP\_TRUST\_IP**

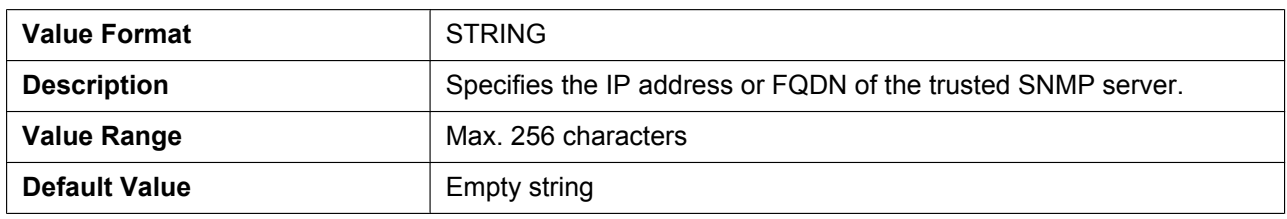

#### **SNMP\_TRUST\_PORT**

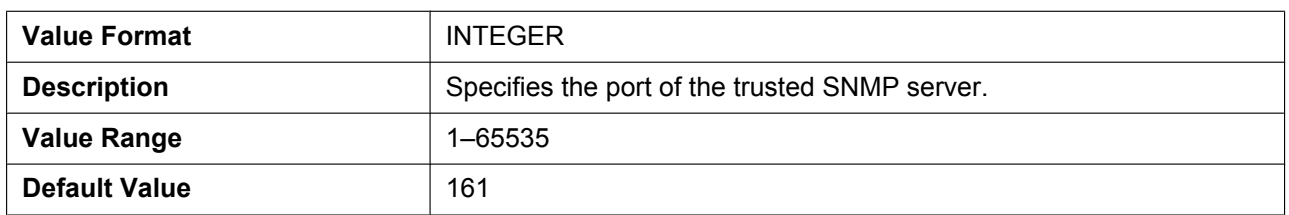

### **SNMP\_RO\_COMMUNITY\_STRING**

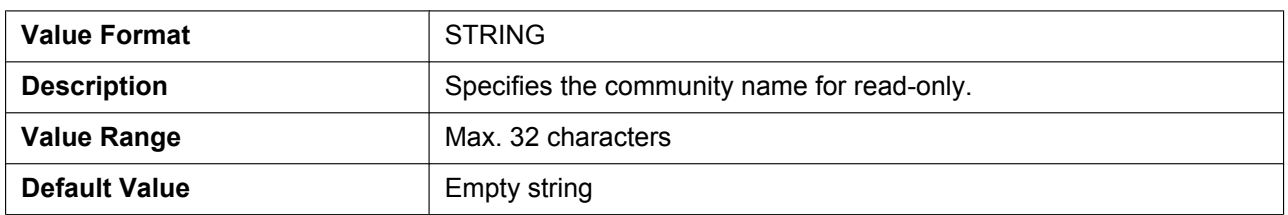

#### **SNMP\_SECURITY\_TYPE**

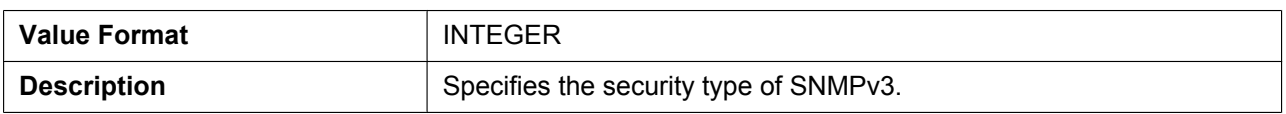

#### **5.3.15 SNMP Settings**

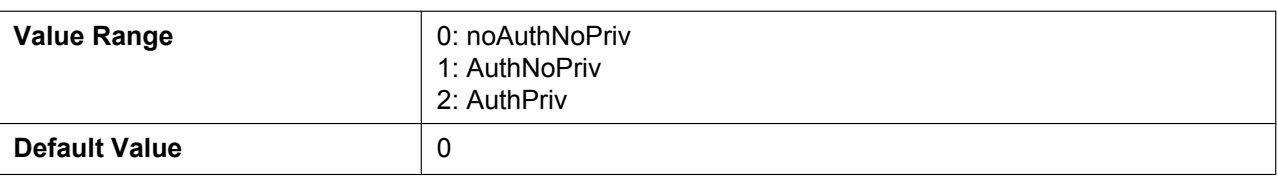

#### **SNMP\_SECURITY\_USER**

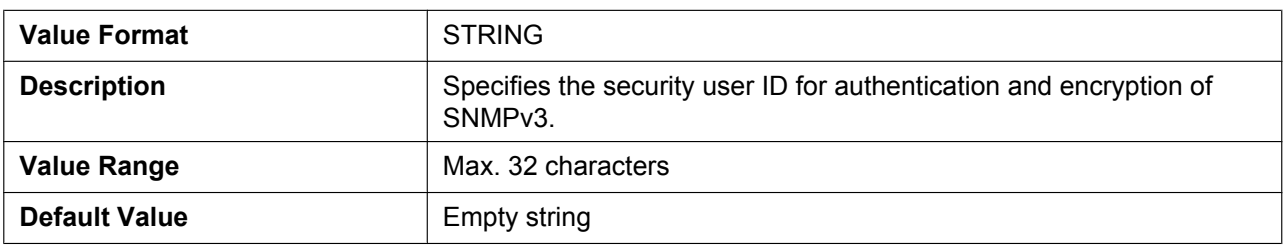

#### **SNMP\_AUTH\_TYPE**

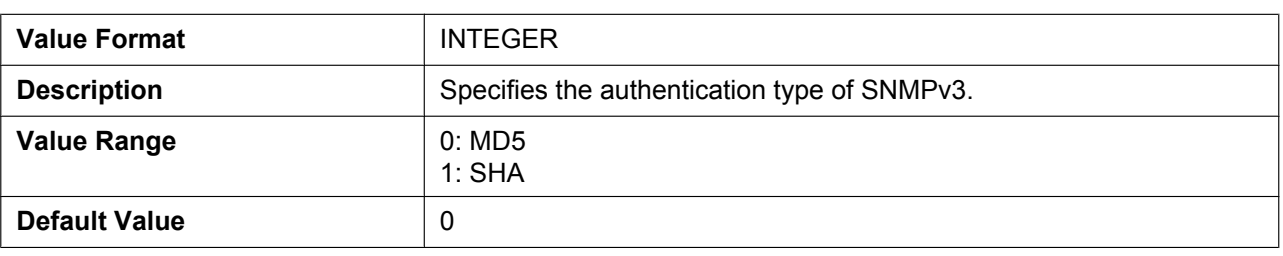

### **SNMP\_AUTH\_PASSWORD**

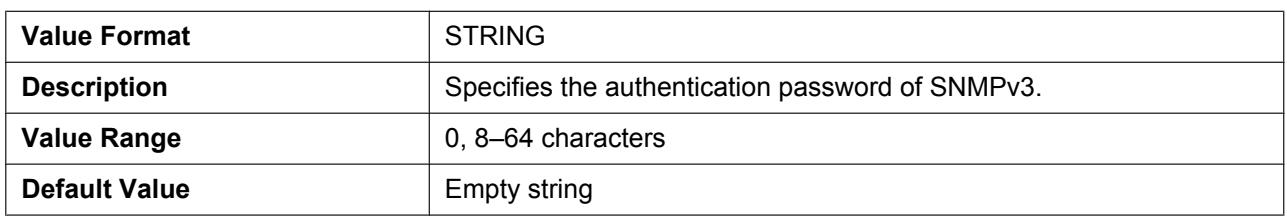

### **SNMP\_ENCRYPT\_TYPE**

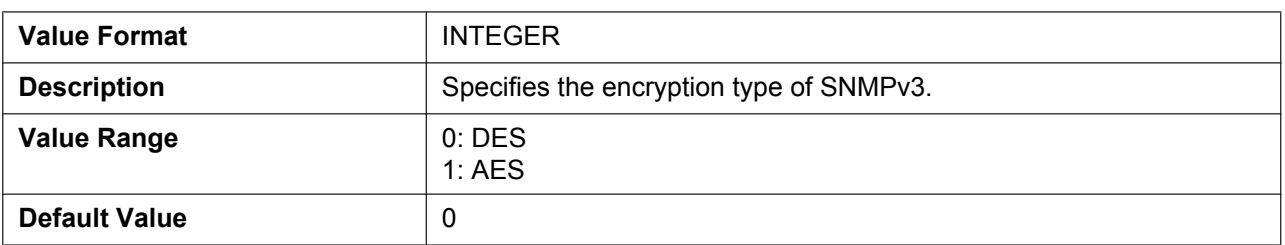

### **SNMP\_ENCRYPT\_PASSWORD**

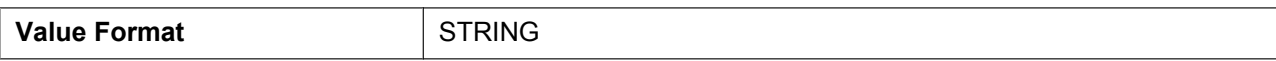

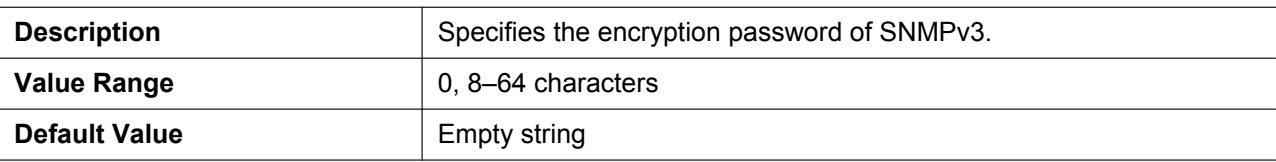

# **5.3.16 Multicast Paging Settings**

### **MPAGE\_ADDRm**

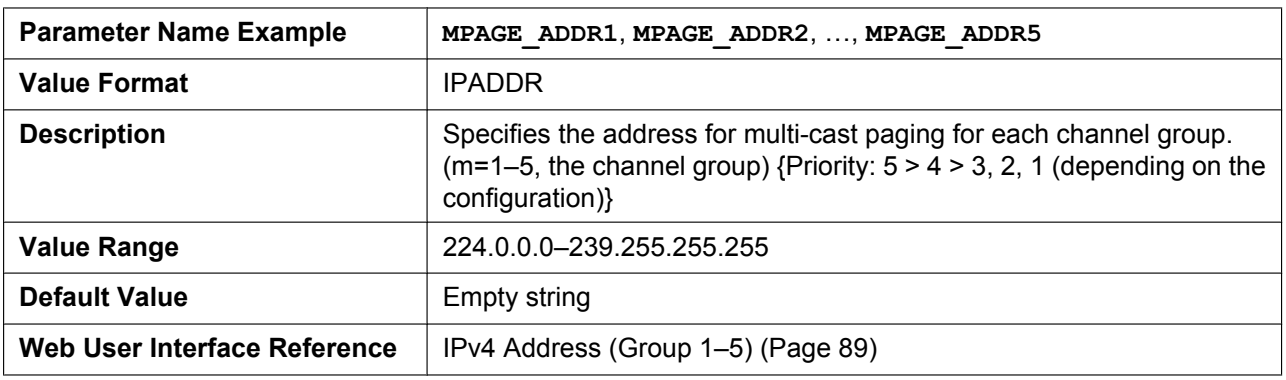

#### **MPAGE\_IPV6\_ADDRm**

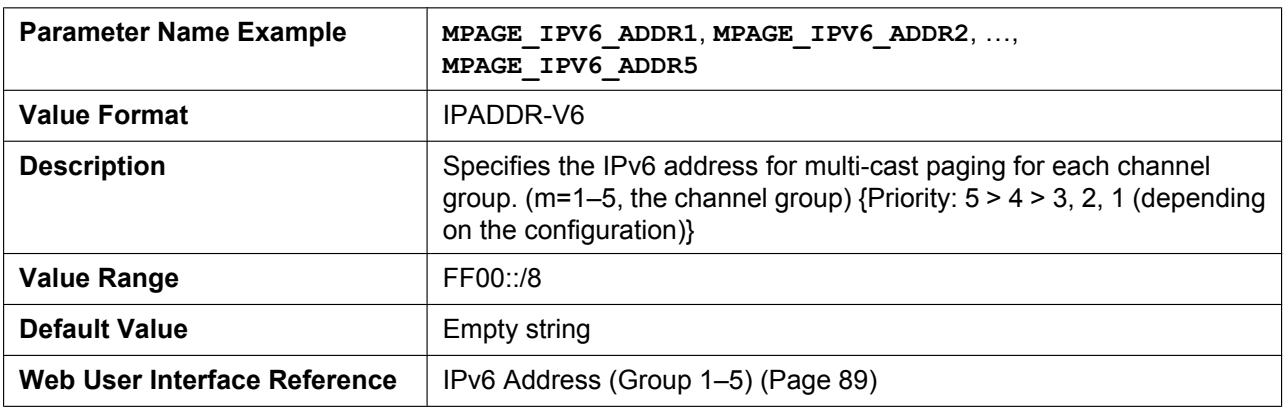

### **MPAGE\_PORTm**

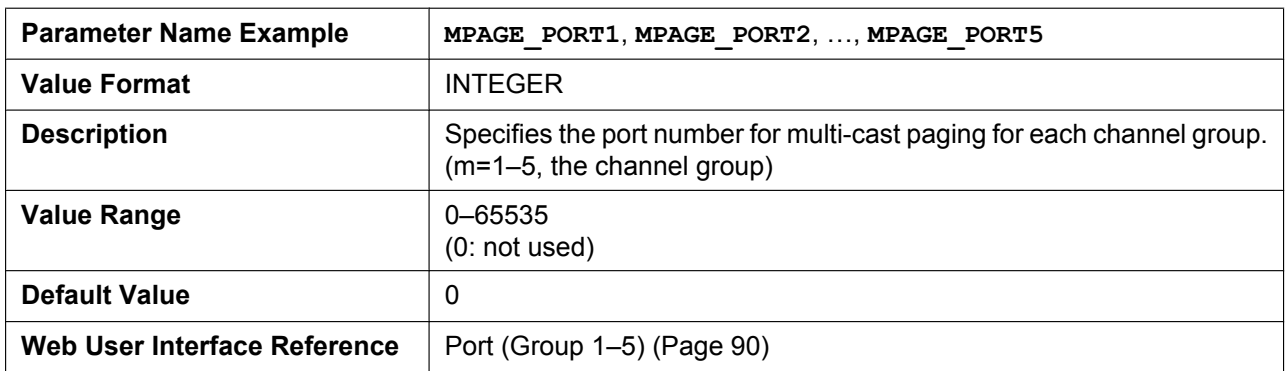

### **MPAGE\_PRIORITYm**

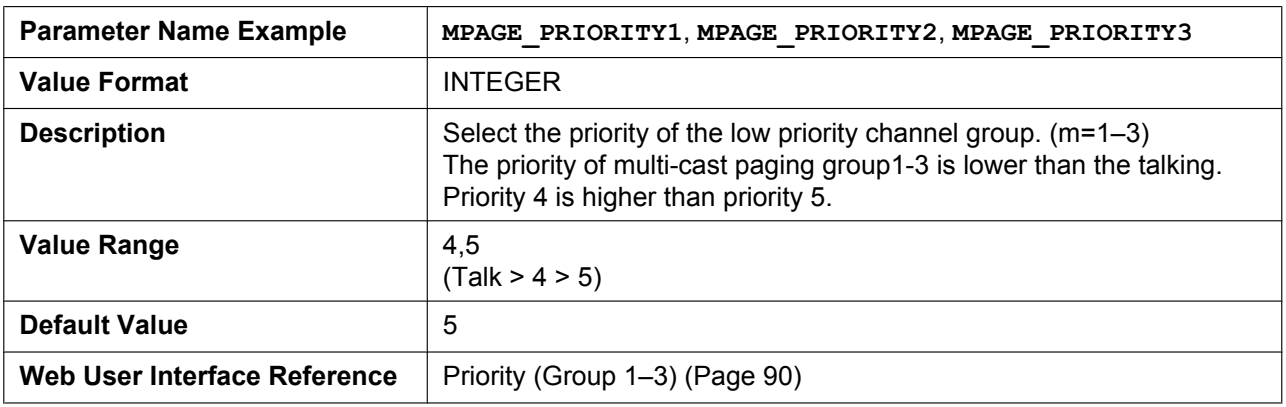

#### **MPAGE\_LABELm**

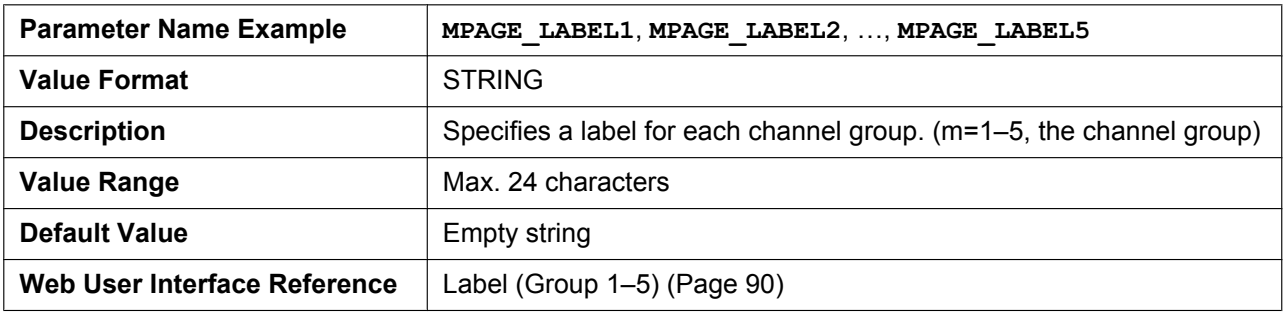

#### **MPAGE\_SEND\_ENABLEm**

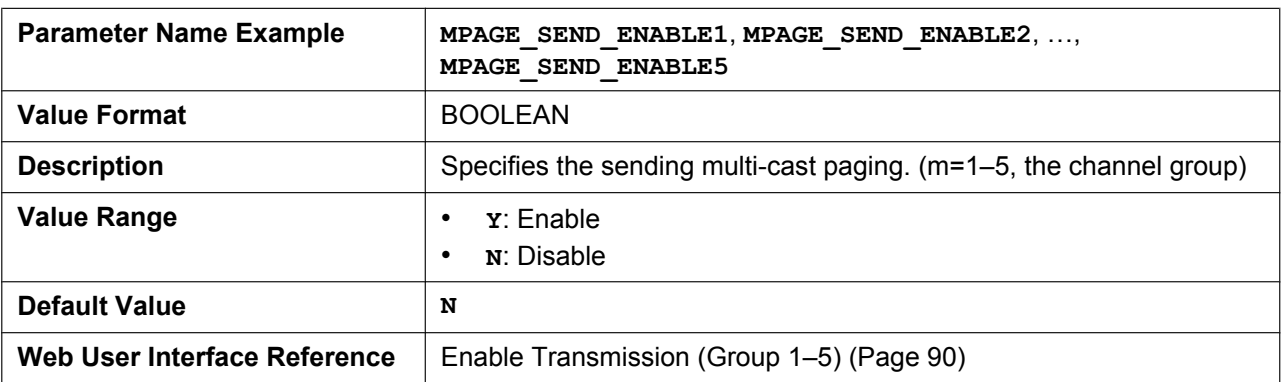

### **MPAGE\_CODEC**

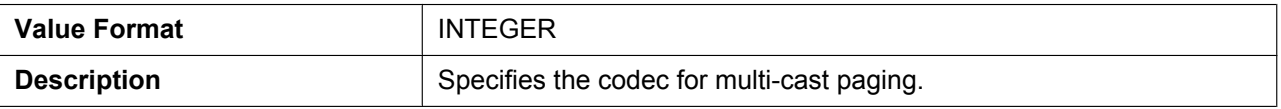

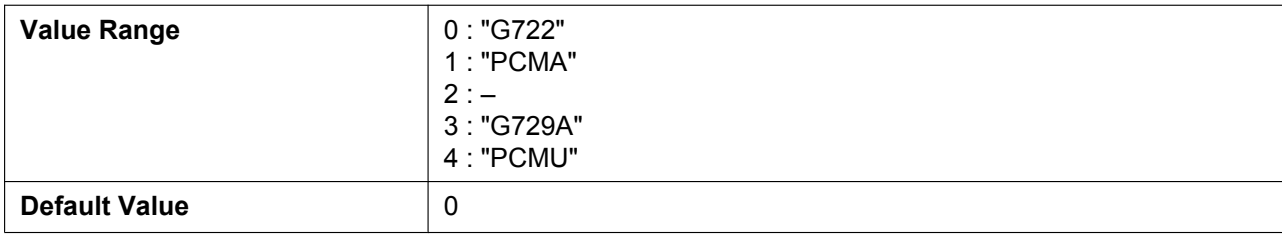

### **MPAGE\_SP\_VOL\_EMERGENCY**

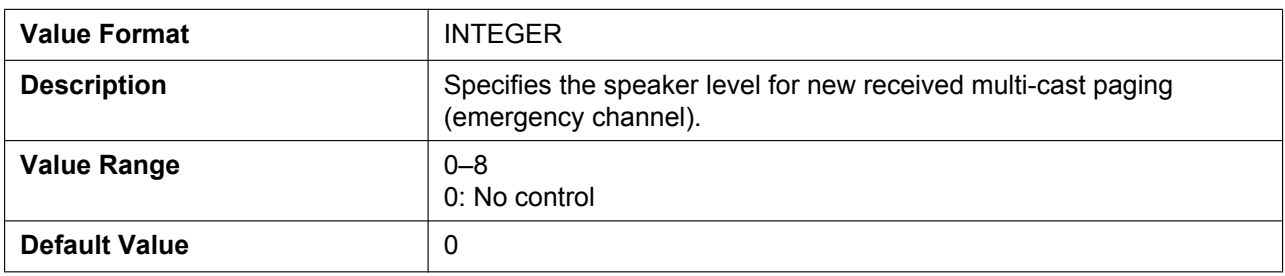

### **MPAGE\_SP\_VOL\_PRIORITY**

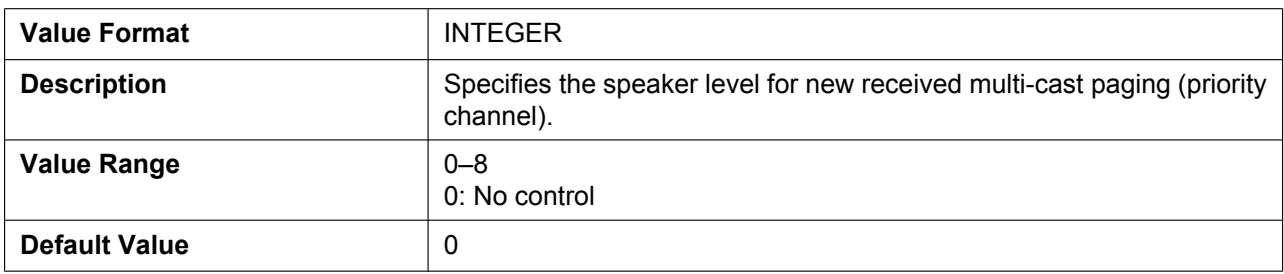

#### **MPAGE\_DND\_ENABLE**

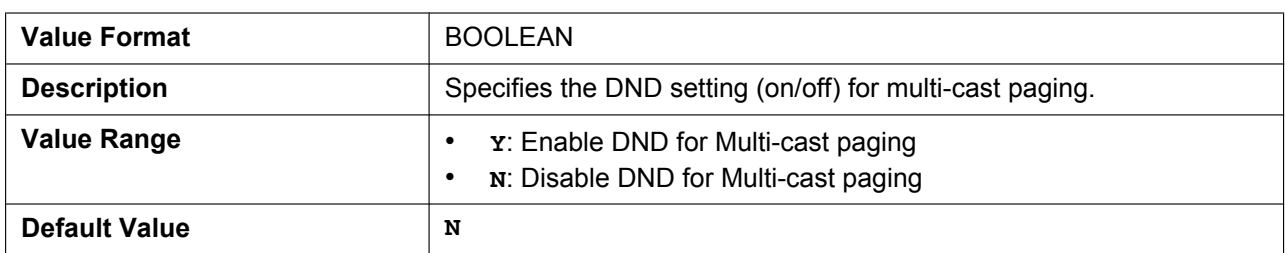

# **MPAGE\_FUNCKEY\_ENABLE**

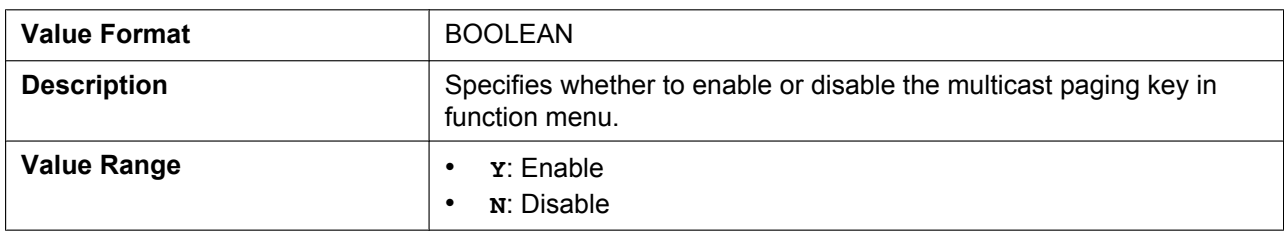

#### **5.3.18 Time Settings**

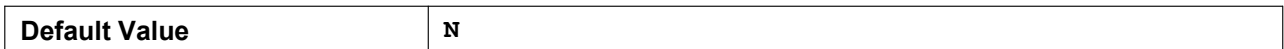

# **5.3.17 NTP Settings**

### **NTP\_ADDR**

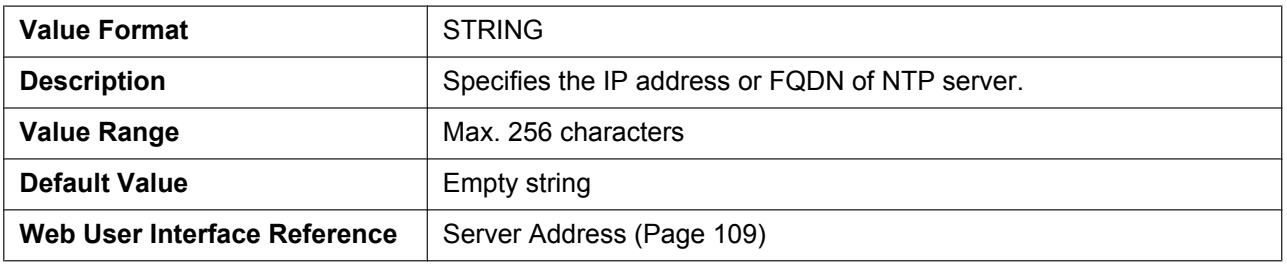

### **TIME\_SYNC\_INTVL**

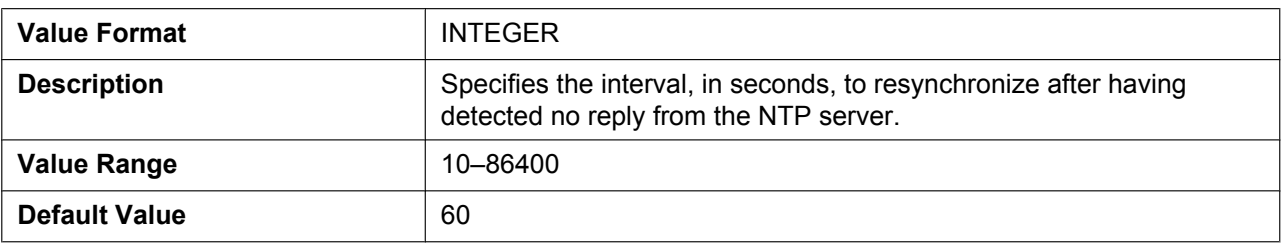

#### **TIME\_QUERY\_INTVL**

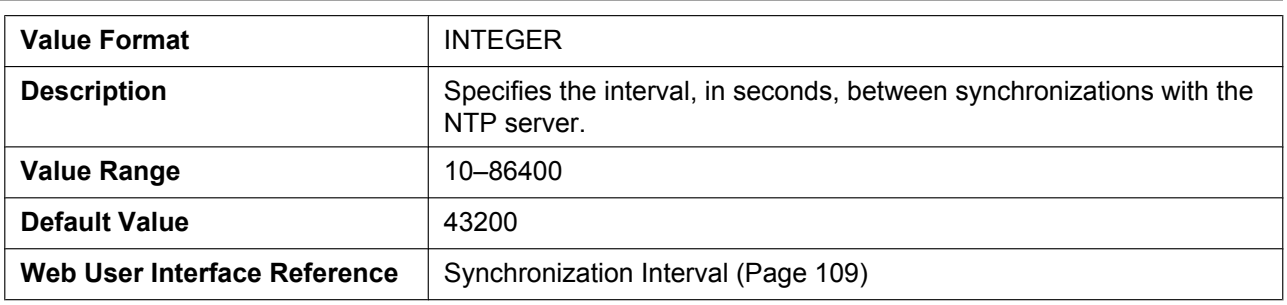

# **5.3.18 Time Settings**

### **LOCAL\_TIME\_ZONE\_POSIX**

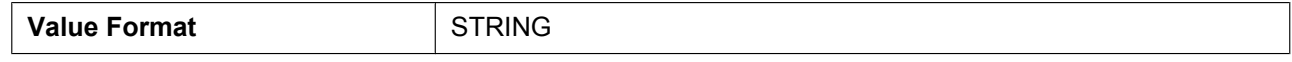

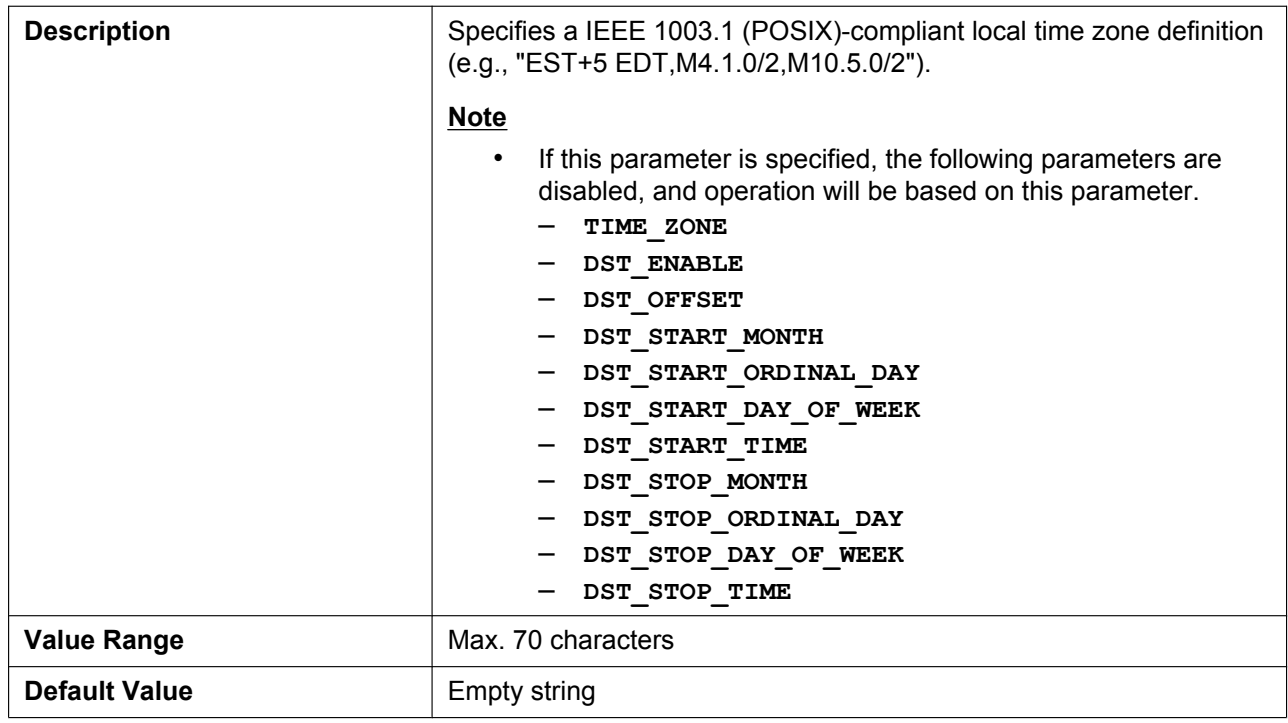

# **TIME\_ZONE**

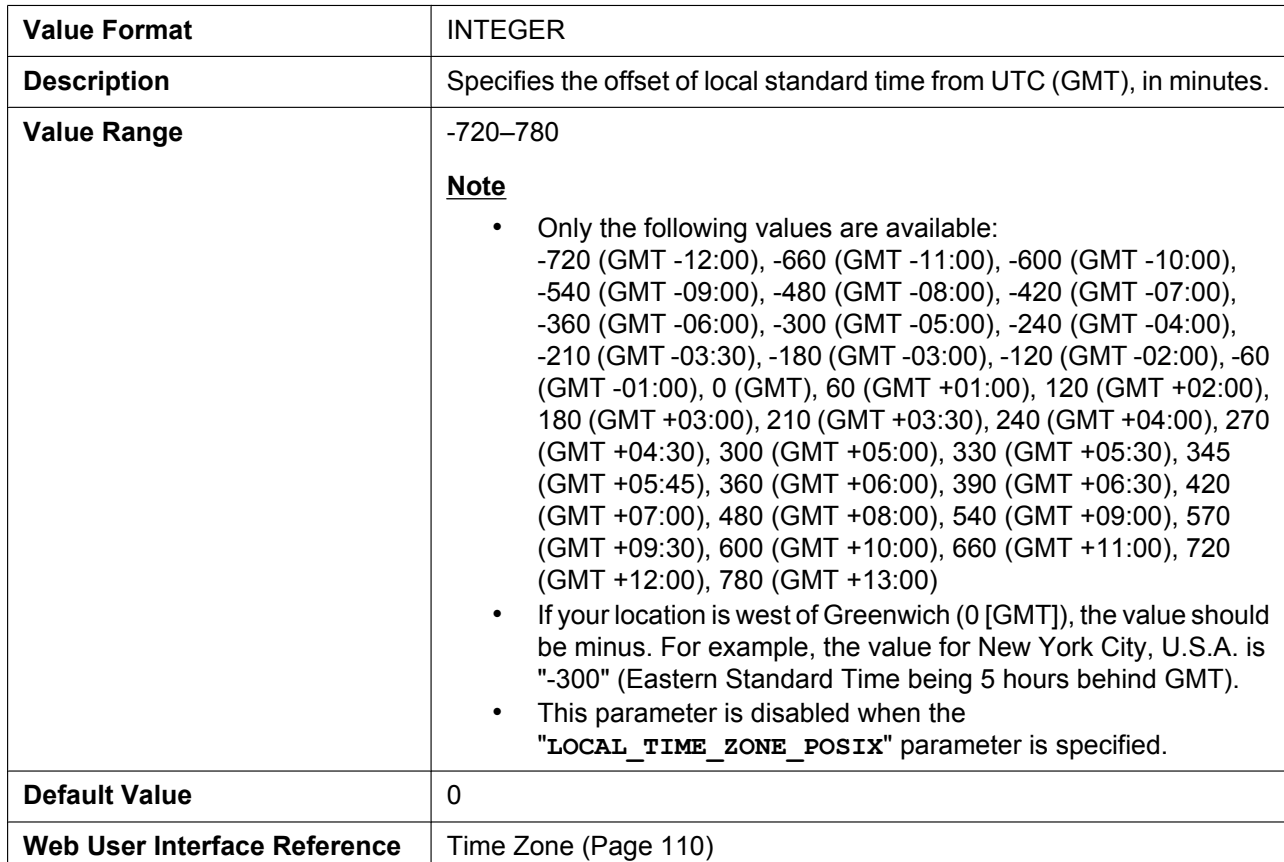

# **DST\_ENABLE**

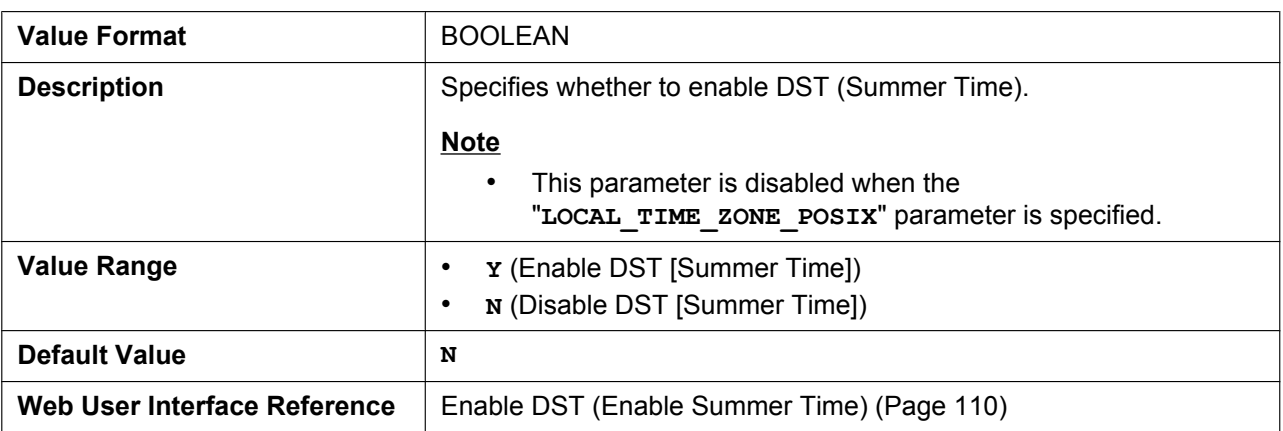

### **DST\_OFFSET**

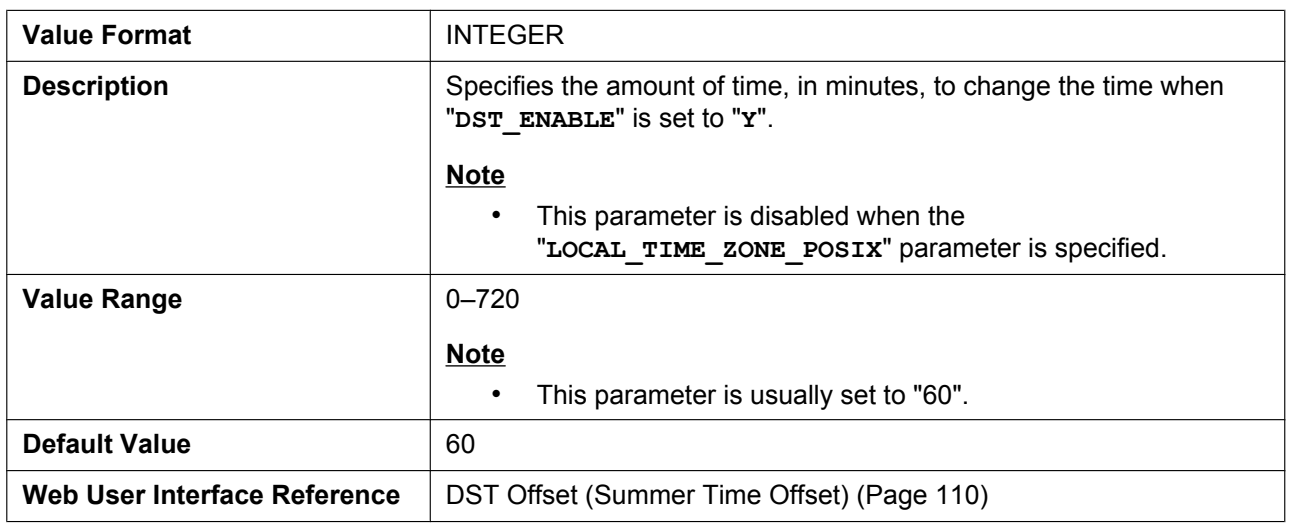

### **DST\_START\_MONTH**

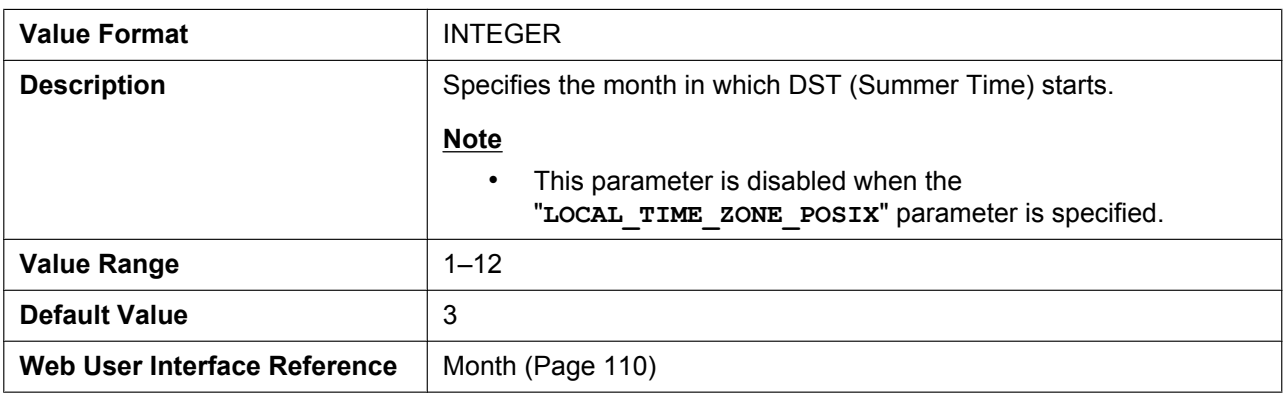

# **DST\_START\_ORDINAL\_DAY**

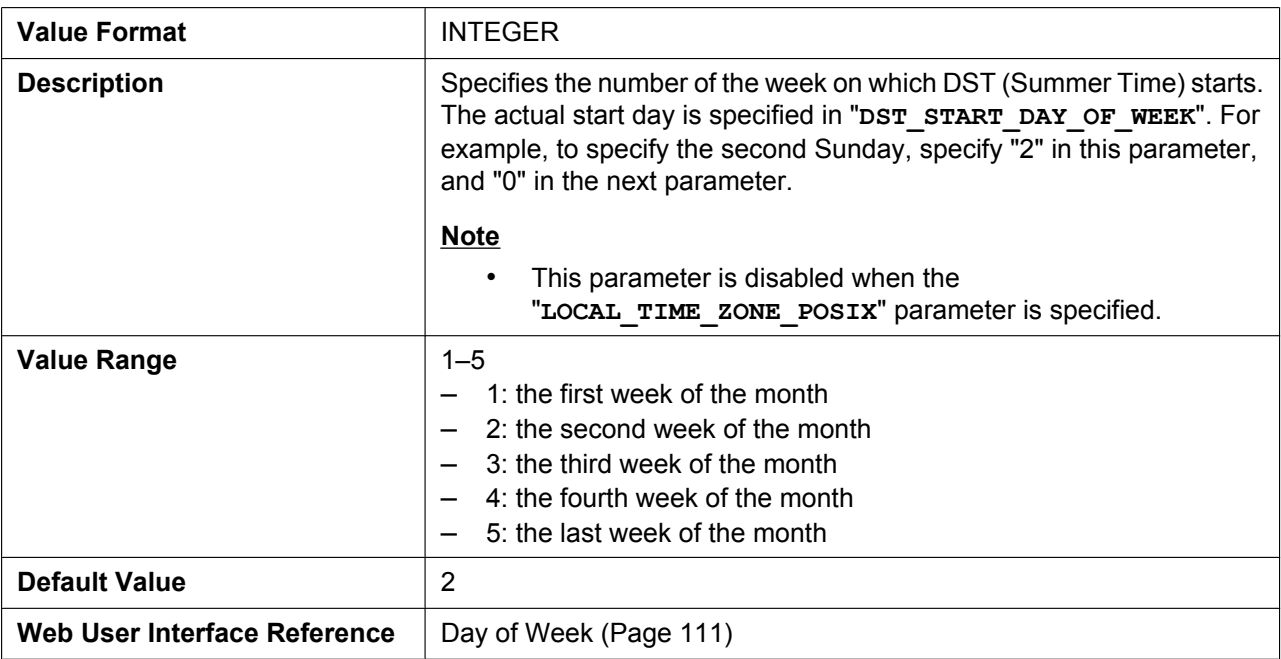

### **DST\_START\_DAY\_OF\_WEEK**

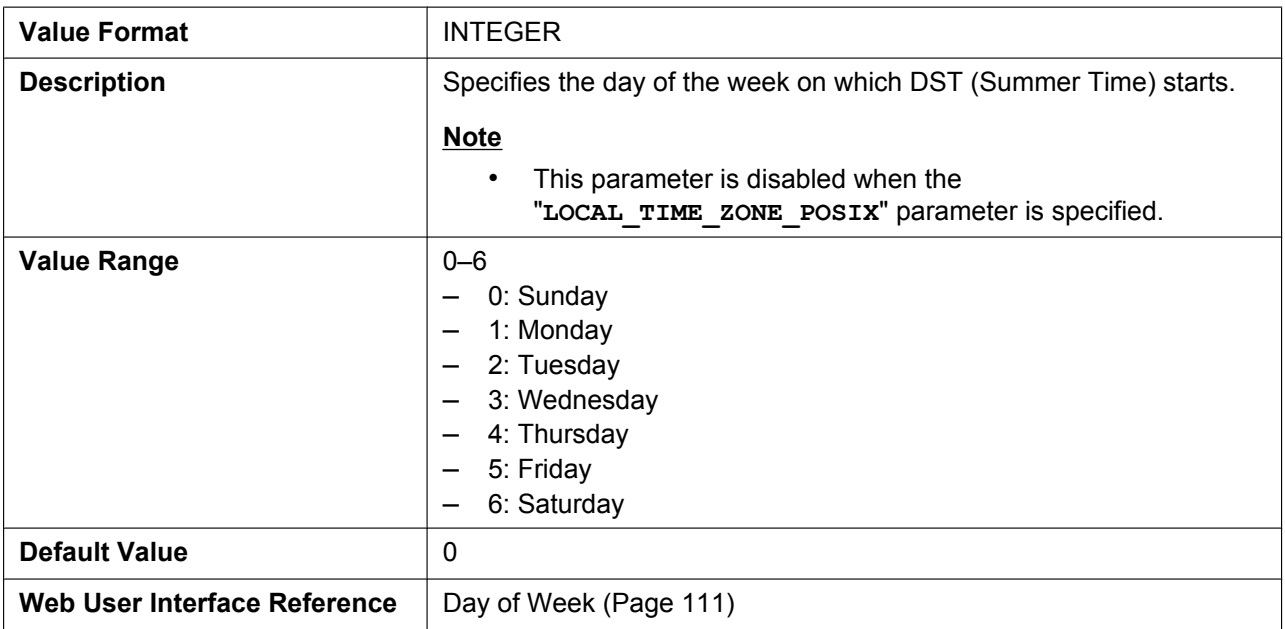

# **DST\_START\_TIME**

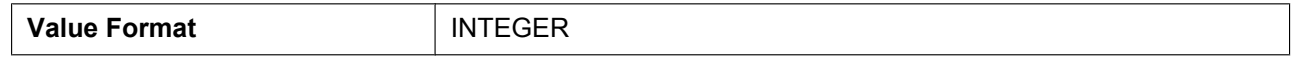

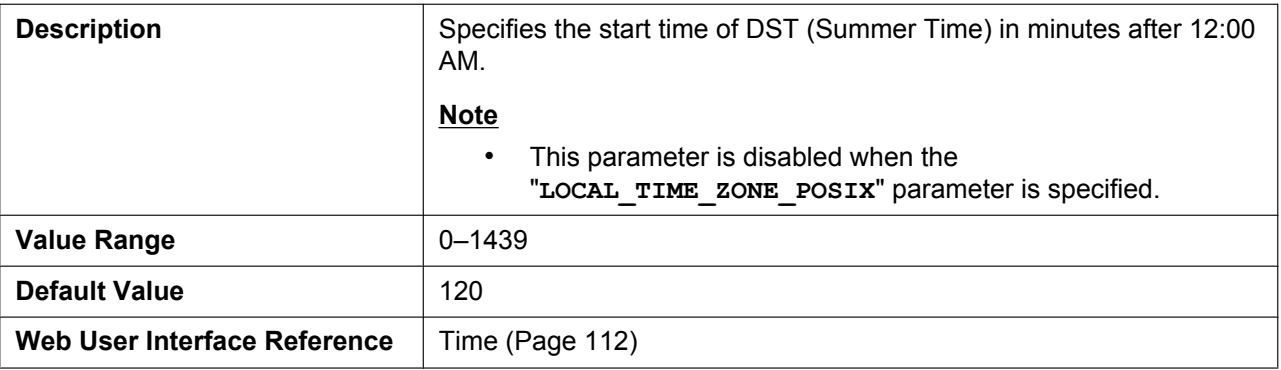

# **DST\_STOP\_MONTH**

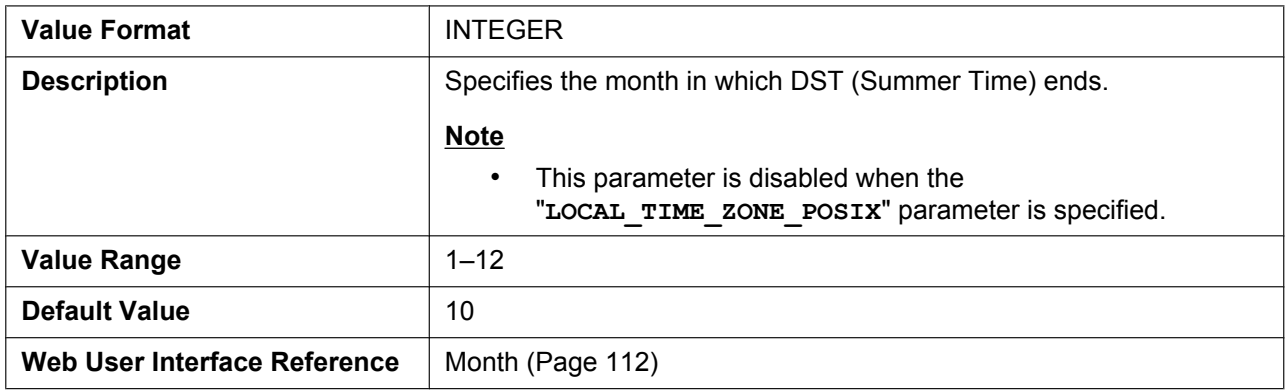

# **DST\_STOP\_ORDINAL\_DAY**

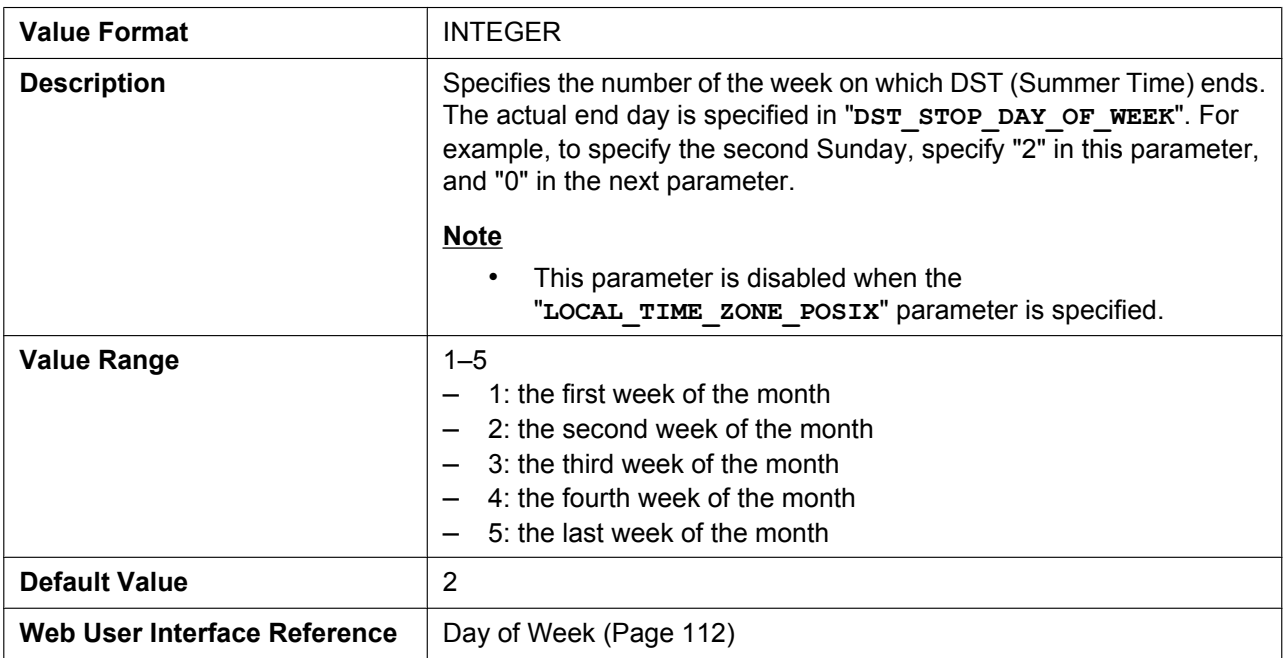

# **DST\_STOP\_DAY\_OF\_WEEK**

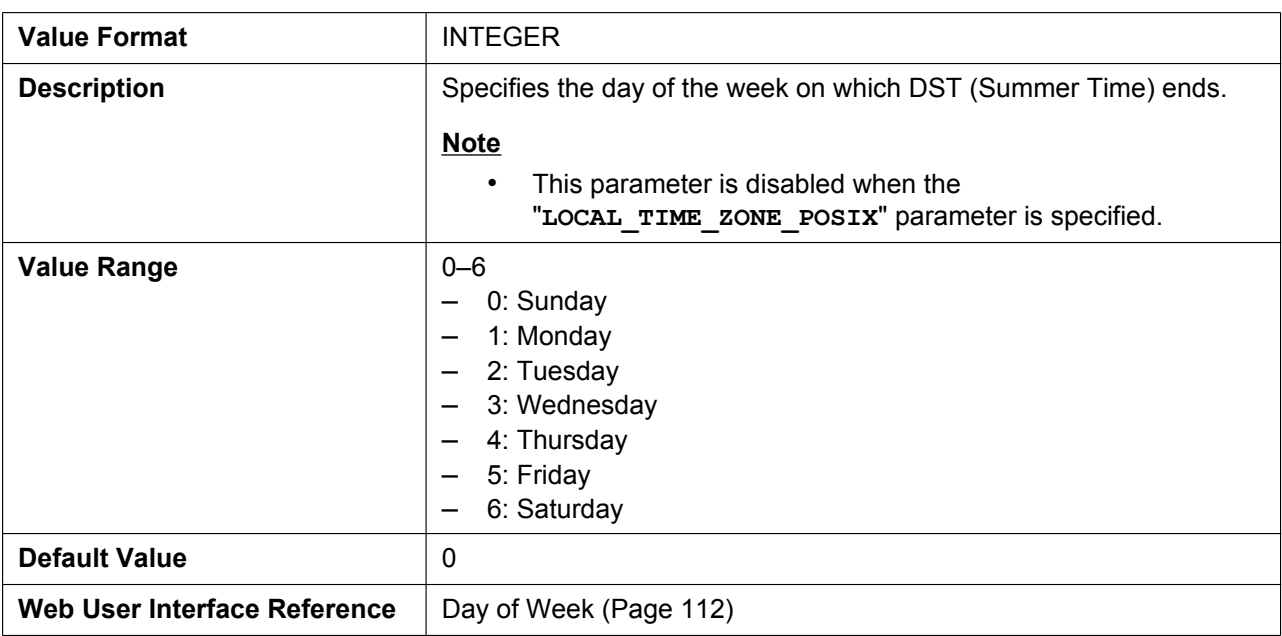

### **DST\_STOP\_TIME**

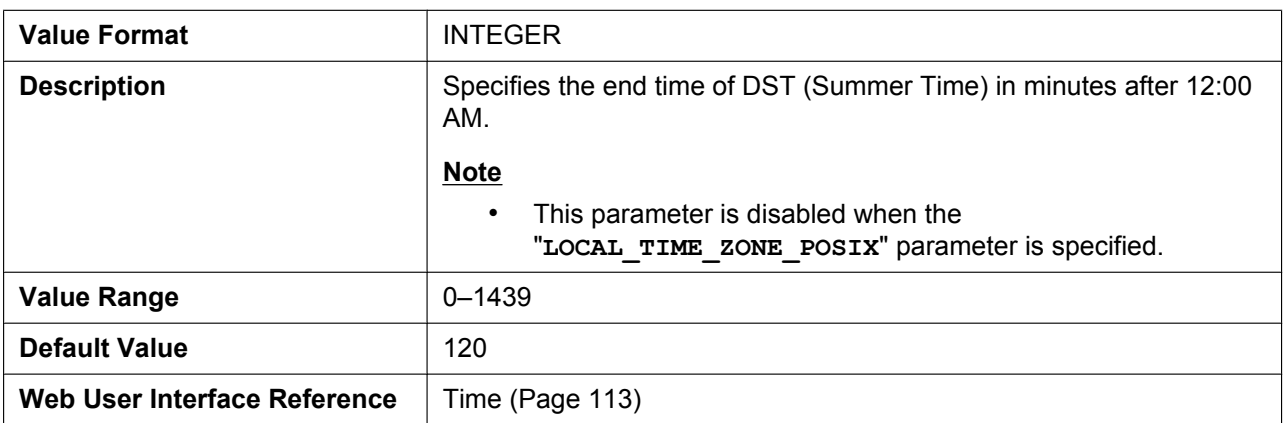

# **5.3.19 Network Phonebook (Common)**

#### **ONLY\_NPB\_ENABLE**

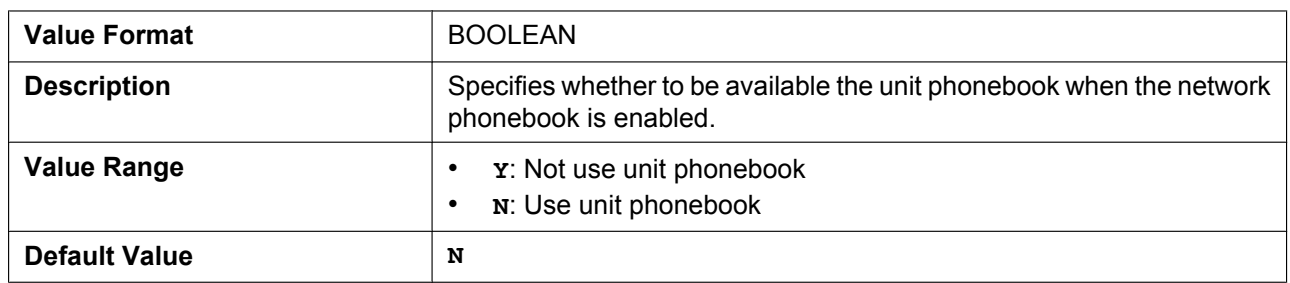

# **NETWORK\_SEARCH\_ENABLE**

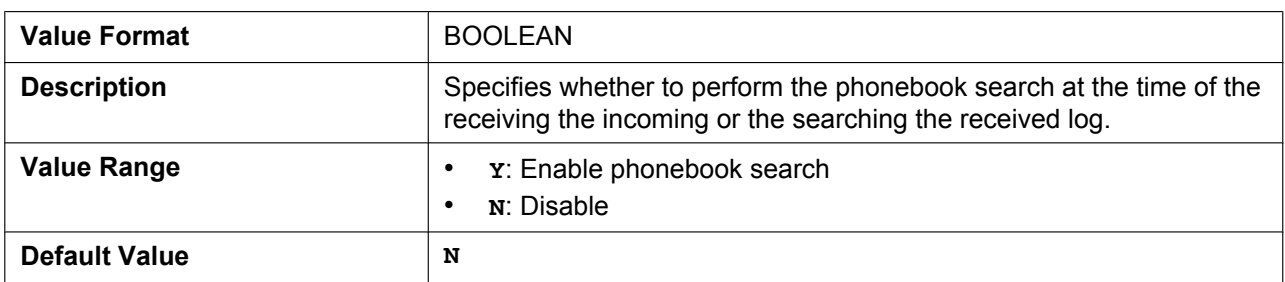

# **5.3.20 Language Settings**

## **AVAILABLE\_LANGUAGE**

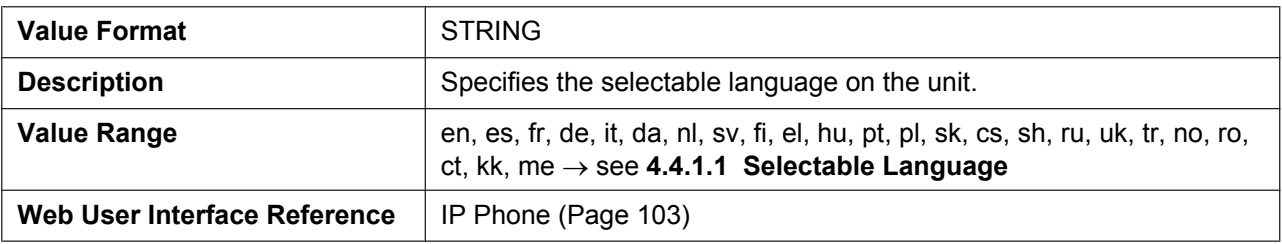

#### **DEFAULT\_LANGUAGE**

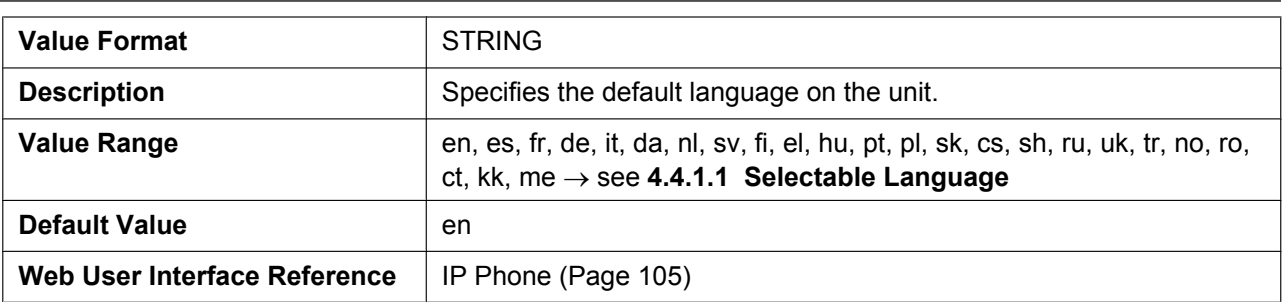

#### **LANGUAGE\_PATHx**

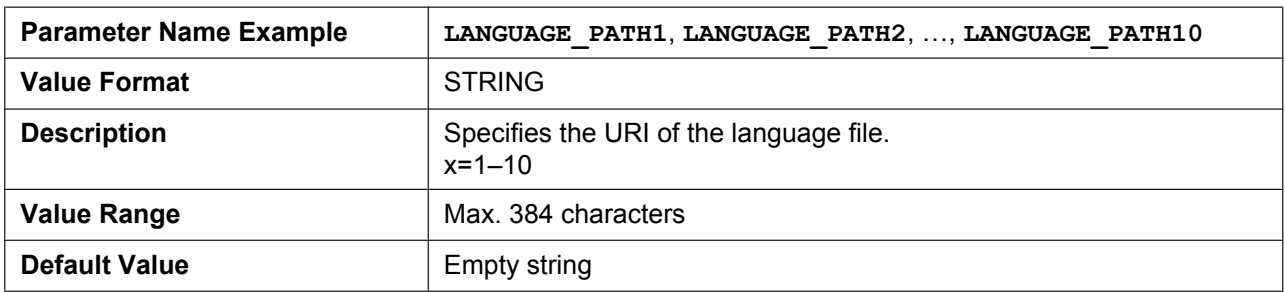

# **LANGUAGE\_VERx**

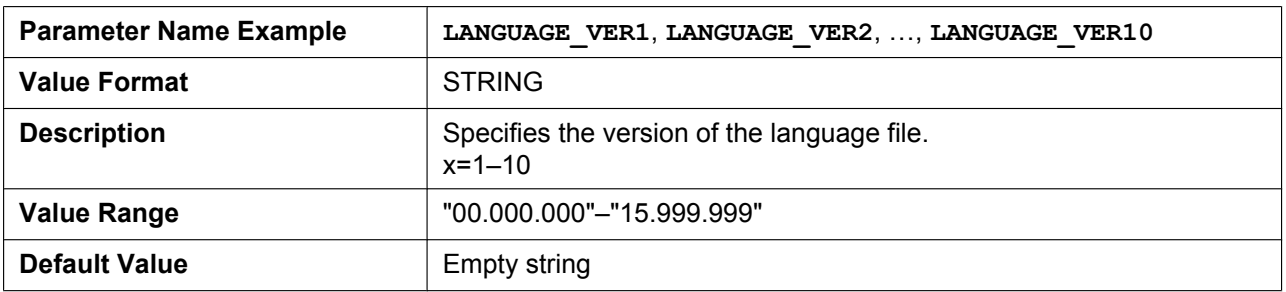

### **AVAILABLE\_LANGUAGE\_WEB**

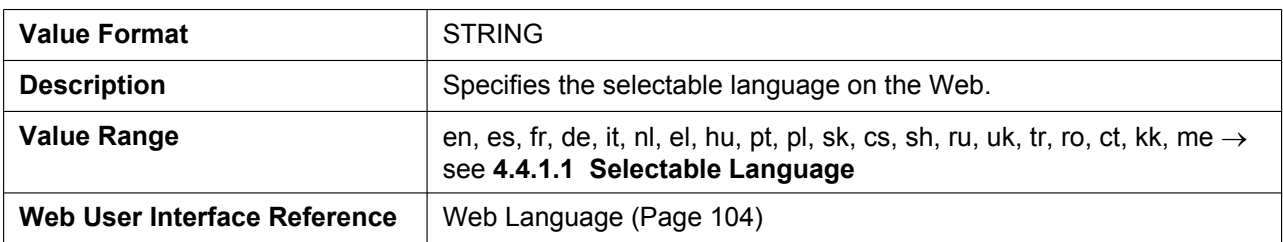

#### **WEB\_LANGUAGE**

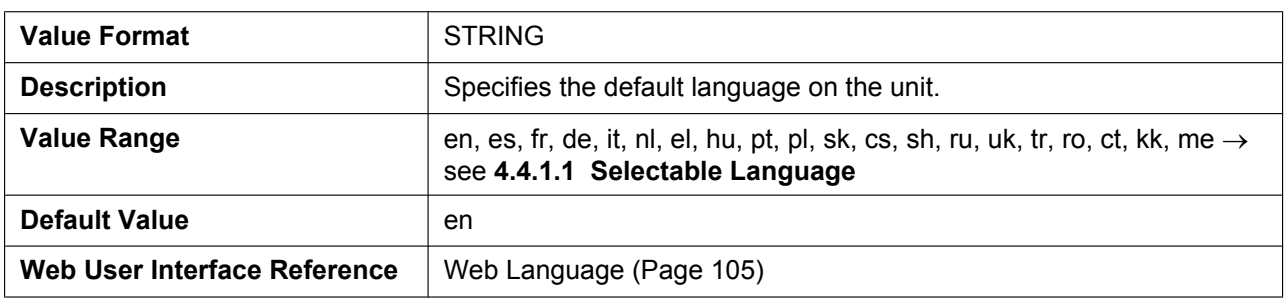

### **WEB\_LANGUAGE\_PATHx**

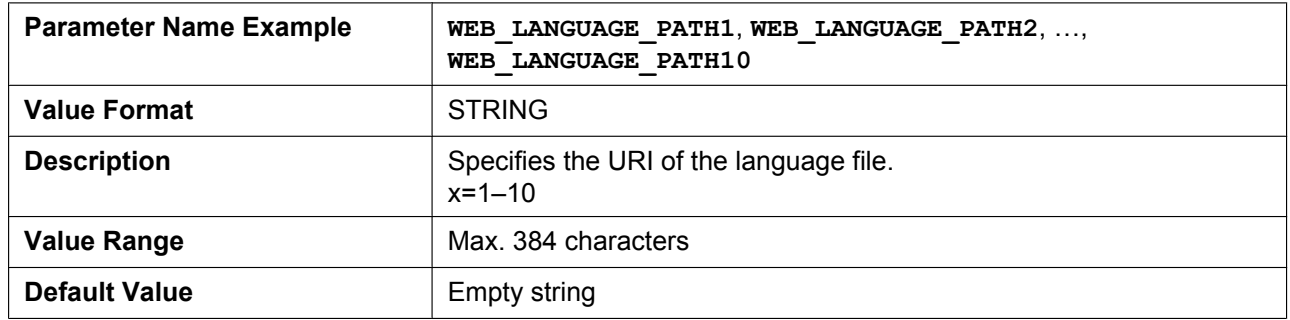

### **WEB\_LANGUAGE\_VERx**

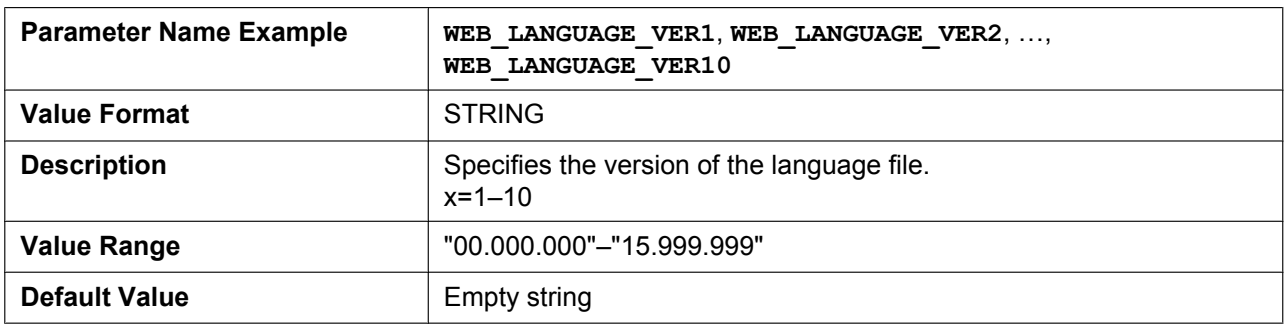

# **5.3.21 NAT Settings**

### **STUN\_SERV\_ADDR**

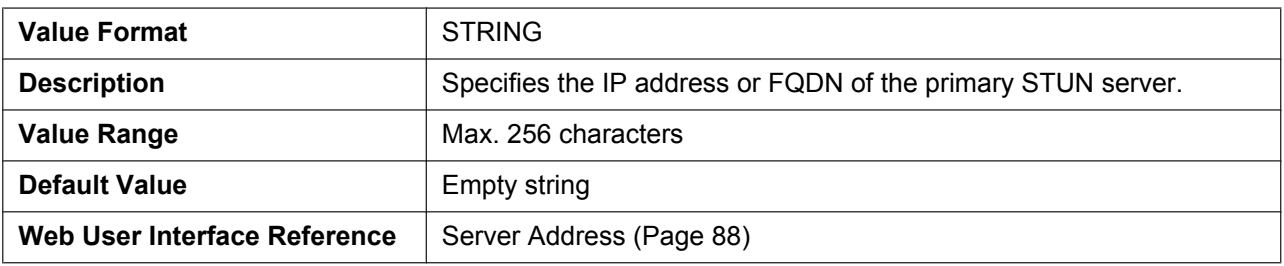

#### **STUN\_SERV\_PORT**

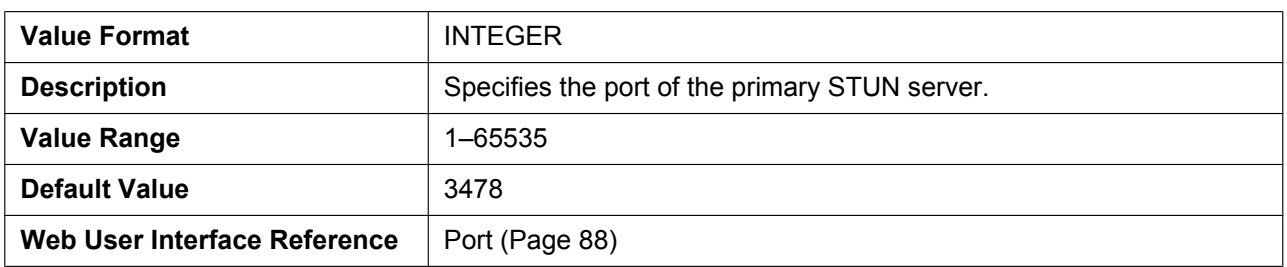

#### **STUN\_2NDSERV\_ADDR**

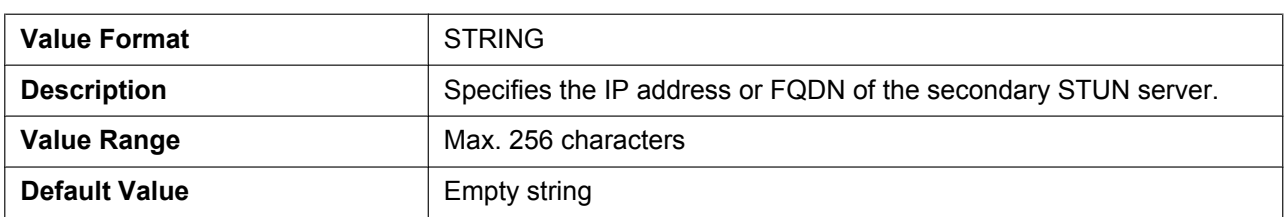

### **STUN\_2NDSERV\_PORT**

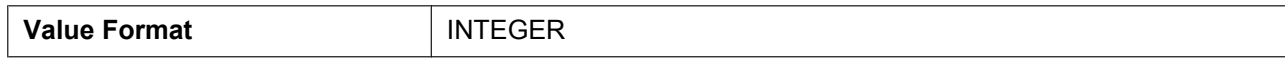

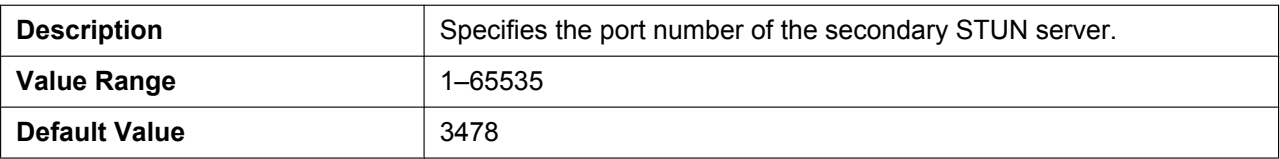

# **STUN\_INTVL**

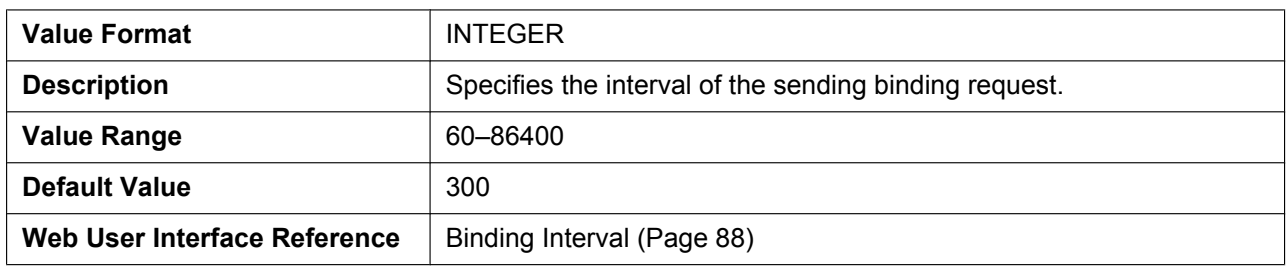

#### **SIP\_ADD\_RPORT**

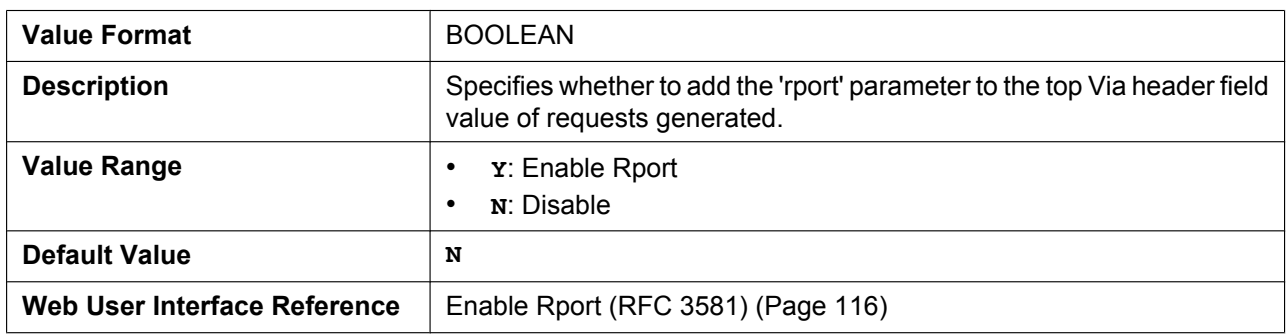

### **PORT\_PUNCH\_INTVL**

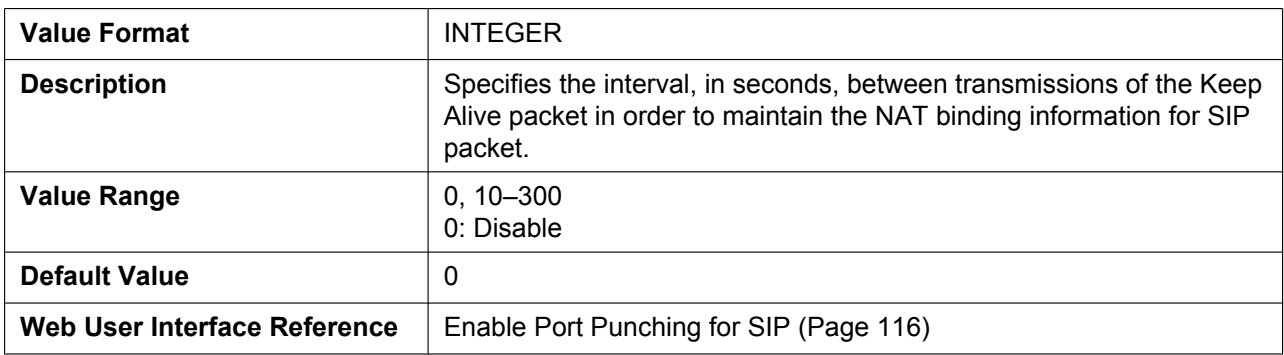

# **RTP\_PORT\_PUNCH\_INTVL**

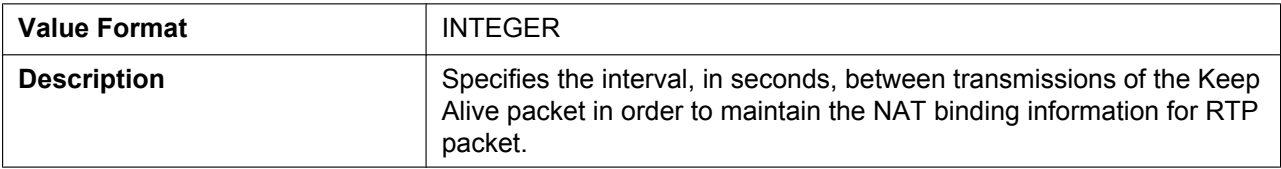

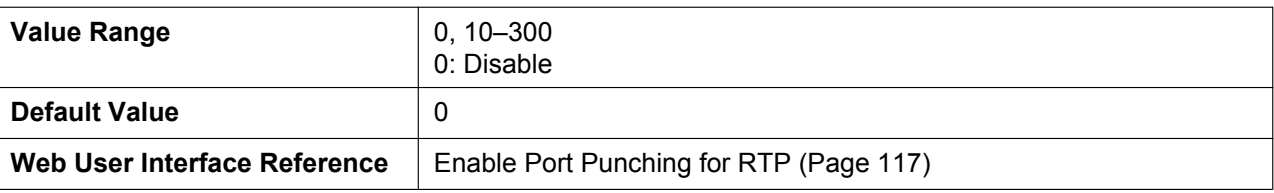

# <span id="page-231-0"></span>**5.3.22 SIP Settings**

## **SIP\_USER\_AGENT**

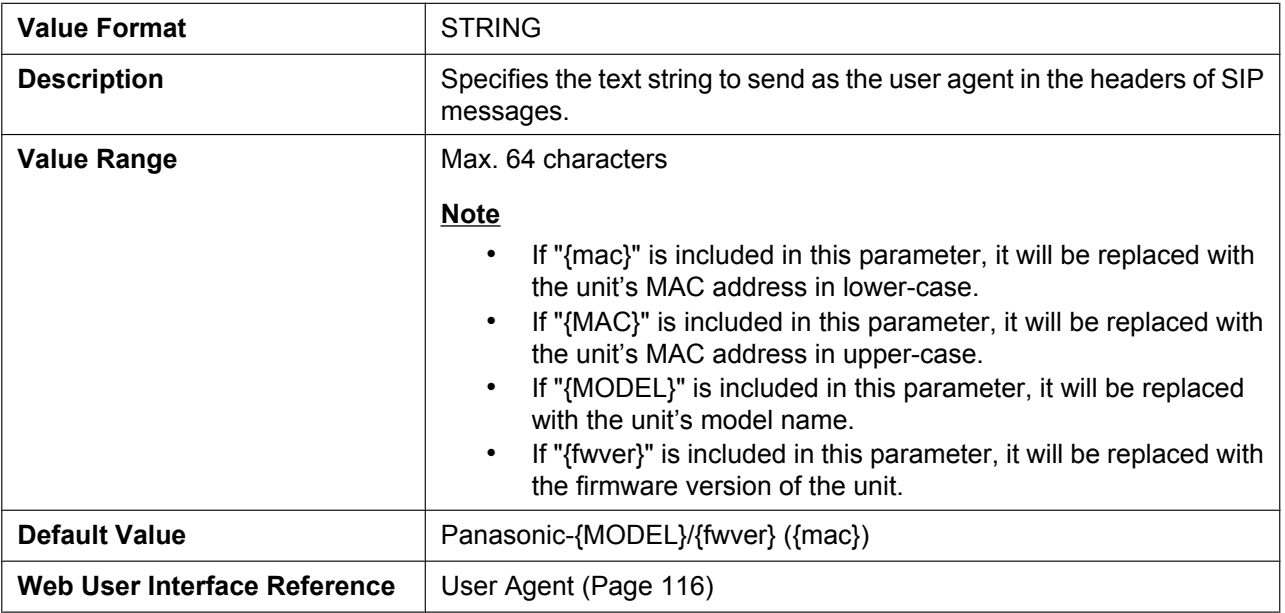

# **PHONE\_NUMBER\_n**

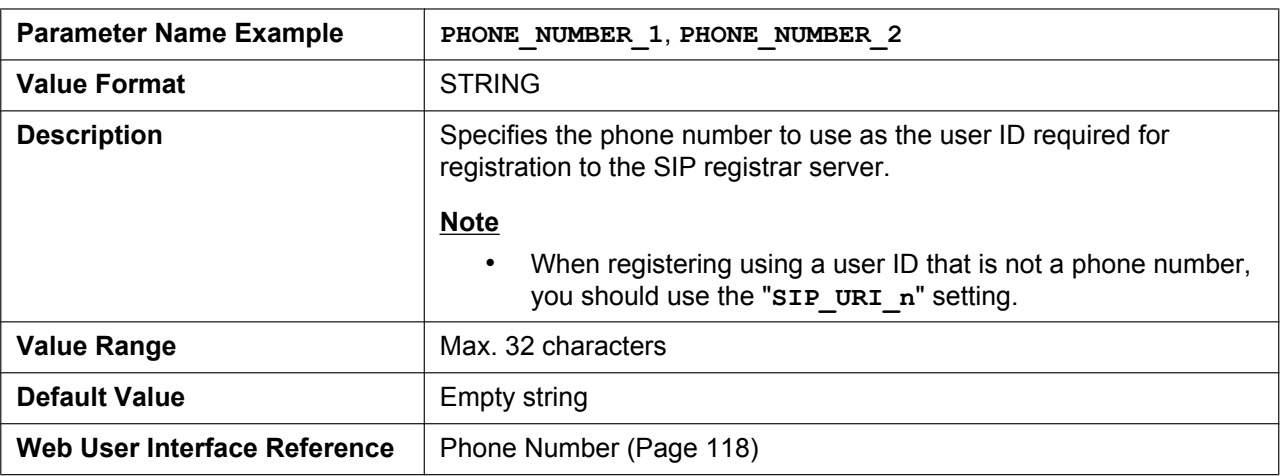

# **SIP\_URI\_n**

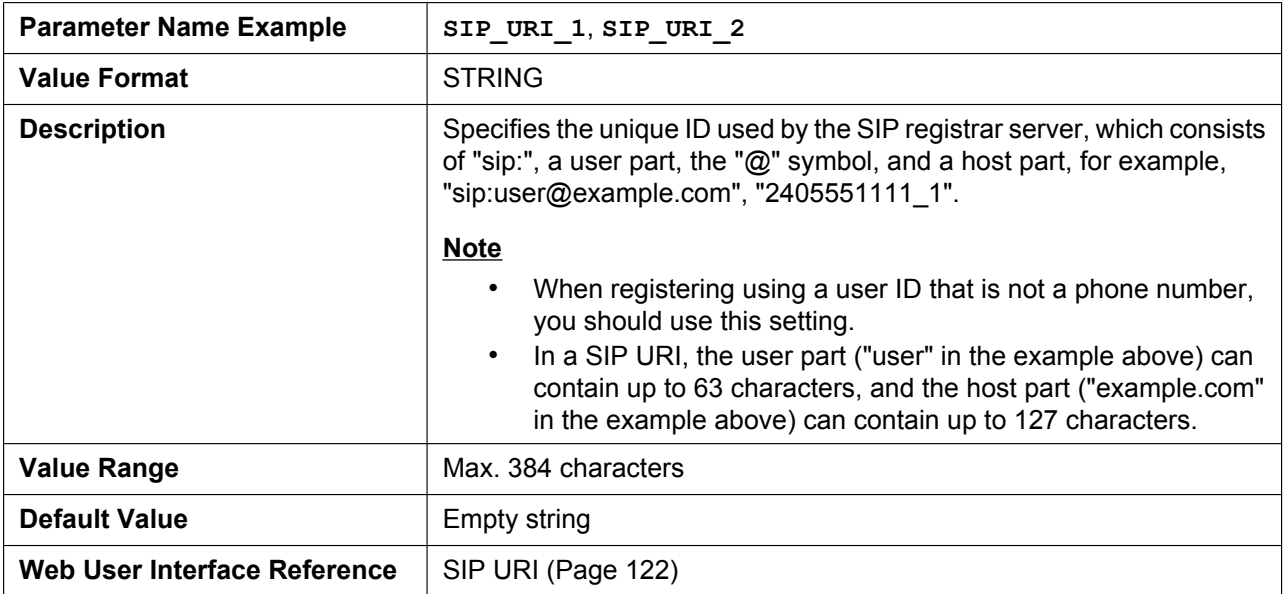

### **SIP\_RGSTR\_ADDR\_n**

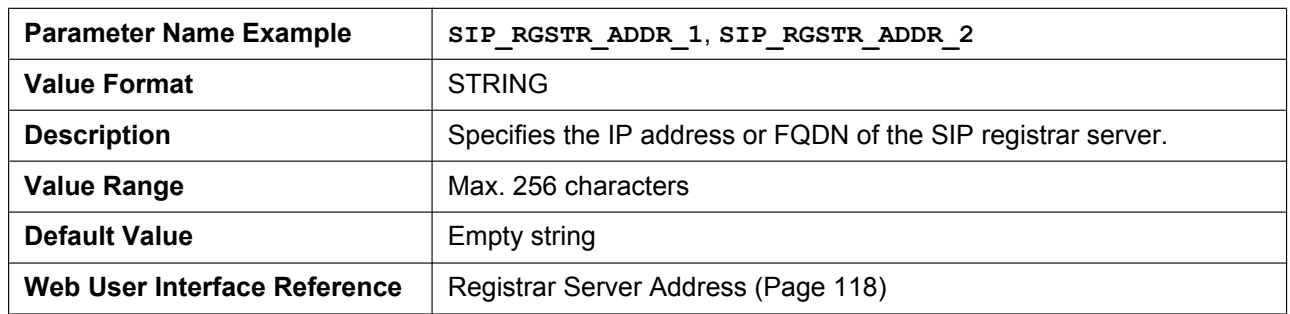

### **SIP\_RGSTR\_PORT\_n**

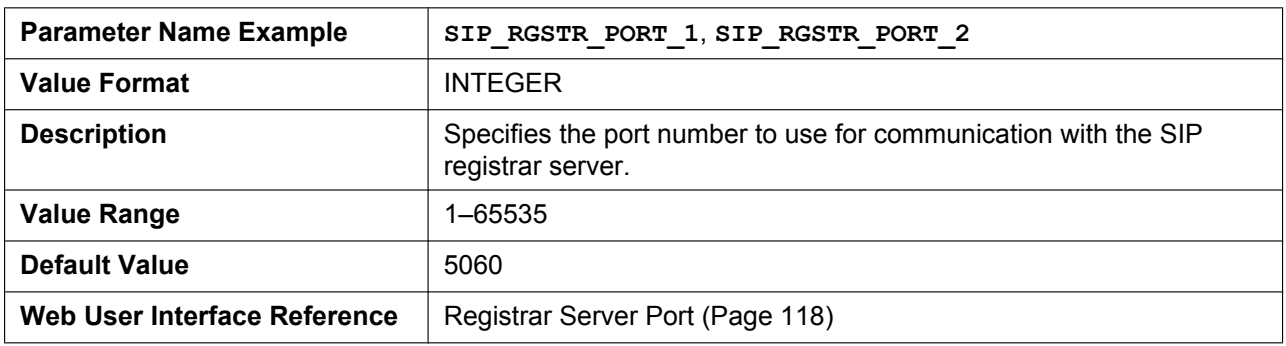

### **SIP\_PRXY\_ADDR\_n**

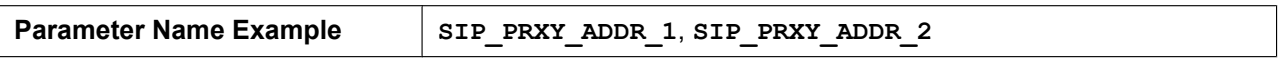

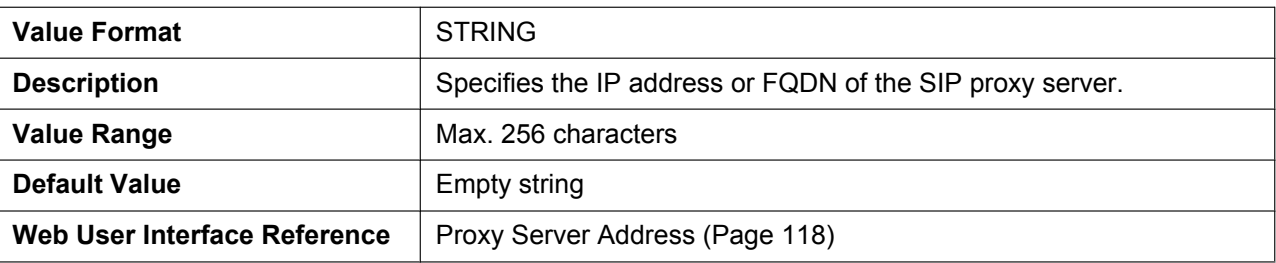

# **SIP\_PRXY\_PORT\_n**

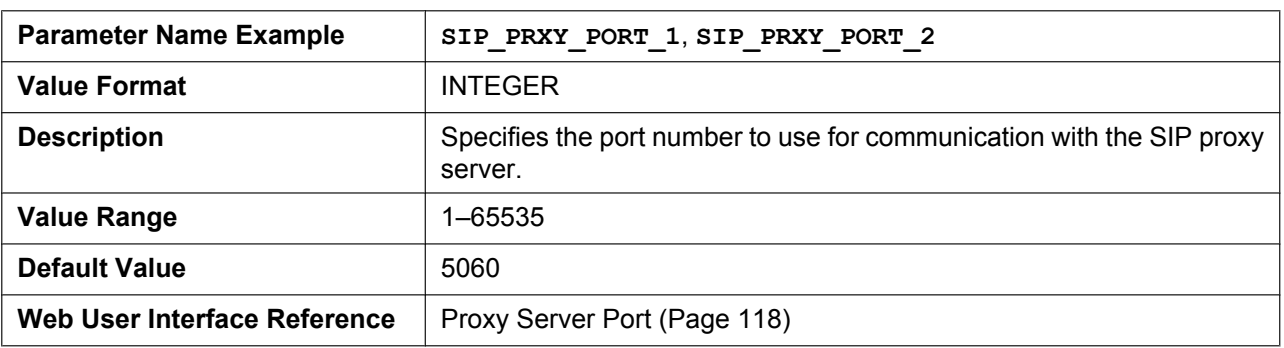

### **SIP\_PRSNC\_ADDR\_n**

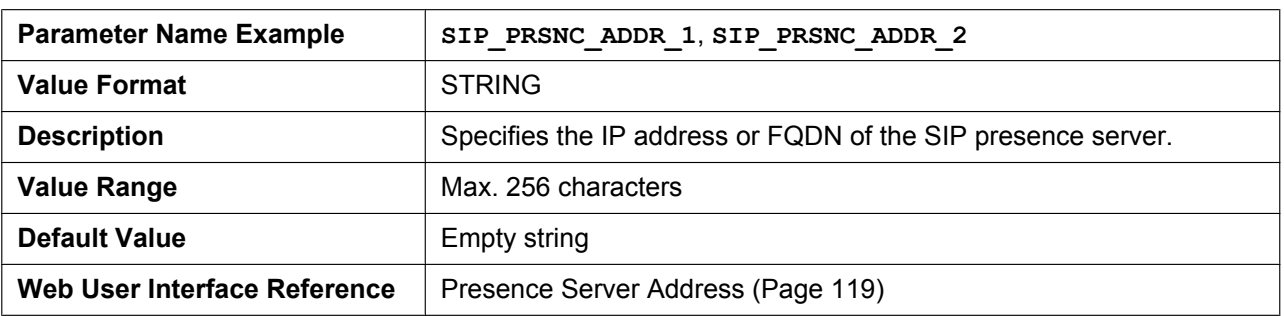

### **SIP\_PRSNC\_PORT\_n**

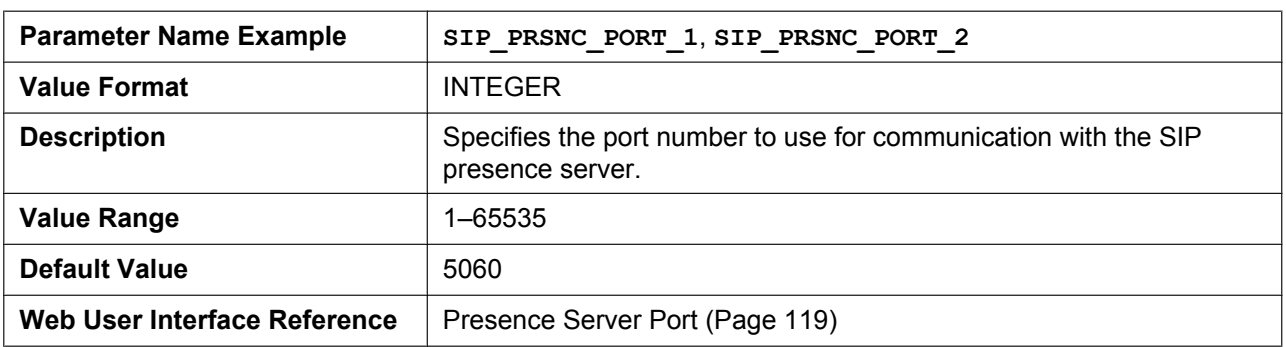

# **SIP\_OUTPROXY\_ADDR\_n**

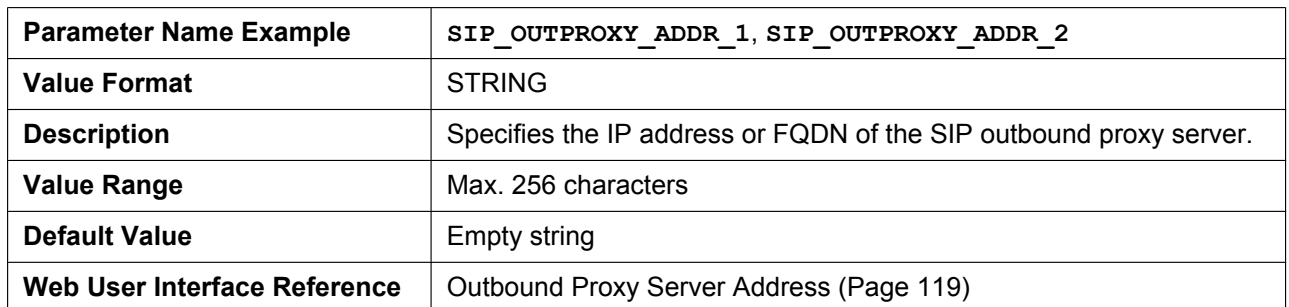

### **SIP\_OUTPROXY\_PORT\_n**

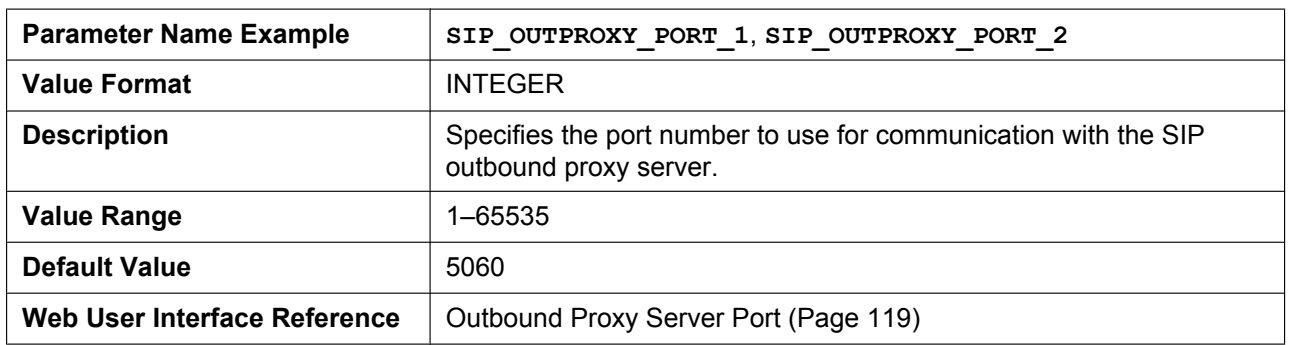

### **SIP\_SVCDOMAIN\_n**

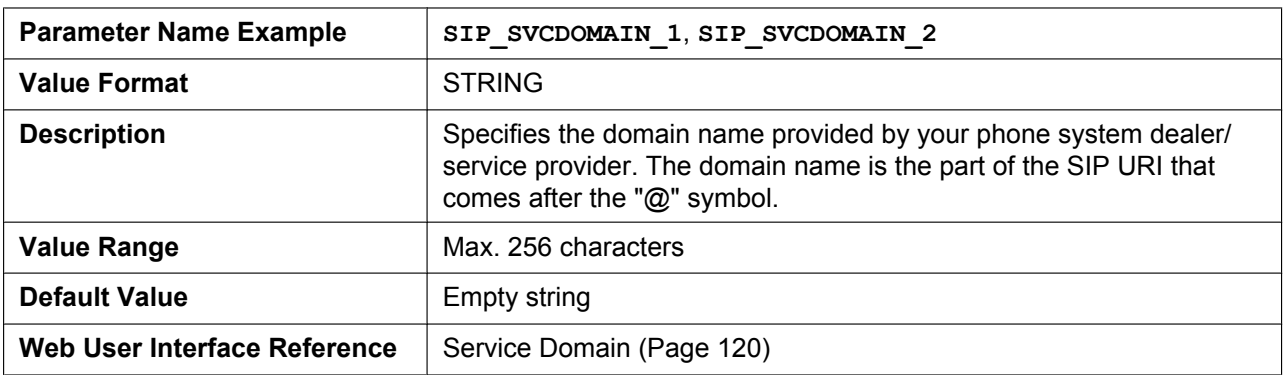

### **SIP\_AUTHID\_n**

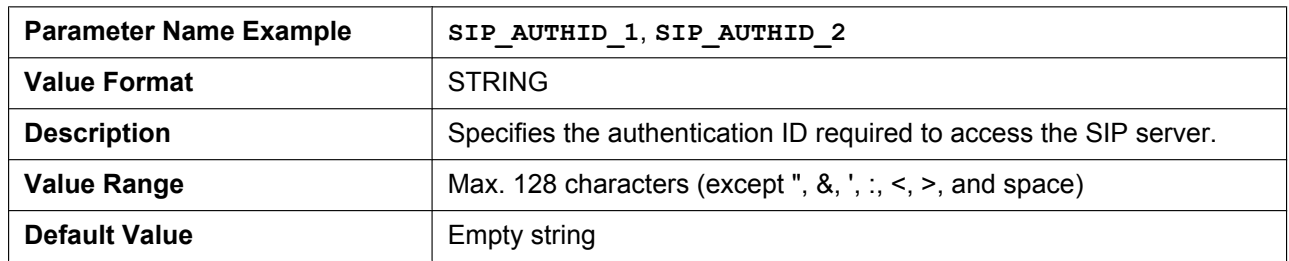

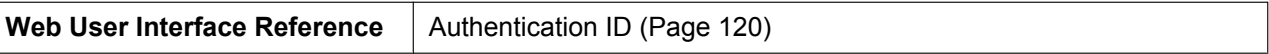

## **SIP\_PASS\_n**

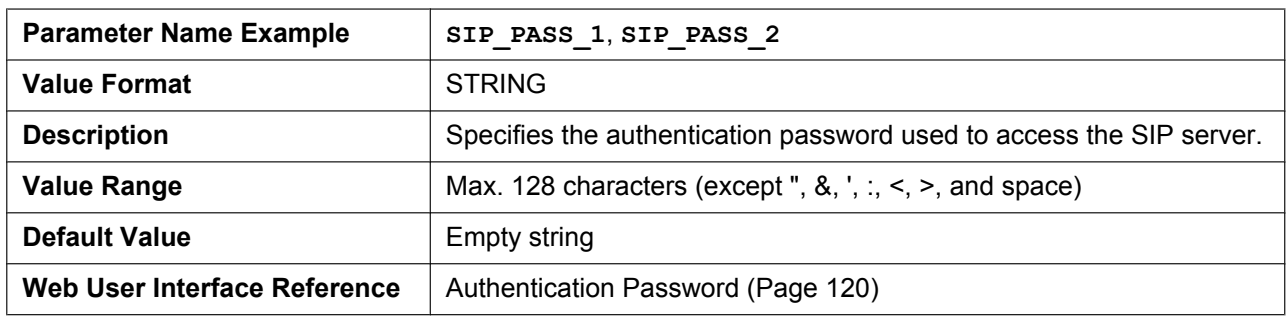

#### **SIP\_SRC\_PORT\_n**

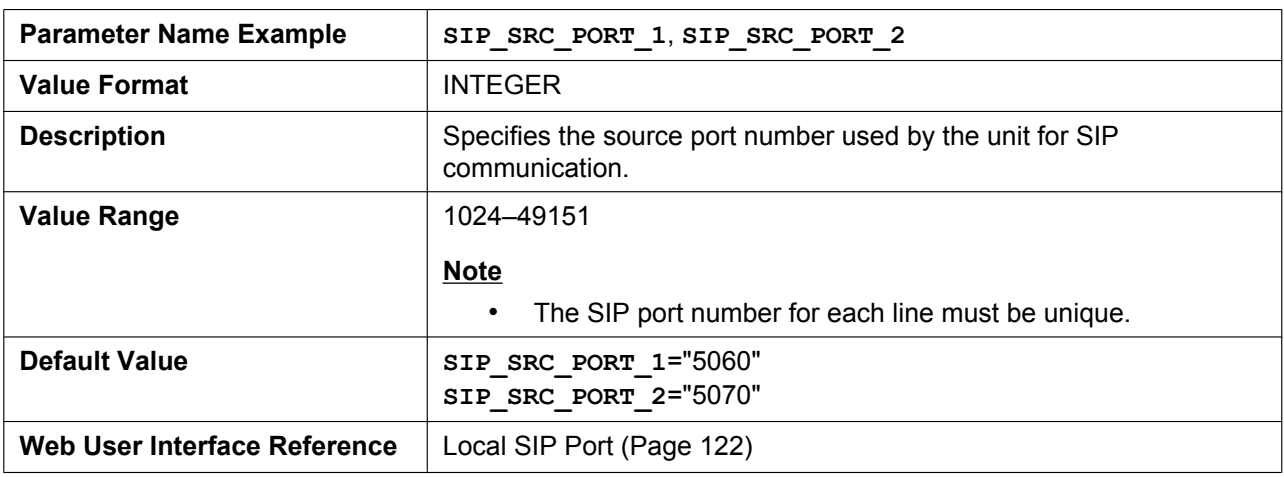

# **DSCP\_SIP\_n**

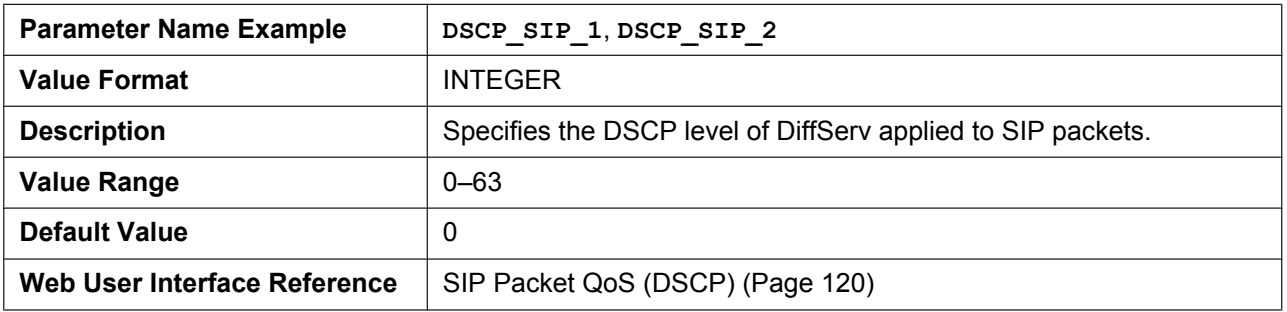

### **SIP\_DNSSRV\_ENA\_n**

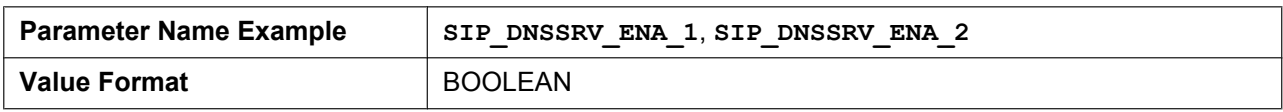

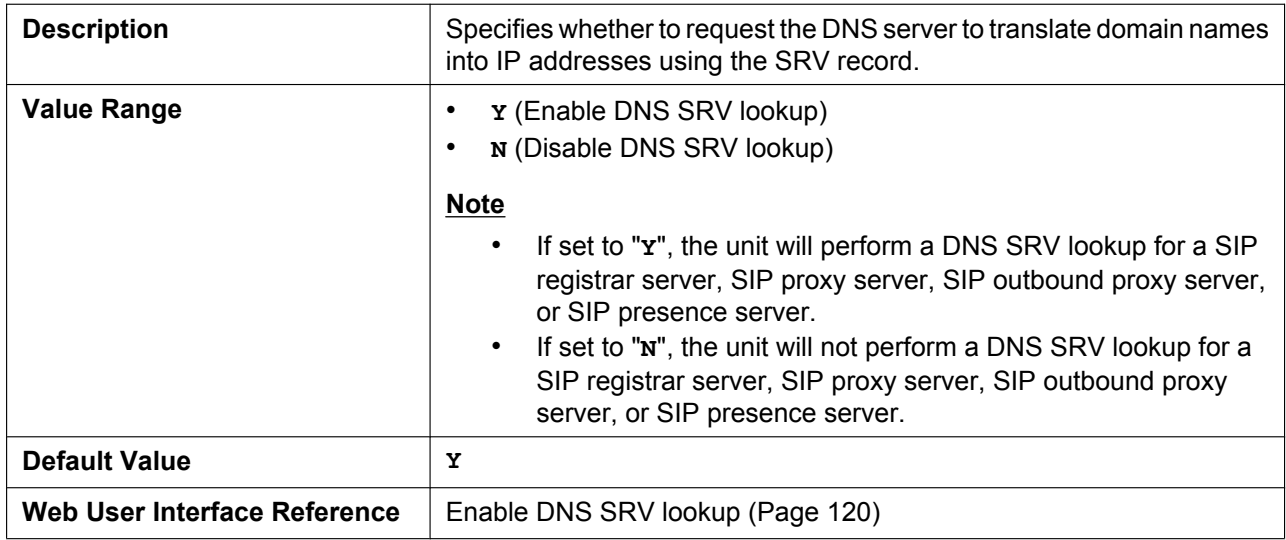

# **SIP\_UDP\_SRV\_PREFIX\_n**

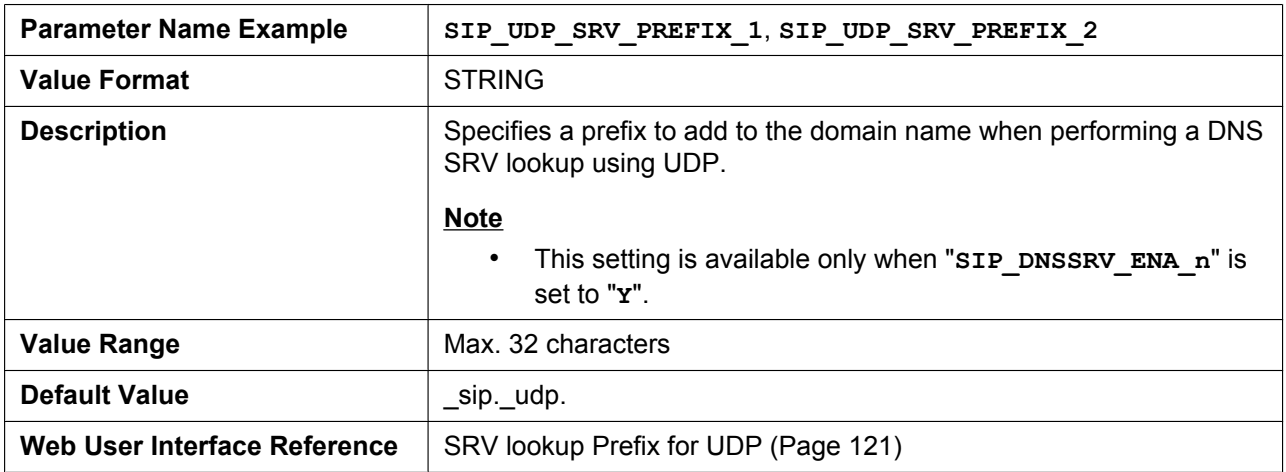

# **SIP\_TCP\_SRV\_PREFIX\_n**

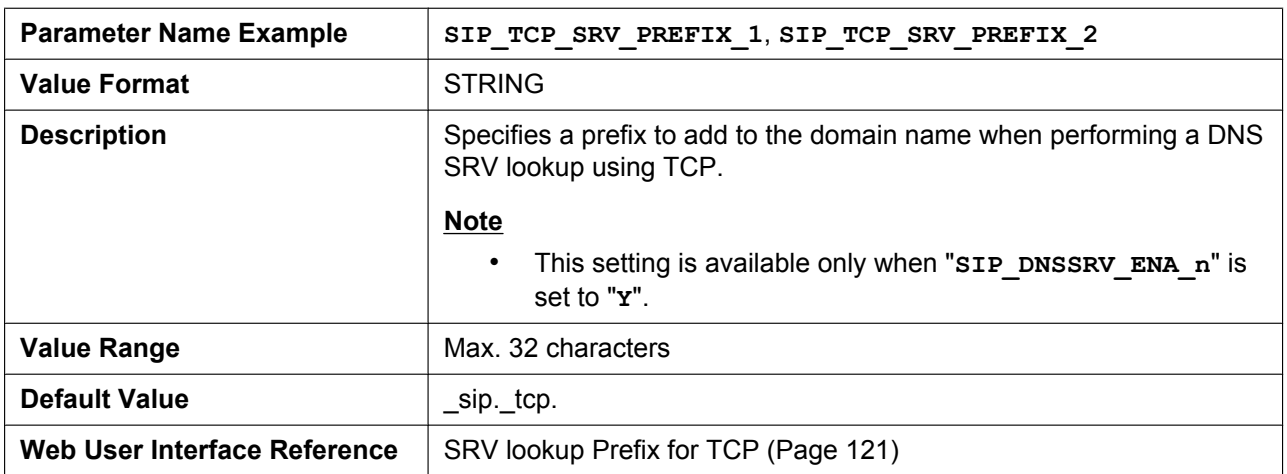

# **REG\_EXPIRE\_TIME\_n**

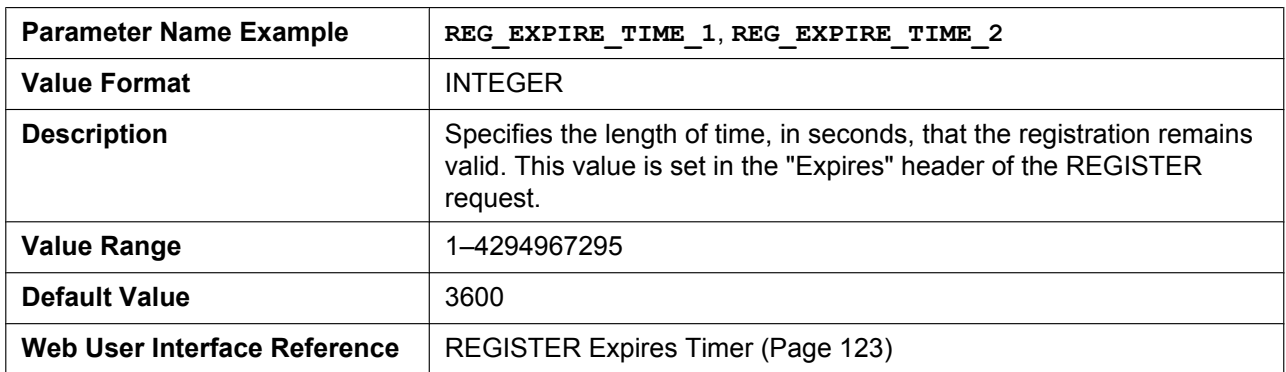

#### **REG\_INTERVAL\_RATE\_n**

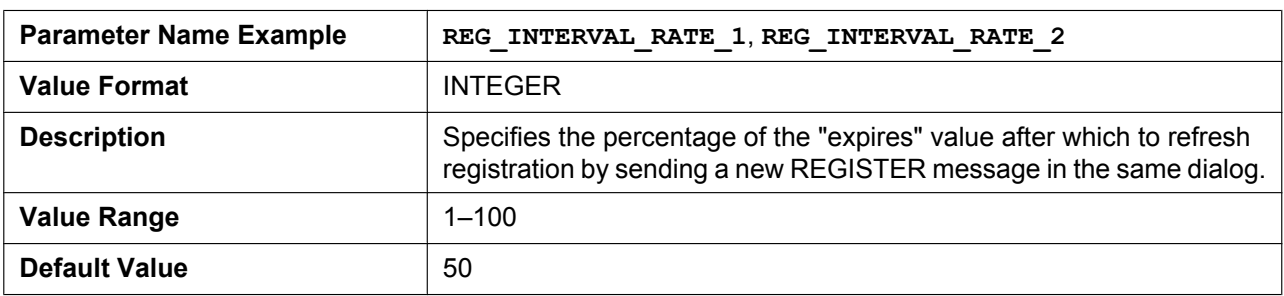

### **REG\_RTX\_INTVL\_n**

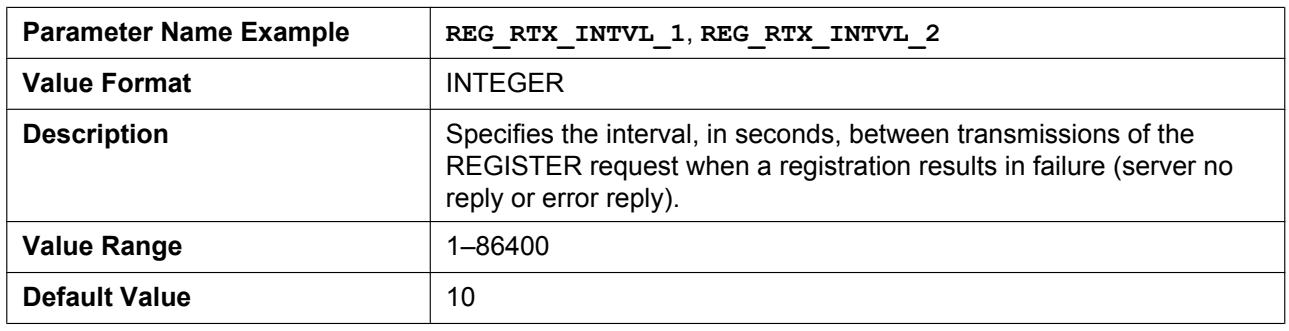

#### **USE\_DEL\_REG\_OPEN\_n**

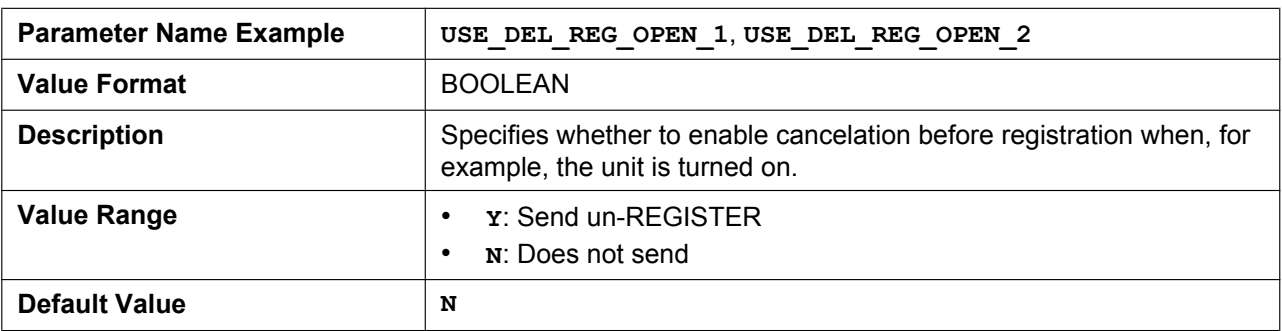

# **USE\_DEL\_REG\_CLOSE\_n**

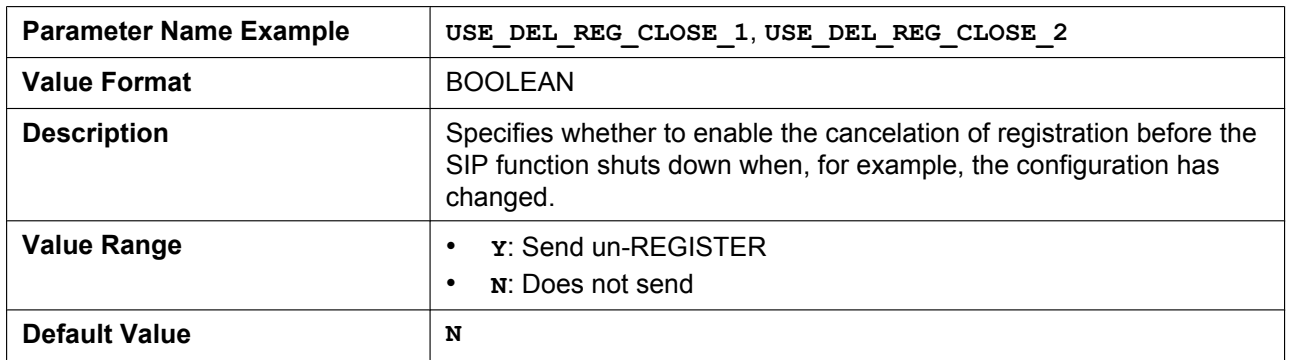

### **SIP\_SESSION\_TIME\_n**

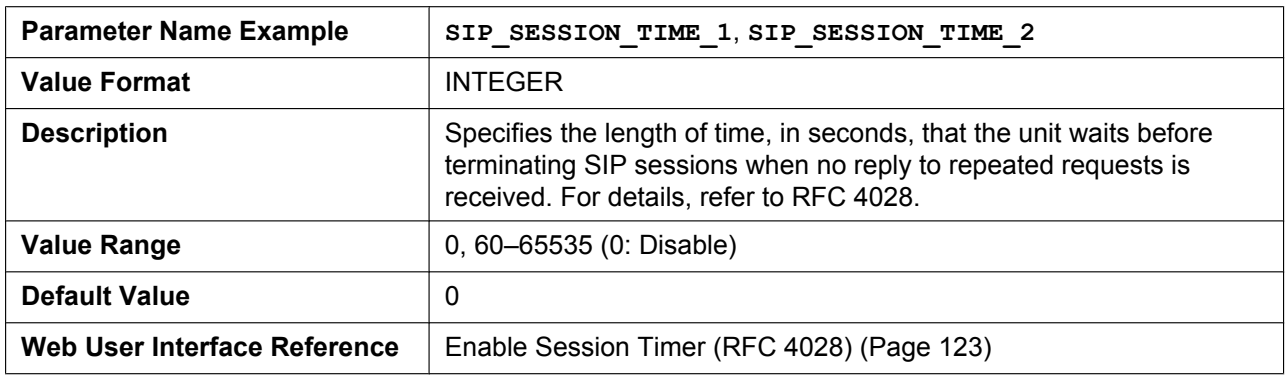

### **SIP\_SESSION\_METHOD\_n**

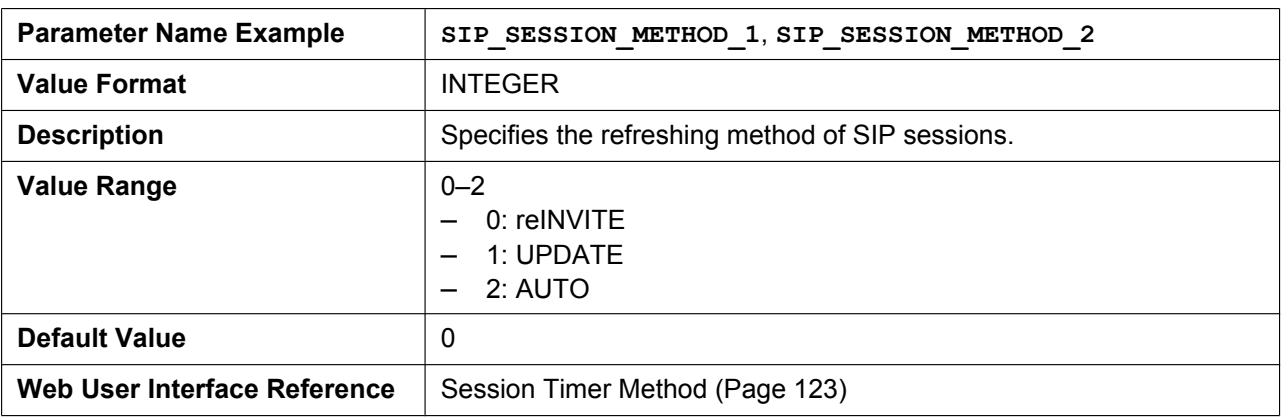

### **SIP\_TIMER\_T1\_n**

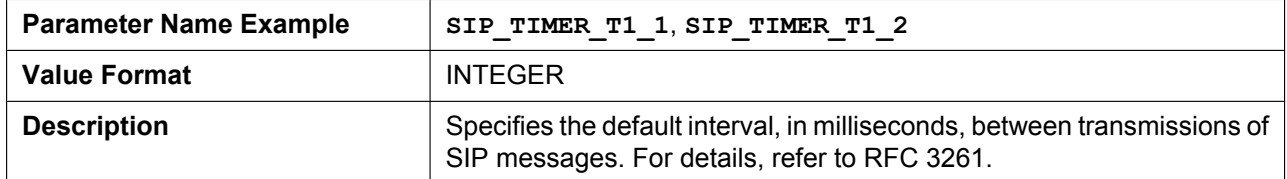

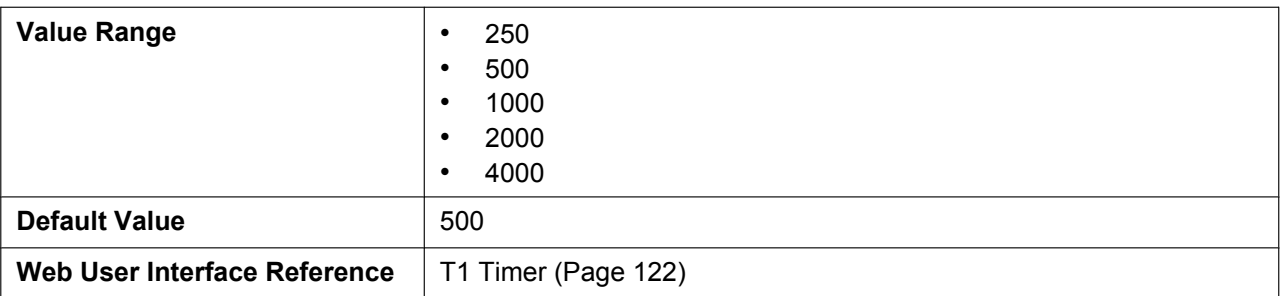

# **SIP\_TIMER\_T2\_n**

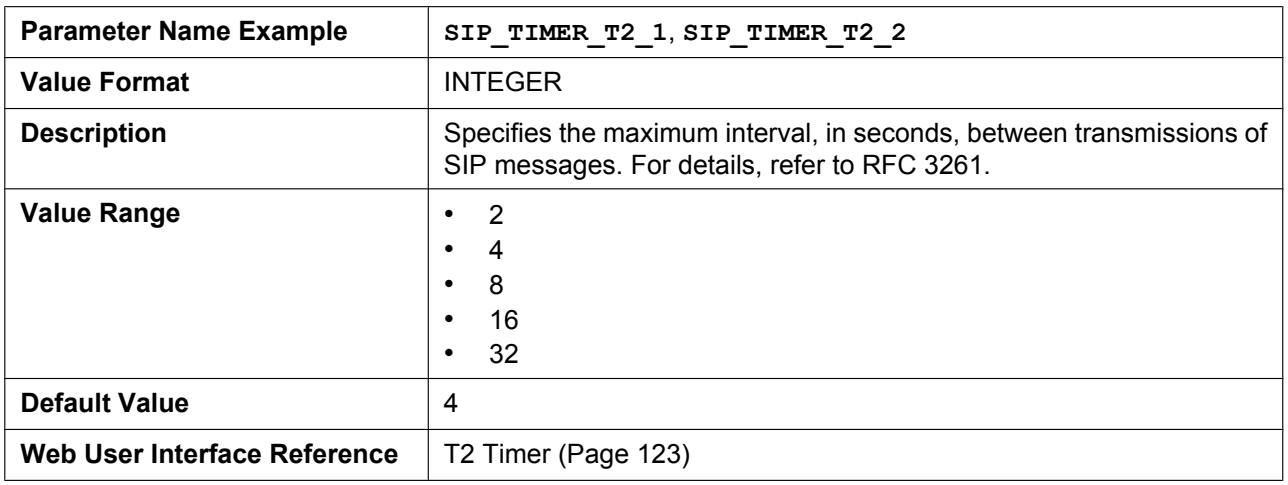

# **SIP\_TIMER\_T4\_n**

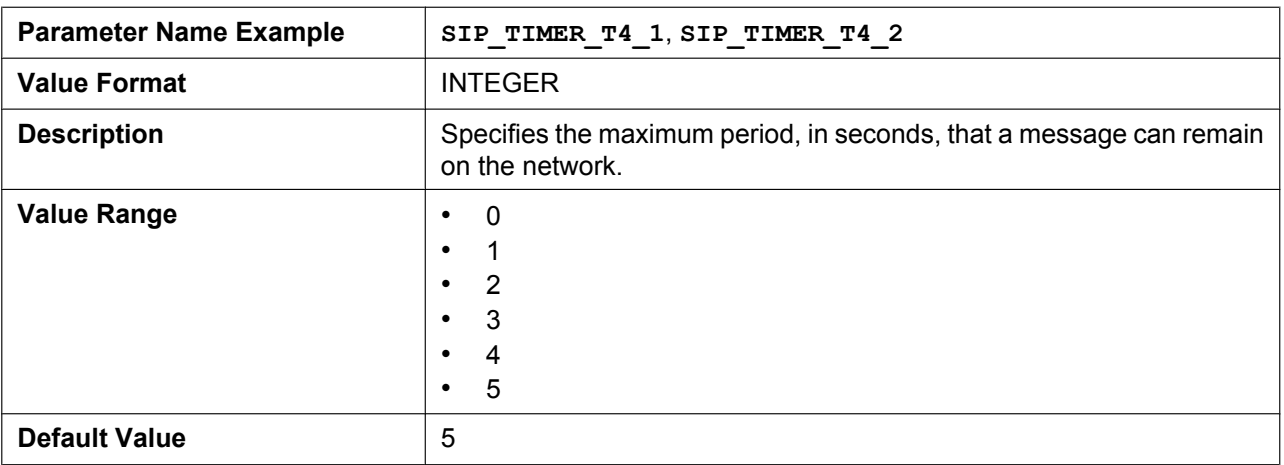

### **SIP\_TIMER\_B\_n**

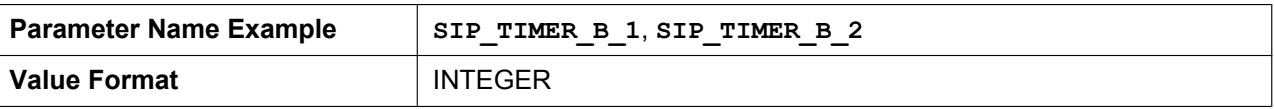

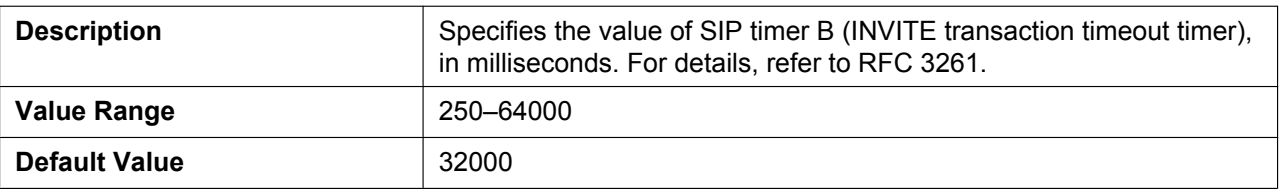

# **SIP\_TIMER\_D\_n**

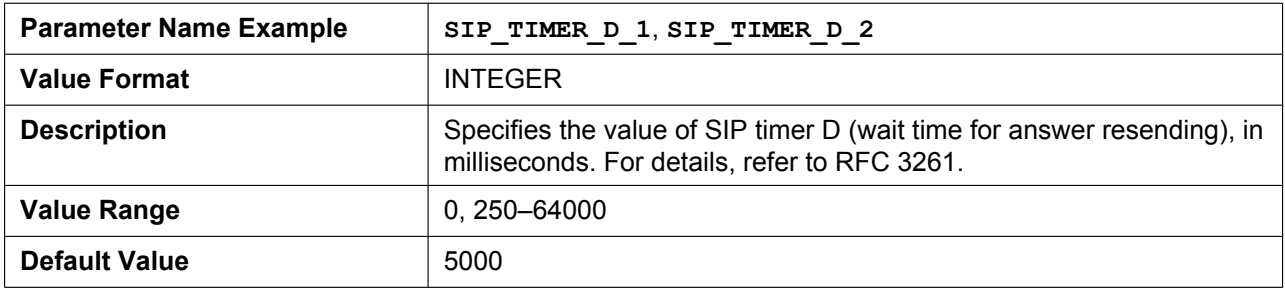

# **SIP\_TIMER\_F\_n**

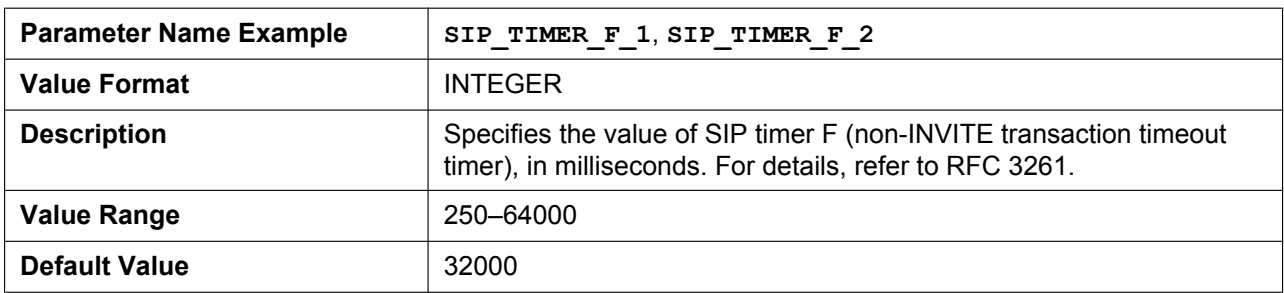

### **SIP\_TIMER\_H\_n**

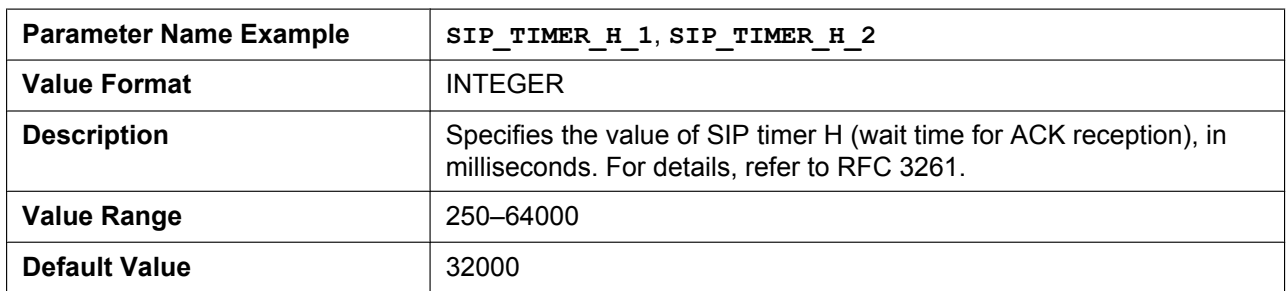

### **SIP\_TIMER\_J\_n**

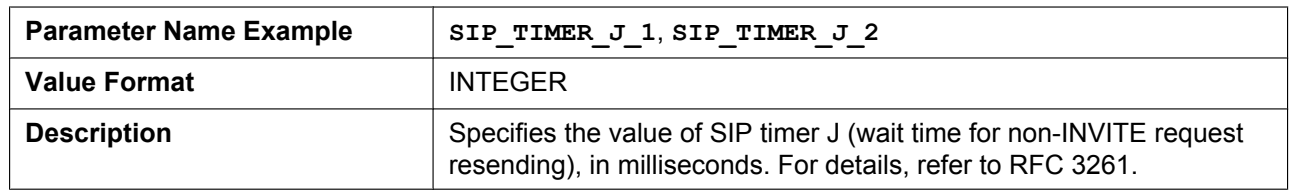

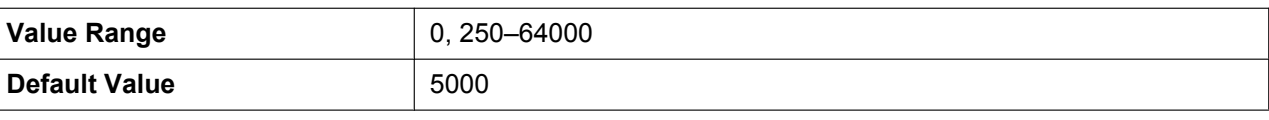

#### **SIP\_100REL\_ENABLE\_n**

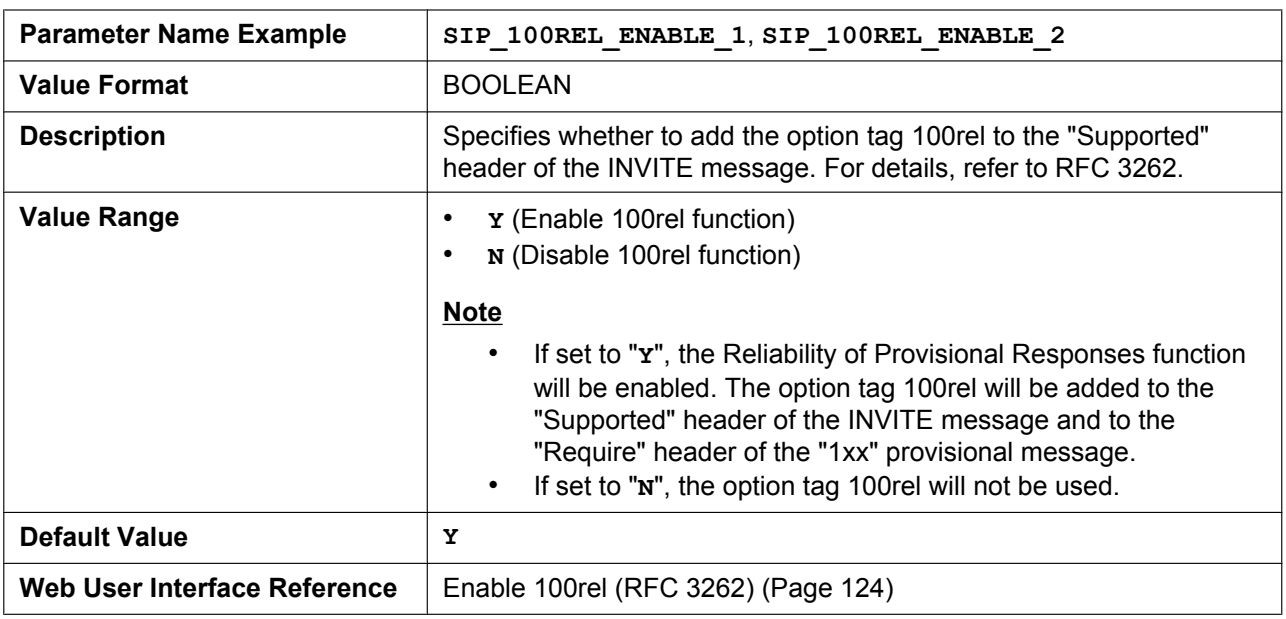

# **SIP\_18X\_RTX\_INTVL\_n**

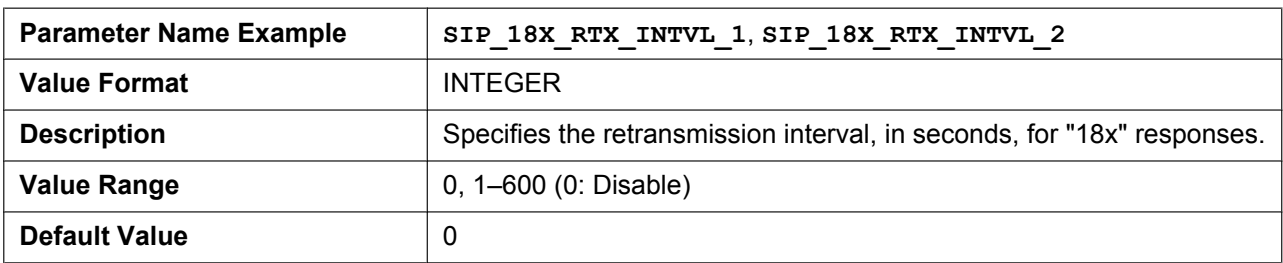

### **SIP\_SUBS\_EXPIRE\_n**

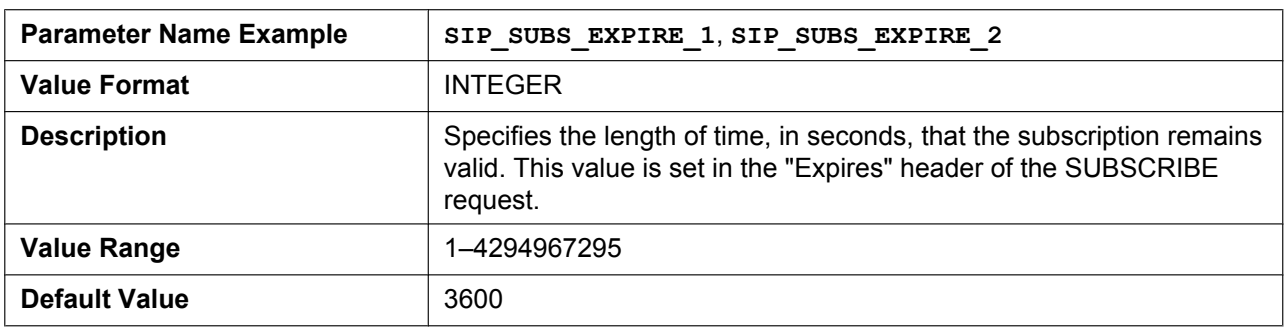

# **SUB\_INTERVAL\_RATE\_n**

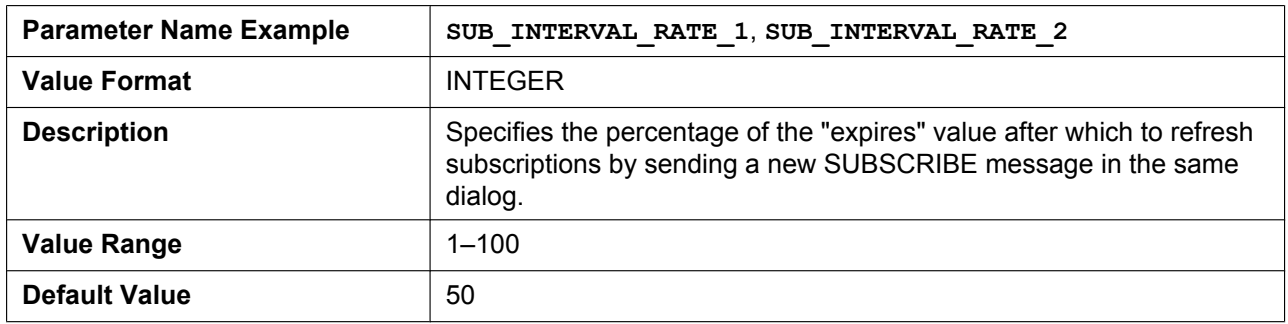

#### **SUB\_RTX\_INTVL\_n**

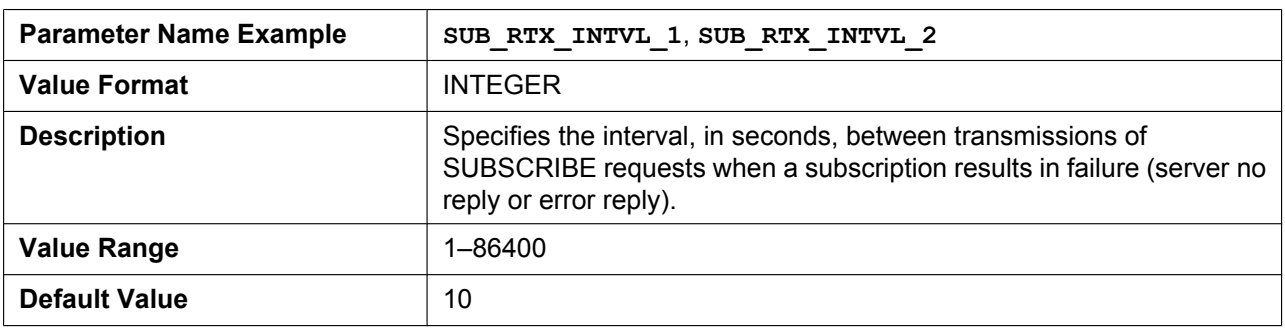

### **SIP\_P\_PREFERRED\_ID\_n**

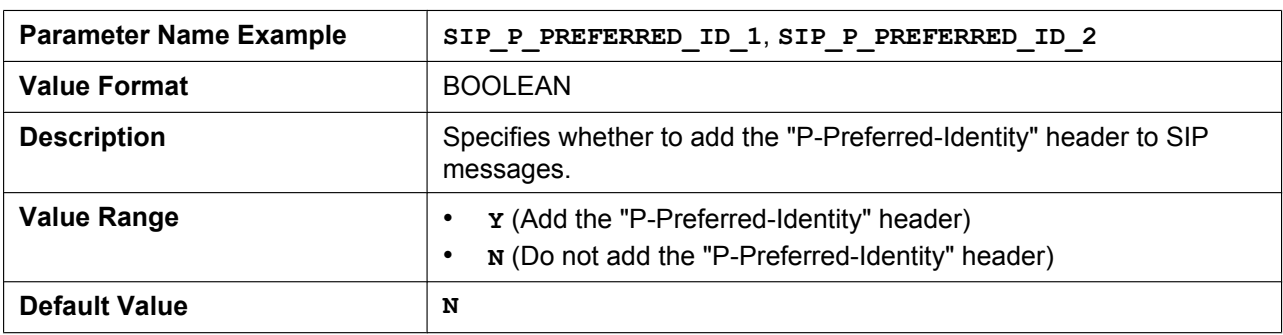

#### **SIP\_PRIVACY\_n**

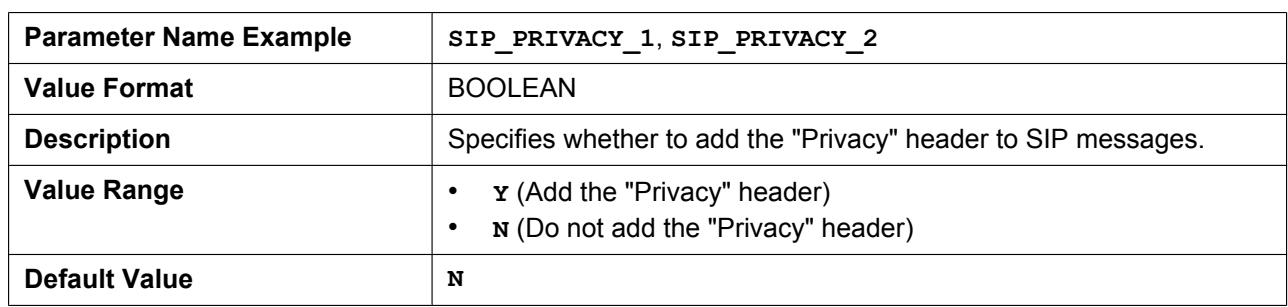

### **ADD\_USER\_PHONE\_n**

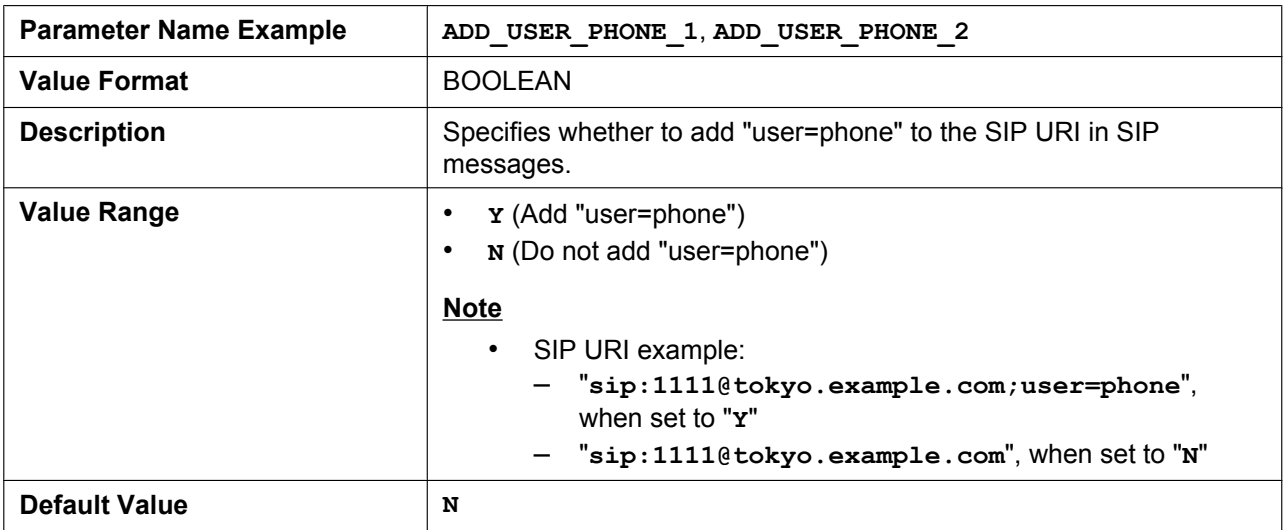

### **SIP\_ANM\_DISPNAME\_n**

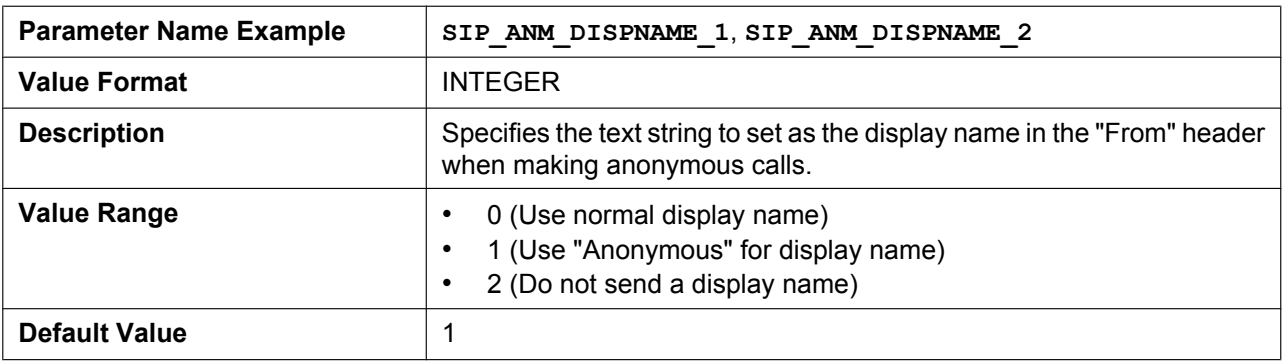

### **SIP\_ANM\_USERNAME\_n**

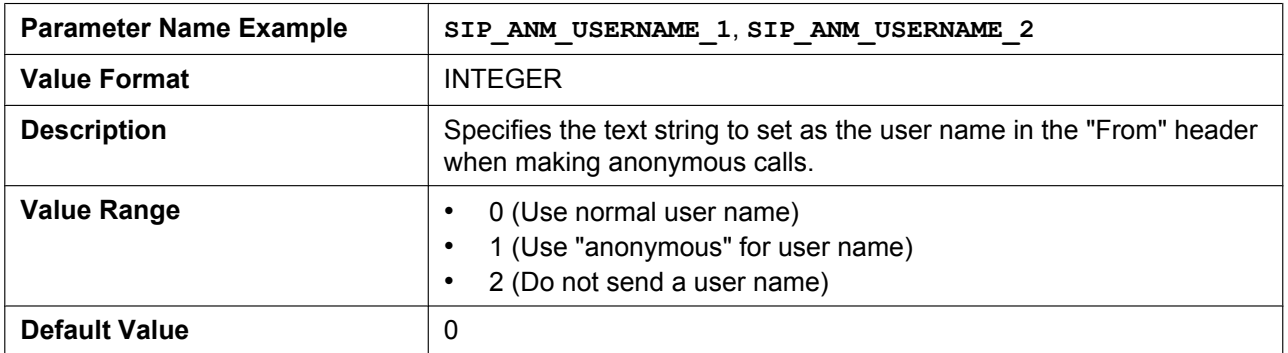

#### **SIP\_ANM\_HOSTNAME\_n**

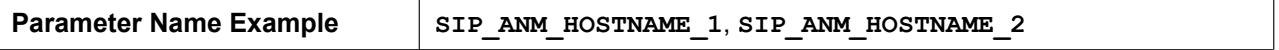

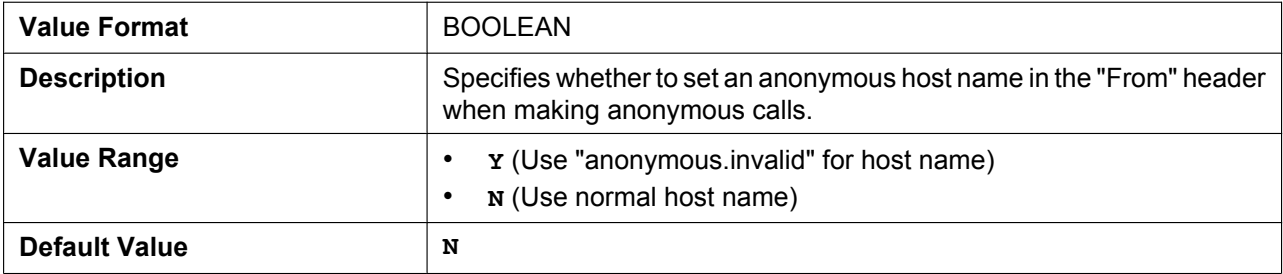

# **SIP\_DETECT\_SSAF\_n**

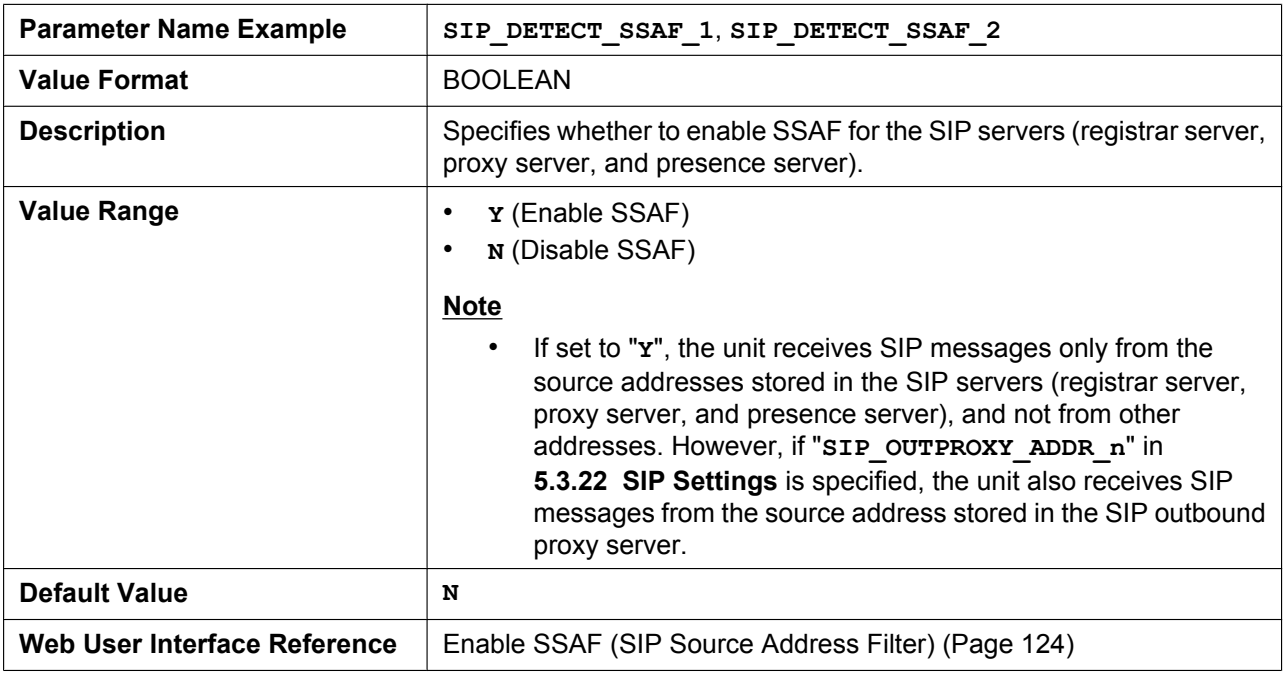

# **SIP\_RCV\_DET\_HEADER\_n**

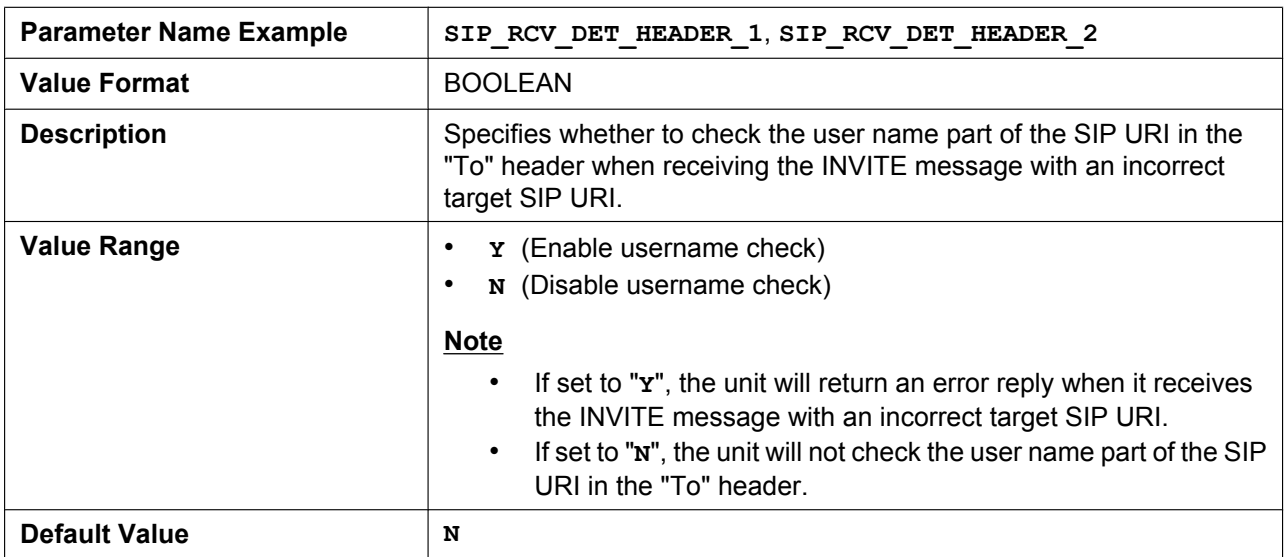

# **SIP\_RCV\_DET\_REQURI\_n**

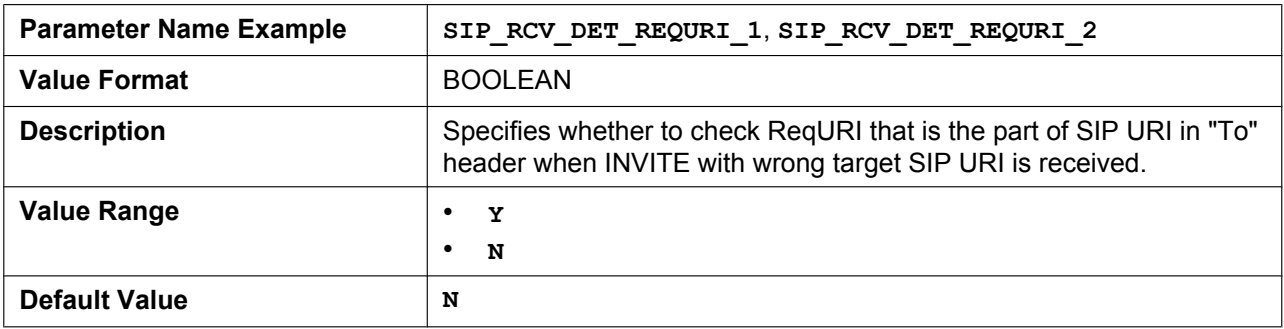

#### **SIP\_CONTACT\_ON\_ACK\_n**

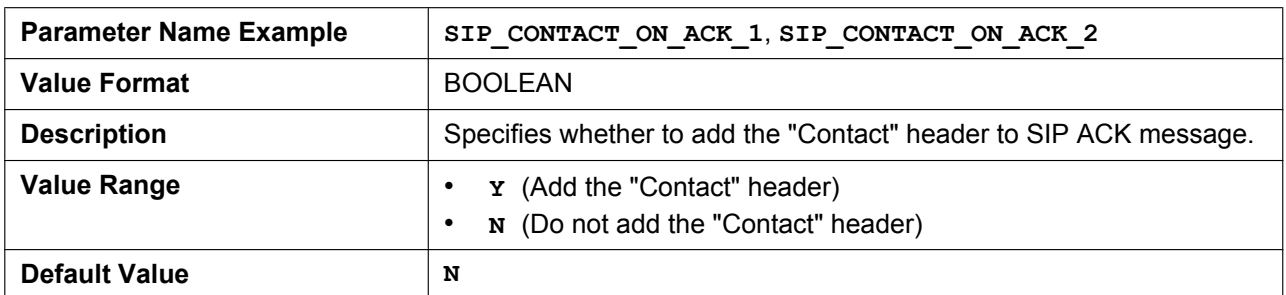

#### **VOICE\_MESSAGE\_AVAILABLE**

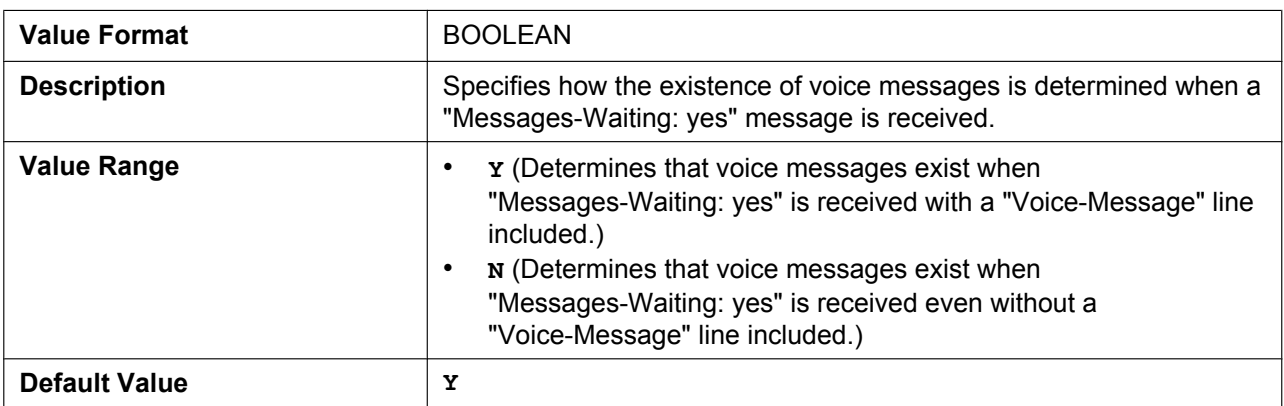

### **SIP\_INVITE\_EXPIRE\_n**

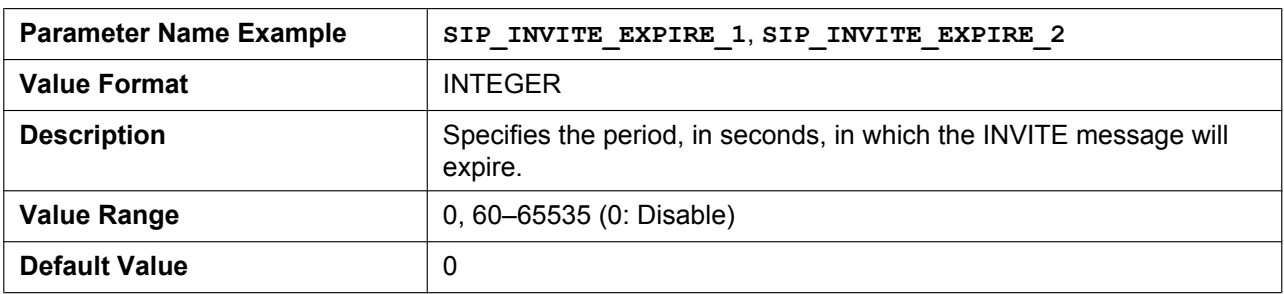

# **SIP\_FOVR\_NORSP\_n**

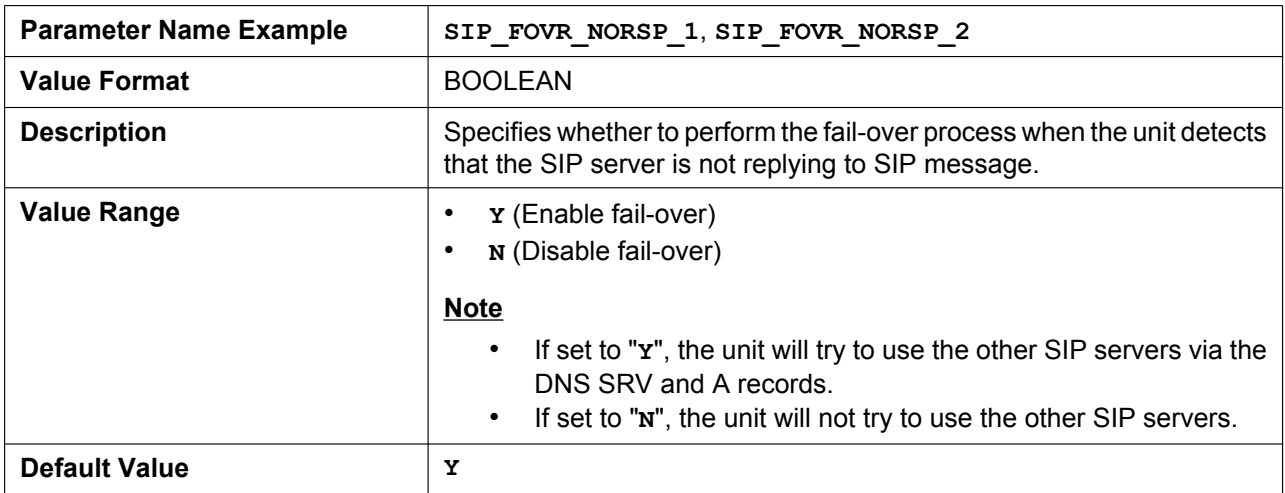

# **SIP\_FOVR\_MAX\_n**

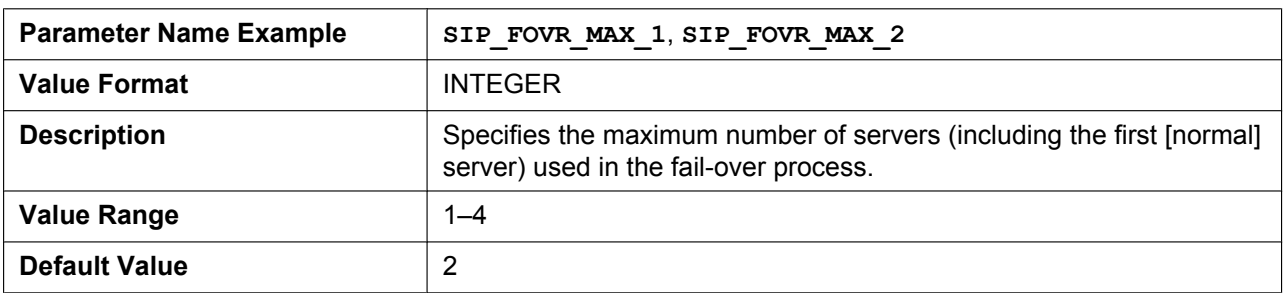

# **SIP\_FOVR\_MODE\_n**

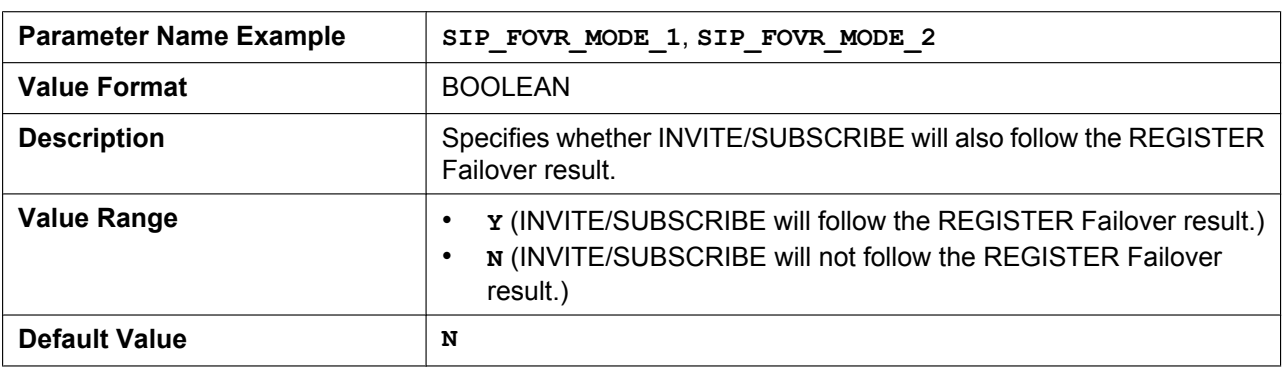

# **SIP\_FOVR\_DURATION\_n**

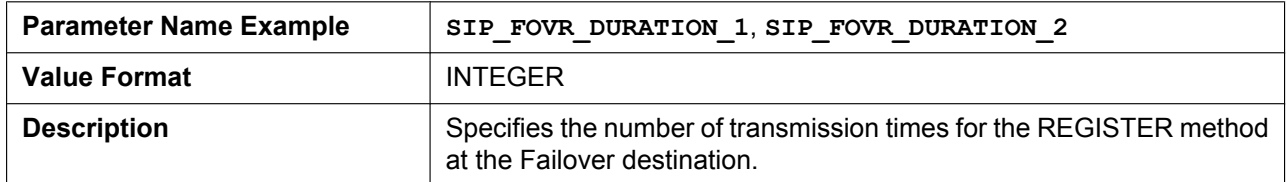

#### **5.3.22 SIP Settings**

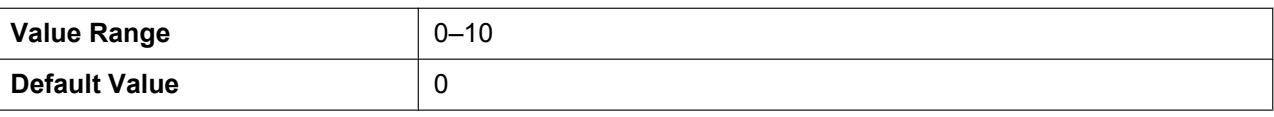

#### **SIP\_ADD\_ROUTE\_n**

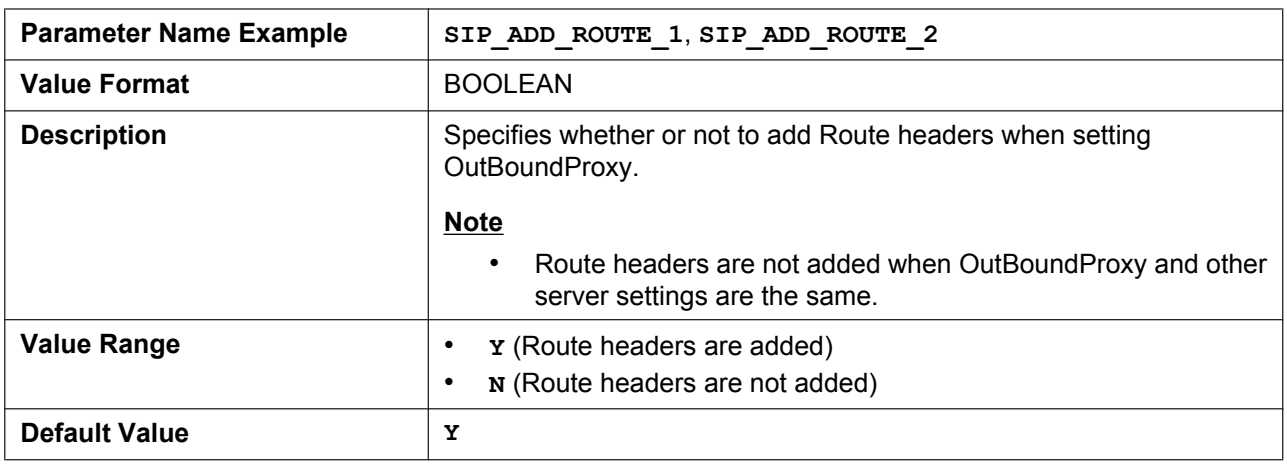

# **SIP\_REQURI\_PORT\_n**

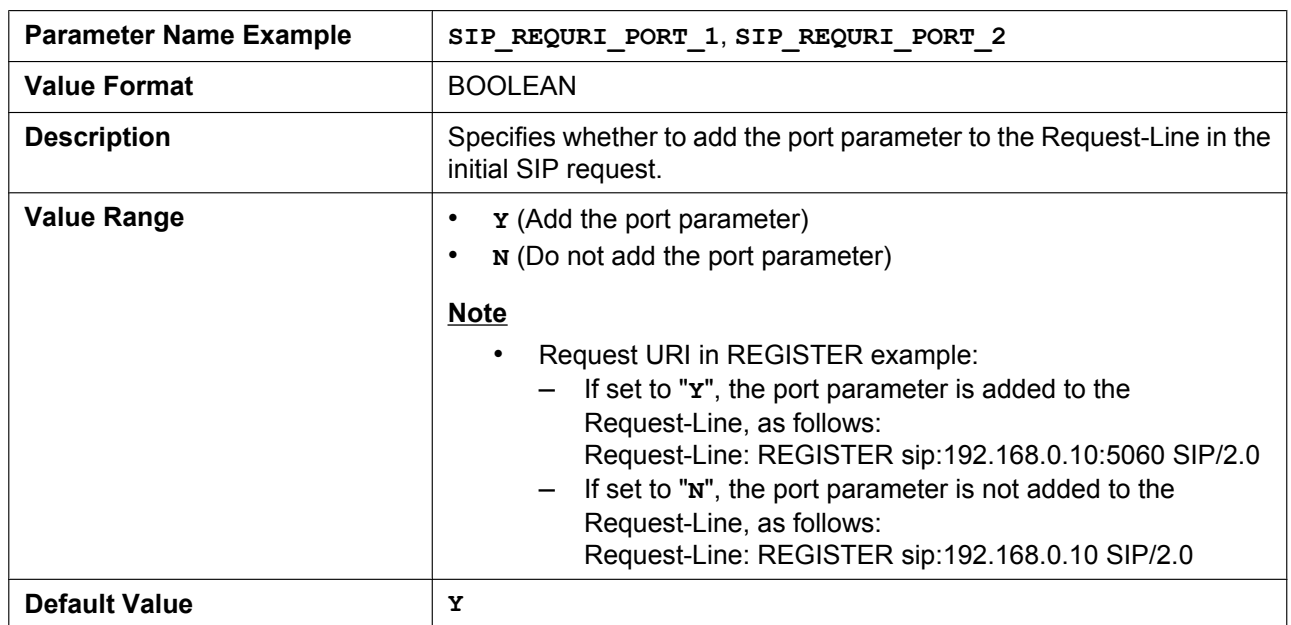

# **ADD\_EXPIRES\_HEADER\_n**

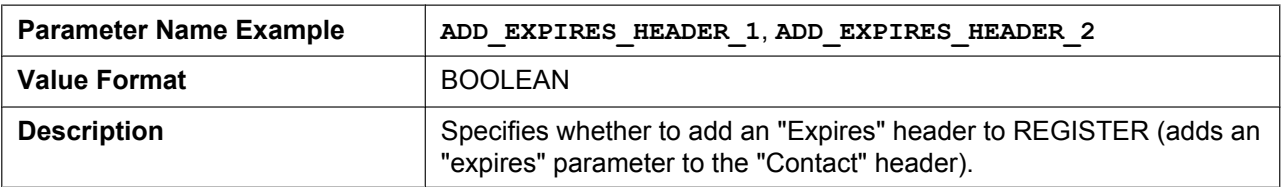

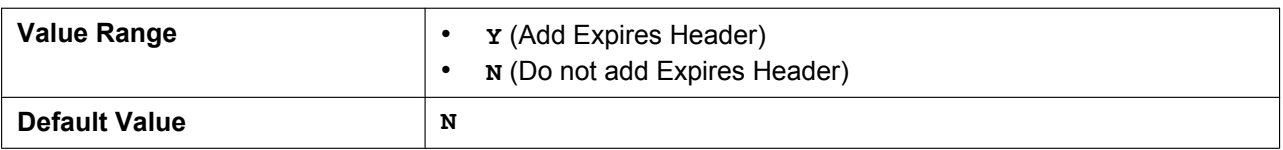

### **ADD\_TRANSPORT\_UDP\_n**

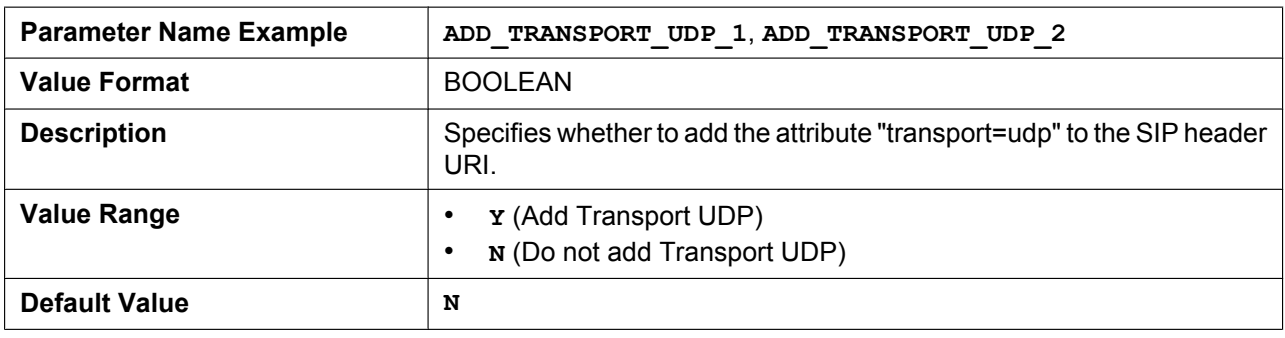

## **SIP\_ADD\_DIVERSION\_n**

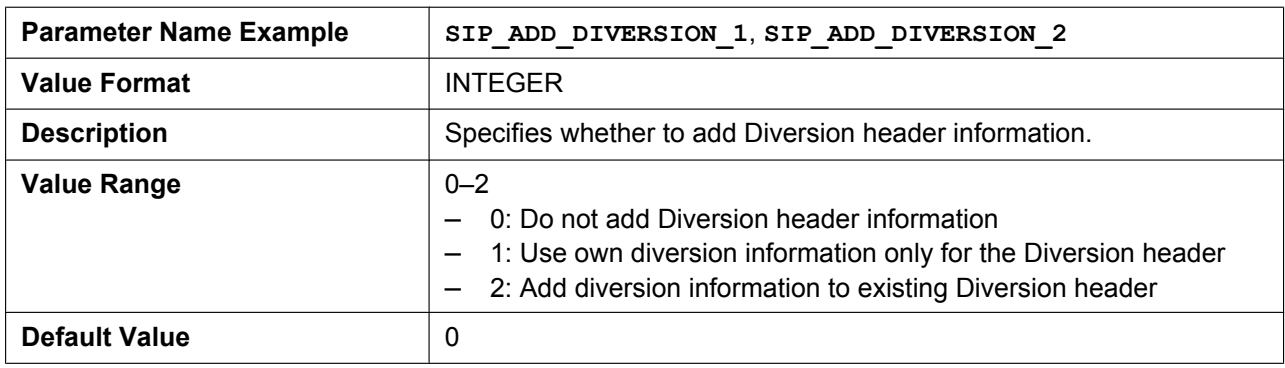

### **TRANSFER\_RECALL\_TIM**

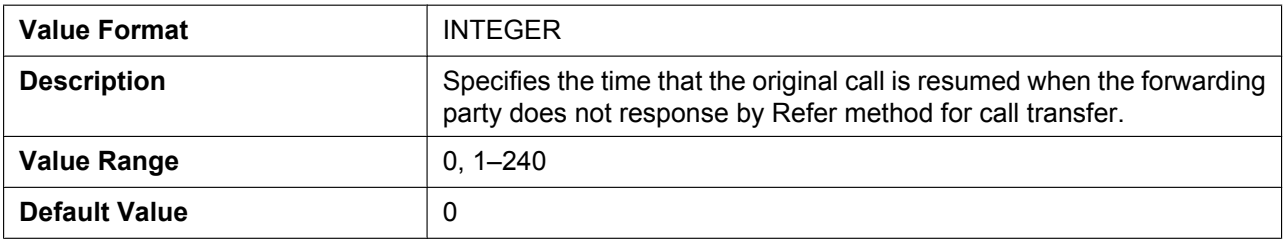

### **SIGNAL\_COMPRESSION\_n**

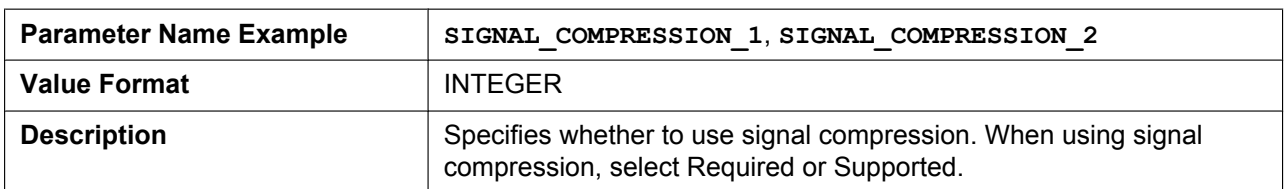

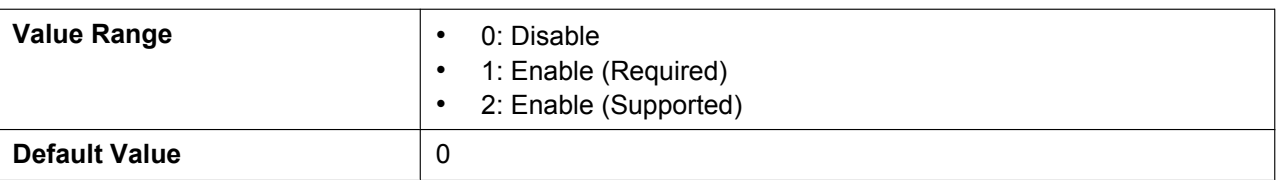

#### **MAX\_BREADTH\_n**

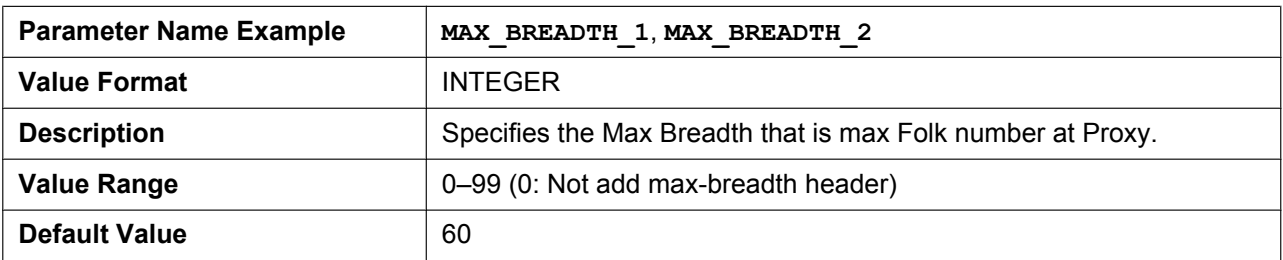

### **MUTIPART\_BOUNDARY\_DELIMITTER\_n**

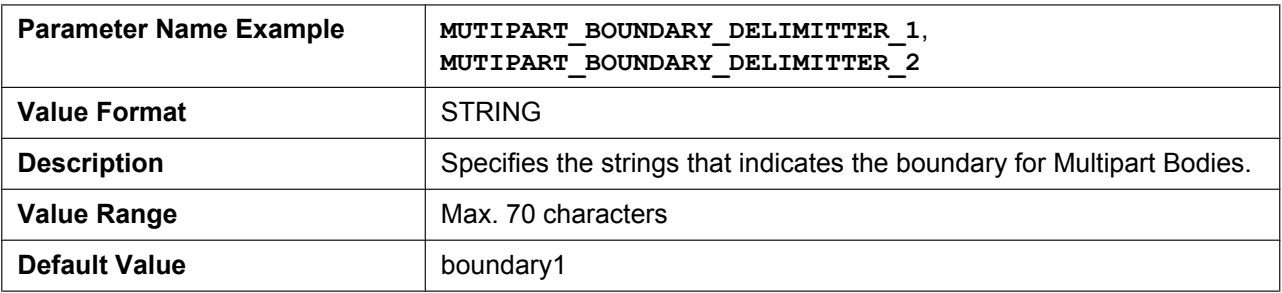

### **RFC5626\_KEEPALIVE\_ENABLE\_n**

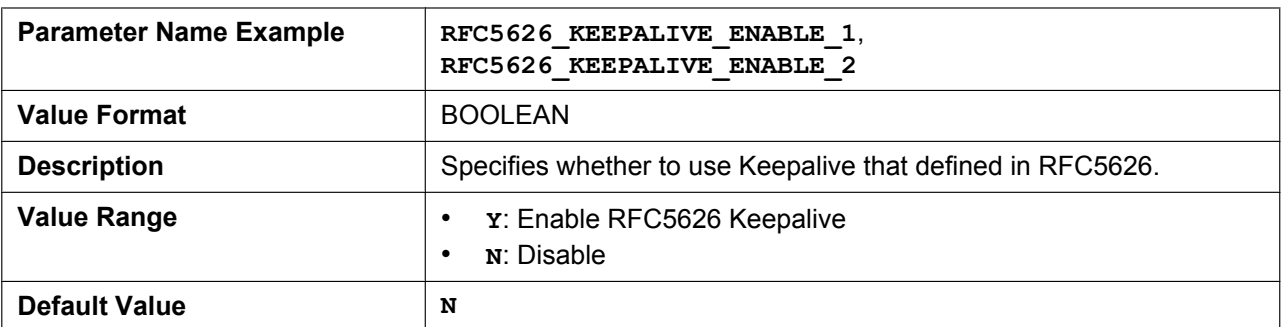

### **RINGTONE\_183\_180\_ENABLE\_n**

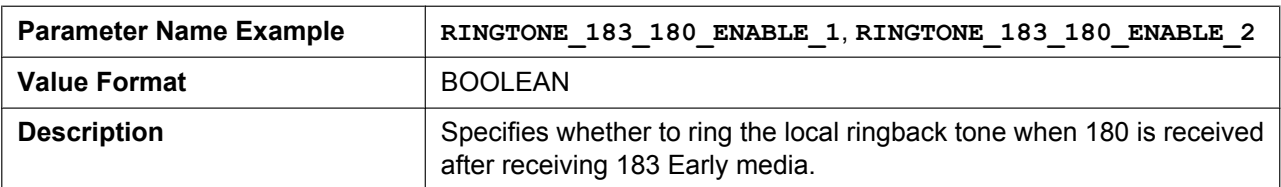

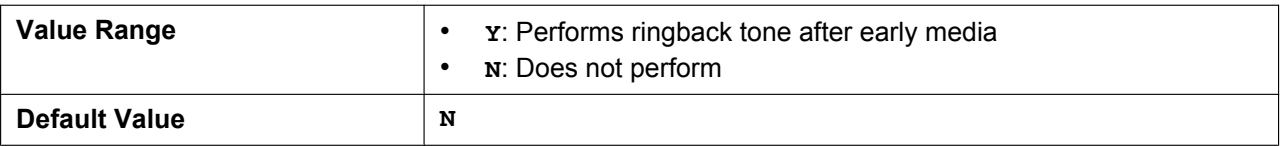

### **SIP\_403\_REG\_SUB\_RTX\_n**

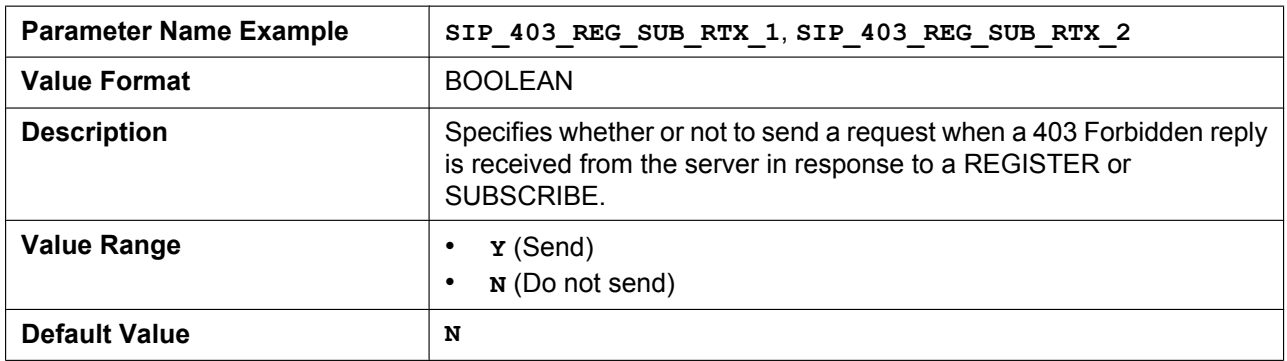

### **SIP\_FORK\_MODE\_n**

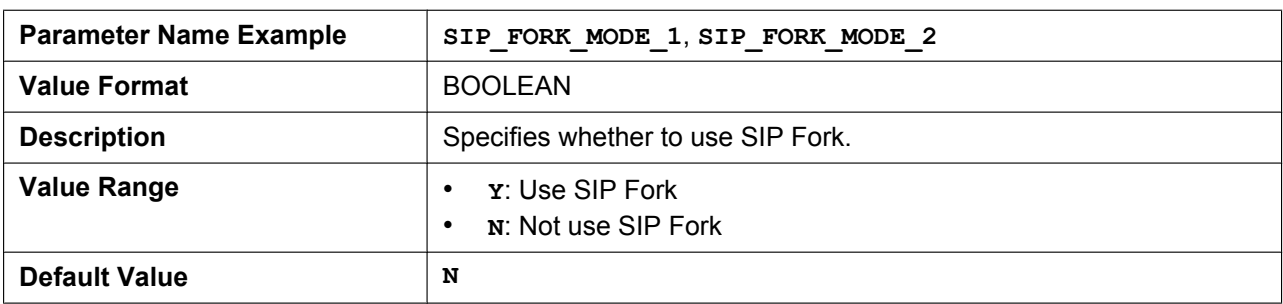

### **AKA\_AUTHENTICATION\_ENABLE\_n**

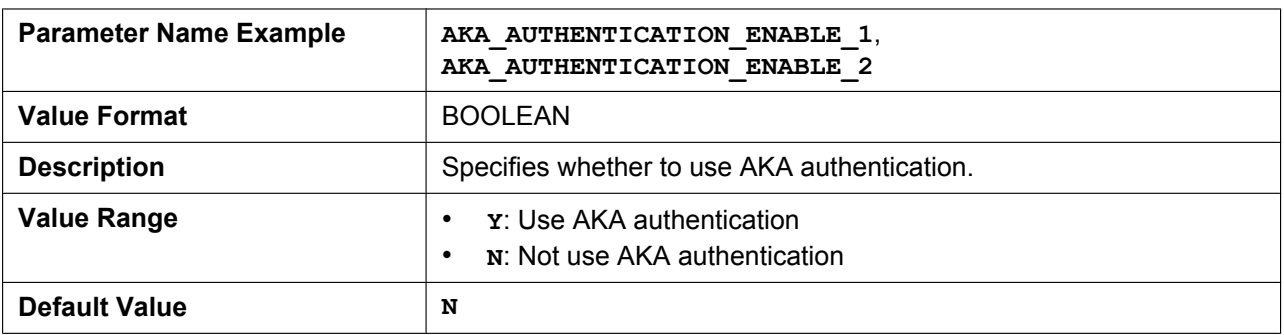

## **RFC2543\_HOLD\_ENABLE\_n**

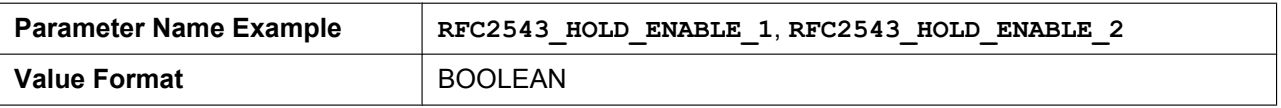

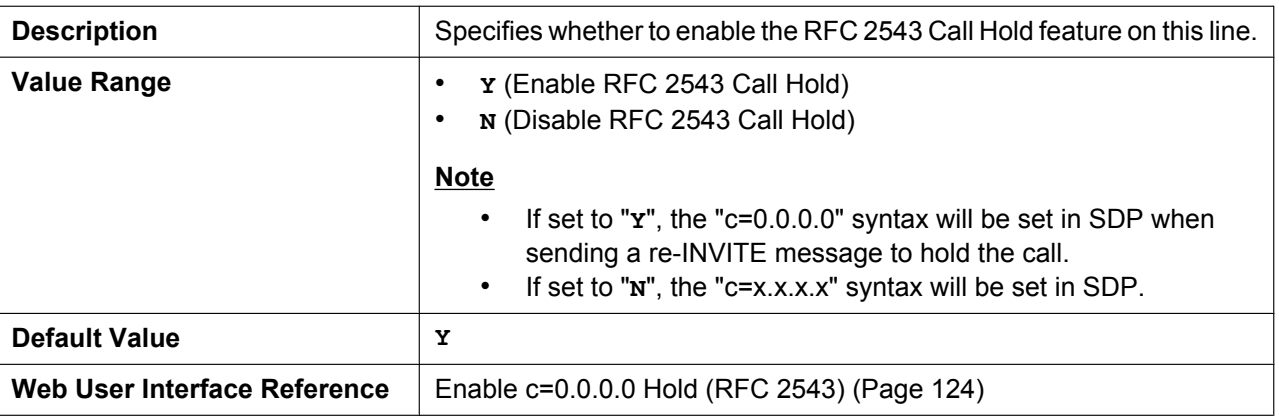

# **SIP\_HOLD\_ATTRIBUTE\_n**

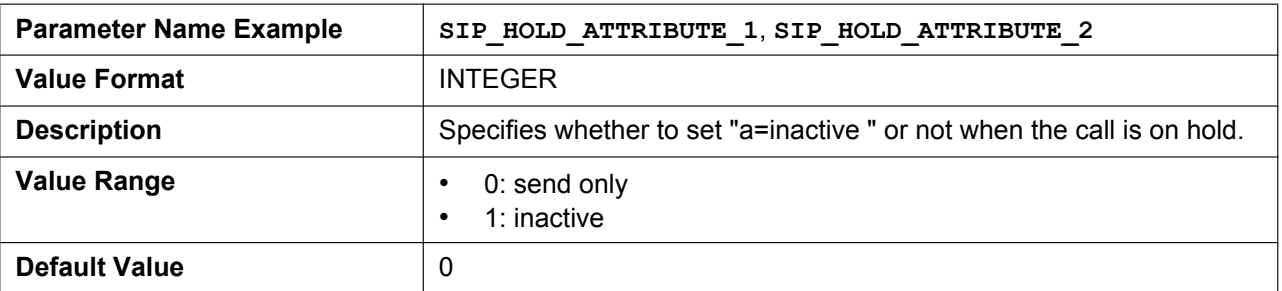

# **SDP\_USER\_ID\_n**

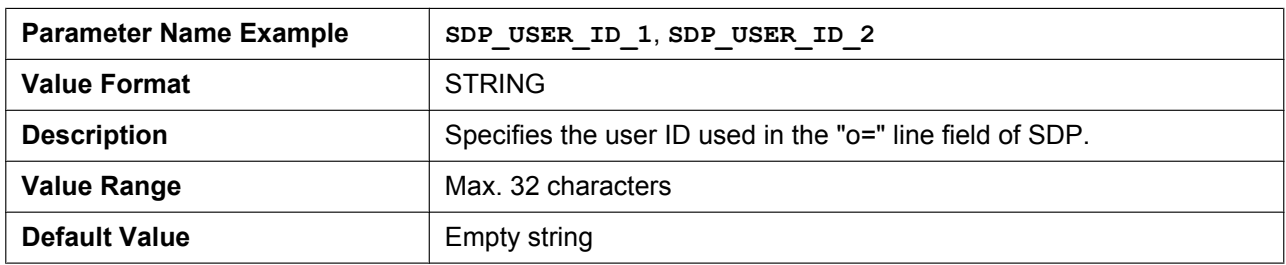

# **TELEVENT\_PAYLOAD**

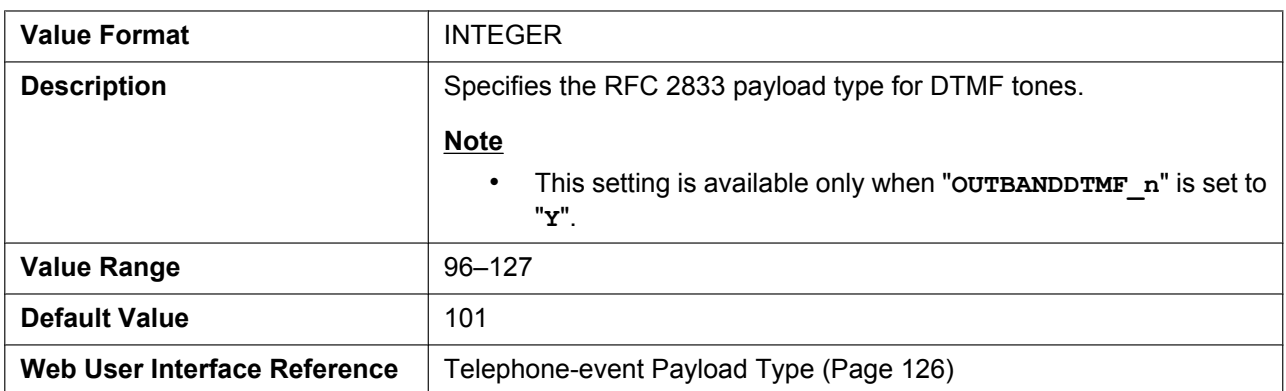
## **HOLD\_SOUND\_PATH\_n**

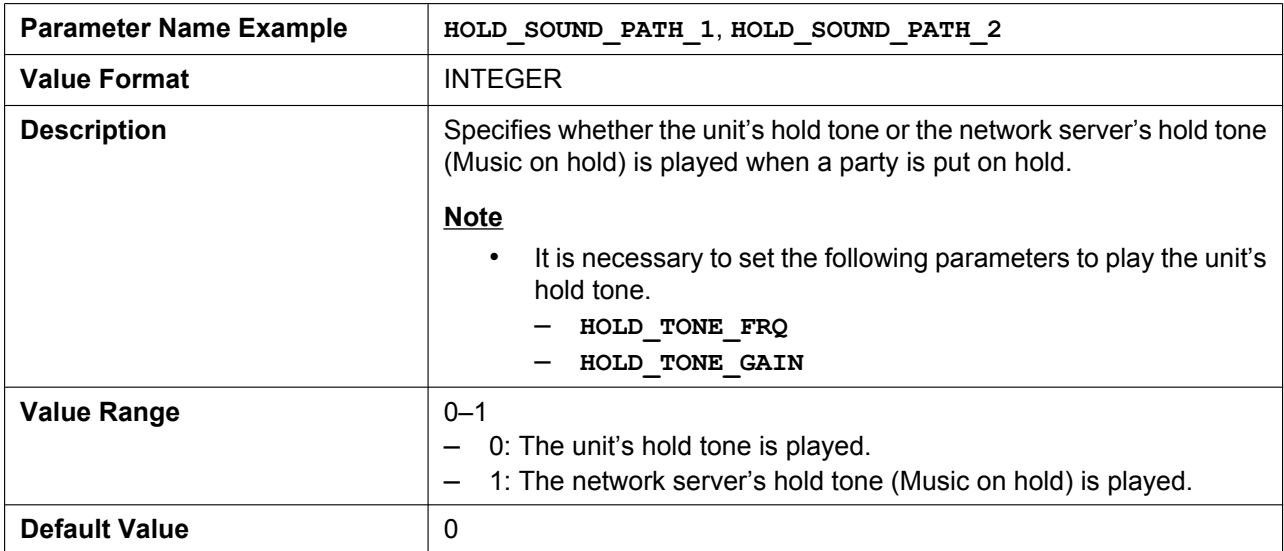

## **KEEP\_EARLYMEDIA\_n**

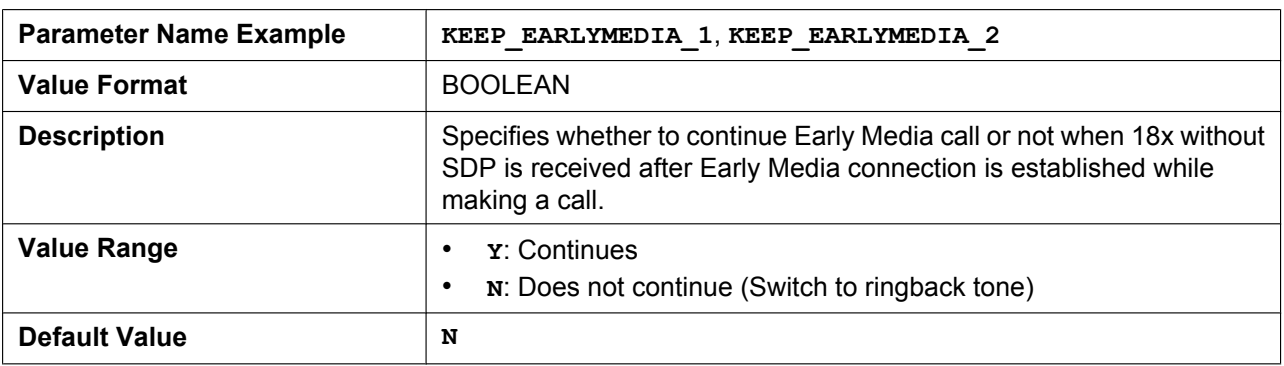

#### **RFC3327\_SUPPORT\_PATH**

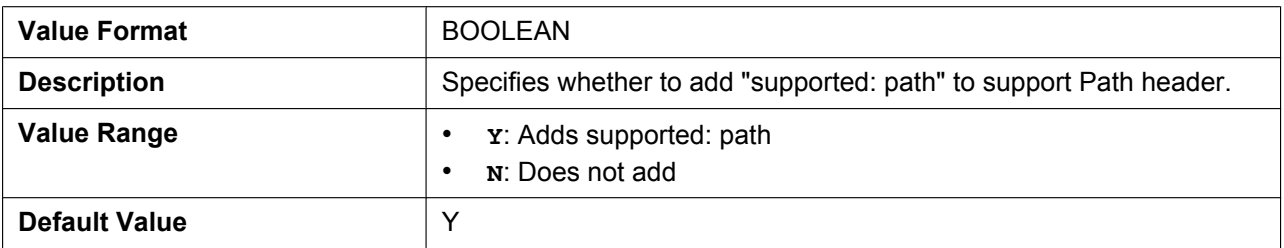

## **RFC4244\_SUPPORT\_HISTORY**

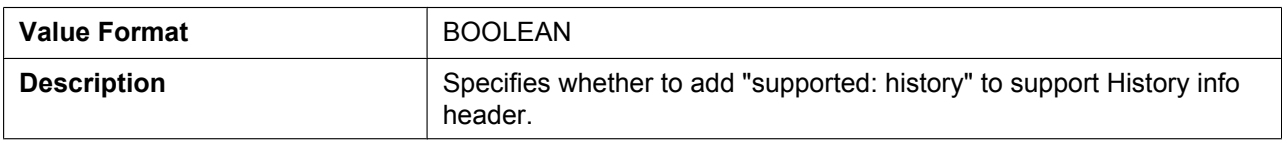

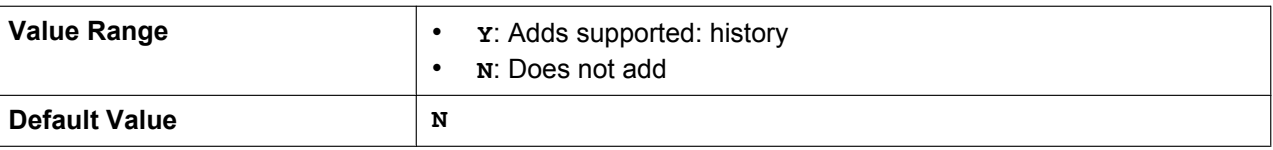

#### **RFC3319\_SUPPORT\_JOIN**

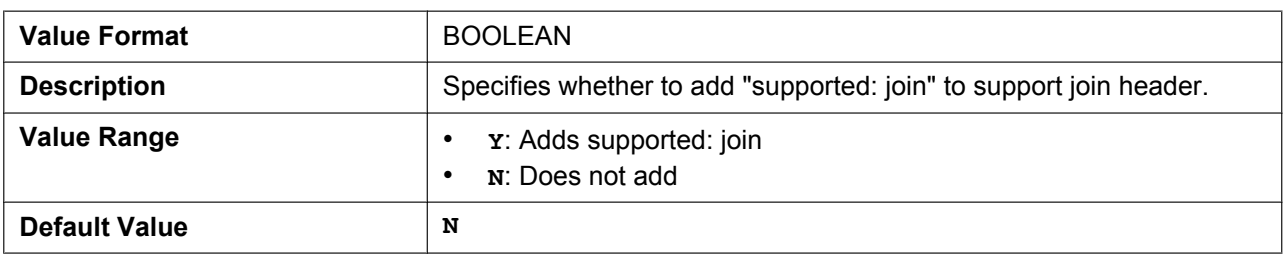

#### **RFC6947\_DRAFT08\_ALTC**

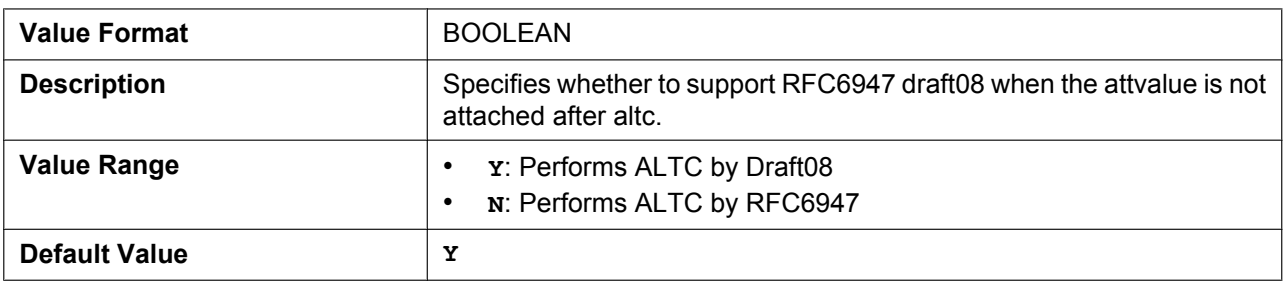

## **RFC5627\_SUPPORT\_GRUU\_n**

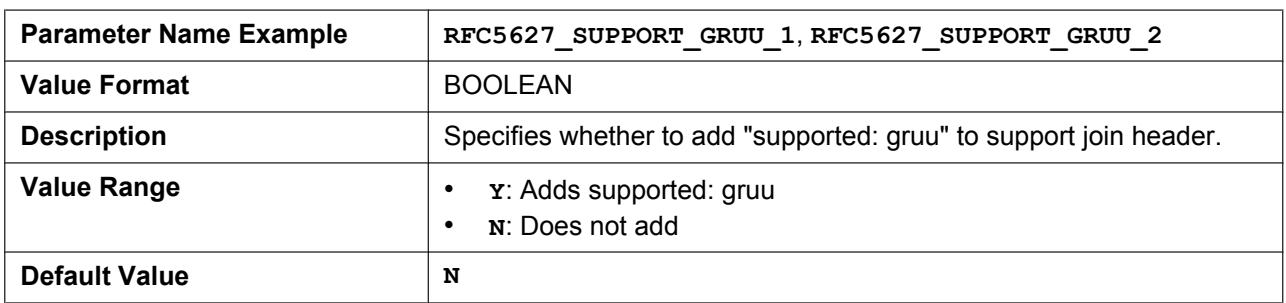

#### **ESCAPECODE\_CONVERSION**

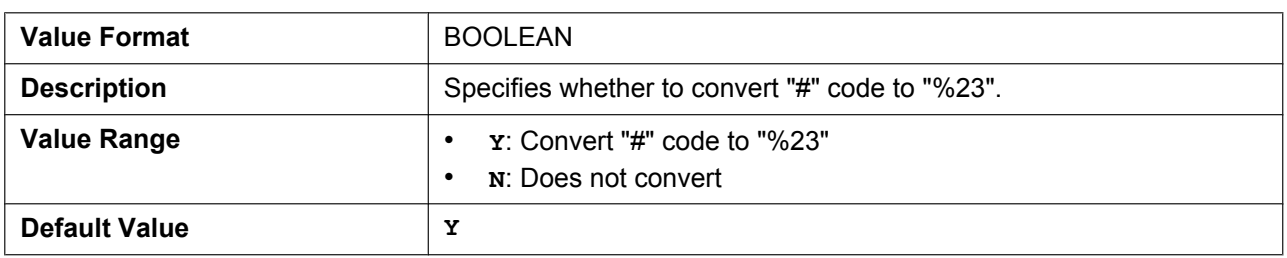

# **5.3.23 SIP-TLS Settings**

## **SIP\_TRANSPORT\_n**

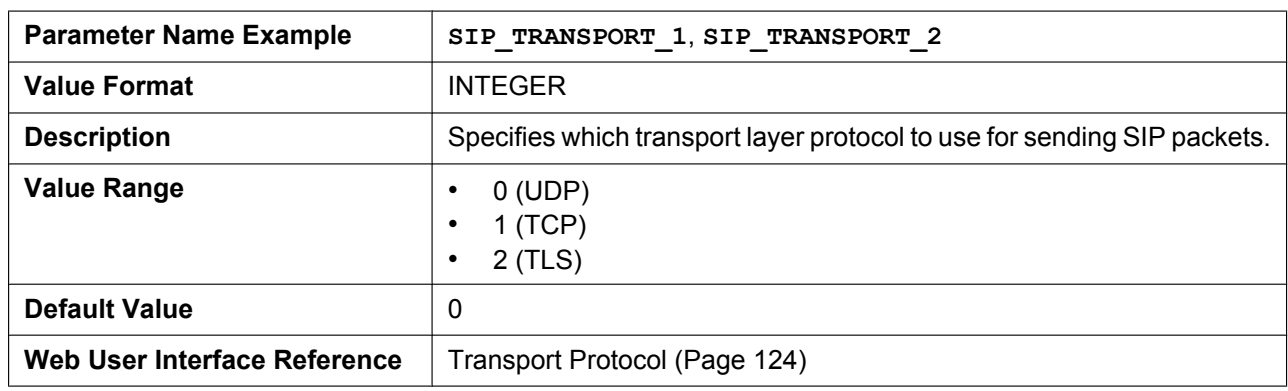

#### **SIP\_TLS\_MODE\_n**

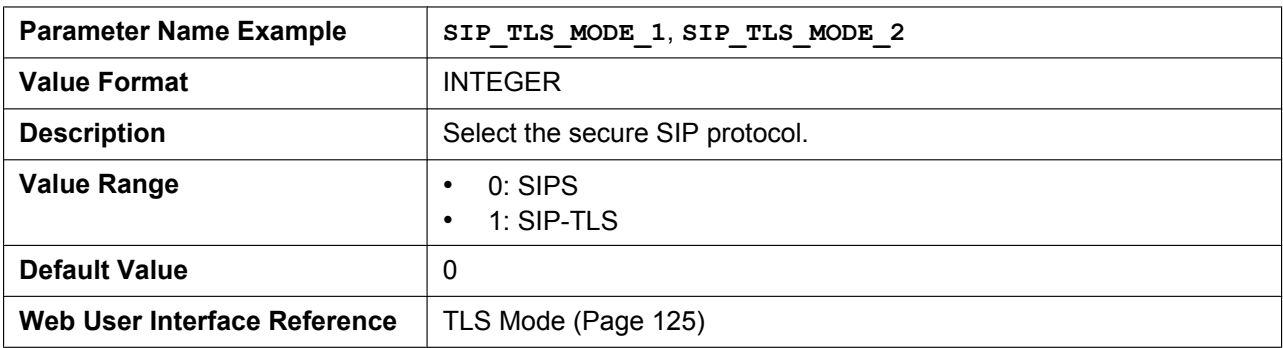

## **SIP\_TLS\_RECONNECT\_n**

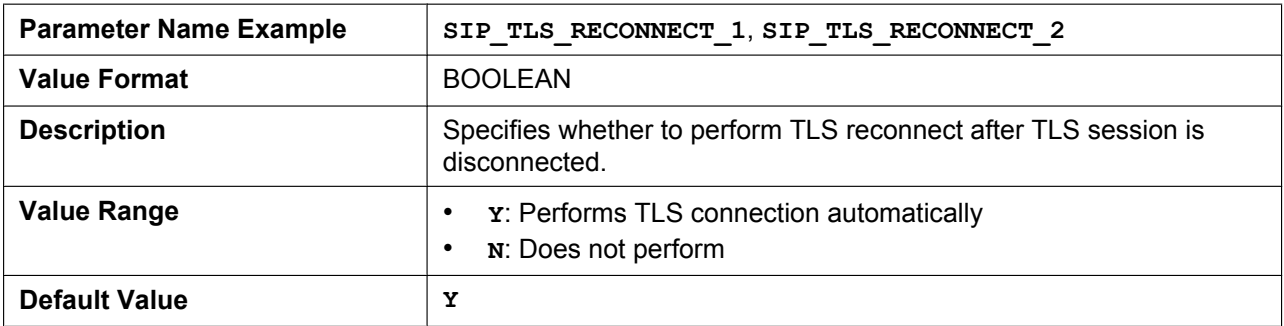

#### **SIP\_TLS\_SRV\_PREFIX\_n**

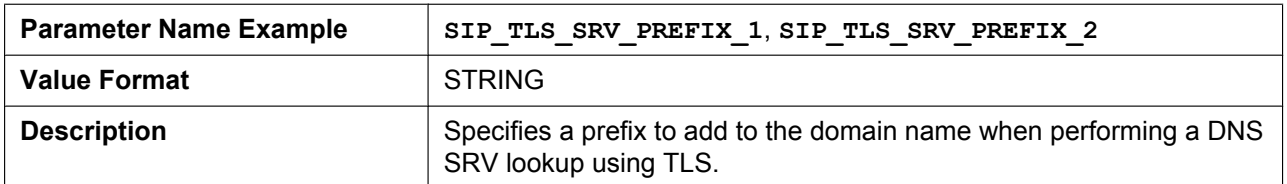

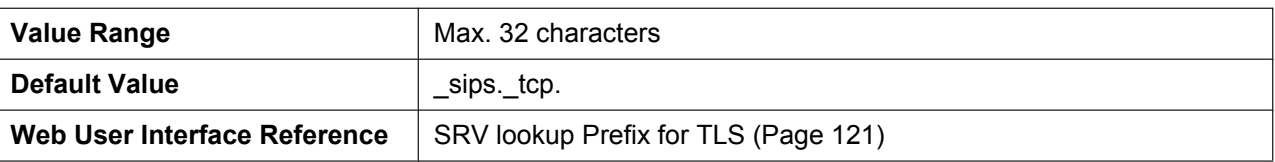

## **SIP\_TLS\_VERIFY\_n**

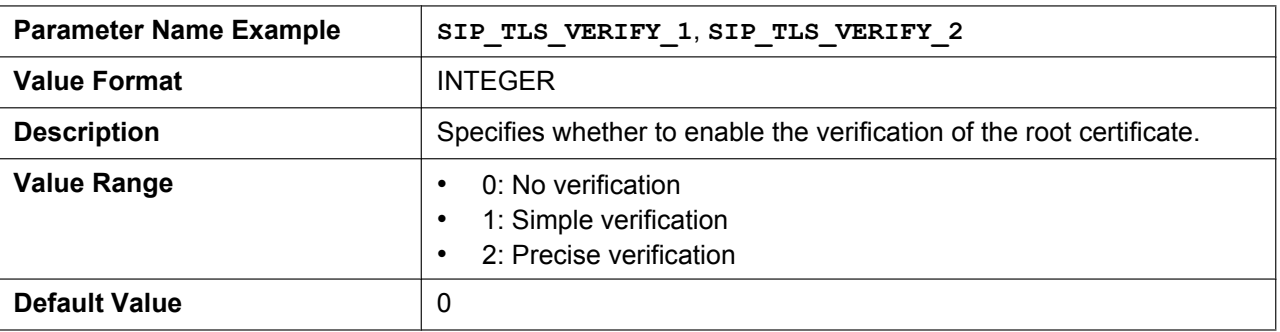

# **SIP\_TLS\_ROOT\_CERT\_PATH**

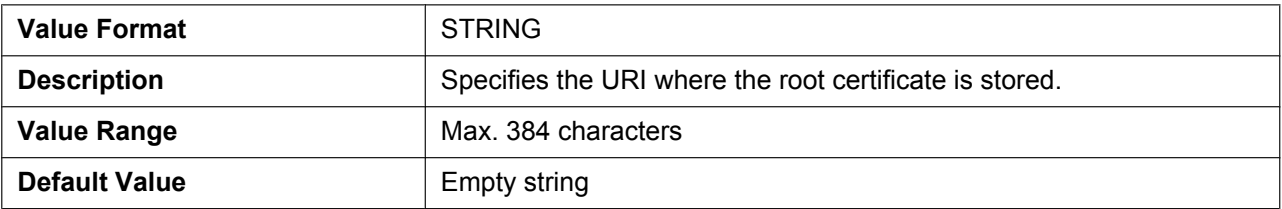

## **SIP\_TLS\_CLIENT\_CERT\_PATH**

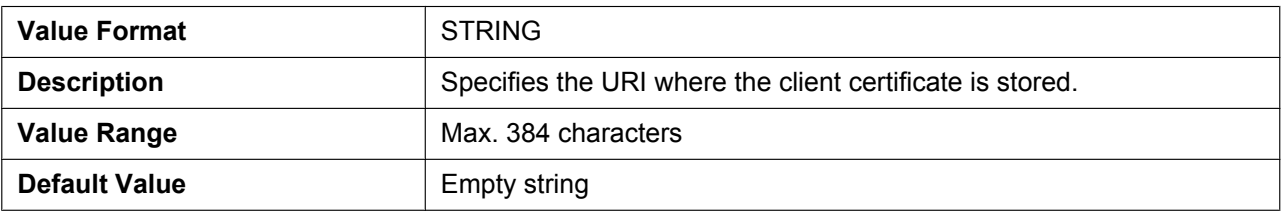

## **SIP\_TLS\_PKEY\_PATH**

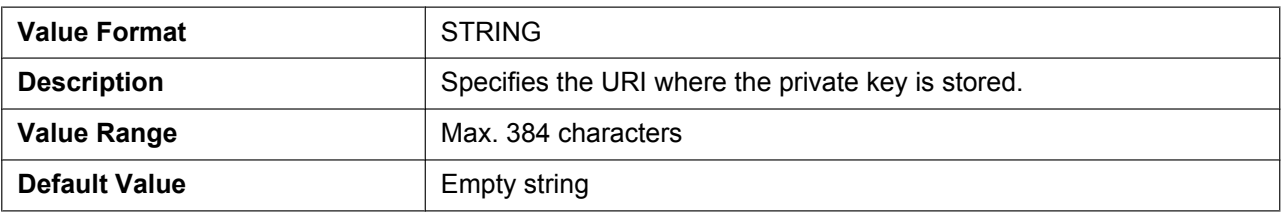

# **5.3.24 CODEC Settings**

## **CODEC\_G729\_PARAM\_n**

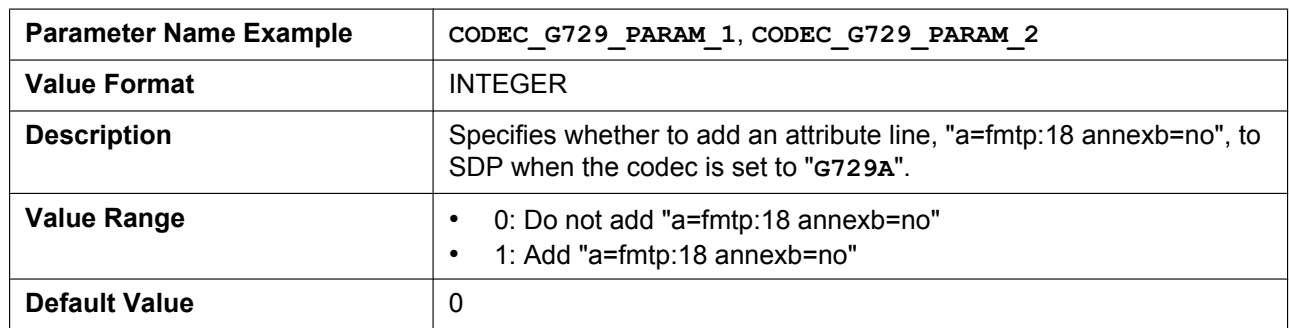

#### **CODEC\_ENABLEx\_n**

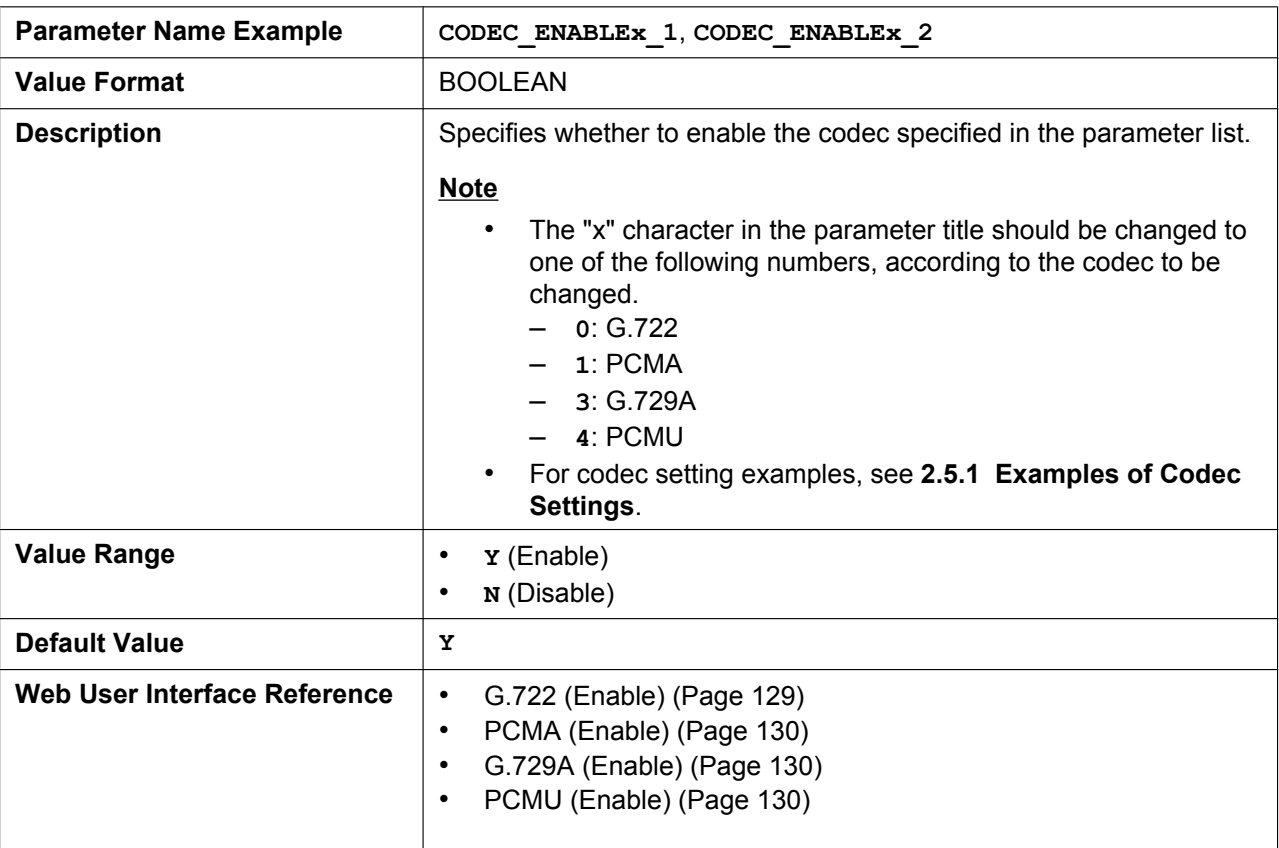

## **CODEC\_PRIORITYx\_n**

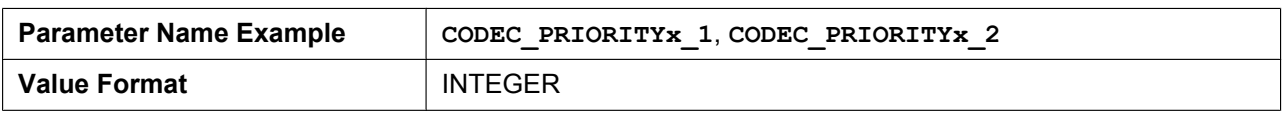

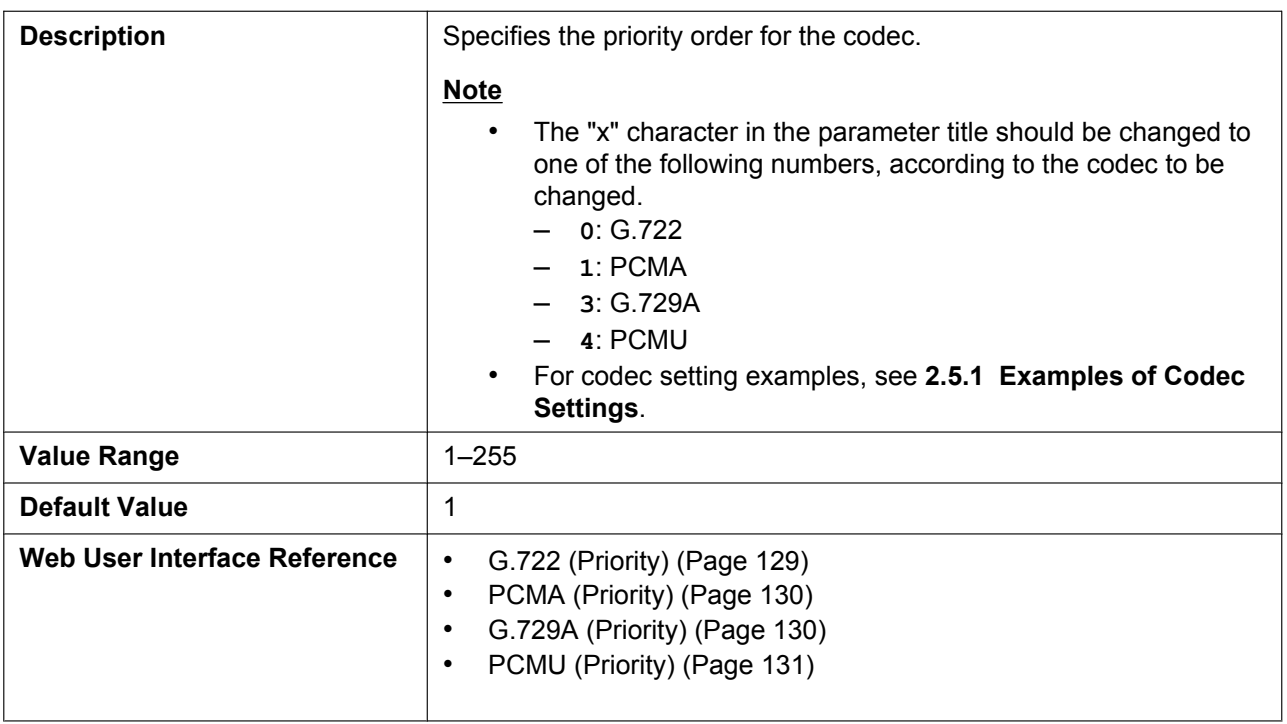

# **5.3.25 DTMF Settings**

## **DTMF\_METHOD\_n**

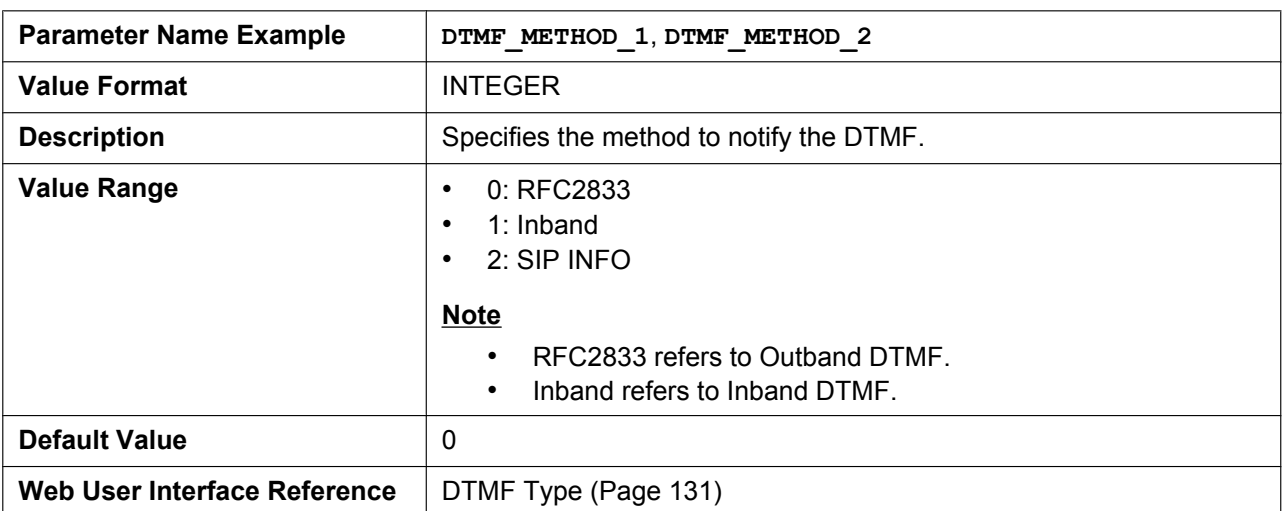

## **OUTBANDDTMF\_VOL**

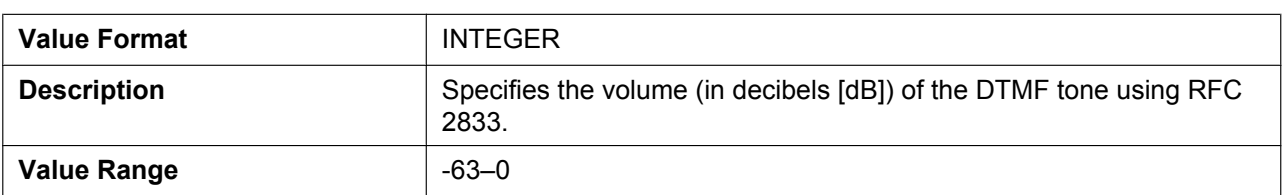

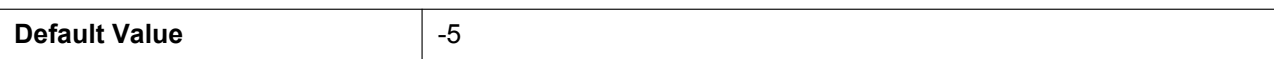

#### **INBANDDTMF\_VOL**

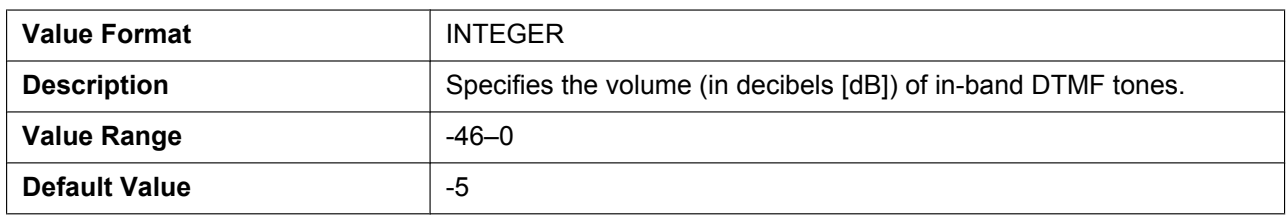

## **DTMF\_SIGNAL\_LEN**

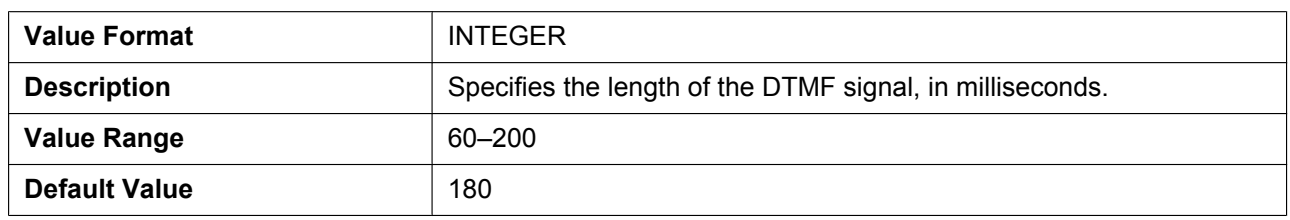

#### **DTMF\_INTDIGIT\_TIM**

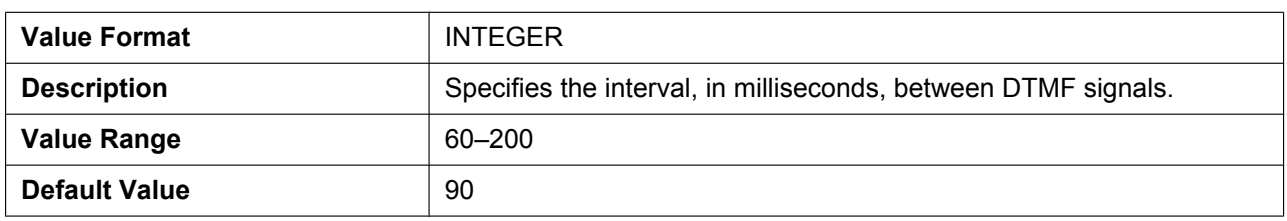

# **5.3.26 RTP/RTCP/RTCP-XR Settings**

## **DSCP\_RTP\_n**

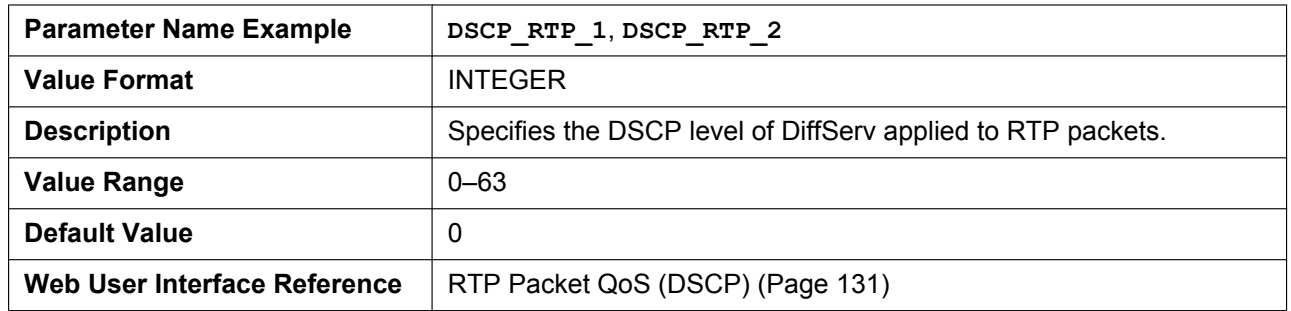

#### **DSCP\_RTCP\_n**

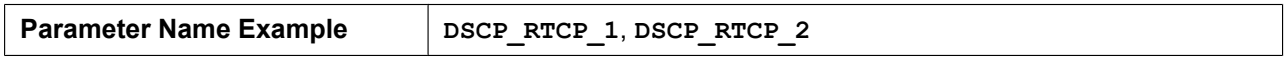

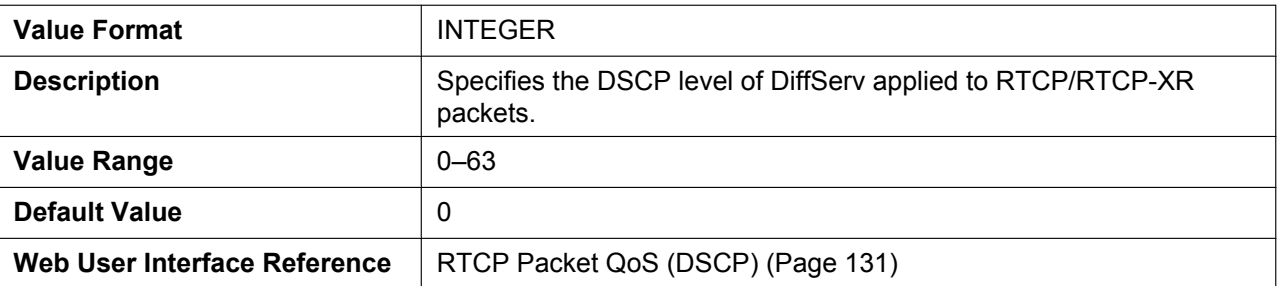

## **MAX\_DELAY\_n**

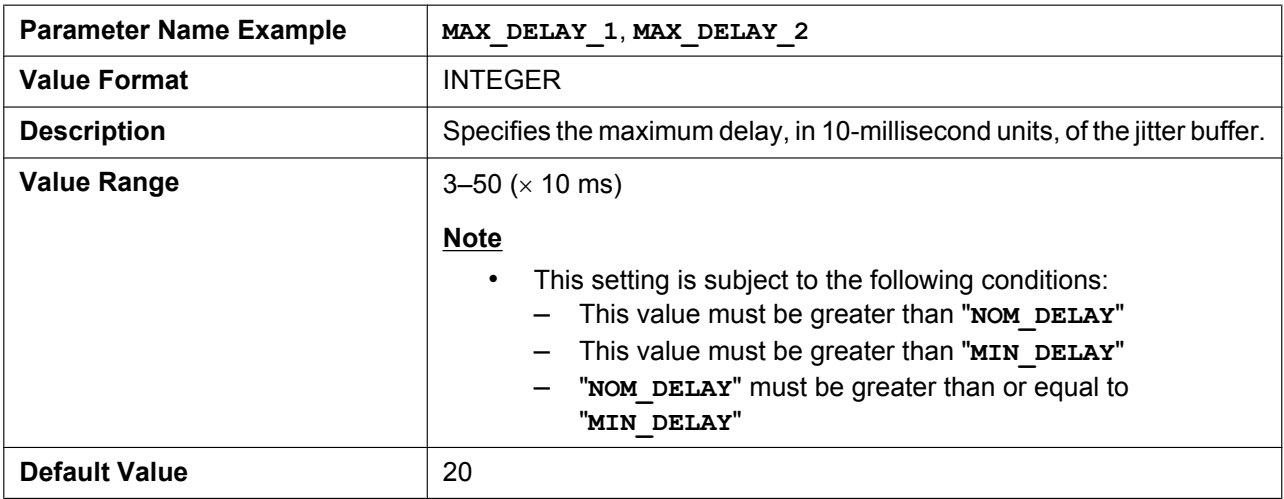

# **MIN\_DELAY\_n**

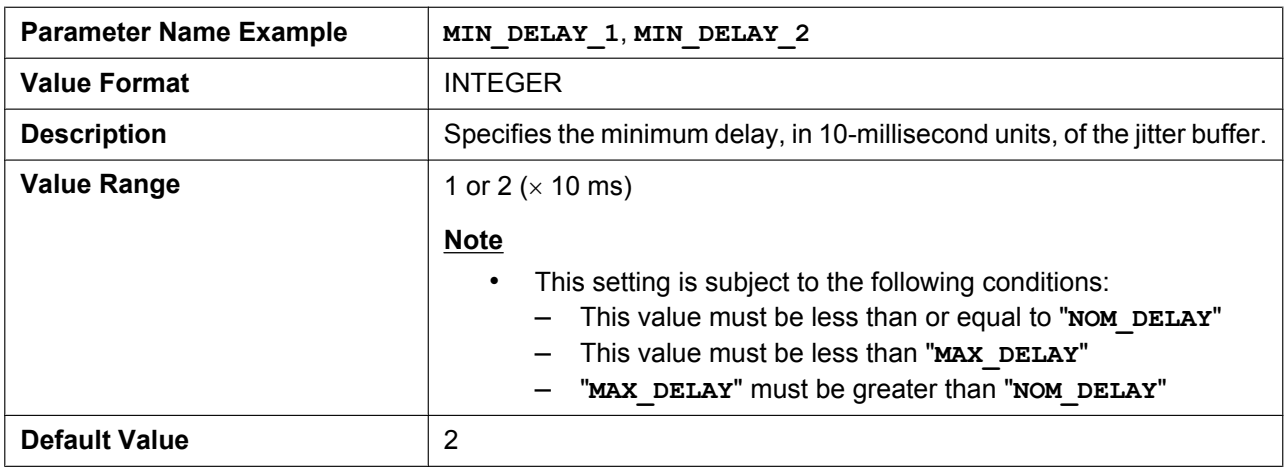

## **NOM\_DELAY\_n**

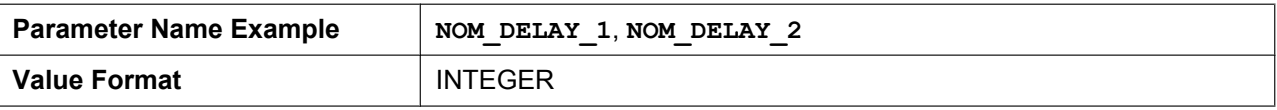

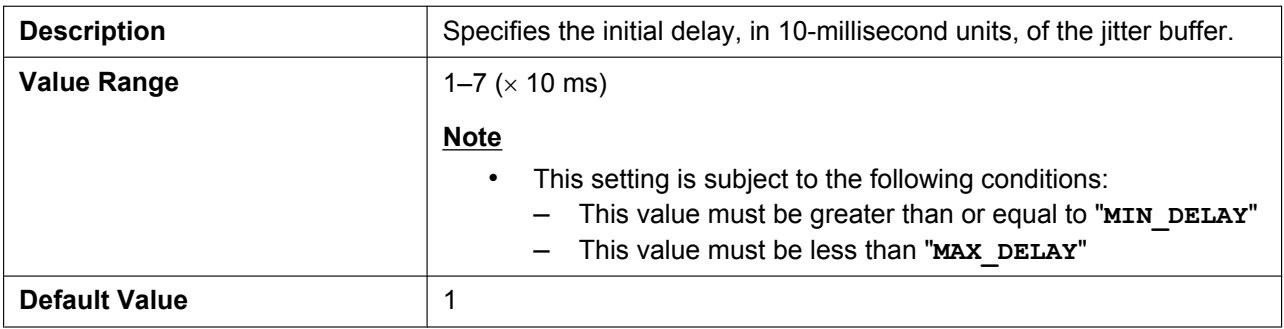

## **RTP\_PORT\_MIN**

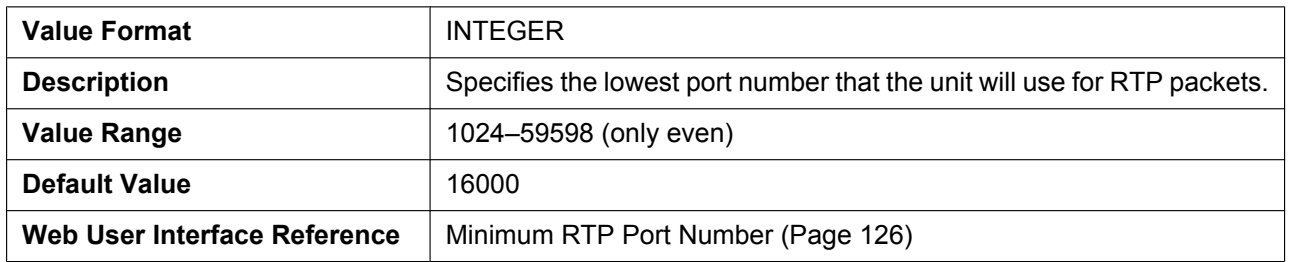

#### **RTP\_PORT\_MAX**

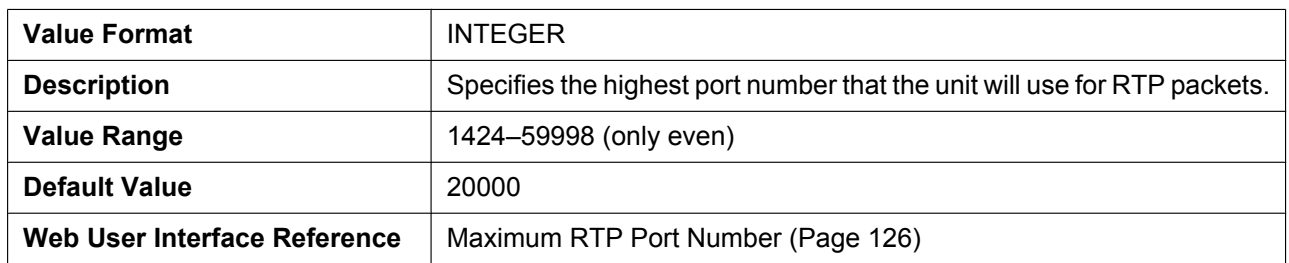

## **RTP\_PTIME**

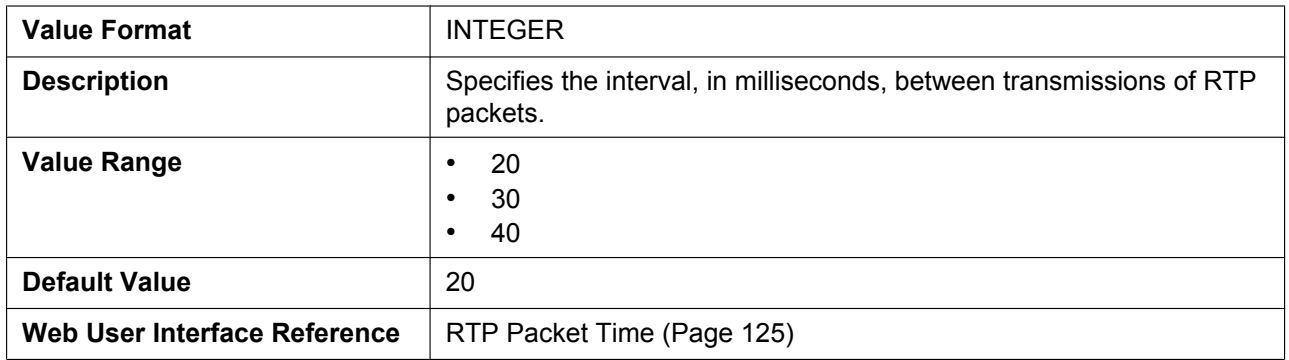

#### **RTP\_TARGET\_CHECK**

**Value Format INTEGER** 

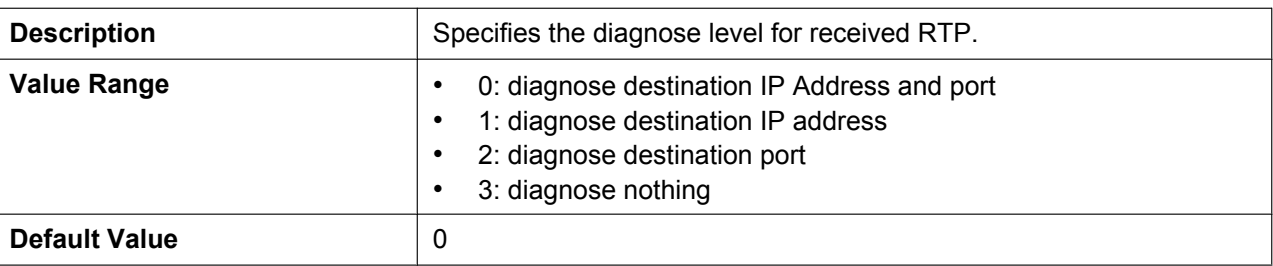

## **RTCP\_ENABLE\_n**

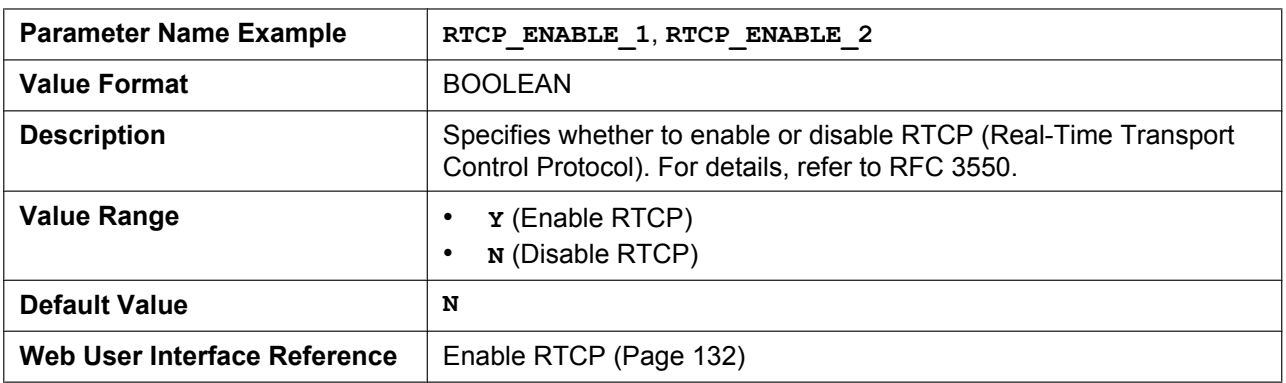

## **RTCP\_INTVL\_n**

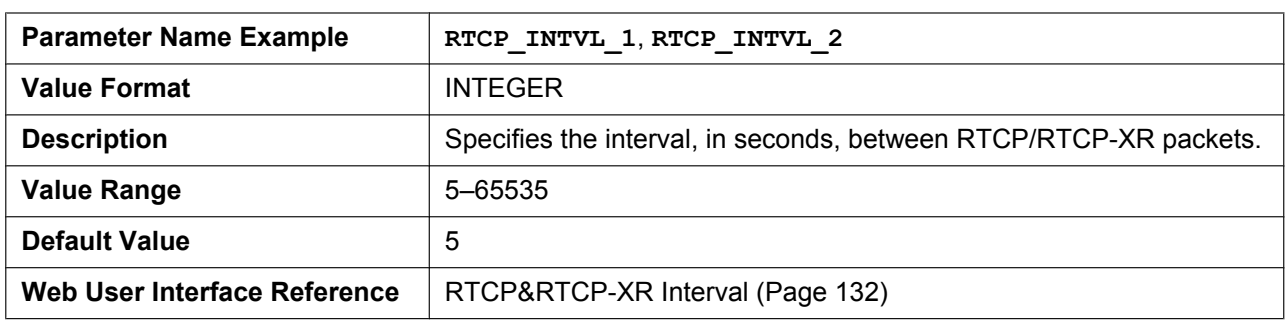

## **RTCP\_SEND\_BY\_SDP\_n**

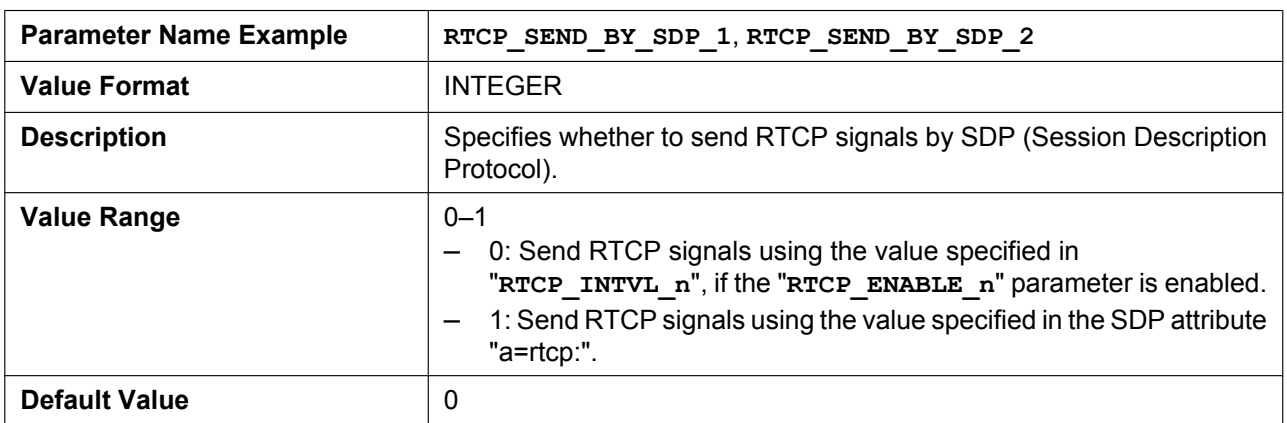

#### **RTP\_CLOSE\_ENABLE\_n**

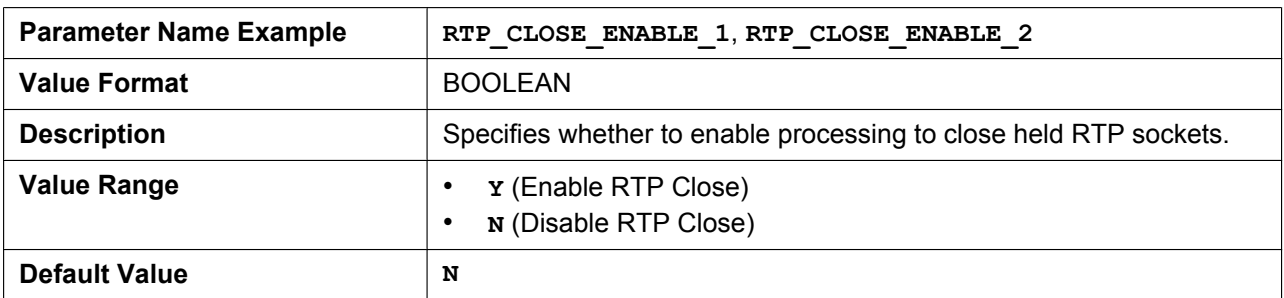

#### **RTCPXR\_ENABLE\_n**

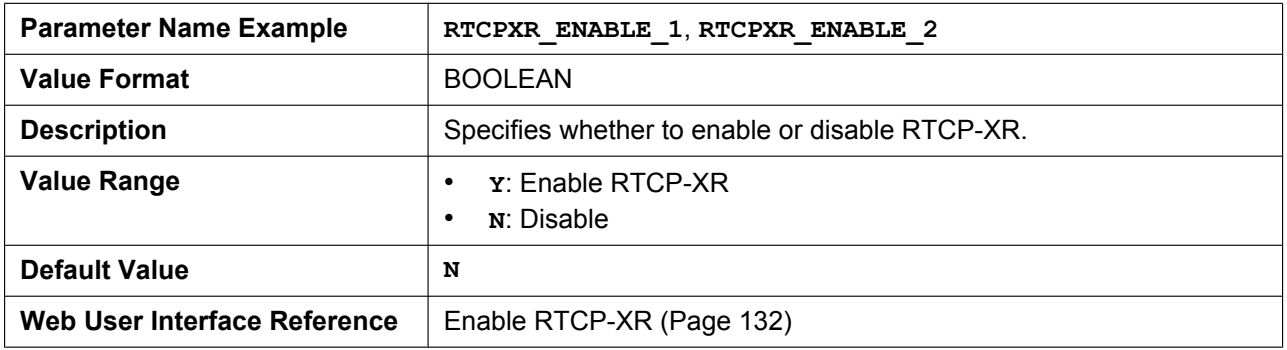

# **5.3.27 SRTP Settings**

## **SRTP\_CONNECT\_MODE\_n**

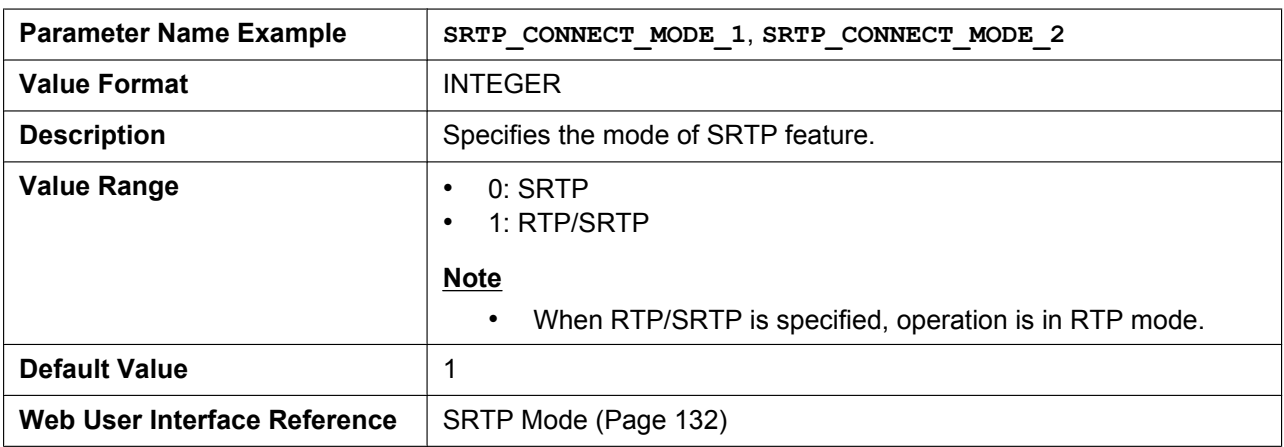

## **SRTP\_MIX\_CONFERENCE\_ENABLE\_n**

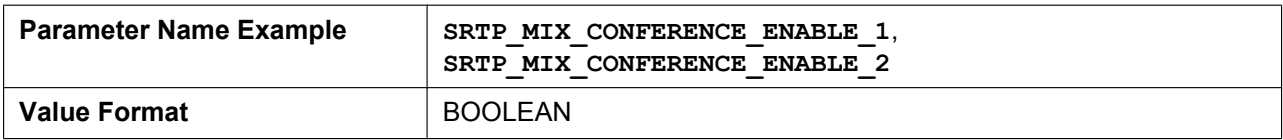

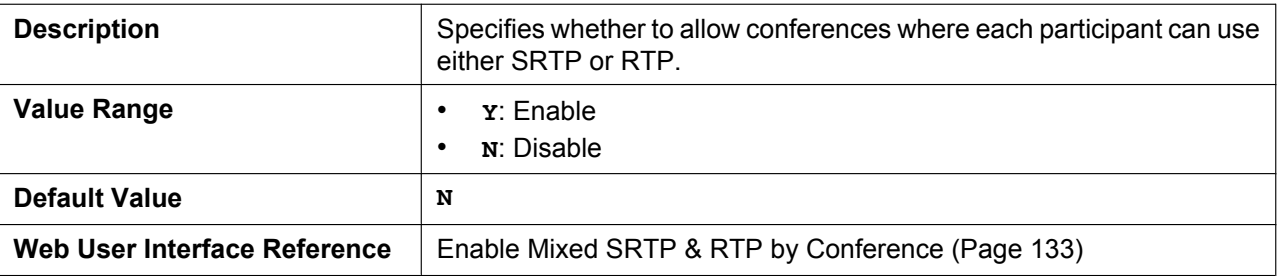

## **SRTP\_MIX\_TRANSFER\_ENABLE\_n**

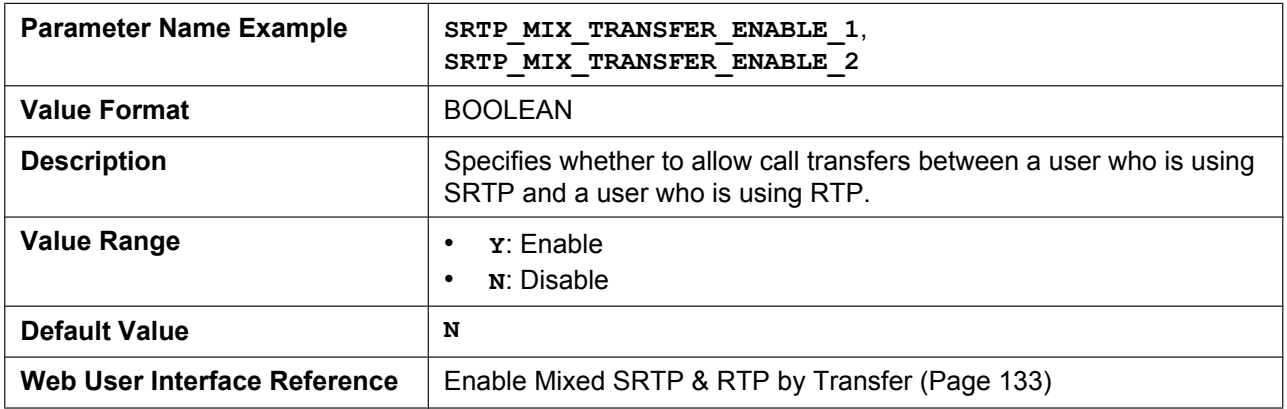

#### **SRTP\_HELD\_CALL\_RTP\_ENABLE**

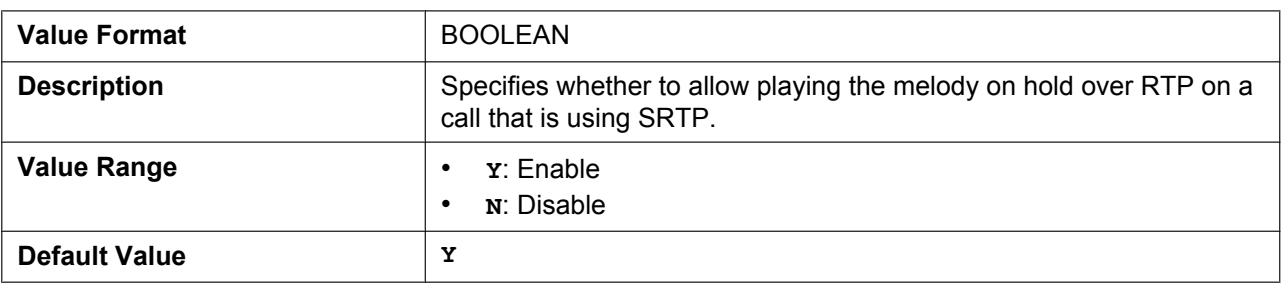

# **5.3.28 VQ Report by PUBLISH**

#### **VQREPORT\_COLLECTOR\_ADDRESS**

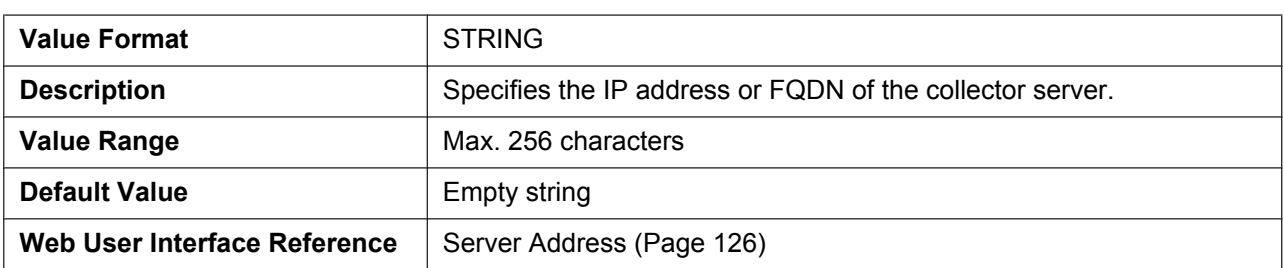

## **VQREPORT\_COLLECTOR\_PORT**

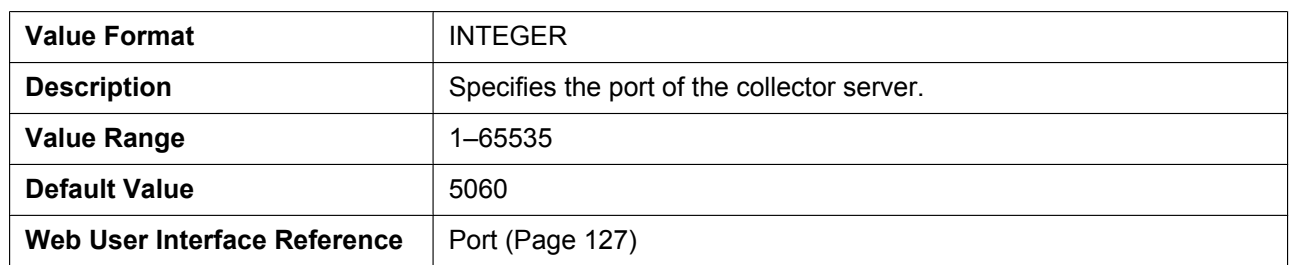

## **VQREPORT\_SEND**

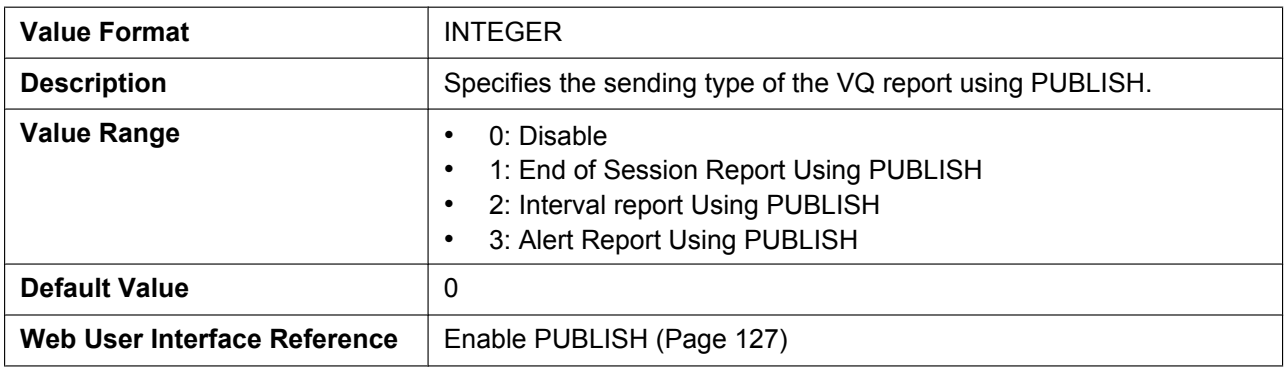

#### **ALERT\_REPORT\_TRIGGER**

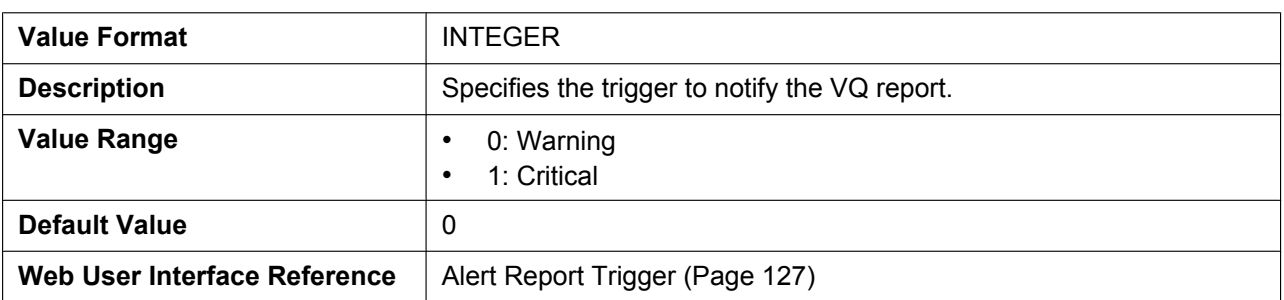

## **ALERT\_REPORT\_MOSQ\_CRITICAL**

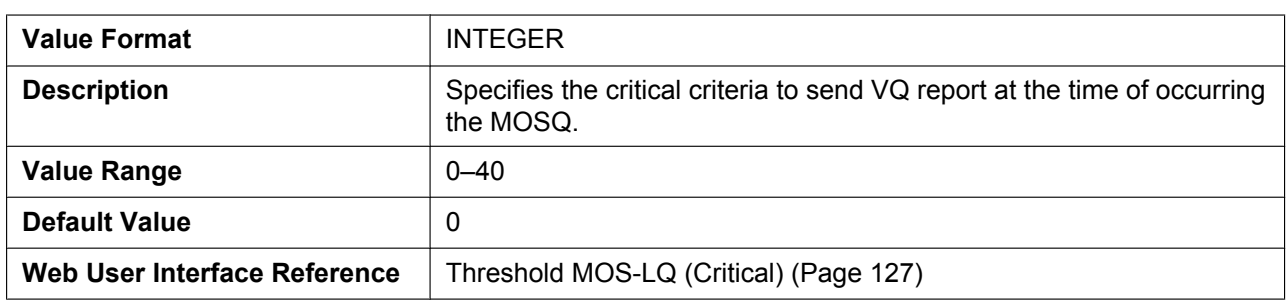

## **ALERT\_REPORT\_MOSQ\_WARNING**

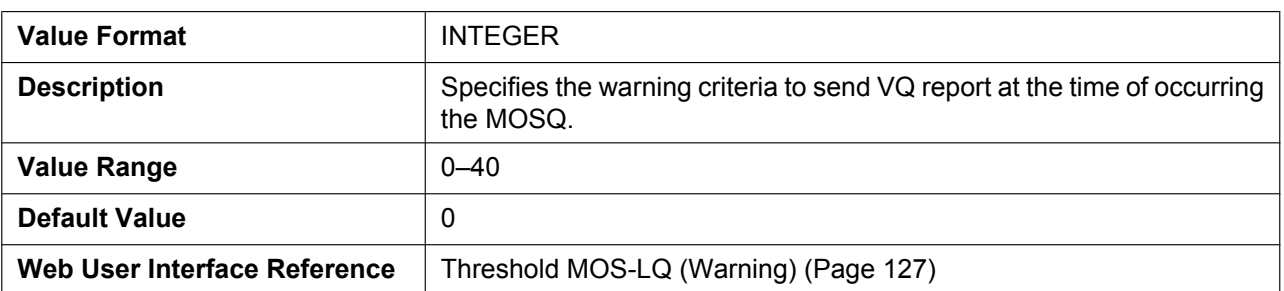

## **ALERT\_REPORT\_DELAY\_CRITICAL**

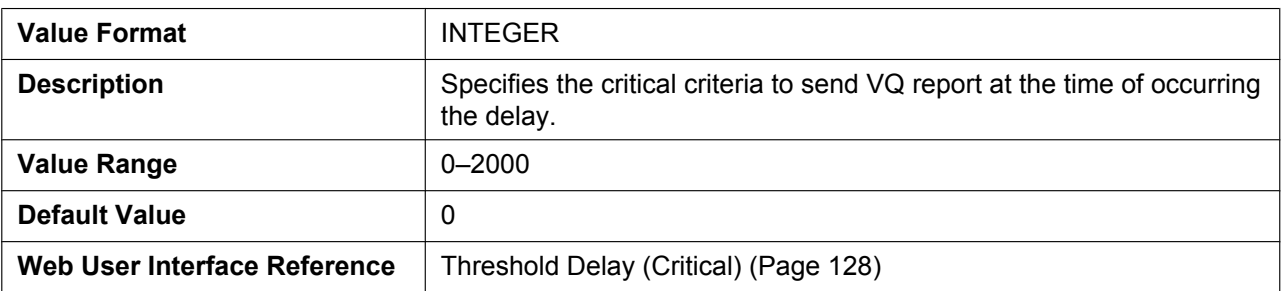

## **ALERT\_REPORT\_DELAY\_WARNING**

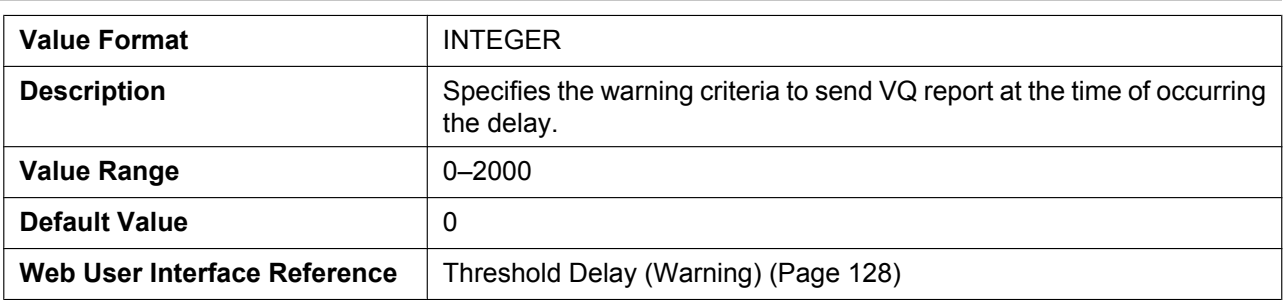

## **VQREPORT\_SIGNAL\_COMPRESSION**

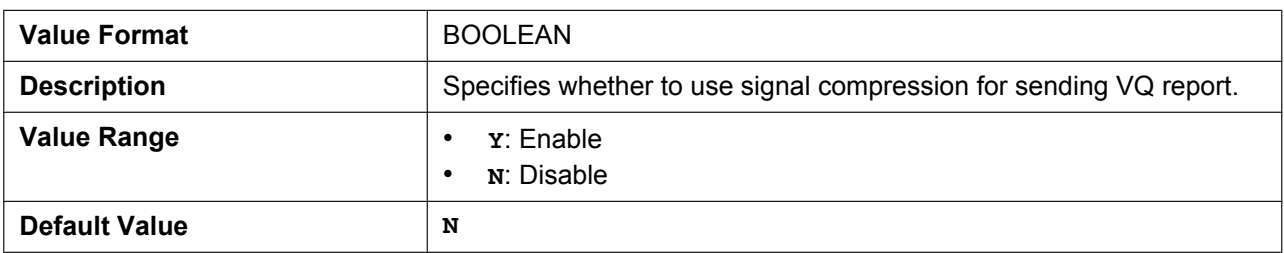

# **5.3.29 uaCSTA Settings**

## **UACSTA\_ENABLE\_n**

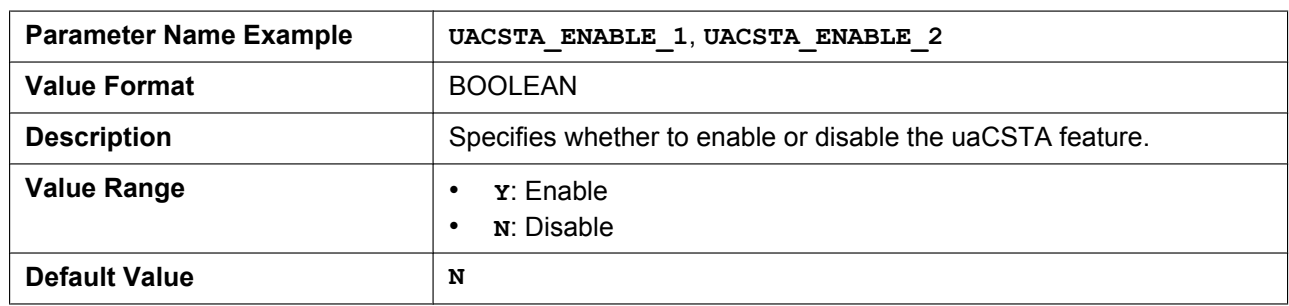

#### **UACSTA\_UNIQUE\_ID**

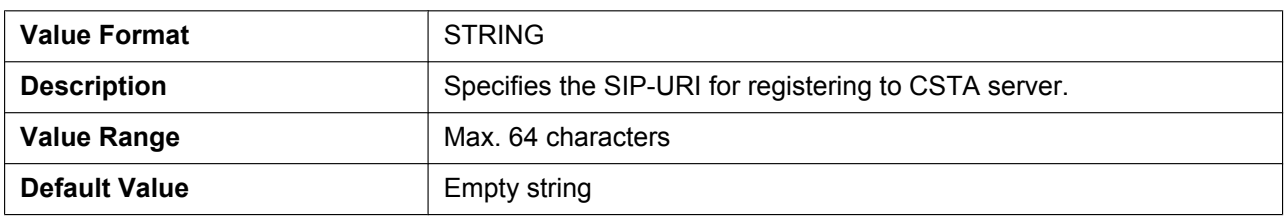

#### **CSTA\_PORT**

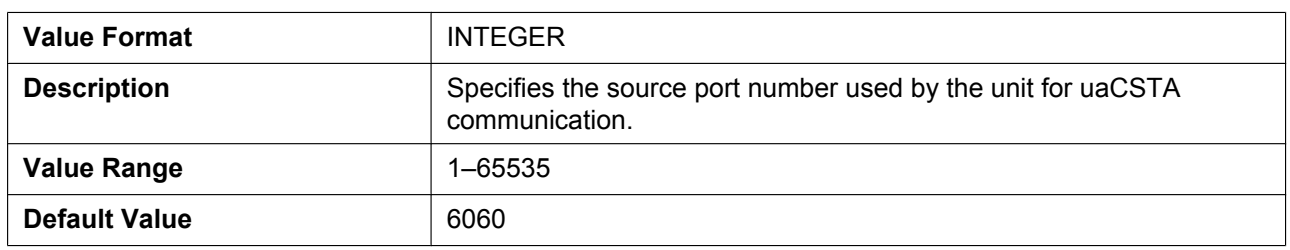

#### **CSTA\_PRXY\_ADDR**

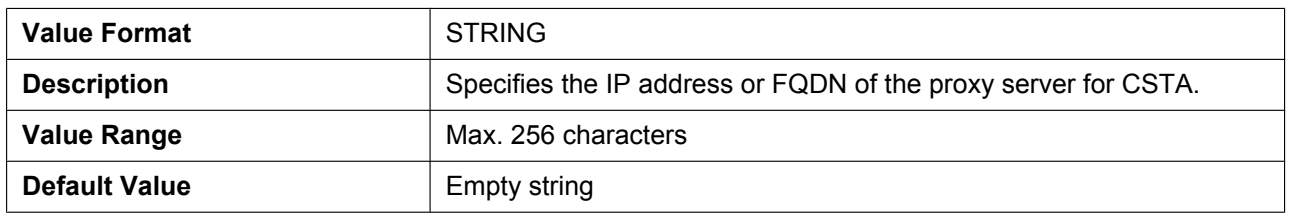

## **CSTA\_PRXY\_PORT**

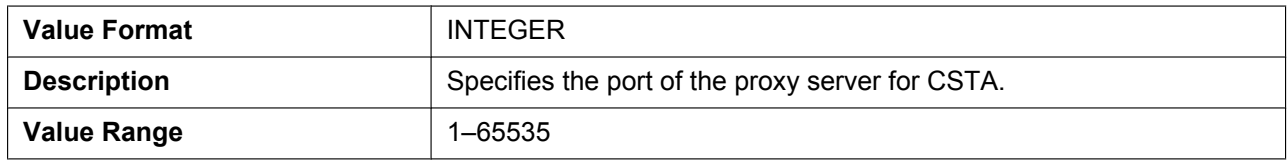

#### **5.3.29 uaCSTA Settings**

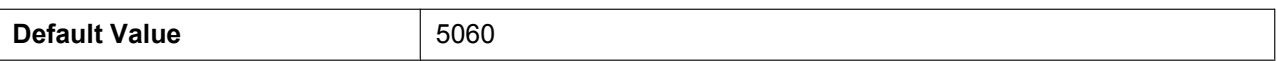

#### **CSTA\_RGSTR\_ADDR**

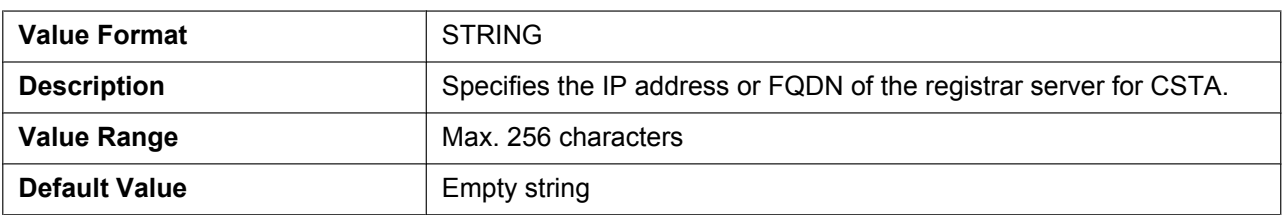

## **CSTA\_RGSTR\_PORT**

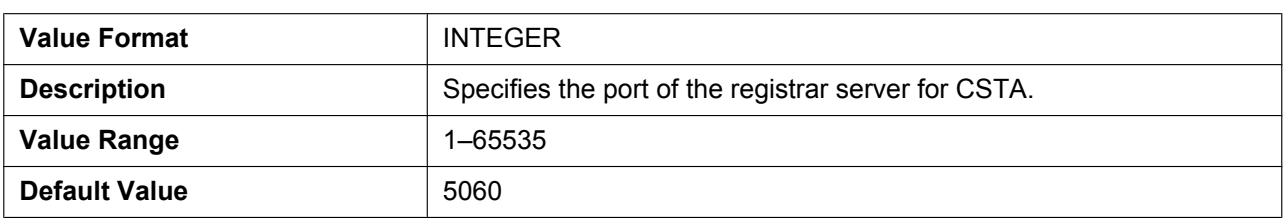

#### **CSTA\_REG\_EXPIRE\_TIME**

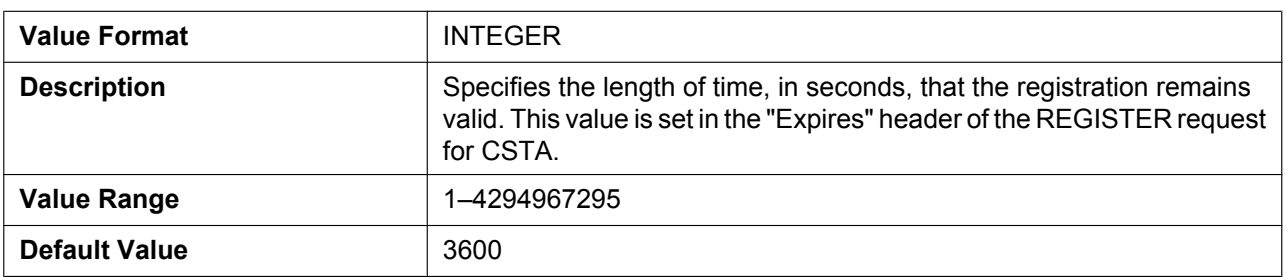

## **CSTA\_TRANSPORT**

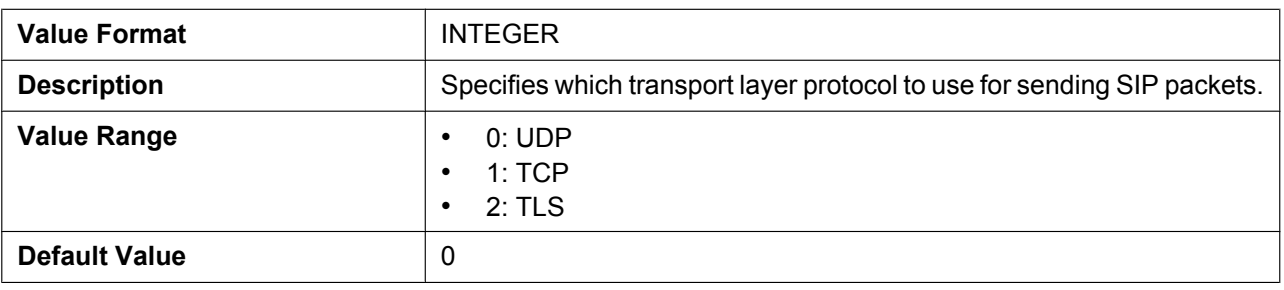

#### **CSTA\_RGSTR\_AUTHID**

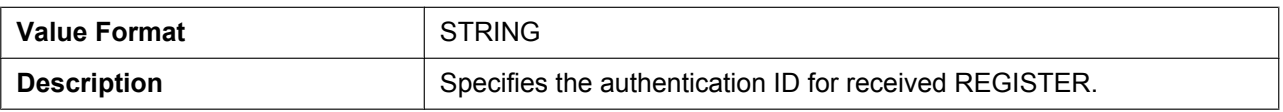

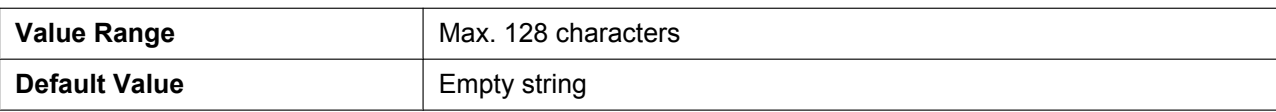

#### **CSTA\_RGSTR\_PASS**

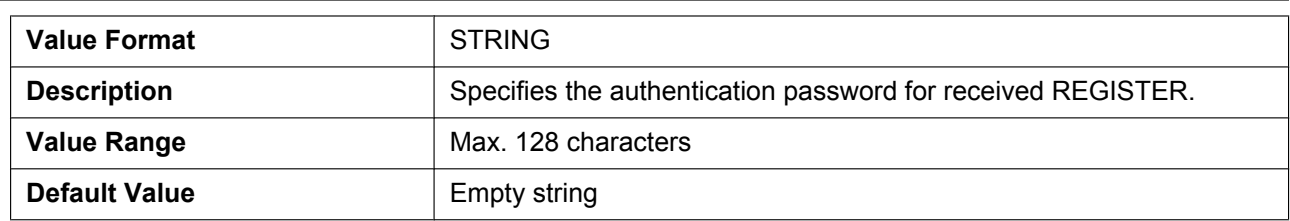

# **5.3.30 Telephone Settings**

## **POWER\_ON\_DISPLAY\_LOGO\_PATH**

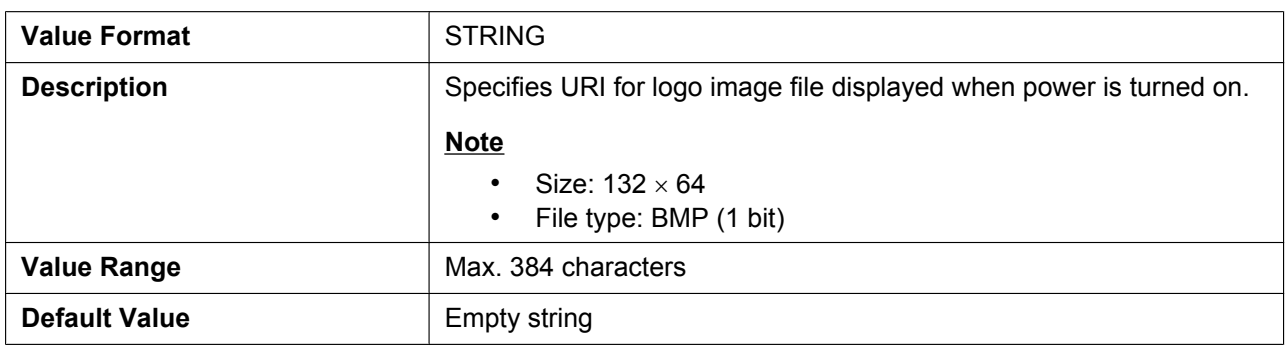

#### **FIRSTDIGIT\_TIM**

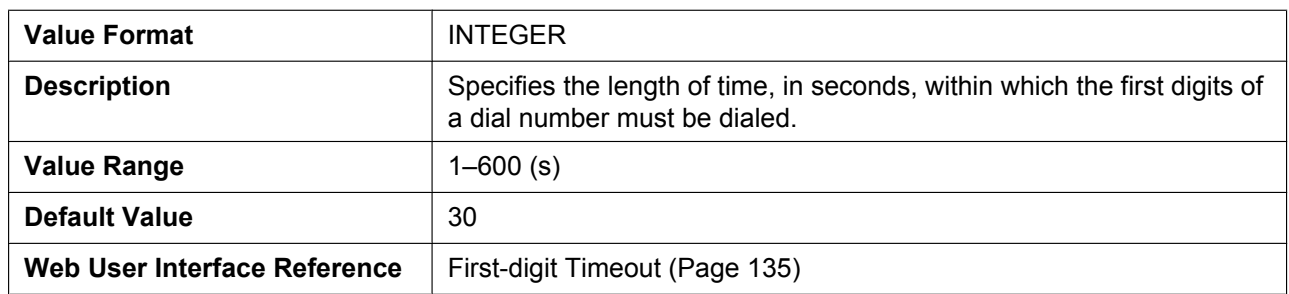

## **INTDIGIT\_TIM**

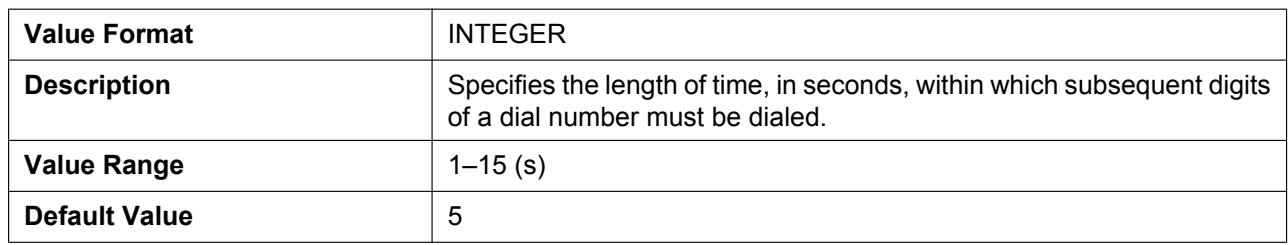

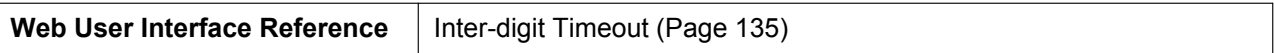

#### **POUND\_KEY\_DELIMITER\_ENABLE**

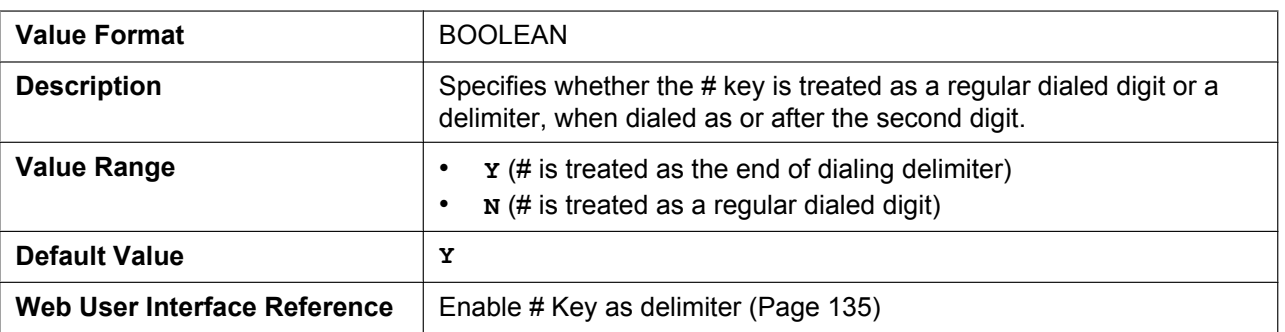

## **RINGTONE\_SETTING\_n**

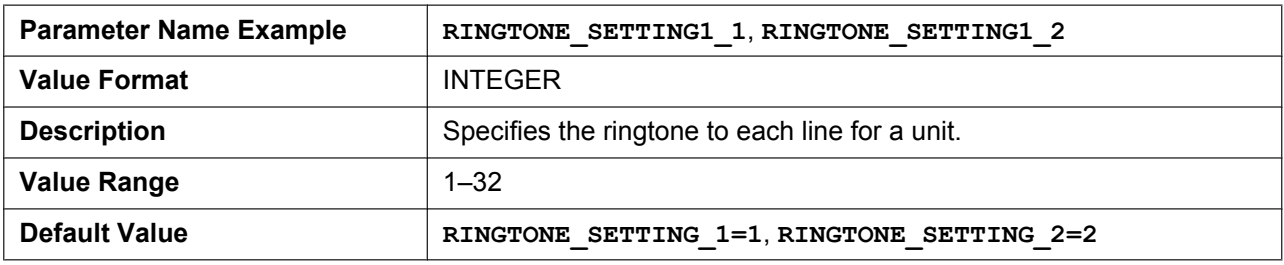

## **DISPLAY\_NAME\_REPLACE**

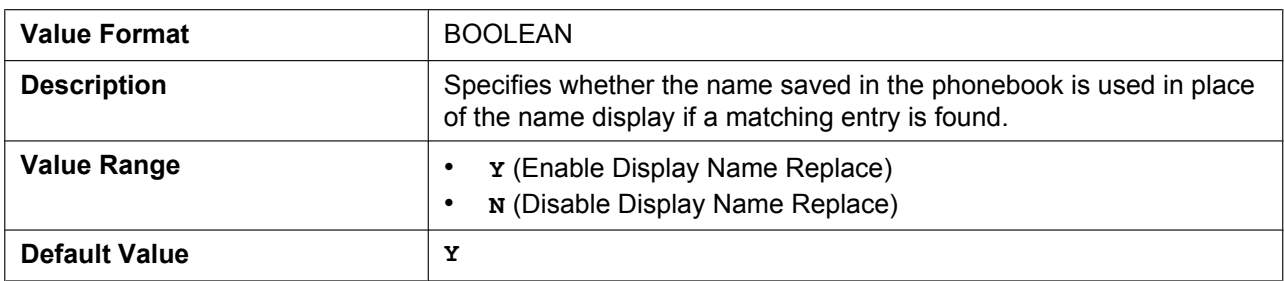

#### **NUMBER\_MATCHING\_LOWER\_DIGIT**

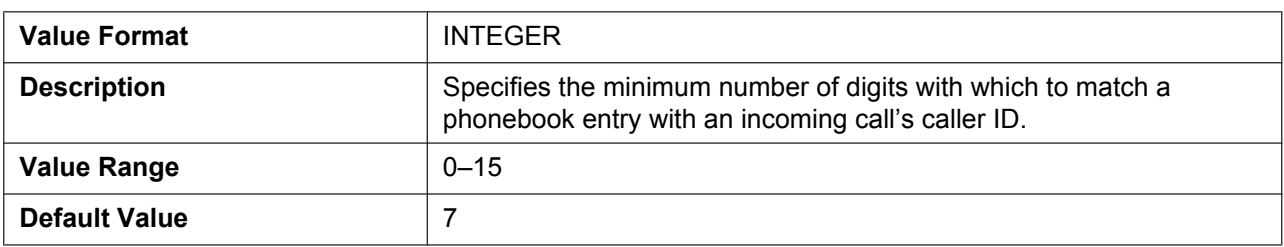

## **NUMBER\_MATCHING\_UPPER\_DIGIT**

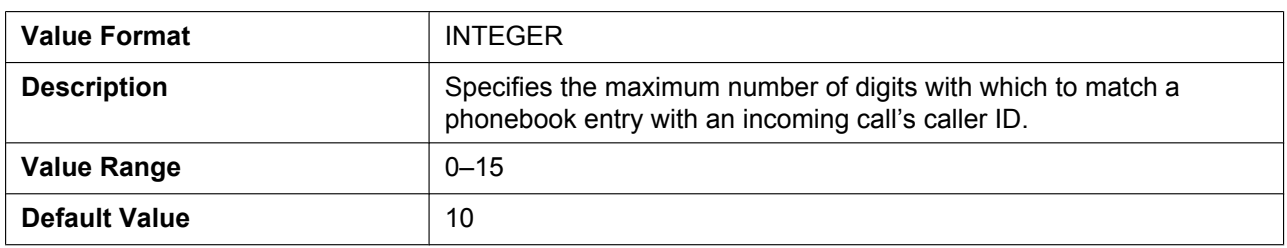

## **FLASH\_RECALL\_TERMINATE**

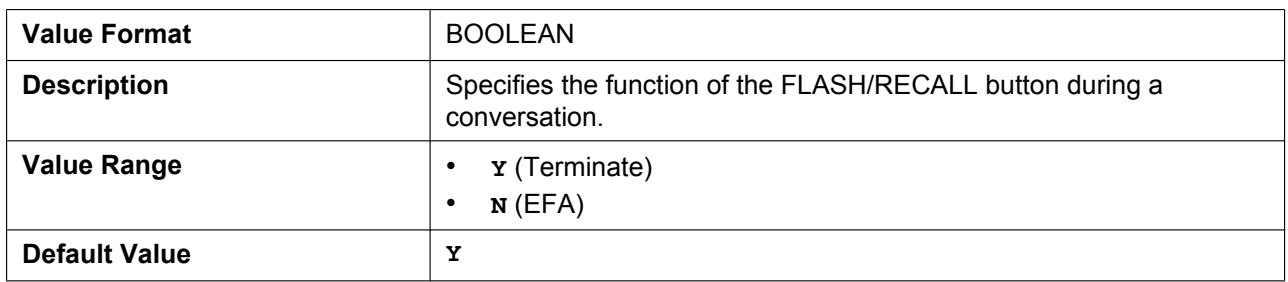

## **FLASHHOOK\_CONTENT\_TYPE**

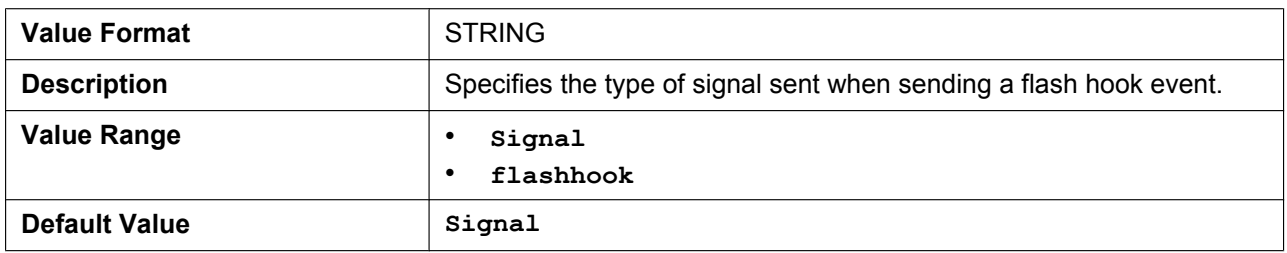

#### **NUM\_PLAN\_PARKING**

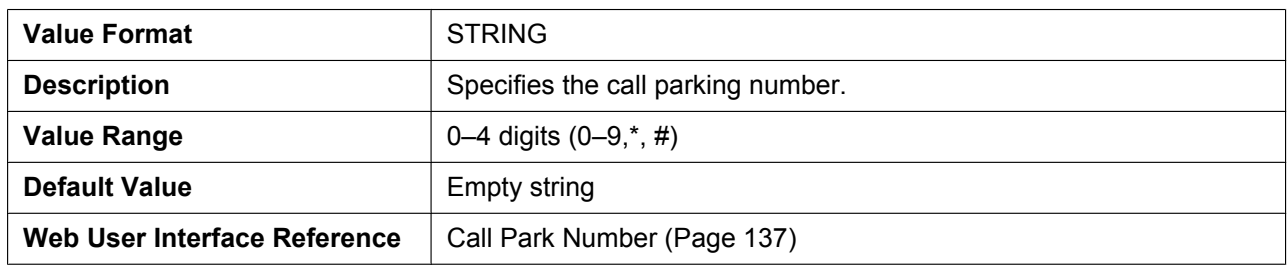

# **CALLPARK\_KEY\_ENABLE**

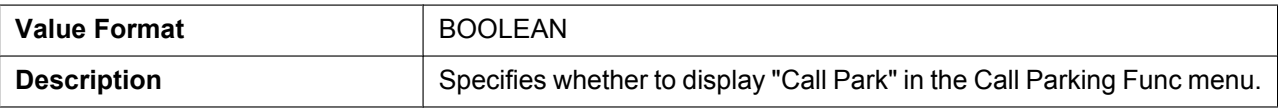

#### **5.3.30 Telephone Settings**

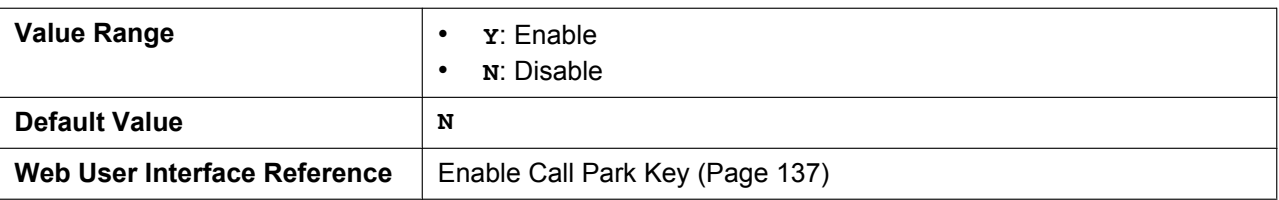

#### <span id="page-271-0"></span>**NUM\_PLAN\_PARK\_RETRIEVING**

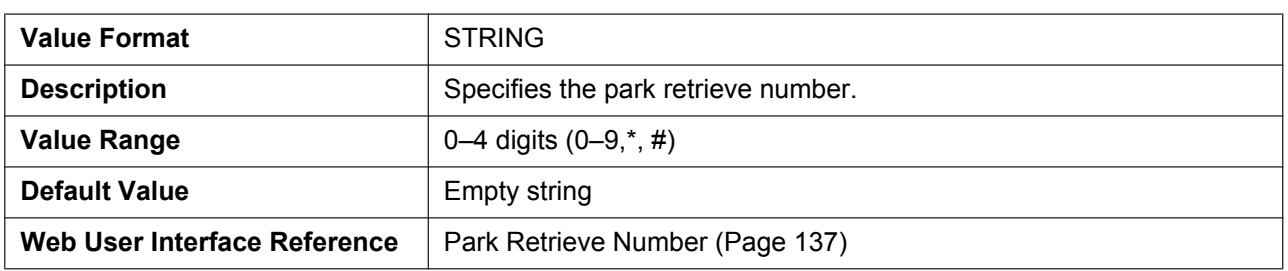

#### **IDLE\_SOFT\_KEY\_PARK\_RETRIEVING**

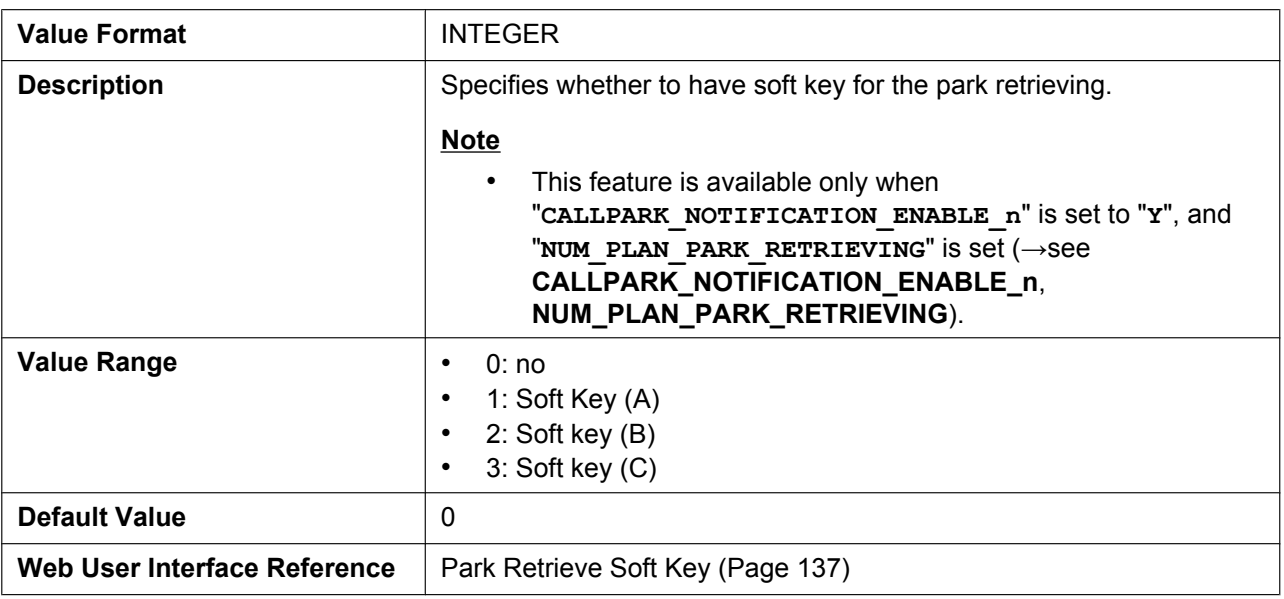

## **HOLD\_RECALL\_TIM**

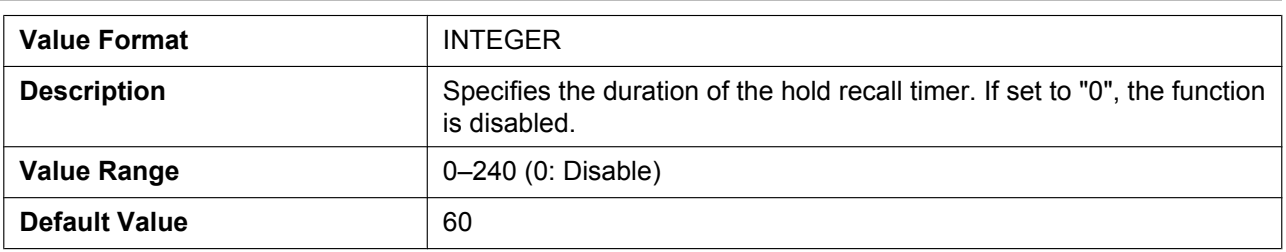

## **HOLD\_TRANSFER\_OPERATION**

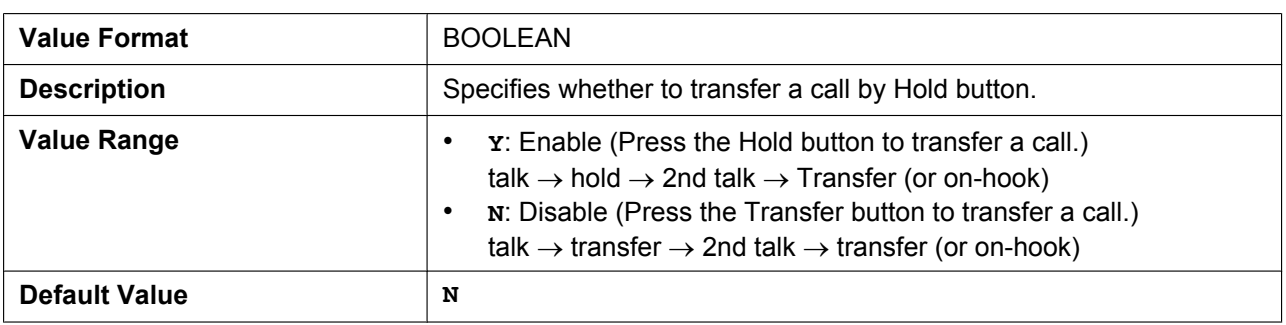

#### **ONHOOK\_TRANSFER\_ENABLE**

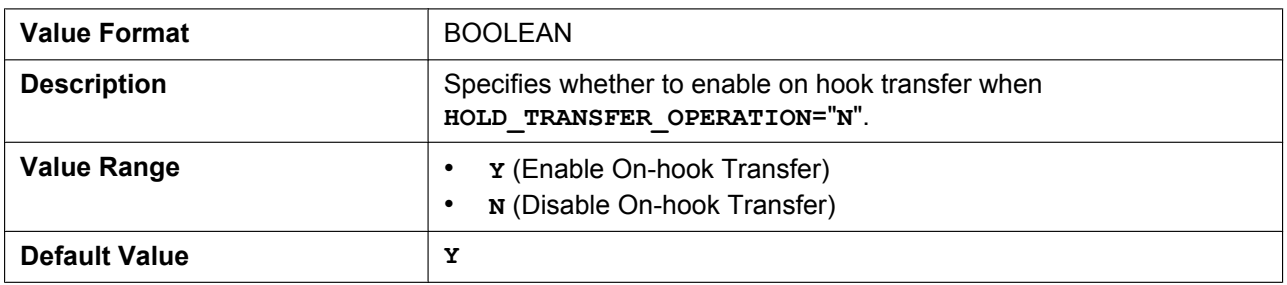

#### **ONHOOK\_HOLD\_TRNS\_ENABLE**

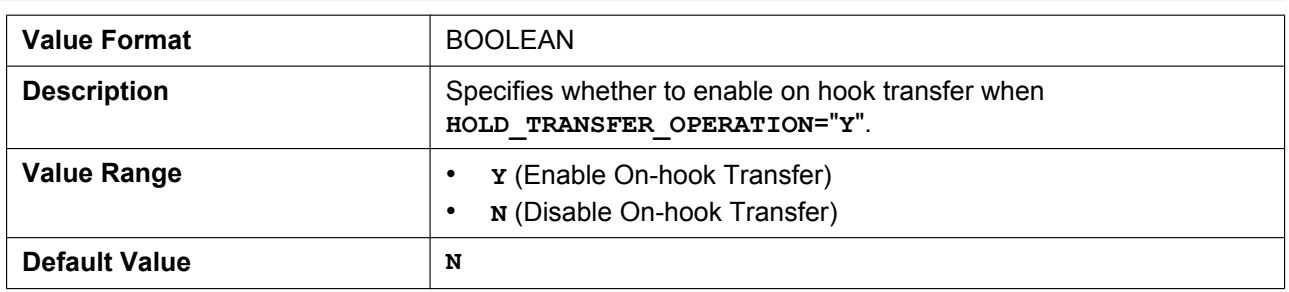

#### **BLIND\_TRANSFER\_ENABLE**

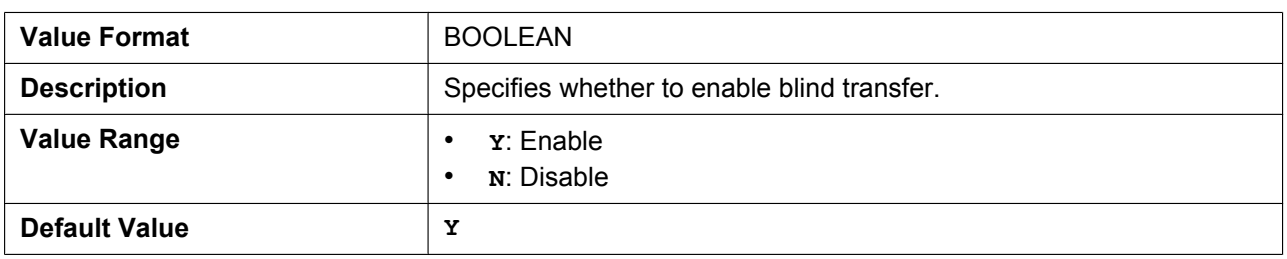

#### **SYS\_LOCK\_ENABLE**

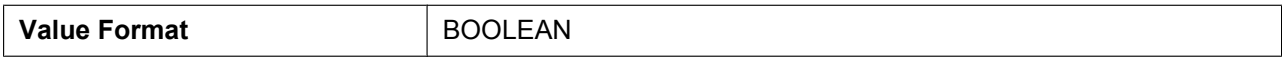

#### **5.3.31 Flexible Button Settings**

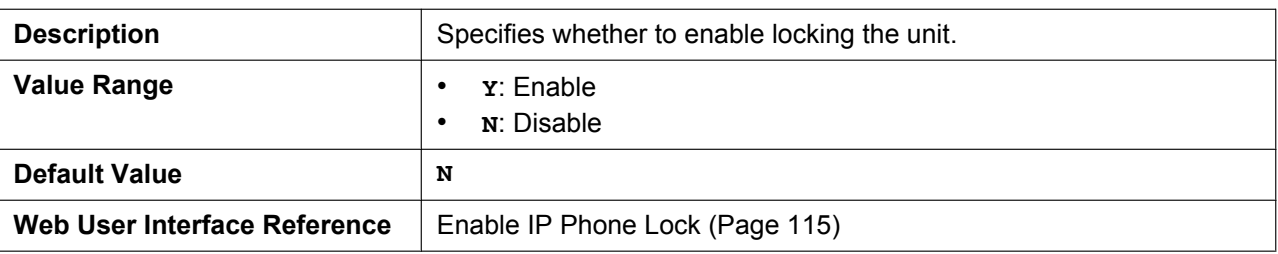

#### **SYS\_LOCK\_PASSWORD**

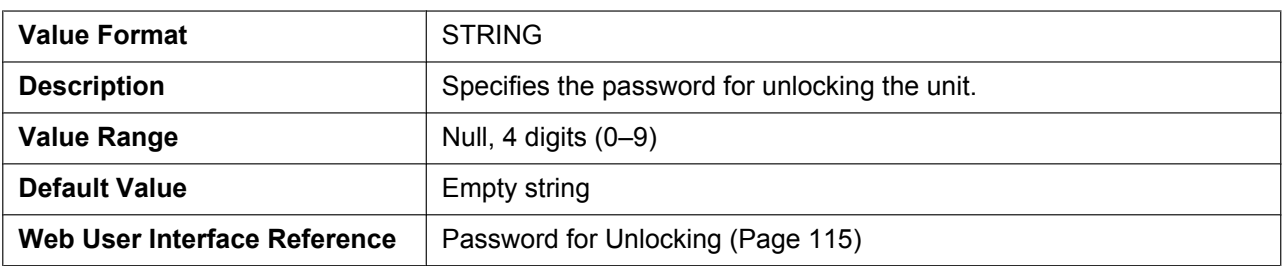

#### **PAUSE\_INPUT\_ENABLE**

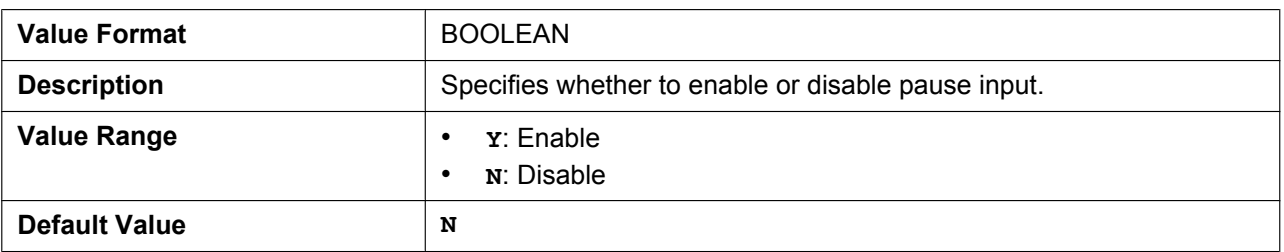

#### **NUM\_PLAN\_PICKUP\_DIRECT**

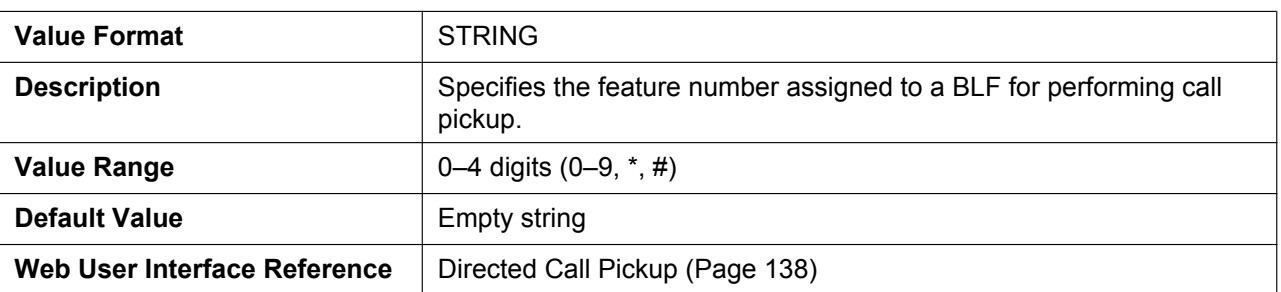

## **5.3.31 Flexible Button Settings**

## **FLEX\_BUTTON\_FACILITY\_ACTx**

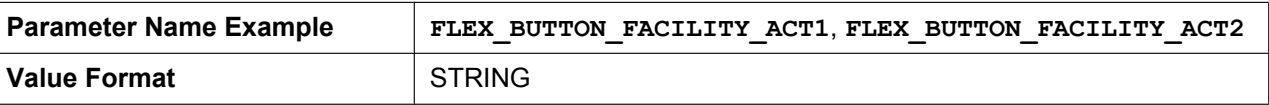

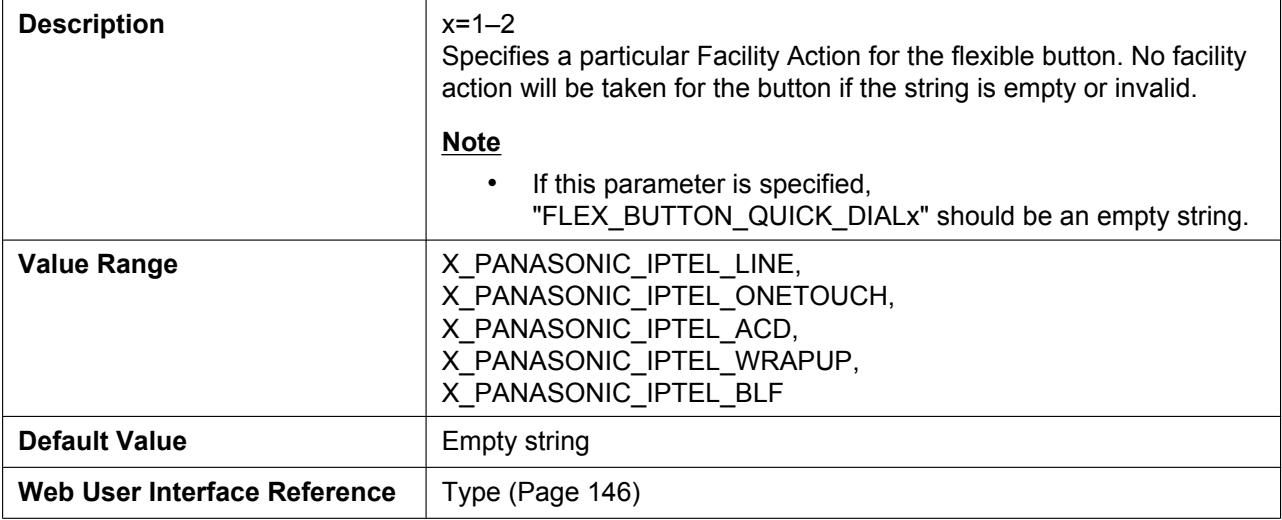

## **FLEX\_BUTTON\_FACILITY\_ARGx**

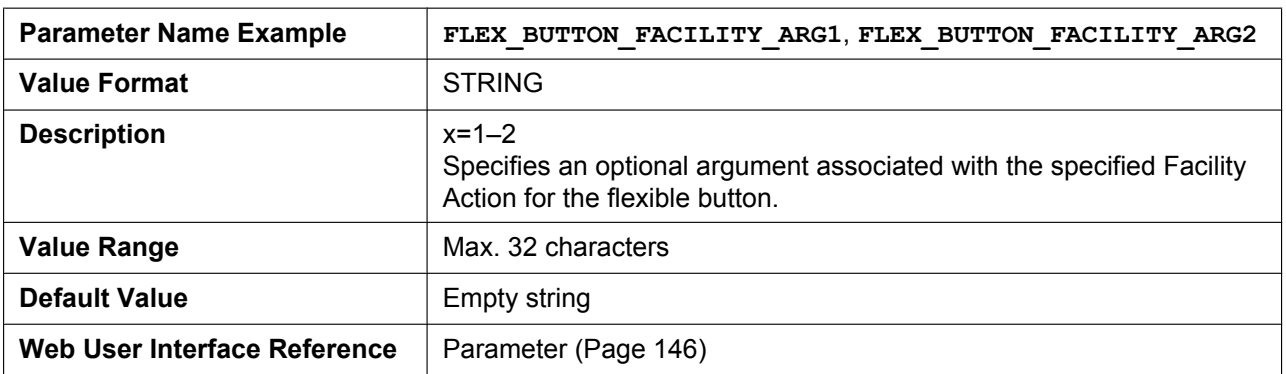

## **FLEX\_BUTTON\_QUICK\_DIALx**

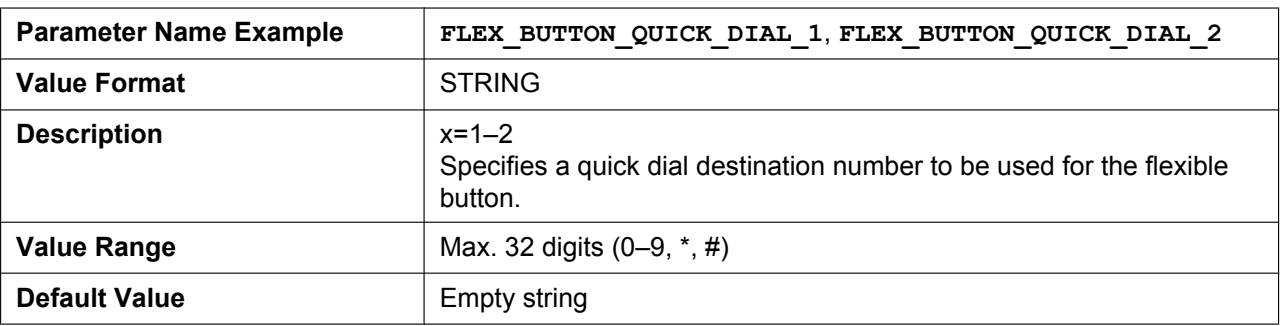

# **5.3.32 Tone Settings**

#### **OUTSIDE\_DIAL\_TONE\_FRQ**

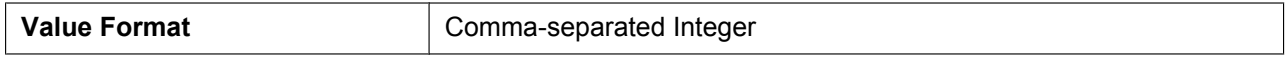

#### **5.3.32 Tone Settings**

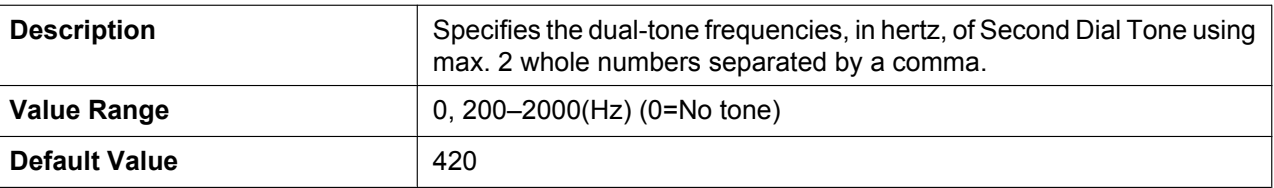

## **OUTSIDE\_DIAL\_TONE\_GAIN**

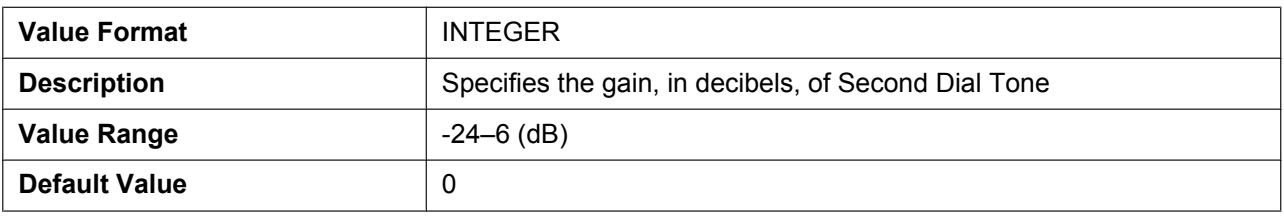

#### **OUTSIDE\_DIAL\_TONE\_RPT**

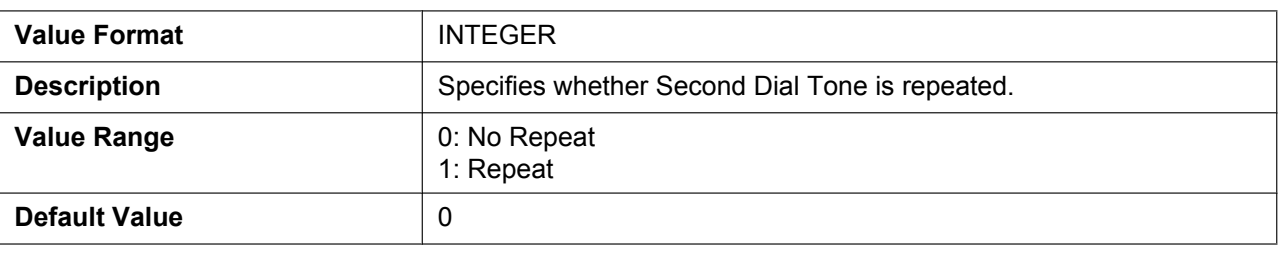

## **OUTSIDE\_DIAL\_TONE\_TIMING**

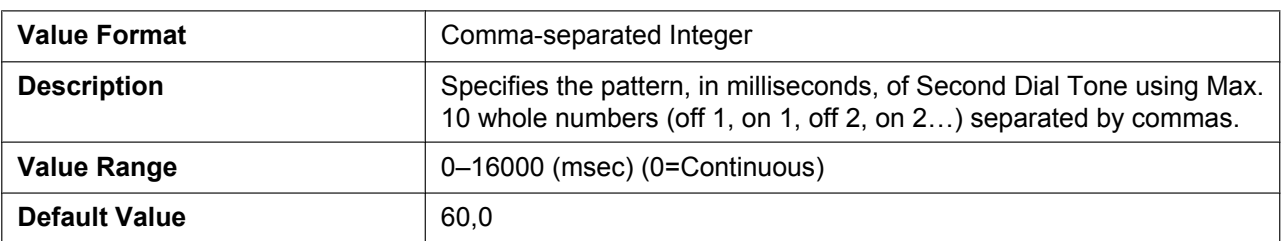

## **CONFIRMATION\_TONE5\_FRQ**

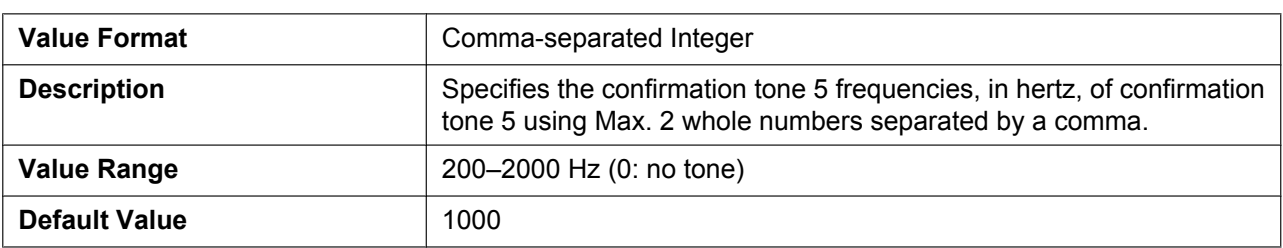

## **CONFIRMATION\_TONE5\_GAIN**

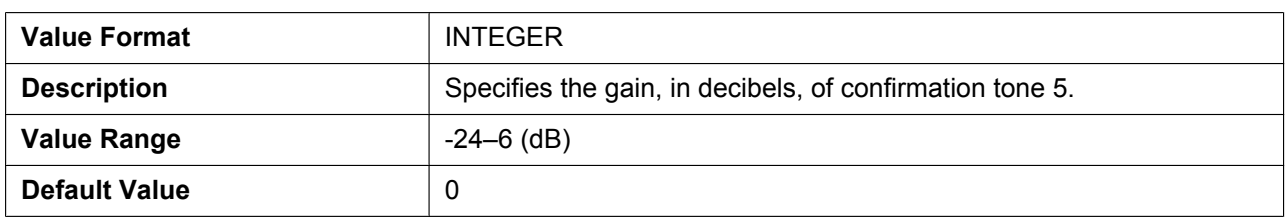

## **REORDER\_TONE\_ENABLE**

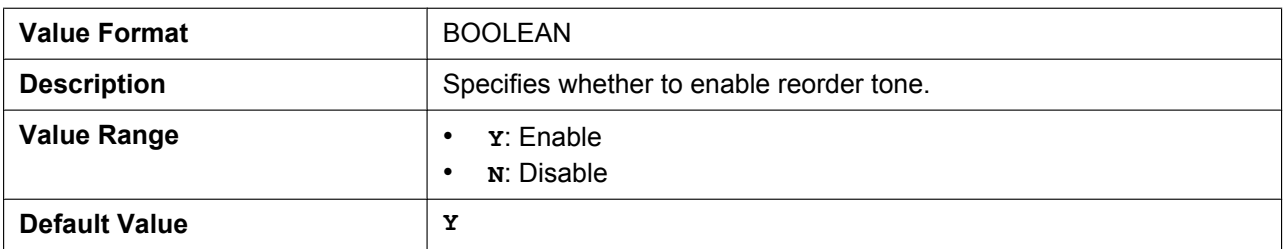

## **TONE\_LEN\_DISCONNECT**

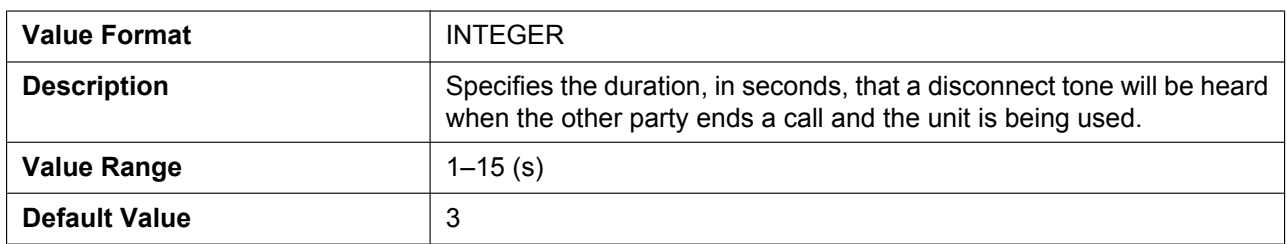

## **DIAL\_TONE1\_FRQ**

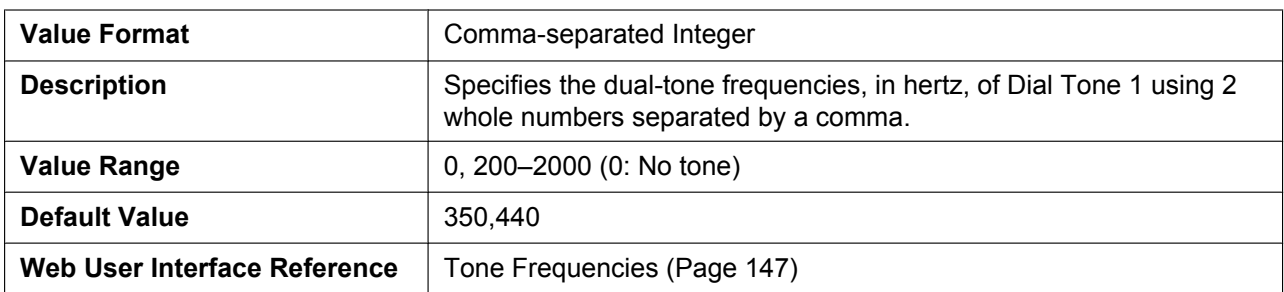

## **DIAL\_TONE1\_GAIN**

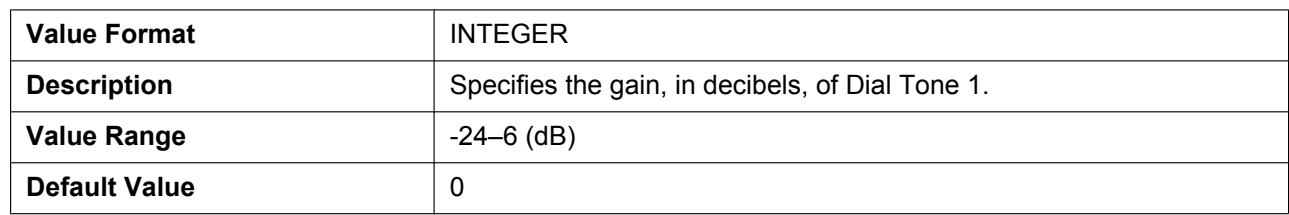

# **DIAL\_TONE1\_RPT**

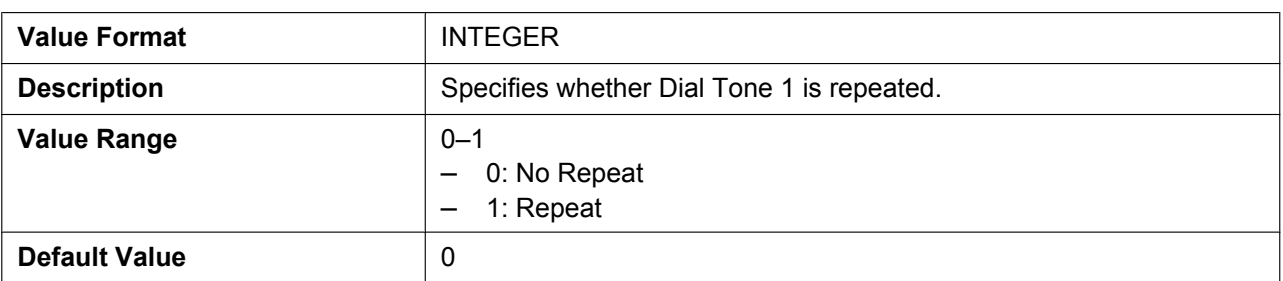

## **DIAL\_TONE1\_TIMING**

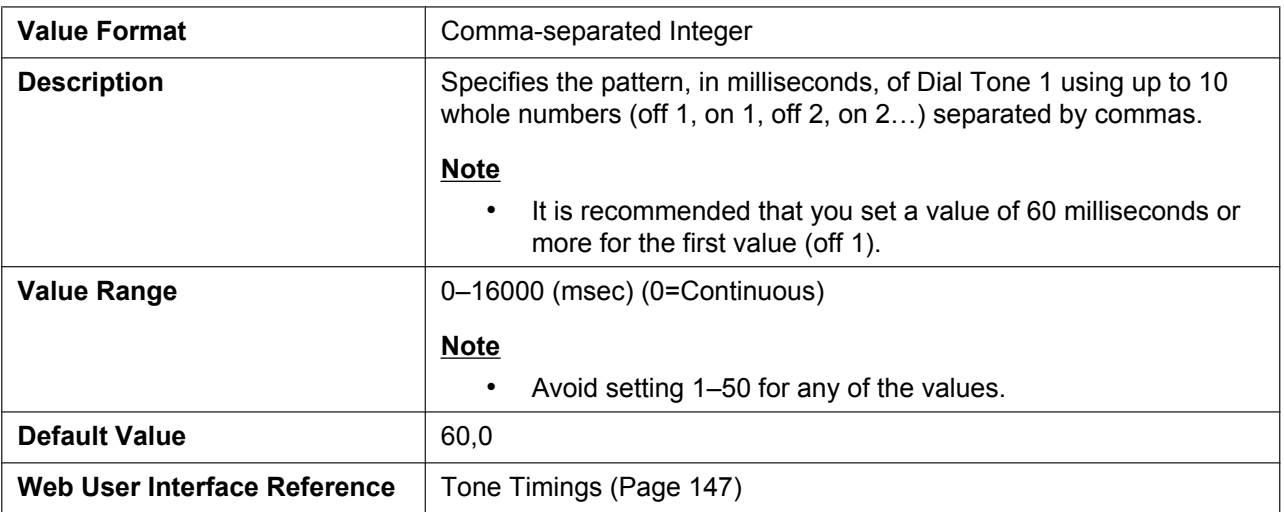

## **DIAL\_TONE2\_FRQ**

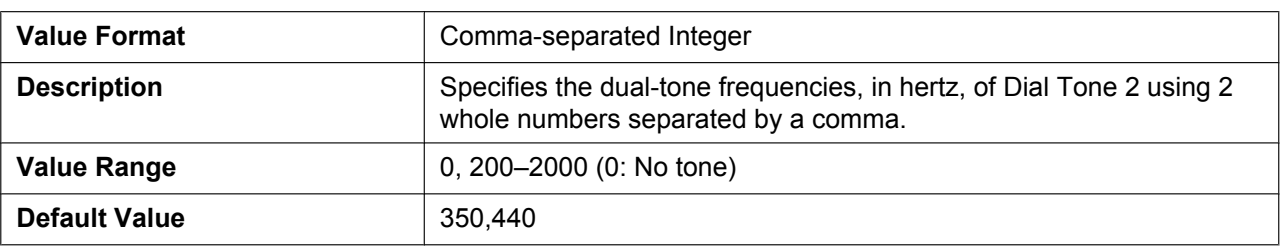

#### **DIAL\_TONE2\_GAIN**

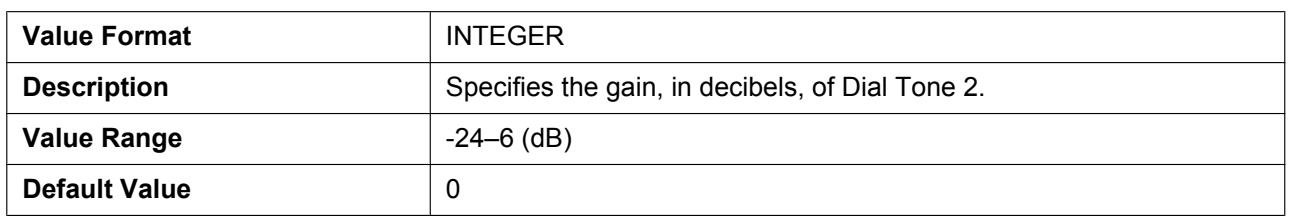

## **DIAL\_TONE2\_RPT**

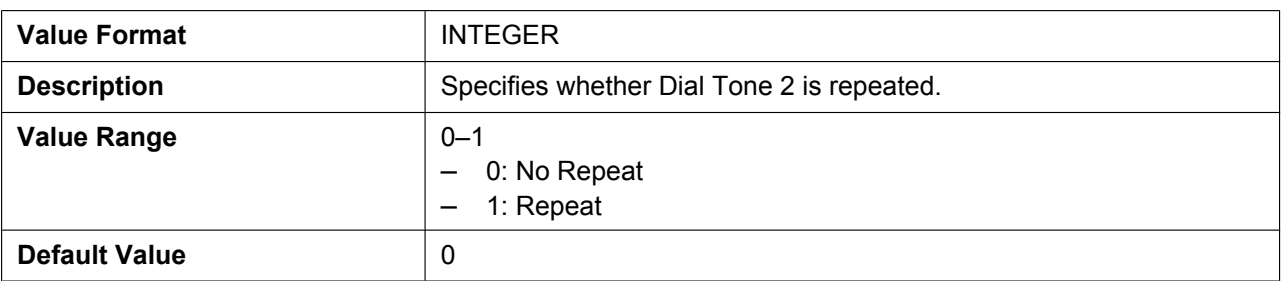

## **DIAL\_TONE2\_TIMING**

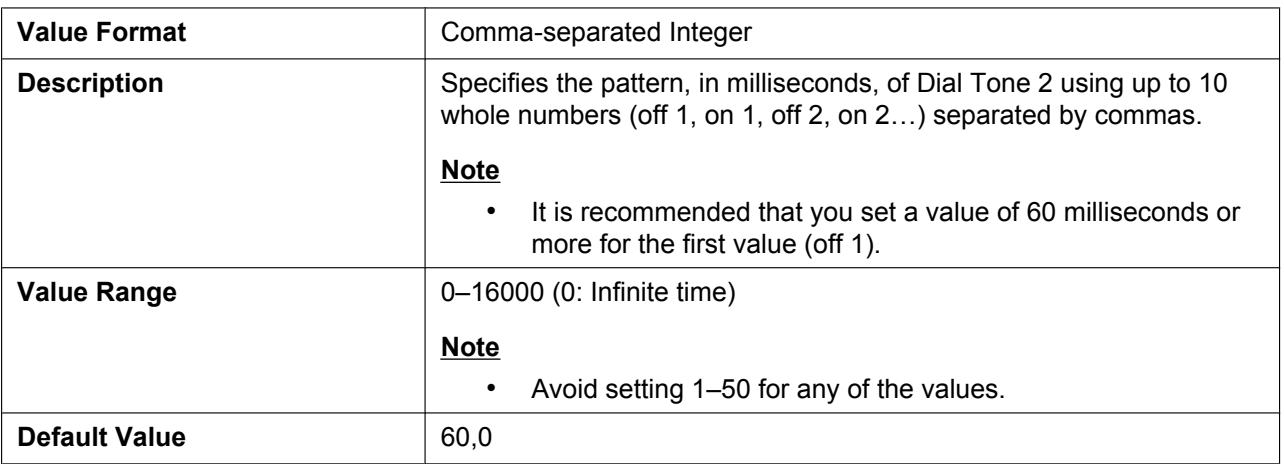

# **DIAL\_TONE4\_FRQ**

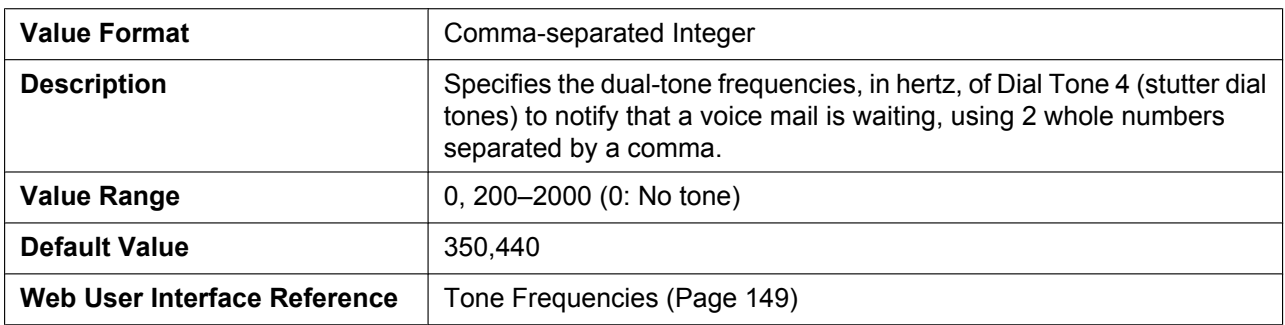

# **DIAL\_TONE4\_GAIN**

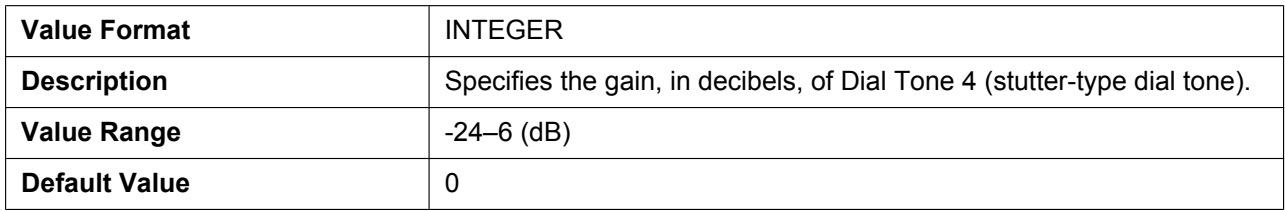

## **DIAL\_TONE4\_RPT**

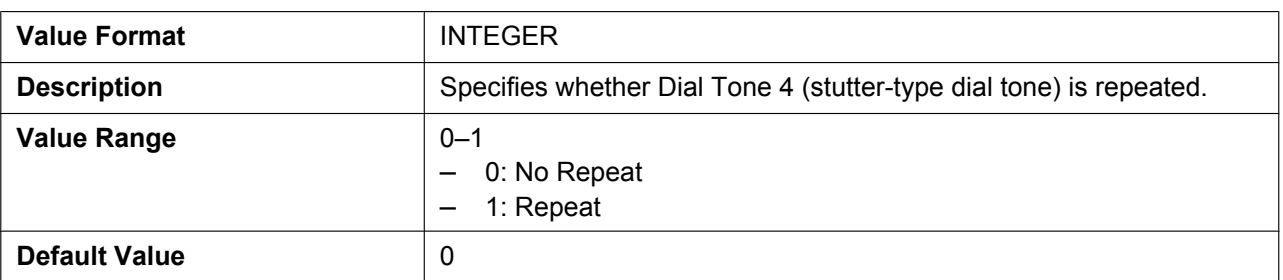

## **DIAL\_TONE4\_TIMING**

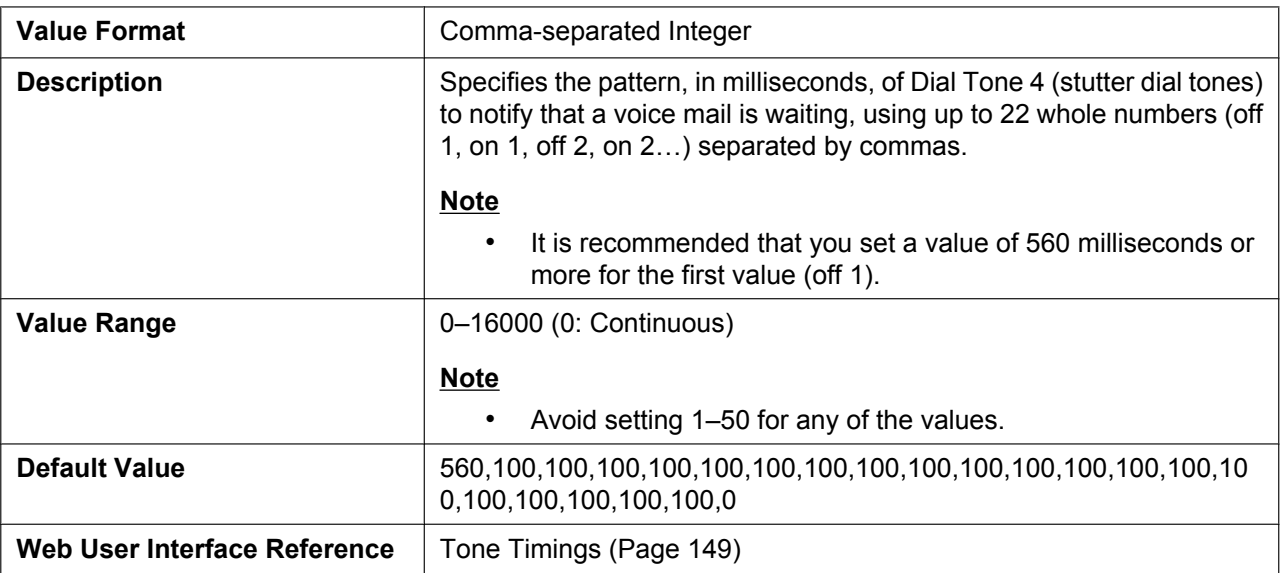

## **BUSY\_TONE\_FRQ**

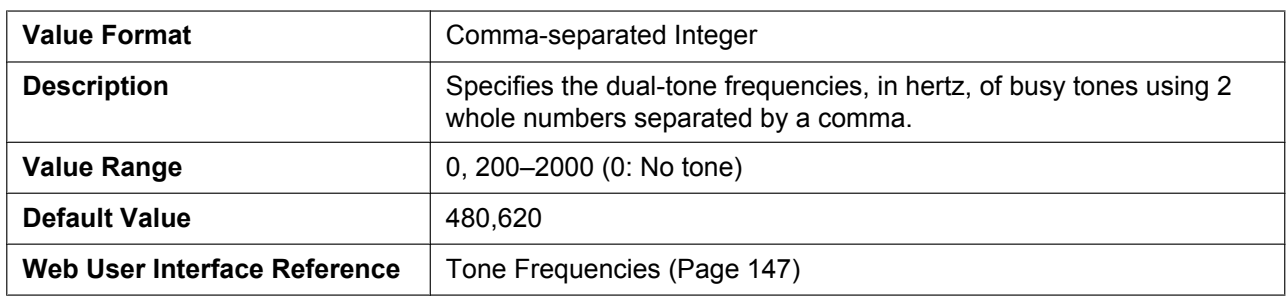

## **BUSY\_TONE\_GAIN**

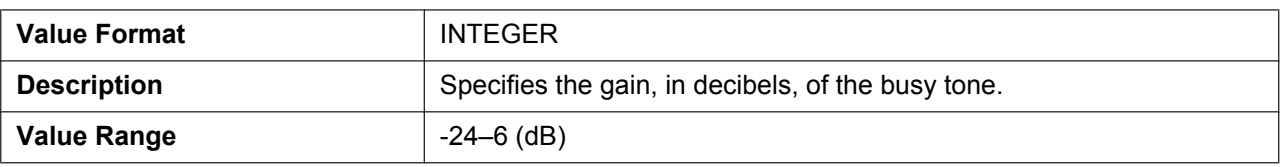

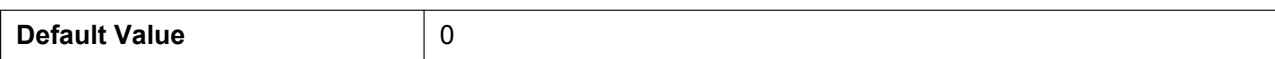

## **BUSY\_TONE\_RPT**

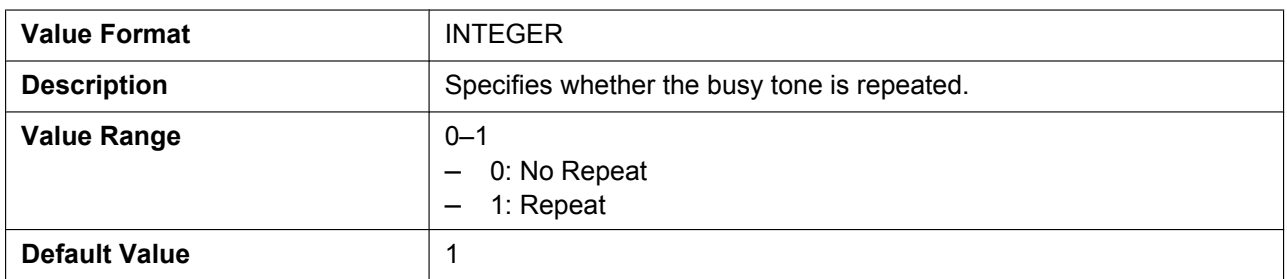

## **BUSY\_TONE\_TIMING**

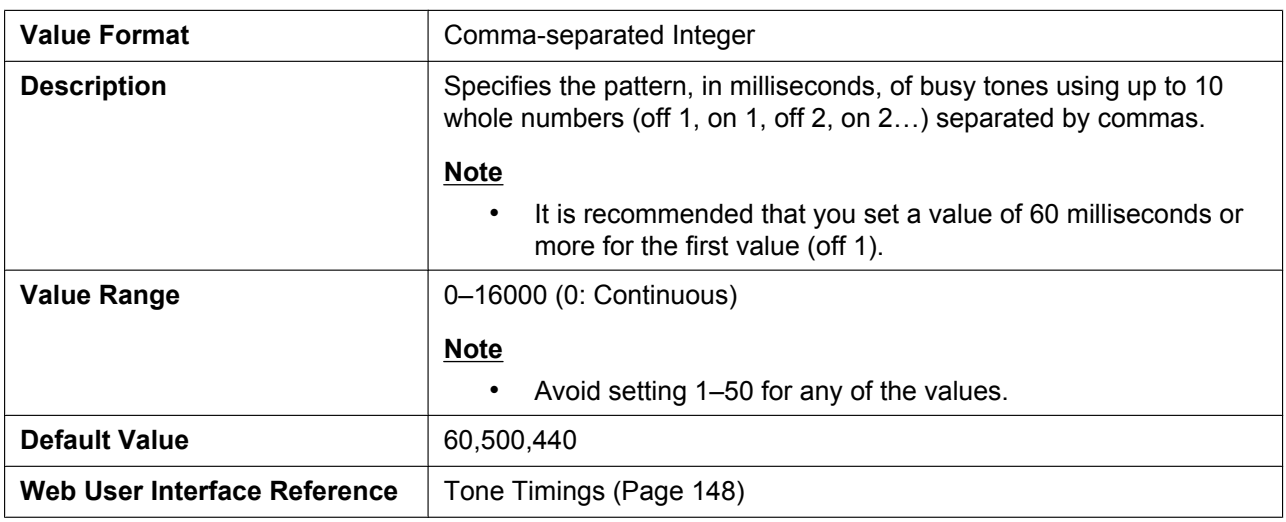

## **REORDER\_TONE\_FRQ**

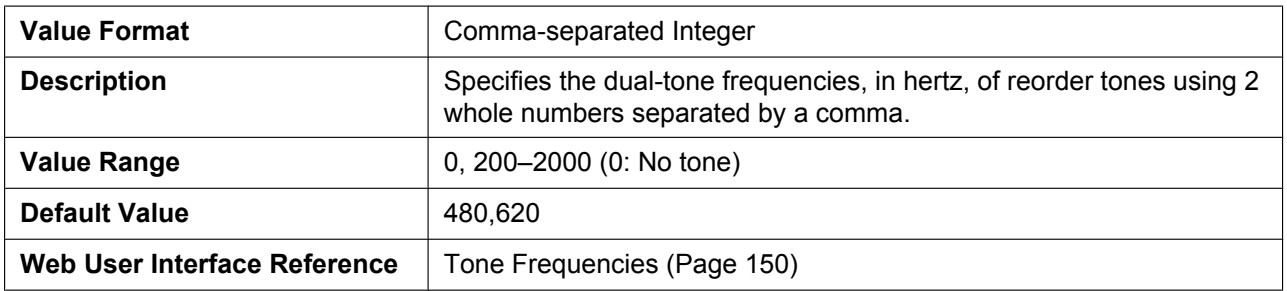

# **REORDER\_TONE\_GAIN**

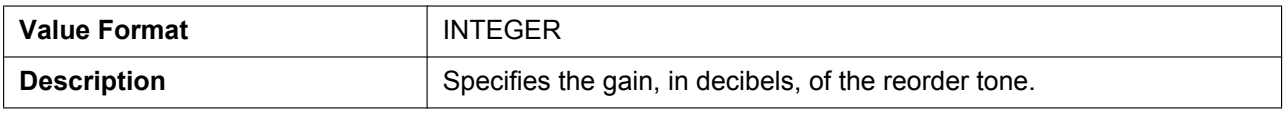

#### **5.3.32 Tone Settings**

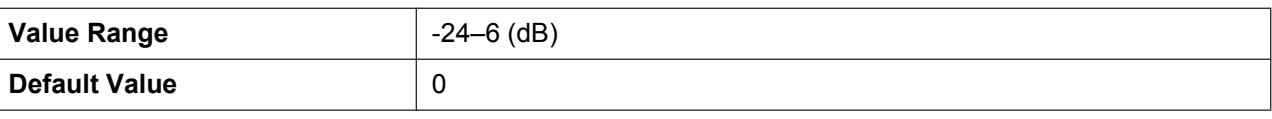

#### **REORDER\_TONE\_RPT**

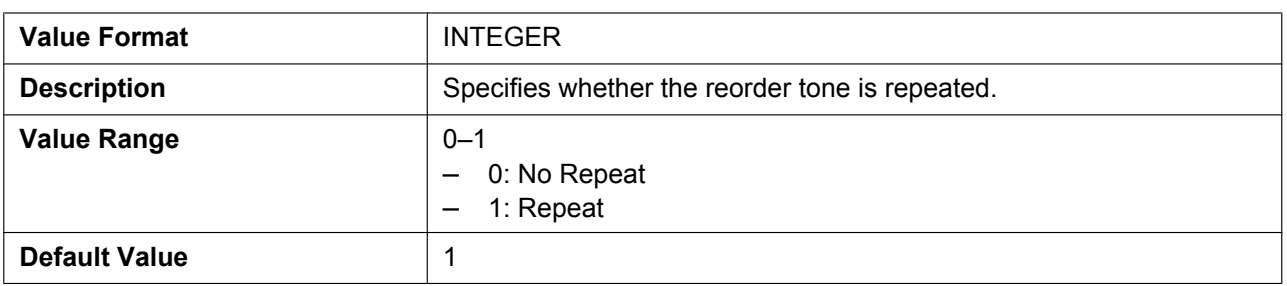

## **REORDER\_TONE\_TIMING**

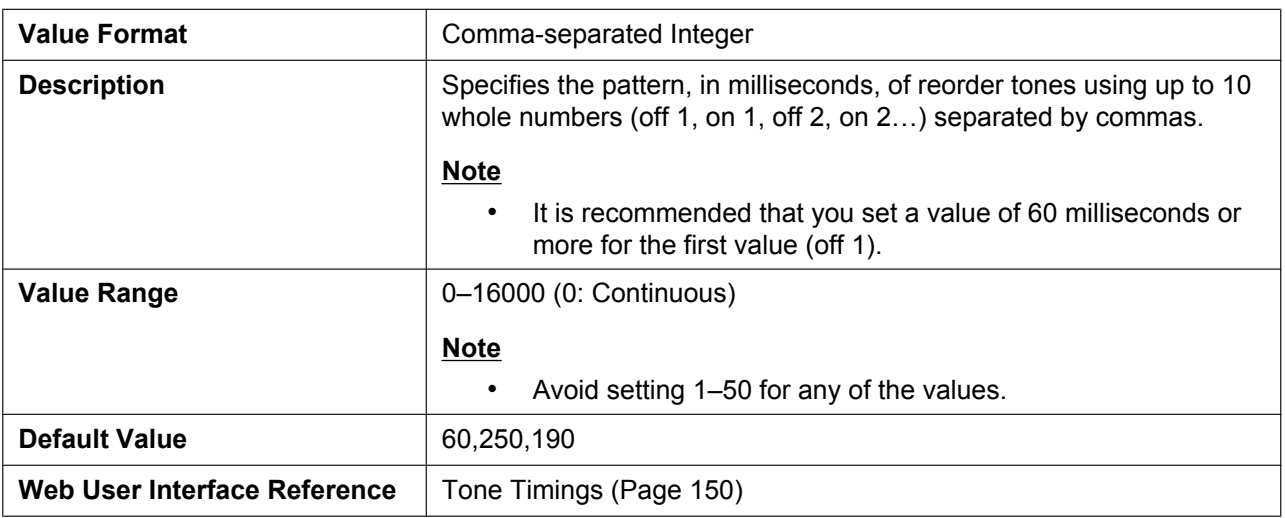

#### **RINGBACK\_TONE\_FRQ**

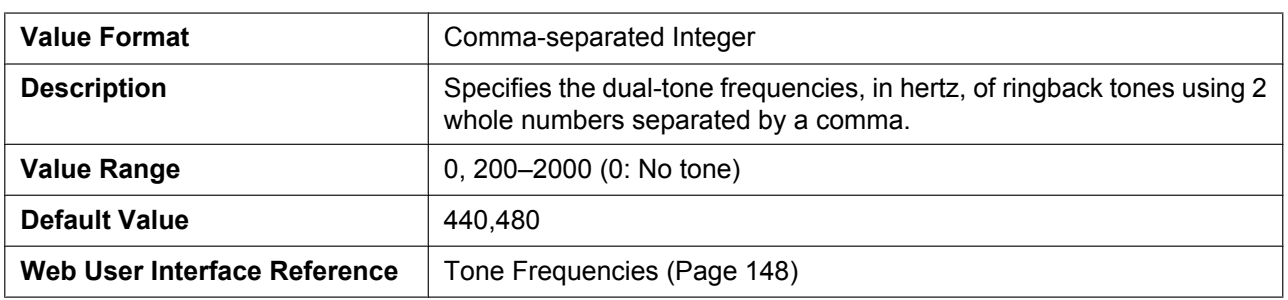

#### **RINGBACK\_TONE\_GAIN**

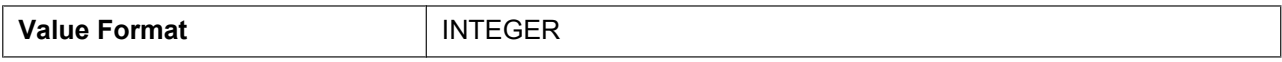

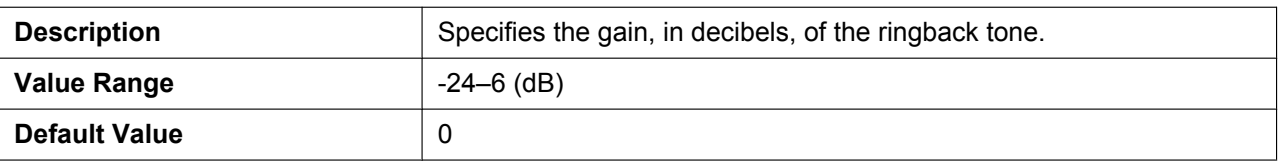

## **RINGBACK\_TONE\_RPT**

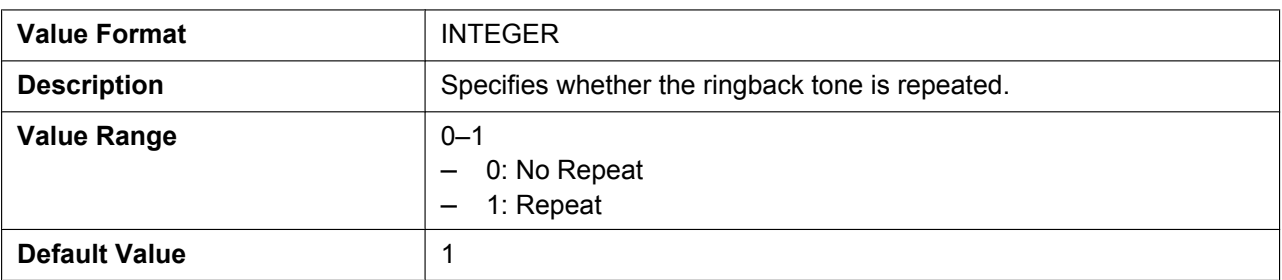

## **RINGBACK\_TONE\_TIMING**

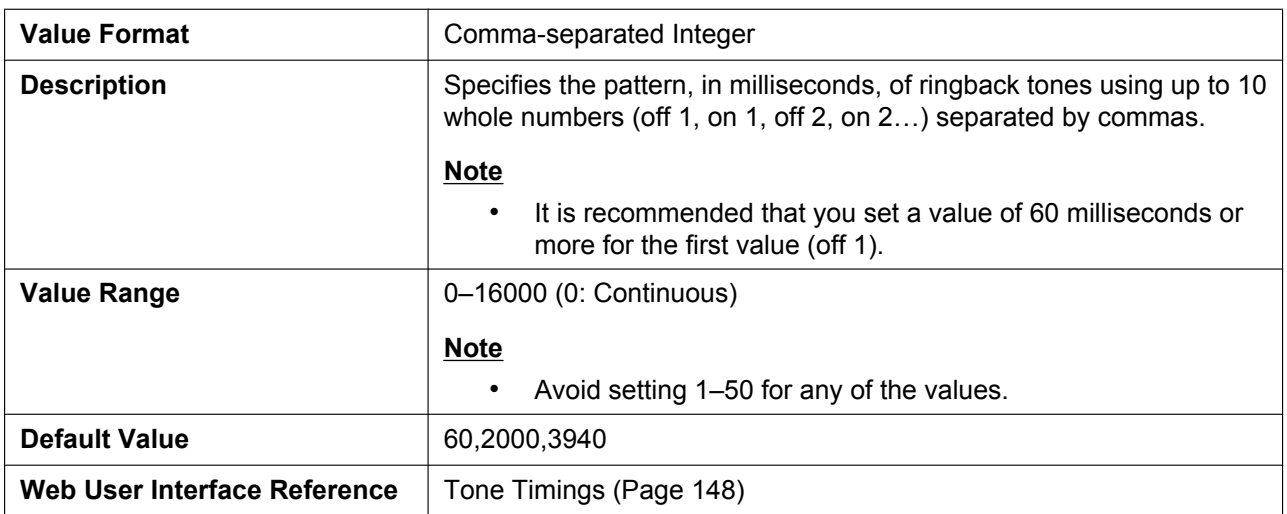

#### **HOLD\_ALARM\_FRQ**

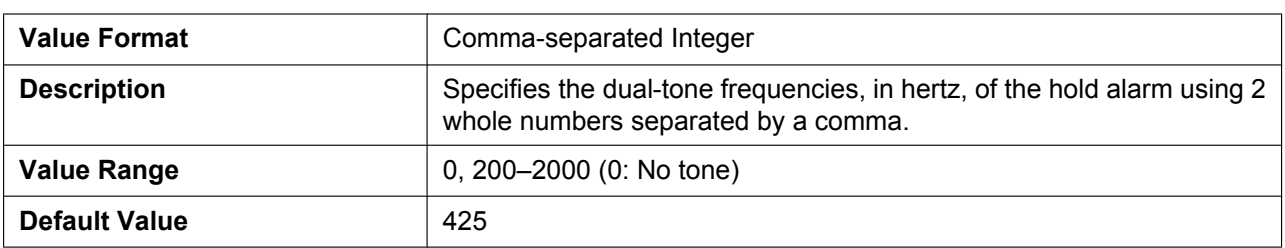

#### **HOLD\_ALARM\_GAIN**

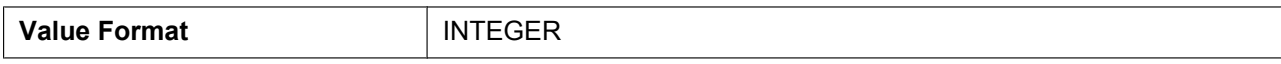

#### **5.3.32 Tone Settings**

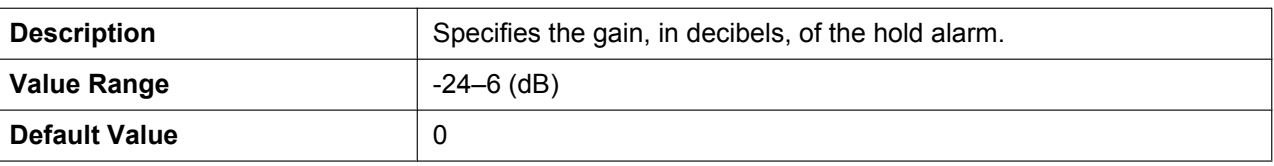

## **CW\_TONE1\_FRQ**

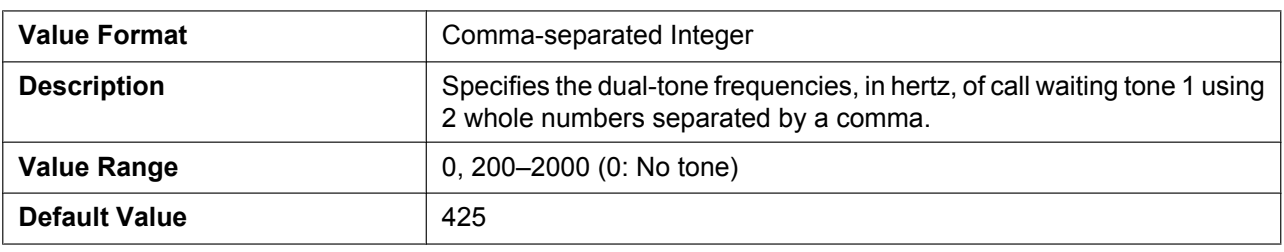

#### **CW\_TONE1\_GAIN**

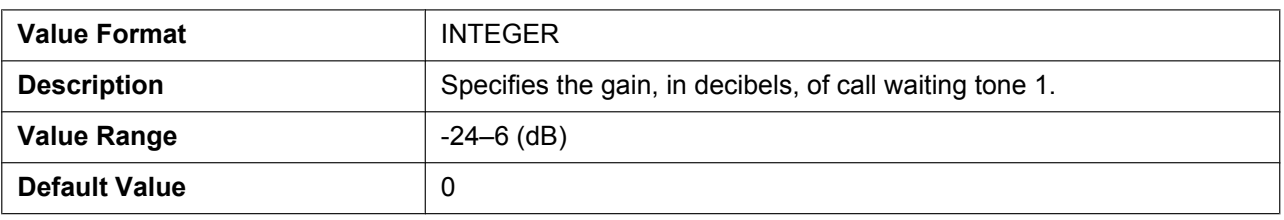

#### **HOLD\_TONE\_FRQ**

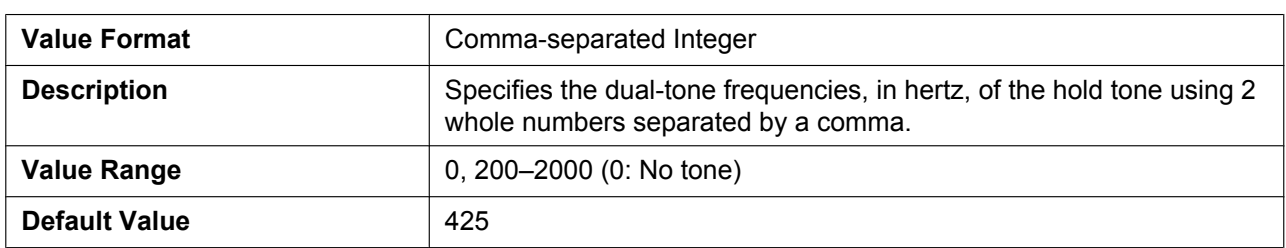

#### **HOLD\_TONE\_GAIN**

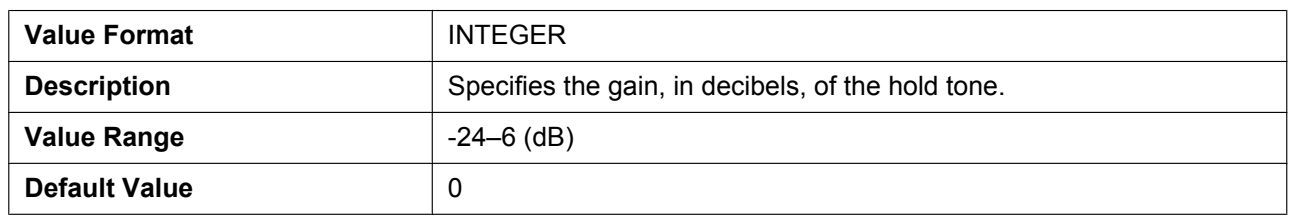

## **BELL\_CORE\_PATTERN1\_TIMING**

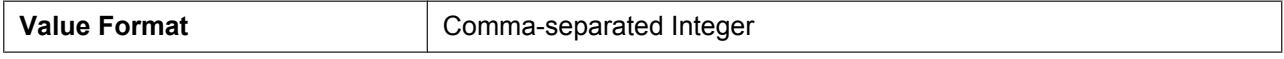

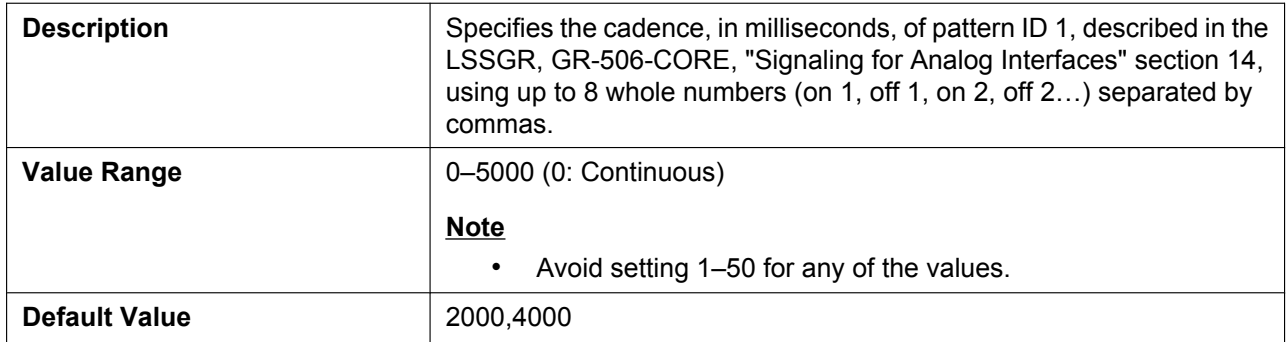

#### **BELL\_CORE\_PATTERN2\_TIMING**

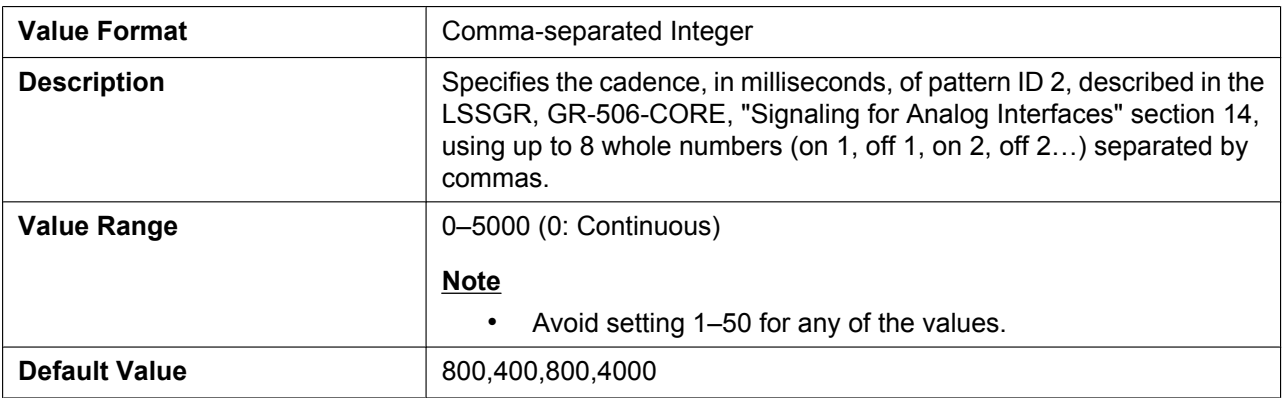

#### **BELL\_CORE\_PATTERN3\_TIMING**

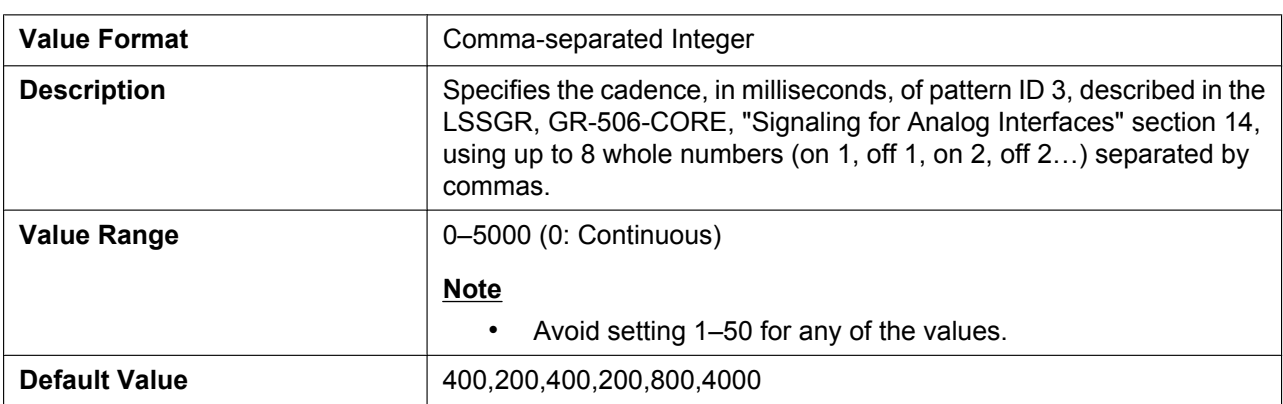

## **BELL\_CORE\_PATTERN4\_TIMING**

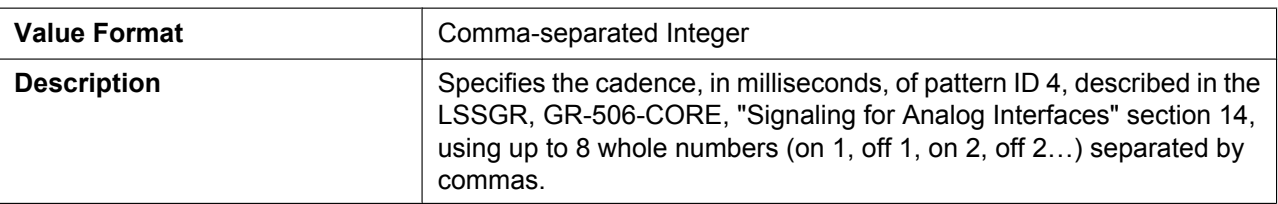

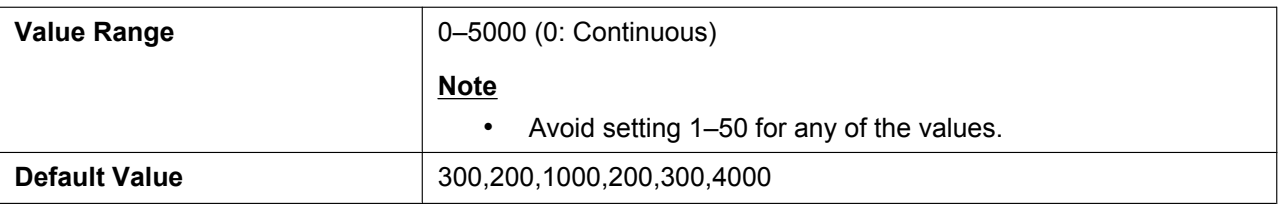

#### **BELL\_CORE\_PATTERN5\_TIMING**

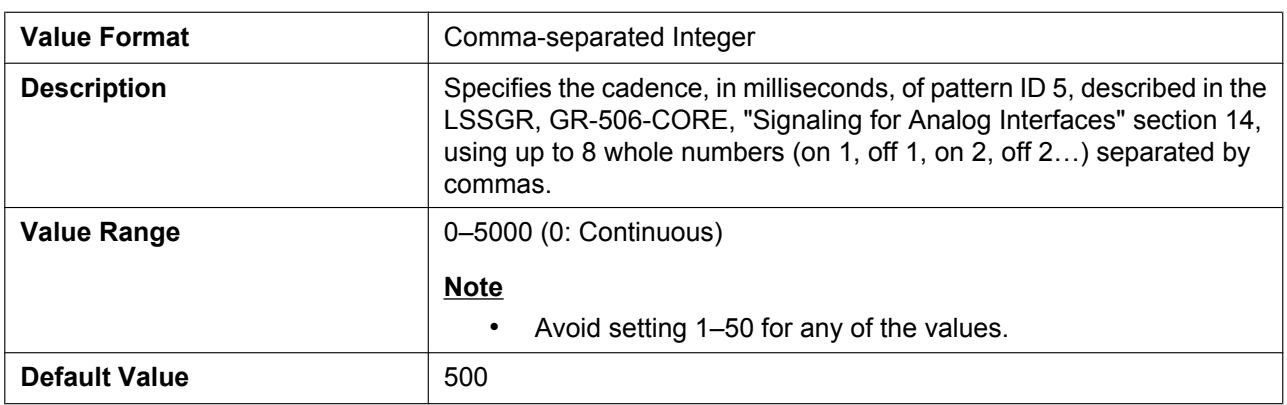

# **5.3.33 Call Control Settings**

## **DEFAULT\_LINE\_SELECT**

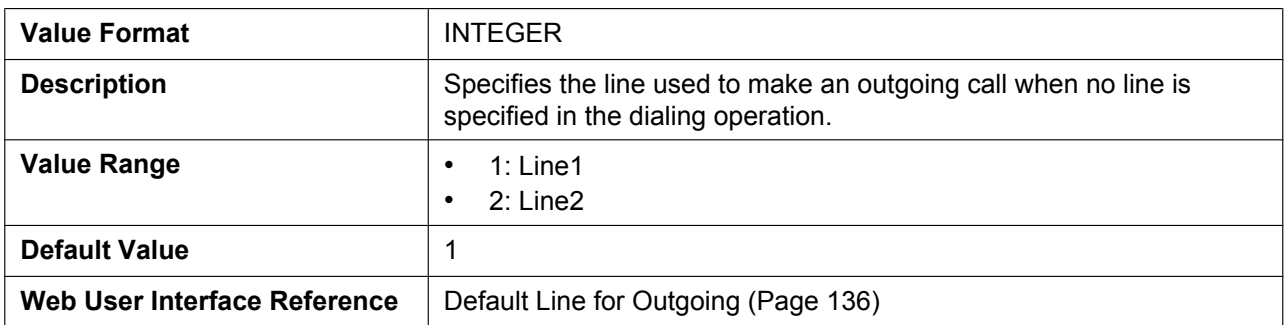

## **ANONYMOUS\_CALL\_ENABLE\_n**

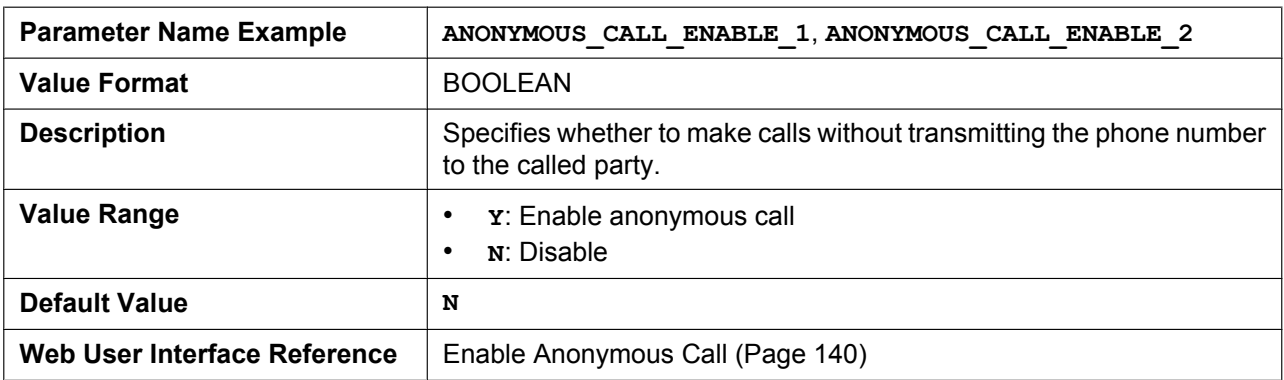

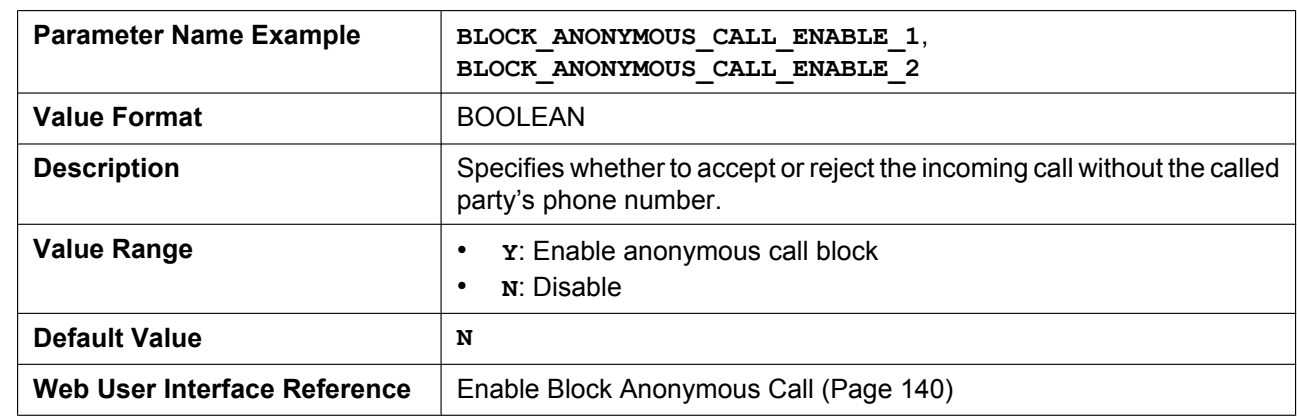

## **BLOCK\_ANONYMOUS\_CALL\_ENABLE\_n**

#### **HOTLINE\_ENABLE**

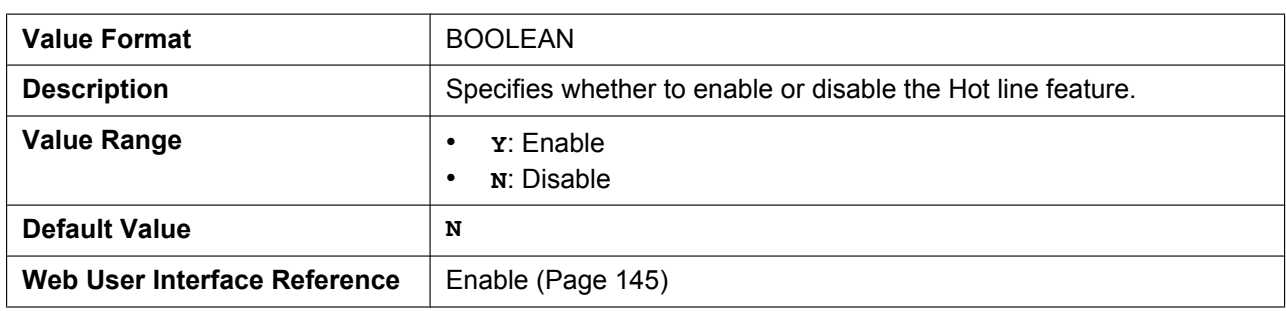

#### **HOTLINE\_NUMBER**

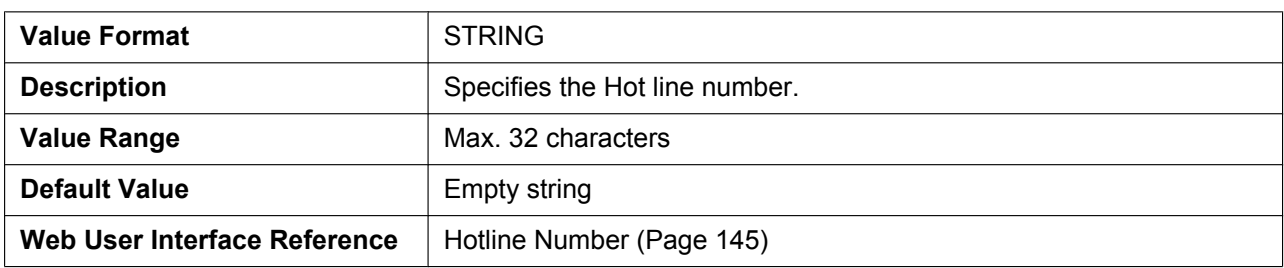

#### **HOTLINE\_TIM**

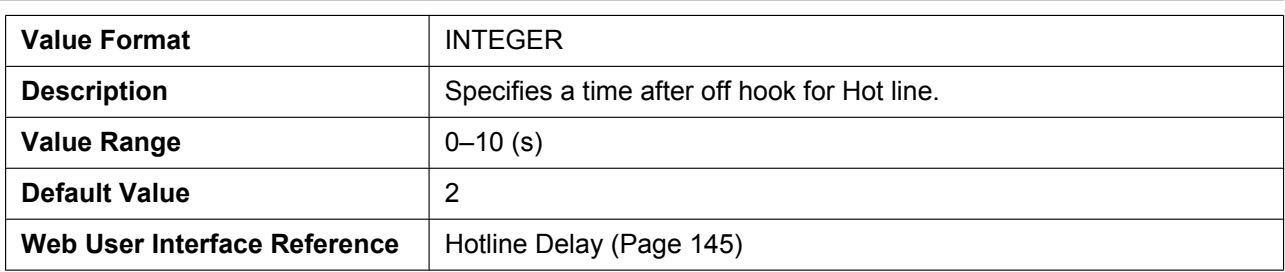

## **DISPLAY\_NAME\_n**

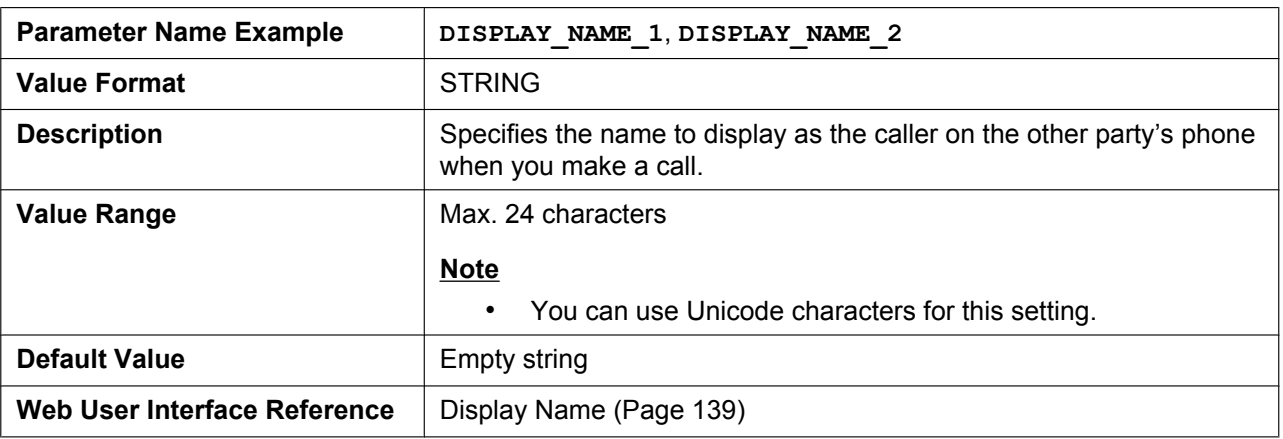

## **VM\_SUBSCRIBE\_ENABLE**

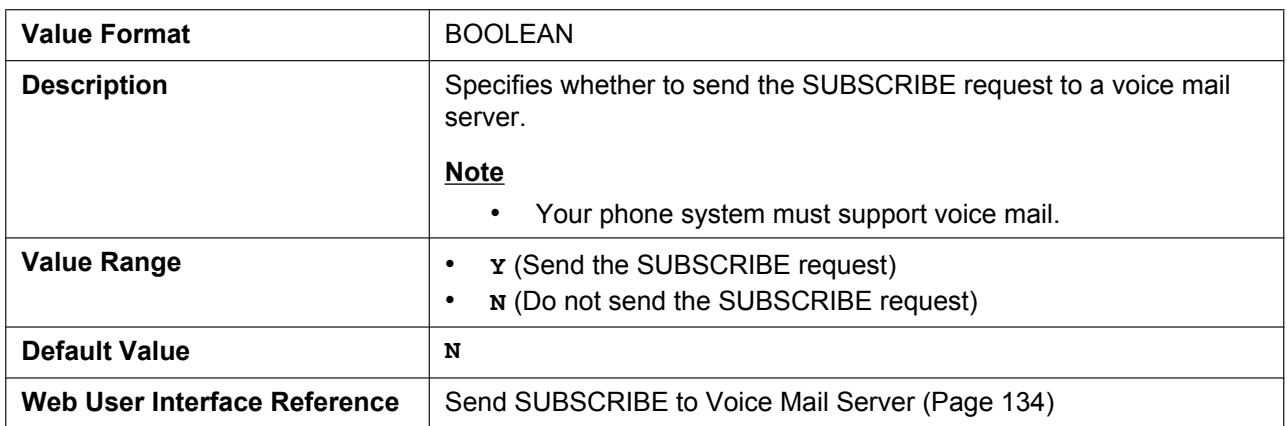

#### **VM\_NUMBER\_n**

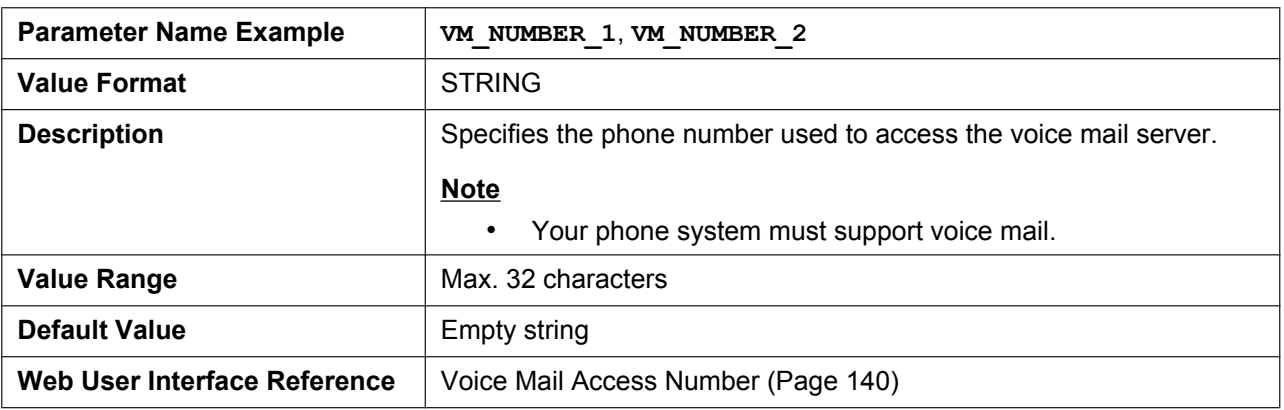

## **DIAL\_PLAN\_n**

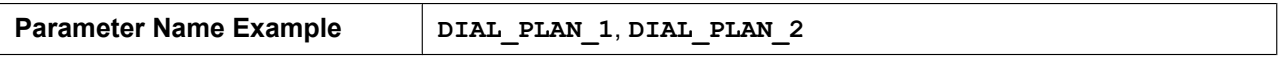
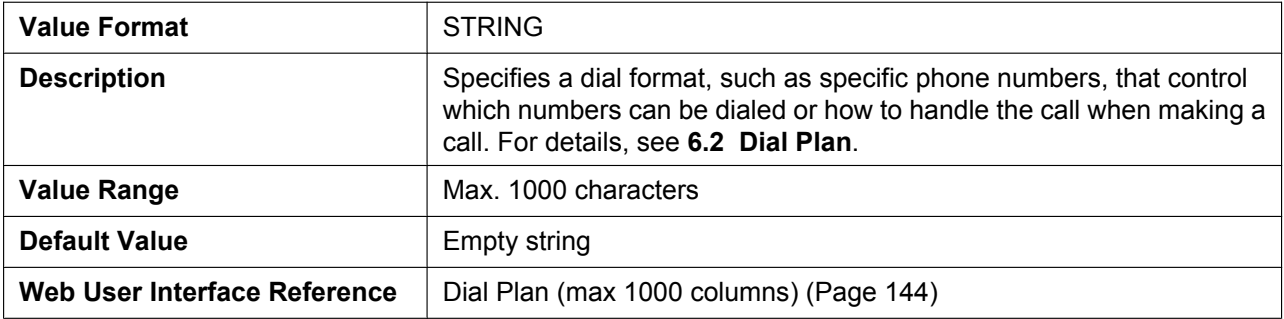

# **DIAL\_PLAN\_NOT\_MATCH\_ENABLE\_n**

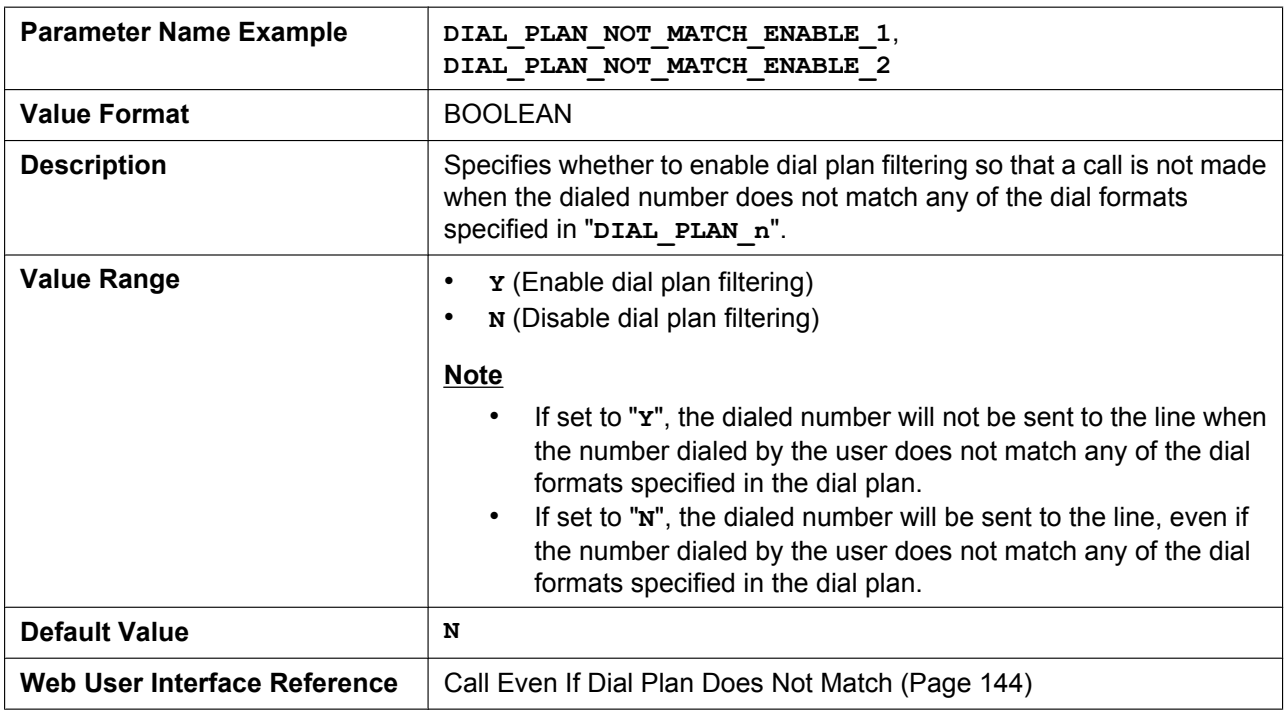

# **MACRODIGIT\_TIM**

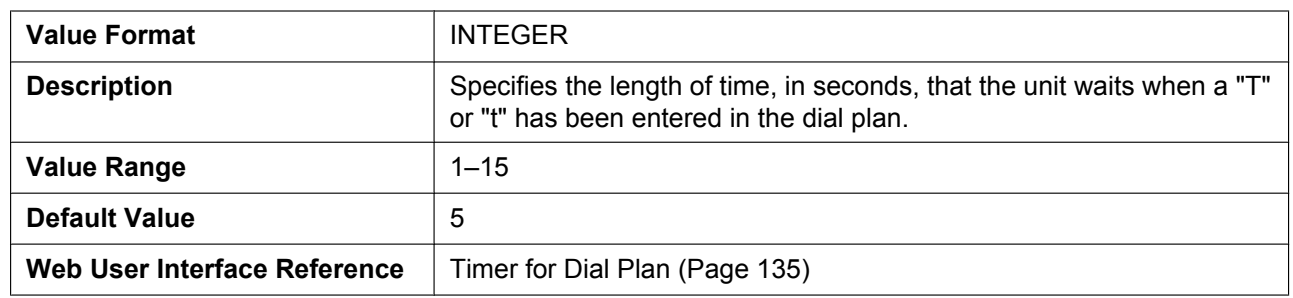

# **INTERNATIONAL\_ACCESS\_CODE**

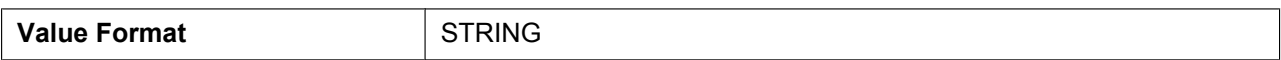

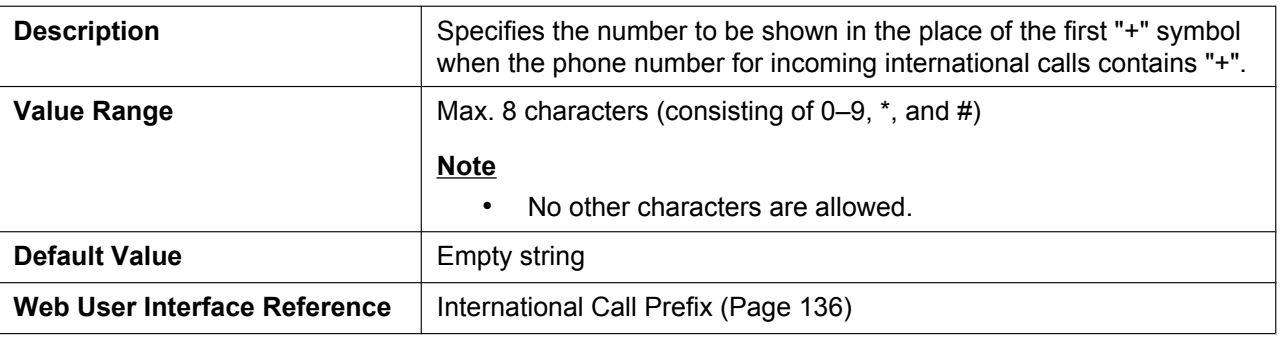

# **COUNTRY\_CALLING\_CODE**

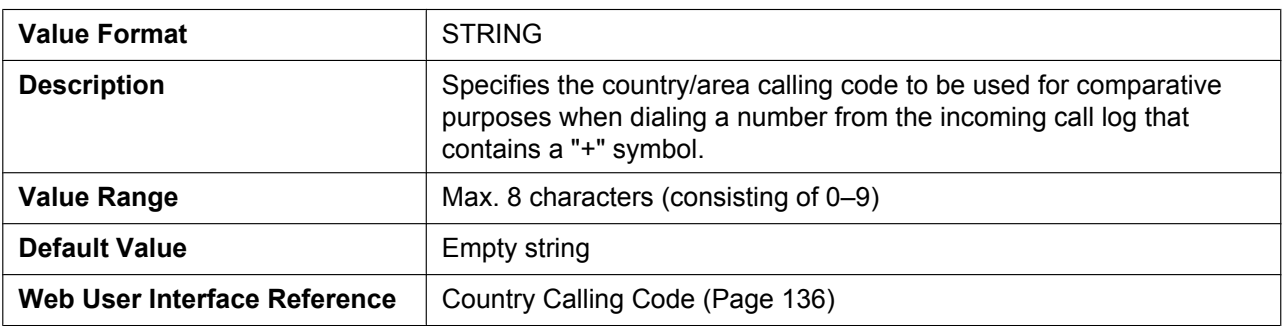

# **NATIONAL\_ACCESS\_CODE**

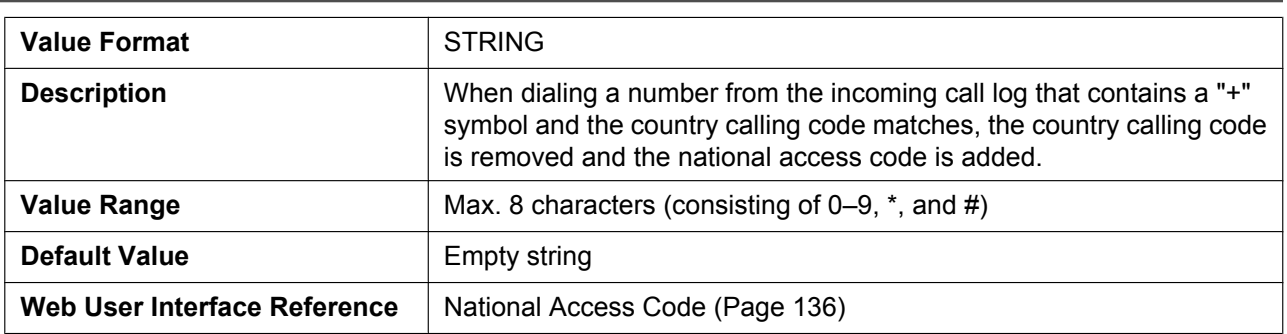

# **IDLE\_SOFT\_KEY\_A**

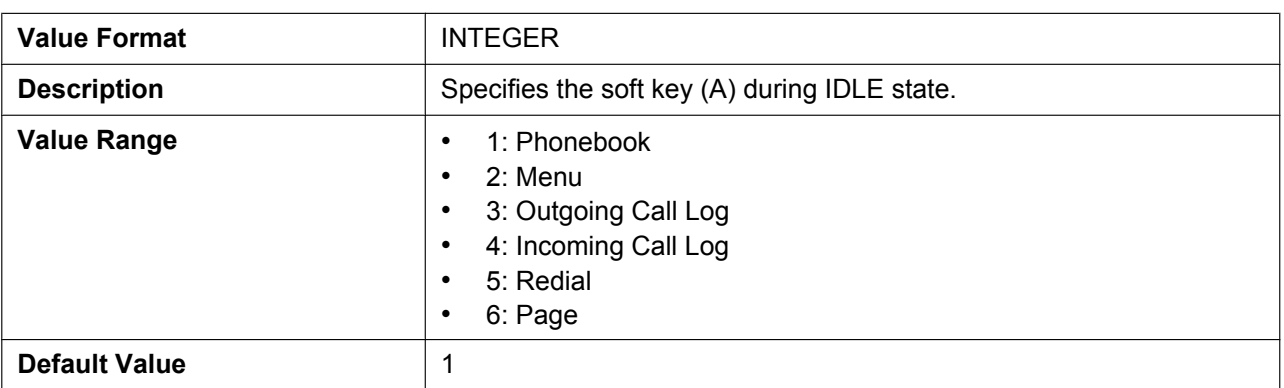

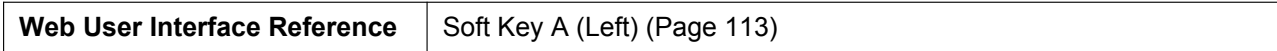

## **IDLE\_SOFT\_KEY\_B**

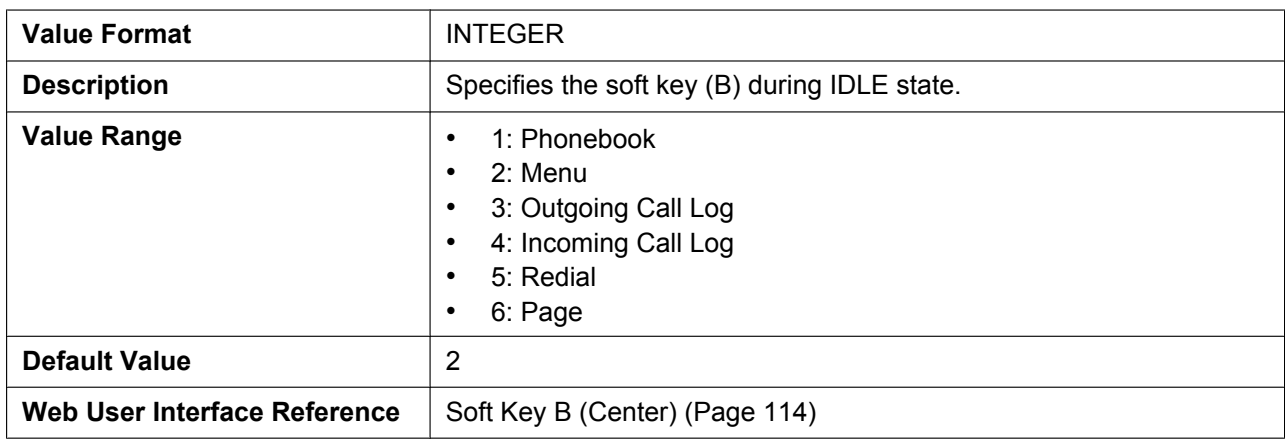

# **IDLE\_SOFT\_KEY\_C**

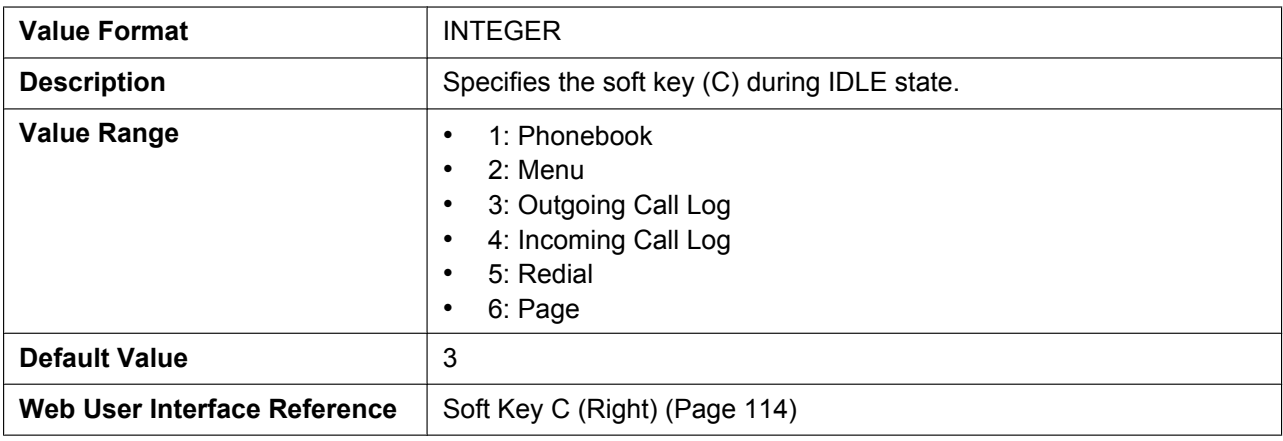

# <span id="page-290-0"></span>**ADMIN\_ABILITY\_ENABLE**

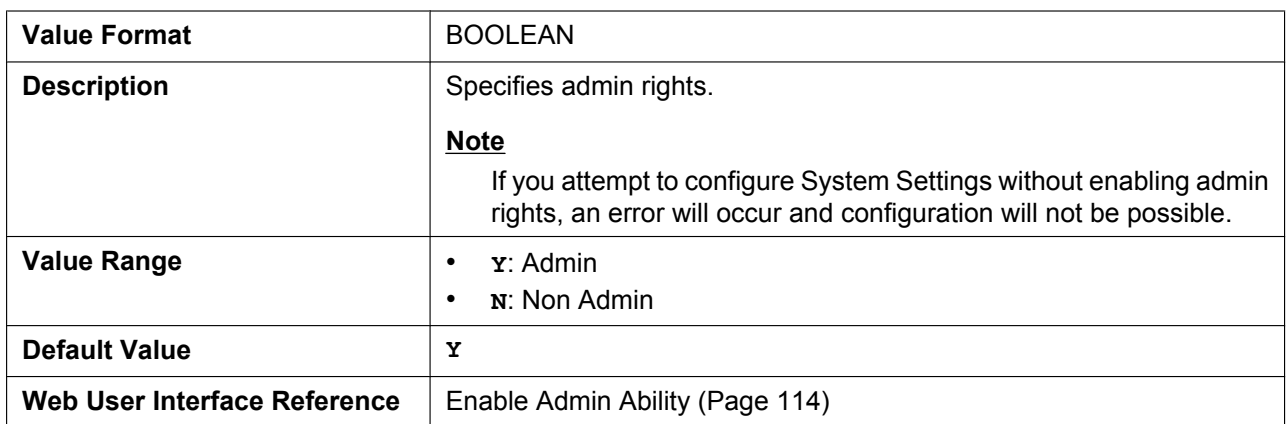

# **EMERGENCY\_CALLx**

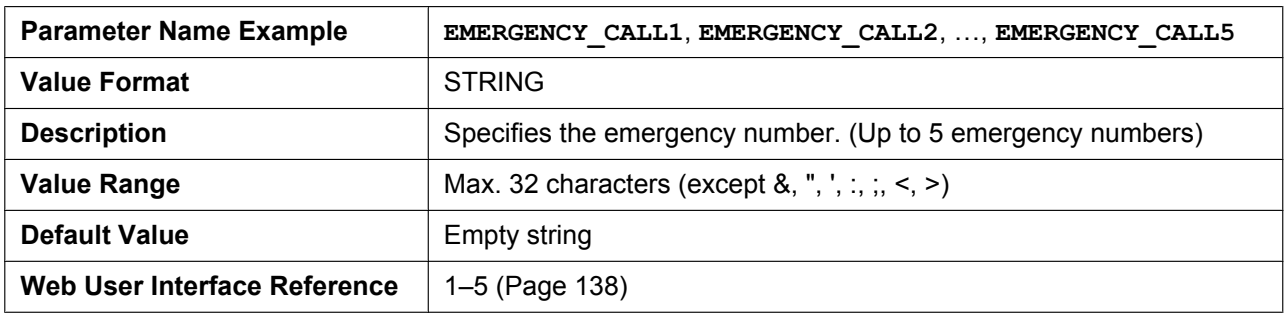

## **CALL\_REJECTIONx**

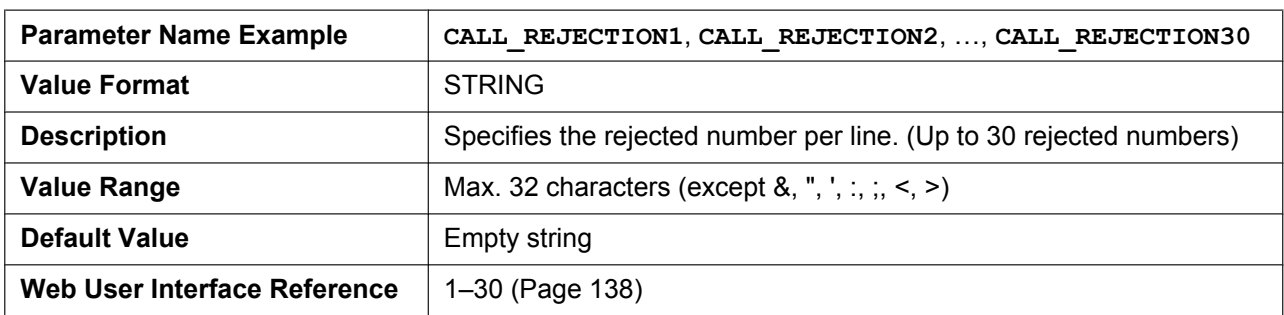

# **CLICKTO\_ENABLE\_n**

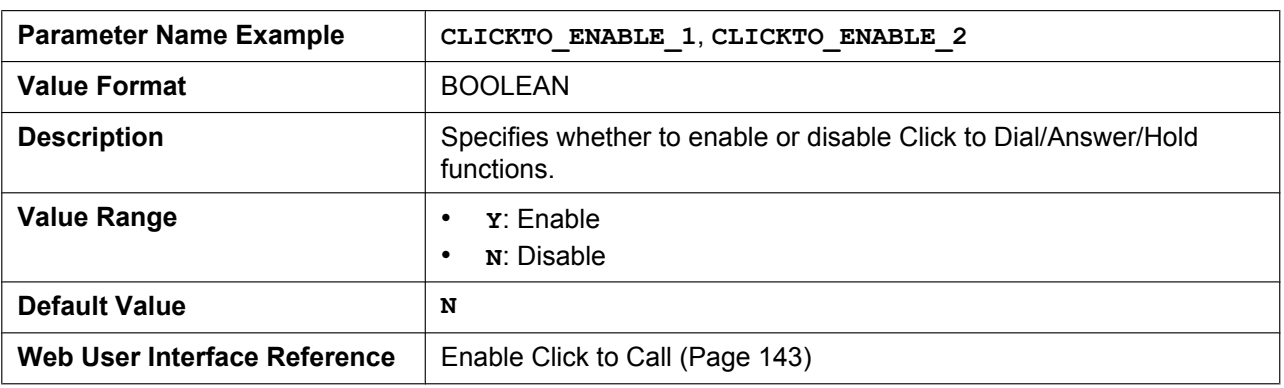

# **CALLPARK\_NOTIFICATION\_ENABLE\_n**

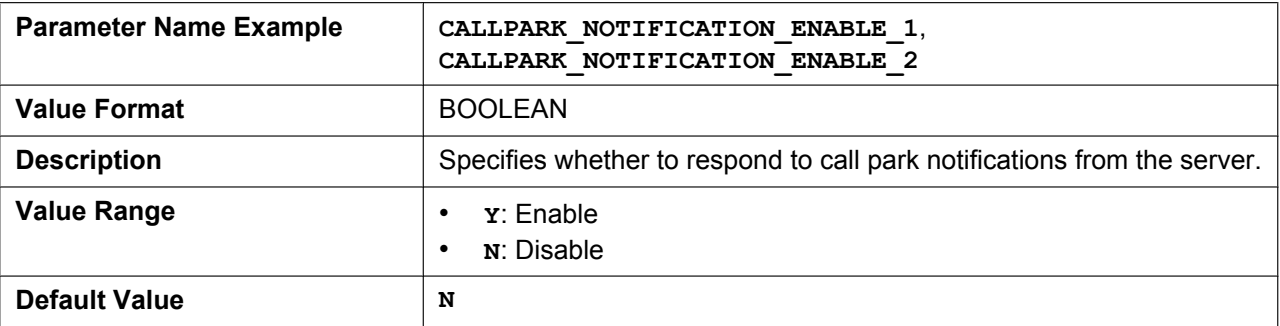

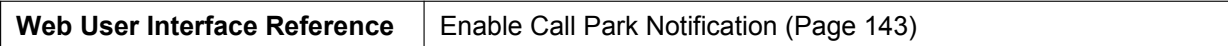

# **SHARED\_CALL\_ENABLE\_n**

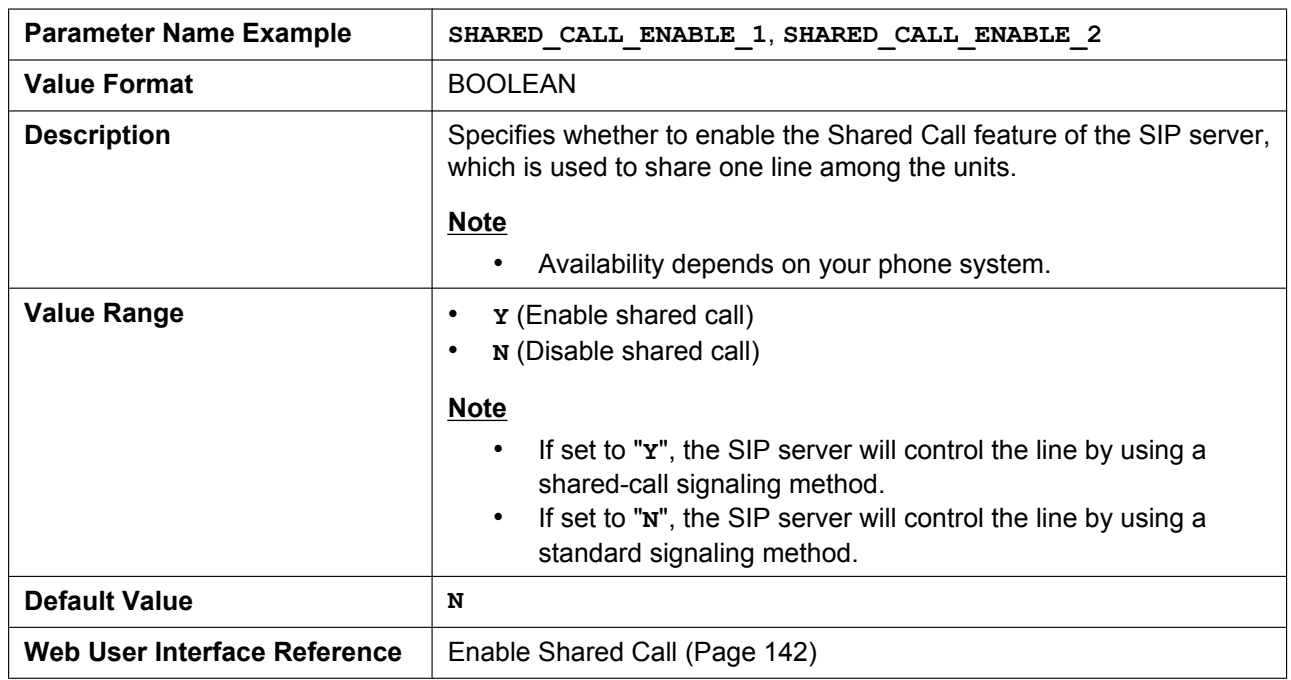

# <span id="page-292-0"></span>**FWD\_DND\_SYNCHRO\_ENABLE\_n**

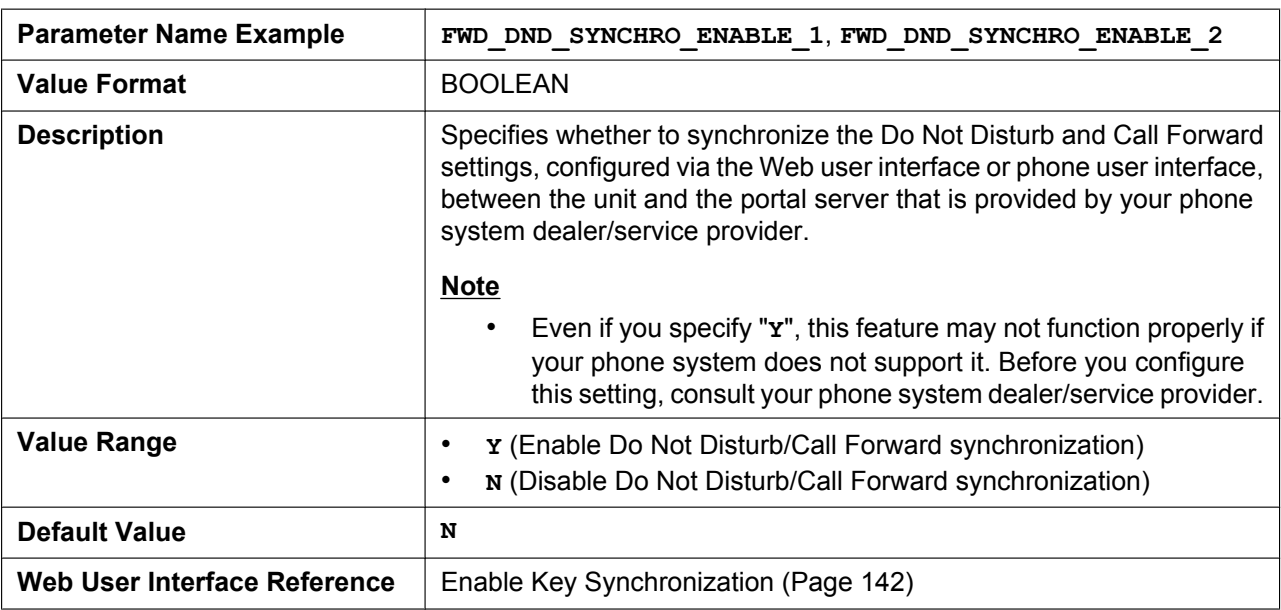

# **MOH\_SERVER\_URI\_n**

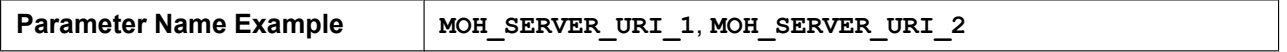

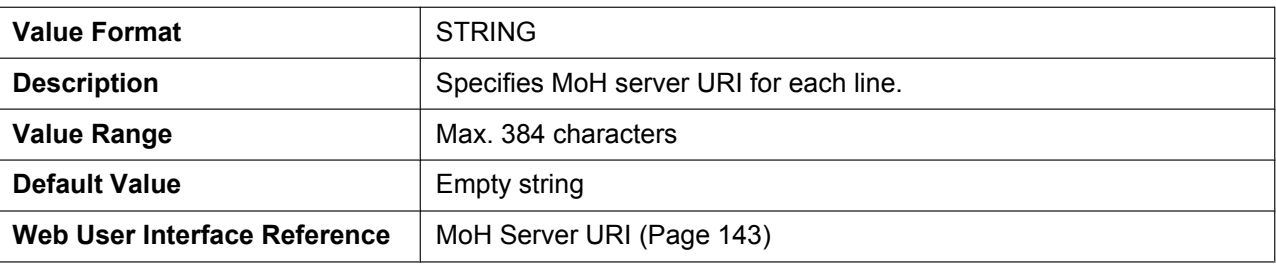

# **FWD\_DND\_CONTROL\_ENABLE**

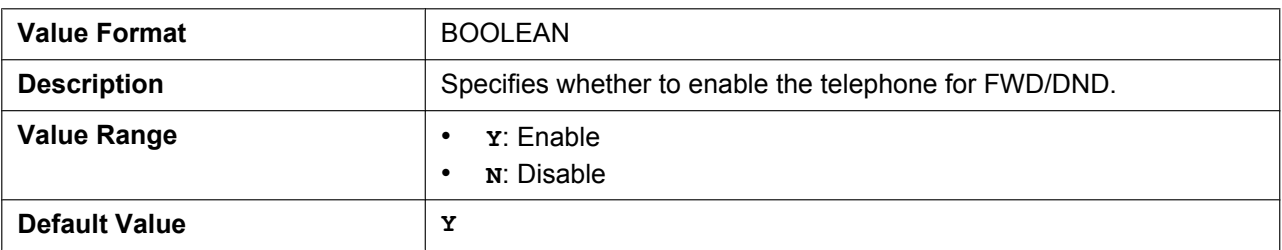

# **FWD\_DND\_SYNCHRO\_MODE**

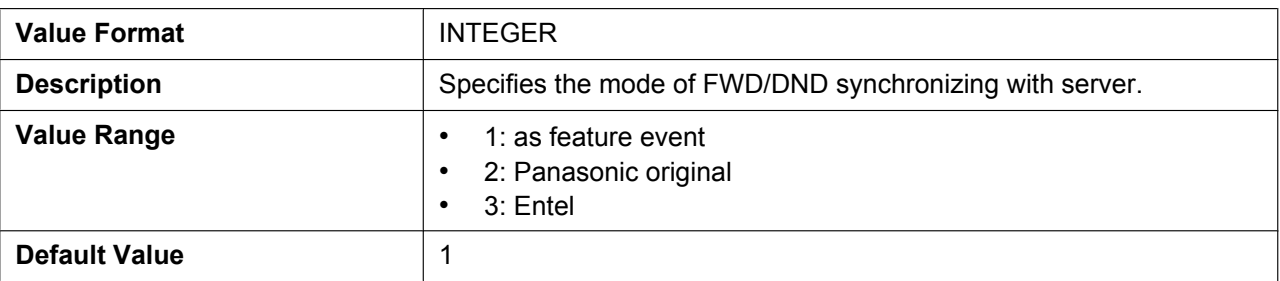

# **HOLD\_AND\_CALL\_ENABLE**

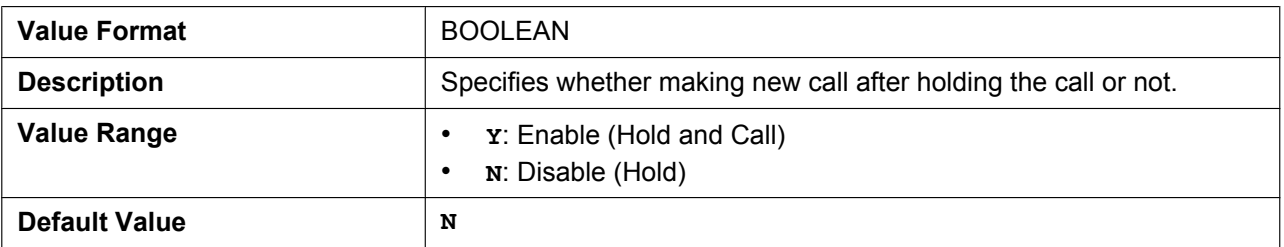

# **AUTO\_CALL\_HOLD**

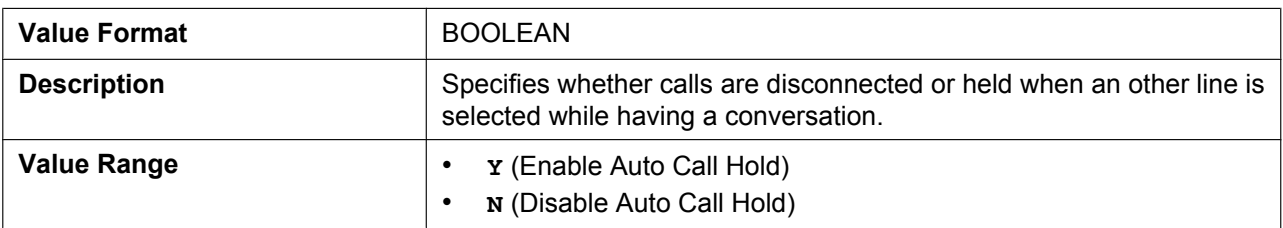

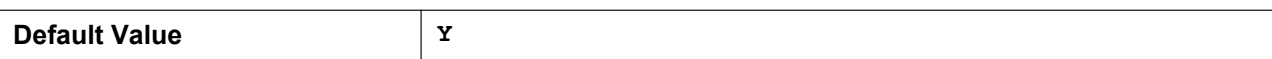

# **SIP\_RESPONSE\_CODE\_DND**

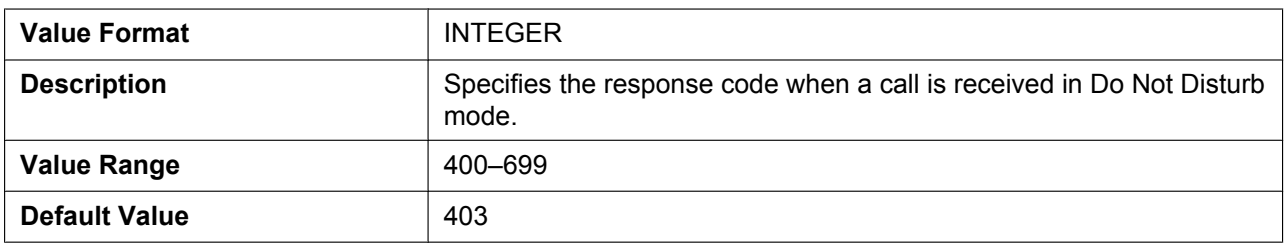

# **SIP\_RESPONSE\_CODE\_CALL\_REJECT**

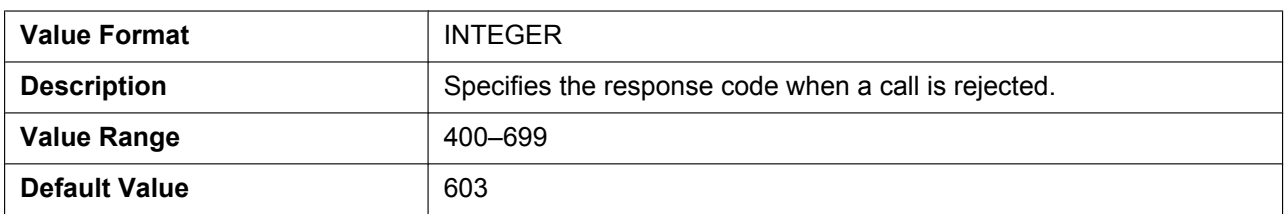

# **CW\_ENABLE\_n**

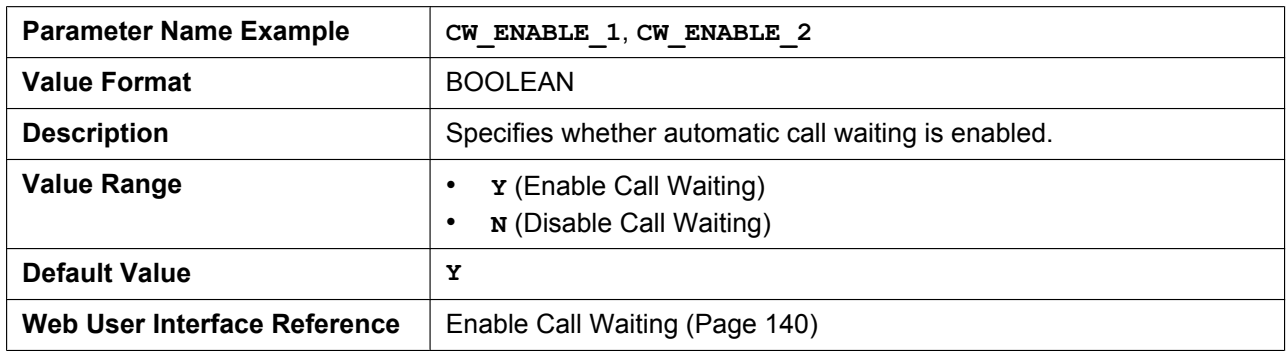

# **RETURN\_VOL\_SET\_DEFAULT\_ENABLE**

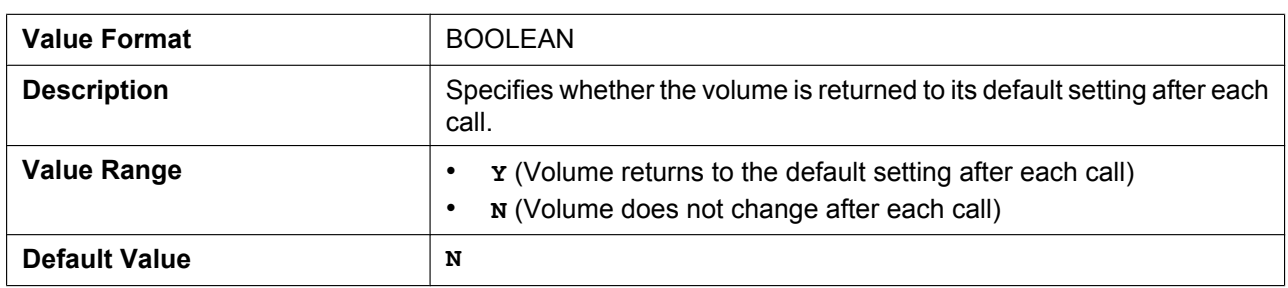

# **CONFERENCE\_SERVER\_URI**

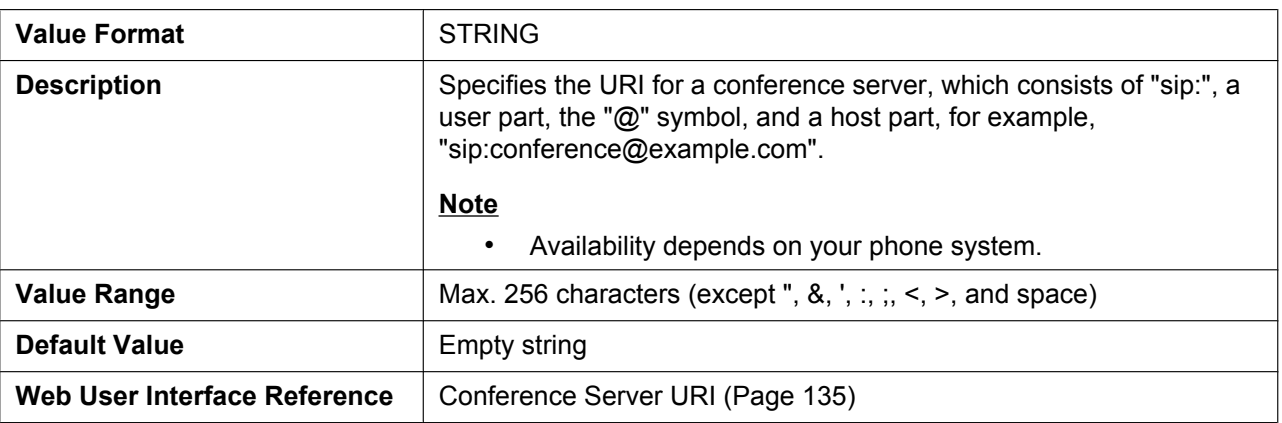

## **RESOURCELIST\_URI\_n**

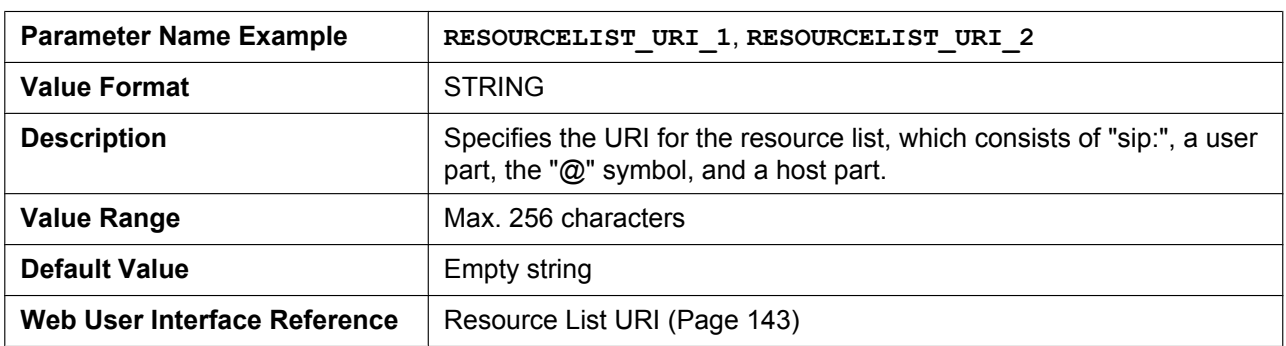

# <span id="page-295-0"></span>**5.3.34 Logging Settings**

# **SYSLOG\_ADDR**

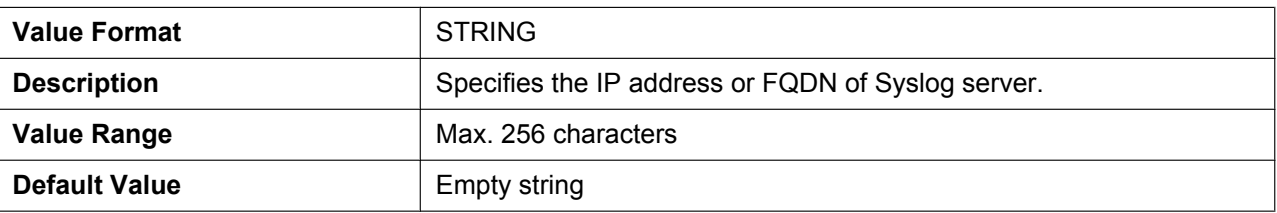

## **SYSLOG\_PORT**

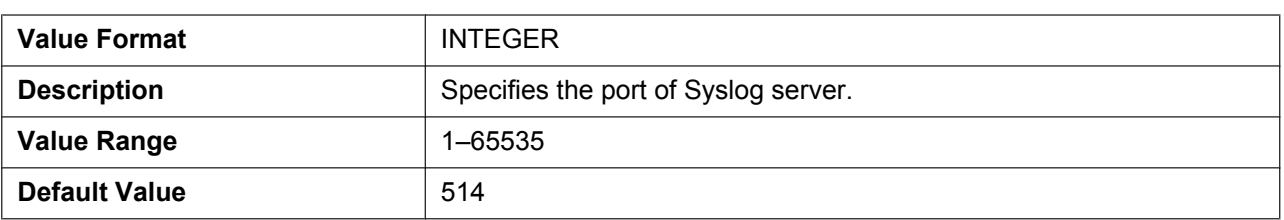

# **LOGGING\_LEVEL\_DNS**

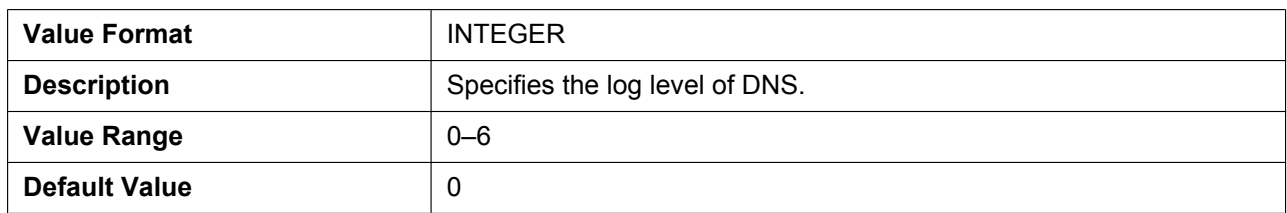

# **LOGGING\_LEVEL\_NW1**

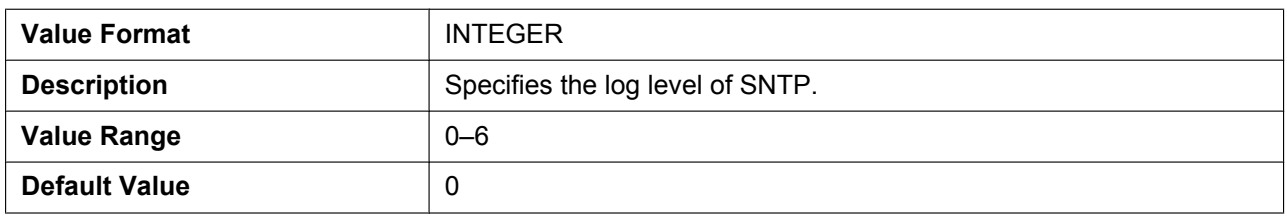

# **LOGGING\_LEVEL\_FILE**

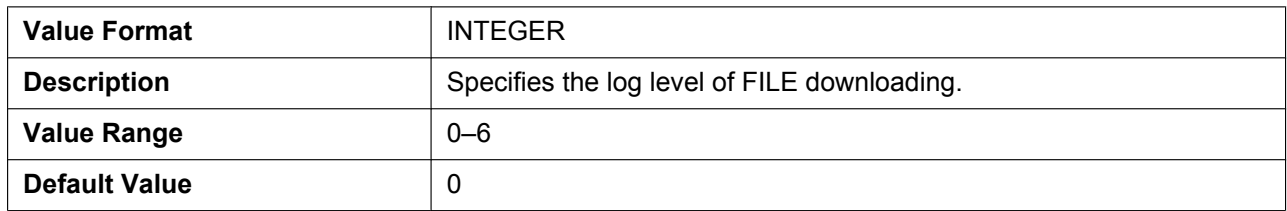

# **LOGGING\_LEVEL\_SIP**

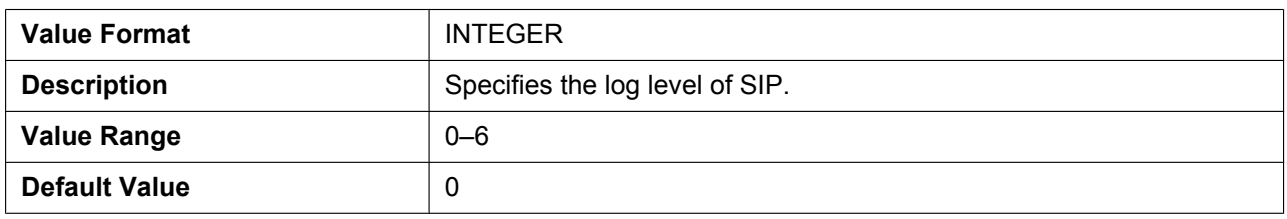

# **LOGGING\_LEVEL\_TR069**

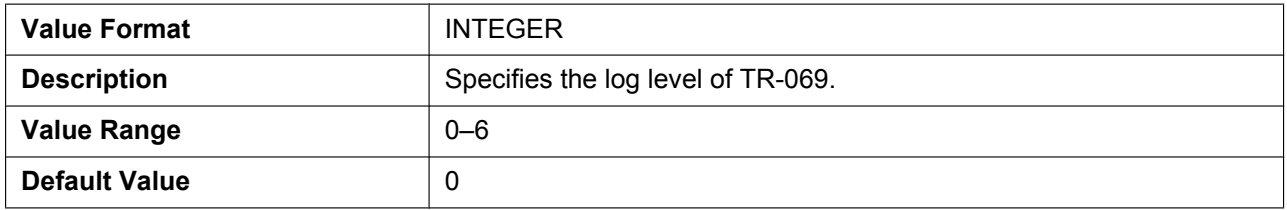

# **LOGGING\_LEVEL\_STUN**

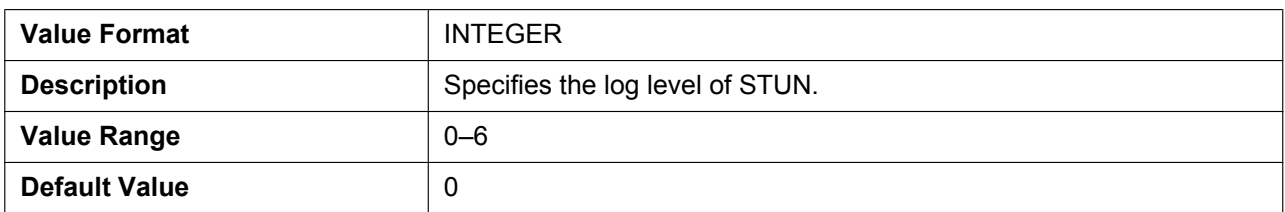

# **LOGGING\_LEVEL\_NW2**

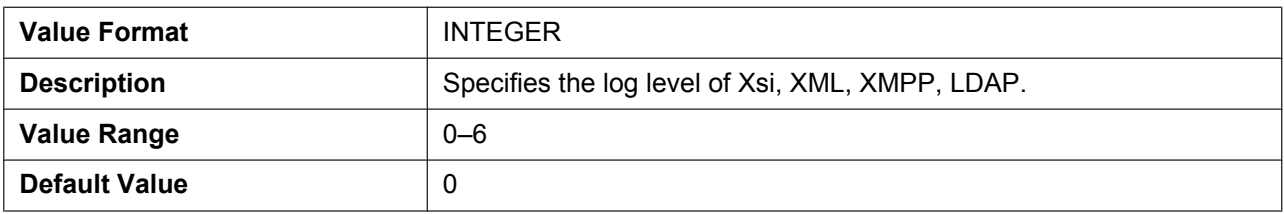

# **LOGGING\_LEVEL\_CFGPARSE**

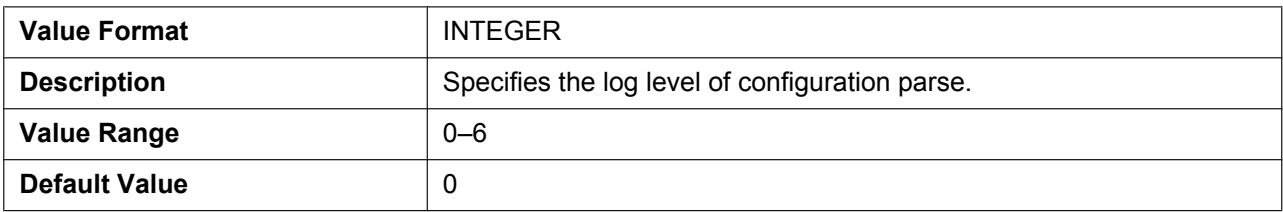

# *Section 6*

# *Useful Telephone Functions*

*This section explains phone number settings, dial plan settings, the phonebook import/export function, the Broadsoft XSI function, the BroadCloud (Presence) function and Pairing (Parallel Mode).*

# **6.1 Phonebook Import and Export**

This section explains how to import and export phonebook data. Phonebook data of the unit includes names and phone numbers.

Phonebook data on the unit can be exported, edited with editor tools, and imported again. In addition, phonebook data created with other software can be imported into the unit.

You can use the phonebook import and export functions as follows.

- **A.** Phonebook data
- **B.** Microsoft Excel
- **C.** Microsoft Outlook

#### **Note**

It takes approximately 7 minutes to import a phonebook that contains 500 entries.

#### **Editing Phonebook Data on a PC**

The phonebook data stored on the unit can be edited using a program such as Microsoft Excel® spreadsheet software. For details about the operation, see **[6.1.2 Editing with Microsoft Excel](#page-302-0)**.

You can export the phonebook data to the PC, edit the exported file using appropriate software, and then import it into the unit.

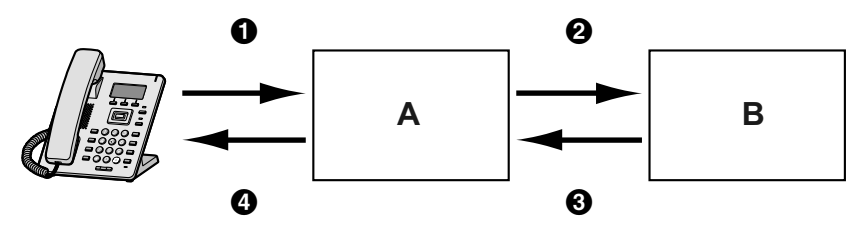

#### **Importing Address Book Data from a PC**

You can import address book data stored in programs, such as Microsoft Outlook® messaging and collaboration client, into the unit.

First, export address book data from the e-mail software to a program such as Microsoft Excel, edit it as necessary, and then import the exported data into the unit.

For details about the operation, see **[6.1.3 Exporting Data from Microsoft Outlook](#page-304-0)**.

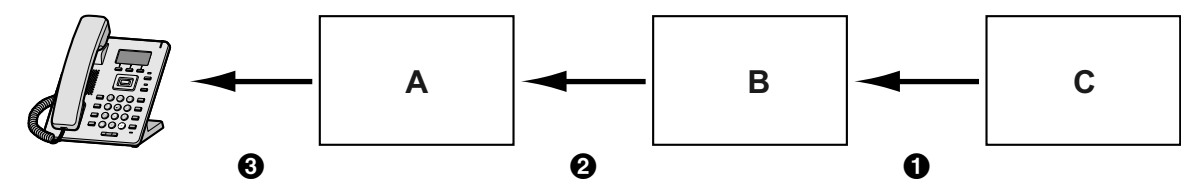

#### **Backing up Phonebook Data**

You can export the phonebook data from the unit to a PC and keep the file as a backup in case of data loss or for use when exchanging the unit.

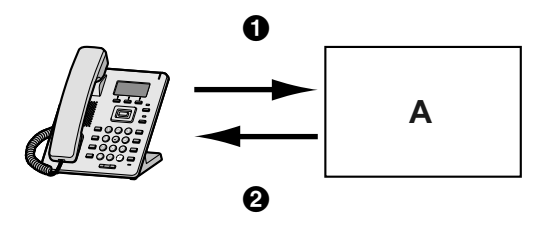

#### **Importing the Same Phonebook Data to other Units**

You can export the phonebook data created on a unit to a PC, and then import it into other units.

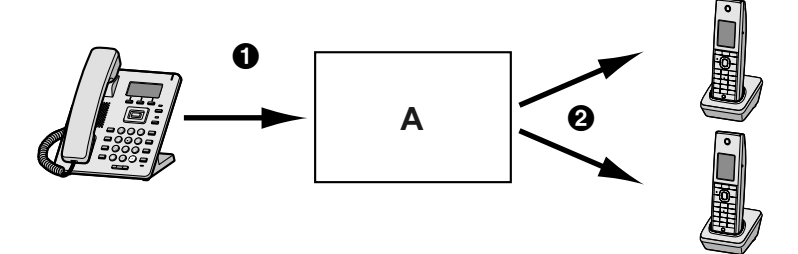

You can also import phonebook data created on a PC to other units.

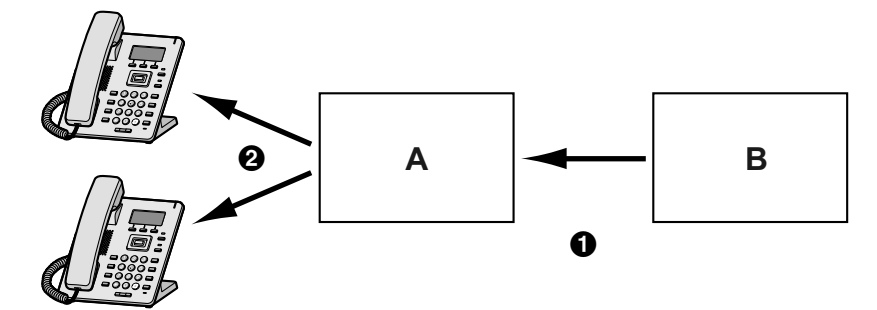

## **Import/Export File Format**

The file format used for importing and exporting the phonebook data is "TSV". When importing or exporting using Microsoft Excel, "CSV (Comma-separated Value)" is generally used as the file format.

A phonebook entry in the unit has 9 fields. An entry in the phonebook data is represented in text as "record ID <TAB> name <TAB> reserved <TAB> phone number <TAB> phone number <TAB> phone number <TAB> phone number <TAB> phone number <TAB> reserved <line break>".

The text data can be edited using any text editing software that supports UTF-16 encoding with a BOM and little endian byte ordering. When you save the text file, it must be saved using the same format, or the text might become garbled.

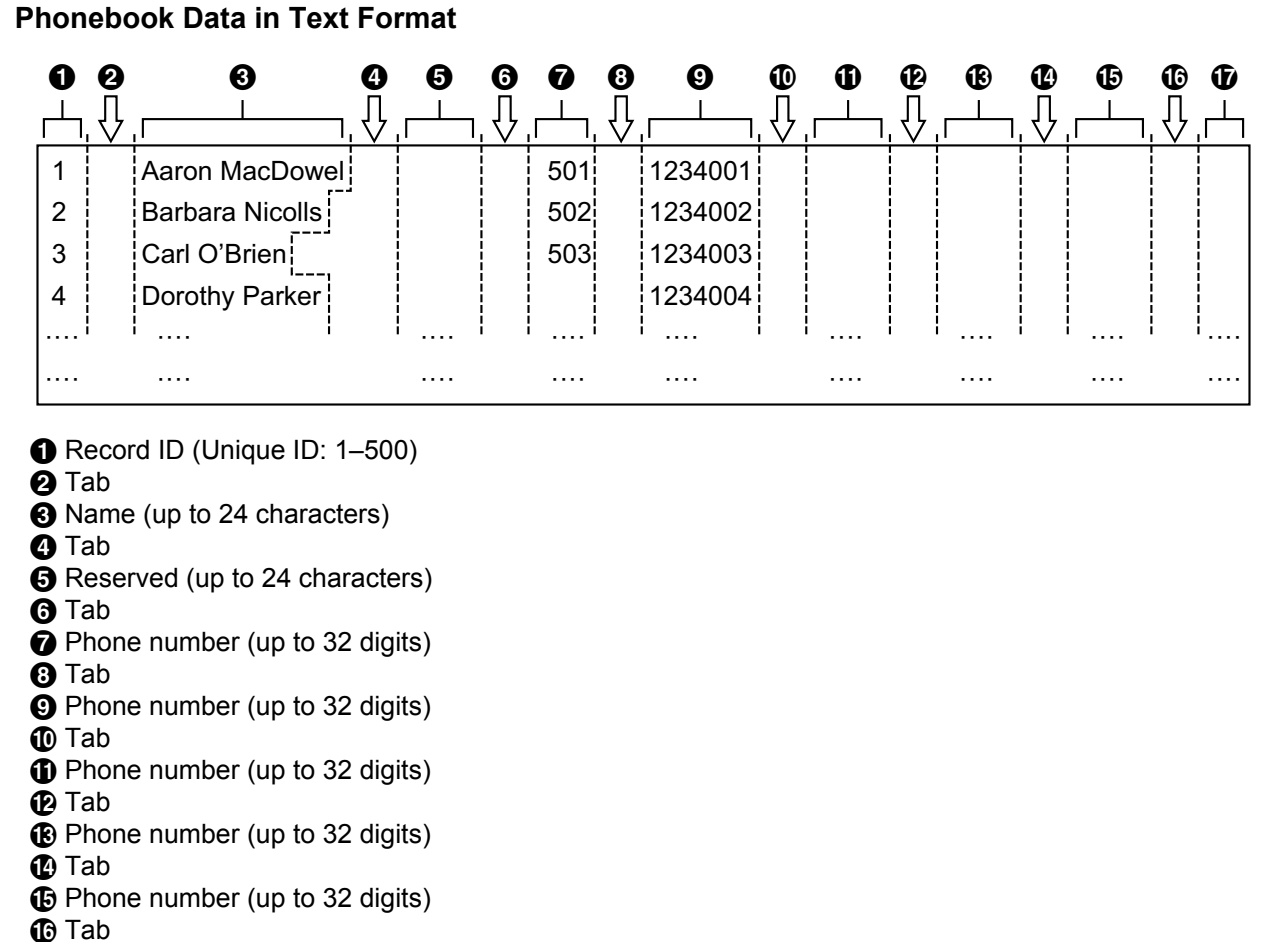

```
Q Reserved
```
# **6.1.1 Import/Export Operation**

The following procedures explain how to import phonebook data to units, and how to export phonebook data from units to a PC through the Web user interface.

For details about the settings, see **[4.6.6 Import Phonebook](#page-149-0)** or **[4.6.7 Export Phonebook](#page-150-0)**.

#### **To import phonebook data**

- **1.** Click the **[Telephone]** tab, and then click **[Import Phonebook]**.
- **2.** In **[File Name]**, enter the full path to the file that you want to import, or click **Browse** to select the phonebook data file that you want to import.
- **3.** Click **[Import]**.

#### **To export the phonebook data**

- **1.** Click the **[Telephone]** tab, and then click **[Export Phonebook]**.
- **2.** Click **[Export]**.

**3.** On the "Now Processing File Data" screen, click the text "HERE" in the displayed message, or wait until **File Download** window appears.

#### **Note**

- Depending on the security settings of your Web browser, pop-up menus might be blocked. If the file cannot be exported successfully, try the export operation again or change the security settings of your Web browser.
- **4.** Click **Save** on **File Download** window.
- **5.** On the **Save As** window, select a folder to save the exported phonebook data to, enter the file name in **File name**, select **TSV File** for **Save as type**, and click **Save**.
	- If the file is downloaded successfully, the **Download complete** window appears.

#### **6.** Click **Close**.

**7.** To exit the operation, click the text "HERE" in the displayed message. The **[Export Phonebook]** screen returns.

#### **Note**

- Make sure that the import source or unit is in standby mode.
- The import source or unit must be specified at the time of import/export. The imported data is added to the existing phonebook data.
	- If the existing phonebook data has an entry with the same record ID as an imported entry, the entry is overwritten with the imported entry.
	- If the existing phonebook data has an entry with no record ID, it will be left in the phonebook.
	- If the imported phonebook data has an entry with no record ID, the imported entry is added as a new entry unless an existing entry with the same name and phone number is found.

Phonebook entries that are added via the unit are not assigned record IDs. Therefore, it is recommended to export phonebook data from the unit, assign record IDs manually and then re-import them. Doing so can help manage phonebook data.

- The phonebook for a unit has the following limitations:
	- A maximum of 500 phonebook entries can be stored in the unit. If the unit already has phonebook data, it accepts up to the 500th entry, including the existing entries. The rest of the entries will not be imported, and the message "**Memory Full**" is displayed on the unit.
	- The name can contain up to 24 characters.
	- The phone number can contain up to 32 digits.
	- Phonebook entries exceeding the characters or digits limits cannot be imported properly.
- If the export is interrupted by an operation on the unit, only the data that has been successfully exported before the interruption is exported to a file.

# <span id="page-302-0"></span>**6.1.2 Editing with Microsoft Excel**

You can edit exported phonebook data on a PC with software such as Microsoft Excel. You can then import the phonebook data into units.

#### **To open the phonebook data on a PC**

- **1.** Open Microsoft Excel.
- **2.** Click **Office Button**, and then **Open**.

#### **Note**

Make sure to open a TSV file in this procedure. If you change the extension of a TSV file to ".csv", the file will open by simply double-clicking it. However, the character encoding of the file might not be recognized properly, resulting in garbled characters, or the phone numbers might be recognized as numbers, resulting in data alteration.

**3.** Select **All Files** for the file type, select the exported phonebook data file, and click **Open**.

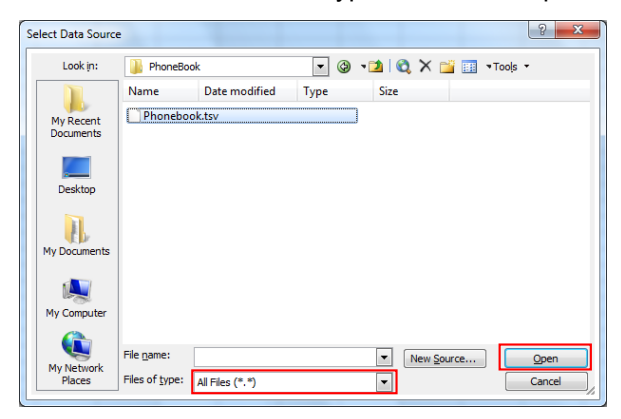

**4.** On the **Text Import Wizard - Step 1 of 3** window, click **Next**.

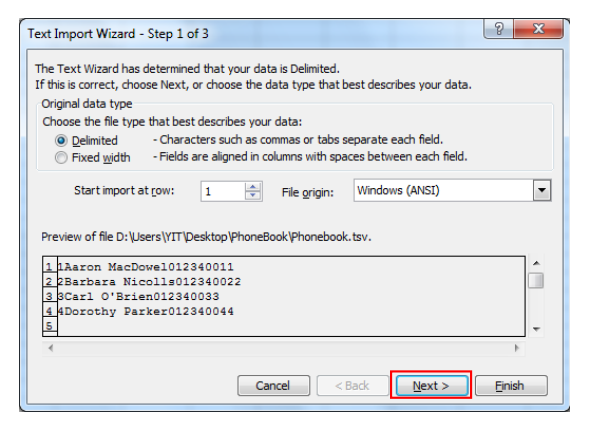

#### **Note**

- Regardless of what is selected for **File origin**, the file will be processed normally if the format is appropriate.
- **5.** On the **Text Import Wizard Step 2 of 3** window, select **Tab** for **Delimiters**, and then click **Next**.

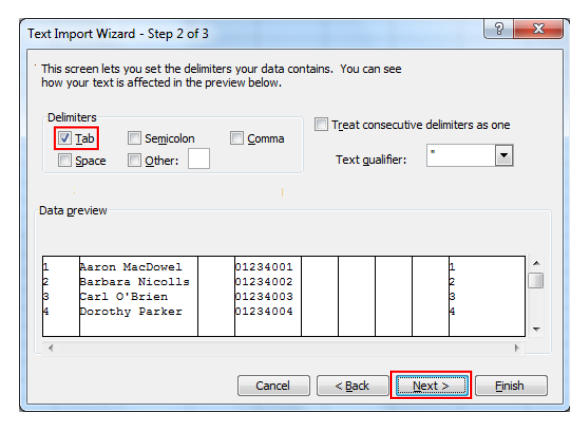

**6.** On the **Text Import Wizard - Step 3 of 3** window, select all columns in **Data preview**, select **Text** in **Column data format**, and then click **Finish**. The TSV file will be opened.

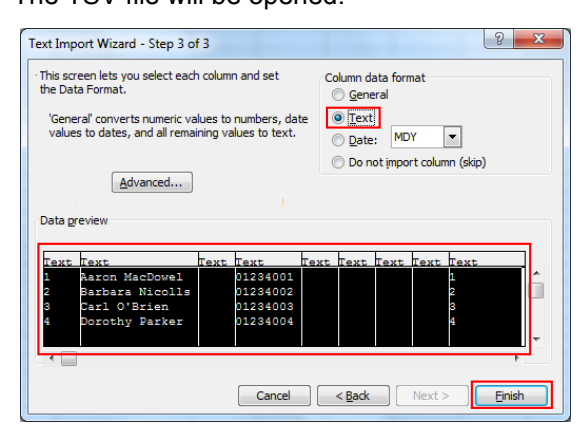

#### **Note**

• Phone numbers must be treated as text strings. Otherwise, a "0" at the beginning of a phone number might disappear when exported.

#### **To save the phonebook data for importing to the unit**

- **1.** After editing the phonebook entries, click **Office Button**, and then **Save As**.
- **2.** Enter a file name in **File name**, and select **Unicode Text** in **Save as type**. The file will be saved in UTF-16 little endian with a BOM. Fields will be separated by tabs.
- **3.** Click **Save**. A message warning you about file compatibility will be displayed.
- **4.** Click **Yes**.

The file will be saved as a Unicode text file, with the fields separated by tabs.

#### **Note**

• The procedure may vary depending on the software version of Microsoft Excel. Therefore, files exported and imported between the unit and Microsoft Excel are not always compatible with each other.

# <span id="page-304-0"></span>**6.1.3 Exporting Data from Microsoft Outlook**

You can export address book data stored in programs such as Microsoft Outlook, and then edit the exported data with a program such as Microsoft Excel in order to import it to the unit.

#### **To export the Microsoft Outlook address book data**

- **1.** In Microsoft Outlook, click **File**, and then click **Import and Export**.
- **2.** Select **Export to a file**, and click **Next**.
- **3.** Select **Tab Separated Values (Windows)**, and click **Next**.
- **4.** Select **Contacts**, and click **Next**.
- **5.** Click **Browse**, select a folder, and then enter the file name to export the data to.
- **6.** Click **OK**.
- **7.** On the **Export to a File** window, click **Next**.
- **8.** Click **Map Custom Fields**.
- **9.** Clear all items in the **To** list by clicking **Clear Map**. Then, drag only **Last Name** and **Business Phone** from the **From** list to the **To** list, and click **OK**.

**10.** On the **Export to a File** window, click **Finish**. The data will be exported.

**Note**

- You can export data from Microsoft Outlook Express by using a similar procedure. It is also possible to export data from other applications that are compatible with Microsoft Excel.
- You can open the exported file in Microsoft Excel, and then import it to the unit. For details, see **[6.1.2 Editing with Microsoft Excel](#page-302-0)**.
- First and middle names are not exported using this procedure. You can export all necessary items and edit the entry before importing them to the unit.
- In the file exported from Microsoft Outlook, fields are separated by tabs and encoded using the default character encoding for your operating system.

# <span id="page-305-0"></span>**6.2 Dial Plan**

The dial plan settings control how numbers dialed by the user are transmitted over the network. Dial plan settings can be configured on a per-line basis. These settings can be programmed either through the Web user interface ( $\rightarrow$  see [4.6.2.2 Dial Plan](#page-143-2)) or by configuration file programming ( $\rightarrow$  see [5.3.33 Call Control](#page-285-0) **[Settings](#page-285-0)**).

# **6.2.1 Dial Plan Settings**

#### **To set Dial Plan**

- **1.** In the Web user interface, click the **[Telephone]** tab, and then click **[Call Control [Line 1]–[Line x]]**.
- **2.** In **[Dial Plan]**, enter the desired dial format. The dial plan settings can be configured for each line separately. For details about available characters for the dial format, see **[Available Values for the Dial Plan Field](#page-305-1)** in this section.
- **3.** Select **[Yes]** or **[No]** for **[Call Even If Dial Plan Does Not Match]**.
	- If you select **[Yes]**, the call will be made even if the user dials a phone number that does not match the dial format in **[Dial Plan]**.
	- If you select **[No]**, the call will be made only if the user dials a phone number that matches the dial format in **[Dial Plan]**.

#### **Note**

• For details about configuring these settings by configuration file programming, see "**DIAL\_PLAN\_n**" and "**DIAL\_PLAN\_NOT\_MATCH\_ENABLE\_n**" in **[5.3.33 Call Control Settings](#page-285-0)**.

## <span id="page-305-1"></span>**Available Values for the Dial Plan Field**

The following table explains which characters you can use in the dial format, and what the characters mean.

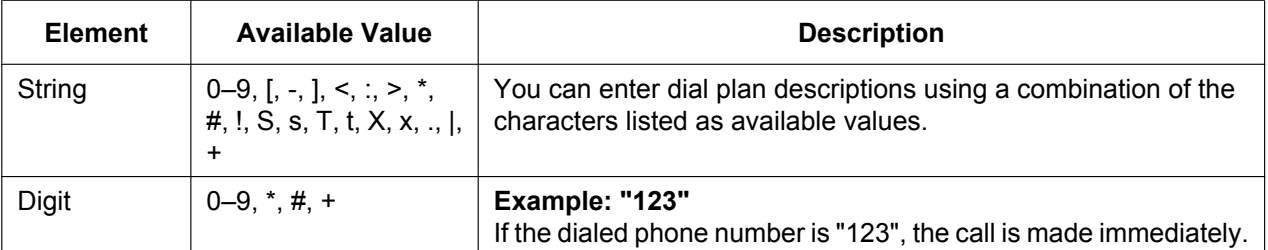

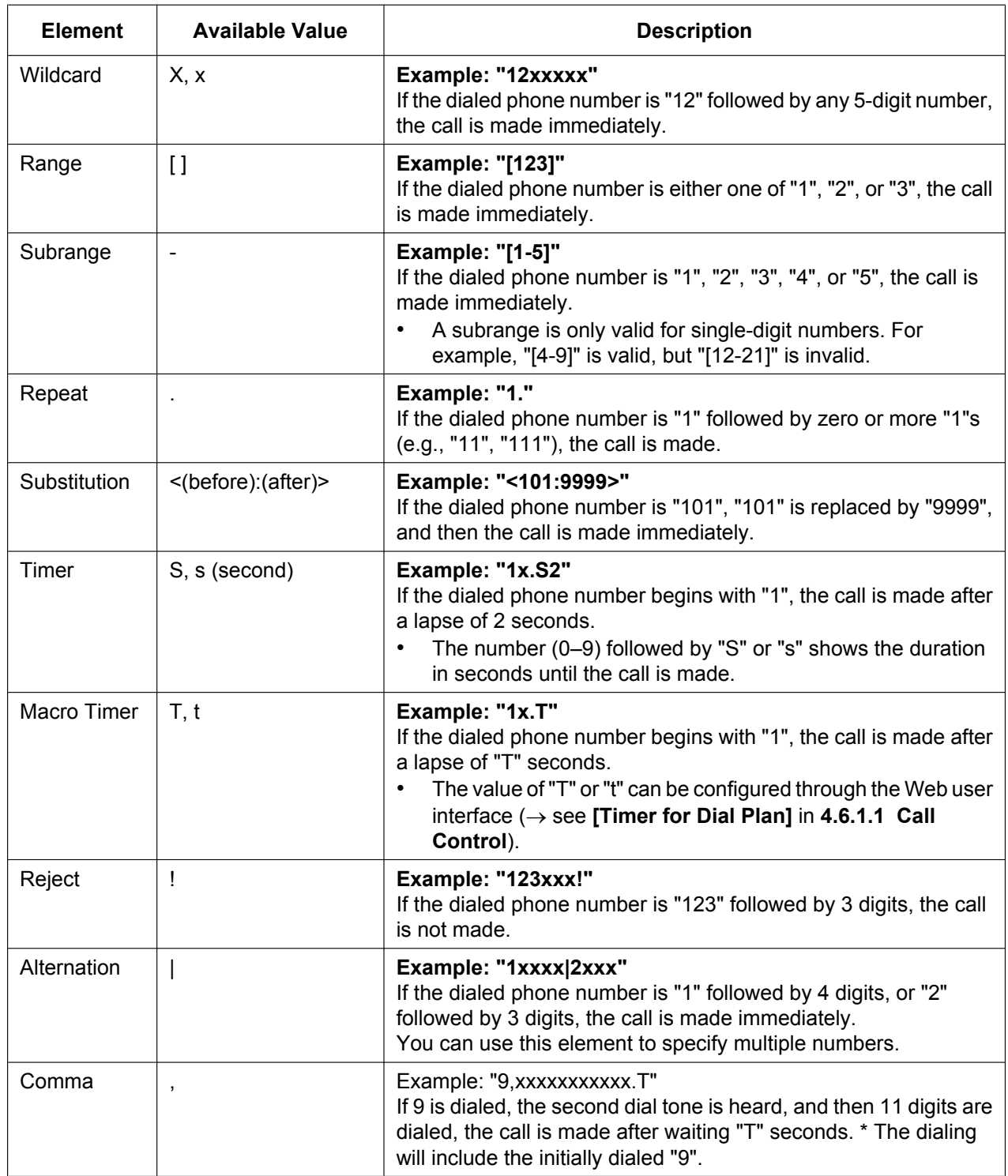

#### **Note**

- You can enter up to 1000 characters in **[Dial Plan]**.
- You can assign up to 100 dial plans separated by "|" in **[Dial Plan]**.
- You can assign up to 32 digits per dial plan in **[Dial Plan]**.
- You can assign up to 10 substitutions in **[Dial Plan]**.
- After the user completes dialing, the unit immediately sends all the dialed digits if **[Call Even If Dial Plan Does Not Match]** is set to **[Yes]** in the Web user interface or if

"**DIAL\_PLAN\_NOT\_MATCH\_ENABLE\_n**" is set to "**N**" in a configuration file. The unit recognizes the end of dialing as follows:

- $-$  The inter-digit timer expires ( $\rightarrow$  see **[Inter-digit Timeout]** in **[4.6.1.1 Call Control](#page-133-0)** in the Web user interface or "**INTDIGIT\_TIM**" in **[5.3.30 Telephone Settings](#page-268-0)** in the configuration file).
- The user presses **[ENTER]** or the # key.
- The call is initiated after going off-hook (pre-dial).

### **Dial Plan Example**

The following example shows dial plans containing character sequences separated by "|". Example: "[2346789]11|01[2-9]x.|[2-9]xxxxxxxxx"

#### **Complete Match:**

Example: "**[2346789]11**|01[2-9]x.|[2-9]xxxxxxxxx"

If the dialed phone number is "211", "911" and so on, the call is made immediately.

Example: "[2346789]11|01[2-9]x.|**[2-9]xxxxxxxxx**"

• If the dialed phone number is "2123456789", "5987654321" and so on, the call is made immediately.

#### **Partial Match (when the dial plan contains "."):**

Example: "[2346789]11|**01[2-9]x.**|[2-9]xxxxxxxxx"

• If the dialed phone number is "01254", "012556" and so on, the call is made after the inter-digit timer expires.

#### **Partial Match (when the dial plan does not contain "."):**

Example: "**[2346789]11**|01[2-9]x.|[2-9]xxxxxxxxx"

- If the dialed phone number is "21", "91" and so on when **[Call Even If Dial Plan Does Not Match]** is set to **[Yes]**, the call is made after the inter-digit timer expires.
- If the dialed phone number is "21", "91" and so on when **[Call Even If Dial Plan Does Not Match]** is set to **[No]**, the call is denied after the inter-digit timer expires.

#### Example: "[2346789]11|01[2-9]x.|**[2-9]xxxxxxxxx**"

- If the dialed phone number is "21234567", "598765432" and so on when **[Call Even If Dial Plan Does Not Match]** is set to **[Yes]**, the call is made after the inter-digit timer expires.
- If the dialed phone number is "21234567", "598765432" and so on when **[Call Even If Dial Plan Does Not Match]** is set to **[No]**, the call is denied after the inter-digit timer expires.

#### **No Match:**

Example: "[2346789]11|01[2-9]x.|[2-9]xxxxxxxxx"

- If the dialed phone number is "0011", "1011" and so on when **[Call Even If Dial Plan Does Not Match]** is set to **[Yes]**, the call is made after the inter-digit timer expires.
- If the dialed phone number is "0011", "1011" and so on when **[Call Even If Dial Plan Does Not Match]** is set to **[No]**, the call is denied.

# **6.3 Broadsoft XSI (Xtended Services Interface)**

# **6.3.1 Outline**

BroadWorksXsi is an API library used to support the integration of Internet service-based BroadWorks functionality to create web applications and mashups (web application hybrids).

The KX-HDV130 uses the Broadsoft XSI (Xtended Services Interface) to run the following services.

- **1.** Remote Office
- **2.** AnyWhere
- **3.** Simultaneous Ring Personal
- **4.** Calling Line ID Delivery Blocking (Anonymous Call)
- **5.** Call Forward
- **6.** Do Not Disturb
- **7.** Anonymous Call Rejection

#### (1) Remote Office

The Remote Office function allows you to use your home phone or cellular phone as your office phone. All incoming calls are forwarded from the IP phone (the KX-HDV130) to the Remote Office phone number.

#### (2) AnyWhere

The AnyWhere function is for remote users to easily access their IP phone's functions (such as making and receiving calls, and voicemail) from any phone.

#### (3) Simultaneous Ring Personal

The Simultaneous Ring Personal function enables up to 10 other phone numbers to ring at the same time an IP phone (the KX-HDV130) receives a call.

#### (4) Calling Line ID Delivery Blocking (Anonymous Call)

The Calling Line ID Delivery Blocking (Anonymous Call) function sets the caller information for calls made from an IP phone (the KX-HDV130) to "Anonymous Call".

#### (5) Call Forward

The Call Forward function forwards incoming calls to an IP phone (the KX-HDV130) to a specified phone number.

\* When Feature Key Synchronization is set (FWD\_DND\_SYNCHRO\_ENABLE\_n="Y", see [Page 293](#page-292-0)), the Call Forward function will not operate as an XSI function.

#### (6) Do Not Disturb

The Do Not Disturb function rejects incoming calls to the IP phone (the KX-HDV130).

\* When Feature Key Synchronization is set (FWD\_DND\_SYNCHRO\_ENABLE\_n="Y", see [Page 293](#page-292-0)), the Do Not Disturb function will not operate as an XSI function.

#### (7) Anonymous Call Rejection

The Anonymous Call Rejection function rejects calls made to the IP phone (the KX-HDV130) as Anonymous Calls.

# **6.3.2 XSI Service Settings**

Phone settings for using XSI services can be set using configuration parameters or the Web user interface (administrators only).

See **[4.3.7 Xtended Service Settings](#page-93-0)** for making settings using the Web user interface. The following parameter names will be displayed and can be set as needed.

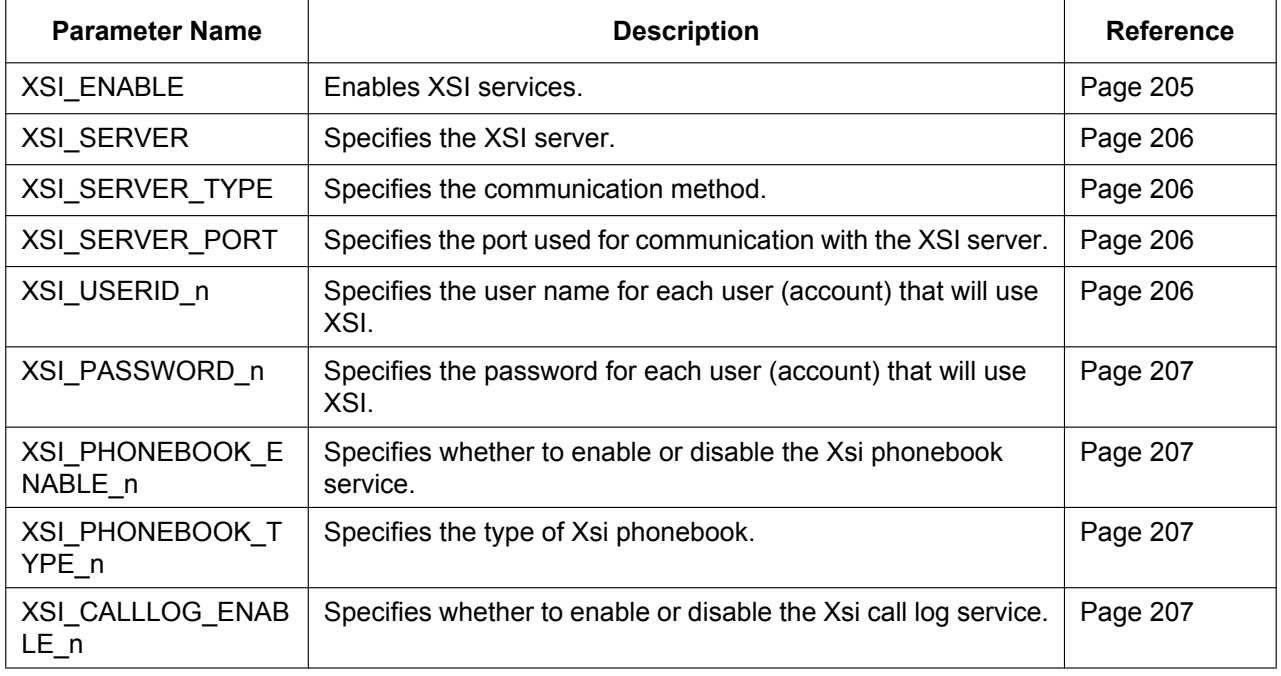

#### **Note**

To change settings for the following XSI services using a unit, the parameter

ADMIN\_ABILITY\_ENABLE="Y" (see [Page 291](#page-290-0)) must be set. (When ADMIN\_ABILITY\_ENABLE="N" is set, the settings can only be viewed.)

- Remote Office ("Remote Office")
- AnyWhere ("Anywhere")
- Simultaneous Ring Personal ("SimultaneousRing")
- Calling Line ID Delivery Blocking ("Anonymous Call")
- Anonymous Call Rejection ("Block Anonymous")

#### **Note**

The text in parentheses are shown on the unit display.

Operations for accessing the above XSI services

- **1.**
- **2.** [▲]/[▼]: "Basic Settings" → OK
- **3.** [▲]/[▼]: "Call Settings" → OK
- **4. [ ]/[ ]: "Remote Office","Anywhere","SimultaneousRing","Anonymous Call", or "Block Anonymous" → OK**

# **6.4 BroadCloud (Presence)**

# **6.4.1 Outline**

The KX-HDV130 supports the following BroadCloud functions.

(1) BroadCloud Buddies View the information of your Buddies.

(2) BroadCloud Favorites

View the information of your Buddies that have been marked as Favorites.

(3) BroadCloud Presence Shares presence statuses.

# **6.4.2 BroadCloud (Presence) Function Settings**

Phone settings for using XMPP functions can be set using configuration parameters or the Web user interface (administrators only).

See **[4.3.8 UC Settings](#page-95-0)** for making settings using the Web user interface.

The following parameter names will be displayed and can be set as needed.

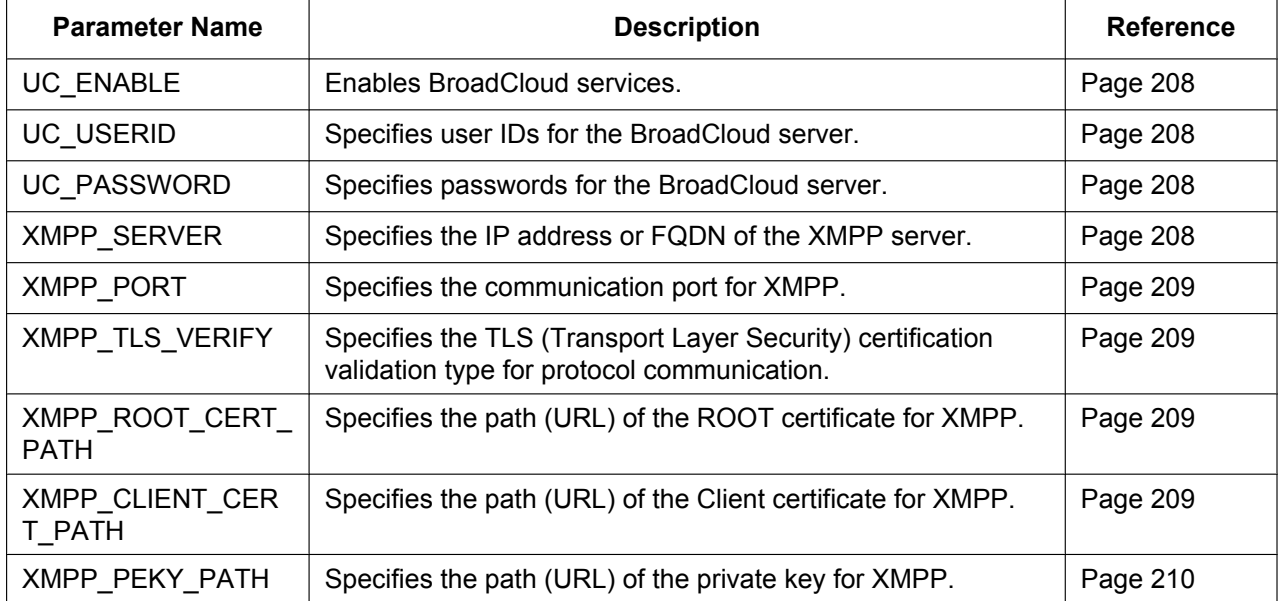

# *Section 7 Firmware Update*

*This section explains how to update the firmware of the unit.*

# **7.1 Firmware Server Setup**

No special server is necessary for the firmware update. You can use an HTTP server as the firmware server by simply setting its URL.

#### **Note**

- This feature is available only in IPv4 mode.
- A firmware update takes about 4 minutes.
- The unit will restart after the firmware update is complete.
- The unit cannot be used while the firmware is being updated.
- It is recommended to select a time for updating in which the unit will not be used. (For details about the timing of updating configuration files, see **[2.2.4 Downloading Configuration Files](#page-43-0)**.)

# **7.2 Firmware Update Settings**

Firmware updates are provided by the manufacturer when necessary.

The firmware update will be executed by setting the corresponding parameters using configuration file programming ( $\rightarrow$  see [5.3.6 Firmware Update Settings](#page-192-0)) or Web user interface programming ( $\rightarrow$  see **[4.7.2 Firmware Maintenance](#page-153-0)**). The following shows the parameters and the setting procedures:

#### **Firmware Update Enable/Disable**

- In a configuration file, add the line, **FIRM UPGRADE** ENABLE="Y".
- In the Web user interface, click the **[Maintenance]** tab, click **[Firmware Maintenance]**, and then select **[Yes]** for **[Enable Firmware Update]**.

#### **Firmware Version Number**

• In a configuration file, specify the new version number in "**FIRM\_VERSION**".

#### **Firmware Server URL**

- In a configuration file, specify the URL in "**FIRM\_FILE\_PATH**".
- In the Web user interface, click the **[Maintenance]** tab, click **[Firmware Maintenance]**, and then enter the URL in **[Firmware File URL]**.

## **Configuration Parameter Example**

By setting the parameters as shown in the following example, the unit will automatically download the firmware file from the specified URL, "http://firm.example.com/firm/01.050.fw", and perform the update operation if the currently used firmware version is older than 01.050.

#### **Example**

FIRM UPGRADE ENABLE="Y" **FIRM\_VERSION="01.050" FIRM\_FILE\_PATH="http://firm.example.com/firm/01.050.fw"**

# **7.3 Executing Firmware Update**

After configuring the firmware update settings in the configuration file, the firmware will be updated when the configuration file is downloaded. The firmware update procedure is detailed below.

#### **The firmware update process**

#### **Note**

• Downgrading the firmware is not recommended. Operation cannot be guaranteed after performing a downgrade.

#### **Step 1**

The unit downloads a configuration file from the provisioning server.

• For details about setting the timing of when configuration files are downloaded, see

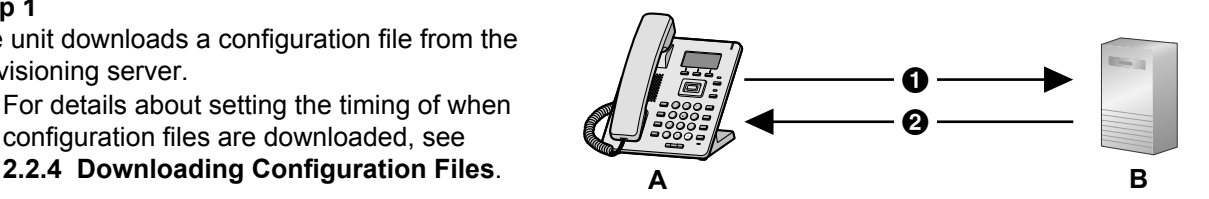

- **O** Provisioning Server Address
- **@** Configuration File
- **A.** KX-HDV130
- **B.** Provisioning Server

#### **Step 2**

The unit compares the version number of the firmware in the configuration file to the unit's current firmware version.

(In this example, the unit is using version 01.000 and the configuration file specifies version 01.050.)

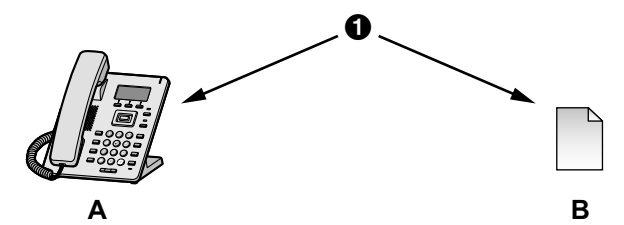

#### **O** Compare

- **A.** KX-HDV130
- Current Version 01.000
- **B.** Provisioned Configuration File FIRM\_VERSION="01.050"

#### **Step 3**

When a newer firmware version is specified in the configuration file, the unit will download the firmware from the address specified under "FIRM FILE PATH" in the configuration file.

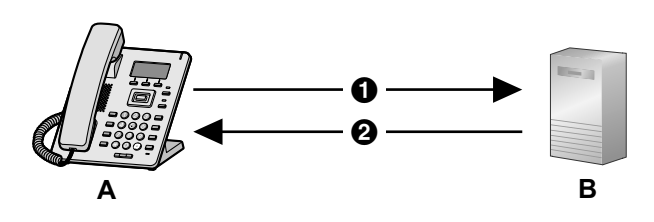

- A http://firm.example.com/firm/01.050.fw **2** 01.050.fw
- **A.** KX-HDV130
- **B.** Firmware Server

#### **Step 4**

Once the newer firmware is downloaded, it is applied to the unit and the unit automatically restarts.

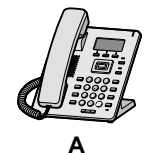

Version 01.050 Updated

# **7.4 Upgrade Firmware**

When an updated version of the firmware is provided on a Web site or other means, you can perform the firmware update manually using Web user interface programming. For details about the manual firmware update, see **[4.7.3 Upgrade Firmware](#page-154-0)**.

#### **To manually update the firmware**

- **1.** In the Web user interface, click the **[Maintenance]** tab, and then click **[Upgrade Firmware]**.
- **2.** Enter a URL in **[Firmware File URL]**. Example: http://firm.example.com/firm/01.050.fw
- **3.** Click **[Upgrade Firmware]**.

#### **Note**

- You can use an HTTP server as the firmware server by simply setting its URL.
- A firmware update takes about 4 minutes.
- The unit will restart after the firmware update is complete.
- The unit cannot be used while the firmware is being updated.

# *Section 8 Troubleshooting*

*This section provides information about troubleshooting.*

# **8.1 Troubleshooting**

If you still have difficulties after following the instructions in this section, disconnect the unit from the AC outlet, then connect the AC adaptor again. If using PoE, disconnect the LAN cable, then connect the LAN cable again.

#### **General Use**

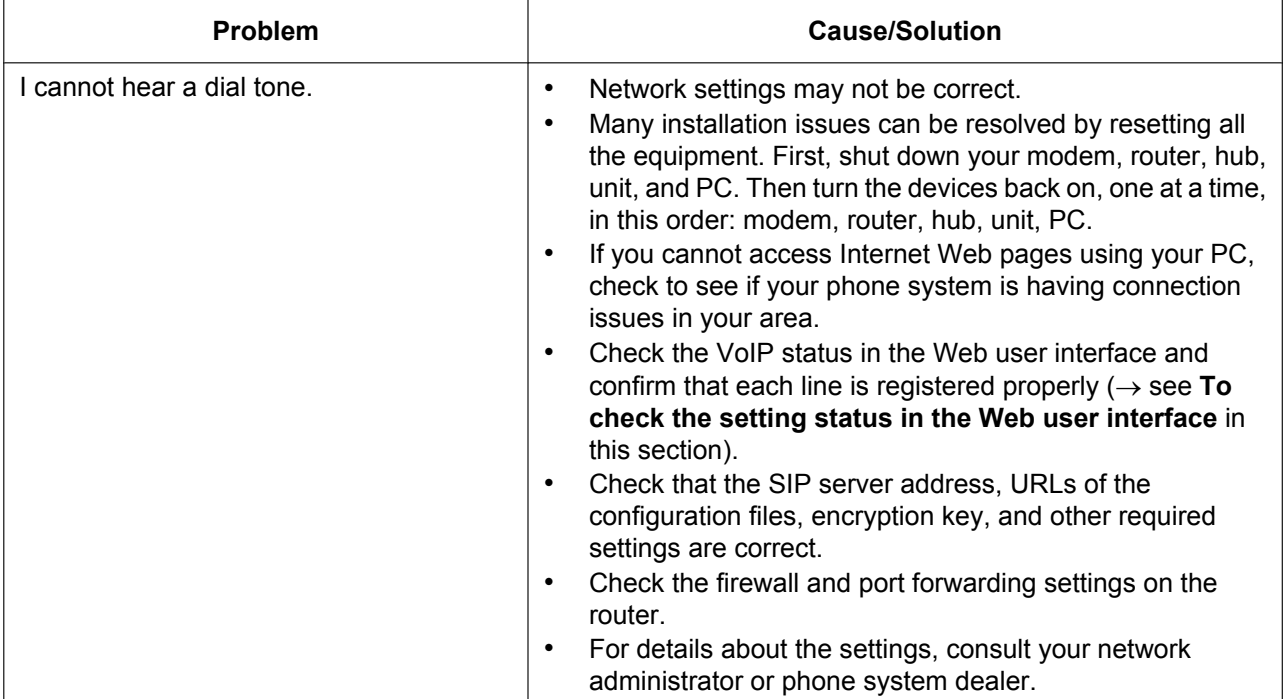

### **Making/Answering Calls, Intercom**

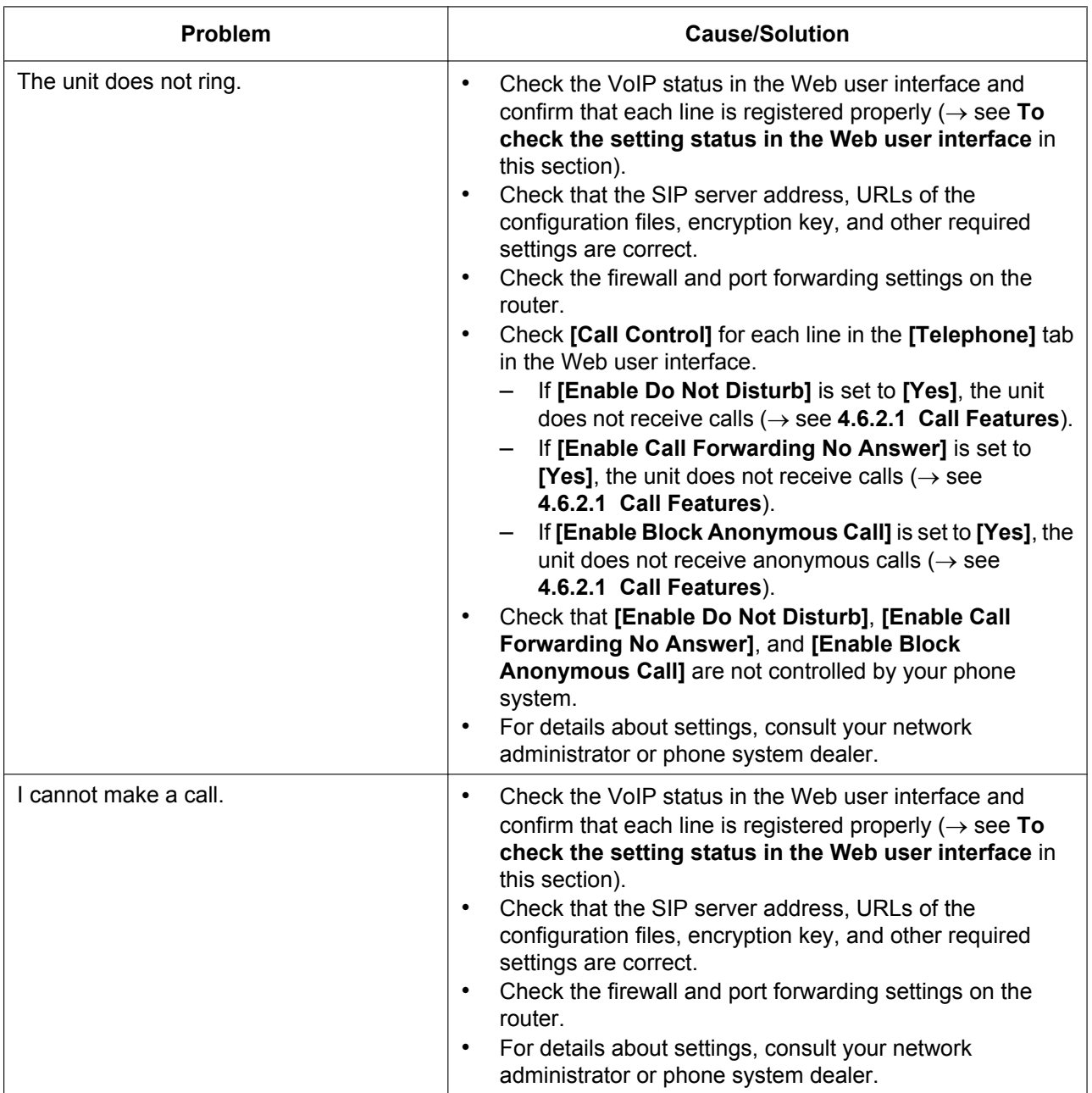

### **Password for Web User Interface Programming**

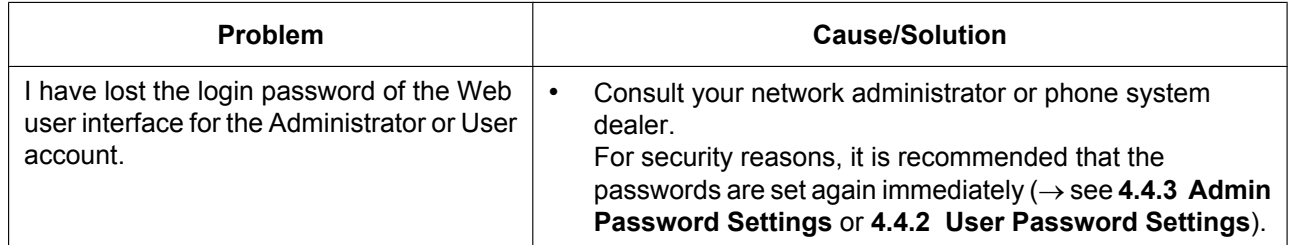

#### **Time**

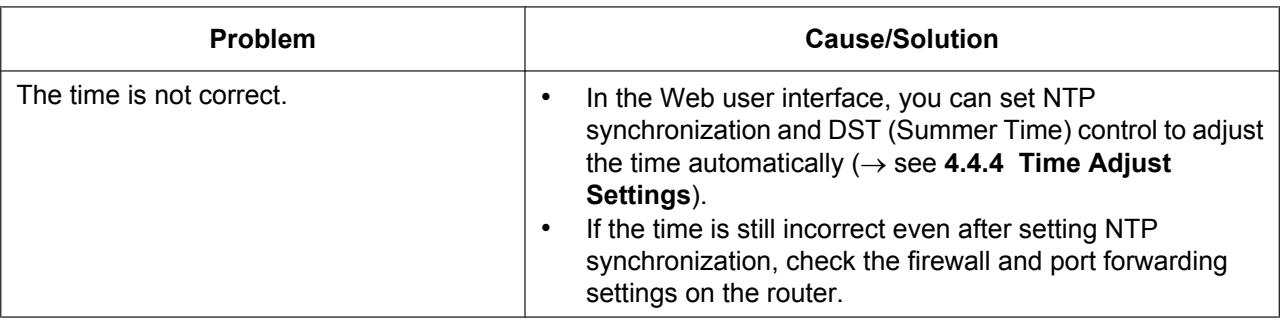

## **Error Codes**

During operation, error messages might appear on the unit. The following table lists these messages and possible causes and solutions.

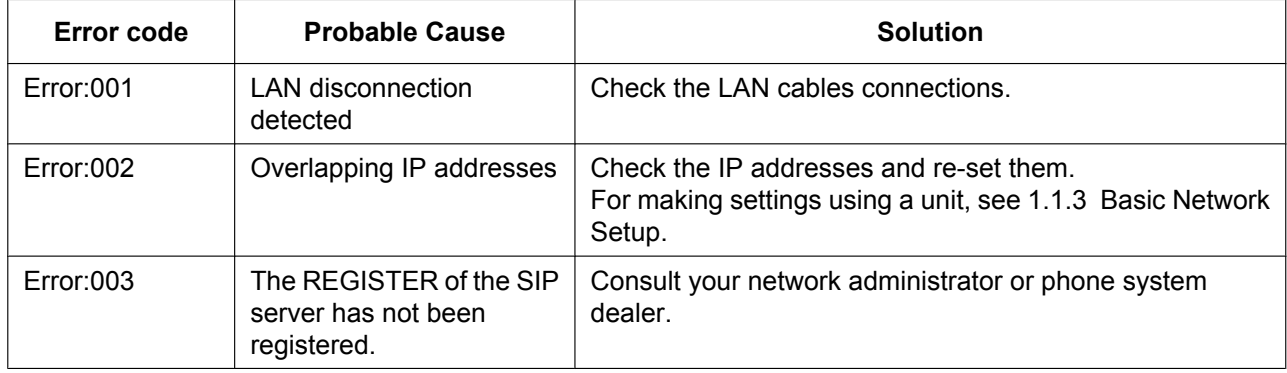

## **Error Message**

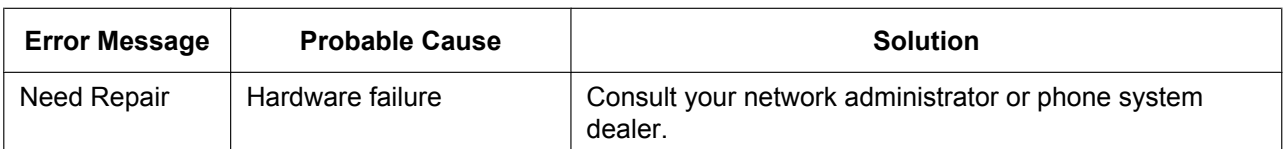

## **Checking the Status of the Unit**

You can check the status of the unit by using Web user interface programming  $(\rightarrow$  see [4.2.2 Network](#page-69-0) **[Status](#page-69-0)** and **[4.2.3 VoIP Status](#page-74-0)**) or by looking at system logs ( $\rightarrow$  see **[5.3.34 Logging Settings](#page-295-0)**) sent from the unit.

#### <span id="page-319-0"></span>**To check the setting status in the Web user interface**

- **1.** Click the **[Status]** tab, and then click **[Network Status]** to check the network settings.
- **2.** Check the status displayed.
- **3.** Click **[VoIP Status]** to check the VoIP settings.
- **4.** Check the status displayed.

#### **To check the setting status using the Unit**

- **1.**
- **2. [ ]/[ ]: "System Settings"** ® **OK**

#### **3. [ ]/[ ]: "Status"** ® **OK**

# **Export Logging File**

Export the log file using the Web user interface (→ see **[4.7.4 Export Logging File](#page-155-0)**).

# Panasonic System Networks Co., Ltd.

1-62, 4-chome, Minoshima, Hakata-ku, Fukuoka 812-8531, Japan

#### **Copyright:**

This material is copyrighted by Panasonic System Networks Co., Ltd., and may be reproduced for internal use only. All other reproduction, in whole or in part, is prohibited without the written consent of Panasonic System Networks Co., Ltd.

Panasonic System Networks Co., Ltd. 2015